# Keysight InfiniiVision 6000 X-Series Oszilloskope

## Benutzer handbuch

Distributed by:

## Hinweise

© Keysight Technologies, Inc. 2005-2021

Kein Teil dieses Handbuchs darf in beliebiger Form oder mit beliebigen Mitteln (inklusive Speicherung und Abruf auf elektronischem Wege sowie Übersetzung in eine fremde Sprache) ohne vorherige Zustimmung und schriftliche Einwilligung von Keysight Technologies, Inc. gemäß der Urheberrechtsgesetzgebung in den USA und international reproduziert werden.

#### Handbuchteilenummer

#### 54609-97078

#### Ausgabe

7. Ausgabe, Oktober 2021

Nur in elektronischem Format verfügbar.

Veröffentlicht von: Keysight Technologies, Inc. 1900 Garden of the Gods Road Colorado Springs, CO 80907 USA

#### Revision History

54609-97006, April 2014 54609-97018, September 2015 54609-97030, November 2017 54609-97042, Mai 2019 54609-97054, Juli 2019 54609-97067, Oktober 2020 54609-97078, Oktober 2021

#### Garantie

**Das in diesem Dokument enthal tene Material wird im vorliegenden Zustand zur Verfügung gestell t und kann in zukünftigen Ausgaben ohne vorherige Ankündigung geändert werden. Darüber hinaus übernimmt Keysight im gesetzlich maximal zulässigen Rahmen keine Garantien, weder ausdrücklich noch stillschweigend, bezüglich dieses Handbuchs und beliebiger hierin enthal tener Informationen, inklusive aber nicht beschränkt auf stillschweigende** 

**Garantien hinsichtlich Marktgängigkeit und Eignung für einen bestimmten Zweck. Keysight übernimmt keine Haftung für Fehler oder beiläufig entstandene Schäden oder Folgesachschäden in Verbindung mit Einrichtung, Nutzung oder Leistung dieses Dokuments oder beliebiger hierin enthal tener Informationen. Falls zwischen Keysight und dem Benutzer eine separate schriftliche Vereinbarung mit Garantiebedingungen bezüglich des in diesem Dokument enthal tenen Materials besteht, die zu diesen Bedingungen im Widerspruch stehen, gel ten die Garantiebed ingungen in der separaten Vereinbarung.**

#### Technologielizenzen

Die in diesem Dokument beschriebene Hardware und/oder Software wird unter einer Lizenz bereitgestellt und kann nur gemäß der Lizenzbedingungen verwendet oder kopiert werden.

#### Rechte von Behörden der USA

Die Software ist "kommerzielle Computersoftware", wie in der Federal Acquisition Regulation ("FAR") 2.101 beschrieben. Gemäß FAR 12.212 und 27.405-3 sowie dem Department of Defense FAR Supplement ("DFARS") 227.7202 erwerben Behörden der USA kommerzielle Computersoftware unter denselben Bedingungen, unter denen die Software üblicherweise der Öffentlichkeit bereitgestellt wird. Entsprechend stellt Keysight Behören der USA Software unter der standardmäßigen kommerziellen Lizenz bereit, die im Endbenutzer-Lizenzvertrag enthalten ist. Eine Kopie hiervon kann unter [www.keysight.com/find/sweula](http://www.keysight.com/find/sweula) gefunden werden. Die im

Endbenutzer-Lizenzvertrag dargelegte Lizenz stellt die ausschließliche Befugnis dar, nach der Behörden der USA die Software verwenden, modifizieren, verteilen oder offenlegen dürfen. Der Endbenutzer-Lizenzvertrag und die darin

dargelegte Lizenz erfordern oder erlauben unter anderem nicht, dass Keysight: (1) technische Informationen zu kommerzieller Computersoftware oder Dokumentation zu kommerzieller Computersoftware liefert, die der Öffentlichkeit üblicherweise nicht bereitgestellt wird; oder (2) den Behörden Rechte abtritt oder auf andere Art einräumt, die weiter reichen als die Rechte, die üblicherweise der Öffentlichkeit zum Verwenden, Modifizieren, Reproduzieren, Veröffentlichen, Ausführen, Anzeigen oder Offenlegen von kommerzieller Computersoftware oder von Dokumentation zu kommerzieller Computersoftware eingeräumt werden. Es gelten keine zusätzlichen behördlichen Anforderungen, die über die im Endbenutzer-Lizenzvertrag dargelegten reichen, außer in dem Maße, in dem diese Bedingungen, Rechte oder Lizenzen explizit von allen Anbietern kommerzieller Computersoftware in Übereinstimmung mit FAR und DFARS gefordert werden und ausdrücklich schriftlich anderenorts im Endbenutzer-Lizenzvertrag dargelegt werden. Keysight ist nicht verpflichtet, die Software zu aktualisieren, zu überarbeiten oder auf andere Art und Weise zu modifizieren. Im Hinblick auf technische Daten, wie von FAR 2.101, gemäß FAR 12.211 und 27.404.2 und DFARS 227.7102, definiert, erwerben Behörden der USA nicht mehr als eingeschränkte Rechte, wie in FAR 27.401 oder DFAR 227.7103-5 (c) definiert, wie bei jeglichen technische Daten anwendbar.

#### Sicherheitshinweise

Dieses Gerät wurde in Übereinstimmung mit anerkannten Industriestandards entwickelt und getestet und in einem sicheren Zustand ausgeliefert. Die Dokumentation enthält Informationen und Warnungen, die vom Benutzer zu beachten sind, um sicheren Betrieb zu gewährleisten und einen sicheren Betriebszustand des Geräts sicherzustellen.

### **VORSICHT**

Der Hinweis **VORSICHT** weist auf eine Gefahr hin. Dieser Hinweis macht auf Arbeitsweisen, Anwendungen o. ä. aufmerksam, die bei falscher Ausführung zur Beschädigung des Produkts oder zum Verlust wichtiger Daten führen können. Setzen Sie den Vorgang nach einem Hinweis mit der Überschrift **VORSICHT** erst fort, wenn Sie die darin aufgeführten Voraussetzungen verstanden haben und erfüllen können.

### **WARNUNG**

**Der Hinweis WARNUNG weist auf eine Gefahr hin. Dieser Hinweis macht auf Arbeitsweisen, Anwendungen o. ä. aufmerksam, die bei falscher Ausführung zu Personenschäden, u. U. mit Todesfolge, führen können. Setzen Sie den Vorgang nach einem Hinweis mit der Überschrift WARNUNG erst fort, wenn Sie die darin aufgeführten Voraussetzungen verstanden haben und erfüllen können.**

<span id="page-3-0"></span>InfiniiVision 6000 X-Series Oszilloskope — Übersicht

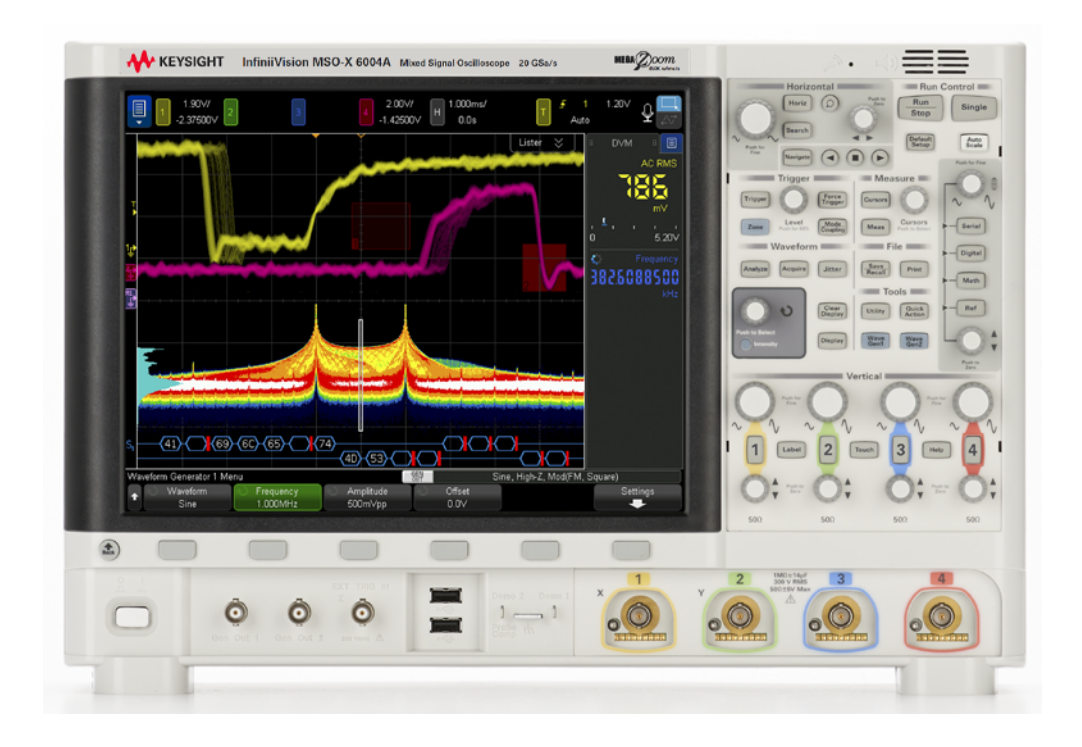

**Tabelle 1** 6000 X-Series — Modellnummern, Bandbreiten, Abtastraten

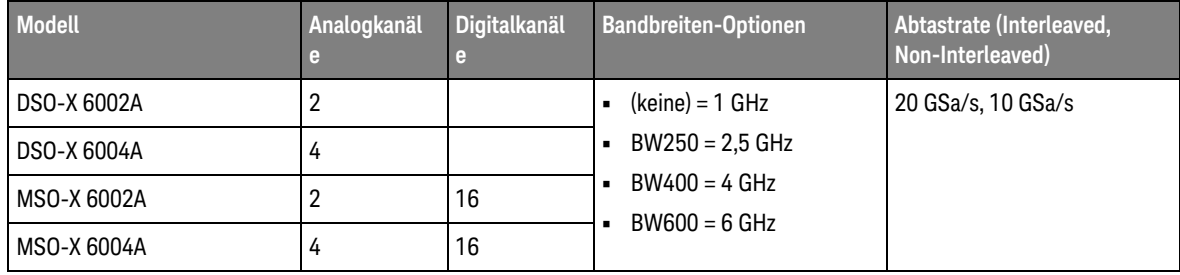

Die Keysight InfiniiVision 6000 X-Series Oszilloskope haben folgende Merkmale:

• 1 GHz, 2,5 GHz, 4 GHz und 6 GHz Bandbreiten-Optionen.

- Digitale Speicheroszilloskop-Modelle (DSO) mit 2 oder 4 Kanälen.
- Mixed-Signal Oszilloskop-Modelle (MSO) mit 2+16 Kanälen und 4+16 Kanälen.

Ein MSO ermöglicht das Debuggen Ihrer Mixed-Signal-Designs durch gleichzeitige Verwendung von analogen Signalen und eng korrelierten digitalen Signalen. Die 16 digitalen Kanäle haben eine Abtastrate von 1 GSa/s mit einer Umschaltrate von 250 MHz.

- 12,1 Zoll großes kapazitives SVGA-Touchscreen-Display. Durch den Touchscreen wird das Oszilloskop benutzerfreundlicher:
	- Sie können für Wellenformen die Multi-Touch-Gesten *Pinch* und *Streichen* verwenden, um die V/div-Einstellung, Zeit/div-Einstellung oder Verzögerungszeit eines Kanals zu ändern.
	- Sie können die alphanumerischen Tastaturdialogfelder "berühren", um Datei, Bezeichnung, Netzwerk, und Druckernamen einzugeben, anstatt die

Softkeys und den Eingabedrehknopf zu benutzen.  $\bigcirc$  Eingabedrehknopf.

- Sie können mit dem Finger über den Bildschirm streichen, um Rechtecke für das Zoomen auf Wellenformen oder zur Einstellung von Zonentriggern zu zeichnen.
- Berühren Sie das blaue Menüsymbol in der Seitenleiste, um Informationen oder Eingabeelemente-Dialogfelder anzuzeigen. Sie können diese Dialogfelder aus der Seitenleiste ziehen (vom Bildschirm lösen), wenn Sie z. B. Cursorwerte und Messungen gleichzeitig anzeigen möchten.
- Als Ersatz für die Verwendung der Tasten des vorderen Bedienfelds, Softkeys und Drehknöpfe können Sie weitere Bildschirmbereiche berühren.
- Stimmsteuerungsbefehle für sprachgesteuerte Bedienung.
- Interleaved 4 Mpts oder Nicht-Interleaved 2 Mpts MegaZoom IV Speicher für schnellste Wellenformaktualisierungsraten.
- Alle Knöpfe können gedrückt werden, damit eine schnelle Auswahl getroffen werden kann.
- Triggertypen: Flanke, Flanke-auf-Flanke, Impulsbreite, Bitmuster, OR, Anstiegs-/Abfallzeit, Nte Flanke Burst, niedrige Impulse (Runt), Setup & Hold, Video und Zone.
- Referenzwellenformspeicherort (4) für den Vergleich mit anderen Kanal- oder math. Wellenformen.
- Viele integrierte Messungen und eine Messstatistikanzeige.
- Serielle Dekodierung/Trigger-Optionen für: CAN/CAN FD/LIN, CXPI, FlexRay, I 2C/SPI, I2S, Manchester/NRZ, MIL-STD-1553/ARINC 429, SENT, UART/RS232/422/485, USB, und USB PD. Für die Anzeige serieller Dekodierungspakete ist ein Auflister verfügbar.
- Addieren, Subtrahieren, Multiplizieren, Dividieren, FFT, d/dt, Integrieren, Quadratwurzel, Ax+B, Quadrat, absoluter Wert, dekadischer Logarithmus, natürlicher Logarithmus, exponentiell, exponentiell zur Basis 10, Tiefpassfilter, Hochpassfilter, Gemittelter Wert, Glättung, Vergrößern, Max/Min halten, Messungstrend, Chart Logic Bus Timing, Chart Logic Bus State, und Takt-Wiederherstellung.
- Jitter-Messungsanalyse und Option für Echtzeit-Augenanalyse.
- Analysefunktionen/Optionen einschließlich: Farbkorrektur-Wellenformanalyse, Digitalvoltmeter (DVM) und Zähleroption, Histogrammanzeige/Statistiken, Maskentestoption, Leistungsmessungen und Analyseoption und Präzisionsmessungen sowie mathematische Funktionen.
- Integrierter, lizenzaktivierter 2-Kanal-Wellenformgenerator mit: Arbiträrsignal, Sinus, Rechteck, Sägezahn, Puls, DC, Rauschen, Kardinalsinus, exponentieller Anstieg, exponentieller Abstieg, Kardio und Gaußscher Impuls. Modulierte Wellenformen sind am Wellenformgenerator 1 verfügbar. Dies gilt nicht für Arbiträrsignale, Pulsmodulation, DC, und Signale des Typs Rauschen.
- USB- und LAN-Anschlüsse für problemloses Drucken, Speichern und Freigeben von Daten.
- VGA-Anschluss für die Anzeige des Bildschirms auf einem anderen Monitor.
- Das Oszilloskop verfügt über ein Schnellhilfesystem. Drücken Sie eine beliebige Taste und halten Sie diese gedrückt, um die Schnellhilfe anzuzeigen. Detaillierte Informationen zur Verwendung dieser Schnellhilfe finden Sie in ["Zugriff auf die integrierte Schnellhilfe"](#page-71-0) auf Seite 72.

Weitere Informationen zu den InfiniiVision Oszilloskopen finden Sie unter: [www.keysight.com/find/scope](http://www.keysight.com/find/scope)

## <span id="page-6-0"></span>In diesem Handbuch

In diesem Handbuch wird der Betrieb der InfiniiVision 6000 X-Series Oszilloskope beschrieben.

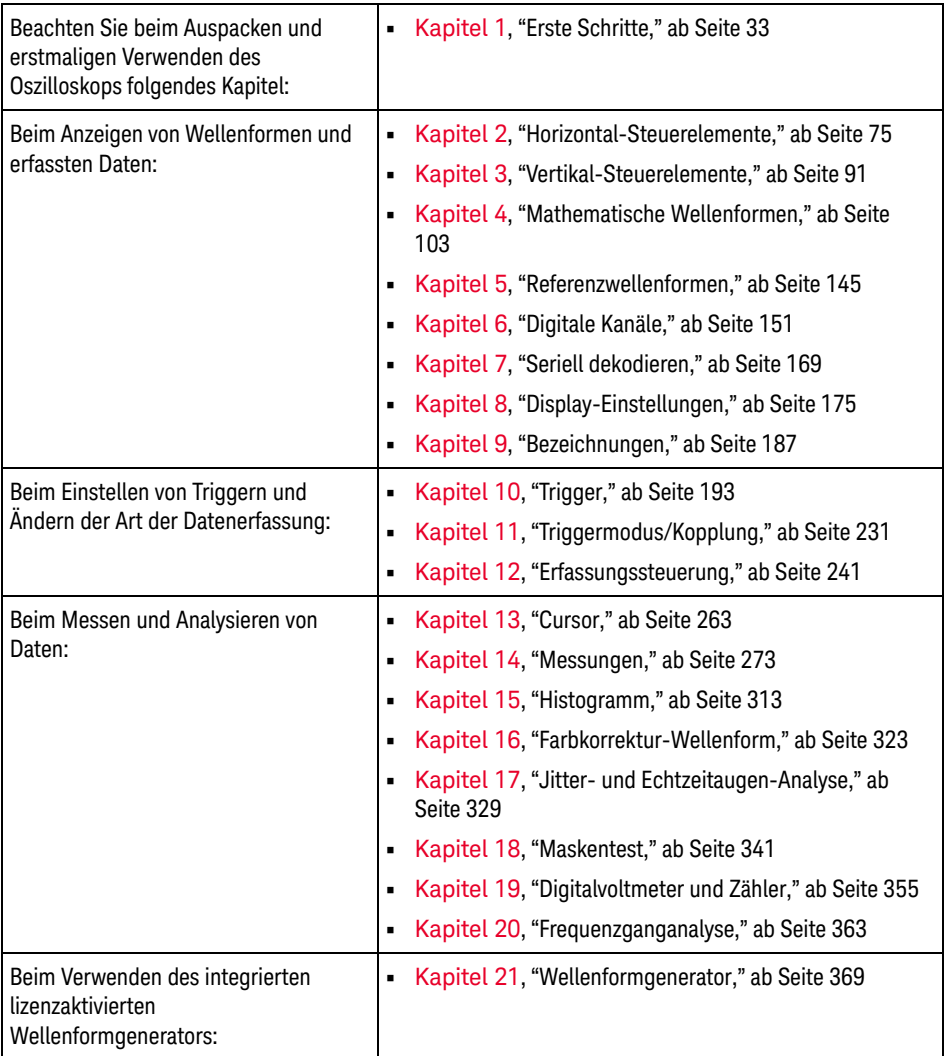

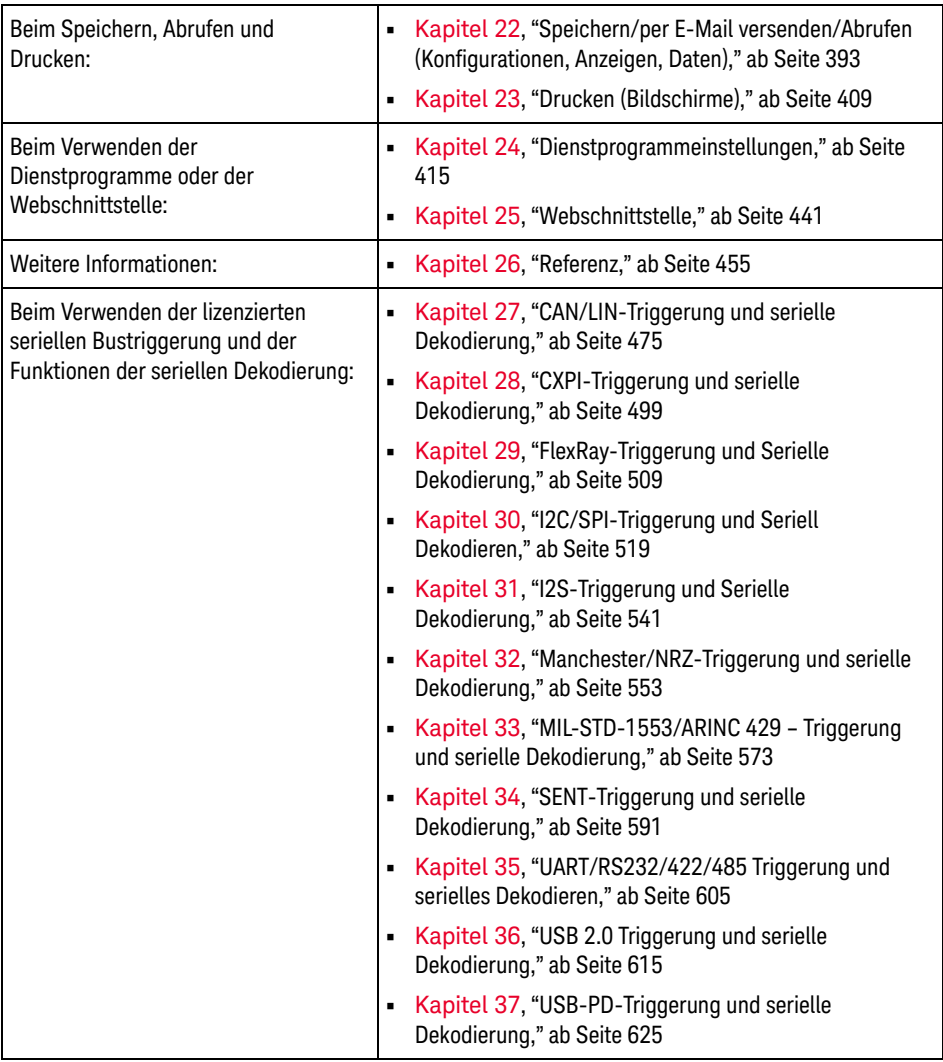

## **HINWEIS Abgekürzte Anweisungen zum Drücken einiger Tasten und Softkeys**

Die Anweisungen zum Drücken einiger Tasten werden in abgekürzter Form dargestellt. Anweisungen zum Drücken von **[Taste1]**, dann **Softkey2** und schließlich **Softkey3** werden folgendermaßen abgekürzt:

Drücken Sie **[Taste1] > Softkey2 > Softkey3**.

Bei den Tasten kann es sich um eine **[Taste]** auf dem vorderen Bedienfeld oder einen **Softkey** handeln. Softkeys sind die sechs Tasten, die sich direkt unterhalb des Displays befinden.

### Inhalt

[InfiniiVision 6000 X-Series Oszilloskope — Übersicht / 4](#page-3-0) [In diesem Handbuch / 7](#page-6-0)

#### [1 Erste Schritte](#page-32-1)

[Prüfen des Verpackungsinhalts / 33](#page-32-2)

[Neigen des Oszilloskops zum komfortableren Betrachten / 36](#page-35-0)

[Einschalten des Oszilloskops / 36](#page-35-1)

Æ.  [Verwenden Sie nur das mit dem Oszilloskop gelieferte](#page-36-0)  Netzkabel / 37

[Anschließen von Messsonden am Oszilloskop / 37](#page-36-1)

 $\sqrt{N}$  [Maximale Eingangsspannung an Analogeingängen / 38](#page-37-0)

#### 八

 [Versetzen Sie das Oszilloskop-Gehäuse nicht in einen hochohmi](#page-37-1)gen Zustand / 38

[Eingeben einer Wellenform / 39](#page-38-0)

[Abrufen des Standard-Setups des Oszilloskops / 39](#page-38-1)

[Verwenden der automatischen Skalierung / 40](#page-39-0)

[Kompensieren passiver Messsonden / 42](#page-41-0)

[Steuerungen und Anschlüsse des vorderen Bedienfelds / 43](#page-42-0) [Bedienfeldmasken für verschiedene Sprachen / 52](#page-51-0)

[Kennenlernen der Touchscreen-Steuerelemente / 54](#page-53-0) [Rechtecke für Wellenform-Zoom oder](#page-54-0)  [Zonen-Trigger-Konfiguration zeichnen / 55](#page-54-0)

[Touch-Gesten Pinch, Streichen oder Ziehen für Skalierung,](#page-55-0)  Positionierung und Offset-Änderung / 56 [Wählen Sie die für Informationen oder Steuerelemente. / 58](#page-57-0) [Seitenleisten-Dialogfelder durch Ziehen lösen / 59](#page-58-0) [Auswahl von Dialogmenüs und Schließen von](#page-59-0)  Dialogfeldern / 60 [Cursor ziehen / 60](#page-59-1) [Touch-Softkeys und Menüs im Bildschirm / 60](#page-59-2) [Eingabe von Namen über alphanumerische](#page-60-0)  Tastaturdialogfelder. / 61 [Änderung von Wellenform-Offsets durch Ziehen der](#page-61-0)  Erdungsreferenzsymbole / 62 [Steuerelemente und Menüs über das Funkensymbol / 63](#page-62-0) [Ein-/Ausschalten von Kanälen und Öffnen von](#page-64-0)  Skalierungs-/Offset-Dialogfeldern / 65 [Öffnen des Menüs Horizontal und des Dialogfelds für](#page-64-1)  Skalierung/Verzögerung / 65 [Zugriff auf das Triggermenü, Änderung des Triggermodus und](#page-65-0)  Öffnen des Dialogfelds Triggerpegel / 66 [Verwendung einer USB-Maus und/oder einer Tastatur zur](#page-66-0)  Touchscreen-Steuerung / 67 [Lernen Sie die Steuerelemente für die Sprachsteuerung](#page-66-1)  kennen / 67

[Anschlüsse an der Geräterückseite / 68](#page-67-0)

[Die Anzeige des Oszilloskops / 70](#page-69-0)

[Zugriff auf die integrierte Schnellhilfe / 72](#page-71-1)

#### [2 Horizontal-Steuerelemente](#page-74-1)

[So stellen Sie die horizontale Skala \(Zeit/Div\) ein / 76](#page-75-0)

[So legen Sie die horizontale Verzögerung \(Position\) fest / 77](#page-76-0)

[Verschieben und Zoomen einzelner oder gestoppter](#page-77-0)  [Erfassungen / 78](#page-77-0)

[So ändern Sie den horizontalen Zeitmodus \(Normal, XY oder](#page-78-0)  Rollen) / 79 [XY-Zeitmodus / 80](#page-79-0) [So zeigen Sie die gezoomte Zeitbasis an / 83](#page-82-0) [So ändern Sie die Grob-/Feineinstellung des Knopfs für die](#page-84-0)  horizontale Skalierung / 85 [So positionieren Sie die Zeitreferenz \(links, Mitte, rechts,](#page-84-1)  benutzerdefiniert) / 85 [Suchen nach Ereignissen / 86](#page-85-0) [So stellen Sie eine Suche ein / 87](#page-86-0) [So kopieren Sie Such-Setups / 87](#page-86-1) [Navigieren in der Zeitbasis / 88](#page-87-0) [So navigieren Sie nach Zeit / 88](#page-87-1) [So navigieren Sie innerhalb von Suchereignissen / 89](#page-88-0) [So navigieren Sie zwischen Segmenten / 89](#page-88-1)

#### [3 Vertikal-Steuerelemente](#page-90-1)

[So schalten Sie Wellenformen \(Kanal oder Math.\) ein oder aus / 92](#page-91-0) [So passen Sie die vertikale Skalierung an / 93](#page-92-0) [So passen Sie die vertikale Position an / 93](#page-92-1) [So legen Sie die Kanalkopplung fest / 94](#page-93-0) [So legen Sie die Kanaleingangsimpedanz fest / 95](#page-94-0) [Festlegen einerBandbreitenbegrenzung / 96](#page-95-0) [So ändern Sie die Grob-/Feineinstellung des Drehknopfs für die](#page-96-0)  vertikale Skalierung / 97 [So invertieren Sie eine Wellenform / 97](#page-96-1) [Einstellen der Messsondenoptionen für den Analogkanal / 98](#page-97-0) [So legen Sie die Kanaleinheiten fest / 98](#page-97-1) [So legen Sie die Messsondendämpfung fest / 99](#page-98-0)

[So legen Sie die externe Skalierung des Kanals fest / 100](#page-99-0) [So legen Sie den Messsondenversatz fest / 100](#page-99-1) [So kalibrieren Sie eine Messsonde / 101](#page-100-0)

#### [4 Mathematische Wellenformen](#page-102-1)

[So zeigen Sie mathematische Wellenformen an / 103](#page-102-2) [So passen Sie Skalierung und Offset der math. Wellenform](#page-104-0)  an / 105 [Einheiten für Math. Wellenformen / 106](#page-105-0) [Math. Operatoren / 106](#page-105-1) [Addieren oder Subtrahieren / 107](#page-106-0) [Multiplikation oder Division / 108](#page-107-0) [Mathematische Transformationen / 109](#page-108-0) [Differenzieren / 109](#page-108-1) [Integrieren / 110](#page-109-0) [FFT-Magnitude, FFT-Phase / 113](#page-112-0) [Quadratwurzel / 124](#page-123-0)  $Ax + B$  / 125 [Quadrat / 126](#page-125-0) [Absoluter Wert / 127](#page-126-0) [Dekadischer Logarithmus / 127](#page-126-1) [Natürlicher Logarithmus / 128](#page-127-0) [Exponential / 128](#page-127-1) [10er-Exponentialfunktion / 129](#page-128-0) [Math. Filter / 129](#page-128-1) [Hoch- und Tiefpassfilter / 130](#page-129-0) [Bandpassfilter / 131](#page-130-0) [Gemittelter Wert / 132](#page-131-0) [Glättung / 132](#page-131-1) [Hüllkurve / 133](#page-132-0) [Math. Visualisierungen / 133](#page-132-1)

[Vergrößern / 133](#page-132-2) [Maximum/Minimum / 134](#page-133-0) [Peak-Peak / 135](#page-134-0) [Max/Min halten / 135](#page-134-1) [Messungstrend / 135](#page-134-2) [Chart Logic Bus Timing / 137](#page-136-0) [Chart Logic Busstatus / 138](#page-137-0) [Serielles Signal zeichnen / 139](#page-138-0) [Taktwiederherstellung / 142](#page-141-0)

#### [5 Referenzwellenformen](#page-144-1)

[So speichern Sie eine Wellenform an einem](#page-145-0)  Referenzwellenform-Speicherort / 146 [So zeigen Sie eine Referenzwellenform an / 146](#page-145-1) [So skalieren und positionieren Sie Referenzwellenformen / 148](#page-147-0) [So passen Sie den Referenzwellenformversatz an / 148](#page-147-1) [So zeigen Sie Referenzwellenforminformationen an / 148](#page-147-2) [So speichern Sie Referenzwellenformdateien auf einem](#page-148-0)  USB-Speichergerät bzw. rufen sie dort ab / 149

#### [6 Digitale Kanäle](#page-150-1)

[So schließen Sie die digitalen Messsonden an das Messobjekt](#page-150-2)  an / 151

八  [Messsondenkabel für digitale Kanäle / 152](#page-151-0) [Erfassen von Wellenformen über die digitalen Kanäle / 155](#page-154-0) [So zeigen Sie Kanäle über die automatische Skalierung an / 155](#page-154-1) [Verstehen der Digitalwellenformanzeige / 157](#page-156-0) [So ändern Sie die angezeigte Größe der Digitalkanäle / 158](#page-157-0) [Ein- und Ausschalten eines einzelnen Kanals / 158](#page-157-1)

[Ein- und Ausschalten aller digitalen Kanäle / 158](#page-157-2) [Abwechselndes Ein- und Ausschalten von Kanalgruppen / 158](#page-157-3) [So ändern Sie den Logikschwellenwert für Digitalkanäle / 159](#page-158-0) [Neupositionieren eines digitalen Kanals / 159](#page-158-1) [So zeigen Sie Digitalkanäle als Bus an / 160](#page-159-0) [Signaltreue digitaler Kanäle: Messsondenimpedanz und](#page-163-0)  -erdung  $/ 164$ [Eingangsimpedanz / 164](#page-163-1) [Messsondenerdung / 166](#page-165-0) [Optimale Vorgehensweisen beim Einsatz von Messsonden / 168](#page-167-0)

#### [7 Seriell dekodieren](#page-168-1)

[Optionen für die serielle Dekodierung / 169](#page-168-2) [Auflister / 171](#page-170-0) [Durchsuchen von Auflister-Daten / 173](#page-172-0)

#### [8 Display-Einstellungen](#page-174-1)

[So legen Sie die Wellenformintensität fest / 175](#page-174-2) [Festlegen oder Löschen der Persistenz / 177](#page-176-0) [So löschen Sie die Anzeige / 179](#page-178-0) [So wählen Sie den Gitterrastertyp aus / 179](#page-178-1) [So stellen Sie die Gitterrasterintensität ein / 180](#page-179-0) [So fügen Sie eine Anmerkung hinzu / 180](#page-179-1) [So zeigen Sie Wellenformen als Vektoren oder Punkte an / 183](#page-182-0) [So deaktivieren/aktivieren Sie Anti-Aliasing / 184](#page-183-0) [Fixieren der Anzeige / 185](#page-184-0)

#### [9 Bezeichnungen](#page-186-1)

[So schalten Sie das Bezeichnungsdisplay ein oder aus / 187](#page-186-2)

[So weisen Sie einem Kanal eine vordefinierte Bezeichnung zu / 188](#page-187-0)

[So definieren Sie eine neue Bezeichnung / 189](#page-188-0)

[Laden einer Liste von Bezeichnungen aus einer von Ihnen erstellten](#page-190-0)  Textdatei / 191

[So setzen Sie die Bezeichnungsbibliothek auf die Werkseinstellung](#page-191-0)  zurück / 192

#### [10 Trigger](#page-192-1)

[Anpassen des Triggerpegels / 195](#page-194-0) [Erzwingen eines Triggers / 195](#page-194-1) [Flankentrigger / 196](#page-195-0) [Trigger Flanke dann Flanke / 198](#page-197-0) [Impulsbreiten-Trigger / 200](#page-199-0) [Bitmuster-Trigger / 203](#page-202-0) [Hex-Bus-Mustertrigger / 206](#page-205-0) [ODER-Trigger / 206](#page-205-1) [Anstiegs-/Abfallzeit-Trigger / 208](#page-207-0) [Nte Flanke Burst-Trigger / 210](#page-209-0) [Trigger für niedrige Impulse / 211](#page-210-0) [Setup-und-Halten-Trigger / 213](#page-212-0) [Video-Trigger / 214](#page-213-0) [So richten Sie allgemeine Video-Trigger ein / 219](#page-218-0) [Triggerung auf eine bestimmte Video-Zeile / 220](#page-219-0) [Triggerung auf alle Synchronisationsimpulse / 221](#page-220-0) [Triggerung auf ein bestimmtes Teilbild des Videosignals / 222](#page-221-0) [Triggerung auf alle Teilbilder des Videosignals / 223](#page-222-0)

[Triggerung auf Teilbilder mit ungerader oder gerader](#page-223-0)  Nummer / 224

[Serieller Trigger / 227](#page-226-0)

[Zonequalifizierter Trigger / 228](#page-227-0)

#### [11 Triggermodus/Kopplung](#page-230-1)

[So wählen Sie den automatischen oder normalen](#page-231-0)  Triggermodus / 232

[So wählen Sie die Triggerkopplung aus / 234](#page-233-0)

[So aktivieren bzw. deaktivieren Sie die](#page-234-0)  Trigger-Rauschunterdrückung / 235

So aktivieren bzw. deaktivieren Sie [Trigger-HF-Unterdrückung / 236](#page-235-0)

[Festlegen des Trigger-Holdoffs / 236](#page-235-1)

[Externer Triggereingang / 238](#page-237-0)

## 八

 [Maximale Spannung am externen Triggereingang des](#page-237-1)  Oszilloskops / 238

#### [12 Erfassungssteuerung](#page-240-1)

[Ausführen und Anhalten, und Durchführen von Einzelerfassungen](#page-240-2)  (Steuerelement) / 241

[Übersicht: Sampling / 243](#page-242-0) [Sampling-Theorie / 243](#page-242-1) [Aliasing / 243](#page-242-2) [Oszilloskopbandbreite und Abtastrate / 244](#page-243-0) [Oszilloskopanstiegszeit / 247](#page-246-0) [Erforderliche Oszilloskopbandbreite / 247](#page-246-1) [Speichertiefe und Abtastrate / 248](#page-247-0)

[Auswählen des Erfassungsmodus / 248](#page-247-1)

[Erfassungsmodus "Normal" / 249](#page-248-0) [Spitze erkennen, Erfassungsmodus / 250](#page-249-0) [Erfassungsmodus Mittelwertbildung / 253](#page-252-0) [Erfassungsmodus "Hohe Auflösung" / 255](#page-254-0) [Datenerfassungsmodus \(Abtasten\) / 256](#page-255-0) [Echtzeitabtastung und Oszilloskop- Bandbreite / 257](#page-256-0) [In segmentierten Speicher erfassen / 258](#page-257-0) [Navigieren in den Segmenten / 259](#page-258-0) [Messungen, Statistiken und unbegrenzte Persistenz mit](#page-259-0)  segmentiertem Speicher / 260 [Segmentierbarer Speicher - Zeit für erneute](#page-260-0)  Triggerbereitschaft / 261 [Speichern von Daten aus dem segmentierten Speicher / 261](#page-260-1)

#### [13 Cursor](#page-262-1)

[So führen Sie Cursor-Messungen durch / 264](#page-263-0) [Beispiele für Cursor-Messungen / 268](#page-267-0)

#### [14 Messungen](#page-272-1)

[Ausführen automatischer Messungen / 274](#page-273-0) [Messungen bearbeiten / 276](#page-275-0) [Messungen - Zusammenfassung / 277](#page-276-0) [Snapshot / 280](#page-279-0) [Spannungsmessungen / 281](#page-280-0) [Spitze-Spitze / 282](#page-281-0) [Maximum / 282](#page-281-1) [Minimum / 282](#page-281-2) [Y bei X / 283](#page-282-0) [Amplitude / 283](#page-282-1) [Dach / 283](#page-282-2) [Basis / 284](#page-283-0)

[Überschwingen / 284](#page-283-1) [Vorschwingen / 286](#page-285-0) [Mittelung / 286](#page-285-1) [DC RMS / 287](#page-286-0) [AC RMS / 287](#page-286-1) [Verhältnis / 289](#page-288-0) [Zeitmessungen / 289](#page-288-1) [Periode / 290](#page-289-0) [Frequenz / 290](#page-289-1) [Zähler / 291](#page-290-0) [+ Breite / 292](#page-291-0) [– Breite / 292](#page-291-1) [Burst-Breite / 292](#page-291-2) [Tastgrad / 293](#page-292-0) [Bitrate / 293](#page-292-1) [Anstiegszeit / 293](#page-292-2) [Abfallzeit / 293](#page-292-3) [Zeit am Rand / 293](#page-292-4) [Verzögerung / 294](#page-293-0) [Phase / 296](#page-295-0) [X bei Min. Y / 297](#page-296-0) [X bei Max. Y / 297](#page-296-1) [Zählermessungen / 298](#page-297-0) [Anzahl positive Impulse / 298](#page-297-1) [Anzahl negative Impulse / 298](#page-297-2) [Anzahl steigende Flanken / 299](#page-298-0) [Anzahl fallende Flanken / 299](#page-298-1) [Gemischte Messungen / 299](#page-298-2) [Bereich / 299](#page-298-3) [Anstiegsrate / 300](#page-299-0) [FFT-Analyse-Messungen / 300](#page-299-1)

[Kanalleistung / 301](#page-300-0) [Belegte Bandbreite / 301](#page-300-1) [Nachbarkanalleistungs-Verhältnis \(ACPR\) / 301](#page-300-2) [Gesamte harmonische Verzerrung \(THD\) / 302](#page-301-0) [Messungsschwellenwerte / 303](#page-302-0) [Messfenster / 305](#page-304-0) [Messungsstatistiken / 305](#page-304-1) [Messgrenzwerttest / 308](#page-307-0) [Präzisionsmessungen und math. Wellenformen / 310](#page-309-0)

#### [15 Histogramm](#page-312-1)

[Wellenform-Histogrammkonfiguration / 315](#page-314-0) [Definition des Histogramm-Grenzwertefensters / 316](#page-315-0) [Einrichten von Histogrammen für Messungen / 318](#page-317-0) [Histogramm-Datengrafik / 319](#page-318-0) [Histogramm-Datenstatistiken / 320](#page-319-0)

#### [16 Farbkorrektur-Wellenform](#page-322-1)

[Aktivieren einer Farbkorrektur-Wellenform / 325](#page-324-0) [Farbkorrektur-Themen / 326](#page-325-0)

#### [17 Jitter- und Echtzeitaugen-Analyse](#page-328-1)

[Einrichtung der Jitter-Analyse / 330](#page-329-0) [Jitter-Messungen / 333](#page-332-0) [Daten-TIE / 333](#page-332-1) [Takt-TIE / 334](#page-333-0) [N-Periode / 334](#page-333-1) [Periode-Periode / 335](#page-334-0) [+Breite bis +Width / 336](#page-335-0)

[-Breite bis -Breite / 336](#page-335-1) [Echtzeitaugenanalyse / 337](#page-336-0)

#### [18 Maskentest](#page-340-1)

[So erstellen Sie eine Maske aus einer idealen Wellenform](#page-340-2)  (Automaske) / 341 [Maskentest-Setup-Optionen / 344](#page-343-0) [Maskenstatistiken / 346](#page-345-0) [So bearbeiten Sie eine Maskendatei manuell / 347](#page-346-0) [Erstellen einer Maskendatei / 351](#page-350-0) [Wie wird der Maskentest durchgeführt? / 353](#page-352-0)

#### [19 Digitalvoltmeter und Zähler](#page-354-1)

[Digitalvoltmeter / 356](#page-355-0) [Zähler / 358](#page-357-0)

#### [20 Frequenzganganalyse](#page-362-1)

[Herstellung von Verbindungen / 363](#page-362-2) [So richten Sie die Analyse ein und führen sie aus / 364](#page-363-0) [So zeigen Sie die Analyseergebnisse an und speichern sie / 366](#page-365-0)

#### [21 Wellenformgenerator](#page-368-1)

[So wählen Sie Typen und Einstellungen generierter Wellenformen](#page-368-2)  aus / 369

[So bearbeiten Sie Arbiträrsignale / 373](#page-372-0) [Erstellen neuer Arbiträrsignale / 375](#page-374-0) [Bearbeiten vorhandener Arbiträrsignale / 376](#page-375-0) [Erfassen anderer Wellenformen für das Arbiträrsignal / 380](#page-379-0)

[Ausgangseinstellungen / 381](#page-380-0)

[So legen Sie die erwartete Ausgangslast fest / 381](#page-380-1) [So invertieren Sie die Ausgabe des Wellenformgenerators / 382](#page-381-0) [Ausgabe einer Single-Shot-Wellenform / 382](#page-381-1)

[So geben Sie den Synchronisationsimpuls des](#page-382-0)  Wellenformgenerators aus / 383

- [So nutzen Sie die Logik-Voreinstellungen des](#page-382-1)  Signalgenerators / 383
- [So fügen Sie der Ausgabe des Wellenformgenerators Rauschen hinzu](#page-383-0)  / 384
- [So fügen Sie der Ausgabe des Wellenformgenerators Modulation](#page-384-0)  hinzu / 385

[So konfigurieren Sie die Amplitudenmodulation \(AM\) / 386](#page-385-0) [So konfigurieren Sie die Frequenzmodulation \(FM\) / 387](#page-386-0) [So konfigurieren Sie die Frequency-Shift Keying Modulation](#page-388-0)  (FSK) / 389

[So stellen Sie die Standardeinstellungen des Wellenformgenerators](#page-389-0)  wieder her / 390

[So konfigurieren Sie die Dual-Kanal-Verfolgung / 391](#page-390-0)

#### [22 Speichern/per E-Mail versenden/Abrufen \(Konfigurationen, Anzeigen, Daten\)](#page-392-1)

[Speichern von Setups, Bildschirmbildern und Daten / 394](#page-393-0) [So speichern Sie Setup-Dateien / 396](#page-395-0) [So speichern Sie BMP- oder PNG-Bilddateien / 396](#page-395-1) [So speichern Sie CSV-, ASCII XY- oder BIN-Datendateien / 397](#page-396-0) [Längenbestimmung / 399](#page-398-0) [So speichern Sie Auflister-Datendateien / 400](#page-399-0) [So speichern Sie Referenzwellenformdateien auf einem](#page-400-0)  USB-Speichergerät / 401 [So speichern Sie Masken / 401](#page-400-1) [So speichern Sie Arbiträrsignale / 402](#page-401-0) [So navigieren Sie zwischen Speicherorten / 402](#page-401-1) [So geben Sie Dateinamen ein / 403](#page-402-0)

[Konfiguration für E-Mail-Versand, Bildschirmabbildungen, oder](#page-402-1)  Daten / 403

[Abruf von Setups, Masken oder Daten / 404](#page-403-0) [So rufen Sie Setup-Dateien ab / 405](#page-404-0) [So rufen Sie Maskendateien ab / 405](#page-404-1) [So rufen Sie Referenzwellenformdateien von einem](#page-405-0)  USB-Speichergerät ab / 406 [So rufen Sie Arbiträrsignale ab / 406](#page-405-1) [Abrufen des Standard-Setups / 407](#page-406-0) [Durchführen eines sicheren Löschens / 407](#page-406-1)

#### [23 Drucken \(Bildschirme\)](#page-408-1)

[So drucken Sie die Anzeige des Oszilloskops / 409](#page-408-2) [So richten Sie Netzwerkdruckerverbindungen ein / 411](#page-410-0)

[So legen Sie Druckoptionen fest / 412](#page-411-0)

[So legen Sie die Palettenoption fest / 413](#page-412-0)

#### [24 Dienstprogrammeinstellungen](#page-414-1)

[E/A-Schnittstelleneinstellungen / 415](#page-414-2) [Einrichten der LAN-Verbindung des Oszilloskops / 416](#page-415-0) [Herstellen einer LAN-Verbindung / 417](#page-416-0) [Eigenständige \(Punkt-zu-Punkt-\) Verbindung mit einem](#page-417-0)  PC / 418 [Datei-Explorer / 419](#page-418-0) [Festlegung der Voreinstellungen des Oszilloskops / 421](#page-420-0) So wählen Sie "erweitern über" Mitte oder Signal-Null-Linie aus / 422 [So deaktivieren/aktivieren Sie transparente Hintergründe / 422](#page-421-1) [Festlegung der Optionen für Spracherkennung und](#page-421-2)  [Sprecher / 422](#page-421-2)

[So richten Sie den Bildschirmschoner ein / 424](#page-423-0) [Festlegen der Einstellungen zur automatischen Skalierung](#page-424-0)  fest / 425 [Jitter-freier Trigger / 426](#page-425-0) [Einstellen der Uhr des Oszilloskops / 426](#page-425-1) [Einstellen der rückwärtigen TRIG OUT-Quelle / 427](#page-426-0) [Festlegung des Referenzsignalmodus / 427](#page-426-1) [So stellen Sie dem Oszilloskop einen Abtasttakt zur](#page-427-0)  Verfügung / 428  [Maximale Eingangsspannung am REF-Anschluss mit 10](#page-427-1)  MHz / 428 [So synchronisieren Sie die Zeitbasis zweier oder mehrerer](#page-428-0)  Instrumente / 429 [Aktivierung der Remote-Befehl-Protokollierung / 430](#page-429-0) [Einstellen der Optionen für erhöhte Sicherheit / 431](#page-430-0) [Ausführen von Serviceaufgaben / 435](#page-434-0) [So führen Sie die benutzerdefinierte Kalibrierung durch / 436](#page-435-0) [So führen Sie einen Hardware-Selbsttest durch / 437](#page-436-0) [So führen Sie einen Selbsttest des vorderen Bedienfelds](#page-436-1)  durch / 437 [Anzeigen von Informationen zum Oszilloskop / 437](#page-436-2) [Anzeigen des Benutzerkalibrierungsstatus / 438](#page-437-0) [So reinigen Sie das Oszilloskop / 438](#page-437-1) [So überprüfen Sie den Status der Garantie und des erweiterten](#page-437-2)  Wartungsservice / 438 [Kontaktaufnahme mit Keysight / 438](#page-437-3) [So senden Sie das Gerät zurück / 439](#page-438-0) [Konfigurieren der Taste \[Quick Action\] Schnellbefehle / 439](#page-438-1)

#### [25 Webschnittstelle](#page-440-1)

[Zugriff auf die Webschnittstelle / 442](#page-441-0) [Browser Web Control / 443](#page-442-0) [Browser-Based Remote Front Panel / 444](#page-443-0) [Fernsteuerung über die Webschnittstelle / 445](#page-444-0) [Fernprogrammierung mit Keysight IO Libraries / 446](#page-445-0) [Speichern/Zurückladen / 447](#page-446-0) [Speichern von Dateien über die Webschnittstelle / 447](#page-446-1) [Abruf von Dateien über die Webschnittstelle / 448](#page-447-0) [Bild erfassen / 450](#page-449-0) [Identifikationsfunktion / 450](#page-449-1) [Geräte-Dienstprogramme / 451](#page-450-0) [Einstellen eines Kennworts / 452](#page-451-0)

#### [26 Referenz](#page-454-1)

[Technische Daten und Merkmale / 455](#page-454-2) [Messkategorie / 455](#page-454-3) [Oszilloskop-Messkategorie / 455](#page-454-4) [Messkategoriedefinitionen / 456](#page-455-0) [Maximale Eingangsspannungen / 457](#page-456-0) 八  [Maximale Eingangsspannung an Analogeingängen / 457](#page-456-1) 八  [Maximale Eingangsspannung an Digitalkanälen / 457](#page-456-2) [Umgebungsbedingungen / 457](#page-456-3) [Messsonden und Zubehör / 458](#page-457-0) [Laden von Lizenzen und Anzeigen der Lizenzinformationen / 459](#page-458-0) [Verfügbare Lizenzoptionen / 459](#page-458-1) [Weitere verfügbare Optionen / 462](#page-461-0)

[Upgrade zu MSO / 462](#page-461-1) [Software- und Firmware-Updates / 463](#page-462-0) [Binärdatenformat \(.bin\) / 463](#page-462-1) [Binärdaten in MATLAB / 464](#page-463-0) [Kopfzeilenformat der Binärdatei / 464](#page-463-1) [Beispielprogramm zum Lesen von Binärdaten / 467](#page-466-0) [Beispiele für Binärdateien / 468](#page-467-0) [CSV- und ASCII-XY-Dateien / 470](#page-469-0) [CSV- und ASCII-XY-Dateistruktur / 471](#page-470-0) [Mindest- und Höchstwerte in CSV-Dateien / 471](#page-470-1) [Über diese Ausgabe / 472](#page-471-0) [Produktmarkierungen und Vorschriften / 472](#page-471-1)

#### [27 CAN/LIN-Triggerung und serielle Dekodierung](#page-474-1)

[Setup für CAN/CAN FD Signale / 475](#page-474-2) [Laden und Anzeigen von CAN-Symbolikdaten / 479](#page-478-0) [CAN/CAN FD Triggering / 480](#page-479-0) [CAN/CAN FD Serielle Dekodierung / 482](#page-481-0) [Interpretieren der CAN/CAN FD-Dekodierung / 484](#page-483-0) [CAN-Totalisator / 485](#page-484-0) [Interpretieren von CAN-Auflisterdaten / 487](#page-486-0) [Suchen nach CAN-Daten im Auflister / 488](#page-487-0) [Setup für LIN-Signale / 489](#page-488-0) [Laden und Anzeigen von LIN-Symbolikdaten / 491](#page-490-0) [LIN-Trigger / 491](#page-490-1) [LIN Serielle Dekodierung / 494](#page-493-0) [Interpretieren der LIN-Dekodierung / 495](#page-494-0) [Interpretieren von LIN-Auflisterdaten / 497](#page-496-0) [Suchen nach LIN-Daten im Auflister / 498](#page-497-0)

#### [28 CXPI-Triggerung und serielle Dekodierung](#page-498-1)

[Einrichten von CXPI-Signalen / 499](#page-498-2) [CXPI-Triggerung / 501](#page-500-0) [CXPI Serielle Dekodierung / 504](#page-503-0) [Interpretieren der CXPI-Dekodierung / 505](#page-504-0) [Interpretieren von CXPI-Auflister-Daten / 507](#page-506-0)

#### [29 FlexRay-Triggerung und Serielle Dekodierung](#page-508-1)

[Einrichtung für FlexRay-Signale / 509](#page-508-2) [FlexRay-Triggerung / 510](#page-509-0) [Triggerung bei FlexRay-Frames / 511](#page-510-0) [Triggerung bei FlexRay-Fehlern / 512](#page-511-0) [Triggerung bei FlexRay-Ereignissen / 513](#page-512-0) [FlexRay Serielle Dekodierung / 513](#page-512-1) [Interpretieren der FlexRay-Dekodierung / 515](#page-514-0) [FlexRay-Totalisator / 515](#page-514-1) [Interpretieren von FlexRay-Auflisterdaten / 516](#page-515-0) [Suchen nach FlexRay-Daten im Auflister / 517](#page-516-0)

#### [30 I2C/SPI-Triggerung und Seriell Dekodieren](#page-518-1)

[Setup für I2C-Signale / 519](#page-518-2) [I2C-Triggerfunktion / 520](#page-519-0) [I2C Seriell dekodieren / 525](#page-524-0) [Interpretieren der I2C-Dekodierung / 526](#page-525-0) [Interpretieren von I2C-Auflisterdaten / 527](#page-526-0) [Suchen nach I2C-Daten im Auflister / 528](#page-527-0) [Setup für SPI-Signale / 529](#page-528-0) [SPI-Triggern / 533](#page-532-0) [SPI Serielle Dekodierung / 535](#page-534-0)

[Interpretieren der SPI-Dekodierung / 537](#page-536-0) [Interpretieren von SPI-Auflisterdaten / 538](#page-537-0) [Suchen nach SPI-Daten im Auflister / 539](#page-538-0)

#### [31 I2S-Triggerung und Serielle Dekodierung](#page-540-1)

[Setup für I2S-Signale / 541](#page-540-2) [I2S-Triggerung / 544](#page-543-0) [I2S Serielle Dekodierung / 547](#page-546-0) [Interpretieren von I2S-Dekodierung / 549](#page-548-0) [Interpretieren von I2S-Auflisterdaten / 550](#page-549-0) [Suchen nach I2S-Daten im Auflister / 551](#page-550-0)

#### [32 Manchester/NRZ-Triggerung und serielle Dekodierung](#page-552-1)

[Setup für Manchester-Signale / 553](#page-552-2) [Manchester-Triggerung / 557](#page-556-0) [Serielle Manchester-Dekodierung / 558](#page-557-0) [Interpretieren von Manchester-Dekodierung / 559](#page-558-0) [Interpretieren von Manchester-Auflisterdaten / 562](#page-561-0) [Setup für NRZ-Signale / 563](#page-562-0) [NRZ-Triggerung / 566](#page-565-0) [Serielle NRZ-Dekodierung / 567](#page-566-0) [Interpretieren von NRZ-Dekodierung / 569](#page-568-0) [Interpretieren von NRZ-Auflisterdaten / 570](#page-569-0)

#### [33 MIL-STD-1553/ARINC 429 – Triggerung und serielle Dekodierung](#page-572-1)

[Einrichtung für MIL-STD-1553-Signale / 573](#page-572-2) [MIL-STD -1553 Triggerung / 575](#page-574-0) [MIL-STD-1553 Serielle Dekodierung / 576](#page-575-0) [Interpretieren der MIL-STD-1553-Dekodierung / 577](#page-576-0)

[Interpretieren von MIL-STD-1553-Auflisterdaten / 579](#page-578-0) [Suchen nach MIL-STD-1553-Daten im Auflister / 580](#page-579-0) [Konfiguration für ARINC 429-Signale / 581](#page-580-0) [ARINC 429-Triggerung / 583](#page-582-0) [ARINC 429 Serielle Dekodierung / 584](#page-583-0) [Interpretieren der ARINC 429-Dekodierung / 587](#page-586-0) [ARINC 429-Totalisator / 588](#page-587-0) [Interpretieren von ARINC 429-Auflisterdaten / 589](#page-588-0) [Suchen nach ARINC 429-Daten im Auflister / 590](#page-589-0)

#### [34 SENT-Triggerung und serielle Dekodierung](#page-590-1)

[Setup für SENT-Signale / 591](#page-590-2) [SENT-Trigger / 596](#page-595-0) [SENT serielle Dekodierung / 599](#page-598-0) [Interpretieren der SENT-Dekodierung / 600](#page-599-0) [Interpretieren der SENT-Auflisterdaten / 602](#page-601-0) [Suchen nach SENT-Daten in den Auflister / 604](#page-603-0)

#### [35 UART/RS232/422/485 Triggerung und serielles Dekodieren](#page-604-1)

[Setup für UART/RS232/422/485-Signale / 605](#page-604-2) [UART/RS232/422/485-Triggern / 607](#page-606-0) [UART/RS232/422/485 Serielle Dekodierung / 609](#page-608-0) [Interpretieren des UART/RS232/422/485-Dekodierens / 611](#page-610-0) [UART/RS232/422/485-Totalisator / 612](#page-611-0) [Interpretieren der UART/RS232/422/485-Auflisterdaten / 613](#page-612-0) [Suchen nach UART/RS232/422/485-Daten im Auflister / 613](#page-612-1)

#### [36 USB 2.0 Triggerung und serielle Dekodierung](#page-614-1)

[Einrichtung für USB 2.0-Signale / 615](#page-614-2) [USB 2.0 Triggerung / 617](#page-616-0)

[USB 2.0 Serielle Dekodierung / 619](#page-618-0) [Interpretieren der USB 2.0 Dekodierungsanzeige / 621](#page-620-0) [Interpretieren von USB 2.0-Auflisterdaten / 623](#page-622-0) [Suchen nach USB 2.0-Daten im Auflister / 624](#page-623-0)

#### [37 USB-PD-Triggerung und serielle Dekodierung](#page-624-1)

[Setup für USB PD-Signale / 625](#page-624-2) [USB PD-Triggerung / 626](#page-625-0) [USB PD serielle Triggerung und Dekodierung / 628](#page-627-0) [Interpretieren von USB PD-Dekodierung / 629](#page-628-0) [Interpretieren der USB PD-Auflisterdaten / 631](#page-630-0)

[Index](#page-632-0)

<span id="page-32-0"></span>Keysight InfiniiVision 6000 X-Series Oszilloskope Benutzerhandbuch

## <span id="page-32-1"></span>1 Erste Schritte

[Prüfen des Verpackungsinhalts / 33](#page-32-2) [Neigen des Oszilloskops zum komfortableren Betrachten / 36](#page-35-0) [Einschalten des Oszilloskops / 36](#page-35-1) [Anschließen von Messsonden am Oszilloskop / 37](#page-36-1) [Eingeben einer Wellenform / 39](#page-38-0) [Abrufen des Standard-Setups des Oszilloskops / 39](#page-38-1) [Verwenden der automatischen Skalierung / 40](#page-39-0) [Kompensieren passiver Messsonden / 42](#page-41-0) [Steuerungen und Anschlüsse des vorderen Bedienfelds / 43](#page-42-0) [Kennenlernen der Touchscreen-Steuerelemente / 54](#page-53-0) [Lernen Sie die Steuerelemente für die Sprachsteuerung kennen / 67](#page-66-1) [Anschlüsse an der Geräterückseite / 68](#page-67-0) [Die Anzeige des Oszilloskops / 70](#page-69-0) [Zugriff auf die integrierte Schnellhilfe / 72](#page-71-1)

In diesem Kapitel werden die Schritte bei der erstmaligen Benutzung des Oszilloskops beschrieben.

### <span id="page-32-2"></span>Prüfen des Verpackungsinhalts

• Prüfen Sie die Versandverpackung auf Schäden.

Falls der Versandkarton beschädigt ist, bewahren Sie den Karton und das Polstermaterial auf, bis Sie überprüft haben, ob die Lieferung vollständig und das Oszilloskop mechanisch und elektrisch in Ordnung ist.

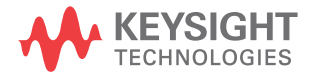

- Überprüfen Sie, ob die folgenden Teile und das von Ihnen bestellte vorhanden sind:
	- InfiniiVision 6000 X-Series Oszilloskop.
	- Netzkabel (Typ ist abhängig vom Ursprungsland).
	- Oszilloskop-Messsonden:
		- Zwei Messsonden für 2-Kanalmodelle
		- Vier Messsonden für 4-Kanalmodelle
	- Digitalmesssondensatz (nur MSO-Modelle).

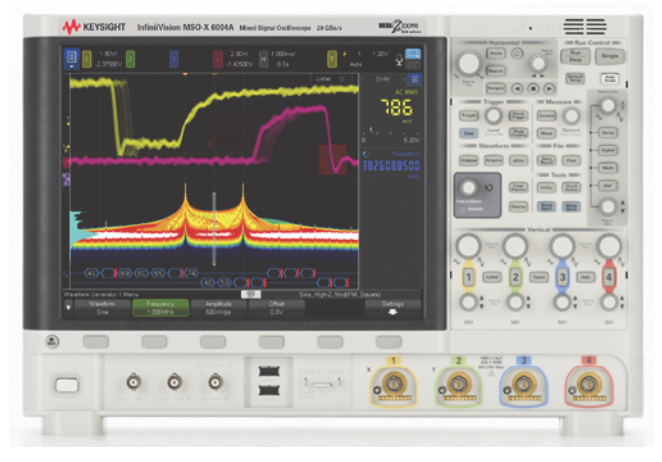

InfiniiVision 6000X-Series Oszilloskop

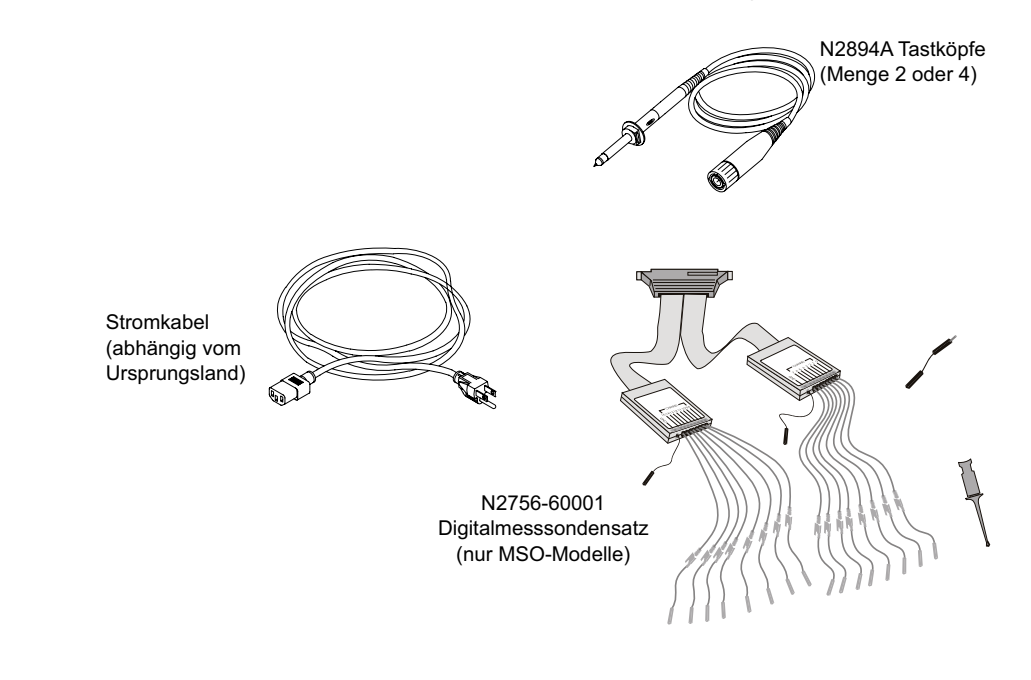

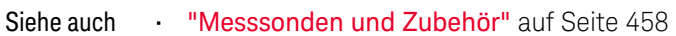

## <span id="page-35-0"></span>Neigen des Oszilloskops zum komfortableren Betrachten

Unter den vorderen Füßen des Oszilloskops befinden sich weitere ausklappbare Füße, die zum Neigen des Oszilloskops ausgeklappt werden können.

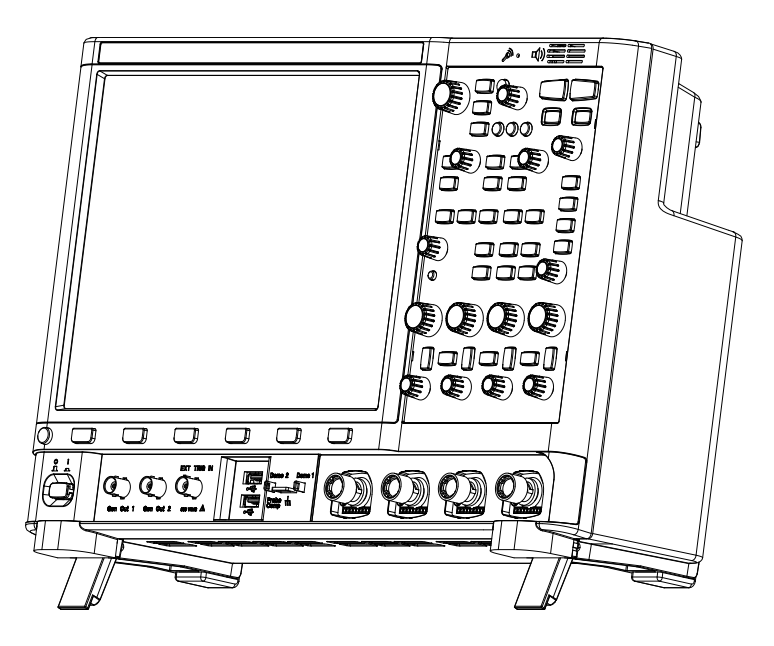

## <span id="page-35-1"></span>Einschalten des Oszilloskops

Spannungsversorg ungsanforderunge n Leitungsspannung, Frequenz und Leistung: • 100-120 Vac, 50/60/400 Hz • 100-240 Vac, 50/60 Hz • 200 W max. Lüftungsanforderu ngen Die Be- und Entlüftungsbereiche dürfen nicht blockiert sein. Für die sachgerechte Kühlung ist eine ungehinderte Luftzufuhr erforderlich. Achten Sie stets darauf, dass Zu- und Abluft ungehindert strömen kann.
Von der Vorderseite des Oszilloskops aus gesehen saugt das Gebläse Luft von der hinteren rechten Seite an, und die Luft wird an der hinteren linken Seite und am Boden abgeführt.

Falls Sie das Oszilloskop in einer Gestellvorrichtung nutzen, lassen Sie an den Seiten des Geräts mindestens 50 mm und über sowie hinter dem Gerät mindestens 100 mm Freiraum.

So schalten Sie das Oszilloskop ein

#### **VORSICHT** Verwenden Sie nur das mit dem Oszilloskop gelieferte Netzkabel Das mitgelieferte Netzkabel ist auf das Ursprungsland der Bestellung abgestimmt.

- **1** Stecken Sie das Netzkabel in das Netzanschlussmodul auf der Rückwand des Oszilloskops. Stecken Sie das andere Ende des Netzkabels in eine geeignete Netzsteckdose. Achten Sie darauf, dass das Netzkabel nicht durch die Füße des Oszilloskops eingeklemmt wird. Stellen Sie das Oszilloskop so auf, dass der Zugriff auf den Netzschalter oder das Netzkabel nicht eingeschränkt wird.
- **2** Das Netzteil des Oszilloskops stellt sich automatisch auf die jeweilige Netzspannung ein. Diese muss im Bereich von 100 bis 240 VAC liegen. Das mitgelieferte Netzkabel entspricht den Normen des Bestimmungslandes.

#### **WARNUNG Verwenden Sie stets ein geerdetes Netzkabel. Setzen Sie die Erdung des Netzkabels nicht außer Kraft.**

**3** Drücken Sie den Netzschalter.

Der Ein-/Aus-Schalter befindet sich auf der Frontplatte unten links. Das Oszilloskop führt einen Selbsttest durch und ist in wenigen Sekunden betriebsbereit.

## Anschließen von Messsonden am Oszilloskop

- **1** Schließen Sie die Oszilloskopsonde an einem BNC-Anschluss an.
- **2** Schließen Sie die einziehbare Hakenspitze der Messsonde an den gewünschten Punkt des zu testenden Stromkreises oder Geräts an. Achten Sie darauf, dass

die Erdungsleitung der Messsonde an einen Erdungspunkt am Stromkreis angeschlossen ist.

**VORSICHT** <sup>M</sup> Maximale Eingangsspannung an Analogeingängen

Überschreiten Sie nicht die maximale Eingangsspannung.

Die maximale Eingangsspannung für die Einstellung der 50 Ω-Eingangsimpedanz beträgt ±5 V.

Der Eingangsschutz im 50 Ω Modus und die 50 Ω-Ladung schaltet sich aus, sobald 5 Vrms überschritten wird. Abhängig von der Zeitkonstante des Signals, können jedoch die Eingänge trotzdem beschädigt werden. Der 50 Ω-Eingangsschutz funktioniert nur bei eingeschaltetem Oszilloskop.

Die maximale Eingangsspannung für die Einstellung der Eingangsimpedanz von 1 MΩ beträgt 30 Veff oder ±40 Vmax (DC + Vpeak).

Die Sondiertechnologie ermöglicht das Prüfen höherer Spannungen. Die mitgelieferte 10:1-Sonde N2894A unterstützt 300 Veff oder ±400 Vmax (DC + Vpeak). Keine transiente Überspannung zulässig.

**VORSICHT** Beim Messen von Spannungen über 30 V verwenden Sie einen 10:1-Tastkopf.

**VORSICHT** Versetzen Sie das Oszilloskop-Gehäuse nicht in einen hochohmigen Zustand

Durch die Unterbrechung der Erdung und ein nicht geerdetes Gehäuse entstehen vermutlich ungenaue Messungen und das Gerät könnte beschädigt werden. Die Erdungsleitung der Messsonde ist an das Oszilloskop-Gehäuse und an den Erdungsdraht des Stromkabels angeschlossen. Wenn Sie zwischen zwei spannungsführenden Punkten Messungen vornehmen müssen, verwenden Sie eine Differentialmesssonde mit genügend Dynamikbereich.

**WARNUNG Ignorieren Sie nicht den Schutzmechanismus der Oszilloskop-Erdung. Das Oszilloskop muss über sein Stromkabel geerdet sein. Bei einer Unterbrechung der Erdung besteht die Gefahr eines Stromschlags.**

## <span id="page-38-0"></span>Eingeben einer Wellenform

Das erste Signal, das dem Oszilloskop zugeführt werden muss, ist das Demo 2, Messsondenkomp.-Signal. Dieses Signal dient zum Kompensieren von Messsonden.

- **1** Schließen Sie eine Messsonde von Kanal 1 an den Anschluss **Demo 2** (Probe Comp) auf dem vorderen Bedienfeld an.
- **2** Schließen Sie die Erdungsleitung der Messsonde an den Erdungsanschluss an. Dieser befindet sich neben dem Anschluss **Demo 2**.

## <span id="page-38-1"></span>Abrufen des Standard-Setups des Oszilloskops

So rufen Sie das Standard-Setup des Oszilloskops auf:

**1** Drücken Sie **[Default Setup] Standard-Setup**.

Die Einstellungen des Oszilloskops werden auf die Standardeinstellungen zurückgesetzt. Hierdurch wird das Oszilloskop in den ursprünglichen Betriebszustand versetzt. Die wichtigsten Grundeinstellungen lauten:

| Horizontal          | Modus Normal, 100 us/div Skalierung, Verzögerungszeit 0 s, Zeitreferenz<br>Center.                                                                                                    |
|---------------------|----------------------------------------------------------------------------------------------------|
| Vertikal (Analog)   | Kanal 1 eingeschaltet, 5 V/div-Skalierung, DC-Kopplung, Position 0 V,<br>Impedanz 1 MΩ.                                                                                                    |
| Trigger             | Flanken-Trigger, autom. Triggermodus, 0 V Pegel, Kanal 1 Quelle,<br>DC-Kopplung, steigende Flanke, Holdoff-Zeit 40 ns.                                                                           |
| Display             | Persistenz ausgeschaltet, 20% Rasterhelligkeit, 50% Signalintensität.                                                                                                    |
| Sonstige<br>Angaben | Erfassungsmodus Normal, [Run/Stop] Start/Stopp zum Ausführen, Cursor und<br>Messungen ausgeschaltet.                                                                                             |
| Bezeichnungen       | Alle in der Label Library erstellten benutzerdefinierten Bezeichnungen bleiben<br>erhalten (werden nicht gelöscht). Die Kanalbezeichnungen werden jedoch auf<br>die Originalnamen zurückgesetzt. |

**Tabelle 2** Einstellungen der Standardkonfiguration

Im Menü Speichern/Abrufen sind auch Optionen verfügbar, mit denen die vollständigen werkseitigen Standardeinstellungen wiederhergestellt (siehe ["Abrufen des Standard-Setups"](#page-406-0) auf Seite 407) werden können oder eine sichere Löschung (siehe ["Durchführen eines sicheren Löschens"](#page-406-1) auf Seite 407) vorgenommen werden kann.

## <span id="page-39-0"></span>Verwenden der automatischen Skalierung

Mit **[Auto Scale] Auto-Skal.** wird das Oszilloskop automatisch so konfiguriert, dass die Eingangssignale optimal angezeigt werden.

**1** Drücken Sie **[Auto Scale] Auto-Skal.**

Auf dem Oszilloskop sollte in etwa folgende Wellenform zu sehen sein:

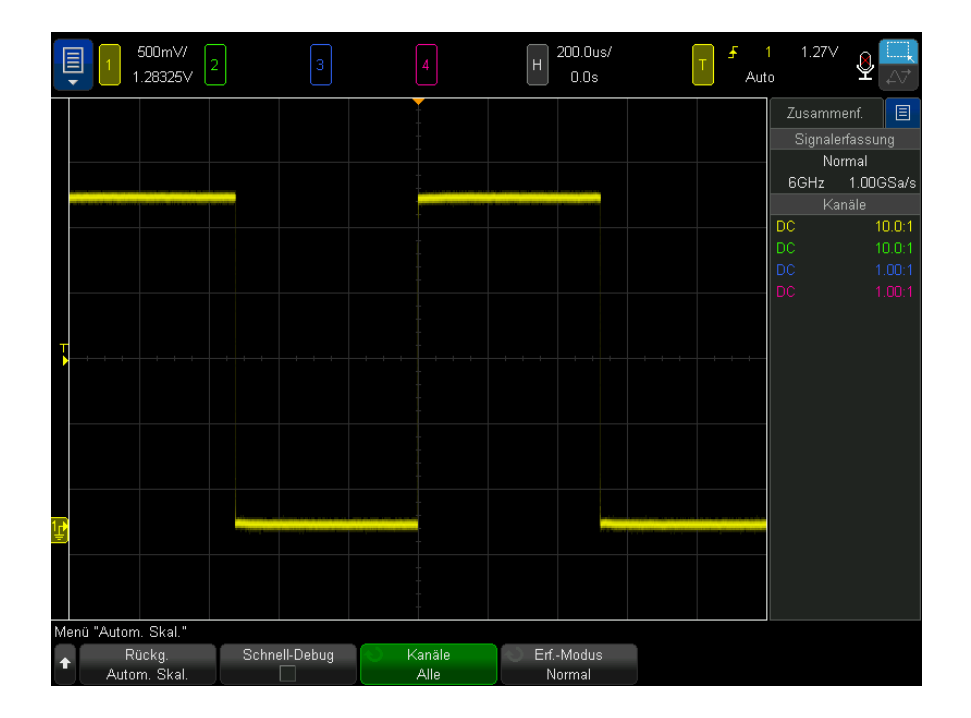

**2** Wenn Sie zu den vorherigen Oszilloskopeinstellungen zurückkehren möchten**,** drücken Sie **Rückg. Autom. Skal.**.

**3** Wenn Sie die automatische Skalierung "Schnell-Debug" aktivieren, die automatisch skalierten Kanäle ändern oder den Erfassungsmodus während der automatischen Skalierung beibehalten möchten, drücken Sie **Schnell-Debug**, **Kanäle** oder **Erf.-Modus**.

Hierbei handelt es sich um dieselben Softkeys, die auch im Menü Autom. Skal. Voreinstellungen angezeigt werden. Siehe ["Festlegen der Einstellungen zur](#page-424-0)  [automatischen Skalierung fest"](#page-424-0) auf Seite 425.

Wenn zwar die Wellenform angezeigt, jedoch die Rechteckwelle nicht in der korrekten Form dargestellt wird, führen Sie die unter ["Kompensieren passiver](#page-41-0)  [Messsonden"](#page-41-0) auf Seite 42 beschriebenen Schritte durch.

Wird die Wellenform nicht angezeigt, stellen Sie sicher, dass die Messsonde auf dem vorderen Bedienfeld fest mit dem Kanaleingang an der BNC-Buchse und auf der linken Seite mit dem Messsondenkomp.-Anschluss Demo 2 verbunden ist.

Die Autoscale-Funktio

n

Bei der automatischen Skalierung werden die Wellenformen an jedem Kanal und am externen Triggereingang analysiert. Hierzu gehören auch gegebenenfalls angeschlossene digitale Kanäle.

Die automatische Skalierfunktion findet und skaliert jeden Kanal mit einer periodischen Wellenform mit einer Frequenz von mindestens 25 Hz, einem Tastgrad von mehr als 0,5 % und einer Amplitude von mindestens 10 mV Spitze-Spitze. Kanäle, an denen kein Signal gefunden wurde, werden deaktiviert.

Zur Auswahl der Triggerquelle werden die folgenden Eingänge in der angegebenen Reihenfolge nach einer gültigen Wellenform abgesucht: externer Triggereingang, Analogkanäle (beginnend mit der niedrigsten Nummer) und schließlich (falls digitale Messsonden angeschlossen sind) der Digitalkanal mit der höchsten Nummer.

Bei der automatischen Skalierung wird die Verzögerungszeit auf 0,0 Sekunden eingestellt und der Trigger modus Flanke gewählt. Die horizontale Zeit-/Div-Einstellung (Wobbelgeschwindigkeit) ist eine Funktion des Eingangssignals (etwa zwei Perioden des Triggersignals auf dem Bildschirm).

### <span id="page-41-0"></span>Kompensieren passiver Messsonden

Jede passive Messsonde eines Oszilloskops muss kompensiert werden, um den Eingangscharakteristiken des Oszilloskopkanals zu entsprechen, an den es angeschlossen ist. Schlecht kompensierte Messsonden können zu deutlichen Messfehlern führen.

- **1** Eingang des Messsonden-Kompensationssignals (siehe ["Eingeben einer](#page-38-0)  [Wellenform"](#page-38-0) auf Seite 39).
- **2** Drücken Sie **[Default Setup] Standard-Setup** zum Abrufen des standardmäßigen Oszilloskop-Setups (siehe ["Abrufen des Standard-Setups des](#page-38-1)  **[Oszilloskops"](#page-38-1)** auf Seite 39).
- **3** Drücken Sie **[Auto Scale] Auto-Skal.** zur automatischen Konfiguration des Oszilloskops für das Messsonden-Kompensationssignal (siehe ["Verwenden der](#page-39-0)  [automatischen Skalierung"](#page-39-0) auf Seite 40).
- **4** Drücken Sie die Taste des Kanals, mit dem die Messsonde verbunden ist (**[1]**, **[2]** etc.).
- **5** Drücken Sie im Menü Kanal den Softkey **Messsonde**.
- **6** Drücken Sie im Menü Kanalmesssonde **Messsonde überprüfen** und folgen Sie den Anweisungen auf dem Bildschirm.

Verwenden Sie ggf. ein nichtmetallisches Werkzeug (im Lieferumfang der Sonde) zur Anpassung des Trimmerkondensators an der Sonde für den flachsten möglichen Impuls.

Bei N2894A Messsonden befindet sich der Trimmerkondensator an der BNC-Anschlussbuchse.

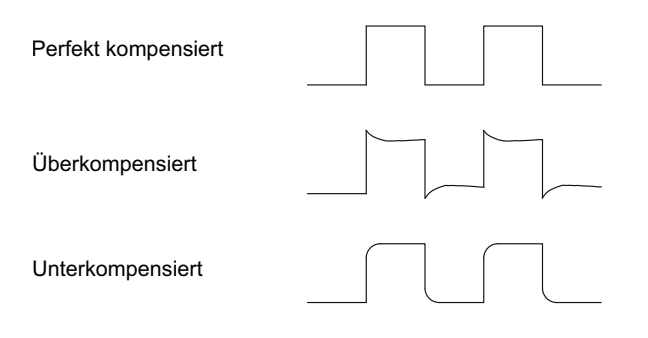

- **7** Schließen Sie Messsonden an alle übrigen Kanäle des Oszilloskops an (an Kanal 2 bei einem 2-Kanal-Oszilloskop oder an die Kanäle 2, 3 und 4 bei einem 4-Kanal-Oszilloskop).
- **8** Wiederholen Sie für jeden Kanal das Verfahren.

## Steuerungen und Anschlüsse des vorderen Bedienfelds

Beim vorderen Bedienfeld bezieht sich *Taste* auf alle Tasten (Knöpfe), die gedrückt werden können.

*Softkey* bezieht sich spezifisch auf die sechs Tasten direkt unter der Anzeige. Die Legende für diese Tasten befindet sich direkt über den Tasten in der Anzeige. Diese Softkeys besitzen wechselnde Funktionen, je nachdem in welchem Menü des Oszilloskops man sich befindet.

Für die folgende Abbildung gelten die nummerierten Beschreibungen in der Tabelle unter der Abbildung.

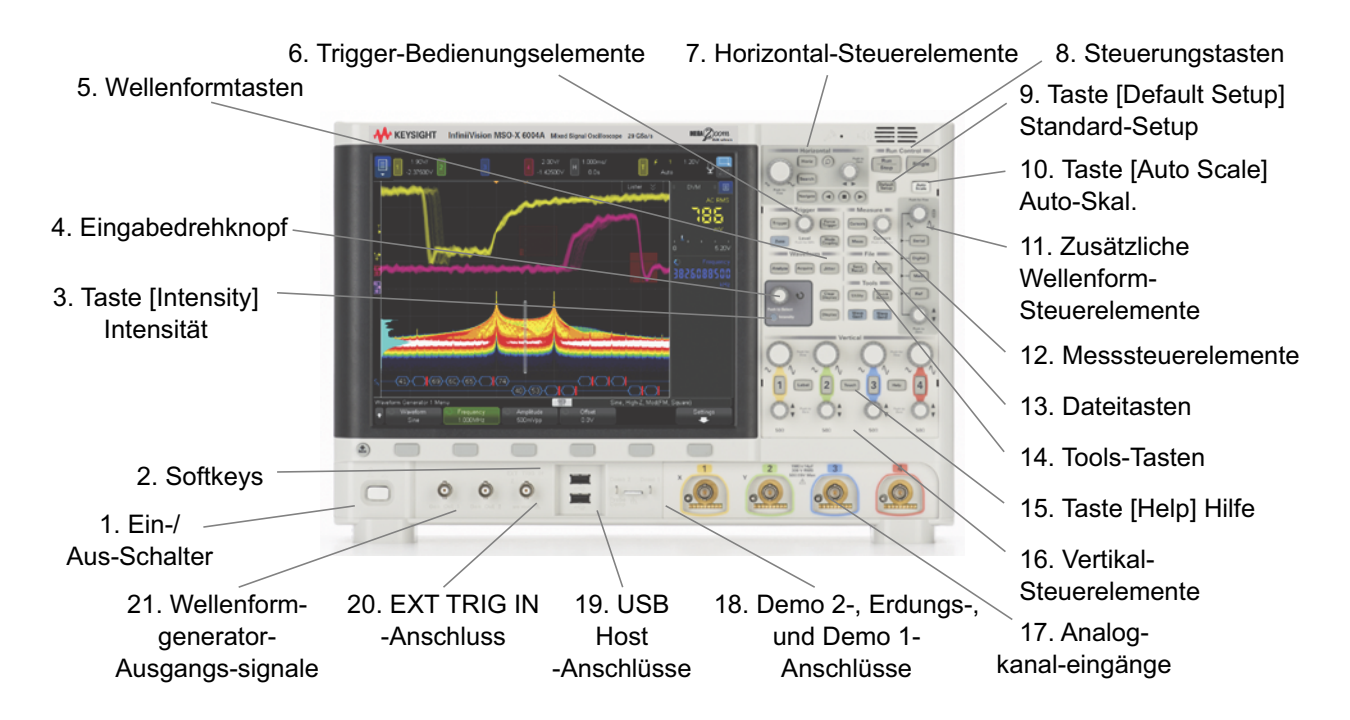

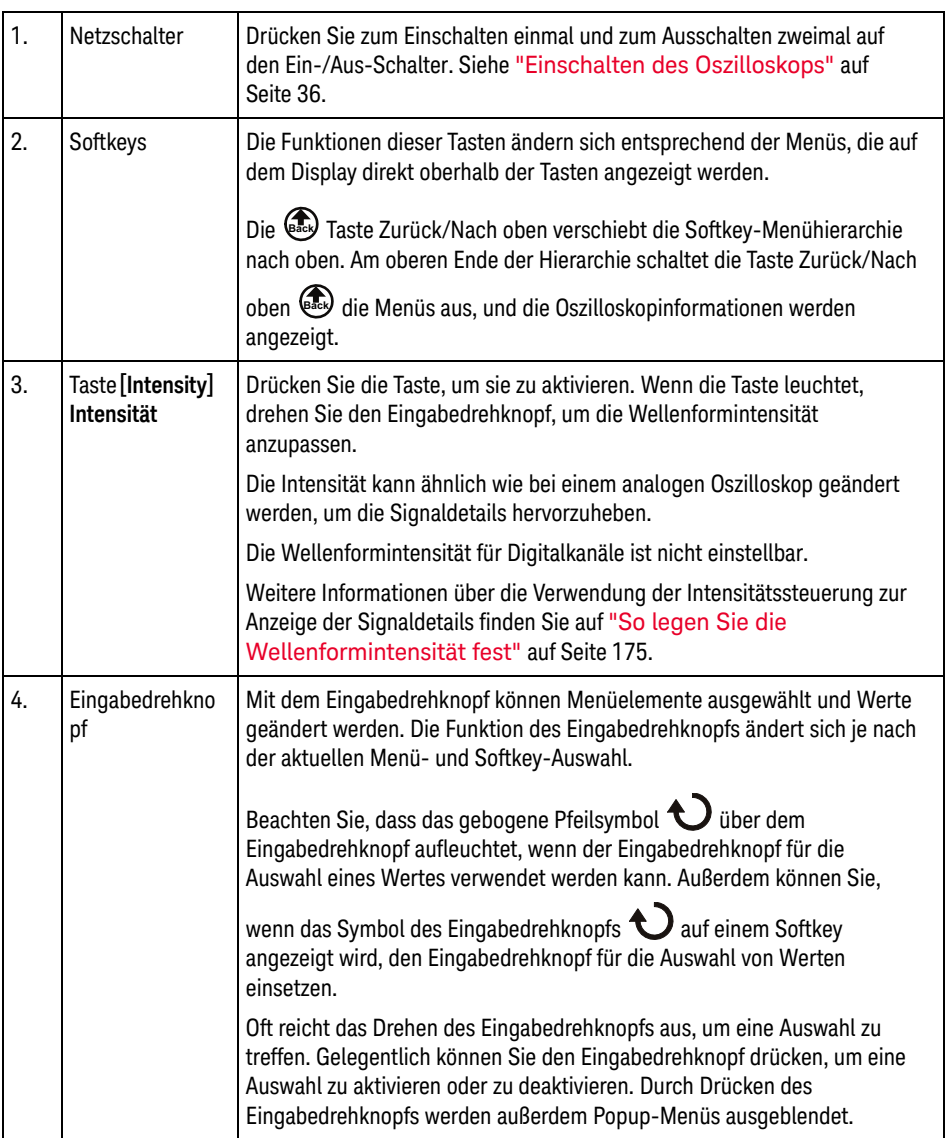

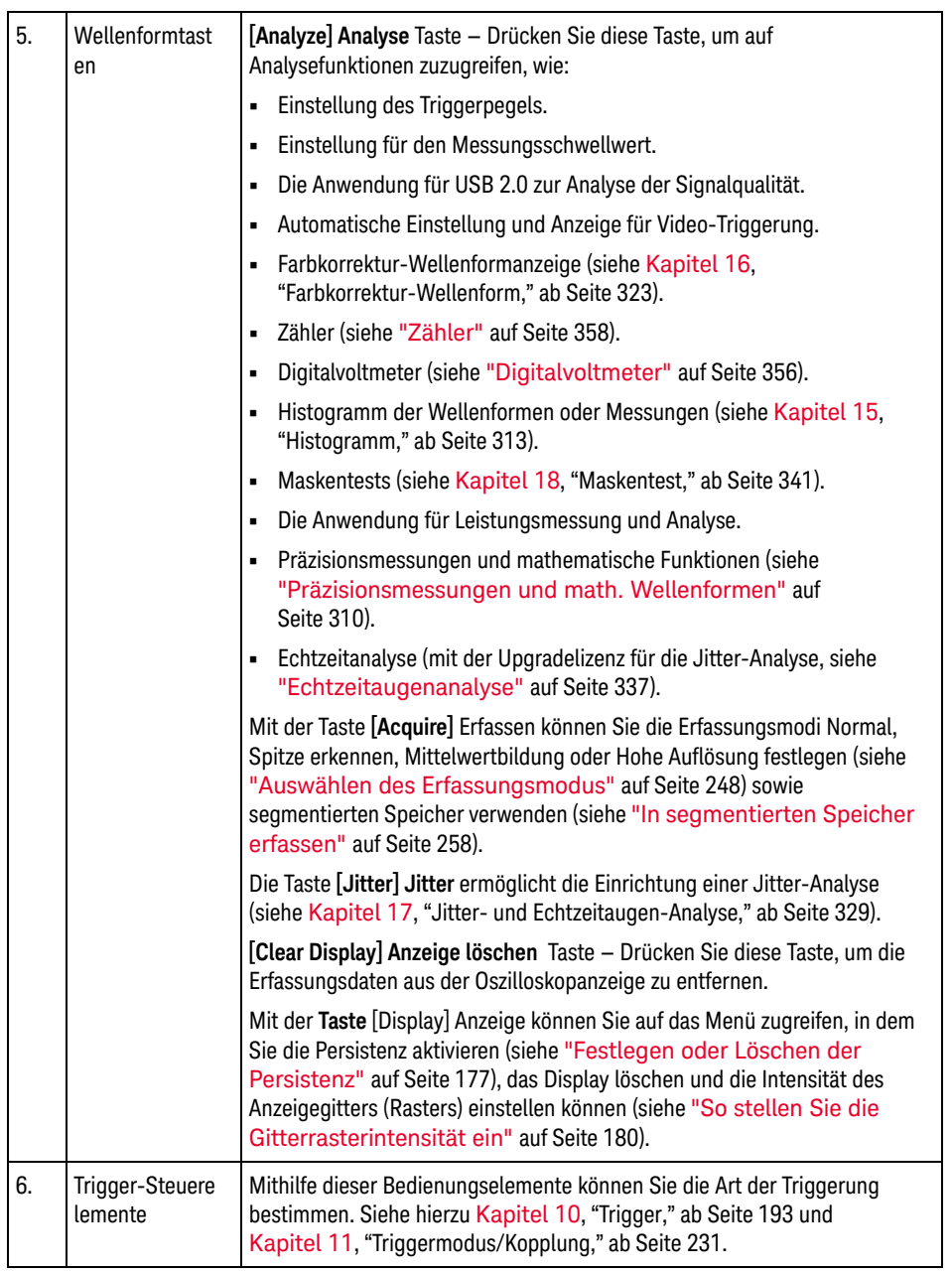

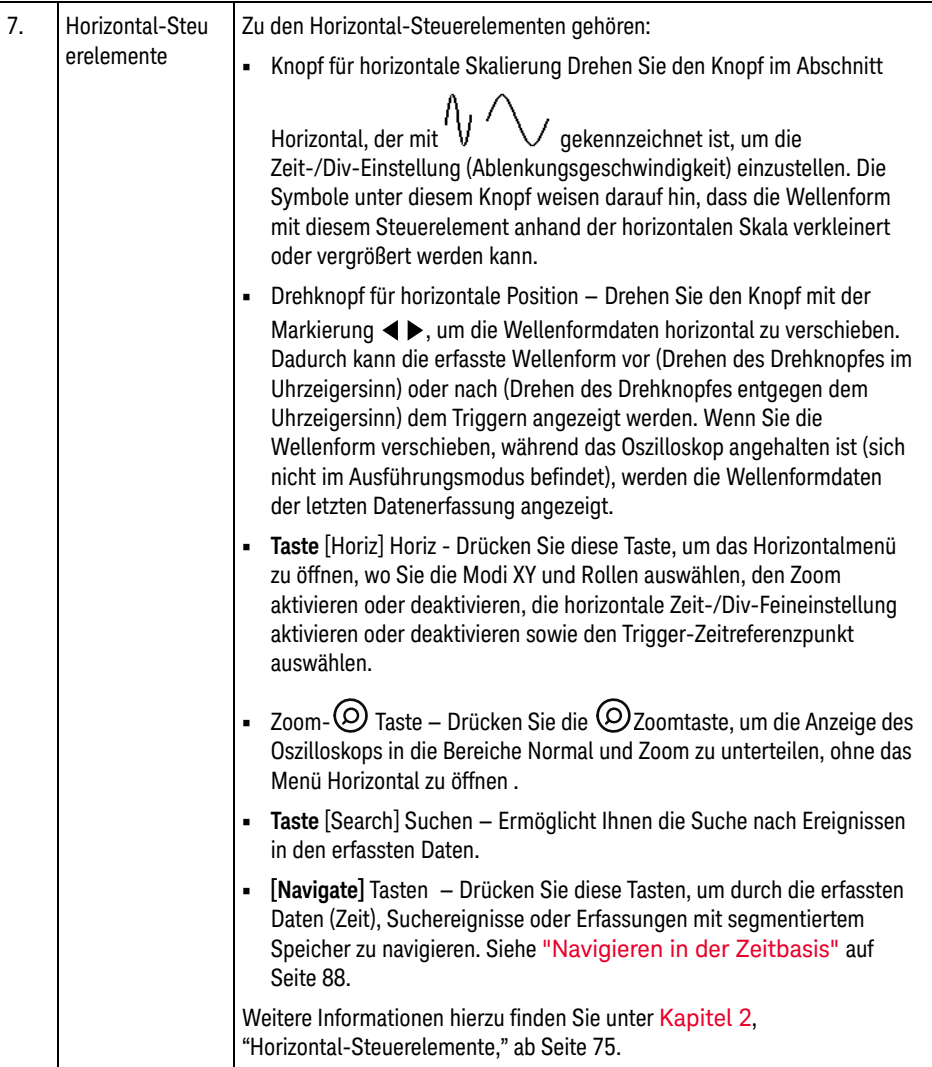

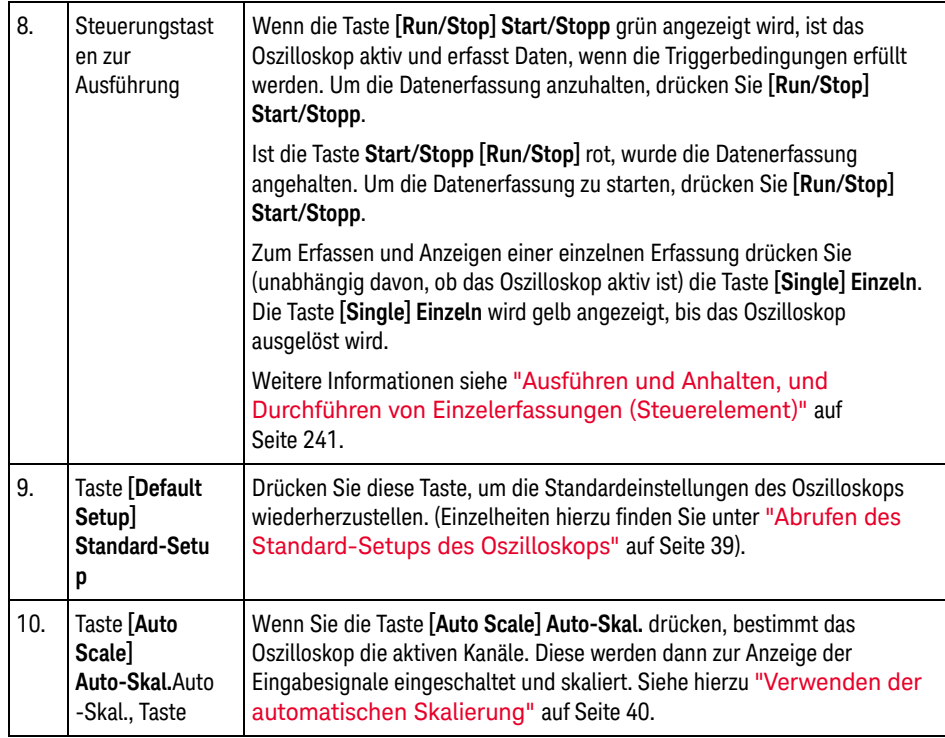

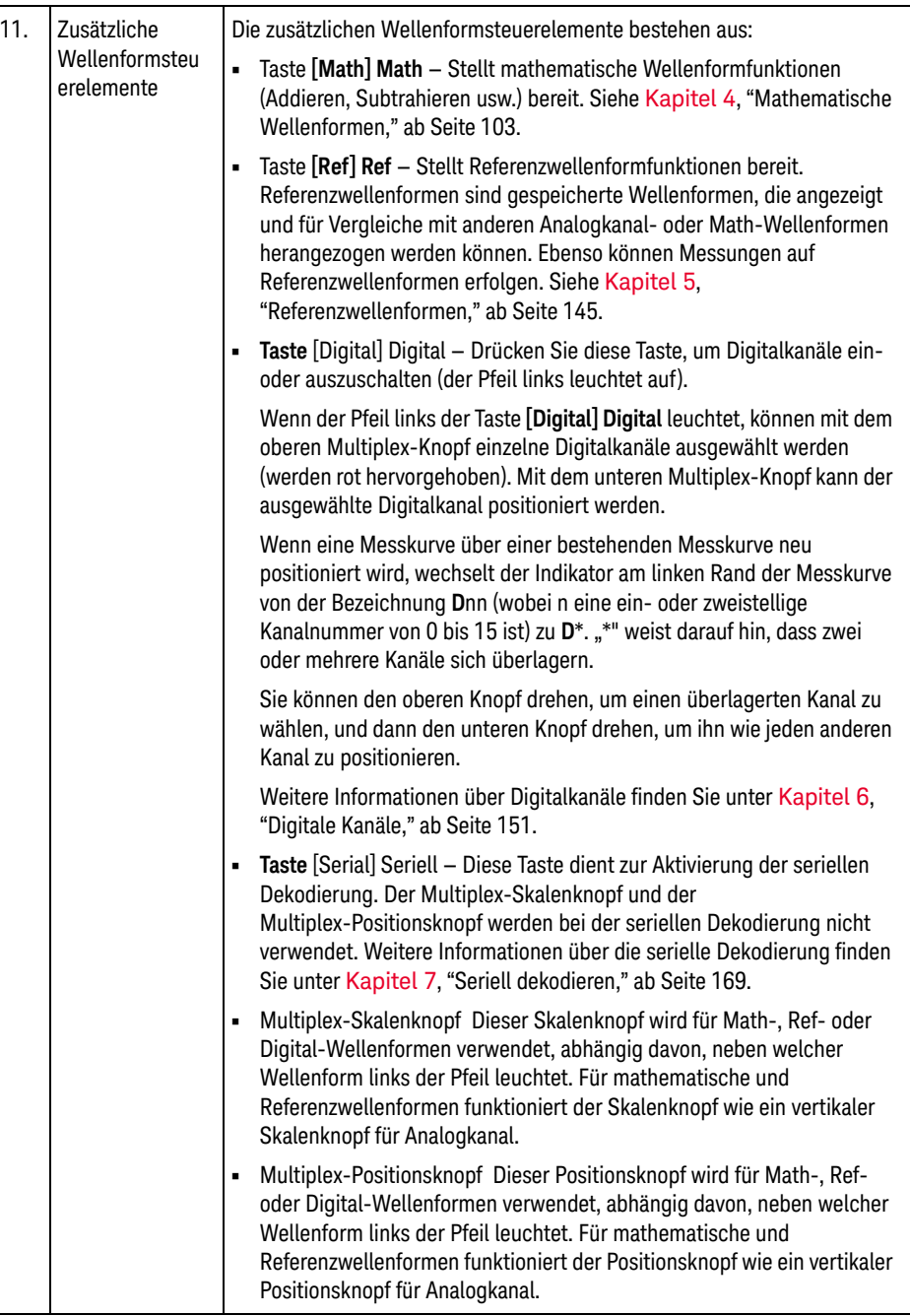

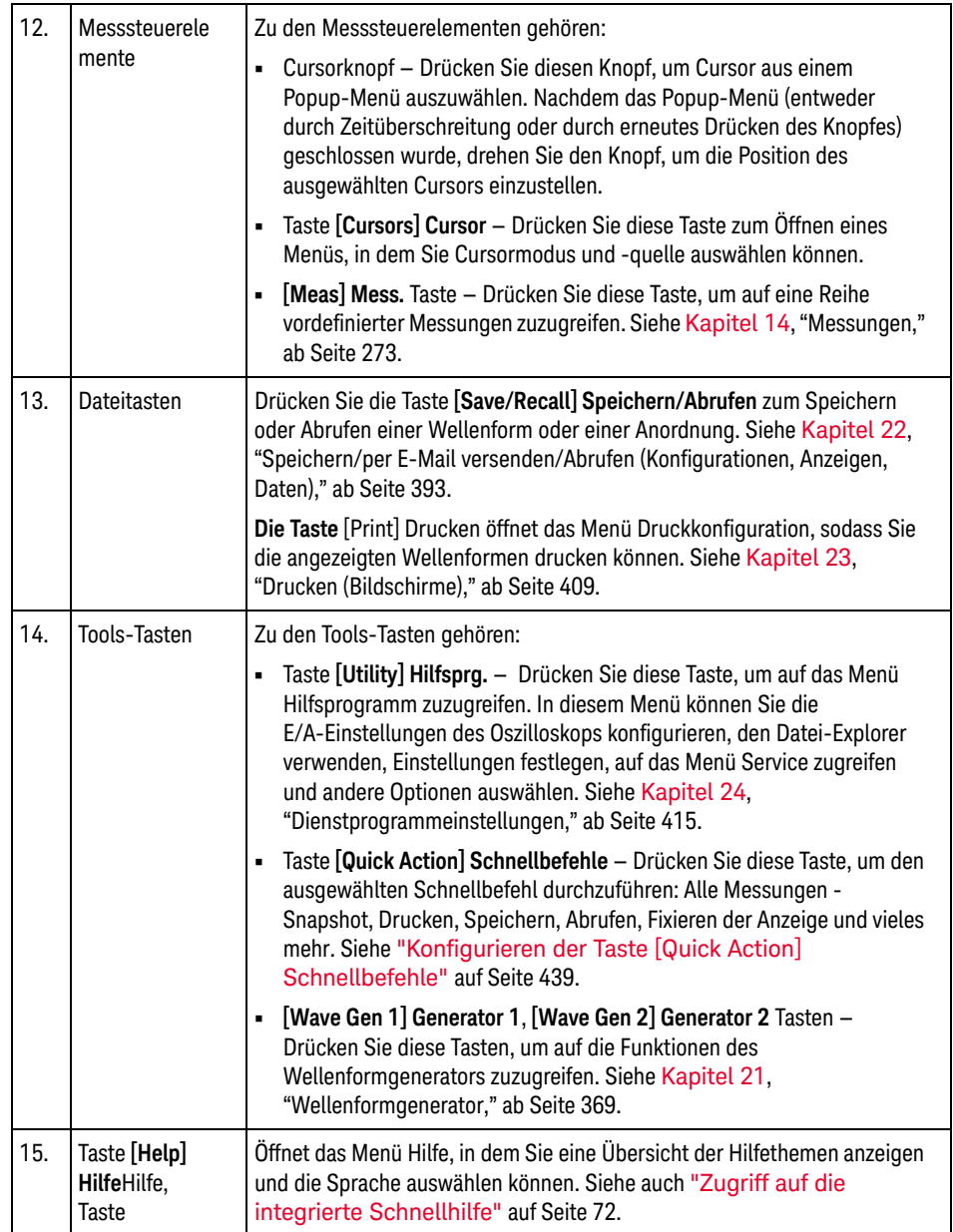

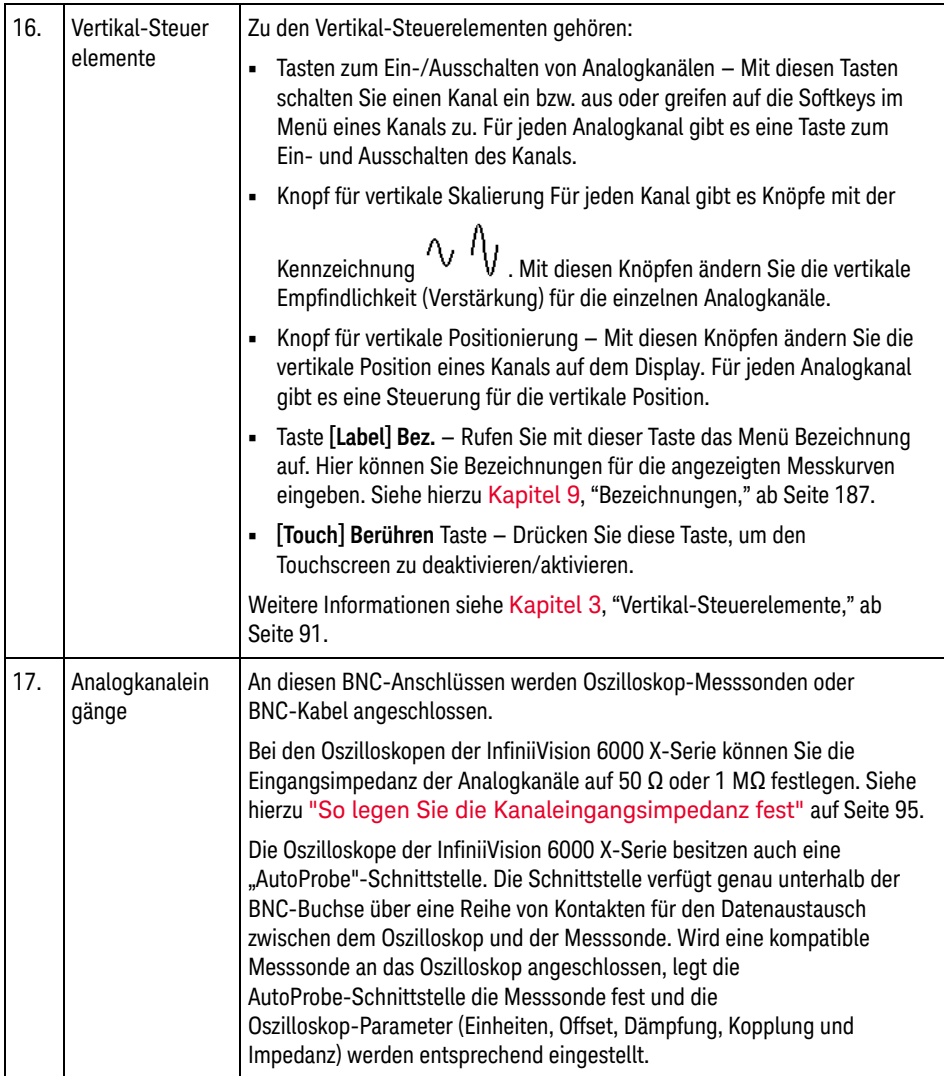

<span id="page-50-0"></span>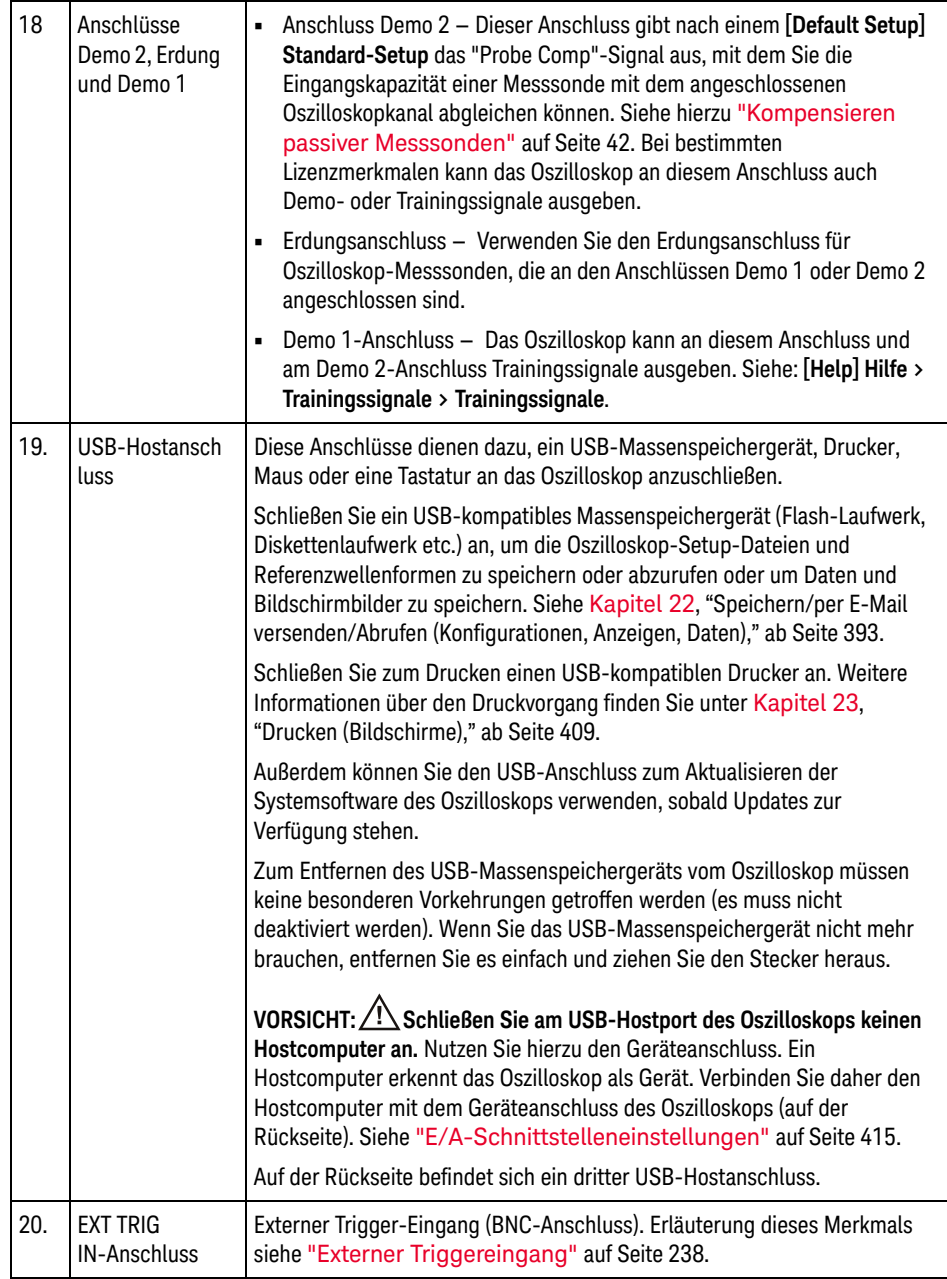

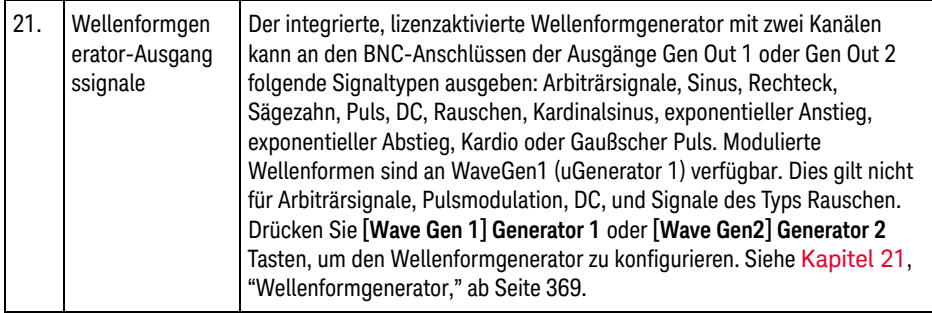

#### Bedienfeldmasken für verschiedene Sprachen

Bedienfeldmasken mit Übersetzungen für die englischsprachigen Bedienfeldtasten und Bezeichnungen stehen in zehn Sprachen zur Verfügung. Die entsprechende Maske wird zur Verfügung gestellt, wenn die Lokalisierungsoption beim Einkauf angegeben wird.

Installieren einer Bedienfeldmaske:

- **1** Ziehen Sie vorsichtig die Knöpfe auf dem Bedienfeld ab.
- **2** Setzen Sie die Laschen an der Seite der Maske in die entsprechenden Einschübe auf dem Bedienfeld ein.

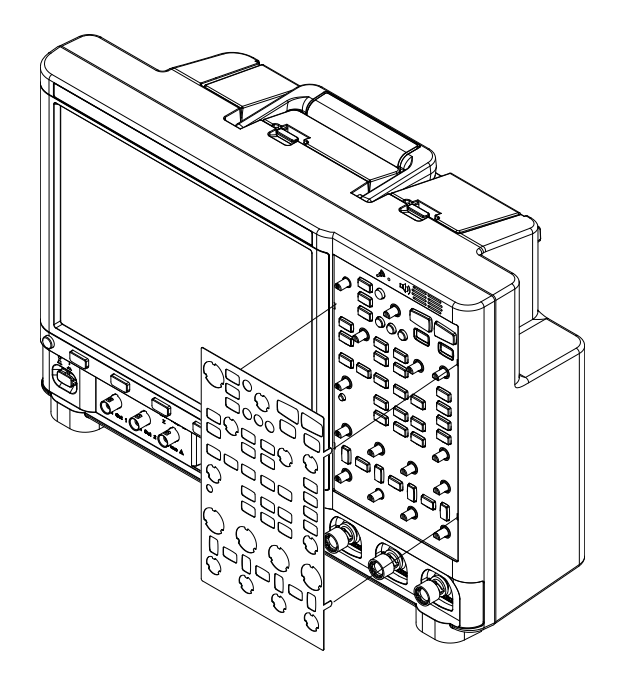

**3** Bringen Sie die Knöpfe wieder am Bedienfeld an.

Bedienfeldmasken können über folgende Teilenummern von [www.keysight.com/find/parts](http://www.keysight.com/find/parts) bestellt werden:

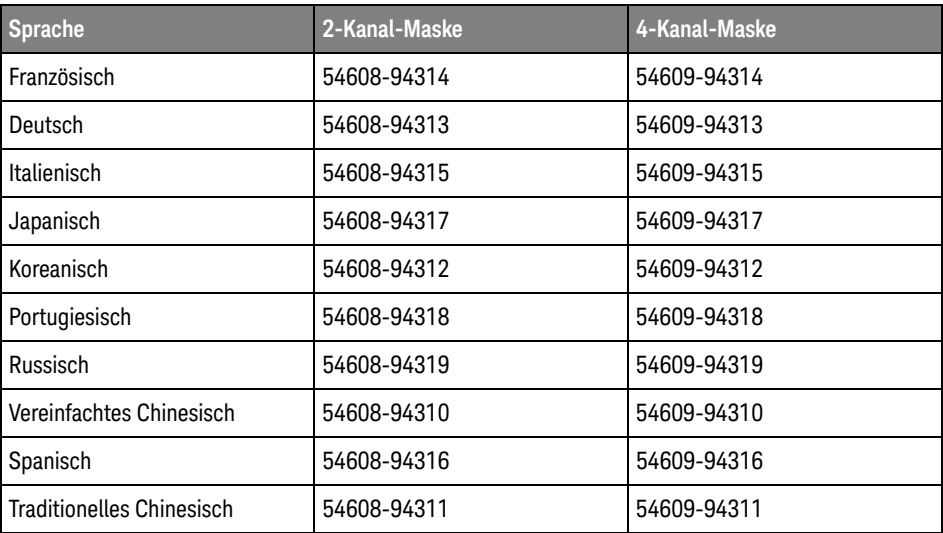

### Kennenlernen der Touchscreen-Steuerelemente

Wenn die Taste **[Touch] Berühren** leuchtet, können Sie das Oszilloskop durch Berühren unterschiedlicher Bildschirmbereiche steuern. Folgende Optionen stehen zur Verfügung:

- ["Rechtecke für Wellenform-Zoom oder Zonen-Trigger-Konfiguration](#page-54-0)  zeichnen" [auf Seite 55](#page-54-0)
- ["Touch-Gesten Pinch, Streichen oder Ziehen für Skalierung, Positionierung](#page-55-0)  [und Offset-Änderung"](#page-55-0) auf Seite 56
- ["Wählen Sie die für Informationen oder Steuerelemente."](#page-57-0) auf Seite 58
- ["Seitenleisten-Dialogfelder durch Ziehen lösen"](#page-58-0) auf Seite 59
- ["Auswahl von Dialogmenüs und Schließen von Dialogfeldern"](#page-59-0) auf Seite 60
- ["Cursor ziehen"](#page-59-1) auf Seite 60
- ["Touch-Softkeys und Menüs im Bildschirm"](#page-59-2) auf Seite 60
- ["Eingabe von Namen über alphanumerische Tastaturdialogfelder."](#page-60-0) auf [Seite 61](#page-60-0)
- ["Änderung von Wellenform-Offsets durch Ziehen der](#page-61-0)  [Erdungsreferenzsymbole"](#page-61-0) auf Seite 62
- ["Steuerelemente und Menüs über das Funkensymbol"](#page-62-0) auf Seite 63
- ["Ein-/Ausschalten von Kanälen und Öffnen von](#page-64-0)  [Skalierungs-/Offset-Dialogfeldern"](#page-64-0) auf Seite 65
- ["Öffnen des Menüs Horizontal und des Dialogfelds für](#page-64-1)  [Skalierung/Verzögerung"](#page-64-1) auf Seite 65
- ["Zugriff auf das Triggermenü, Änderung des Triggermodus und Öffnen des](#page-65-0)  [Dialogfelds Triggerpegel"](#page-65-0) auf Seite 66
- ["Verwendung einer USB-Maus und/oder einer Tastatur zur](#page-66-0)  [Touchscreen-Steuerung"](#page-66-0) auf Seite 67

<span id="page-54-0"></span>Rechtecke für Wellenform-Zoom oder Zonen-Trigger-Konfiguration zeichnen

> **1** Berühren Sie die Ecke oben rechts, um den Modus für das Zeichnen von Rechtecken zu aktivieren.

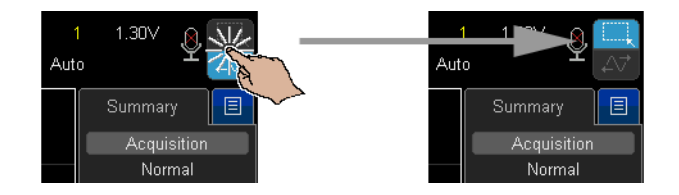

- **2** Führen Sie den Finger über den Bildschirm, um ein Rechteck zu zeichnen.
- **3** Nehmen Sie den Finger vom Bildschirm.
- **4** Berühren Sie die gewünschte Option im Popup-Menü.

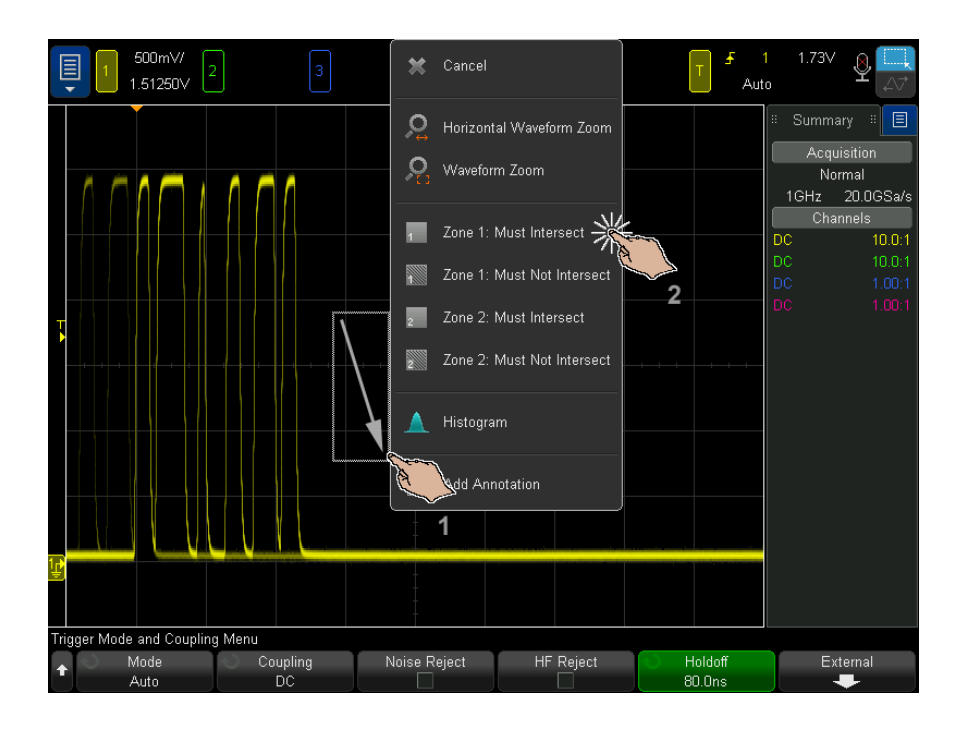

<span id="page-55-0"></span>Touch-Gesten Pinch, Streichen oder Ziehen für Skalierung, Positionierung und Offset-Änderung

> **1** Berühren Sie die Ecke oben rechts, um den Modus für die Auswahl des Wellenform-Ziehmodus zu aktivieren.

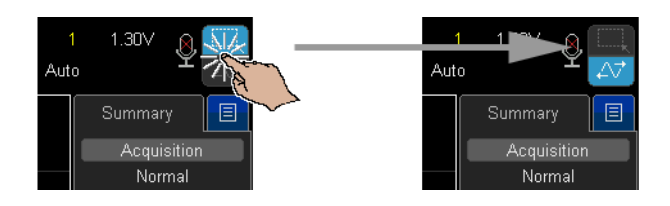

**2** Wenn der Modus für das Ziehen von Wellenformen ausgewählt ist, können Sie folgende Touch-Gesten verwenden:

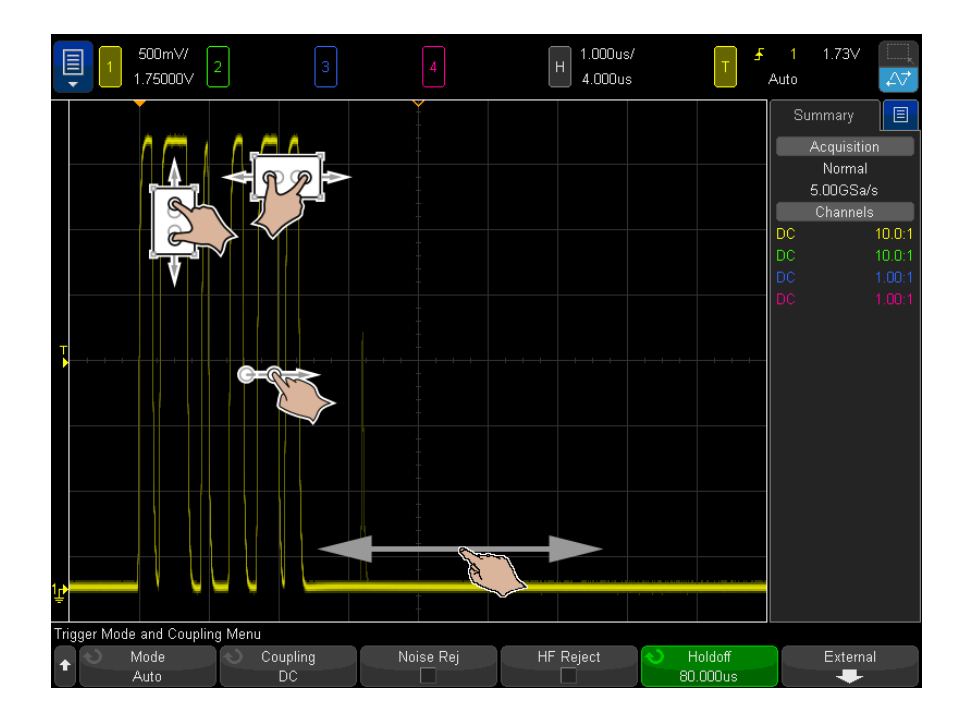

• Pinch - vergrößert die gewünschte Wellenform. Eine horizontale Pinch-Geste ändert gleichzeitig die Einstellungen für Zeit/div und Verzögerung - für "nicht mittiges Zoomen" ist das effizienter als die Verwendung von Schaltern. Eine vertikale Pinch-Geste ändert gleichzeitig die Einstellungen für V/div und Offset einer Wellenform.

Zur Auswahl von Wellenformen berühren Sie sie. Die Wellenform, die horizontal zur Berührungsposition am nächsten liegt, wird ausgewählt. Die gewählte Wellenform wird durch den Erdungs-Marker mit gefülltem Hintergrund angegeben (Kanal 1 im folgenden Beispiel).

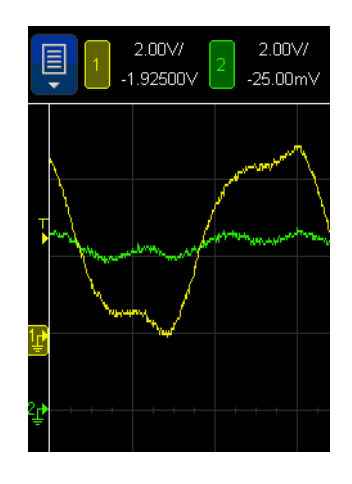

- Streichen erlaubt sehr schnelles Blättern in Wellenformen. Ähnelt dem Blättern auf Tablets und Smartphones. Es ist viel einfacher zu streichen, als ständig an einem Schaltknopf zu drehen.
- Ziehen Ziehen Sie den Finger über den Bildschirm, um die horizontal Verzögerung zu ändern.

<span id="page-57-0"></span>Wählen Sie die für Informationen oder Steuerelemente.

- **1** Berühren Sie das blaue Menüsymbol in der Seitenleiste.
- **2** Berühren Sie im Popup-Menü den Typ der Informationen oder Steuerelemente, die Sie in der Seitenleiste anzeigen möchten.

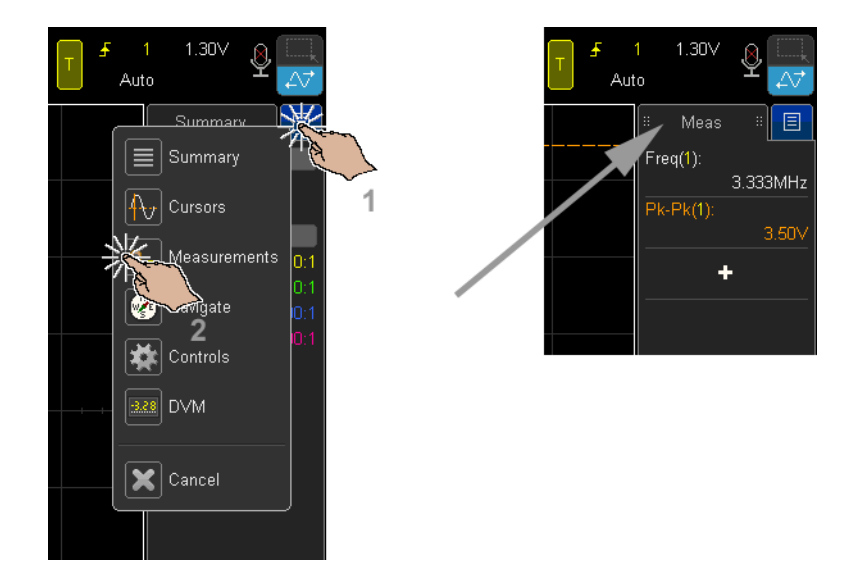

#### <span id="page-58-0"></span>Seitenleisten-Dialogfelder durch Ziehen lösen

Seitenleisten-Dialogfelder können gelöst und an eine beliebige Position verschoben werden.

**1** Ziehen Sie den Seitenleisten-Dialogfeldtitel an einen beliebigen Ort.

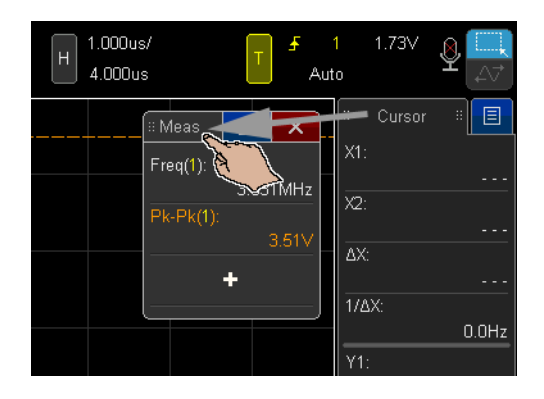

So können Sie mehrere Typen von Informationen oder Steuerelementen gleichzeitig anzeigen.

<span id="page-59-0"></span>Auswahl von Dialogmenüs und Schließen von Dialogfeldern

• Berühren Sie das blaue Menüsymbol im Dialogfeld, um Optionen zu erhalten.

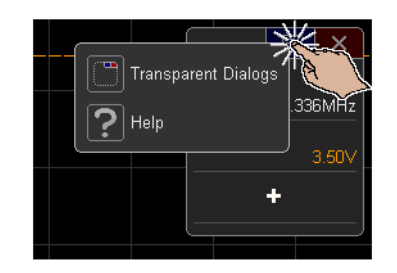

• Berühren Sie das rote "X"-Symbol, um einen Dialog zu schließen.

#### <span id="page-59-1"></span>Cursor ziehen

Werden Cursor angezeigt, können Sie zur Positionierung der Cursor an den Namensziehpunkten ziehen.

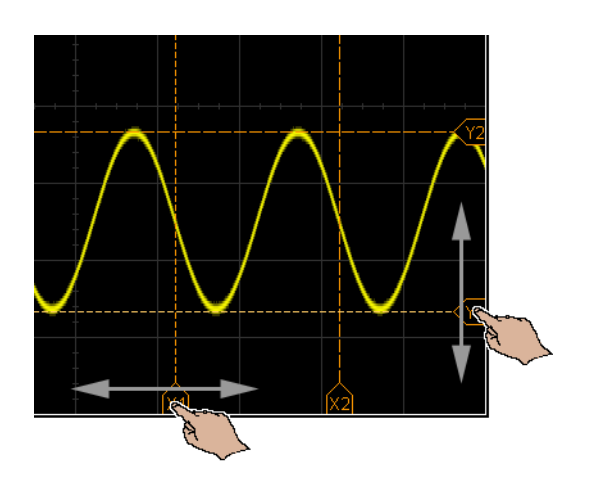

### <span id="page-59-2"></span>Touch-Softkeys und Menüs im Bildschirm

• Berühren Sie die Softkey-Bezeichnungen, um sie auszuwählen.

Dies entspricht dem Drücken der Softkeys.

• Optionen in den Menüs der Softkeys werden durch doppeltes Berühren ausgewählt.

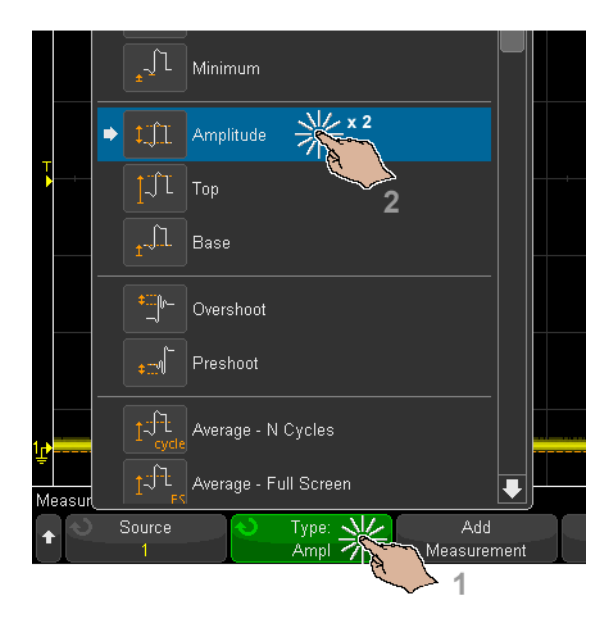

Das ist möglicherweise einfacher, als ein Menüelement über den  $\bigcirc$ Eingabedrehknopf auszuwählen.

#### <span id="page-60-0"></span>Eingabe von Namen über alphanumerische Tastaturdialogfelder.

Einige Softkeys öffnen alphanumerische Dialogfelder, die Ihnen das Berühren zur Eingabe von Namen ermöglichen.

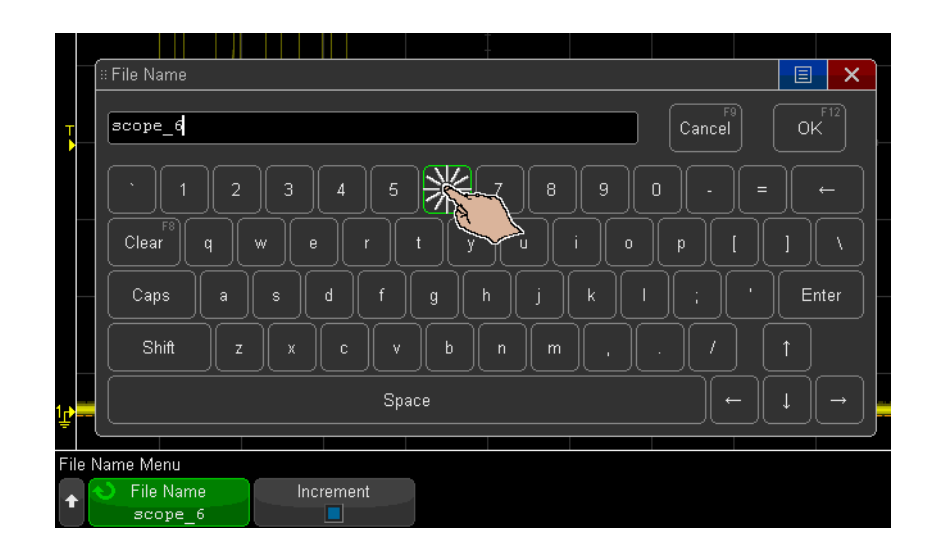

### <span id="page-61-0"></span>Änderung von Wellenform-Offsets durch Ziehen der Erdungsreferenzsymbole

Wenn der Cursor-Modus für Ziehen ausgewählt ist, können Sie Wellenformen nach oben oder unten ziehen, um das vertikale Offset zu ändern.

Sie können vertikale Offsets jederzeit ändern, indem Sie Erdungs-Marker und Bezeichnungen ziehen, selbst wenn der Modus für Rechteckzeichnen aktiviert ist.

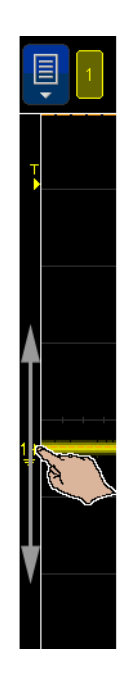

#### <span id="page-62-0"></span>Steuerelemente und Menüs über das Funkensymbol

**1** Berühren Sie das Funkensymbol oben links, um das Hauptmenü zu öffnen.

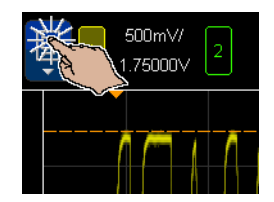

**2** Berühren Sie die Steuerelemente auf der linken Seite, um Oszilloskop-Funktionen durchzuführen.

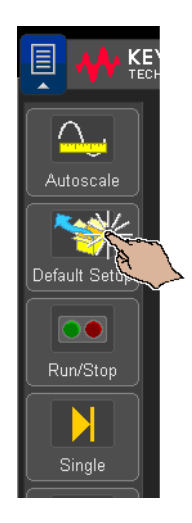

**3** Berühren Sie die Menü- und Untermenüelemente, um Menüs und zusätzliche Steuerelemente zu öffnen.

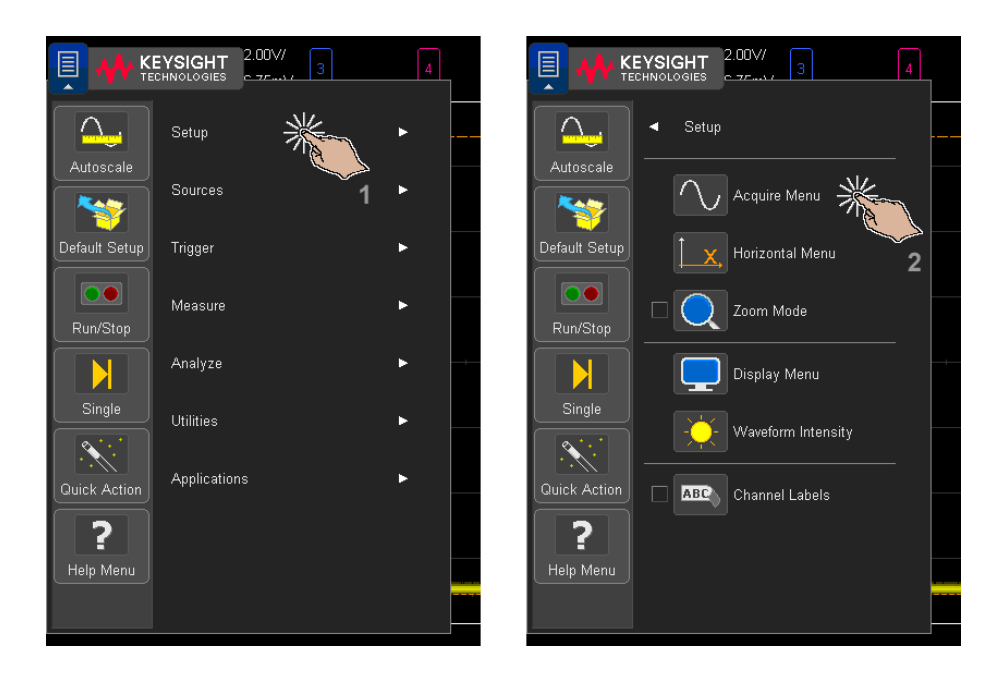

#### <span id="page-64-0"></span>Ein-/Ausschalten von Kanälen und Öffnen von Skalierungs-/Offset-Dialogfeldern

• Berühren Sie die Kanalnummern, um sie ein- oder auszuschalten.

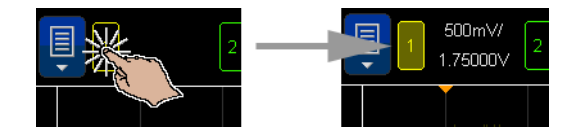

• Sind die Kanäle eingeschaltet, berühren Sie die Skalierungs- und Offset-Werte, um ein Dialogfeld für die Änderung zu öffnen.

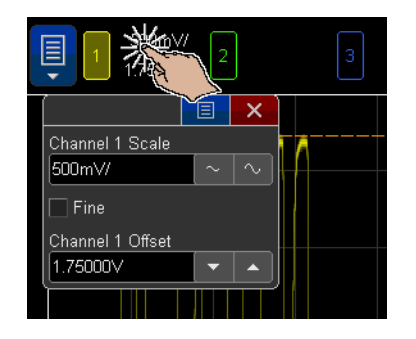

<span id="page-64-1"></span>Öffnen des Menüs Horizontal und des Dialogfelds für Skalierung/Verzögerung

• Berühren Sie "H", um auf das Menü Horizontal zuzugreifen.

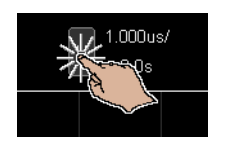

• Berühren Sie die Werte für horizontale Skalierung und Verzögerung, um ein Dialogfeld für die Änderung anzuzeigen.

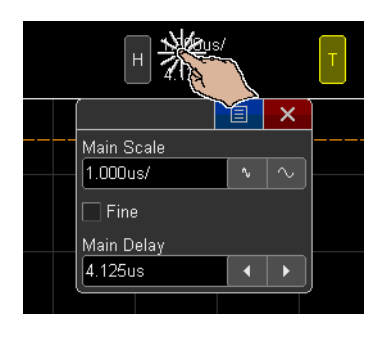

<span id="page-65-0"></span>Zugriff auf das Triggermenü, Änderung des Triggermodus und Öffnen des Dialogfelds Triggerpegel

· Berühren Sie "T", um das Triggermenü zu öffnen.

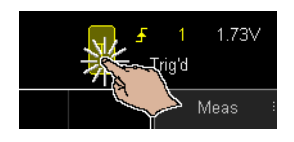

• Berühren Sie die Triggerpegel-Werte, um ein Dialogfeld für die Änderung zu öffnen.

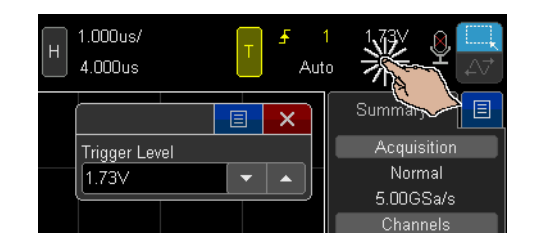

· Berühren Sie "Auto" oder "Getrigg.", um den Triggermodus schnell umzuschalten.

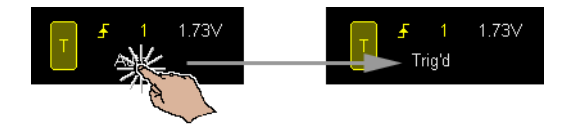

#### <span id="page-66-0"></span>Verwendung einer USB-Maus und/oder einer Tastatur zur Touchscreen-Steuerung

Durch Anschluss einer USB-Maus erhalten Sie einen Mauszeiger in der Anzeige. Durch Klicken und Ziehen mit der Maus können Sie dieselben Funktionen wie durch Berühren und Ziehen des Fingers über das Display ausführen.

Wenn Sie eine USB-Tastatur anschließen, können Sie damit Werte in alphanumerischen Tastaturdialogfeldern eingeben.

## Lernen Sie die Steuerelemente für die Sprachsteuerung kennen

Sprachsteuerung ist eine wertvolle Funktion für das Blättern in den Signalen des getesteten Geräts, wobei die Hände benutzt werden, um Tastköpfe unten zu halten. Die Anzahl der Sprachbefehle ist begrenzt, damit man sie sich gut merken kann.

In der Ecke oben rechts in der Anzeige sehen Sie ein Symbol, von dem der Status der Spracherkennung beschrieben wird:

- **Obdeutet, dass die Spracherkennung nicht aktiv ist.**
- bedeutet, dass die Spracherkennung aktiv ist, aber nur auf den Aktivierungsbefehl hört.
- $\Omega$ bedeutet, dass die Spracherkennung auf Befehle hört.

Zur Aktivierung der Spracherkennung tippen Sie auf das Symbol und drücken (im Menü Audio) den Softkey **Spracherkennung**.

Der erste Bildschirm zeigt eine Liste von Befehlen und umfasst einige kurze Erklärungen. Es gibt auch einen kleineren Hilfebildschirm, der die Befehle einfach auflistet.

Wenn Sie die Sprachbefehlliste vergessen haben, sprechen Sie am besten den Befehl "Hilfe".

Hinweise zur Spracherkennung Die Erkennung wird durch Rauschen vom Gerät meist nicht beeinträchtigt, sie ist jedoch reduziert, wenn andere Personen sprechen. Verwenden Sie ein USB-Headset, wenn andere Personen in der Nähe sprechen.

> Es empfiehlt sich, mit normaler Geschwindigkeit zu sprechen. Wenn Sie langsam oder mit langen Pausen sprechen, ist die Erkennung reduziert, ebenso wenn Sie zu schnell sprechen.

> Die Spracherkennung verwendet Sprecheranpassung. Diese Einstellung wird bei jedem Sprecherwechsel zurückgesetzt, es empfiehlt sich daher, nur eine Person mit dem Oszilloskop kommunizieren zu lassen.

Die Erkennung ist am besten, wenn die Aussprache der ausgewählten Sprache verwendet wird. Siehe hierzu ["Zur Auswahl der Sprache"](#page-72-0) auf Seite 73.

Anschlüsse an der Geräterückseite

Für die folgende Abbildung gelten die nummerierten Beschreibungen in der Tabelle unter der Abbildung.

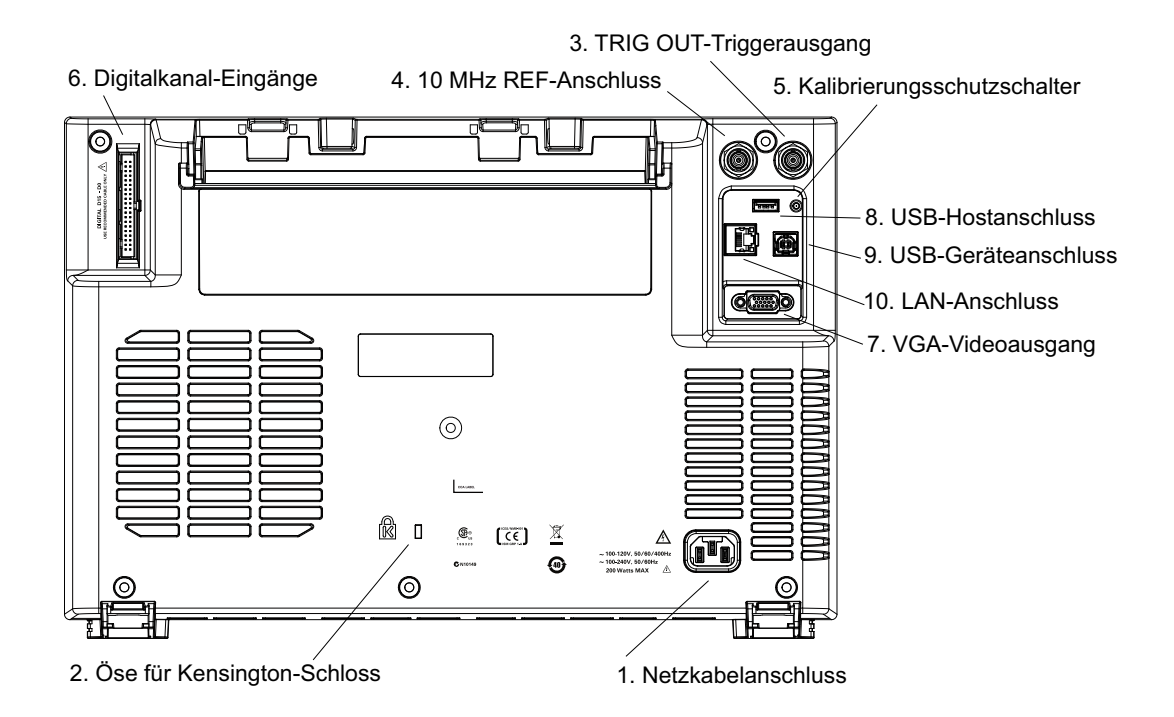

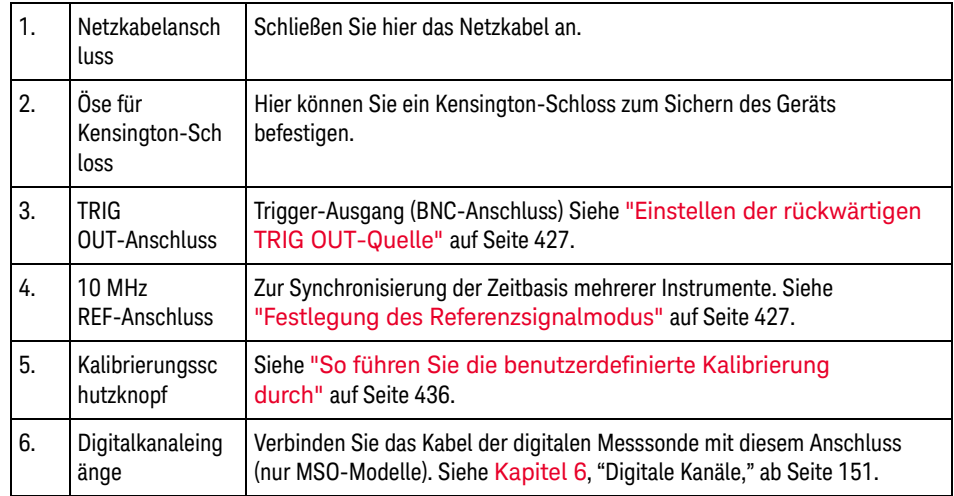

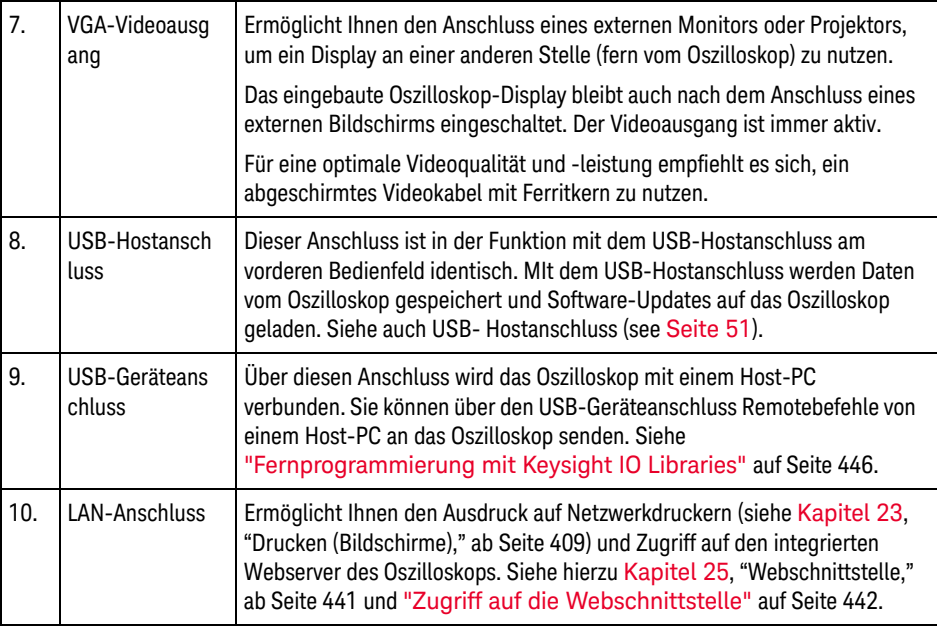

# Die Anzeige des Oszilloskops

Die Oszilloskop-Anzeige enthält Messkurven, Konfigurationsdaten, Messergebnisse und Softkey-Definitionen.

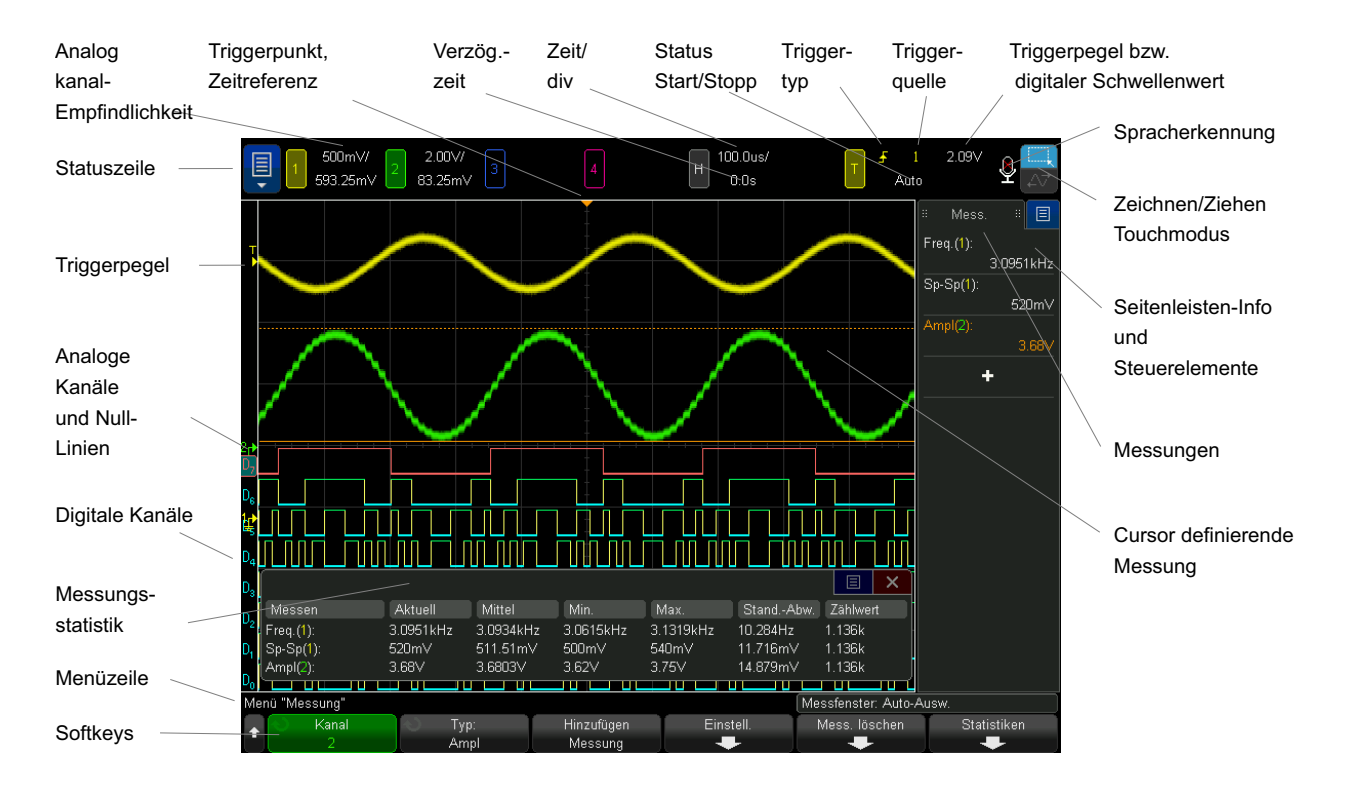

#### **Abbildung 1** Verstehen der Anzeige

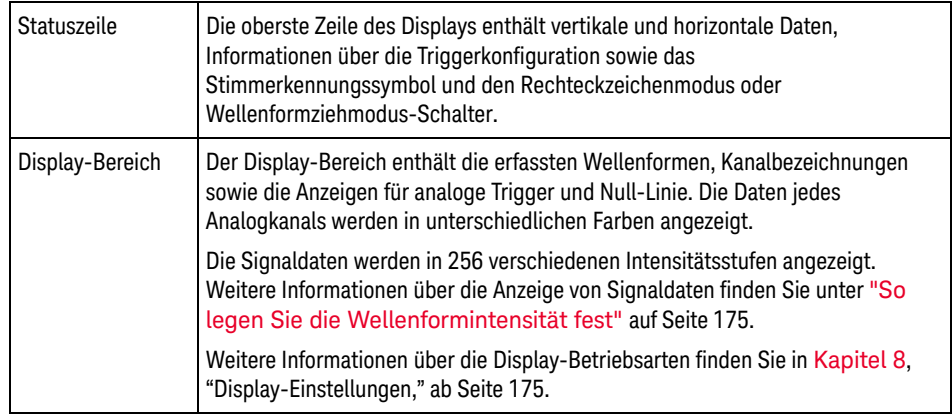

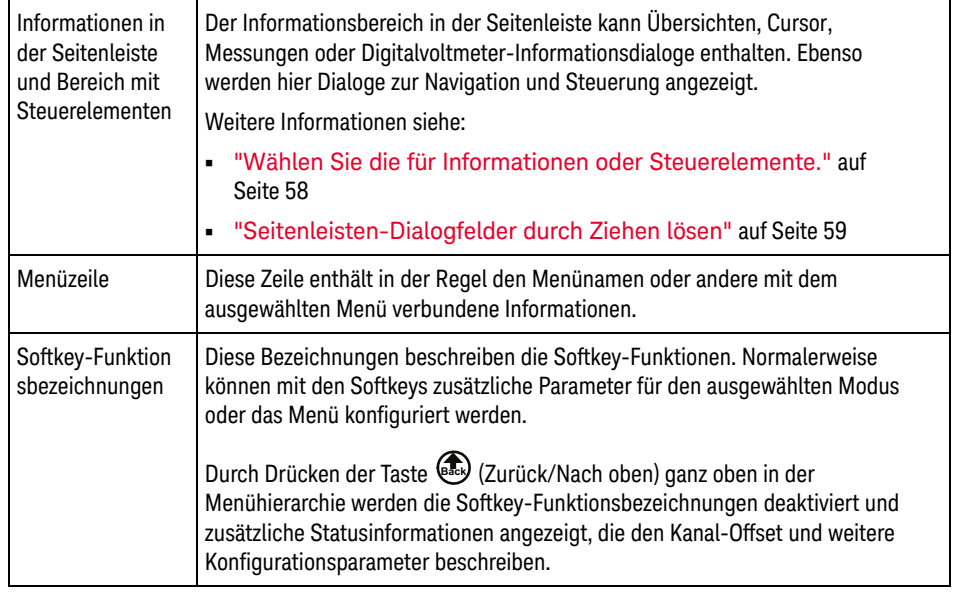

# <span id="page-71-0"></span>Zugriff auf die integrierte Schnellhilfe

So rufen Sie die Schnellhilfe auf

**1** Halten Sie die Taste oder den Softkey gedrückt, zu der bzw. dem Sie Hilfe benötigen.
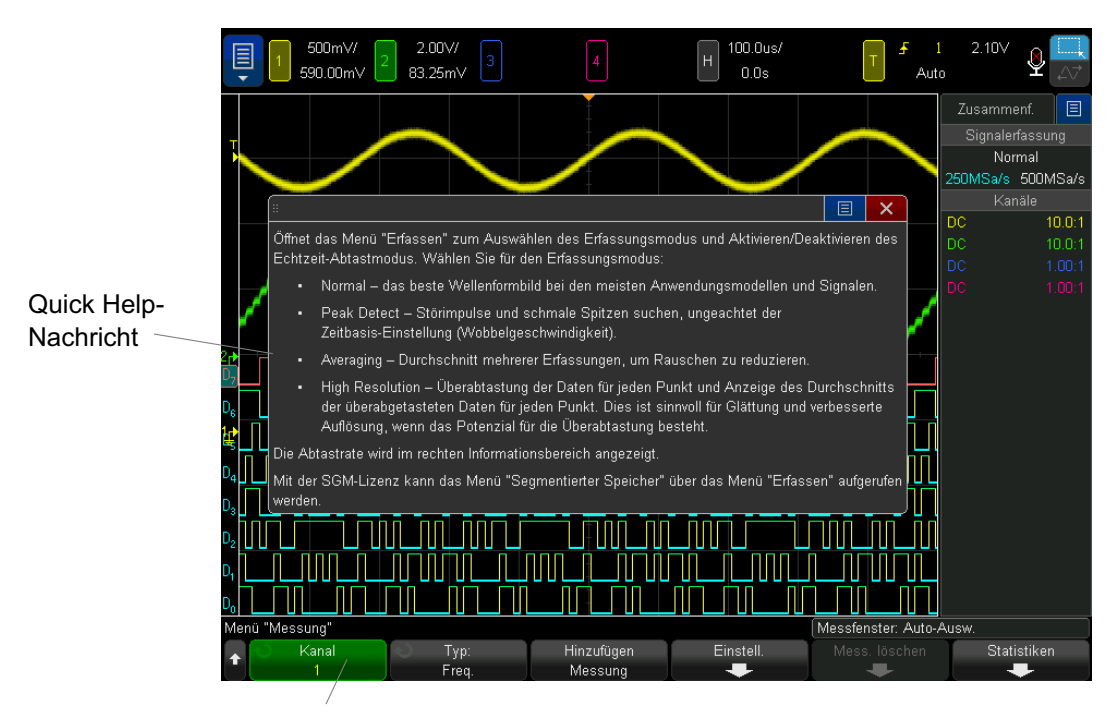

Halten Sie eine Taste bzw. einen Softkey am vorderen Bedienfeld gedrückt (oder klicken Sie mit der rechten Maustaste auf einen Softkey, wenn Sie das Remote Front Panel des Webbrowsers verwenden).

Die Schnellhilfe wird solange angezeigt, bis eine andere Taste gedrückt oder ein Knopf gedreht wird.

Zur Auswahl der Sprache So wählen Sie die Sprache für Benutzeroberfläche, Schnellhilfe und Sprachsteuerung:

- **1** Drücken Sie **[Help] Hilfe**, anschließend drücken Sie den Softkey **Sprache (Voice)**.
- **2** Drücken Sie solange wiederholt den Softkey **Sprache (Voice)** bzw. drehen Sie den Eingabeknopf, bis die gewünschte Sprache ausgewählt ist.

"Voice" in Klammern bestimmt die Aussprache der ausgewählten Sprache für die Spracherkennung. Siehe hierzu ["Lernen Sie die Steuerelemente für die](#page-66-0)  [Sprachsteuerung kennen"](#page-66-0) auf Seite 67.

#### 1 Erste Schritte

Keysight InfiniiVision 6000 X-Series Oszilloskope Benutzerhandbuch

# 2 Horizontal-Steuerelemente

[So stellen Sie die horizontale Skala \(Zeit/Div\) ein / 76](#page-75-0) [So legen Sie die horizontale Verzögerung \(Position\) fest / 77](#page-76-0) [Verschieben und Zoomen einzelner oder gestoppter Erfassungen / 78](#page-77-0) [So ändern Sie den horizontalen Zeitmodus \(Normal, XY oder Rollen\) / 79](#page-78-0) [So zeigen Sie die gezoomte Zeitbasis an / 83](#page-82-0) [So ändern Sie die Grob-/Feineinstellung des Knopfs für die horizontale Skalierung / 85](#page-84-0) [So positionieren Sie die Zeitreferenz \(links, Mitte, rechts, benutzerdefiniert\) / 85](#page-84-1) [Suchen nach Ereignissen / 86](#page-85-0) [Navigieren in der Zeitbasis / 88](#page-87-0)

Folgende horizontale Steuerelemente sind verfügbar:

- Touchscreen-Steuerelemente für die Einstellung der horizontalen Skalierung und Position (Verzögerung), Zugriff auf das Menü Horizontal und Navigation (siehe ["Touch-Gesten Pinch, Streichen oder Ziehen für Skalierung,](#page-55-0)  [Positionierung und Offset-Änderung"](#page-55-0) auf Seite 56 und ["Öffnen des Menüs](#page-64-0)  [Horizontal und des Dialogfelds für Skalierung/Verzögerung"](#page-64-0) auf Seite 65).
- Die horizontalen Skalen- und Positionsknöpfe.
- Die Taste **[Horiz] Horiz.** zum Öffnen des Menüs Horizontal.
- $\cdot$  Die  $\odot$  Zoomtaste zum schnellen Aktivieren/Deaktivieren der Zoom-Anzeige für geteilten Bildschirm.
- Die Taste **[Search] Suchen** zum Finden von Ereignissen auf Analogkanälen oder in der seriellen Dekodierung.
- Die Taste **[Navigate] Navig.** zum Navigieren zwischen Zeit, Suchereignissen oder Erfassungen mit segmentiertem Speicher.

Die folgende Abbildung zeigt das Menü Horizontal, welches geöffnet wird, nachdem die **Taste** [Horiz] Horiz. gedrückt wurde.

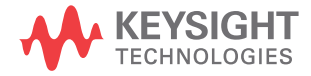

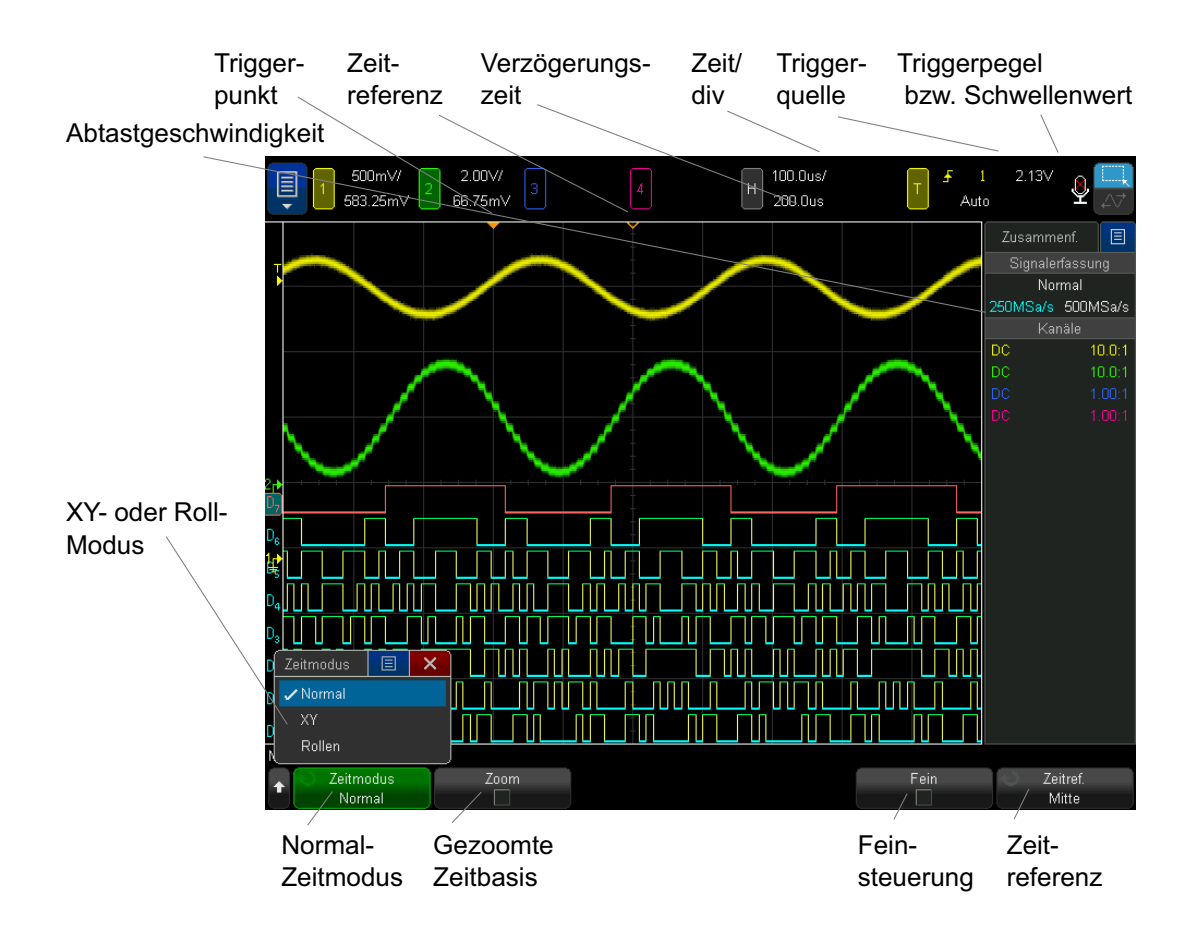

<span id="page-75-1"></span>**Abbildung 2** Menü Horizontal

Im Menü Horizontal können Sie den Zeitmodus (Normal, XY oder Rollen) auswählen, den Zoom aktivieren, die Feinsteuerung der Zeitbasis (vernier) einstellen und die Zeitreferenz angeben.

Die aktuelle Abtastrate wird im rechten Informationsbereich angezeigt.

# <span id="page-75-0"></span>So stellen Sie die horizontale Skala (Zeit/Div) ein

Folgende Optionen stehen zur Verfügung:

- Verwendung der Pinch-Geste (siehe "Touch-Gesten Pinch, Streichen oder [Ziehen für Skalierung, Positionierung und Offset-Änderung"](#page-55-0) auf Seite 56).
- Verwendung der Touchscreen-Steuerelemente, um ein Dialogfeld für die horizontale Skalierung/Verzögerung zu öffnen (siehe "Öffnen des Menüs [Horizontal und des Dialogfelds für Skalierung/Verzögerung"](#page-64-0) auf Seite 65).
- Drehen Sie den großen Knopf für die horizontale Skalierung

(Wobbelgeschwindigkeit)  $\sqrt{V}$ , um die horizontale Zeit-/Div-Einstellung zu ändern.

Beachten Sie, wie sich die Zeit-/Div-Informationen in der Statuszeile ändern.

Das Symbol  $∇ im$  oberen Display-Bereich zeigt den Zeitreferenzpunkt an.

Der Knopf für die horizontale Skalierung funktioniert (im Zeitmodus Normal), während Daten erfasst werden oder wenn die Datenerfassung angehalten ist. Solange Daten erfasst werden, wird über den Knopf für die horizontale Skalierung die Abtastgeschwindigkeit geändert. Ist die Datenerfassung angehalten, können Sie die Anzeige der erfassten Daten mit dem Knopf für die horizontale Skalierung vergrößern. Siehe hierzu ["Verschieben und Zoomen einzelner oder gestoppter](#page-77-0)  [Erfassungen"](#page-77-0) auf Seite 78.

Beachten Sie, dass der Knopf für die horizontale Skalierung in der Zoom-Anzeige einen anderen Zweck erfüllt. Siehe hierzu "So zeigen Sie die gezoomte Zeitbasis an" [auf Seite 83](#page-82-0).

# <span id="page-76-0"></span>So legen Sie die horizontale Verzögerung (Position) fest

Folgende Optionen stehen zur Verfügung:

- Verwendung der Touchscreen-Gesten Streichen und Ziehen (siehe ["Touch-Gesten Pinch, Streichen oder Ziehen für Skalierung, Positionierung](#page-55-0)  [und Offset-Änderung"](#page-55-0) auf Seite 56).
- Verwendung der Touchscreen-Steuerelemente, um ein Dialogfeld für die horizontale Skalierung/Verzögerung zu öffnen (siehe "Öffnen des Menüs [Horizontal und des Dialogfelds für Skalierung/Verzögerung"](#page-64-0) auf Seite 65).
- Drehen Sie den Knopf für die horizontale Verzögerung (Position  $(4)$ ).

Der Triggerpunkt wird horizontal verschoben und hält bei dem Wert 0.00 s an (wie bei einer mechanischen Einrastung). Der Verzögerungswert wird in der Statuszeile angezeigt.

Wird die Verzögerungszeit geändert, findet eine horizontale Verschiebung des Triggerpunkts (ausgefülltes umgekehrtes Dreieck) statt. Außerdem wird angezeigt, wie weit der Triggerpunkt vom Zeitreferenzpunkt (leeres umgekehrtes Dreieck  $∇$ ) entfernt ist. Diese Referenzpunkte werden im oberen Bereich des Display-Gitters angezeigt

[Abbildung 2](#page-75-1) zeigt den Triggerpunkt mit einer eingestellten Verzögerungszeit von 200 µs. Die Verzögerungszeit zeigt die Entfernung des Zeitreferenzpunkts vom Triggerpunkt an. Wenn die Verzögerungszeit auf 0 eingestellt ist, überlappen sich Verzögerungszeitanzeige und Zeitreferenzanzeige.

Alle links vom Triggerpunkt angezeigten Ereignisse sind vor dem Auslösen des Triggers aufgetreten. Diese Ereignisse werden als Vortrigger-Informationen bezeichnet und stellen Ereignisse dar, die zum Triggerpunkt geführt haben.

Bei den rechts neben dem Triggerpunkt angezeigten Daten handelt es sich um so genannte Nachtrigger-Informationen. Die quantitative Verfügbarkeit des Verzögerungsbereichs (Vortrigger- und Nachtrigger-Informationen) richtet sich nach der ausgewählten Zeit-/Div-Einstellung und der Speichertiefe.

Der Knopf für die horizontale Positionierung funktioniert (im Zeitmodus Normal), während Daten erfasst werden oder wenn die Datenerfassung angehalten ist. Solange Daten erfasst werden, wird über den Knopf für die horizontale Skalierung die Abtastgeschwindigkeit geändert. Ist die Datenerfassung angehalten, können Sie die Anzeige der erfassten Daten mit dem Knopf für die horizontale Skalierung vergrößern. Siehe hierzu ["Verschieben und Zoomen einzelner oder gestoppter](#page-77-0)  [Erfassungen"](#page-77-0) auf Seite 78.

Beachten Sie, dass der Knopf für die horizontale Positionierung in der Zoom-Anzeige einen anderen Zweck erfüllt. Siehe hierzu "So zeigen Sie die [gezoomte Zeitbasis an"](#page-82-0) auf Seite 83.

# <span id="page-77-0"></span>Verschieben und Zoomen einzelner oder gestoppter Erfassungen

Nach dem Stoppen der Messung können Sie die Touchscreen-Gesten Pinch, Streichen und Ziehen verwenden, oder die Wellenform mit den Drehknöpfen zur horizontalen Skalierung und Positionierung auf dem Bildschirm verschieben bzw. vergrößern/verkleinern. Die gestoppte Anzeige kann Abtastwerte aus mehreren Erfassungszyklen enthalten, aber nur die Abtastwerte aus dem jeweils letzten Erfassungszyklus können verschoben oder vergrößert/verkleinert werden.

Durch die Möglichkeit, die gespeicherte Wellenform horizontal zu verschieben (Pan-Funktion) und zu vergrößern/verkleinern (Zoom-Funktion), erhalten Sie einen genaueren Einblick in die erfasste Wellenform. Insbesondere können Sie das Signal auf verschiedenen Abstraktionsebenen betrachten. Sie können sich sowohl einen Überblick über das gesamte Signal verschaffen als auch feine Details genauer analysieren.

Alle Digitaloszilloskope ermöglichen es, Signalinformationen nachträglich zu analysieren; dies ist einer der prinzipiellen Vorteile der digitalen Architektur. Häufig beschränken sich diese Möglichkeiten jedoch darauf, das Display "einzufrieren" und mithilfe von Cursorn zu vermessen oder auszudrucken. Einige Digitaloszilloskope gehen einen Schritt weiter: Sie erlauben es, die Wellenform horizontal zu verschieben und ihre horizontale Skalierung zu ändern, sodass weiter gehende Untersuchungen der Signaldetails möglich sind.

 Für das Skalierverhältnis (Zeit-/Div-Einstellung zur Datenerfassung relativ zur Zeit-/Div-Einstellung zur Anzeige der Daten) existiert keine prinzipielle Begrenzung. Allerdings besteht eine sinnvolle Einschränkung, die von dem jeweils analysierten Signal abhängt.

#### **HINWEIS Vergrößern gestoppter Erfassungen**

Bei horizontaler Dehnung bis zu Faktor 1000 und vertikaler Dehnung bis zu Faktor 10 erhalten Sie eine brauchbare Signaldarstellung. Beachten Sie, dass die automatischen Messfunktionen nur auf angezeigte Signaldatenpunkte anwendbar sind.

# <span id="page-78-0"></span>So ändern Sie den horizontalen Zeitmodus (Normal, XY oder Rollen)

- **1** Drücken Sie Horiz. **[Horiz]**.
- **2** Drücken Sie im Menü Horizontal den Softkey **Zeit modus**. Wählen Sie anschließend eine der folgenden Optionen:
	- **Normal** Der Anzeigemodus Normal ist die Standardbetriebsart des Oszilloskops.

Im Zeitmodus Normal werden vor dem Trigger auftretende Signalereignisse links neben dem Triggerpunkt (▼) und nach dem Trigger auftretende Signalereignisse rechts neben dem Triggerpunkt aufgezeichnet.

• **XY** –Im XY-Modus wird das Display von der Volt-/Zeit-Anzeige auf die Volt-/Volt-Anzeige umgestellt. Der Prüfbereich ist ausgeschaltet. Die Amplitude von Kanal 1 wird auf der X-Achse und die Amplitude von Kanal 2 auf der Y-Achse aufgezeichnet.

Der Modus "XY" eignet sich zum Vergleich der Frequenz- und Phasenbeziehung zweier Signale. Außerdem kann dieser Modus mit Wandlern verwendet werden, um die Verhältnisse Spannung/Verschiebung, Strömung/Druck, Volt/Strom oder Spannung/Frequenz anzuzeigen.

Auch im Modus "XY" lässt sich das Messdiagramm mit Hilfe von Cursorn vermessen.

Weitere Informationen über die Verwendung des Modus "XY" für Messungen finden Sie unter ["XY-Zeitmodus"](#page-79-0) auf Seite 80.

**Rollen** – Die Wellenform wird im Modus "Rollen" langsam von rechts nach links über den Bildschirm bewegt. Dieser Modus funktioniert bei einer Zeitbasis von 50 ms/div oder langsamer. Wird mit der aktuellen Zeitbasis das Limit von 50 ms/div überschritten, wird diese bei Eingabe des Modus "Rollen" auf 50 ms/div eingestellt.

Im Modus "Rollen" ist kein Trigger vorhanden. Der festgelegte Referenzpunkt an der rechten Flanke des Bildschirms weist auf den aktuellen Zeitpunkt hin. Aufgetretene Ereignisse werden links neben den Referenzpunkt verschoben. Da keine Trigger vorhanden sind, sind auch keine Vortrigger-Informationen verfügbar.

Möchten Sie das Display im Modus "Rollen" anhalten, drücken Sie die Taste **[Single]** Einzeln. Drücken Sie erneut die Taste **[Single] Einzeln**, um die Anzeige zu löschen und erneut eine Erfassung im Modus Rollen zu starten.

Mit dem Modus "Rollen" für Niederfrequenzsignale erhalten Sie ein Display in Form eines Diagrammschreibers. Das Signal wickelt sich sozusagen über den Bildschirm ab.

#### <span id="page-79-0"></span>XY-Zeitmodus

Im Zeitmodus XY wird eine Volt-/Zeit-Anzeige in eine Volt-/Volt-Anzeige mit zwei Eingangskanälen umgewandelt. Die X-Achse ist dem Eingangssignal von Kanal 1 und die Y-Achse dem Eingangskanal von Kanal 2 zugeordnet. Außerdem können

für die Anzeige Wandler verwendet werden, um die Abhängigkeiten zwischen Spannung/Verschiebung, Ströme/Druck, Volt/Strom oder Spannung/Frequenz anzuzeigen.

- Beispiel Dieses Beispiel zeigt eine typische Verwendung des Modus "XY", nämlich die Messung der Phasendifferenz zwischen zwei Signalen gleicher Frequenz nach dem Lissajous-Verfahren.
	- **1** Schließen Sie ein Sinussignal an Kanal 1 an und ein weiteres Sinussignal gleicher Frequenz, aber unterschiedlicher Phase, an Kanal 2.
	- **2** Drücken Sie die Taste **[Auto Scale] Auto-Skal.** und dann die **[Horiz] Horizontal**-Taste; anschließend drücken Sie **Zeitmodus** und wählen "XY".
	- **3** Zentrieren Sie das dargestellte Signal mithilfe der Positionsdrehknöpfe ( $\triangle$ ) für Kanal 1 und 2. Erweitern Sie das Signal mithilfe der Volt-/Div-Knöpfe für Kanal 1 und 2 und der Softkeys **Fein** für Kanal 1 und 2, um die Anzeige zu optimieren.

Der Phasendifferenzwinkel (θ) kann nach folgender Formel berechnet werden (vorausgesetzt, die Amplitude ist in beiden Kanälen gleich):

$$
\sin\theta = \frac{A}{B}or\frac{C}{D}
$$

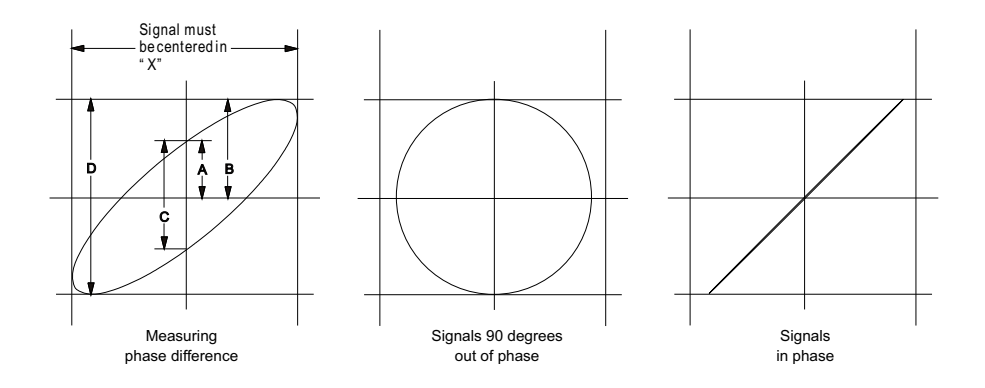

**Abbildung 3** XY-Zeitmodussignale, zentriert auf Display

- **4** Drücken Sie die Taste **[Cursors] Cursor**.
- **5** Stellen Sie den Y2-Cursor auf den obersten Signalwert und Y1 auf den untersten Signalwert ein.

Notieren Sie den im unteren Bereich angezeigten Wert ΔY. In diesem Beispiel werden die Y-Cursor verwendet. Sie können stattdessen jedoch auch X-Cursor verwenden.

**6** Setzen Sie die Cursor Y1 und Y2 auf den Schnittpunkt des Signals und der Y-Achse. Notieren Sie erneut den ΔY-Wert.

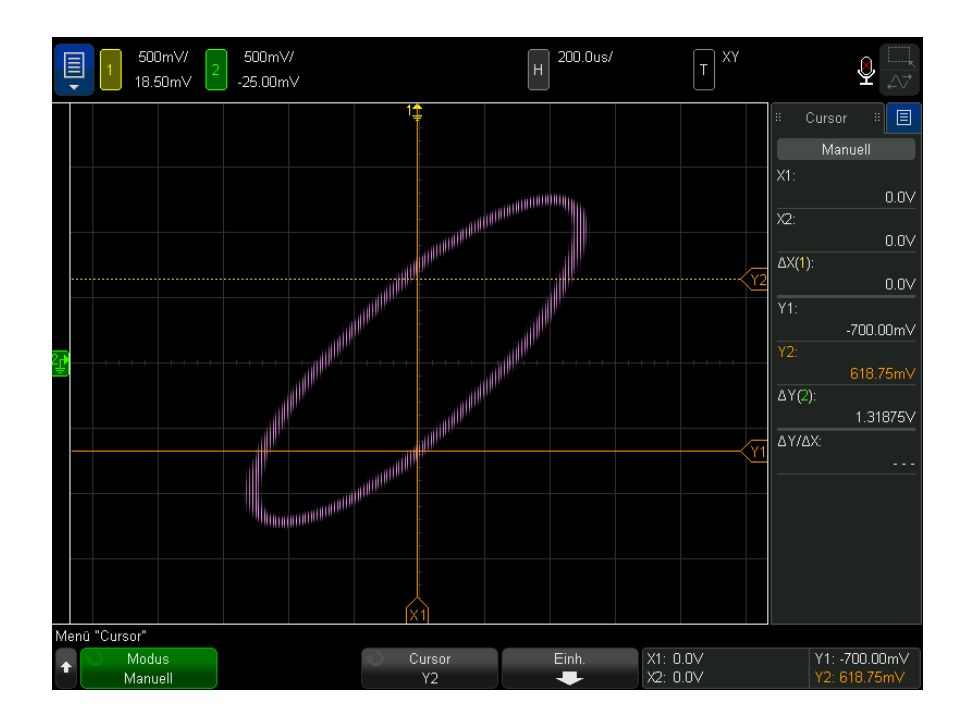

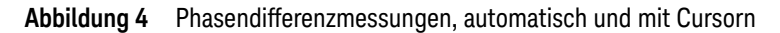

**7** Berechnen Sie die Phasendifferenz nach folgender Gleichung:

Wenn beispielsweise der erste ΔY-Wert 2.297 und der zweite ΔY-Wert 1.319 beträgt:

$$
\sin\theta = \frac{\text{second } \Delta Y}{\text{first } \Delta Y} = \frac{1.031}{1.688}; \theta = 37.65 \text{ degrees of phase shift}
$$

### **HINWEIS Z-Achseneingang im XY-Anzeigemodus (Dunkeltastung)**

Im Modus "XY" ist die Zeitbasis abgeschaltet. Kanal 1 ist der Eingang der X-Achse, Kanal 2 der Eingang der Y-Achse und der Anschluss EXT TRIG IN auf der Rückseite ist der Eingang der Z-Achse. Wenn Sie nur die Anteile des Y/X-Displays anzeigen möchten, verwenden Sie den Eingang der Z-Achse. Die Z-Achse schaltet die Messkurve ein und aus (bei Analog-Oszilloskopen wurde dieser Vorgang Z-Achsen-Dunkeltastung genannt, da der Strahl ein- und ausgeschaltet wurde). Ist Z niedrig (d. h. < 1,4 V), werden die gegen die X-Achse aufgetragenen Y-Werte angezeigt. Ist Z hoch (d. h. > 1,4 V), so wird die Anzeige der Messkurve ausgeschaltet.

# <span id="page-82-0"></span>So zeigen Sie die gezoomte Zeitbasis an

Zoom, bisher als Modus der verzögerten Zeitbasis bezeichnet, ist eine horizontal vergrößerte Version der normalen Anzeige. Bei Auswahl von Zoom wird der Bildschirm in zwei Fenster unterteilt. In der oberen Hälfte wird das normale Zeit-/Div-Fenster und in der unteren Hälfte ein schnelleres Zoom-Zeit-/Div-Fenster angezeigt.

Das Zoom-Fenster ist ein vergrößerter Ausschnitt des normalen Zeit-/Div-Fensters. Zoom dient zur horizontalen Vergrößerung des normalen Fensters, um eine detailliertere (höher aufgelöste) Signalanalyse zu erhalten.

So schalten Sie Zoom ein (oder aus):

**1** Drücken Sie die Zoomtaste (oder drücken Sie die Taste **[Horiz]** und anschließend den Softkey **Zoom**).

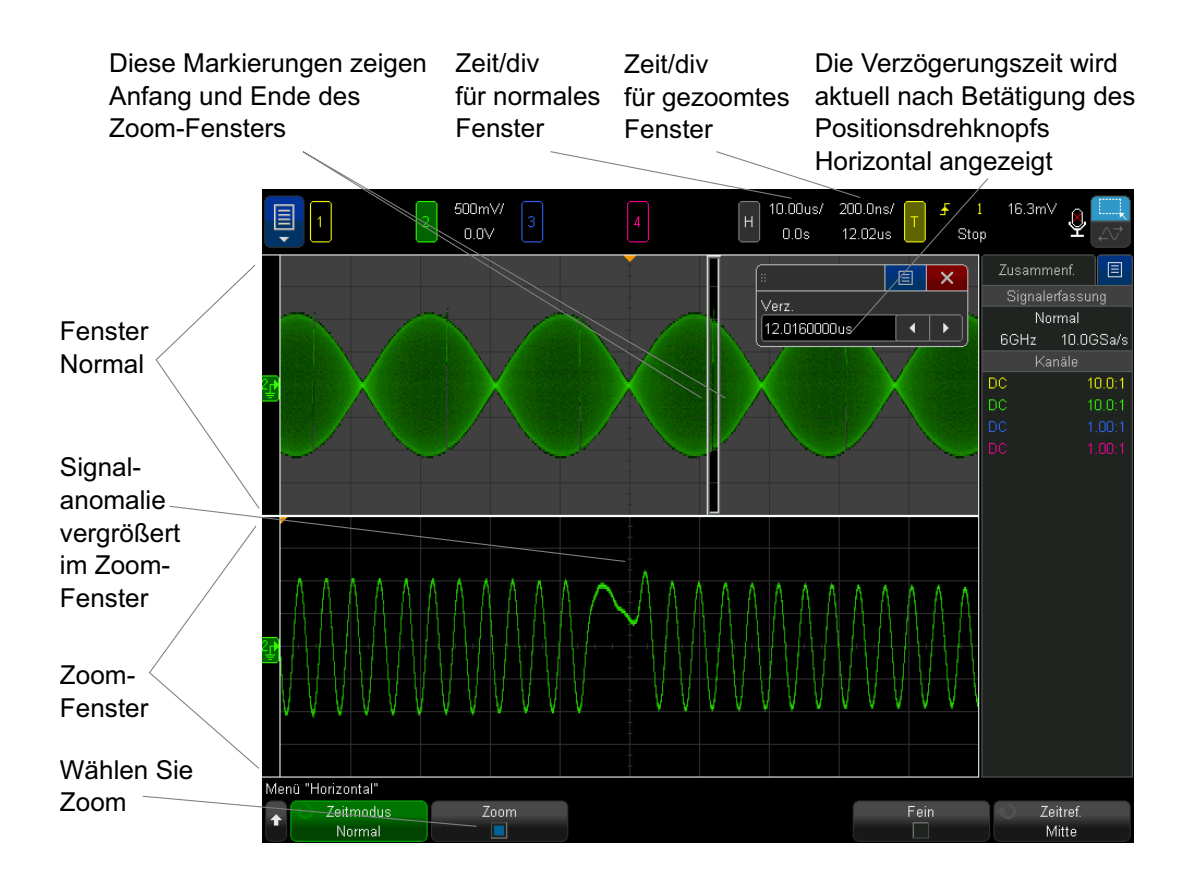

Der vergrößerte Bereich der normalen Anzeige ist mit einem Rahmen versehen und der Rest der normalen Anzeige abgedunkelt. Dieser Rahmen zeigt, welcher Abschnitt der normalen Zeitbasis im unteren Fensterbereich vergrößert dargestellt wird.

Um Zeit/Div. für das Zoom-Fenster zu ändern, drehen Sie den Knopf für die horizontale Skala (Zeitablenkung). Durch Betätigen des Drehknopfes wird die Zeitablenkung des Zoom-Fensters in der Statuszeile oberhalb des Wellenformanzeigebereichs markiert. Der Knopf für die horizontale Skala (Zeitablenkung) bestimmt die Größe des Rahmens.

Der Knopf für die horizontale Position (Verzögerungszeit) bestimmt die Links/rechts-Position des Zoom-Fensters. Der Verzögerungswert – die relativ zum Triggerpunkt angezeigte Zeit – wird derzeit oben rechts im Bildschirm angezeigt, wenn der Knopf für die Verzögerungszeit (< > ) betätigt wird.

Negative Verzögerungswerte zeigen an, dass Sie einen vor dem Triggerereignis liegenden Teil der Wellenform betrachten, und positive Werte, dass Sie einen nach dem Triggerereignis liegenden Teil der Wellenform betrachten.

Um Zeit/Div. für das normale Fenster zu ändern, schalten Sie den Zoom aus und drehen den Knopf für die horizontale Skala (Zeitbasis).

Weitere Informationen über die Verwendung des Zoom-Modus für Messungen finden Sie unter ["So isolieren Sie einen Impuls für eine Dachmessung"](#page-282-0) auf [Seite 283](#page-282-0) und ["Puls für eine Frequenzmessung isolieren"](#page-289-0) auf Seite 290.

# <span id="page-84-0"></span>So ändern Sie die Grob-/Feineinstellung des Knopfs für die horizontale Skalierung

**1** Drücken Sie den Knopf für die horizontale Skalierung (oder drücken Sie **[Horiz] > Fein**), um zwischen der Fein- und der Grobeinstellung der horizontalen Skala umzuschalten.

Ist **Fein** aktiviert, wird die Zeit-/Div-Einstellung (in der Statuszeile im oberen Display-Bereich) durch Drehen des Knopfes für die horizontale Skalierung in kleineren Schritten angepasst. Die Zeit-/Div-Einstellung bleibt kalibriert, wenn **Fein** aktiviert ist.

Wenn **Fein** deaktiviert ist, wird die Zeit-/Div-Einstellung mit dem Knopf für die horizontale Skalierung in 1-2-5-Schritten geändert.

# <span id="page-84-1"></span>So positionieren Sie die Zeitreferenz (links, Mitte, rechts, benutzerdefiniert)

Die Zeitreferenz ist der Referenzpunkt für die angezeigte Verzögerungszeit (horizontale Position).

- **1** Drücken Sie **[Horiz] Horiz.**.
- **2** Drücken Sie im Menü Horizontal den Softkey **Zeit ref.** und wählen Sie:
	- **Links** Die Zeitreferenz wird vom linken Rand der Anzeige aus auf eine Haupteinteilung gesetzt.
	- **Mitte** Die Zeitreferenz wird in die Mitte der Anzeige gesetzt.
- **Rechts** Die Zeitreferenz wird vom rechten Rand der Anzeige aus auf eine Haupteinteilung gesetzt.
- **Benutzerdefinierte Position** Ermöglicht Ihnen das Festlegen der Zeitreferenzposition auf einen Prozentwert der Rasterbreite (wobei 0 % = linke Ecke und  $100%$  = rechte Ecke).

Ein kleines leeres Dreieck (∇) im oberen Bereich der Anzeige markiert die Position der Zeitreferenz. Wenn die Verzögerungszeit auf 0 eingestellt ist, überlappen sich Triggerpunkt- (▼) und Zeitreferenzanzeige.

Die Zeitreferenzposition bestimmt die Ausgangsposition des Triggerereignisses im Erfassungsspeicher und auf der Anzeige, wobei die Verzögerung auf 0 eingestellt ist.

Durch Drehen des Knopfes für horizontale Skalierung (Ablenkgeschwindigkeit) wird die Wellenform um den Zeitreferenzpunkt (∇) gedehnt oder kontrahiert. Siehe hierzu ["So stellen Sie die horizontale Skala \(Zeit/Div\) ein"](#page-75-0) auf Seite 76.

Bei Betätigen des Drehknopfs zur horizontalen Position ( $\blacklozenge$ ) im normalen Modus (kein Zoom) wird die Triggerpunktanzeige (▼) auf die linke oder auf die rechte Seite des Zeitreferenzpunkts (∇) verschoben. Siehe hierzu ["So legen Sie die](#page-76-0)  [horizontale Verzögerung \(Position\) fest"](#page-76-0) auf Seite 77.

# <span id="page-85-0"></span>Suchen nach Ereignissen

Sie können die Taste **[Search] Suchen** oder das entsprechende Menü verwenden, um nach Flanke, Pulsbreite, Anstiegs-/Abfallzeit, niedrigen Impulsen, Frequenzspitzen oder seriellen Ereignissen auf den Analogkanälen zu suchen.

Das Einstellen von Suchen (siehe ["So stellen Sie eine Suche ein"](#page-86-0) auf Seite 87) ähnelt dem Einstellen von Triggern. Außer für Frequenzspitzen und serielle Ereignisse können Sie Sucheinstellungen kopieren, um Setups zu triggern und umgekehrt (siehe ["So kopieren Sie Such-Setups"](#page-86-1) auf Seite 87).

Eine Suche unterscheidet sich von einem Trigger, indem sie Messschwellenwerteinstellungen verwendet anstatt Triggerpegeln.

Gefundene Suchereignisse werden mit weißen Dreiecken am oberen Rand des Rastergitters gekennzeichnet. Die Anzahl der gefundenen Ereignisse wird in der Menüzeile direkt über den Softkeybezeichnungen angezeigt.

<span id="page-86-0"></span>So stellen Sie eine Suche ein

- **1** Drücken Sie auf **[Search] Suchen**.
- **2** Drücken Sie im Menü Suchen auf **Suchen** und drehen Sie dann am Eingabedrehknopf, um den Suchtyp auszuwählen.
- **3** Verwenden Sie die übrigen Softkeys, um den ausgewählten Suchtyp festzulegen.

In den meisten Fällen ähnelt die Einstellung von Suchen der Einstellung von Triggern:

- Informationen zur Suche des Typs Flanken finden Sie unter ["Flankentrigger"](#page-195-0) auf Seite 196.
- Informationen zur Suche des Typs Pulsbreite finden Sie unter ["Impulsbreiten-Trigger"](#page-199-0) auf Seite 200.
- Informationen zur Suche des Typs Anstiegs-/Abfallzeit finden Sie unter ["Anstiegs-/Abfallzeit-Trigger"](#page-207-0) auf Seite 208.
- Informationen zur Suche des Typs Niedrige Impulse finden Sie unter ["Trigger](#page-210-0)  [für niedrige Impulse"](#page-210-0) auf Seite 211.
- · Zur Konfiguration von Frequenzspitzen-Suchen siehe "Suche nach [FFT-Spitzen"](#page-118-0) auf Seite 119.
- Informationen zur Suche des Typs Seriell finden Sie unter "Serieller Trigger" [auf Seite 227](#page-226-0) und ["Durchsuchen von Auflister-Daten"](#page-172-0) auf [Seite 173.](#page-172-0)

Beachten Sie, dass eine Suche die Einstellungen für den Messschwellenwert verwendet und keine Triggerpegel. Mit dem Softkey **Schwellenwerte** im Menü Suchen können Sie auf das Menü Messschwellenwert zugreifen. Siehe hierzu ["Messungsschwellenwerte"](#page-302-0) auf Seite 303.

#### <span id="page-86-1"></span>So kopieren Sie Such-Setups

Außer für Frequenzspitzen und serielle Ereignisse können Sie Sucheinstellungen kopieren, um Setups zu triggern und umgekehrt.

- **1** Drücken Sie auf **[Search] Suchen**.
- **2** Drücken Sie im Menü Suchen auf **Suchen** und drehen Sie dann am Eingabedrehknopf, um den Suchtyp auszuwählen.
- **3** Drücken Sie **Kopie**.
- **4** Im Menü Suchkopie:
- Drücken Sie **Kopieren nach Trigger**, um das Setup für den ausgewählten Suchtyp in denselben Triggertyp zu kopieren. Wenn z. B. der aktuelle Suchtyp Impulsbreite ist, werden die Sucheinstellungen durch Drücken von **Kopieren nach Trigger** in die Impulsbreite-Triggereinstellungen kopiert und der Impulsbreitentrigger ausgewählt.
- Drücken Sie **Kopieren von Trigger**, um das Trigger-Setup für den ausgewählten Suchtyp in das Such-Setup zu kopieren.
- Um eine Kopie rückgängig zu machen, **Kopie rückg.** drucken.

Die Softkeys im Suchkopie sind möglicherweise nicht verfügbar, wenn eine der Einstellungen nicht kopiert werden kann oder kein Triggertyp vorhanden ist, der dem Suchtyp entspricht.

### <span id="page-87-0"></span>Navigieren in der Zeitbasis

Mit der Taste **[Navigate] Navig.** und den entsprechenden Steuerelementen können Sie in folgenden Informationen blättern:

- Erfasste Daten (Siehe ["So navigieren Sie nach Zeit"](#page-87-1) auf Seite 88).
- Suchereignisse (siehe ["So navigieren Sie innerhalb von Suchereignissen"](#page-88-0) auf [Seite 89](#page-88-0)).
- Segmente, wenn Erfassungen mit segmentiertem Speicher aktiviert sind (Siehe ["So navigieren Sie zwischen Segmenten"](#page-88-1) auf Seite 89).

Ebenso ist der Zugriff auf Navigationssteuerlemente im Touchscreen möglich. Siehe hierzu ["Wählen Sie die für Informationen oder Steuerelemente."](#page-57-0) auf [Seite 58.](#page-57-0)

#### <span id="page-87-1"></span>So navigieren Sie nach Zeit

Wenn Erfassungen gestoppt werden, können Sie können Sie mit den Navigationssteuerelementen durch die erfassten Daten navigieren.

- **1** Drücken Sie **[Navigate] Navig.**.
- **2** Drücken Sie im Menü Navigieren auf **Navigieren** und wählen Sie dann **Zeit**.
- **3** Drücken Sie die Navigationstasten  $\bigcirc$   $\bigcirc$ , um rückwärts wiederzugeben,

zu stoppen oder vorwärts wiederzugeben. Sie können die Tasten  $\Theta$  oder  $\Theta$ 

mehrmals drücken, um die Wiedergabe zu beschleunigen. Drei Geschwindigkeitsstufen stehen zur Verfügung.

Ebenso ist der Zugriff auf Navitationssteuerlemente im Touchscreen möglich. Siehe ["Wählen Sie die für Informationen oder Steuerelemente."](#page-57-0) auf Seite 58.

#### <span id="page-88-0"></span>So navigieren Sie innerhalb von Suchereignissen

Wenn die Erfassungen gestoppt wurden, können Sie mit den Navigationssteuerelementen zu gefundenen Suchereignissen navigieren (Navigieren mit der Taste **[Search] Suchen** und entsprechendem Menü, siehe ["Suchen nach Ereignissen"](#page-85-0) auf Seite 86).

- **1** Drücken Sie **[Navigate] Navig.**.
- **2** Drücken Sie im Menü Navigieren auf **Navigieren** und wählen Sie dann **Suchen**.
- **3** Drücken Sie die  $\bigcirc$  Vorwärts- und Rückwärtstasten, um zum nächsten oder vorherigen Suchereignis zu gelangen.

Wenn Sie Seriell dekodieren suchen:

- Mit dem Softkey **Auto zoom** wird angegeben, ob die Wellenformanzeige automatisch vergrößert wird, um die gekennzeichnete Zeile hervorzuheben, wenn Sie navigieren.
- Durch Drücken des Softkeys **Bildlauf Auflister** können Sie mit dem Eingabedrehknopf in der Auflisteranzeige durch die Datenzeilen navigieren.

Ebenso ist der Zugriff auf Navigationssteuerlemente im Touchscreen möglich. Siehe hierzu ["Wählen Sie die für Informationen oder Steuerelemente."](#page-57-0) auf [Seite 58.](#page-57-0)

#### <span id="page-88-1"></span>So navigieren Sie zwischen Segmenten

Wenn die Erfassung segmentierten Speichers aktiviert ist und die Erfassungen gestoppt werden, können Sie mit den Navigationssteuerelementen durch die erfassten Segmente navigieren.

- **1** Drücken Sie **[Navigate] Navig.**.
- **2** Drücken Sie im Menü Navigieren auf **Navigieren** und wählen Sie dann **Segmente**.
- **3** Drücken Sie **Wied.-Mod.** und wählen Sie:
	- **Manuell** zur manuellen Wiedergabe der Segmente.

Im manuellen Wiedergabemodus:

- Drücken Sie die  $\bigcirc$  Vorwärts- und Rückwärtstasten, um zum nächsten oder vorherigen Suchereignis zu gelangen.
- **Drücken Sie den Softkey**  $\blacktriangleleft$ , um zum ersten Segment zu gelangen.
- Drücken Sie den Softkey ▶, um zum letzten Segment zu gelangen.
- **Auto** zur automatisierten Wiedergabe von Segmenten.

Im automatischen Wiedergabemodus:

• Drücken Sie die Navigationstasten  $\bigcirc \mathbf{\odot} \mathbf{\odot}$ , um rückwärts wiederzugeben, zu stoppen oder vorwärts wiederzugeben. Sie können die

Tasten  $\Theta$  oder  $\Theta$  mehrmals drücken, um die Wiedergabe zu beschleunigen. Drei Geschwindigkeitsstufen stehen zur Verfügung.

Ebenso ist der Zugriff auf Navitationssteuerlemente im Touchscreen möglich. Siehe ["Wählen Sie die für Informationen oder Steuerelemente."](#page-57-0) auf Seite 58. Keysight InfiniiVision 6000 X-Series Oszilloskope Benutzerhandbuch

# 3 Vertikal-Steuerelemente

[So schalten Sie Wellenformen \(Kanal oder Math.\) ein oder aus / 92](#page-91-0) [So passen Sie die vertikale Skalierung an / 93](#page-92-0) [So passen Sie die vertikale Position an / 93](#page-92-1) [So legen Sie die Kanalkopplung fest / 94](#page-93-0) [So legen Sie die Kanaleingangsimpedanz fest / 95](#page-94-0) [Festlegen einerBandbreitenbegrenzung / 96](#page-95-0) [So ändern Sie die Grob-/Feineinstellung des Drehknopfs für die vertikale Skalierung / 97](#page-96-0) [So invertieren Sie eine Wellenform / 97](#page-96-1) [Einstellen der Messsondenoptionen für den Analogkanal / 98](#page-97-0)

Es gibt folgende vertikale Steuerelemente:

- Touchscreen-Steuerelemente für die Einstellung der vertikalen Skalierung und Position (Offset) sowie den Zugriff auf die Kanalmenüs (siehe "Touch-Gesten [Pinch, Streichen oder Ziehen für Skalierung, Positionierung und](#page-55-0)  [Offset-Änderung"](#page-55-0) auf Seite 56 und ["Ein-/Ausschalten von Kanälen und Öffnen](#page-64-1)  [von Skalierungs-/Offset-Dialogfeldern"](#page-64-1) auf Seite 65).
- Der Vertikalskalen- und Positionsknopf für jeden Analogkanal.
- Die Kanaltasten zum Ein- bzw. Ausschalten eines Kanals und für den Zugriff auf das Softkey-Menü eines Kanals.

In der folgenden Abbildung ist das Kanal 1 Menü dargestellt, das nach dem Drücken der Kanaltaste **[1]** angezeigt wird.

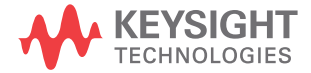

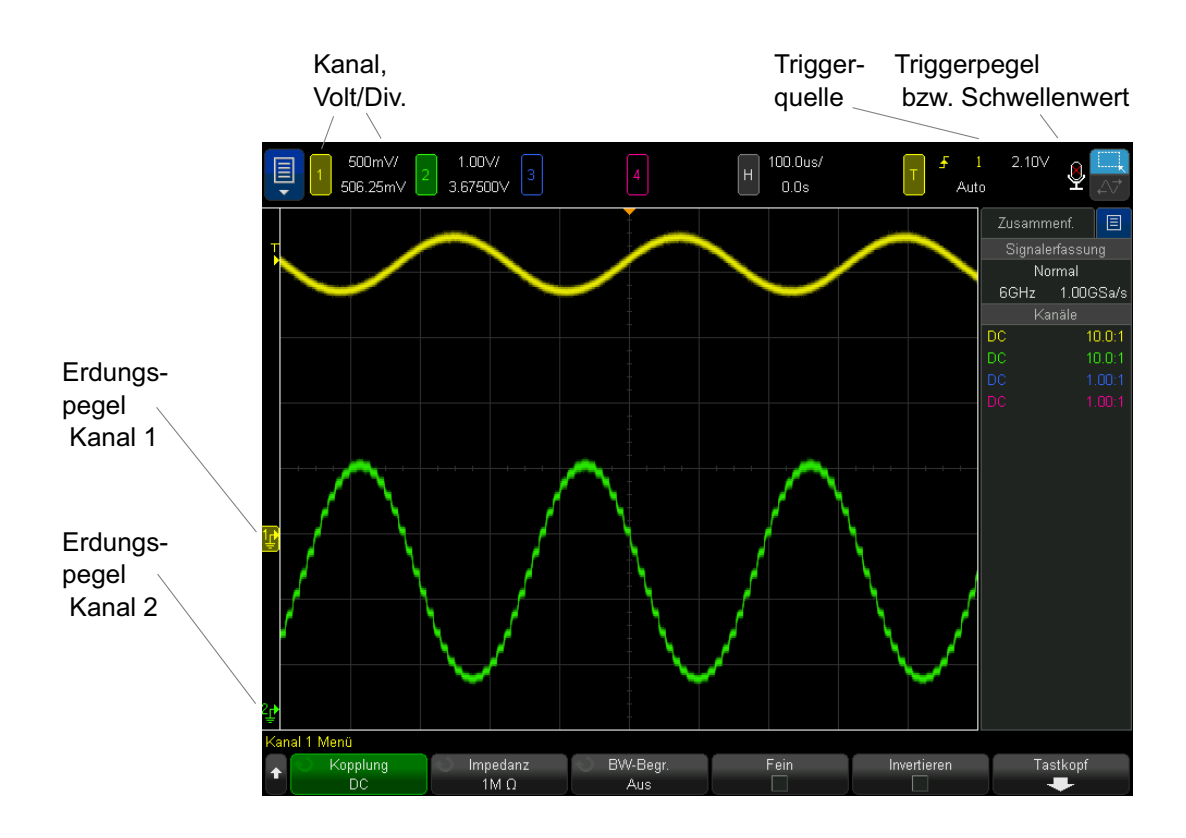

Der Erdungspegel für das Signal der jeweils angezeigten Kanäle wird durch die Position des links angezeigten  $\rightarrow$  Symbols angegeben.

# <span id="page-91-0"></span>So schalten Sie Wellenformen (Kanal oder Math.) ein oder aus

Folgende Optionen stehen zur Verfügung:

- Verwenden Sie die Touchscreen-Steuerelemente, um Kanäle ein oder auszuschalten (siehe ["Ein-/Ausschalten von Kanälen und Öffnen von](#page-64-1)  [Skalierungs-/Offset-Dialogfeldern"](#page-64-1) auf Seite 65).
- Drücken Sie die Taste eines analogen Kanals, um den Kanal ein- oder auszuschalten (und das Menü des Kanals anzuzeigen).

Die Taste eines eingeschalteten Kanals ist beleuchtet.

### **HINWEIS Abschalten der Kanäle**

Bevor das Kanalmenü ausgeschaltet werden kann, muss es zunächst angezeigt werden. Wenn beispielsweise Kanal 1 und 2 eingeschaltet sind und das Menü für Kanal 2 angezeigt wird, drücken Sie zum Ausschalten von Kanal 1 die Taste **[1]**, um das Menü von Kanal 1 anzuzeigen. Drücken Sie dann erneut die Taste **[1]**, um Kanal 1 auszuschalten.

# <span id="page-92-0"></span>So passen Sie die vertikale Skalierung an

Folgende Optionen stehen zur Verfügung:

- Verwendung der Pinch-Geste (siehe ["Touch-Gesten Pinch, Streichen oder](#page-55-0)  [Ziehen für Skalierung, Positionierung und Offset-Änderung"](#page-55-0) auf Seite 56).
- Verwenden Sie die Touchscreen-Steuerelemente, um ein Dialogfeld für Vertikalskalierung/Offset zu öffnen (siehe ["Ein-/Ausschalten von Kanälen und](#page-64-1)  [Öffnen von Skalierungs-/Offset-Dialogfeldern"](#page-64-1) auf Seite 65).
- Drehen Sie zum Einstellen der vertikalen Skalierung (Volt/Division) für den Kanal den großen Drehknopf oberhalb der Kanaltaste mit der Kennzeichnung

 $\sim$   $\eta_{\scriptscriptstyle L}$ 

Mit dem Knopf zur vertikalen Skalierung können Sie die analoge Kanalskala in Stufen von 1-2-5 ändern (mit angeschlossener 1:1-Messsonde), sofern die Feineinstellung nicht aktiviert ist (siehe ["So ändern Sie die Grob-/Feineinstellung](#page-96-0)  [des Drehknopfs für die vertikale Skalierung"](#page-96-0) auf Seite 97).

In der Statuszeile wird der Volt/Div-Wert für den analogen Kanal angezeigt.

Der Standardmodus für die Vergrößerung des Signals durch Drehen des Volt/Div-Knopfes ist die vertikale Vergrößerung über die Null-Linie des Kanals hinaus; Sie können dies jedoch zur Vergrößerung über die Mitte der Anzeige hinaus ändern. Siehe hierzu "So wählen Sie "erweitern über" Mitte oder [Signal-Null-Linie aus"](#page-421-0) auf Seite 422.

# <span id="page-92-1"></span>So passen Sie die vertikale Position an

Folgende Optionen stehen zur Verfügung:

- Verwenden Sie die Touchscreen-Gesten Pinch und Ziehen (siehe ["Touch-Gesten Pinch, Streichen oder Ziehen für Skalierung, Positionierung](#page-55-0)  [und Offset-Änderung"](#page-55-0) auf Seite 56).
- Verwenden Sie die Touchscreen-Steuerelemente, um ein Dialogfeld für Vertikalskalierung/Offset zu öffnen (siehe ["Ein-/Ausschalten von Kanälen und](#page-64-1)  [Öffnen von Skalierungs-/Offset-Dialogfeldern"](#page-64-1) auf Seite 65).
- Drehen Sie zum Verschieben des Kanalsignals nach oben oder unten den kleinen Drehknopf Vertikale Position ( $\triangle$ ).

Der Wert für Offset-Spannung repräsentiert die Spannungsdifferenz zwischen der vertikalen Mitte des Displays und dem Symbol Erdungsreferenz ( $\neq$ ). Wenn die vertikale Vergrößerung auf Vergrößerung über die Null-Linie hinaus eingestellt ist, wird auch die Spannung an der vertikalen Mitte der Anzeige angezeigt (siehe ["So](#page-421-0)  [wählen Sie "erweitern über" Mitte oder Signal-Null-Linie aus"](#page-421-0) auf Seite 422).

# <span id="page-93-0"></span>So legen Sie die Kanalkopplung fest

Die Kopplungsfunktion wechselt die Eingangskopplung des Kanals zu **AC** (Wechselspannung) oder **DC** (Gleichspannung).

**TIPP** Ist der Kanal via DC gekoppelt, kann die DC-Komponente des Signals schnell gemessen werden, da die Entfernung zum Null-Liniensymbol berechnet wird.

> Ist der Kanal AC gekoppelt, wird die DC-Komponente des Signals entfernt. Dadurch kann für die Anzeige der AC-Komponente des Signals eine höhere Empfindlichkeit gewählt werden.

- **1** Drücken Sie die Taste für den gewünschten Kanal.
- **2** Drücken Sie im Menü Kanal den Softkey **Kopplung**, um die Eingangskanalkopplung zu wählen:
	- **DC** DC-Kopplung wird eingesetzt, um Wellenformen anzuzeigen die 0 Hz und keinen großen DC-Offset haben.
	- **AC** AC-Kopplung wird eingesetzt, um Wellenformen mit großen DC-Offsets anzuzeigen.

Wird die AC-Kopplung ausgewählt, kann der Modus 50Ω nicht verwendet werden. Dadurch werden Beschädigungen am Oszilloskop verhindert.

Eine AC-Kopplung fügt dem Eingangssignal einen 10 Hz Hochpassfilter hinzu, wodurch sämtliche DC-Offsetspannung von der Wellenform entfernt wird.

Beachten Sie, dass die Kanalkopplung von der Triggerkopplung unabhängig ist. Weitere Informationen zum Ändern der Triggerkopplung finden Sie unter ["So](#page-233-0)  [wählen Sie die Triggerkopplung aus"](#page-233-0) auf Seite 234.

# <span id="page-94-0"></span>So legen Sie die Kanaleingangsimpedanz fest

**HINWEIS** Wird eine Messsonde vom Typ AutoProbe, eine Messsonde mit Eigenmessung oder eine InfiniiMax-kompatible Messsonde angeschlossen, stellt das Oszilloskop automatisch die richtige Impedanz für die Analogeingangskanäle ein.

- **1** Drücken Sie die Taste für den gewünschten Kanal.
- **2** Drücken Sie im Menü Kanal die Option **Imped.** (Impedanz). Wählen Sie anschließend:
	- **50 Ohm** Entspricht den 50 Ohm-Kabeln, die in der Regel für Hochfrequenzmessungen verwendet werden, und den aktiven 50 Ohm-Messsonden.

Bei Auswahl einer Eingangsimpedanz von **50 Ohm** wird dies zusammen mit den Kanalinformationen auf dem Bildschirm angezeigt.

Bei Auswahl der AC-Kopplung (siehe ["So legen Sie die Kanalkopplung](#page-93-0)  fest" [auf Seite 94](#page-93-0)) oder bei Anlegen einer höheren Spannung am Eingang schaltet das Oszilloskop automatisch in den Modus **1M Ohm** um, um mögliche Schäden zu verhindern.

**1M Ohm** – Wird mit vielen passiven Messsonden und für allgemeine Messzwecke genutzt. Die höhere Impedanz minimiert die vom Oszilloskop auf das Messobjekt einwirkenden Ladungseffekte.

Dank dieser Impedanzanpassung können Sie genaueste Messungen vornehmen, da Reflexionen entlang des Signalpfads minimiert werden.

Siehe auch • Weitere Informationen zu Messsonden finden Sie unter folgender Adresse: [www.keysight.com/find/scope\\_probes](http://www.keysight.com/find/scope_probes)

#### 3 Vertikal-Steuerelemente

• Informationen zur Auswahl einer Messsonde finden Sie im Dokument *Keysight Oscilloscope Probes and Accessories Selection Guide* (Teilenr. 5989-6162EN), das unter [www.keysight.com](http://www.keysight.com) zur Verfügung steht.

# <span id="page-95-0"></span>Festlegen einerBandbreitenbegrenzung

- **1** Drücken Sie die Taste für den gewünschten Kanal.
- **2** Drücken Sie im Menü Kanal den Softkey **BB-Begr.**, um die Bandbreitenbegrenzung des Kanals anzugeben oder die Bandbreitenbegrenzung abzuschalten.

Für Wellenformen mit Frequenzen unterhalb der Bandbreitenbegrenzung lassen sich mit Hilfe der Bandbreitenbegrenzung unerwünschte hochfrequente Störsignale unterdrücken.

Außerdem begrenzt das Bandbreitenlimit den Trigger-Signalweg aller Kanäle, für die **BB-Begr.** eingeschaltet wurde.

Die auswählbaren Begrenzungen hängen von der Bandbreite des Oszilloskops, der Einstellung für die Eingangsimpedanz des Kanals und der V/div-Einstellung des Kanals ab:

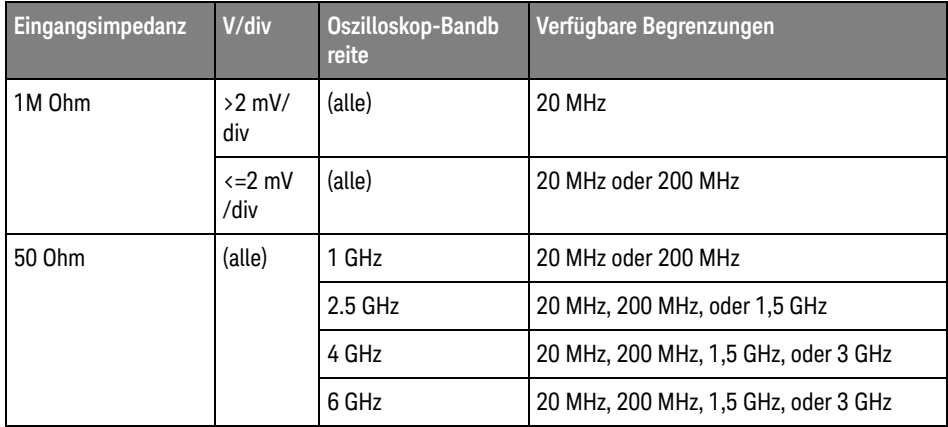

# <span id="page-96-0"></span>So ändern Sie die Grob-/Feineinstellung des Drehknopfs für die vertikale Skalierung

**1** Drücken Sie den vertikalen Skalenknopf des Kanals (oder drücken Sie die Kanaltaste und dann den Softkey **Fein** im Menü Kanal), um zwischen Fein- und Grobeinstellung der vertikalen Skala umzuschalten.

Sie können diese Einstellung auch mit dem Touchscreen vornehmen. Siehe hierzu ["Ein-/Ausschalten von Kanälen und Öffnen von](#page-64-1)  [Skalierungs-/Offset-Dialogfeldern"](#page-64-1) auf Seite 65.

Ist die Option **Fein** ausgewählt, kann die vertikale Kanalempfindlichkeit in kleineren Stufen eingestellt werden. Die Kanalempfindlichkeit bleibt auch voll kalibriert, wenn **Fein** aktiviert ist.

Der vertikale Skalenwert wird in der Statuszeile oben in der Anzeige angezeigt.

Wenn **Fein** deaktiviert ist, kann die Kanalempfindlichkeit mithilfe des Volt/Division-Drehknopfes in Stufen von 1-2-5 geändert werden.

### <span id="page-96-1"></span>So invertieren Sie eine Wellenform

- **1** Drücken Sie die Taste für den gewünschten Kanal.
- **2** Drücken Sie im Menü Kanal den Softkey **Invertieren**, um den ausgewählten Kanal zu invertieren:

Wird die Funktion **Invertieren** ausgewählt, werden die Spannungswerte der angezeigten Wellenform umgekehrt.

Die Invertierfunktion beeinflusst die Anzeige des Kanals. Bei Verwendung der Grundtrigger versucht das Oszilloskop jedoch, denselben Triggerpunkt durch Ändern der Triggereinstellungen beizubehalten.

Durch das Invertieren eines Kanals wird auch das Ergebnis mathematischer Funktionen geändert, die entweder im Menü Wellenform Math. oder in einer anderen Messung ausgewählt wurden.

# <span id="page-97-0"></span>Einstellen der Messsondenoptionen für den Analogkanal

- **1** Drücken Sie die mit der Messsonde verbundene Kanaltaste.
- **2** Drücken Sie im Menü Kanal auf den Softkey **Messsonde**, um das Menü Kanalmesssonde anzuzeigen.

In diesem Menü können Sie zusätzliche Tastkopfparameter, beispielsweise Dämpfungsfaktor und Messeinheiten für den angeschlossenen Tastkopf auswählen.

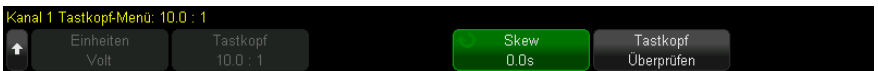

Das Menü Kanalmesssonde ändert sich abhängig vom Typ der angeschlossenen Messsonde.

Für passive Tastköpfe erscheint der Softkey **Messsonde überprüfen**, er führt Sie durch das Verfahren zur Kompensation von Messsonden.

Für einige aktiven Tastköpfe (wie InfiniiMax Tastköpfe), kann das Oszilloskop die Analogkanäle präzise für die Messsonde kalibrieren. Wenn Sie eine kalibrierbare Messsonde anschließen, wird der Softkey **Messsonde kalibrieren** aktiv (und der Softkey für die Messsondendämpfung ändert sich gegebenenfalls). Siehe hierzu ["So kalibrieren Sie eine Messsonde"](#page-100-0) auf [Seite 101.](#page-100-0)

Siehe auch • ["So legen Sie die Kanaleinheiten fest"](#page-97-1) auf Seite 98

- ["So legen Sie die Messsondendämpfung fest"](#page-98-0) auf Seite 99
- ["So legen Sie die externe Skalierung des Kanals fest"](#page-99-0) auf Seite 100
- ["So legen Sie den Messsondenversatz fest"](#page-99-1) auf Seite 100

<span id="page-97-1"></span>So legen Sie die Kanaleinheiten fest

- **1** Drücken Sie die mit der Messsonde verbundene Kanaltaste.
- **2** Drücken Sie im Menü Kanal den Softkey **Messsonde**.
- **3** Drücken Sie im Messsonden-Menü für den Kanal den Softkey **Einheiten**. Treffen Sie anschließend folgende Auswahl:
	- **Volt** für eine Spannungsmesssonde.

• **Amp** — für eine Strommesssonde.

Eingangsempfindlichkeit, Triggerpegel, Messergebnisse und mathematische Funktionen werden in den von Ihnen zuvor gewählten Einheiten angegeben.

<span id="page-98-0"></span>So legen Sie die Messsondendämpfung fest

Diese wird automatisch eingestellt, wenn das Oszilloskop die angeschlossene Messsonde erkennen kann. Siehe Analogkanaleingänge (see [Seite 51](#page-50-0)).

Der Faktor für die Messsondendämpfung muss korrekt eingestellt werden, um genaue Messergebnisse zu erhalten.

Bei Anschluss einer Messsonde, die das Oszilloskop nicht automatisch erkennen kann, ist der Dämpfungsfaktor wie folgt manuell einzustellen:

- **1** Drücken Sie die Kanaltaste.
- **2** Drücken Sie auf den Softkey **Messsonde**, bis die gewünschte Art der Angabe des Dämpfungsfaktors erscheint. Sie können zwischen **Verhältnis** und **Dezibel** wählen.
- **3** Drehen Sie den Eingabedrehknopf $\bigodot$ , um den Dämpfungsfaktor für den angeschlossenen Tastkopf einzustellen.

Der Wert kann bei Spannungswertmessungen im Bereich von 0.1:1 bis 10000:1 in 1-2-5-Schritten eingestellt werden.

Beim Messen von Stromwerten mit einer Strommesssonde kann der Dämpfungsfaktor von 10 V/A bis 0.0001 V/A eingestellt werden.

Zur Angabe des Dämpfungsfaktors in Dezibel können Werte von -20 dB bis 80 dB gewählt werden.

Wenn Amps als Einheit und ein manueller Dämpfungsfaktor ausgewählt werden, dann werden die Einheiten und der Dämpfungsfaktor über dem Softkey **Messsonde** angezeigt.

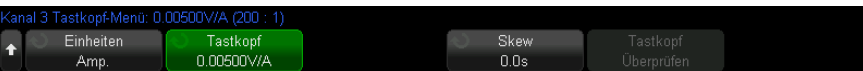

#### <span id="page-99-0"></span>So legen Sie die externe Skalierung des Kanals fest

Mit der externen Skalierung können Sie zusätzliche Verstärkung auf den Eingangskanal anwenden, um zusätzliche Dämpfungsglieder, Adapter usw. im Messfühlersystem zu berücksichtigen.

- **1** Drücken Sie die Kanaltaste.
- **2** Drücken Sie im Menü Kanal den Softkey **Messsonde**.
- **3** Drücken Sie im Kanal Messsonden-Menü auf **Externe Skalierung**.
- **4** Im Menü Externe Skalierung des Kanals:
	- Drücken Sie **Units** und wählen Sie **Volt** oder **Ampere** (wie im vorherigen Kanal Messsonden-Menü).
	- Drücken Sie **Externe Skalierung**, um die externe Skalierung zu aktivieren oder zu deaktivieren.
	- Drücken Sie **Externe Verstärkung** und wählen Sie entweder **Verhältnis** oder **Dezibel** , um auszuwählen, wie Sie den Dämpfungsfaktor angeben möchten. Drehen Sie dann den Eingabeknopf (oder drücken Sie den Softkey erneut für einen Tastatur-Eingabedialog), um den externen Verstärkungswert festzulegen.

#### <span id="page-99-1"></span>So legen Sie den Messsondenversatz fest

Bei der Messung von Zeitintervallen im Nanosekundenbereich (ns) können sich geringe Unterschiede in der Kabellänge auf die Messung auswirken. Mit der Funktion **Versatz** können Kabelverzögerungsfehler zwischen zwei Kanälen behoben werden.

- **1** Testen Sie dasselbe Objekt mit beiden Messsonden.
- **2** Drücken Sie die mit einem der Messsonden verbundene Kanaltaste.
- **3** Drücken Sie im Menü Kanal den Softkey **Messsonde**.
- **4** Drücken Sie im Messnü für den Kanal den Softkey **Versatz**. Wählen Sie anschließend den gewünschten Versatzwert aus.

Für jeden Analogkanal kann eine Einstellung von ±100 ns in 10 ps-Stufen vorgenommen werden. Dies ergibt einen maximalen Einstellungsunterschied von 200 ns.

Die Versatzeinstellung wird durch Drücken von **[Default Setup] Standard-Setup** oder **[Auto Scale] Auto-Skal.** nicht beeinflusst.

#### <span id="page-100-0"></span>So kalibrieren Sie eine Messsonde

Der Softkey **Tastkopf kalibrieren** leitet Sie durch den Vorgang zum Kalibrieren von Messsonden.

Bei bestimmten aktiven Messsonden, z. B. bei InfiniiMax-Messsonden, kann das Oszilloskop die Analogkanäle präzise für die Messsonde kalibrieren. Wenn Sie eine kalibrierbare Messsonde anschließen, wird der Softkey **Tastkopf kalibrieren** im Messsonden-Menü für den Kanal aktiv.

So kalibrieren Sie eine dieser Messsonden:

**1** Verbinden Sie zuerst die Messsonde mit einem Kanal des Oszilloskops.

Hierbei kann es sich beispielsweise um einen InfiniiMax-Messsondenverstärker/Tastkopf mit angeschlossenen Abschwächern handeln.

**2** Schließen Sie die Messsonde auf der linken Seite an den Messsondenkomp.-Anschluss Demo 2 und die Messsondenerdung an den Erdungsanschluss an.

**HINWEIS** Bei der Kalibrierung einer Differenzialmesssonde schließen Sie die positive Leitung an den Messsondenkomp.-Anschluss und die negative Leitung an den Erdungsanschluss an. Sie müssen hier unter Umständen eine Krokodilklemme an der Erdungsöse befestigen, damit der Differentialtastkopf zwischen dem Messsondenkomp.-Testpunkt und der Erdung nicht behindert wird. Ein guter Erdungsanschluss gewährleistet eine optimale Messsondenkalibrierung.

- **3** Drücken Sie gegebenenfalls die Taste zum Ein- und Ausschalten des Kanals, um den Kanal einzuschalten.
- **4** Drücken Sie im Menü Kanal den Softkey **Messsonde**.
- **5** Im Messsonden-Menü für den Kanal dient der zweite Softkey von links zum Festlegen des Tastkopfs (und der Abschwächung). Drücken Sie diesen Softkey wiederholt, bis der ausgewählte Tastkopf dem verwendeten Abschwächer entspricht.

Folgende Optionen stehen zur Auswahl:

- 10:1 1-poliger Browser (kein Abschwächer).
- 10:1 Differenzieller Browser (kein Abschwächer).
- 10:1 (+6 dB Abschw.) 1-poliger Browser.
- 10:1 (+6 dB Abschw.) Differenzieller Browser.
- 10:1 (+12 dB Abschw.) 1-poliger Browser.
- 10:1 (+12 dB Abschw.) Differenzieller Browser.
- 10:1 (+20 dB Abschw.) 1-poliger Browser.
- 10:1 (+20 dB Abschw.) Differenzieller Browser.
- **6** Drücken Sie den Softkey **Tastkopf kalibrieren** und befolgen Sie die Anweisungen auf dem Display.

Weitere Informationen zu InfiniiMax-Messsonden und -Zubehör finden Sie im *Benutzerhandbuch* zur Messsonde.

Keysight InfiniiVision 6000 X-Series Oszilloskope Benutzerhandbuch

# 4 Mathematische Wellenformen

[So zeigen Sie mathematische Wellenformen an / 103](#page-102-0) [So passen Sie Skalierung und Offset der math. Wellenform an / 105](#page-104-0) [Einheiten für Math. Wellenformen / 106](#page-105-0) [Math. Operatoren / 106](#page-105-1) [Mathematische Transformationen / 109](#page-108-0) [Math. Filter / 129](#page-128-0) [Math. Visualisierungen / 133](#page-132-0)

Sie können bis zu vier mathematische Funktionen definieren und anzeigen: Mathematische Funktionskurven werden in hellvioletten Schattierungen angezeigt.

Mathematische Funktionen können mit analogen Kanälen oder einfachen mathematischen Funktionen durchgeführt werden, wenn andere Operatoren als die für einfache arithmetische Operationen (+, -, \*, /) verwendet werden.

# <span id="page-102-0"></span>So zeigen Sie mathematische Wellenformen an

**1** Drücken Sie auf dem vorderen Bedienfeld die Taste **[Math] Math.**, um das Menü Wellenform Math. anzuzeigen.

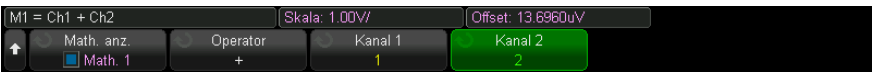

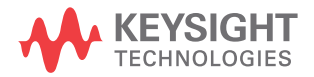

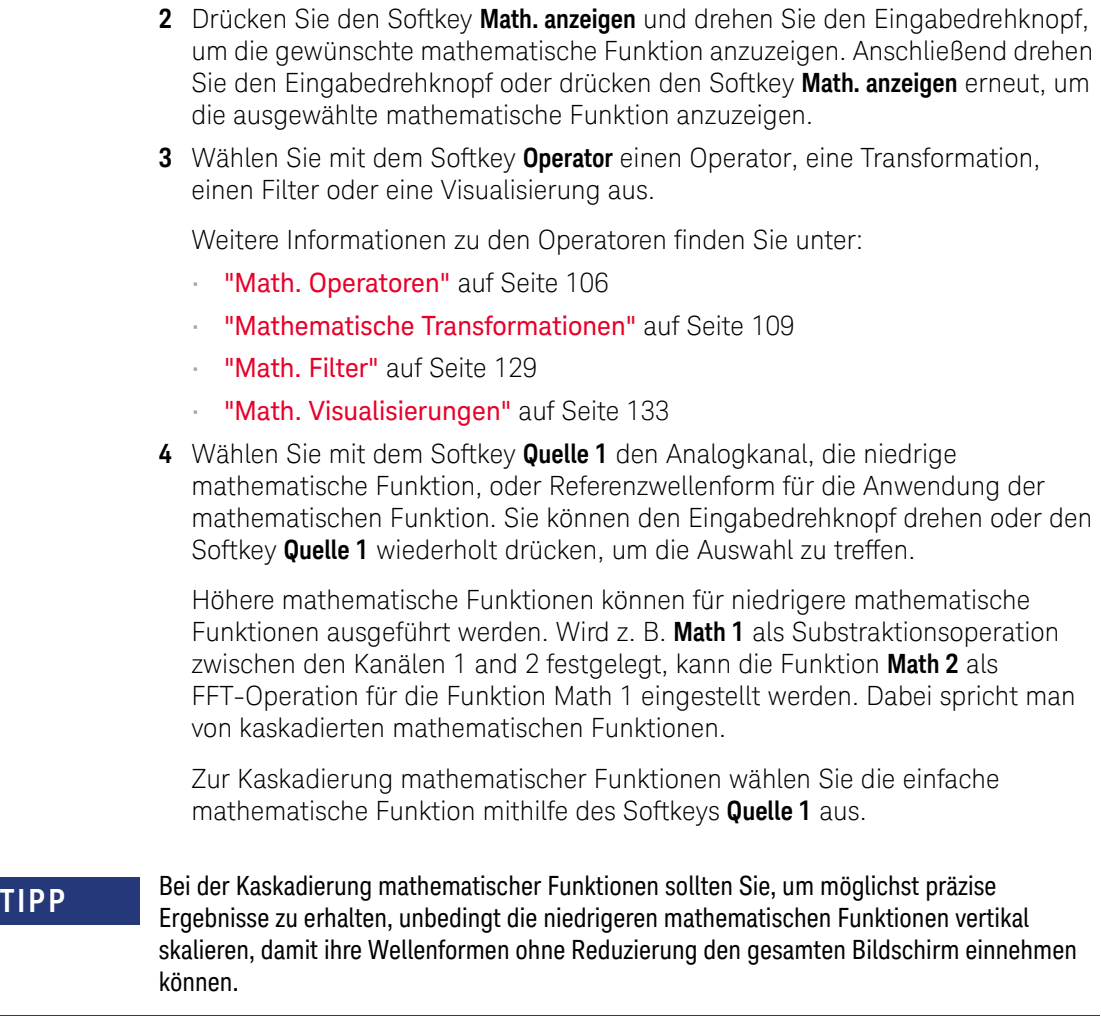

- **5** Wenn Sie für die mathematische Funktion einen arithmetischen Operator auswählen, wählen Sie mit dem Softkey **Quelle 2** die zweite Quelle für die arithmetische Operation aus.
- **6** Informationen zur Größenanpassung und Neupositionierung der math. Wellenform finden Sie unter ["So passen Sie Skalierung und Offset der math.](#page-104-0)  [Wellenform an"](#page-104-0) auf Seite 105.

#### **TIPP Hinweise zur Anwendung der mathematischen Funktionen**

Falls der Analogkanal oder die mathematische Funktion abgeschnitten (d. h. nicht vollständig auf dem Bildschirm dargestellt) werden, ist auch das Ergebnis der mathematischen Funktion abgeschnitten.

Wenn das Ergebnis angezeigt wird, können Sie die Analogkanäle, auf die sich die mathematische Funktion bezieht, abschalten, um das Ergebnis besser sehen zu können.

Bei Bedarf können Sie die Vertikal-Skalierung und den Offset für mathematische Funktionen an Ihre individuellen Anforderungen anpassen.

Die Wellenform für die math. Funktion kann mit **[Cursors] Cursor** und/oder **[Meas] Mess.** gemessen werden.

# <span id="page-104-0"></span>So passen Sie Skalierung und Offset der math. Wellenform an

**1** Stellen Sie sicher, dass der Multiplex-Skalenknopf und der Multiplex-Positionsknopf oberhalb und unterhalb der Taste **[Math] Math.** für die math. Wellenform ausgewählt sind.

Wenn der Pfeil links neben der Taste **[Math] Math.** nicht leuchtet, drücken Sie die Taste.

**2** Verwenden Sie die Multiplex-Skalen- und Positionsknöpfe rechts neben der Taste **[Math] Math.**, um Größe und Position der mathematischen Wellenform zu ändern.

### **HINWEIS Math. Skalierung und Offset werden automatisch eingestellt**

Bei jeder Änderung der aktuell angezeigten Definition der mathematischen Funktion, wird diese automatisch für eine optimale Vertikal-Skalierung und einen optimalen Offset skaliert. Erfolgt die Einstellung der Skalierung oder des Offsets manuell, wählen Sie eine neue Funktionen und dann die Originalfunktion, um diese automatisch neu zu skalieren.

Siehe auch • ["Einheiten für Math. Wellenformen"](#page-105-0) auf Seite 106

# <span id="page-105-0"></span>Einheiten für Math. Wellenformen

Mit dem Softkey **Einheiten** im Menü Messsonde des Kanals können Sie den Eingangskanal auf Volt oder Ampere einstellen. Folgende Einheiten für math. Funktionswellenformen sind verfügbar:

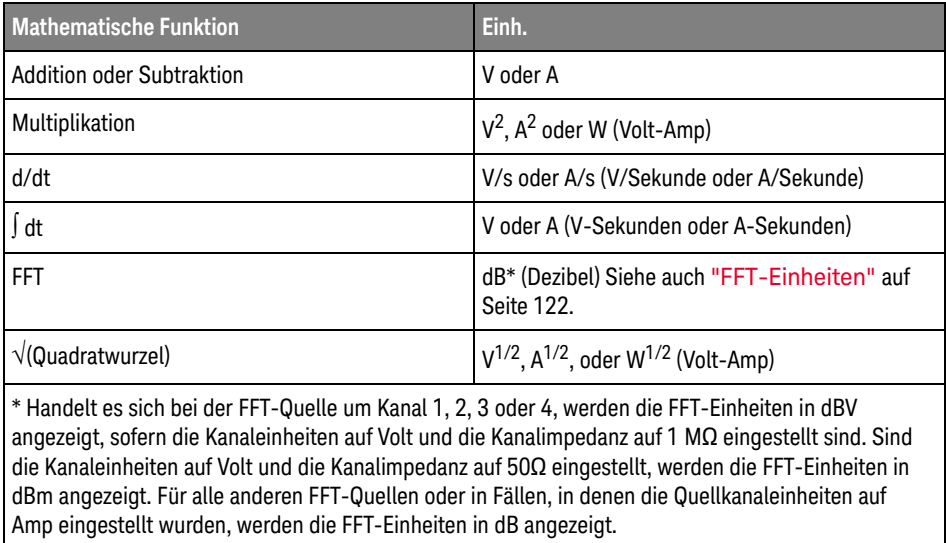

Die Skalierungseinheit **U** (nicht definiert) wird für math. Funktionen angezeigt, wenn zwei Quellkanäle verwendet werden und für diese beiden Kanäle unterschiedliche Einheiten eingestellt wurden und die Kombination dieser Einheiten nicht aufgelöst werden kann.

# <span id="page-105-1"></span>Math. Operatoren

Mathematische Operatoren führen arithmetische Operationen (Addieren, Subtrahieren oder Multiplizieren) an analogen Eingangskanälen aus.

- ["Addieren oder Subtrahieren"](#page-106-0) auf Seite 107
- ["Multiplikation oder Division"](#page-107-0) auf Seite 108

#### <span id="page-106-0"></span>Addieren oder Subtrahieren

Wenn Sie Addieren oder Subtrahieren wählen, werden die Werte von **Quelle 1** und **Quelle 2** Punkt für Punkt addiert bzw. subtrahiert und das Ergebnis angezeigt.

Sie können die Subtraktion für Differenzmessungen oder zum Vergleich zweier Wellenformen einsetzen.

Falls die DC-Offsets Ihrer Wellenform größer sind als der Dynamikbereich der Eingangskanäle des Oszilloskops, müssen Sie stattdessen eine Differentialmesssonde verwenden.

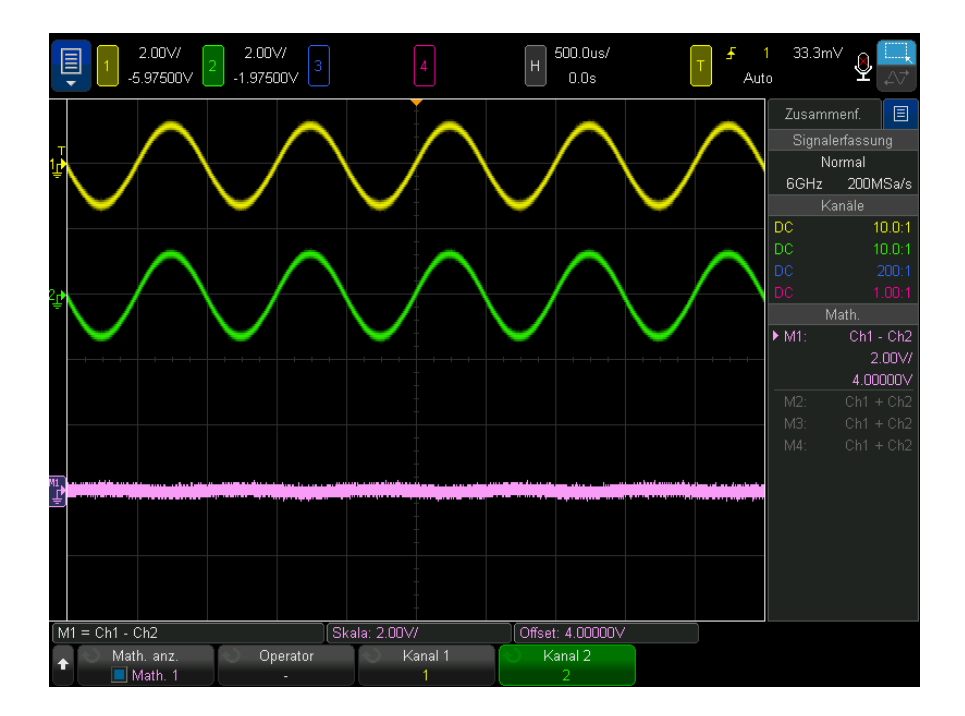

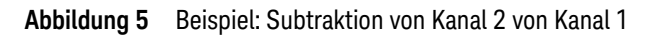

Siehe auch • ["Einheiten für Math. Wellenformen"](#page-105-0) auf Seite 106

#### <span id="page-107-0"></span>Multiplikation oder Division

Wenn Sie die mathematische Funktion Multiplikation oder Division wählen, werden die Werte von **Quelle 1** und **Quelle 2** Punkt für Punkt multipliziert und das Ergebnis angezeigt.

Der Fall Dividieren durch Null erzeugt Lücken (d.h. Nullwerte) in der Ausgabewellenform.

Die Multiplikation eignet sich zur Betrachtung von Leistungsverhältnissen, wenn einer der Kanäle proportional zur Stromstärke ist.

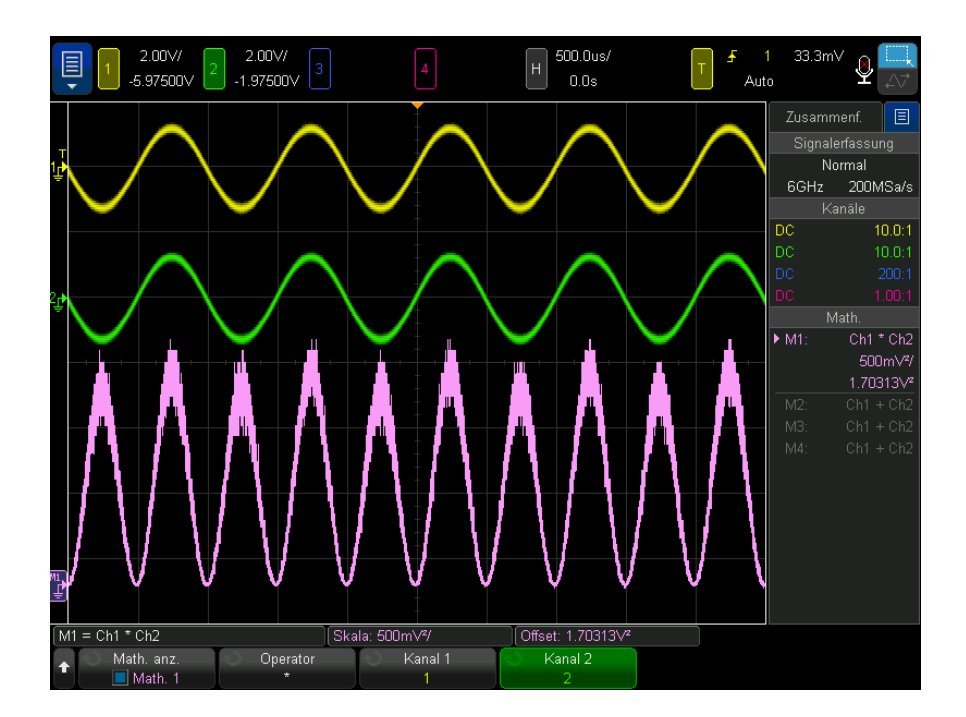

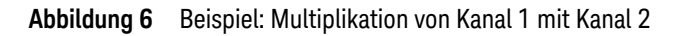

Siehe auch • ["Einheiten für Math. Wellenformen"](#page-105-0) auf Seite 106
# Mathematische Transformationen

Mathematische Transformationen führen eine Transformationsfunktion (wie Differenzieren, Integrieren, FFT oder Quadratwurzel) an einem analogen Eingangskanal oder am Ergebnis einer arithmetischen Operation aus.

- ["Differenzieren"](#page-108-0) auf Seite 109
- "Integrieren" [auf Seite 110](#page-109-0)
- ["FFT-Magnitude, FFT-Phase"](#page-112-0) auf Seite 113
- ["Quadratwurzel"](#page-123-0) auf Seite 124
- $\cdot$  "Ax + B" [auf Seite 125](#page-124-0)
- "Quadrat" [auf Seite 126](#page-125-0)
- ["Absoluter Wert"](#page-126-0) auf Seite 127
- ["Dekadischer Logarithmus"](#page-126-1) auf Seite 127
- ["Natürlicher Logarithmus"](#page-127-0) auf Seite 128
- ["Exponential"](#page-127-1) auf Seite 128
- ["10er-Exponentialfunktion"](#page-128-0) auf Seite 129

# <span id="page-108-0"></span>Differenzieren

Die Funktion **d/dt** (Differenzieren) berechnet die erste Ableitung der ausgewählten Quelle nach der Zeit.

Sie können diese Funktion dazu benutzen, die Steilheit einer Wellenform zu messen. Mithilfe der Differentiationsfunktion können Sie beispielsweise die Anstiegsgeschwindigkeit eines Operationsverstärkers bestimmen.

Da die Differentiation sehr empfindlich gegenüber Rauschen ist, empfiehlt es sich, den Erfassungsmodus auf **Mittelwb.** einzustellen (siehe ["Auswählen des](#page-247-0)  [Erfassungsmodus"](#page-247-0) auf Seite 248).

Die Funktion **d/dt** zeichnet die Ableitung der ausgewählten Quelle mit der Formel "durchschnittliche Flanke geschätzt mit 4 Punkten" auf. Die Gleichung lautet:

$$
d_i = \frac{y_{i+4} + 2y_{i+2} - 2y_{i-2} - y_{i-4}}{8 \Delta t}
$$

Wobei:

- d = Differentialwellenform
- $\cdot$  y = Kanal 1, 2, 3, 4, oder Math 1, Math 2, Math 3 (einfache math. Funktion) Datenpunkte.
- $\cdot$  i = Datenpunktindex
- $\cdot$   $\Delta t$  = Zeitdifferenz zwischen den Datenpunkten

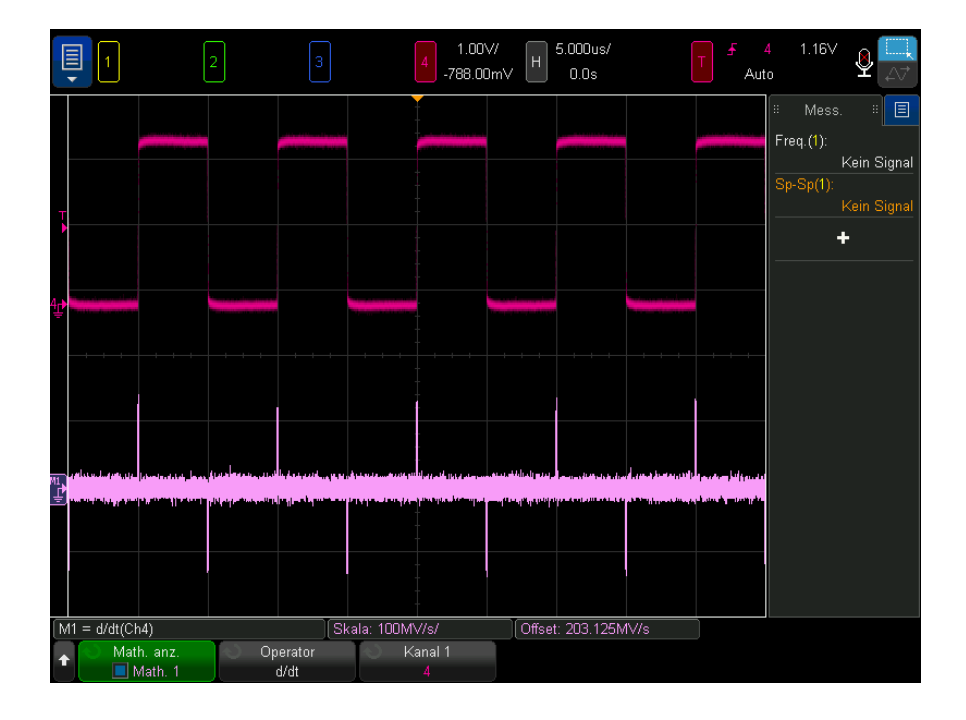

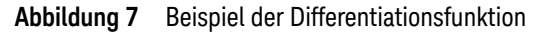

#### Siehe auch • ["Einheiten für Math. Wellenformen"](#page-105-0) auf Seite 106

## <span id="page-109-0"></span>Integrieren

 dt (Integration) berechnet das Integral der gewählten Datenquelle über die Zeit. Sie zeigt die akkumulierte Menge an Änderungen.

Sie können die Integration verwenden, um die Energie eines Impulses in Volt-Sekunden zu berechnen oder den Bereich unter einer Wellenform zu messen, indem die Differenz im Integrationsfunktionswert über den Puls oder über die Wellenform gemessen wird.

∫dt zeichnet das Integral der Datenguelle nach der "Trapezregel" auf. Die Gleichung lautet:

$$
I_n = c_o + \Delta t \sum_{i=0}^n y_i
$$

Wobei:

- $\cdot$  I = Integrierte Wellenform
- $\cdot$   $\Delta t$  = Zeitdifferenz zwischen den Datenpunkten
- $\cdot$  y = Kanal 1, 2, 3, 4, oder Math 1, Math 2, Math 3 (einfache math. Funktion) Datenpunkte.
- $\cdot$  c<sub>o</sub> = beliebig wählbare Konstante.
- $\cdot$  i = Datenpunktindex

Der Integrationsoperator bietet einen Softkey **Offset**, mit dem Sie einen DC-Offset-Korrekturfaktor für das Eingangssignal eingeben können. Ein kleiner DC-Offset in der Integrationsfunktionseingabe (oder auch kleine Oszilloskop-Kalibrierungsfehler) kann dazu führen, dass die Integrationsfunktionsausgabe ansteigt oder abfällt. Diese DC-Offset-Korrektur ermöglicht das Glätten der integrierten Wellenform.

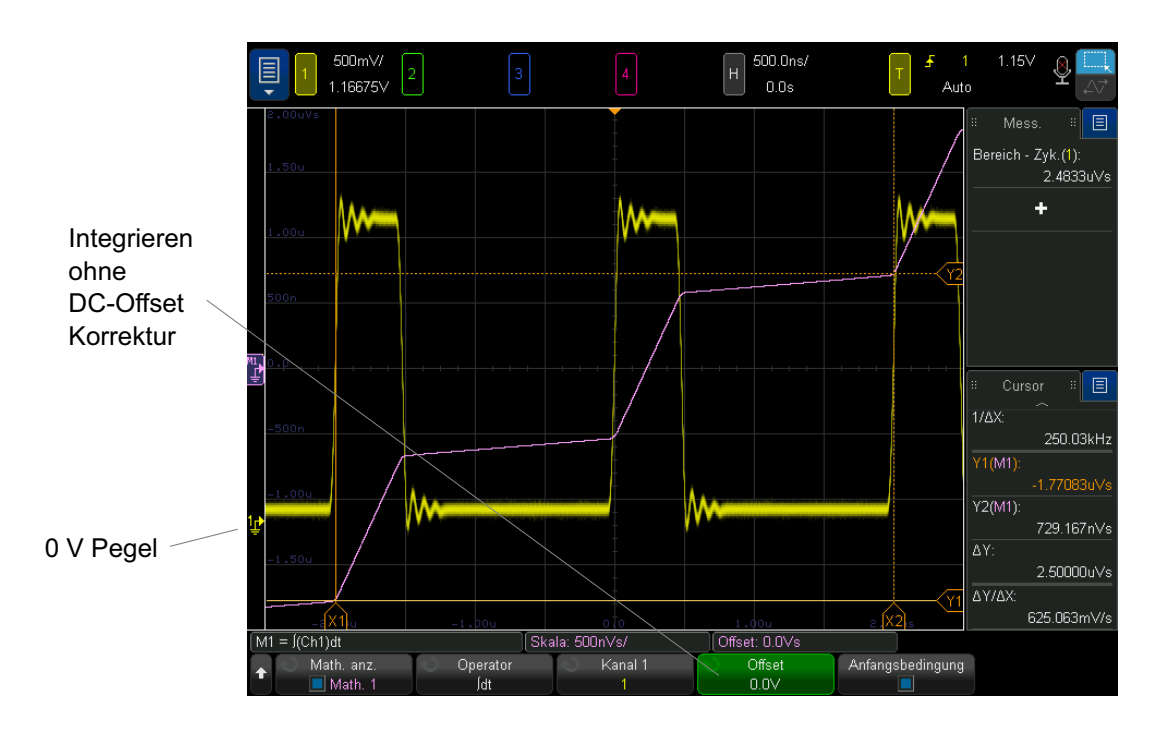

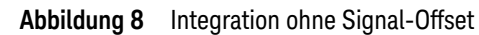

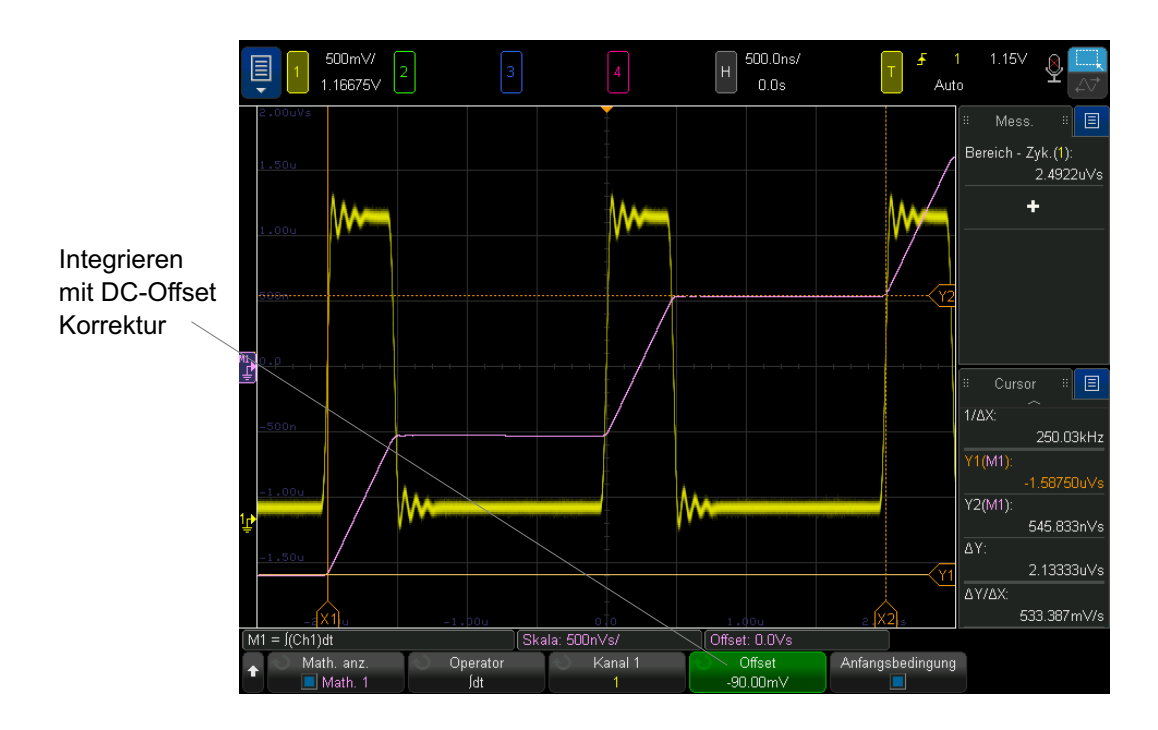

**Abbildung 9** Integration mit Signal-Offset

Wenn die **Anfangsbedingung** aktiviert ist, wird die integrierte mathematische Wellenform vertikal zentriert auf dem Bildschirm angezeigt. Mit anderen Worten, die Ober- und Unterseite der mathematischen Wellenform sind gleich weit von der Ober- und Unterseite des Bildschirms entfernt. Wenn die **Anfangsbedingung** deaktiviert ist, beginnt die integrierte mathematische Wellenform bei der Null-Referenz auf der linken Seite des Bildschirms.

### Siehe auch • ["Einheiten für Math. Wellenformen"](#page-105-0) auf Seite 106

# <span id="page-112-0"></span>FFT-Magnitude, FFT-Phase

Wenn Fast Fourier Transform (FFT) verwendet wird, zeigt die mathematische FFT-Funktion (Magnitude) die Magnituden des Frequenzinhalts an, der die Wellenform der Quelle ausmacht, und die mathematische FFT-Funktion (Phase) zeigt die Phasenbeziehungen des Frequenzinhalts an. FFT erfasst den digitalisierten Zeiteintrag der angegebenen Quelle und wandelt ihn in einen Frequenzbereich um.

Die Quelle der mathematischen FFT-Funktionen können analoge Eingangskanäle oder eine niedrigere mathematische Funktion sein.

Die horizontale Achse der mathematischen FFT-Funktionen ist die Frequenz (Hertz). Für die mathematische Funktion FFT (Größe) wird die vertikale Achse in Dezibel dargestellt, wenn logarithmische vertikale Einheiten ausgewählt werden, oder V RMS, wenn lineare vertikale Einheiten ausgewählt werden. Bei der mathematischen FFT-Funktion (Phase) wird die vertikale Achse in Grad oder Radianten dargestellt.

Die FFT-Funktion (Magnitude) eignet sich zur Analyse von Problemen durch Übersprechen oder Verzerrungen in analogen Wellenformen, hervorgerufen durch nichtlineare Verstärker. Außerdem dient die Funktion zum Abgleich von Analogfiltern.

So zeigen Sie eine FFT-Wellenform an:

- **1** Drücken Sie den Softkey **Math. anzeigen** und drehen Sie den Eingabedrehknopf, um die gewünschte mathematische Funktion anzuzeigen. Anschließend drehen Sie den Eingabedrehknopf oder drücken den Softkey **Math. anzeigen** erneut, um die ausgewählte mathematische Funktion anzuzeigen.
- **2** Drücken Sie die Taste **[Math.] Mathematik**. Danach drücken Sie den Softkey **Math. anzeigen** und wählen die mathematische Funktion, die Sie verwenden möchten. Drücken Sie anschließend den Softkey **Operator** und wählen Sie **FFT (Größe)** oder **FFT (Phase)** aus.

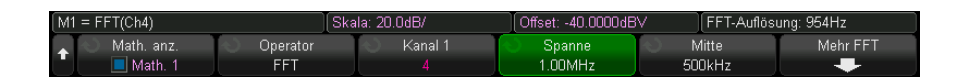

- **Quelle 1** Auswahl der Datenquelle für die FFT-Operation.
- **Spanne**/**Mitte** oder **Start-Freq.**/**Stopp-Freq.** Dieses Softkey-Paar ermöglicht Ihnen die Definition des angezeigten Frequenzbereichs. Drücken Sie die Softkeys, um zwischen folgenden Optionen zu wechseln:
- **Spanne**/**Mitte Spanne** bestimmt den Frequenzbereich, der durch die Breite der Anzeige dargestellt wird. Die Frequenz pro Skalenteil wird berechnet, indem Sie die Messbandbreite durch 10 dividieren. **Mitte** bestimmt die Frequenz an der mittigen vertikalen Gitterrasterlinie der Anzeige.
- **Start-Freq.**/**Stopp-Freq. Start-Freq.** bestimmt die Frequenz auf der linken Seite der Anzeige. **Stopp-Freq.** bestimmt die Frequenz auf der rechten Seite der Anzeige.

Zur Festlegung der gewünschten Werte berühren Sie den Softkey-Text im Bildschirm, um ein Dialogfeld für die Tasteneingabe zu erhalten, oder drehen Sie den Eingabedrehknopf.

- **Größe** öffnet ein Dialogfeld für die Anpassung der vertikalen Skalierung der mathematischen Wellenform.
- **Offset** öffnet ein Dialogfeld für die Anpassung der vertikalen Skalierung des Offsets der mathematischen Wellenform.
- **Bin-Größe**, **Aufl.-BB** (Auflösungsbandbreite), **Abtastgeschwindigkeit** zeigt die FFT-Auflösung mit einer von drei verschiedenen Methoden an.
- **Mehr FFT** zeigt das Menü Weitere FFT-Einstellungen an.
- **3** Den Softkey **Mehr FFT** drücken, um weitere FFT-Einstellungen anzuzeigen.

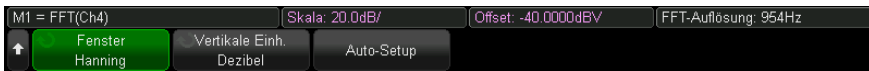

- **Fenster** Auswahl eines Fensters zur Anwendung Ihres FFT-Eingangssignals:
	- **Hanning** Fenster zum Ausführen von genauen Frequenzmessungen oder zum Auflösen von zwei nahe beieinander liegenden Frequenzen.
	- **Flache Oberseite** Fenster zum Erstellen präziser Amplitudenmessungen von Frequenzspitzen.
	- **Rechteckig** gute Frequenzauflösung und Amplitudengenauigkeit, jedoch nur zu verwenden, wenn keine spektrale Verbreiterung auftritt. Verwenden Sie diese für Signale mit "Selbst"-Fensterung wie z.B. Pseudo-Rauschen, Impulse, Sinus-Bursts und abklingende Sinussignale.
	- **Blackman Harris** diese Fensterfunktion reduziert die Zeitauflösung verglichen mit einem Rechteck-Fenster, aber sie verbessert durch niedrigere Sekundärkeulen die Fähigkeit, kleinere Impulse zu erkennen.
- **Bartlett** — (dreieckig, mit Endpunkten bei Null) Diese Fensterfunktion ähnelt dem Hanning-Fenster, da es für präzise Frequenzmessungen geeignet ist, aber ihre höheren und breiteren Sekundärkeulen führen dazu, dass sie für die Auflösung nahe beieinander liegender Frequenzen weniger geeignet ist.
- **Vertikale Einheiten** Für FFT (Größe) können Sie **Logarithmisch** oder **VRMS** auswählen. Für FFT (Phase) können Sie **Grad** oder **Radianten** auswählen.

Verwenden Sie die Multiplex-Knöpfe für die Taste **[Math] Mathematik**, um die vertikale FFT-Wellenformskalierung und den Offset zu wählen.

- **FFT-Gating** Wenn die vergrößerte Zeitbasis angezeigt wird, drücken sie diesen Softkey, um Folgendes auszuwählen:
	- **Kein Gating** FFT erfolgt auf der Quellwellenform im oberen Haupt-Zeitbasisfenster.
	- **Gate nach Zoom** FFT wird auf der Quellenwellenform im unteren Zoom-Fenster durchgeführt.
- **Erkennungstyp** Wenn der FFT (Größe) Operator ausgewählt ist, können Sie mit diesem Softkey den FFT-Erkennungsdezimierungstyp auswählen.

Detektoren bieten Ihnen eine Methode zur Manipulation der erfassten Daten, um unterschiedliche Merkmale der Daten zu betonen. Detektoren verringern (dezimieren) die Anzahl der FFT-Punkte so, dass sie maximal der Anzahl angegebener Detektorenpunkte entsprechen. Bei dieser Reduktion werden abgetastete FFT-Punkte in Buckets kategorisiert, d.h. in eine Anzahl von Gruppen aufgeteilt, die der angegebenen Anzahl von Detektorpunkten entspricht. Anschließend werden die Punkte in jedem Bucket entsprechend dem ausgewählten Detektionstyp auf einen einzelnen Punkt reduziert. Die Detektorarten sind wie folgt:

- **Keine** Es wird kein Detektor verwendet.
- **Muster** Verwendet den Punkt, der dem Zentrum jedes Buckets am nächsten ist.
- **+ Spitze** Verwendet den positivsten Punkt in jedem Bucket.
- **Spitze** Verwendet den negativsten Punkt in jedem Bucket.
- **Mittelung** Verwendet den Durchschnitt aller Datenpunkte in jedem Bucket.

• **Normal** — Implementiert einen Rosenfell-Algorithmus. Diese Methode wählt abhängig davon, ob die Daten monoton ansteigen, abnehmen oder variieren entweder das Minimum- oder Maximum-Muster in jedem Bucket. Einzelheiten hierzu finden Sie im [Anwendungshinweis zu den](http://literature.cdn.keysight.com/litweb/pdf/5952-0292.pdf)  [Spektralanalyse-Grundlagen](http://literature.cdn.keysight.com/litweb/pdf/5952-0292.pdf) unter www.keysight.com.

Werden Detektoren verwendet, wird die FFT-Ausgabe dezimiert und alle Analysen werden mit den reduzierten oder erkannten Datengruppen ausgeführt.

• **Punkte pro Spanne** — Wenn der FFT (Größe) Operator ausgewählt ist und ein Detektor verwendet wird, gibt dieser Softkey die maximale Anzahl von Punkten vor, auf die von den Detektoren dezimiert werden soll. Dies entspricht auch der Anzahl von Buckets, zu denen die abgetasteten FFT-Punkte gruppiert werden, bevor die ausgewählte Erkennungstyp-Reduktion (Dezimierung) Anwendung findet.

Die Anzahl der Punkte beträgt mindestens 640.

Wenn die Präzisionsanalyse deaktiviert ist, entspricht die maximale Anzahl von Punkten der Messdatensatzgrenze von 64K.

Wenn die Präzisionsanalyse aktiviert ist, (siehe ["Präzisionsmessungen und](#page-309-0)  [math. Wellenformen"](#page-309-0) auf Seite 310), beträgt die maximale Anzahl von Punkten 1/2 des Zweierpotenzwerts, der benötigt wird, um die Länge des Präzisionsanalyse-Datensatzes aufzunehmen.

- **Auto-Setup** stellt die Frequenzspanne und die Mittenwerte so ein, dass das gesamte verfügbare Spektrum dargestellt wird. Die oberste verfügbare Frequenz ist gleich der halben effektiven FFT-Abtastrate. Diese ist eine Funktion der Zeitbasis-Einstellung. Die FFT-Auflösung ist der Quotient von Abtastrate und Anzahl der FFT-Punkte  $(f<sub>S</sub>/N)$ . Die aktuelle FFT-Auflösung wird oberhalb der Softkeys angezeigt.
- **Null-Phasen-Ref.** Bei Auswahl des FFT (Phase) Operators bestimmt dieser Softkey den Referenzpunkt für die Berechnung der FFT-Phasen-Funktion:
	- **Trigger** Die FFT-Phase wird ab dem Triggerpunkt (Zeit=0) des Signals gemessen.
	- **Gesamte Anzeige** Die FFT-Phase wird ab dem Beginn der angezeigten Wellenform gemessen.

# **HINWEIS Überlegungen zur Skalierung und zum Offset**

Falls Sie die FFT-Skalierung oder die Offset-Einstellungen nicht mithilfe des Drehknopfes zur horizontalen Anzeige manuell ändern möchten, werden die Spanne und die Mittenfrequenz automatisch so eingestellt, dass das Spektrum vollständig dargestellt wird.

Wenn Sie die Skalierung oder den Offset manuell einstellen, bleiben die Einstellungen für Spanne und Mittenfrequenz bei Betätigung des horizontalen Drehknopfes unverändert. Dadurch können Sie Details im Bereich einer bestimmten Frequenz besser erkennen.

Drücken Sie den Softkey FFT **Auto-Setup**, um Wellenform und Spanne automatisch neu zu skalieren. Die Spanne und die Mittenfrequenz werden wieder automatisch der Einstellung der horizontalen Skalierung angepasst.

**4** Drücken Sie zum Ausführen von Cursor-Messungen die Taste **[Cursors] Cursor** und stellen Sie dann den Softkey **Quelle** auf **Math N**.

Verwenden Sie die Cursor X1 und X2 für die Messung von Frequenzwerten und der Differenz zweier Frequenzwerte (ΔX). Verwenden Sie die Cursor Y1 und Y2 für die Messung der Amplitude in dB und der Amplitudendifferenz (ΔY).

**5** Drücken Sie zum Ausführen von weiteren Cursor-Messungen die Taste **[Meas] Mess.** und stellen Sie dann den Softkey **Quelle** auf **Math N**.

Für FFT-Signale können Spitze-Spitze, Maximal-, Minimal- und durchschnittliche Messungen der Dezibel ausgeführt werden. Wenn Sie die X-Messung beim Y-Maximalwert verwenden, wird der Frequenzwert beim ersten Auftreten des Wellenformmaximums angezeigt.

Das folgende FFT-Spektrum (Magnitude) wurde beim Verbinden einer 2,5 V, 100 kHz Rechteckwelle mit Kanal 1 erzielt. Nehmen Sie folgende Einstellungen vor: Horizontale Skalierung 50 ms/div, vertikale Empfindlichkeit 1 V/div, Einheiten/div 20 dBV, Offset -40,0 dBV, Mittenfrequenz 500 kHz, Messbandbreite 1 kHz. Wählen Sie das Fenster "Hanning".

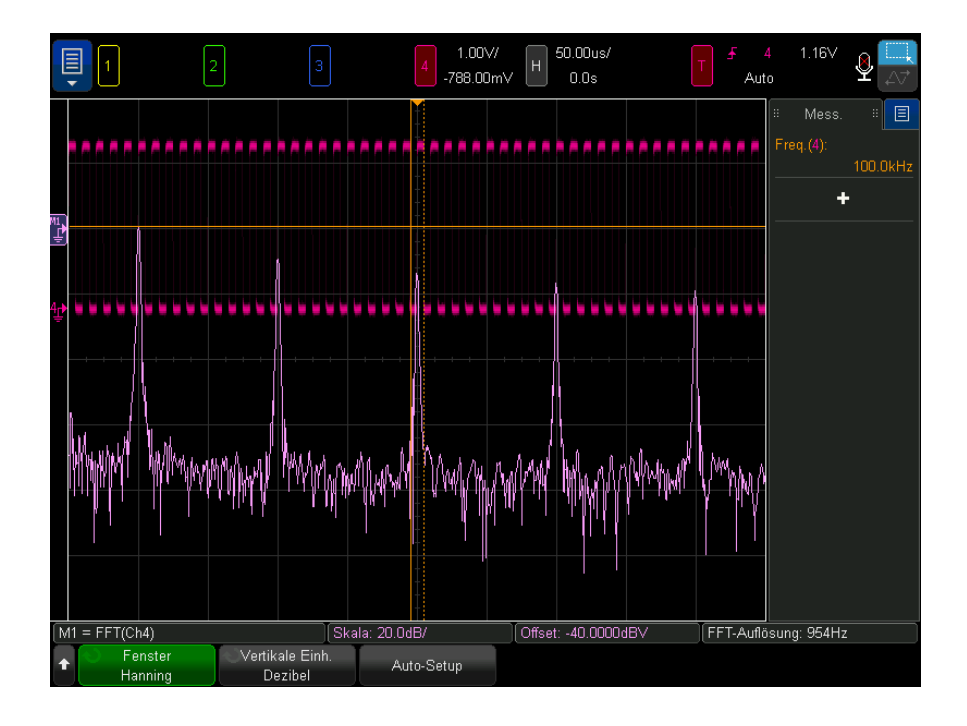

- Siehe auch ["Suche nach FFT-Spitzen"](#page-118-0) auf Seite 119
	- ["Hinweise zur FFT-Messung"](#page-119-0) auf Seite 120
	- ["FFT-Einheiten"](#page-121-0) auf Seite 122
	- ["FFT-DC-Wert"](#page-121-1) auf Seite 122
	- ["FFT-Aliasing"](#page-121-2) auf Seite 122
	- ["FFT-Spektralverbreiterung"](#page-123-1) auf Seite 124
	- ["Einheiten für Math. Wellenformen"](#page-105-0) auf Seite 106

### <span id="page-118-0"></span>Suche nach FFT-Spitzen

So suchen Sie nach mathematischen FFT-Funktionsfrequenzspitzen:

- **1** Drücken Sie auf **[Search] Suchen**.
- **2** Drücken Sie im Menü Suchen auf **Suchen** und drehen Sie dann am Eingabedrehknopf, um **Frequenzspitzen** auszuwählen.
- **3** Drücken Sie **Quelle** und wählen Sie die FFT-Funktionskurve für die Suche.
- **4** Drücken Sie **Max. Anz. Spitzen** und geben Sie die maximale Anzahl der aufzufindenden FFT-Spitzenwerte an.
- **5** Drücken Sie **Grenzwert** und drehen Sie den Eingabedrehknopf, um den Schwellenwertpegel anzugeben, der erforderlich ist, um als Spitzenwert zu gelten.
- **6** Drücken Sie **Abweichung**, um eine Amplitude über dem Eigenrauschen der FFT-Wellenform anzugeben, die erforderlich ist, um als Spitzenwert erkannt zu werden.

Beachten Sie, dass das Eigenrauschen der FFT-Wellenform unterschiedlich ist, wenn zusätzliche mathematische Funktionen auf den FFT angewandt werden:

- Bei Anwendung von**Gemittelter Wert**, **Max halten**, oder **Min halten** ist das Eigenrauschen der FFT-Wellenform stabiler, und Einstellungen für den Grad der Abweichung sind präziser.
- Werden keine zusätzlichen mathematischen Funktionen angewandt (normal), ist das Eigenrauschen der FFT-Wellenform weniger stabil, und die Einstellungen für den Grad der Abweichung sind weniger präzise.

Weiße Pfeilköpfe am oberen Gitterraster zeigen, wo FFT-Spitzenwerte gefunden werden.

Wenn Erfassungen gestoppt werden, können Sie mit den **[Navigate] Navigieren**-Tasten in den gefundenen Suchergebnisse navigieren.

## <span id="page-119-0"></span>Hinweise zur FFT-Messung

Der FFT-Datensatz kann bis zu 65.536 Punkte betragen. Bei maximaler Frequenzspanne werden alle Punkte angezeigt. In der FFT-Betriebsart können Sie, ähnlich wie bei einem Spektrumanalysator, mithilfe der Messbandbreite- und Mittenfrequenz-Einsteller das Signal verschieben und vergrößern, um interessierende Details genauer zu analysieren. Platzieren Sie den gewünschten Teil des Signals in die Bildschirmmitte und reduzieren Sie zur Erhöhung der Auflösung die Messbandbreite. Beim Verkleinern der Messbandbreite verringert sich die Anzahl der angezeigten Messpunkte und das Display wird vergrößert.

In der FFT-Betriebsart können Sie mit den Tasten **[Math] Math.** und **[Cursors] Cursor** zwischen den Messfunktionen und den Steuerfunktionen des Frequenzbereichs im FFT-Menü umschalten.

# **HINWEIS FFT-Auflösung**

Die FFT-Auflösung ist der Quotient von Abtastrate und Anzahl der FFT-Punkte (fs/N). Mit einer festgelegten Anzahl von FFT-Punkten (bis zu 65.536) ist die Auflösung umso besser, je niedriger die Abtastrate ist.

Wenn die effektive Abtastrate durch Auswahl einer höheren Zeit-/Div-Einstellung reduziert wird, erhöht sich die Niederfrequenzauflösung im FFT-Display, aber auch die Wahrscheinlichkeit für das Auftreten von Alias-Signalen. Die Auflösung der FFT-Funktion ist die tatsächliche Abtastgeschwindigkeit dividiert durch die Anzahl der Punkte. Die tatsächliche Display-Auflösung ist nicht so fein, da die Fensterform dem tatsächlichen Begrenzungsfaktor entspricht, der im FFT-Betrieb für die Auflösung von zwei nahe aneinander liegenden Frequenzen möglich ist. Wenn Sie testen möchten, wie gut mit FFT zwei nahe aneinander liegende Frequenzen aufgelöst werden können, prüfen Sie die Seitenfrequenzen eines amplitudenmodulierten Sinussignals.

Eine größtmögliche Genauigkeit für Messungen an Signalspitzen erreichen Sie wie folgt:

- Achten Sie auf eine korrekte Einstellung des Tastkopfdämpfungsfaktors. Handelt es sich bei dem Operanden um einen Kanal, kann die Messsondendämpfung im Menü Kanal eingestellt werden.
- Stellen Sie die Empfindlichkeit des Quellenkanals so ein, dass das Eingangssignal fast das ganze Display ausfüllt, aber nicht abgeschnitten wird.
- Verwenden Sie die Fensterfunktion "Flat Top".
- Stellen Sie eine hohe FFT-Empfindlichkeit ein, beispielsweise 2 dB/Division.

Die größte Frequenzgenauigkeit beim Messen von Signalspitzen erreichen Sie wie folgt:

- Verwenden Sie die Fensterfunktion Hanning.
- Setzen Sie einen X-Cursor auf die interessierende Frequenz.
- Passen Sie die Messbandbreite an, damit Sie den Cursor genauer positionieren können.
- Kehren Sie wieder zum Menü Cursors zurück und positionieren Sie den X-Cursor so genau wie möglich.

Weitere Informationen über die Verwendung der FFT-Funktion finden Sie in dem Keysight Applikationsbericht Nr. 243 *The Fundamentals of Signal Analysis* (auf Deutsch erschienen als "Grundlagen der dynamischen Signalanalyse") unter

<http://literature.cdn.keysight.com/litweb/pdf/5952-8898E.pdf>. Zusätzliche Informationen finden Sie auch in Kapitel 4 des Buches *Spectrum and Network Measurements* von Robert A. Witte.

#### <span id="page-121-0"></span>FFT-Einheiten

FFT-Einheiten (Größe) FFT-Einheiten werden als dB dargestellt.

FFT-Einheiten

(Phase)

In diesem Fall sind die vertikalen Einheiten Grade oder Radianten.

### <span id="page-121-1"></span>FFT-DC-Wert

Der von der FFT-Funktion gelieferte DC-Wert ist im allgemeinen falsch. Der Offset in der Bildschirmmitte wird nicht berücksichtigt. Der DC-Wert wird deshalb nicht korrigiert, damit auch Frequenzkomponenten nahe bei DC korrekt dargestellt werden.

### <span id="page-121-2"></span>FFT-Aliasing

Bei FFT-Messungen muss das Frequenz-Aliasing berücksichtigt werden. Dies setzt voraus, dass der Betreiber über die erforderlichen Inhalte der Frequenzdomäne informiert ist. Außerdem müssen für die FFT-Messung die Abtastgeschwindigkeit, die Messbandbreite und die Vertikal-Bandbreite des Oszilloskops berücksichtigt werden. Die FFT-Auflösung (der Quotient aus der Abtastrate und der Anzahl an FFT-Punkten) wird im FFT-Menü oberhalb der Softkeys angezeigt.

# **HINWEIS Nyquist-Frequenz und Aliasing im Frequenzbereich**

Die Nyquist-Frequenz ist die höchste Frequenz, die ein Echtzeit-Digitalisierungsoszilloskop ohne Aliasing erfassen kann. Diese Frequenz entspricht der Hälfte der Abtastrate. Frequenzen oberhalb der Nyquist-Frequenz werden unzureichend abgetastet, was zum Aliasing führt. Weil die Frequenzanteile, die den Aliasing-Effekt verursachen, bei Anzeige des Frequenzbereichs von der Frequenz zurückklappen, wird die Nyquist-Frequenz auch als Faltfrequenz bezeichnet.

Aliasing-Signale entstehen, wenn das Signal Komponenten enthält, deren Frequenz höher ist als die halbe Abtastgeschwindigkeit. Da das FFT-Spektrum durch diese Frequenz begrenzt ist, werden alle weiteren höheren Komponenten mit einer niedrigeren (Aliasing-) Frequenz angezeigt.

Die folgende Abbildung verdeutlicht die Aliasing-Funktion. Es ist ein Spektrum eines 990 Hz Rechtecksignals zu sehen, das zahlreiche Oberwellen enthält. Die Einstellung Horizontale Zeit/Skalenteil für die Rechteckwelle legt die Abtastrate und die Ergebnisse mit einer FFT-Auflösung von 1,91 Hz fest. Das angezeigte FFT-Spektrum-Signal zeigt die Komponenten des Eingangssignals an, die oberhalb der Nyquist-Frequenz liegen und im Display gespiegelt (Aliasing) sowie an der rechten Flanke ausgeblendet werden.

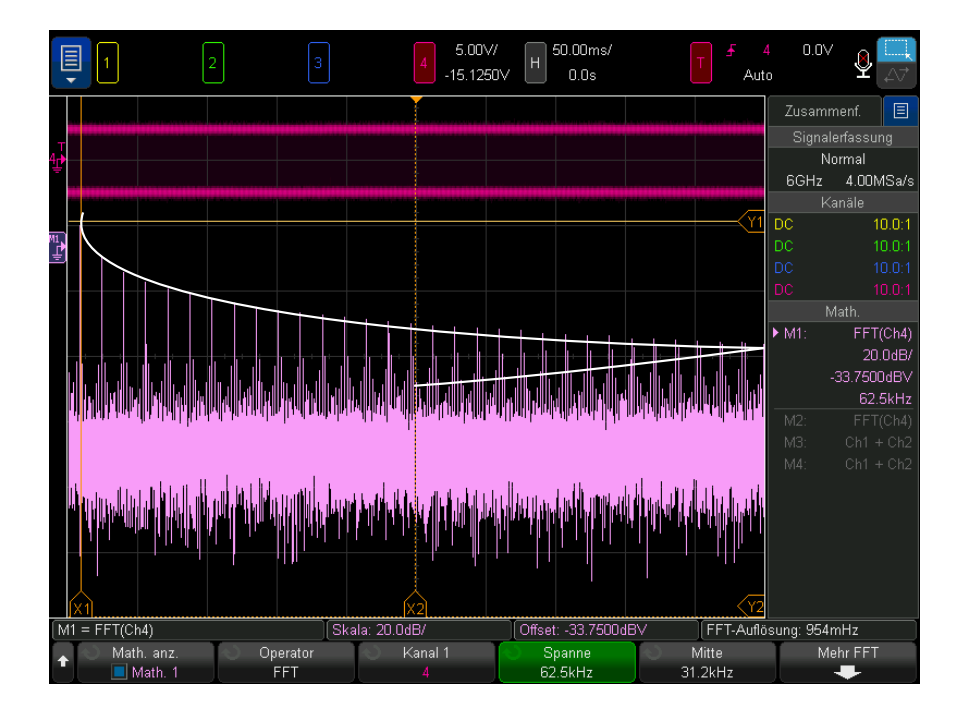

**Abbildung 10** Aliasing

Die Frequenzspanne reicht von ≈ 0 bis zur Nyquist-Frequenz. Zur Vermeidung von Aliasing-Effekten sollte die Frequenzspanne größer sein als die Frequenz der höchsten signifikanten Signalkomponente des Eingangssignals.

## <span id="page-123-1"></span>FFT-Spektralverbreiterung

Die FFT-Operation setzt einen periodischen Zeitdatensatz voraus. Diese Bedingung ist nur dann erfüllt, wenn der Zeitdatensatz exakt eine ganzzahlige Anzahl von Signalzyklen enthält. Ist dies nicht der Fall, so tritt am Ende des Zeitdatensatzes eine Unstetigkeit auf. Diese Unstetigkeit wird auch als Verbreiterung bezeichnet. Zur Minimierung der spektralen Verbreiterung werden die Fenster, die am Anfang und Ende des Signals nahe 0 liegen, als FFT-Filter verwendet. Im Menü FFT sind diese Fensterfunktionen verfügbar: Hanning, Flache Oberseite, Rechteck Blackman-Harris, und Bartlett. Weitere Informationen über die Verbreiterung finden Sie in dem Keysight Applikationsbericht Nr. 243, *The Fundamentals of Signal Analysis* unter

[http://literature.cdn.keysight.com/litweb/pdf/5952-8898E.pdf.](http://literature.cdn.keysight.com/litweb/pdf/5952-8898E.pdf)

# <span id="page-123-0"></span>Quadratwurzel

Die Quadratwurzelfunktion (√) berechnet die Quadratwurzel der ausgewählten Quelle.

An Stellen, an denen die Transformation für eine bestimmte Eingabe nicht definiert ist, erscheinen in der Funktionsausgabe Lücken (Nullwerte).

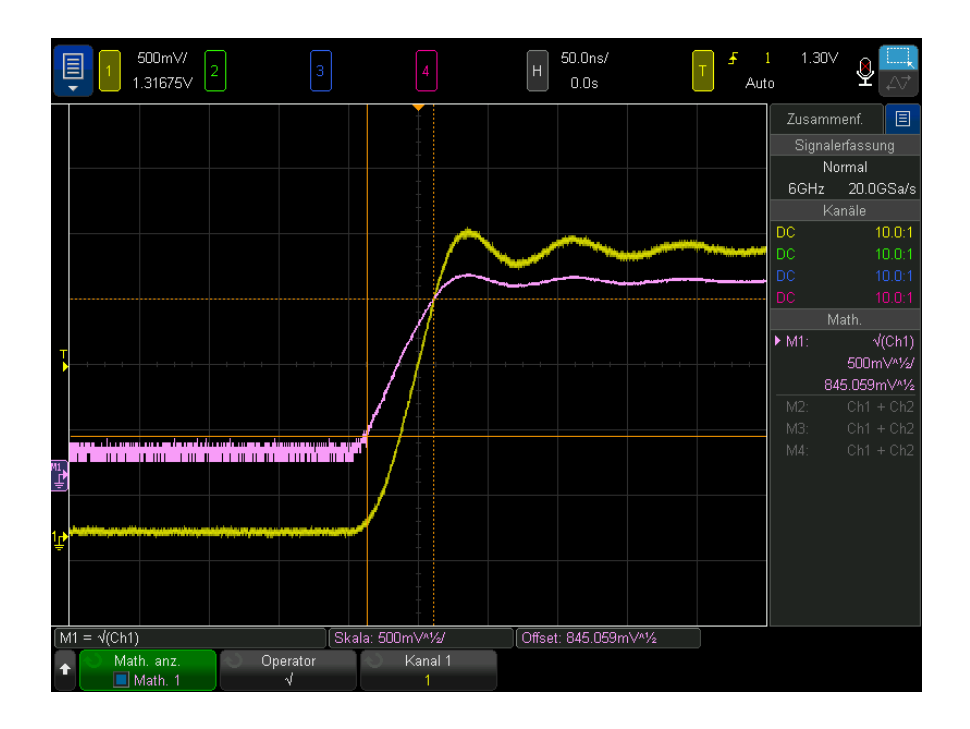

**Abbildung 11** Beispiel: √ (Quadratwurzel)

Siehe auch • ["Einheiten für Math. Wellenformen"](#page-105-0) auf Seite 106

<span id="page-124-0"></span> $Ax + B$ 

Mit der Funktion Ax + B können Sie Verstärkung oder Offset auf eine bestehende Eingangsquelle anwenden.

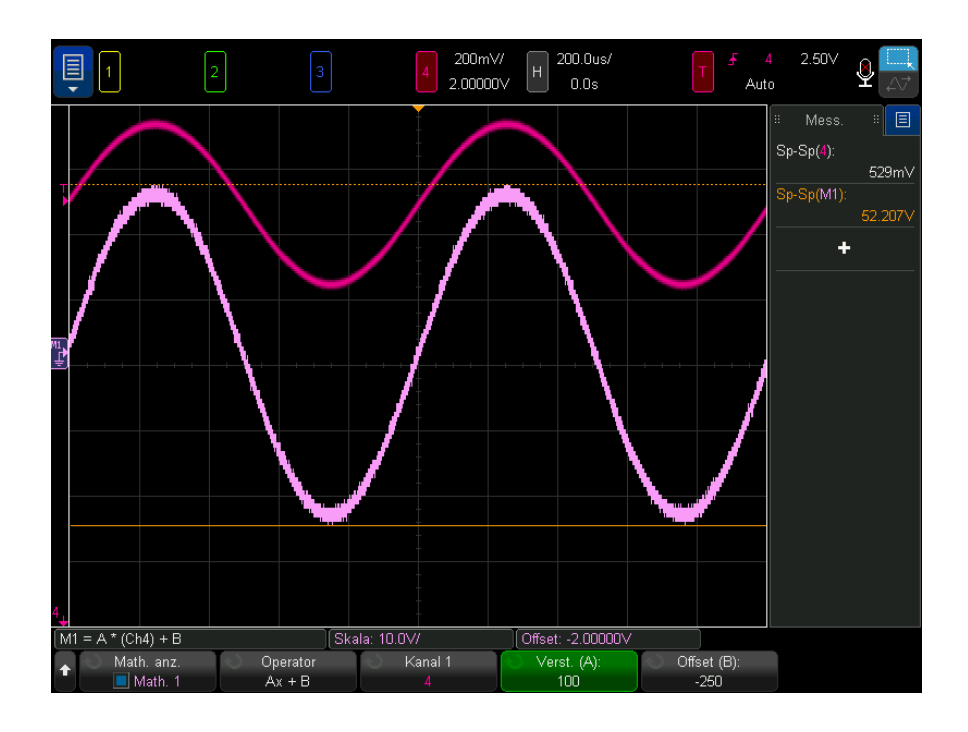

**Abbildung 12** Beispiel für Ax + B

Geben Sie mit dem Softkey **Verst. (A)** die Verstärkung an.

Geben Sie mit dem Softkey **Offset (B)** den Offset an.

Die Ax + B-Funktion unterscheidet sich von der mathematischen Vergrößerungs-Visualisierungsfunktion darin, dass die Ausgabe sich voraussichtlich von der Eingabe unterscheidet.

### Siehe auch • "Vergrößern" [auf Seite 133](#page-132-0)

# <span id="page-125-0"></span>Quadrat

Die Quadratwurzelfunktion berechnet die Quadratwurzel der ausgewählten Quelle Punkt um Punkt und zeigt die Ergebnisse an.

Drücken Sie den Softkey **Quelle**, um die Signalquelle auszuwählen.

Siehe auch **Cuadratwurzel**" auf Seite 124

# <span id="page-126-0"></span>Absoluter Wert

Die Absolutwertfunktion wandelt negative Werte am Eingang in positive Werte und zeigt die sich daraus ergebende Wellenform an.

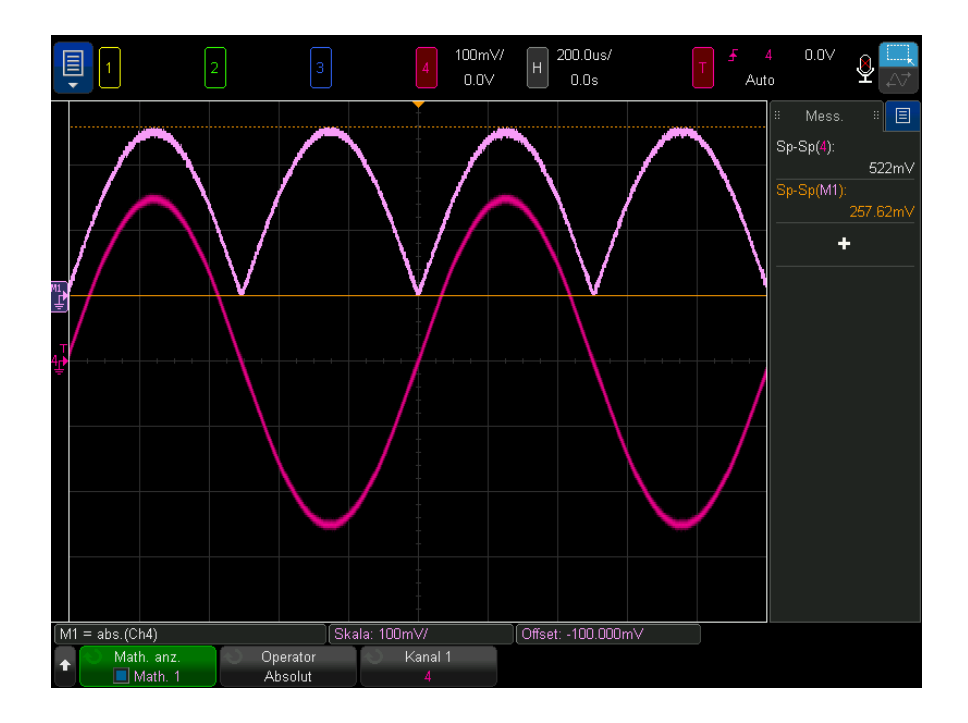

**Abbildung 13** Beispiel für absoluten Wert

## Siehe auch **Cuadrat** "[auf Seite 126](#page-125-0)

# <span id="page-126-1"></span>Dekadischer Logarithmus

Die Dekadische Logarithmusfunktion (log) führt eine Transformation der Eingangsquelle aus. An Stellen, an denen die Transformation für eine bestimmte Eingabe nicht definiert ist, erscheinen in der Funktionsausgabe Lücken (Nullwerte).

### Siehe auch • ["Natürlicher Logarithmus"](#page-127-0) auf Seite 128

# <span id="page-127-0"></span>Natürlicher Logarithmus

Die natürliche Logarithmusfunktion (In) führt eine Transformation der Eingangsquelle aus. An Stellen, an denen die Transformation für eine bestimmte Eingabe nicht definiert ist, erscheinen in der Funktionsausgabe Lücken (Nullwerte).

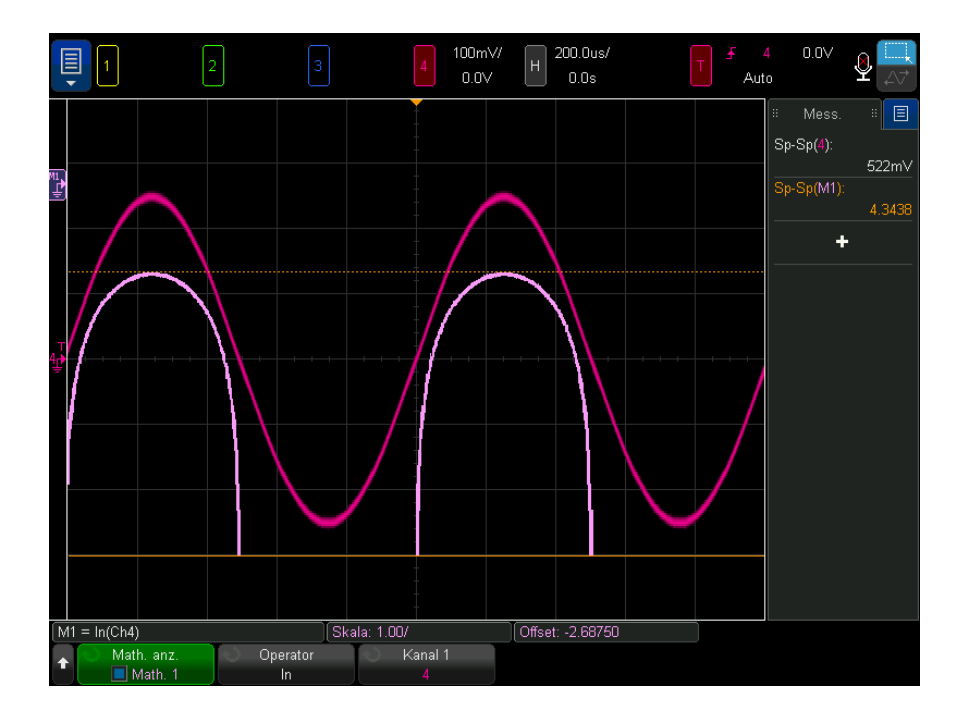

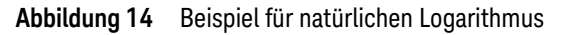

Siehe auch • ["Dekadischer Logarithmus"](#page-126-1) auf Seite 127

# <span id="page-127-1"></span>Exponential

Die Exponentialfunktion (e^x) führt eine Transformation der Eingangsquelle aus.

Siehe auch • ["10er-Exponentialfunktion"](#page-128-0) auf Seite 129

# <span id="page-128-0"></span>10er-Exponentialfunktion

Die 10er-Exponentialfunktion (10^x) führt eine Transformation der Eingangsquelle aus.

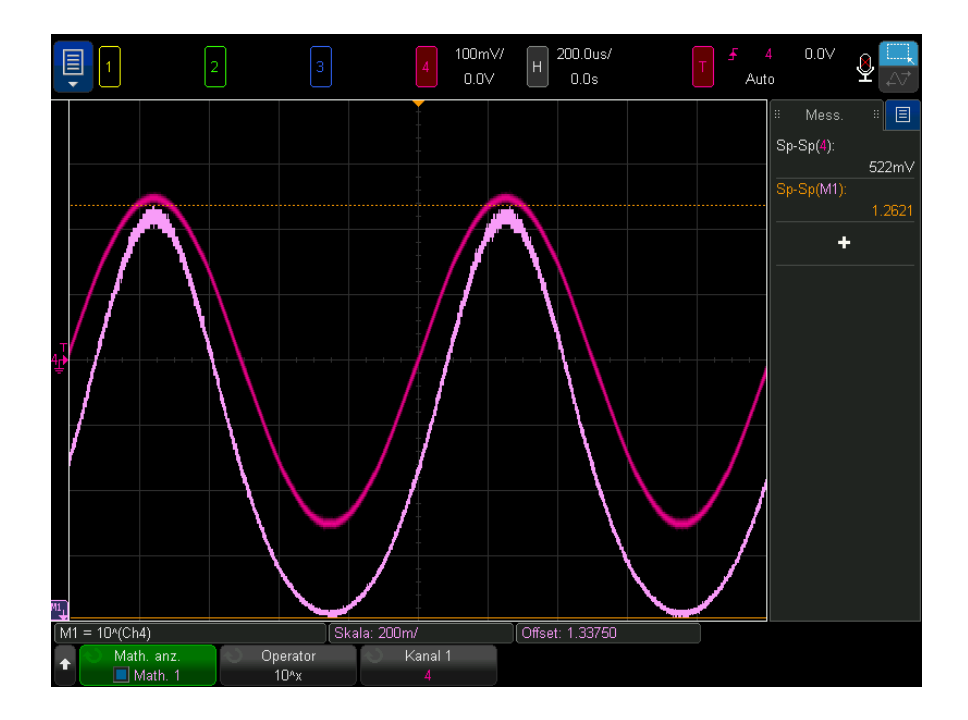

**Abbildung 15** Beispiel für 10er-Exponentialfunktion

Siehe auch • ["Exponential"](#page-127-1) auf Seite 128

# Math. Filter

Sie können mathematische Filter zum Erstellen einer Wellenform verwenden, die das Ergebnis eines High- oder Low-Pass-Filters an einem analogen Eingangskanal bzw. das Ergebnis einer arithmetischen Operation ist.

- ["Hoch- und Tiefpassfilter"](#page-129-0) auf Seite 130
- ["Bandpassfilter"](#page-130-0) auf Seite 131
- ["Gemittelter Wert"](#page-131-0) auf Seite 132
- "Glättung" [auf Seite 132](#page-131-1)
- "Hüllkurve" [auf Seite 133](#page-132-1)

## <span id="page-129-0"></span>Hoch- und Tiefpassfilter

Die Funktionen Hochpass- oder Tiefpassfilter wenden den Filter auf die ausgewählte Wellenform an und zeigen das Ergebnis in der mathematischen Wellenform an.

Bei dem Hochpassfilter handelt es sich um einen einpoligen Hochpassfilter.

Bei dem Tiefpassfilter handelt es sich um einen Bessel-Thompson-Filter der vierten Ordnung.

Benutzen Sie den Softkey **Bandbreite** zur Auswahl der 3 dB-Abschaltfrequenz des Filters.

#### **HINWEIS** Das Verhältnis zwischen der Nyquist-Frequenz des Eingangssignals und der gewählten 3 dB-Abschaltfrequenz entscheidet darüber, wie viele Punkte in der Ausgabe verfügbar sind. Unter bestimmten Umständen enthält die Ausgabewellenform keine Punkte.

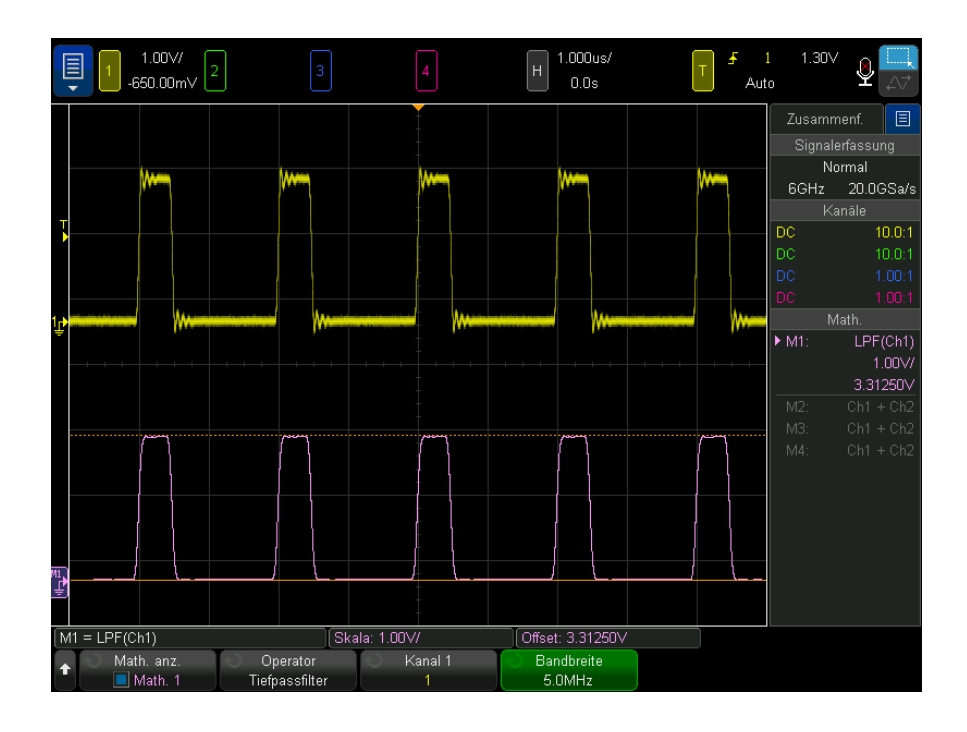

**Abbildung 16** Beispiel für Tiefpassfilter

# <span id="page-130-0"></span>Bandpassfilter

Die Funktion Bandpassfilter wendet den Filter auf die ausgewählte Wellenform an und zeigt das Ergebnis in der mathematischen Wellenform an.

Mit dem Softkey **Mittl. Freq.** wird die Mittenfrequenz des Bandpassfilters eingegeben.

Mit dem Softkey **Breite** wird die Frequenzbreite des Bandpassfilters eingegeben. Hier werden die -3-dB-Grenzfrequenzen des Filters angegeben (Mittenfrequenz minus der halben Breite und Mittenfrequenz plus der halben Breite).

**HINWEIS** Das Verhältnis zwischen der Nyquist-Frequenz des Eingangssignals und der gewählten -3 dB-Abschaltfrequenz entscheidet darüber, wie viele Punkte in der Ausgabe verfügbar sind. Unter bestimmten Umständen enthält die Ausgabewellenform keine Punkte.

# <span id="page-131-0"></span>Gemittelter Wert

Wird der Operator Averaged Value (Gemittelter Wert) ausgewählt, wird die mathematische Wellenform zur ausgewählten Quellwellenform, deren Mittelwert so oft wie ausgewählt gebildet wird.

Bei der Quellwellenform kann es sich um eine der analogen Eingangskanalquellen oder eine der vorherigen mathematischen Funktionswellenformen handeln.

Anders als bei der Mittelung von Erfassungen kann der mathematische Operator für Mittelungen mit Daten auf einem einzelnen Analogeingangskanal oder mit einer mathematischen Funktion verwendet werden.

Wird die Mittelung für die Signalerfassung ebenfalls verwendet, wird von den Daten des Analogeingangskanals ein Mittelwert gebildet und die mathematische Funktion bildet erneut einen Mittelwert. Sie können beide Typen der Mittelung verwenden, um eine bestimmte Anzahl von Mittelungswerten für alle Wellenformen sowie eine erhöhte Anzahl von Mittelungen für eine bestimmte Wellenform zu erhalten.

Mittelwerte werden mithilfe einer Annäherung mit "abnehmbarem Durchschnitt" berechnet, wobei:

next average = current average + (new data - current average)/N

Wobei N für die erste Erfassung bei 1 beginnt und für jede folgende Erfassung erhöht wird, bis die ausgewählte Anzahl Mittelungen erreicht wurde und der Vorgang gestoppt wird.

Drücken Sie den Softkey **Zählwert zurücksetzen**, um die Anzahl der überprüften Wellenformen zu löschen.

#### Siehe auch • ["Erfassungsmodus Mittelwertbildung"](#page-252-0) auf Seite 253

# <span id="page-131-1"></span>Glättung

Die resultierende mathematische Wellenform ist die ausgewählte Quelle mit angewandtem normalisierten rechteckigen (Boxcar) FIR-Filter.

Der Boxcar-Filter ist ein gleitender Durchschnitt angrenzender Wellenformpunkte, wobei die Anzahl benachbarter Punkte vom Softkey **Glättungspunkte** vorgegeben wird. Sie können eine ungerade Anzahl von Punkten wählen, von drei bis zum halben Messungsdatensatz oder Präzisionsanalyse-Datensatz.

Der Glättungsoperator begrenzt die Bandbreite der Quellwellenform. Der Glättungsoperator kann z. B. für die Glättung von Messungstrend-Wellenformen verwendet werden.

## <span id="page-132-1"></span>Hüllkurve

Die resultierende mathematische Wellenform zeigt die Amplitudenhüllkurve für ein amplitudenmoduliertes (AM) Eingangssignal.

Diese Funktion verwendet eine Hilbert-Transformation, um die realen (In-Phase, I) und imaginären (Quadratur, Q) Teile des Eingangssignals zu extrahieren, und berechnet dann eine Quadratwurzel der Summe realer und imaginärer Teile, um das demodulierte Amplituden-Hüllkurvensignal zu erhalten.

# Math. Visualisierungen

Sie können mathematische Funktionen zur Visualisierung anwenden, die Ihnen verschiedene Möglichkeiten der Darstellung erfasster Daten und Messwerte bieten.

- "Vergrößern" [auf Seite 133](#page-132-0)
- ["Maximum/Minimum"](#page-133-0) auf Seite 134
- "Peak-Peak" [auf Seite 135](#page-134-0)
- ["Max/Min halten"](#page-134-1) auf Seite 135
- ["Messungstrend"](#page-134-2) auf Seite 135
- ["Chart Logic Bus Timing"](#page-136-0) auf Seite 137
- ["Chart Logic Busstatus"](#page-137-0) auf Seite 138
- ["Serielles Signal zeichnen"](#page-138-0) auf Seite 139
- ["Taktwiederherstellung"](#page-141-0) auf Seite 142

# <span id="page-132-0"></span>Vergrößern

Mit der Vergrößerungsfunktion können Sie eine vorhandene Eingangsquelle an verschiedenen vertikalen Einstellungen anzeigen, um mehr vertikale Details zu erhalten.

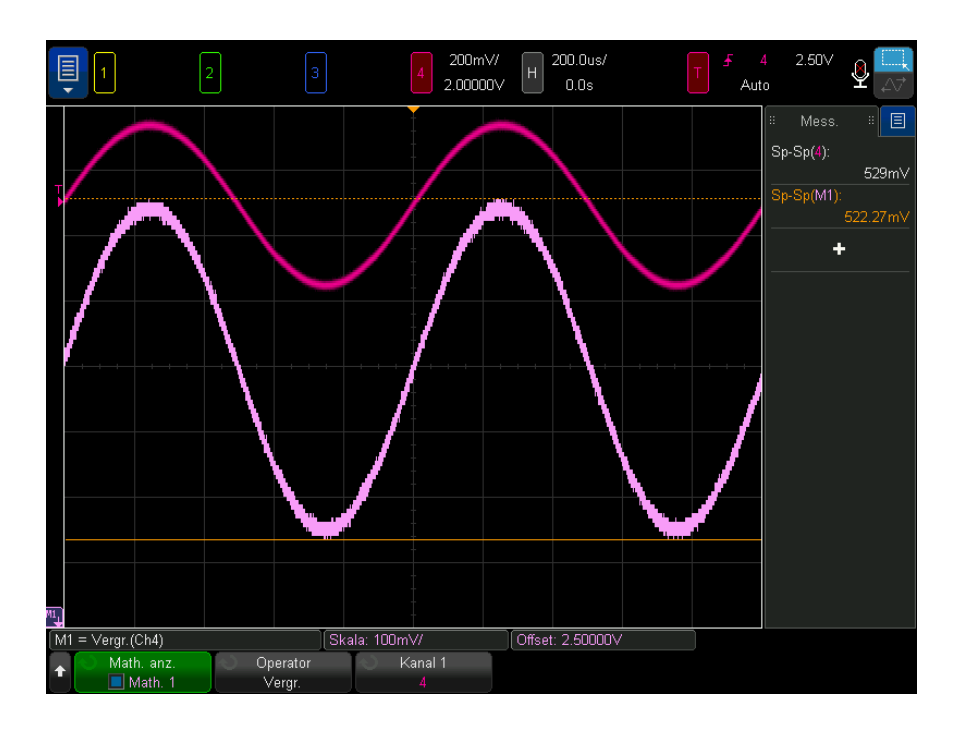

**Abbildung 17** Beispiel für Vergrößern

Siehe auch  $\frac{H}{X} + B''$  [auf Seite 125](#page-124-0)

# <span id="page-133-0"></span>Maximum/Minimum

Der Operator Maximum ähnelt dem Operator Max halten ohne Halten. Die maximalen Vertikalwerte an jedem horizontalen Klassenelement werden zur Signalerstellung verwendet.

Der Operator Minimum ähnelt dem Operator Min halten ohne Halten. Die minimalen Vertikalwerte an jedem horizontalen Klassenelement werden zur Signalerstellung verwendet.

## <span id="page-134-0"></span>Peak-Peak

Der Peak-Peak Operator ähnelt dem Maximum Operator minus dem Minimum Operator. Bei jedem horizontalen Klassenelement werden die gefundenen minimalen Vertikalwerte von den gefundenen maximalen Vertikalwerten subtrahiert, um eine Wellenform zu erstellen.

# <span id="page-134-1"></span>Max/Min halten

Der Operator Max halten zeichnet die maximalen Vertikalwerte auf, die an jedem horizontalen Klassenelement über mehrere Analysezyklen ermittelt werden, und verwendet diese Werte für die Erzeugung der Wellenform.

Der Operator Min halten bleibt unverändert, zeichnet aber die vertikalen Mindestwerte auf.

Diese Funktionen werden häufig als Max Hüllkurve und Min Hüllkurve bezeichnet, wenn sie nicht in einem Frequenzanalysebereich eingesetzt werden.

Drücken Sie den Softkey **Zählwert zurücksetzen**, um die Anzahl der überprüften Wellenformen zu löschen.

# <span id="page-134-2"></span>Messungstrend

Die Messungstrendfunktion zeigt, während die Wellenform auf dem Bildschirm fortschreitet, Messwerte für diese Wellenform an (basierend auf den Einstellungen für Messschwellenwerte). Für jeden Zyklus wird eine Messung vorgenommen und der Wert wird auf dem Bildschirm für den Zyklus angezeigt.

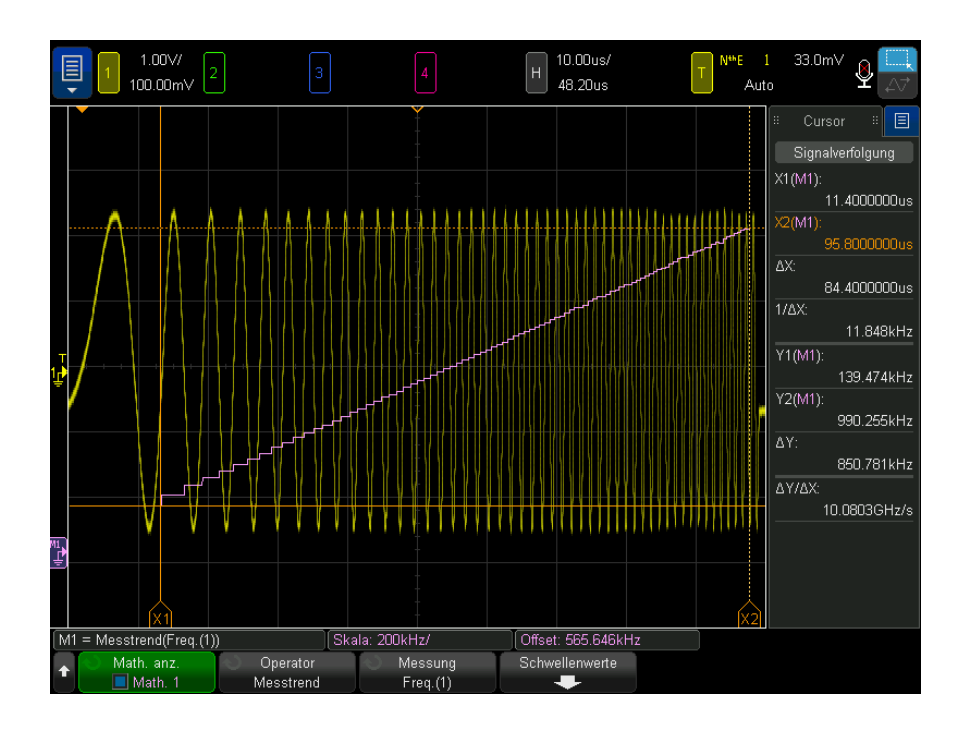

**Abbildung 18** Beispiel für Messungstrend

Drücken Sie den Softkey **Messung**, um die zuvor hinzugefügte Messung auszuwählen, deren Trend Sie verfolgen möchten. Trendwerte können für folgende Messungen angezeigt werden:

- Mittelwert
- RMS AC
- Verhältnis
- Periode
- Frequenz
- + Breite
- - Breite
- + Tastgrad
- - Tastgrad
- Anstiegszeit
- Abfallzeit

Verwenden Sie den Softkey **Schwellenwerte**, um Menü Messungsgrenzwert zu öffnen. Siehe hierzu ["Messungsschwellenwerte"](#page-302-0) auf Seite 303.

Wenn eine Messung für einen Teil der Wellenform nicht vorgenommen werden kann, ist das Trendfunktionsergebnis eine Lücke (d.h. kein Wert), bis eine Messung wieder möglich ist.

# <span id="page-136-0"></span>Chart Logic Bus Timing

Die Funktion Chart Logic Bus Timing zeigt Busdatenwerte als analoge Wellenform (wie eine D/A-Konvertierung) an. Wenn der Buswert wechselt, ist die Funktionsausgabe der letzte stabile Wert des Busses.

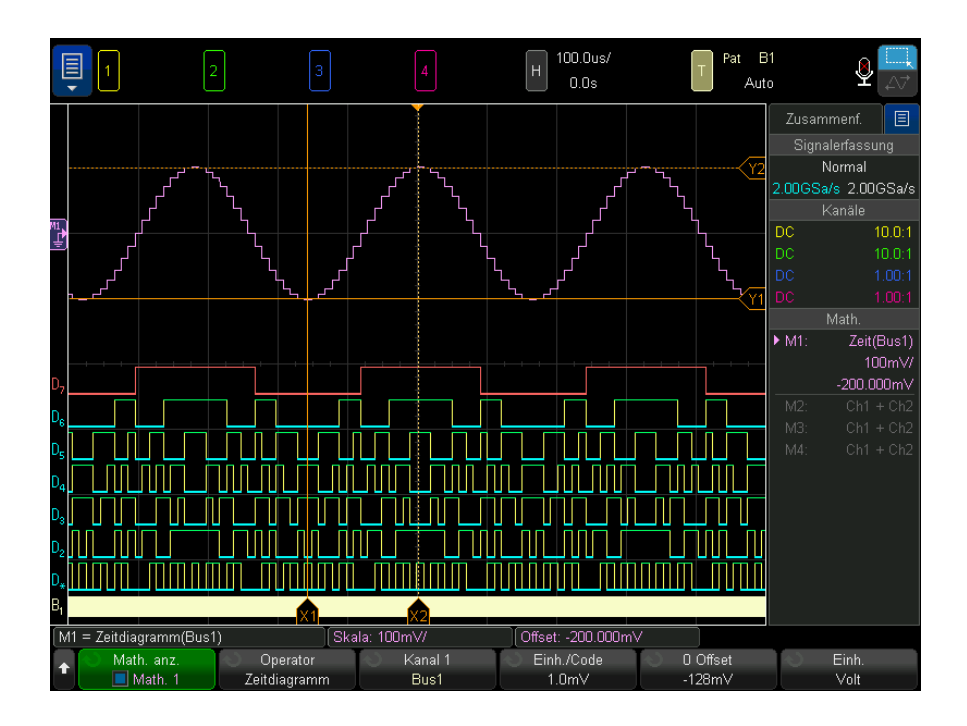

**Abbildung 19** Beispiel für Chart Logic Bus Timing

Geben Sie mithilfe des Softkeys **Einh./Code** den entsprechenden Analogwert eines jeden Inkrements im Busdatenwert an.

Verwenden Sie den Softkey **0 Offset** zur Angabe der Analogwertentsprechung des Busdatenwerts Null.

Geben Sie mit dem Softkey **Einheiten** den Wertetyp der Busdaten (Volt, Ampere usw.) an.

Siehe auch • ["Chart Logic Busstatus"](#page-137-0) auf Seite 138

<span id="page-137-0"></span>Chart Logic Busstatus

Die Funktion Chart Logic Busstatus zeigt Busdatenwerte, die auf einer Taktsignalflanke erfasst werden, als analoge Wellenformen an (wie eine D/A-Konvertierung).

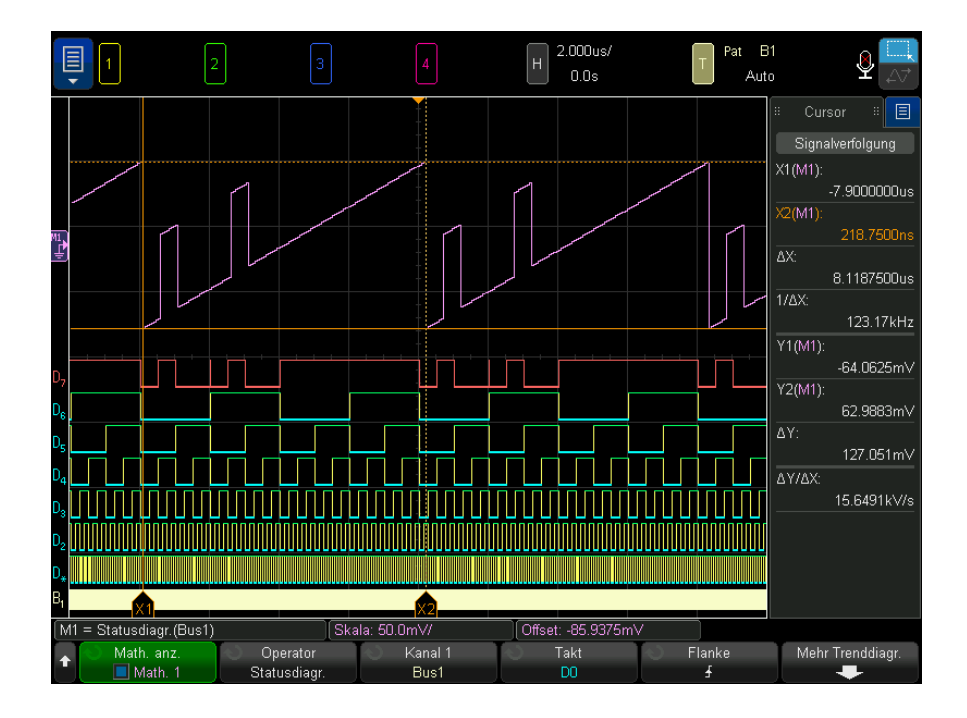

**Abbildung 20** Beispiel für Chart Logic Bus State

Wählen Sie das Taktsignal mit dem Softkey **Takt**.

Wählen Sie mit dem Softkey**Flanke** die zu verwendende Flanke des Taktsignals aus.

Öffnen Sie mit dem Softkey **Mehr Trenddiagr.** ein Untermenü, um die Analogwertentsprechung eines jeden Buswertinkrements, die analoge Entsprechung eines Buswerts von Null und die Werteeinheit der im Diagramm dargestellten Buswerte (Volt, Ampere usw.) anzugeben.

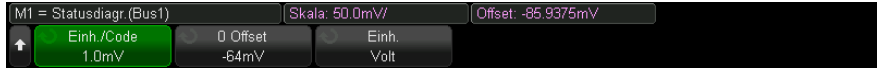

Geben Sie mithilfe des Softkeys **Einh./Code** den entsprechenden Analogwert eines jeden Inkrements im Busdatenwert an.

Verwenden Sie den Softkey **0 Offset** zur Angabe der Analogwertentsprechung des Busdatenwerts Null.

Geben Sie mit dem Softkey **Einheiten** den Wertetyp der Busdaten (Volt, Ampere usw.) an.

Siehe auch • ["Chart Logic Bus Timing"](#page-136-0) auf Seite 137

## <span id="page-138-0"></span>Serielles Signal zeichnen

Die mathematische Funktion Serielles Signal zeichnen stellt so genannte serielle Bus-Signale dar. Signale sind die Werte von definierten Bits innerhalb des Daten-/Payload-Feldes von CAN-, LIN- oder SENT-Protokollen.

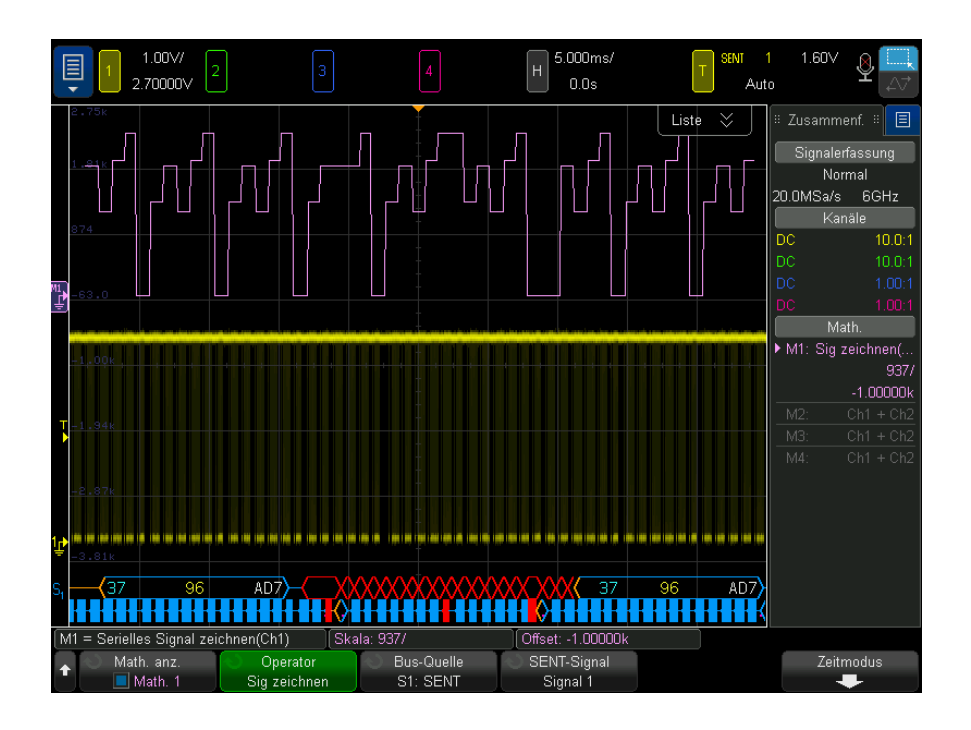

**Abbildung 21** Beispiel für das Zeichnen eines seriellen Signals

- Zur Darstellung eines CAN- oder LIN-Signals muss eine symbolische Datendatei in das Oszilloskop geladen werden.
	- Bei CAN werden symbolische Datendefinitionen aus einer \*.dbc-Datei abgerufen.
	- Bei LIN werden symbolische Datendefinitionen aus einer \*.ldf-Datei abgerufen.

Die symbolische Datendatei definiert die Informationen (oder so genannte Signale), die im Daten-/Payload-Feld vorhanden sind. Aus diesen Definitionen können Sie das darzustellende Signal auswählen.

• Die Darstellung eines SENT-Signals erfordert, dass Sie die Bits und die Übertragungsfunktion des SENT-Signals im Menü **SENT > Einstellungen > Schnelle Signale** des seriellen Decoders definieren.

Mit dem Softkey **Bus-Quelle** wählen Sie die serielle Dekodierung, aus der die symbolischen Datenwerte stammen (entweder S1 oder S2).

Softkeys an der vierten und fünften Position wählen das darzustellende Signal aus:

- Verwenden Sie bei der seriellen CAN-Dekodierung (wenn die Anzeigeeinstellung **Symbolisch**ist) die Softkeys **Meldung** und **Signal**, um die Meldung und das Signal auszuwählen, die Sie darstellen möchten.
- Verwenden Sie bei der seriellen LIN-Dekodierung (wenn die Anzeigeeinstellung **Symbolisch**ist) die Softkeys **Frame** und **Signal**, um den Frame und das Signal auszuwählen, die Sie darstellen möchten.
- Bei der seriellen SENT-Dekodierung (wenn ihre Anzeigeeinstellung **Übertragungsfunktion** lautet), verwenden Sie den Softkey **SENT-Signal** zur Auswahl der SENT-Signalquelle, die Sie darstellen möchten (Signal 1-6).

Der Softkey **Zeitmodus** öffnet das Menü Zeit.

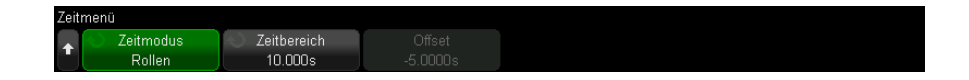

Im Menü Zeit können Sie:

- Den Triggermodus wie folgt auswählen:
	- **Normal** Die Signaldatenwerte werden pro Erfassung in der gleichen horizontalen Zeitskala wie die anderen Wellenformen dargestellt, und alle Wellenformdaten sind zeitkorreliert.

In diesem Modus ist die Zeitbasis (Zeit/div) des Oszilloskops typischerweise auf eine lange Erfassungszeit eingestellt, um mehrere Vorkommnisse der Meldungen/Frames/Pakete, die das Signal für die Darstellung enthalten, zu erfassen.

Wenn die Zeitbasis für Hochgeschwindigkeits-CAN oder SENT auf länger als 200 ms/div eingestellt ist, kann es aufgrund des begrenzten Erfassungsspeichers und der reduzierten Abtastrate zu Unterabtastungen kommen. Zeitbasis-Einstellungen für LIN können normalerweise viel länger sein.

• **Rollen** - Die Signaldatenwerte werden auf der rechten Seite der Anzeige dargestellt und rollen für eine bestimmte Zeitspanne über die Anzeige. Die resultierende Wellenform der mathematischen Funktion ist nicht zeitkorreliert mit anderen Wellenformen auf der Anzeige.

Der Modus Rollen erstellt eine zweite und typischerweise sehr viel langsamere Zeitbasis und ist nützlich für die Darstellung sehr langsam veränderlicher Signale (bis zu 1 Stunde), wie z.B. Temperatur oder Druck.

Signalwerte sind typischerweise unterabgetastet (nicht jedes Vorkommen eines Signals wird dargestellt). Signalwerte rollen über die Anzeige, wenn neue Signalwerte empfangen und dargestellt werden.

Wenn Sie ein CAN- oder LIN-Signal in diesem Modus darstellen, sollten Sie das Oszilloskop so einrichten, dass es auf die Meldung bzw. den Frame triggert, die bzw. der das Signal enthält.

Bei der Darstellung von SENT sollte das Oszilloskop so eingestellt werden, dass es auf **Start der Kanalmeldung schnell** triggert.

Im Modus Rollen ist die Hauptzeitbasis des Oszilloskops in der Regel so eingestellt, dass nur einige wenige Meldungen erfasst werden.

- Wenn der Zeitmodus **Rollen** ausgewählt ist, können Sie den **Zeitbereich** und den **Offset**angeben:
	- **Zeitbereich** Definiert die Breite über die Anzeige für die dargestellte serielle Signalwellenform.
	- **Offset** Zeigt den Zeitwert der Mitte der Anzeige an. Während das Oszilloskop Daten erfasst, wird der Offset automatisch auf die Mitte des Zeitbereichs eingestellt.

Wird die Erfassung angehalten, können Sie den **Offset** und den **Zeitbereich** anpassen, um die dargestellten Signalwerte zu scrollen und zu zoomen.

Siehe auch • Dekodieroptionen CAN, LIN und SENT in "Optionen für die serielle [Dekodierung"](#page-168-0) auf Seite 169

# <span id="page-141-0"></span>Taktwiederherstellung

Die Taktwiederherstellung ist eine Funktion, die einen idealen Takt für den Vergleich mit tatsächlichen Signalflanken bereitstellt. Die Taktwiederherstellung wird z. B. bei Jitter-Messungen des Typs Takt-TIE und Daten-TIE (Time Interval Error) eingesetzt. Sie können auch die Taktwiederherstellung konfigurieren und den wiederhergestellten idealen Takt als mathematische Funktionskurve darstellen.

Verwenden Sie den Softkey **Setup**, um ein Dialogfeld zu öffnen, wo Sie die Optionen für die Taktwiederherstellung konfigurieren können. Siehe hierzu ["Einrichtung der Taktwiederherstellung"](#page-142-0) auf Seite 143.

## <span id="page-142-0"></span>Einrichtung der Taktwiederherstellung

Das Dialogfeld für die Taktwiederherstellung wird verwendet, um die Taktwiederherstellungsmethode auszuwählen und ihre Optionen anzugeben.

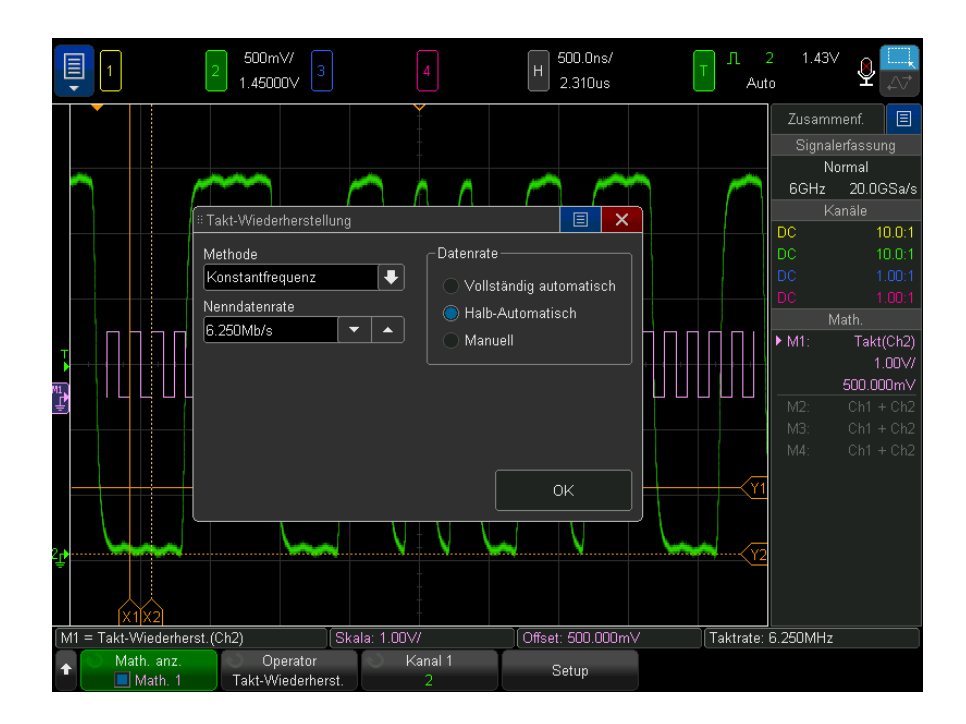

Sie können zwischen den folgenden Optionen wählen:

- **Konstantfrequenz** Die Takt wird als Konstantfrequenz angenommen. Die Optionen für die Datenratenwiederherstellungen sind wie folgt:
	- **Vollständig automatisch** Der Takt wird ausschließlich unter Verwendung der Signalflanken-Datenbank wiederhergestellt. Der schmalste Impuls wird als isolierte Eins oder Null betrachtet.
	- **Halb-Automatisch** Der Takt wird mithilfe der erwarteten **Nenndatenrate** als "Seed" und der Signalflanken-Datenbank wiederhergestellt.
	- **Manuell** Die von Ihnen eingegebene erwartete **Nenndatenrate** wird verwendet. Sie sollte reziprok zum Einheitenintervall des Signals sein.
- **PLL 1. Ordnung** Der Takt wird mithilfe einer DSP-Modell-Antwort einer idealen Hardware-PLL 1. Ordnung wiederhergestellt. Geben Sie diese Parameter ein:
- **Nenndatenrate** Die erwartete Bits/Sekunde-Datenrate des Signals.
- **Schleifenbandbreite** Die -3 dB Bandbreitenspezifikation der PLL.
- **PLL 2. Ordnung** Der Takt wird mithilfe einer DSP-Modell-Antwort einer idealen Hardware-PLL 2. Ordnung des Typs II wiederhergestellt. Geben Sie diese Parameter ein:
	- **Nenndatenrate** Die vom Signal erwartete Bits/Sekunde-Datenrate.
	- **Schleifenbandbreite** Die -3 dB Bandbreitenspezifikation des PLL.
	- **Dämpfungsfaktor** Der Dämpfungsfaktor der beobachteten Jitter-Transferfunktion (OJTF) des PLLs.

Typische Dämpfungsfaktoren sind 1,0 für kritische Dämpfung und 0,707, ein Wert, der wegen seiner schnellen Einschwingzeit (optimal flach) und Reaktion des Typs Butterworth als ideal oder optimal gilt. Werte von weniger als 1 stehen für eine zu geringe Dämpfung, Werte höher als 1 für zu hohe Dämpfung.

• **Explizit** — Der Takt wird von einem zweiten Signal auf dem zu testenden Gerät wiederhergestellt, wobei ein Multiplikator von 1 zu 1000 Anwendung findet.
Keysight InfiniiVision 6000 X-Series Oszilloskope Benutzerhandbuch

# 5 Referenzwellenformen

[So speichern Sie eine Wellenform an einem Referenzwellenform-Speicherort / 146](#page-145-0)

[So zeigen Sie eine Referenzwellenform an / 146](#page-145-1)

[So skalieren und positionieren Sie Referenzwellenformen / 148](#page-147-0)

[So passen Sie den Referenzwellenformversatz an / 148](#page-147-1)

[So zeigen Sie Referenzwellenforminformationen an / 148](#page-147-2)

[So speichern Sie Referenzwellenformdateien auf einem USB-Speichergerät bzw. rufen sie](#page-148-0)  [dort ab / 149](#page-148-0)

Analoge Kanäle oder mathematische Wellenformen können an einem von vier Referenzwellenformspeicherorten im Oszilloskop gespeichert werden. Anschließend können Referenzwellenformen angezeigt und mit anderen Wellenformen verglichen werden.

Wenn die Multiplex-Knöpfe Referenzwellenformen zugewiesen sind (drücken Sie hierzu die Taste **[Ref]**Ref.-Taste, sodass die LED links davon leuchtet), können Sie mit den Knöpfen Referenzwellenformen skalieren und positionieren. Der Versatz von Referenzwellenformen kann außerdem angepasst werden. Skalierungs-, Offset- und Versatzinformationen zu Referenzwellenformen können optional in die Oszilloskopanzeige einbezogen werden.

Analoger Kanal, math. oder Referenzwellenformen können in einer Wellenformdatei auf einem USB-Speichergerät gespeichert werden. Sie können eine Referenzwellenformdatei von einem USB-Speichergerät in einen der Referenzwellenform-Speicherorte abrufen.

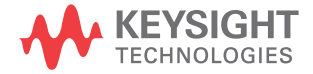

# <span id="page-145-0"></span>So speichern Sie eine Wellenform an einem Referenzwellenform-Speicherort

- **1** Drücken Sie die Taste **[Ref] Ref.**, um Referenzwellenformen zu aktivieren.
- **2** Drücken Sie im Menü Referenzwellenform den Softkey **Ref. anzeigen** und wählen Sie mit dem Eingabedrehknopf den gewünschten Referenzwellenformspeicherort. Drücken Sie anschließend entweder den Eingabedrehknopf oder den Softkey **Ref. anzeigen** erneut, um den ausgewählten Referenzwellenform-Speicherort anzuzeigen.
- **3** Drücken Sie den Softkey **Quelle**. Drehen Sie anschließend den Eingabedrehknopf für die Auswahl der Quellwellenform.
- **4** Drücken Sie den Softkey **Speichern in R1/R2/R3/R4**, um die Wellenform am Referenzwellenformspeicherort zu speichern.

Referenzwellenformen sind auf 64K Punkte begrenzt. Falls erforderlich, erfolgt während des Speichervorgangs eine Dezimierung der Quellwellenform.

**HINWEIS** Referenzwellenformen sind nicht flüchtig – sie bleiben nach dem Ein/Ausschalten bzw. Standard-Setup erhalten.

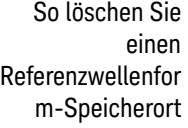

- **1** Drücken Sie die Taste **[Ref] Ref.**, um Referenzwellenformen zu aktivieren.
- **2** Drücken Sie im Menü Referenzwellenform den Softkey **Ref.** und wählen Sie mit dem Eingabedrehknopf den gewünschten Referenzwellenform-Speicherort.
- **3** Drücken Sie den Softkey **Löschen R1/R2/R3/R4**, um den Referenzwellenform-Speicherort zu löschen.

Referenzwellenformen können auch durch Zurücksetzen auf die Werkseinstellungen oder sicheres Löschen gelöscht werden (siehe [Kapitel 22](#page-392-0), ["Speichern/per E-Mail versenden/Abrufen \(Konfigurationen, Anzeigen, Daten\),"](#page-392-0)  [ab Seite 393\)](#page-392-0).

# <span id="page-145-1"></span>So zeigen Sie eine Referenzwellenform an

**1** Drücken Sie die Taste **[Ref] Ref.**, um Referenzwellenformen zu aktivieren.

- **2** Drücken Sie im Menü Referenzwellenform den Softkey **Ref.** und wählen Sie mit dem Eingabedrehknopf den gewünschten Referenzwellenform-Speicherort.
- **3** Drücken Sie dann erneut den Softkey **Ref.**, um die Anzeige der Referenzwellenform zu aktivieren/deaktivieren.

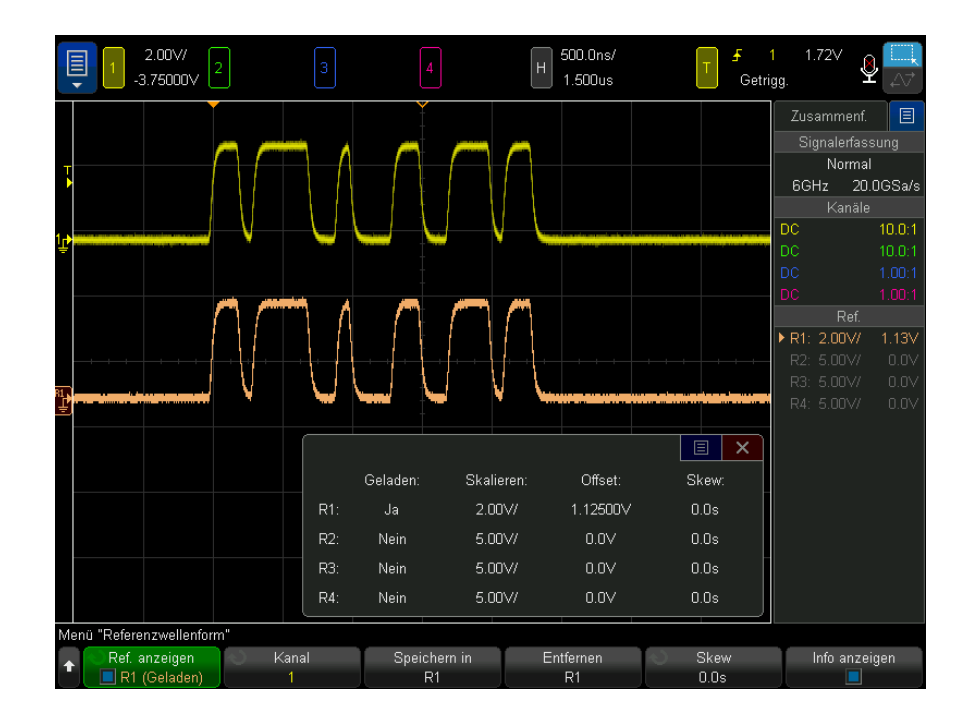

Es kann jeweils ein Referenzsignal angezeigt werden.

Referenzsignale werden stets als Vektoren gezeichnet (d.h. Linien zwischen den Wellenformdaten-Punkten) und können anders aussehen als Wellenformen, die als Punkte gezeichnet wurden (falls diese Option in Ihrem Oszilloskop verfügbar ist).

#### Siehe auch • ["So zeigen Sie Referenzwellenforminformationen an"](#page-147-2) auf Seite 148

# <span id="page-147-0"></span>So skalieren und positionieren Sie Referenzwellenformen

**1** Stellen Sie sicher, dass der Multiplex-Skalenknopf und der Multiplex-Positionsknopf unterhalb der Taste **[Ref] Ref.** für die Referenzwellenform ausgewählt sind.

Wenn der Pfeil links neben der Taste **[Ref] Ref.** nicht leuchtet, drücken Sie die Taste.

- **2** Drehen Sie den oberen Multiplex-Knopf zum Anpassen der Referenzwellenformskalierung.
- **3** Drehen Sie den unteren Multiplex-Knopf zum Anpassen der Referenzwellenformposition.

<span id="page-147-1"></span>So passen Sie den Referenzwellenformversatz an

Sobald die Referenzwellenformen angezeigt werden, können Sie den Versatz anpassen.

- **1** Gewünschte Referenzwellenform anzeigen (siehe ["So zeigen Sie eine](#page-145-1)  [Referenzwellenform an"](#page-145-1) auf Seite 146).
- **2** Drücken Sie den Softkey **Versatz**. Drehen Sie anschließend den Eingabedrehknopf zum Anpassen des Referenzwellenformversatzes.

# <span id="page-147-2"></span>So zeigen Sie Referenzwellenforminformationen an

- **1** Drücken Sie die Taste **[Ref] Ref.**, um Referenzwellenformen zu aktivieren.
- **2** Drücken Sie im Menü Referenzwellenform den Softkey **Optionen**.
- **3** Drücken Sie im Menü Referenzwellenform-Optionen den Softkey **Info anzeigen**, um Referenzwellenforminformationen in der Oszilloskopanzeige zu aktivieren oder deaktivieren.

# <span id="page-148-0"></span>So speichern Sie Referenzwellenformdateien auf einem USB-Speichergerät bzw. rufen sie dort ab

Analoger Kanal, math. oder Referenzwellenformen können in einer Wellenformdatei auf einem USB-Speichergerät gespeichert werden. Siehe "So [speichern Sie Referenzwellenformdateien auf einem USB-Speichergerät"](#page-400-0) auf [Seite 401](#page-400-0).

Sie können eine Referenzwellenformdatei von einem USB-Speichergerät in einen der Referenzwellenform-Speicherorte abrufen. Siehe "So rufen Sie [Referenzwellenformdateien von einem USB-Speichergerät ab"](#page-405-0) auf Seite 406.

### 5 Referenzwellenformen

Keysight InfiniiVision 6000 X-Series Oszilloskope Benutzerhandbuch

# 6 Digitale Kanäle

[So schließen Sie die digitalen Messsonden an das Messobjekt an / 151](#page-150-0) [Erfassen von Wellenformen über die digitalen Kanäle / 155](#page-154-0) [So zeigen Sie Kanäle über die automatische Skalierung an / 155](#page-154-1) [Verstehen der Digitalwellenformanzeige / 157](#page-156-0) [Ein- und Ausschalten aller digitalen Kanäle / 158](#page-157-0) [Abwechselndes Ein- und Ausschalten von Kanalgruppen / 158](#page-157-1) [Ein- und Ausschalten eines einzelnen Kanals / 158](#page-157-2) [So ändern Sie die angezeigte Größe der Digitalkanäle / 158](#page-157-3) [Neupositionieren eines digitalen Kanals / 159](#page-158-0) [So ändern Sie den Logikschwellenwert für Digitalkanäle / 159](#page-158-1) [So zeigen Sie Digitalkanäle als Bus an / 160](#page-159-0) [Signaltreue digitaler Kanäle: Messsondenimpedanz und -erdung / 164](#page-163-0)

In diesem Kapitel wird beschrieben, wie die Digitalkanäle eines Mixed-Signal Oszilloskops (MSO) verwendet werden.

Die Digitalkanäle sind in den Modellen der MSOX6000 X-Series und der DSOX6000 X-Series aktiviert, bei denen die Upgrade-Lizenz MSO installiert ist.

<span id="page-150-0"></span>So schließen Sie die digitalen Messsonden an das Messobjekt an

**1** Schalten Sie gegebenenfalls die Stromversorgung am Messobjekt aus.

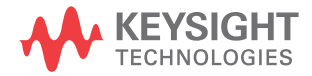

Durch das Ausschalten der Stromversorgung am Messobjekt werden nur Schäden vermieden, die durch einen versehentlichen Kurzschluss zweier Leitungen beim Anschließen von Messsonden entstehen könnten. Sie können das Oszilloskop eingeschaltet lassen, da an den Messsonden keine Spannung anliegt.

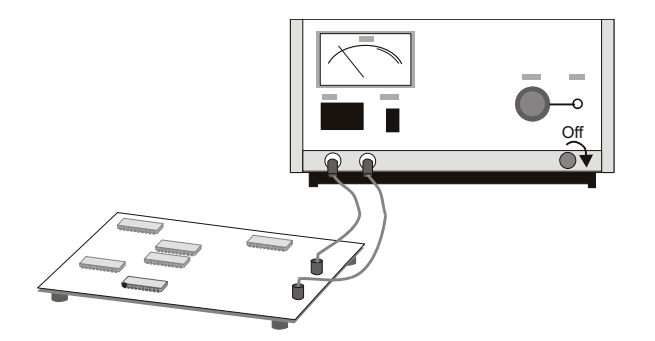

**2** Verbinden Sie das Kabel der digitalen Messsonde mit dem Anschluss DIGITAL Dn - D0 am Mixed-Signal-Oszilloskop. Das Kabel der digitalen Messsonde ist mit einer Markierung versehen, sodass Sie es nur in einer Weise anschließen können. Sie müssen das Oszilloskop nicht ausschalten.

# VORSICHT <sup>M.</sup> Messsondenkabel für digitale Kanäle

Verwenden Sie nur das Keysight Logikmesssonden- und Zubehör-Kit, das Ihrem Mixed-Signal-Oszilloskop beiliegt.

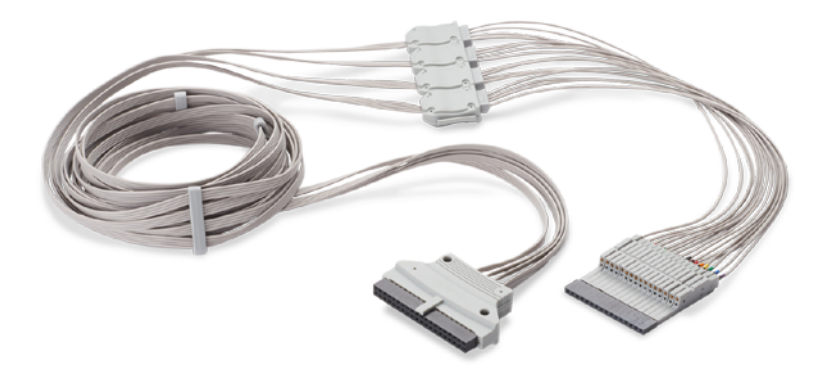

Der Betriebstemperaturbereich des MSO-Kabels reicht von 0 °C bis 55 °C, der Nichtbetriebstemperaturbereich (Lagerung) von -40 °C bis 70 °C.

**3** Schließen Sie die Erdungsleitung mit einem Messsondengreifer an jedem Kanalsatz (Pod) an. Die Erdungsleitung verbessert die Signaltreue zum Oszilloskop, um genaue Messungen sicherzustellen.

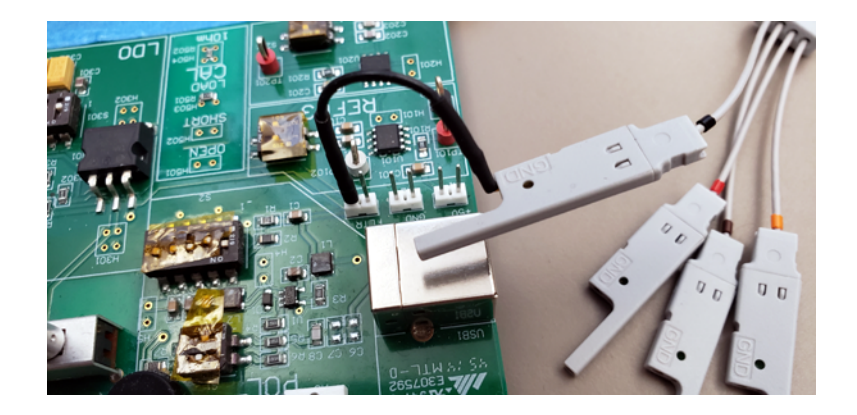

**4** Schließen Sie einen Greifer an einer der beiden Messsondenleitungen an. (Zur deutlicheren Darstellung werden weitere Messsondenleitungen in der Abbildung nicht berücksichtigt.)

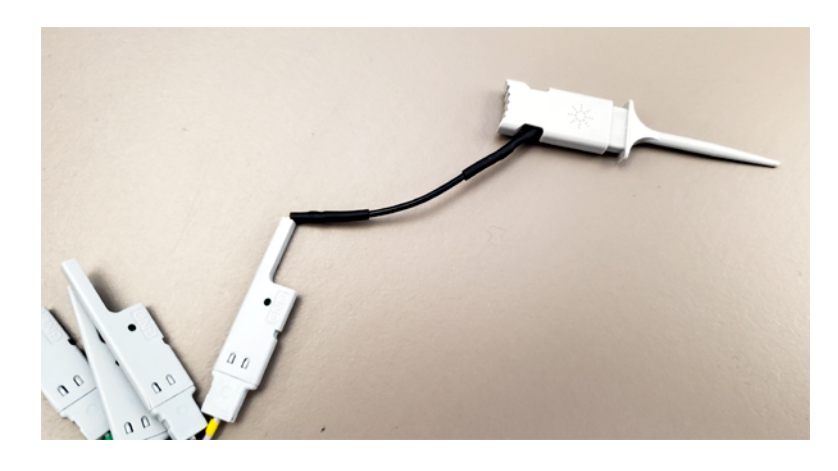

**5** Verbinden Sie den Greifer mit einem Knoten in der zu messenden Schaltung.

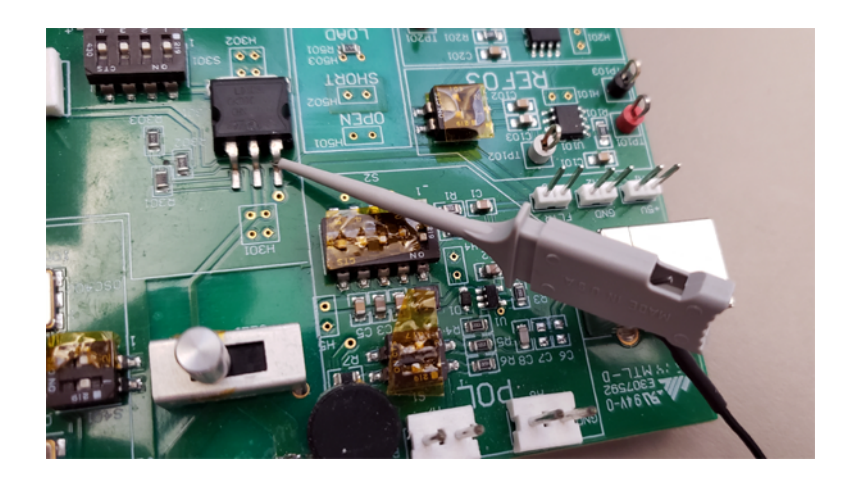

**6** Schließen Sie für Hochgeschwindigkeitssignale eine Erdungsleitung an die Messsondenleitung an, verbinden Sie einen Greifer mit der Erdungsleitung, und verbinden Sie den Greifer mit der Erdung des Messobjekts.

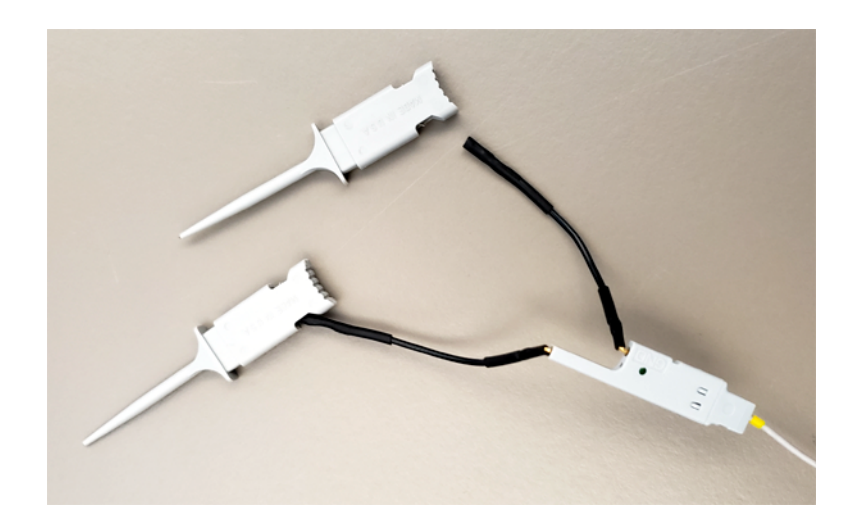

**7** Wiederholen Sie diese Schritte, bis Sie alle relevanten Punkte verbunden haben.

# <span id="page-154-0"></span>Erfassen von Wellenformen über die digitalen Kanäle

Wenn Sie **[Run/Stop] Start/Stopp** oder **[Single] Einzeln** drücken, um das Oszilloskop zu starten, untersucht das Oszilloskop die Eingangsspannung an jeder Eingangsmesssonde. Wenn die Triggerbedingungen erfüllt werden, wird das Oszilloskop getriggert und zeigt die Erfassungsdaten an.

Bei digitalen Kanälen vergleicht das Oszilloskop bei jeder Probennahme die Eingangsspannung mit dem Logikschwellenwert. Liegt die Spannung über dem Schwellenwert, speichert das Oszilloskop eine 1 im Probenspeicher; andernfalls wird eine 0 im Speicher abgelegt.

# <span id="page-154-1"></span>So zeigen Sie Kanäle über die automatische Skalierung an

Wenn Signale mit den digitalen Kanälen verbunden sind (stellen Sie sicher, dass die Erdungsleitungen angeschlossen werden), werden die digitalen Kanäle schnell über die automatische Skalierung konfiguriert und angezeigt.

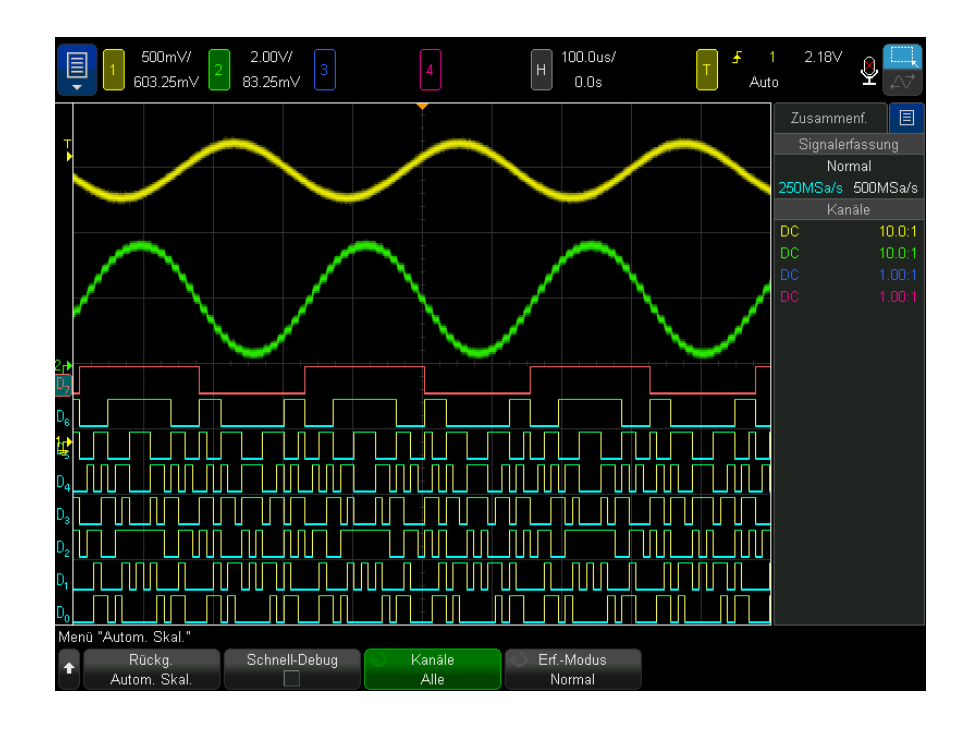

• Drücken Sie zum schnellen Konfigurieren des Geräts die Taste **[Auto Scale] Auto-Skal.**.

#### **Abbildung 22** Beispiel: Automatische Skalierung digitaler Kanäle (nur MSO-Modelle)

Alle digitalen Kanäle mit aktivem Signal werden angezeigt. Alle digitalen Kanäle ohne aktives Signal werden deaktiviert.

• Wenn Sie die Konfiguration der automatischen Skalierung aufheben möchten, drücken Sie zunächst den Softkey **Rückg. Autom. Skal.**. Anschließend können Sie andere Tasten betätigen.

Dies ist hilfreich, wenn Sie die Taste **[Auto Scale] Auto-Skal.** unabsichtlich gedrückt haben oder die von der automatischen Skalierung gewählten Einstellungen nicht übernehmen möchten. Das Oszilloskop wird auf die vorherigen Einstellungen zurückgesetzt. Weitere Themen: ["Die Autoscale-Funktion"](#page-40-0) auf Seite 41.

Zum Einstellen des Geräts auf die werkseitige Standardkonfiguration drücken Sie die Taste **[Default Setup] Standard-Setup**.

# <span id="page-156-0"></span>Verstehen der Digitalwellenformanzeige

In der folgenden Abbildung ist eine typische Anzeige mit Digitalkanälen dargestellt.

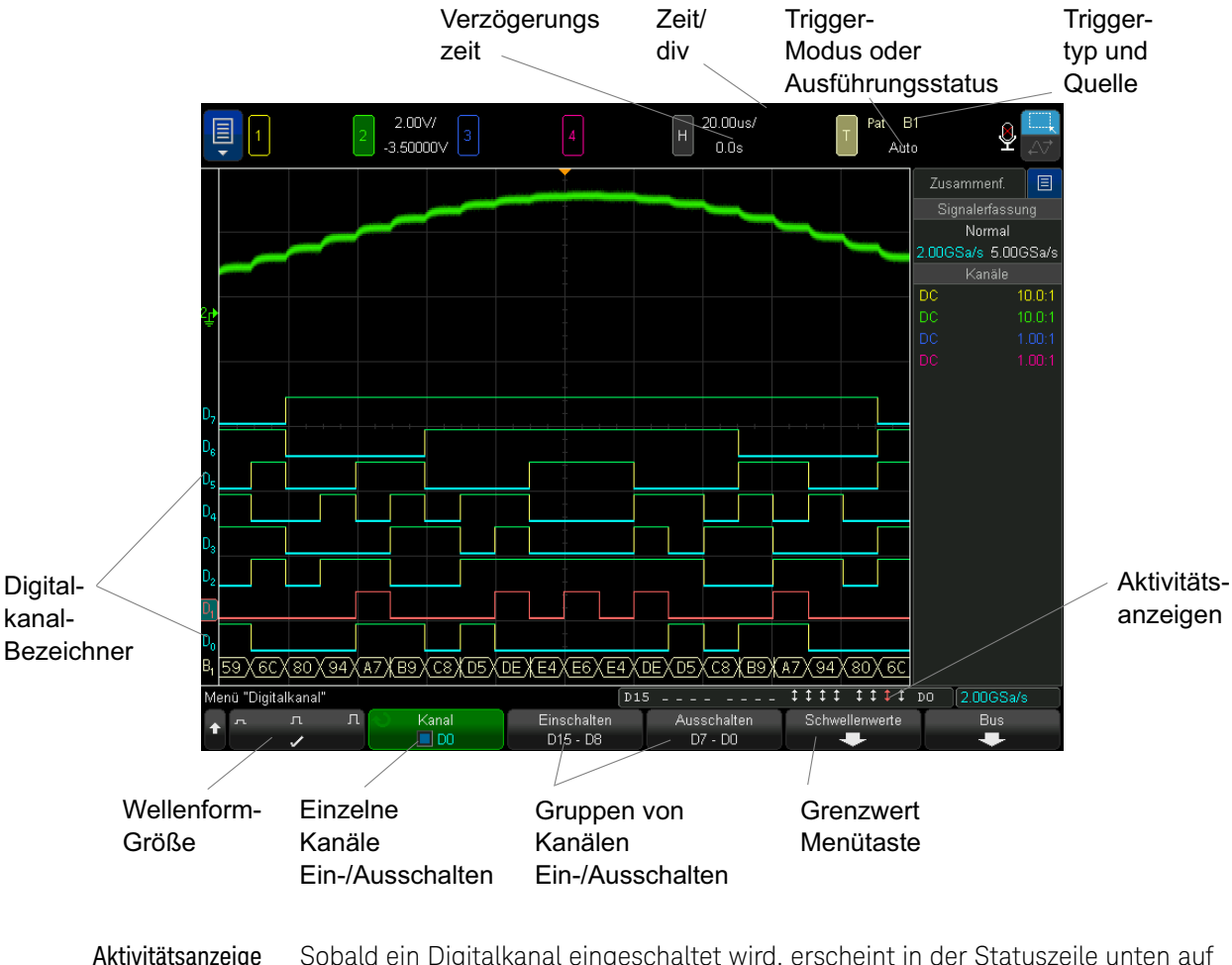

Aktivitätsanzeige Sobald ein Digitalkanal eingeschaltet wird, erscheint in der Statuszeile unten auf dem Bildschirm eine Aktivitätsanzeige. Ein Digitalkanal kann sich immer im HIGH-Zustand (") oder immer im LOW-Zustand (.) befinden oder aktiv zwischen den beiden Zuständen wechseln  $(1)$ .

# <span id="page-157-3"></span>So ändern Sie die angezeigte Größe der Digitalkanäle

- **1** Drücken Sie die Taste **[Digital]**.
- **2** Drücken Sie den Softkey für die Größe ( $\Gamma$ ,  $\Gamma$ ), um die Anzeige der Digitalkanäle auszuwählen.

Mithilfe der Größenregelung können Sie die digitalen Messkurven vertikal ausdehnen oder komprimieren, um die Anzeige zu optimieren.

# <span id="page-157-2"></span>Ein- und Ausschalten eines einzelnen Kanals

- **1** Während das Menü Digitalkanal angezeigt wird, drehen Sie den Eingabedrehknopf, um den gewünschten Kanal aus dem Popup-Menü auszuwählen.
- **2** Drücken Sie den Eingabedrehknopf oder drücken Sie den Softkey, der sich direkt unter dem Popup-Menü befindet, um den ausgewählten Kanal ein- oder auszuschalten.

# <span id="page-157-0"></span>Ein- und Ausschalten aller digitalen Kanäle

**1** Drücken Sie die Taste **[Digital] Digital**, um die Anzeige digitaler Kanäle ein- und auszuschalten. Das Menü Digitalkanal wird über den Softkeys angezeigt.

Wenn Sie die digitalen Kanäle ausschalten möchten und das Menü Digitalkanal noch nicht angezeigt wird, müssen Sie die Taste **[Digital]** zweimal drücken, um die digitalen Kanäle auszuschalten. Beim ersten Mal wird das Menü Digitalkanal angezeigt, und beim zweiten Mal werden die Kanäle ausgeschaltet.

# <span id="page-157-1"></span>Abwechselndes Ein- und Ausschalten von Kanalgruppen

- **1** Drücken Sie die Taste **[Digital] Digital** auf dem vorderen Bedienfeld, wenn das Menü Digitalkanal nicht bereits angzeigt wird.
- **2** Drücken Sie den Softkey **Ausschalten** (oder **Einschalten**) für die Gruppe **D15 D8** oder die Gruppe **D7 - D0**.

Jedes Mal wenn Sie den Softkey drücken, wechselt der Modus des Softkeys zwischen **Einschalten** und **Ausschalten**.

## <span id="page-158-1"></span>So ändern Sie den Logikschwellenwert für Digitalkanäle

- **1** Drücken Sie die Taste **[Digital] Digital**, um das Menü Digitalkanal anzuzeigen.
- **2** Drücken Sie den Softkey **Schwellenwerte**.
- **3** Drücken Sie den Softkey **D15 D8** oder **D7 D0**, wählen Sie dann eine Logikfamilie-Voreinstellung aus oder wählen Sie **Benutzer**, um einen eigenen Schwellenwert festzulegen.

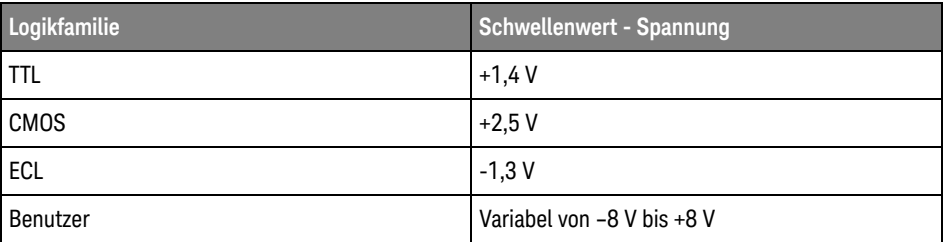

Der von Ihnen vorgegebene Schwellenwert gilt für alle Kanäle innerhalb der Gruppe D15 - D8 oder D7 - D0. Bei Bedarf können Sie für die Kanalgruppe einen anderen Schwellenwert wählen.

Spannungswerte oberhalb des Schwellenwerts werden als HIGH (1), Werte unterhalb des Schwellenwerts als LOW (0) interpretiert.

Wenn der Softkey **Schwellenwerte** auf **Benutzer** eingestellt ist, drücken Sie den Softkey **Benutzer** für die Kanalgruppe und drehen Sie dann den Eingabedrehknopf, um den Logikschwellenwert einzustellen. Für jede Gruppe von Kanälen ist ein Softkey **Benutzer** vorhanden.

### <span id="page-158-0"></span>Neupositionieren eines digitalen Kanals

**1** Stellen Sie sicher, dass der Multiplex-Skalenknopf und der Multiplex-Positionsknopf oberhalb und unterhalb der Taste für digitale Kanäle ausgewählt sind.

Wenn der Pfeil links neben der Taste **[Digital] Digital** nicht leuchtet, drücken Sie die Taste.

**2** Wählen Sie über den Multiplex-Auswahlknopf den Kanal aus.

Die ausgewählte Wellenform wird rot hervorgehoben.

**3** Verschieben Sie die ausgewählte Kanalwellenform mithilfe des Multiplex-Positionsknopfes.

Wenn eine Kanalwellenform über eine andere Kanalwellenform neu positioniert wird, ändert sich die Anzeige auf der linken Seite der Messkurve von der Bezeichnung **D** (nn steht für eine ein- oder zweistellige Kanalnummer) to **D**\*. ..\*" weist darauf hin, dass mehrere Kanäle sich überlagern.

# <span id="page-159-0"></span>So zeigen Sie Digitalkanäle als Bus an

Digitalkanäle können gruppiert und als Bus angezeigt werden. Jeder Buswert wird im unteren Bildschirmbereich als Hex- oder Binärwert angezeigt. Sie können bis zu zwei digitale Busse erstellen. Drücken Sie zum Konfigurieren und Anzeigen eines jeden Busses die Taste **[Digital] Digital** auf dem vorderen Bedienfeld. Drücken Sie dann den Softkey **Bus**.

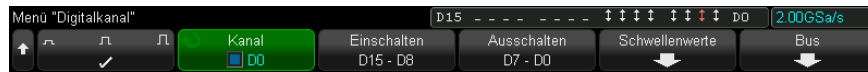

Wählen Sie als nächstes einen Bus. Drehen Sie den Eingabedrehknopf, drücken Sie dann den Knopf "Eingabe" oder den Softkey **Bus1/Bus2**, um ihn einzuschalten.

Verwenden Sie den Softkey **Kanal** und den Eingabedrehknopf, um einzelne Kanäle auszuwählen, die im Bus enthalten sein sollen. Sie können zur Auswahl der Kanäle den Eingabedrehknopf drehen und drücken oder den Softkey drücken. Sie können auch einen der Softkeys **Auswahl/Auswahl aufh. D15-D8** oder **Auswahl/Auswahl aufh. D7-D0** drücken, um Gruppen von acht Kanälen in jedem Bus ein- oder auszuschließen.

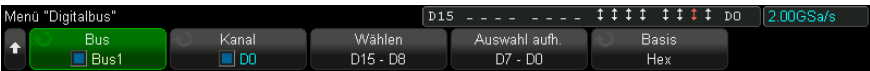

Wenn die Busanzeige leer, vollständig weiß oder "..." enthält, müssen Sie die horizontale Skalierung erweitern, damit die Daten angezeigt werden können. Alternativ hierzu zeigen Sie die Werte mit dem Cursor an (Siehe ["Verwenden der](#page-160-0)  [Cursor zum Lesen der Buswerte"](#page-160-0) auf Seite 161).

Mit dem Softkey **Basis** wählen Sie aus, ob die Buswerte als Hex- oder Binärwerte angezeigt werden.

Die Busse werden am unteren Rand des Bildschirms angezeigt.

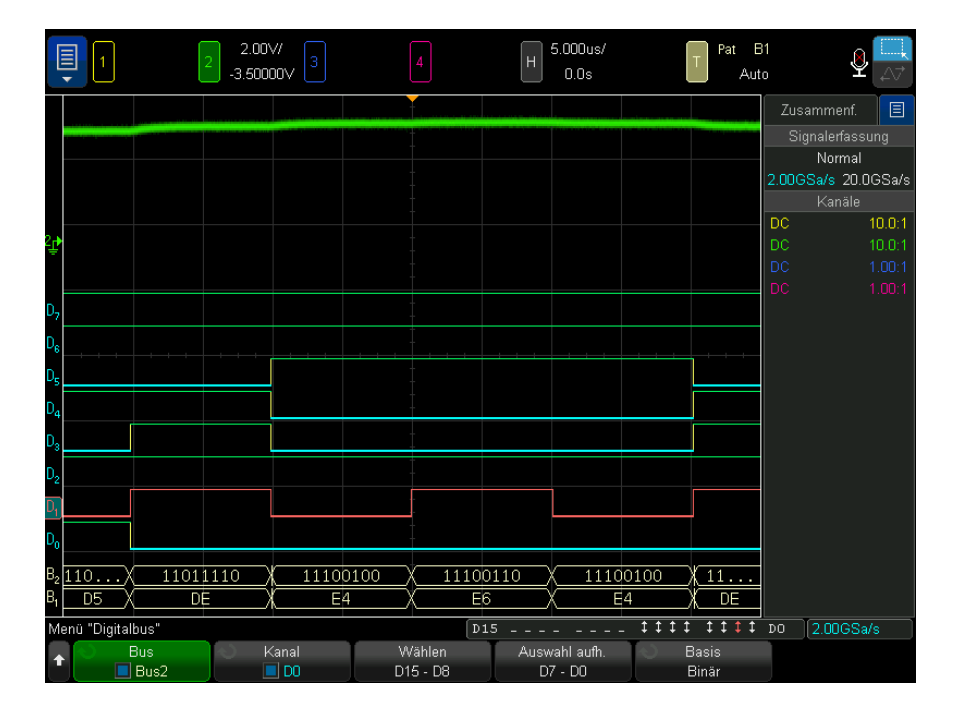

Buswerte können als Hex- oder Binärwerte angezeigt werden.

<span id="page-160-0"></span>Verwenden der Cursor zum Lesen der Buswerte

So können Sie mit den Cursorn die Digitalbuswerte an einem beliebigen Punkt auslesen:

- **1** Schalten Sie die Cursor ein, indem Sie die Taste **[Cursors] Cursor** auf dem vorderen Bedienfeld drücken.
- **2** Drücken Sie den Softkey **Modus** für Cursor und ändern Sie den Modus zu **Hex** oder **Binär**.
- **3** Drücken Sie den Softkey **Quelle** und wählen Sie **Bus1** oder **Bus2**.

**4** Verwenden Sie den Eingabedrehknopf und die Softkeys **X1** und **X2**, um die Cursor an der Stelle zu positionieren, an der Sie die Buswerte auslesen möchten.

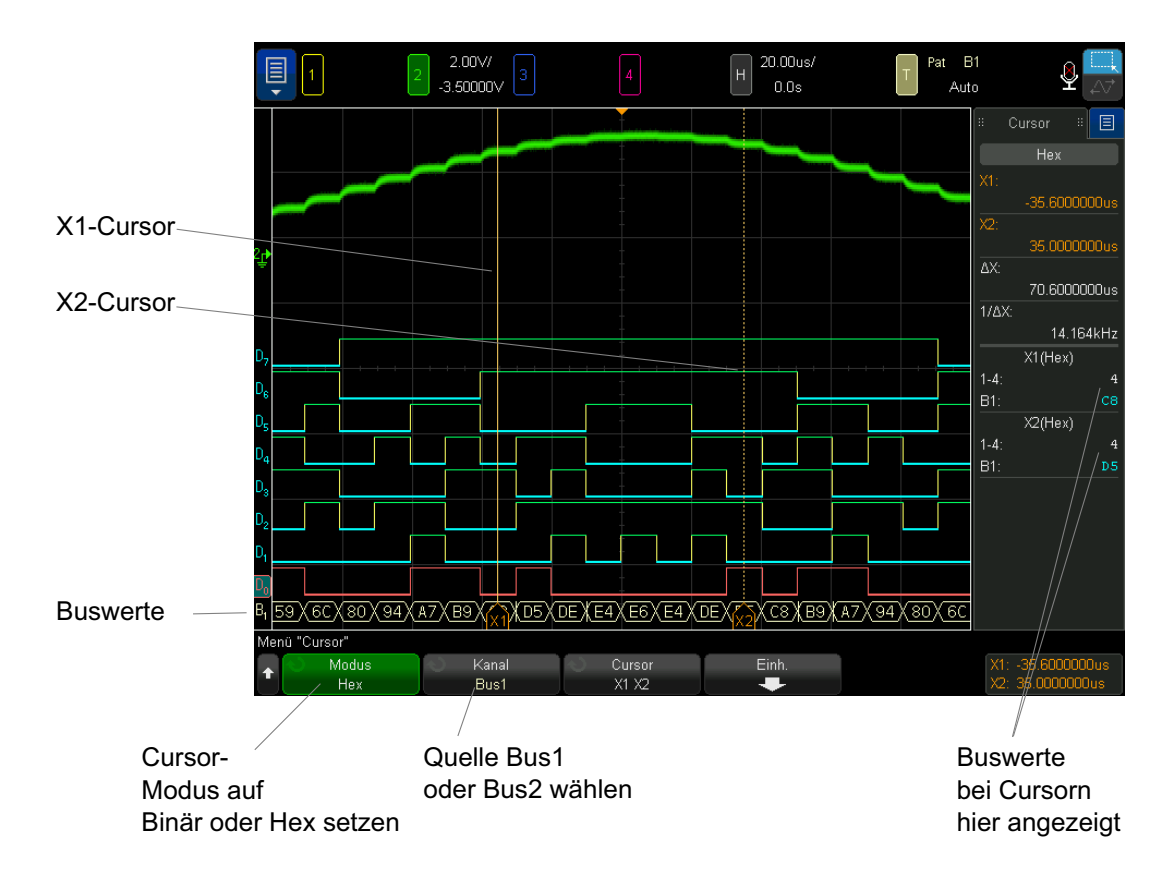

Buswerte werden angezeigt, wenn der Trigger Bitmuster verwendet wird.

Die Buswerte werden auch angezeigt, wenn die Triggerfunktion Bitmuster verwendet wird. Drücken Sie die Taste **[Pattern] Bitmuster** auf dem vorderen Bedienfeld, um das Menü Bitmuster Trigger anzuzeigen. Die Buswerte werden dann rechts über den Softkeys angezeigt.

Das Dollarzeichen (\$) wird im Buswert angezeigt, wenn der Buswert nicht als Hexwert angezeigt werden kann. Dies kommt vor, wenn mindestens ein "Beliebig" (X) mit LOW (0) und HIGH (1) Logikebenen in der Bistmusterspezifikation

kombiniert werden, oder wenn eine der Wechselanzeigen — steigende Flanke oder fallende Flanke $\tau$  – in die Bitmusterspezifikation einbezogen werden. Ein Byte, das aus allen "beliebig" (X) besteht wird im Bus als "beliebig" (X) angezeigt.

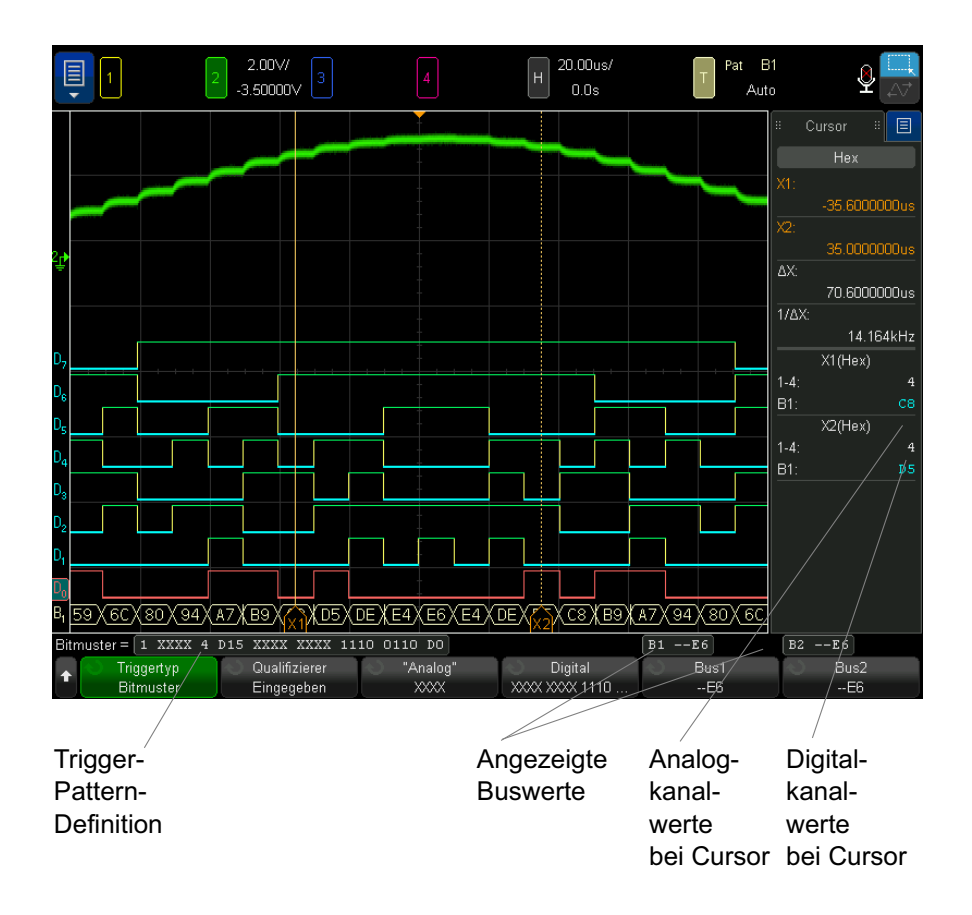

Weitere Informationen über die Bitmuster-Triggerung finden Sie unter ["Bitmuster-Trigger"](#page-202-0) auf Seite 203.

# <span id="page-163-0"></span>Signaltreue digitaler Kanäle: Messsondenimpedanz und -erdung

Bei Verwendung des Mixed-Signal-Oszilloskops treten möglicherweise Probleme im Zusammenhang mit Messsonden auf. Diese Probleme lassen sich in zwei Kategorien einteilen: Messsondenladung und Messsondenerdung. Probleme bei der Messsondenladung betreffen im Allgemeinen das Messobjekt, während Probleme bei der Messsondenerdung die Genauigkeit der zum Messgerät gesendeten Daten beeinträchtigen. Das erste Problem wird durch die Konstruktion der Messsonden minimiert, während das zweite Problem durch optimale Vorgehensweisen beim Einsatz der Messsonden behoben werden kann.

### Eingangsimpedanz

Logikmesssonden sind passive Messsonden, die eine hohe Eingangsimpedanz und hohe Bandbreiten bieten. In der Regel schwächen sie das Signal zum Oszilloskop in gewissem Maße ab, normalerweise um 20 dB.

Die Eingangsimpedanz passiver Messsonden wird im Allgemeinen in Form von paralleler Kapazität und Widerstand angegeben. Der Widerstand ist die Summe aus dem Widerstandswert an der Spitze und dem Eingangswiderstand des Testgeräts (siehe folgende Abbildung). Die Kapazität ist die Serienkombination des spitzenkompensierenden Kondensators und des Kabels plus die Gerätekapazität parallel zur Streuspitzenkapazität zur Erdung. Dies führt zwar zu einer Spezifikation der Eingangsimpedanz, die ein genaues Modell für Gleichstrom und niedrige Frequenzen darstellt, das Hochfrequenzmodell des Messsondeneingangs ist jedoch nützlicher (siehe folgende Abbildung). Bei diesem Hochfrequenzmodell werden die reine Spitzenkapazität zur Erdung sowie der Serienspitzenwiderstand und die charakteristische Kabelimpedanz  $(Z_0)$ berücksichtigt.

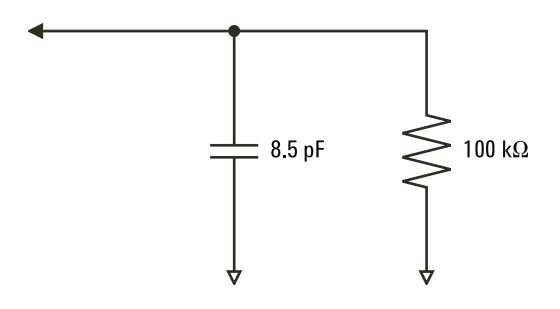

**Abbildung 23** Ersatzschaltbild für Gleichstrom- und Niedrigfrequenz-Messsonden

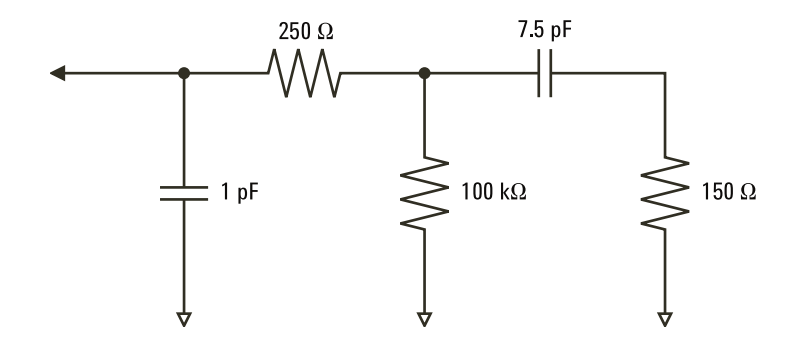

**Abbildung 24** Ersatzschaltbild für Hochfrequenz-Messsonde

Die Impedanzpläne für die beiden Modelle werden in diesen Abbildungen dargestellt. Beim Vergleich der beiden Pläne stellen Sie fest, dass sowohl der Serienspitzenwiderstand als auch die charakteristische Impedanz des Kabels die Eingangsimpedanz erheblich erweitern. Die im Allgemeinen geringe Streuspitzenkapazität (1 pF) legt den endgültigen Haltepunkt im Impedanzdiagramm fest.

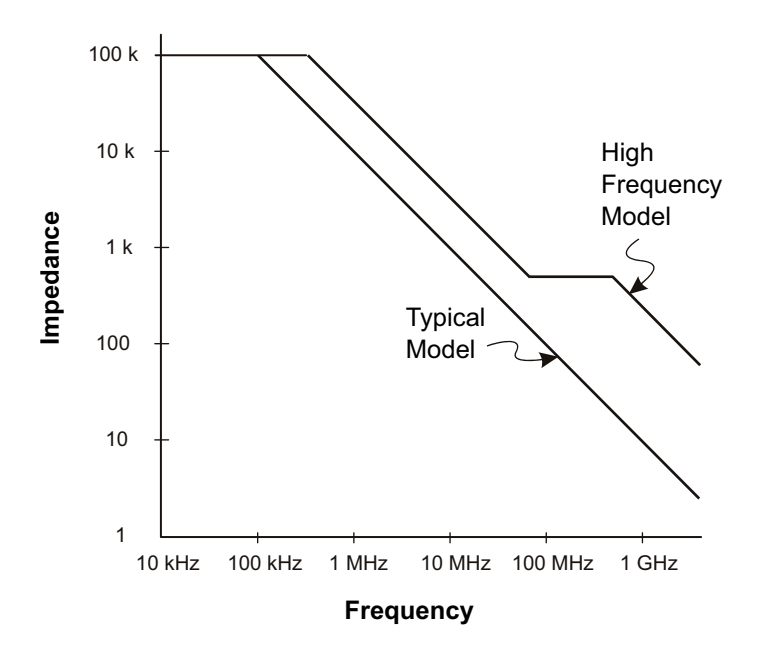

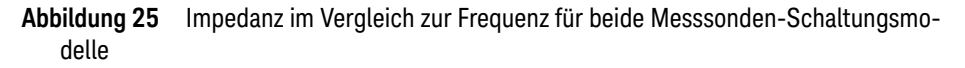

Die Logikmesssonden werden durch das oben gezeigte Hochfrequenz-Schaltungsmodell dargestellt. Sie bieten so viel Serienspitzenwiderstand wie möglich. Die Streuspitzenkapazität zur Erdung wird durch die entsprechende mechanische Konstruktion der Sondenspitzenbaugruppe auf ein Minimum reduziert. Auf diese Weise wird bei hohen Frequenzen die maximale Eingangsimpedanz erzielt.

#### Messsondenerdung

Eine Messsondenerdung entspricht dem Pfad mit niedriger Impedanz, auf dem Strom von der Messsonde zur Quelle zurückkehrt. Eine Verlängerung dieses Pfades führt bei hohen Frequenzen zu hohen Gleichtaktspannungen am Messsondeneingang. Die erzeugte Spannung verhält sich so, als wäre dieser Pfad ein der folgenden Gleichung entsprechender Induktor:

$$
V = L\frac{di}{dt}
$$

Durch Erhöhen der Erdungsinduktivität (L) oder der Stromstärke (di) bwz. durch Senken der Übergangszeit (dt) wird die Spannung (V) erhöht. Wenn diese Spannung den im Oszilloskop definierten Spannungsschwellenwert überschreitet, tritt ein Fehler bei der Datenmessung auf.

Wird eine Messsondenerdung durch mehrere Messsonden gemeinsam verwendet, muss der Strom, der in die einzelnen Messsonden fließt, durch dieselbe gemeinsame Erdungsinduktivität derjenigen Messsonde zurückfließen, deren Erdungsrückleitung verwendet wird. Dies führt in der obigen Gleichung zu einer erhöhten Stromstärke (di) und, je nach Übergangszeit (dt), zu einer Erhöhung der Gleichtaktspannung bis zu einem Bereich, in dem Fehler bei der Datengenerierung auftreten.

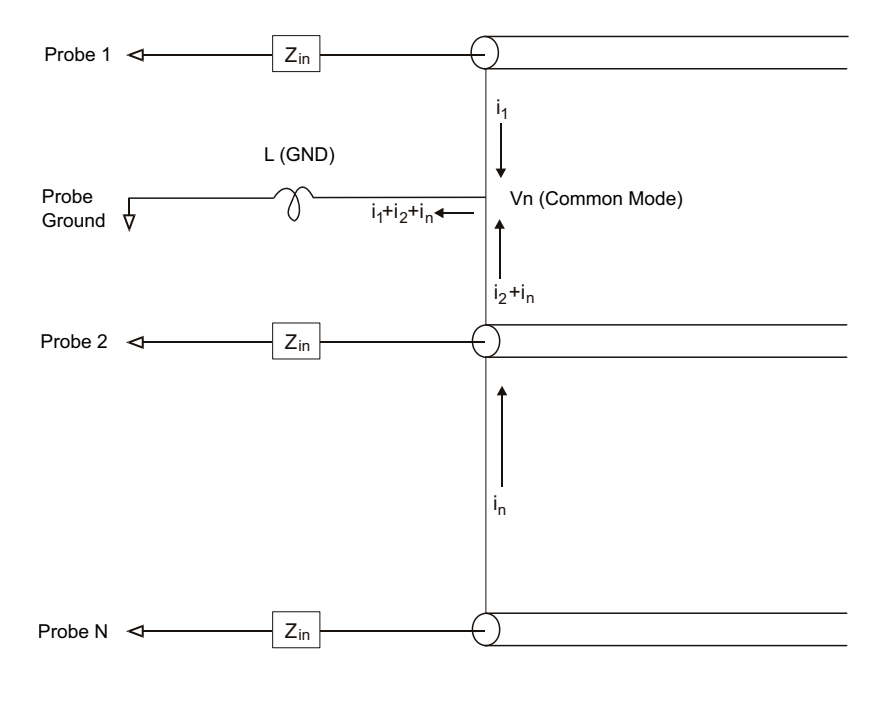

**Abbildung 26** Gleichtakt-Eingangsspannungsmodell

Neben der Gleichtaktspannung wird durch längere Erdungsrückleitungen auch die Impulstreue des Messsondensystems herabgesetzt. Die Anstiegszeit wird erhöht, und auch Überschwingungen werden durch die ungedämpfte LC-Schaltung am Messsondeneingang verstärkt. Da die Digitalkanäle neu aufgebaute Wellenformen anzeigen, werden Überschwingungen und Störungen nicht dargestellt. Erdungsprobleme können durch Untersuchung der Wellenformanzeige nicht ermittelt werden. Tatsächlich entdecken Sie das Problem wahrscheinlich eher durch unregelmäßige Störimpulse oder inkonsistente Datenmessungen. Verwenden Sie zur Anzeige von Überschwingungen und Störungen die Analogkanäle.

### Optimale Vorgehensweisen beim Einsatz von Messsonden

Aufgrund der Variablen L, di, und dt, ist möglicherweise nicht klar, wieviel Spielraum in Ihrer Messanordnung verfügbar ist. Im Folgenden werden optimale Vorgehensweisen beim Einsatz von Messsonden aufgeführt:

- Die Erdungsleitung von jeder Digitalkanalgruppe (D15–D8 und D7–D0) sollte mit der Erdung des Messobjekts verbunden sein, wenn ein Kanal innerhalb der Gruppe zur Datenerfassung verwendet wird.
- Bei der Erfassung von Daten in einer lauten Umgebung sollte zusätzlich zur Erdung der Kanalgruppe die Erdung jeder dritten Kanalmesssonde verwendet werden.
- Bei Hochgeschwindigkeitsmessungen (Anstiegszeit < 3 ns) sollte für jede Digitalkanalmesssonde eine eigene Erdung verwendet werden.

Beim Entwerfen eines Hochgeschwindigkeits-Digitalsystems sollten Sie eigene Messanschlüsse vorsehen, die direkt mit dem Messsondensystem des Geräts kommunizieren. Auf diese Weise wird die Messanordnung vereinfacht und eine wiederholbare Methode zur Erfassung von Testdaten sichergestellt. Über das 01650-61607-Kabel der Logikmesssonde mit 16 Kanälen und den 01650-63203-Abschlussadapter wird das Anschließen an 20-polige Leiterplattenverbinder nach Industriestandard vereinfacht. Bei dem Kabel handelt es sich um ein 2 m langes Kabel für eine Logikmesssonde, und der Abschlussadapter bietet die passenden RK-Netzwerke in einem sehr komfortablen Paket. Diese Teile sowie der 1251-8106 20-polige, niedrige, gerade Leiterplattenverbinder können bei Keysight Technologies bestellt werden.

Keysight InfiniiVision 6000 X-Series Oszilloskope Benutzerhandbuch

# 7 Seriell dekodieren

[Optionen für die serielle Dekodierung / 169](#page-168-0) [Auflister / 171](#page-170-0) [Durchsuchen von Auflister-Daten / 173](#page-172-0)

Triggerung auf seriellen Daten In einigen Fällen, wenn auf langsame serielle Signale getriggert wird (z. B. I2C, SPI, CAN, LIN usw.) kann es erforderlich sein, vom Modus der automatischen Triggerung in den Triggermodus Normal zu wechseln, um zu verhindern, dass das Oszilloskop automatisch triggert und die Anzeige stabilisiert. Sie können den Triggermodus wie folgt auswählen:

- Durch Berühren von "Auto" oder "Getrigg." im Bildschirm, um den Triggermodus schnell umzuschalten. Siehe hierzu "Zugriff auf das [Triggermenü, Änderung des Triggermodus und Öffnen des Dialogfelds](#page-65-0)  [Triggerpegel"](#page-65-0) auf Seite 66.
- Drücken der Taste **[Mode/Coupling] Modus/Kopplung** und anschließend des Softkeys **Modus**.

Außerdem muss für jeden Quellkanal der Grenzwert-Spannungspegel entsprechend eingestellt werden. Der Grenzwertpegel für jedes serielle Signal kann im Menü Signale eingestellt werden. Drücken Sie die Taste **[Serial] Seriell** und anschließend auf den Softkey **Signale**.

# <span id="page-168-0"></span>Optionen für die serielle Dekodierung

Die Hardware-beschleunigten Optionen von Keysight für das serielle Dekodieren können beim Bau des Oszilloskops integriert werden oder später hinzugefügt werden. Folgende serielle Dekodierungen sind verfügbar:

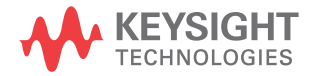

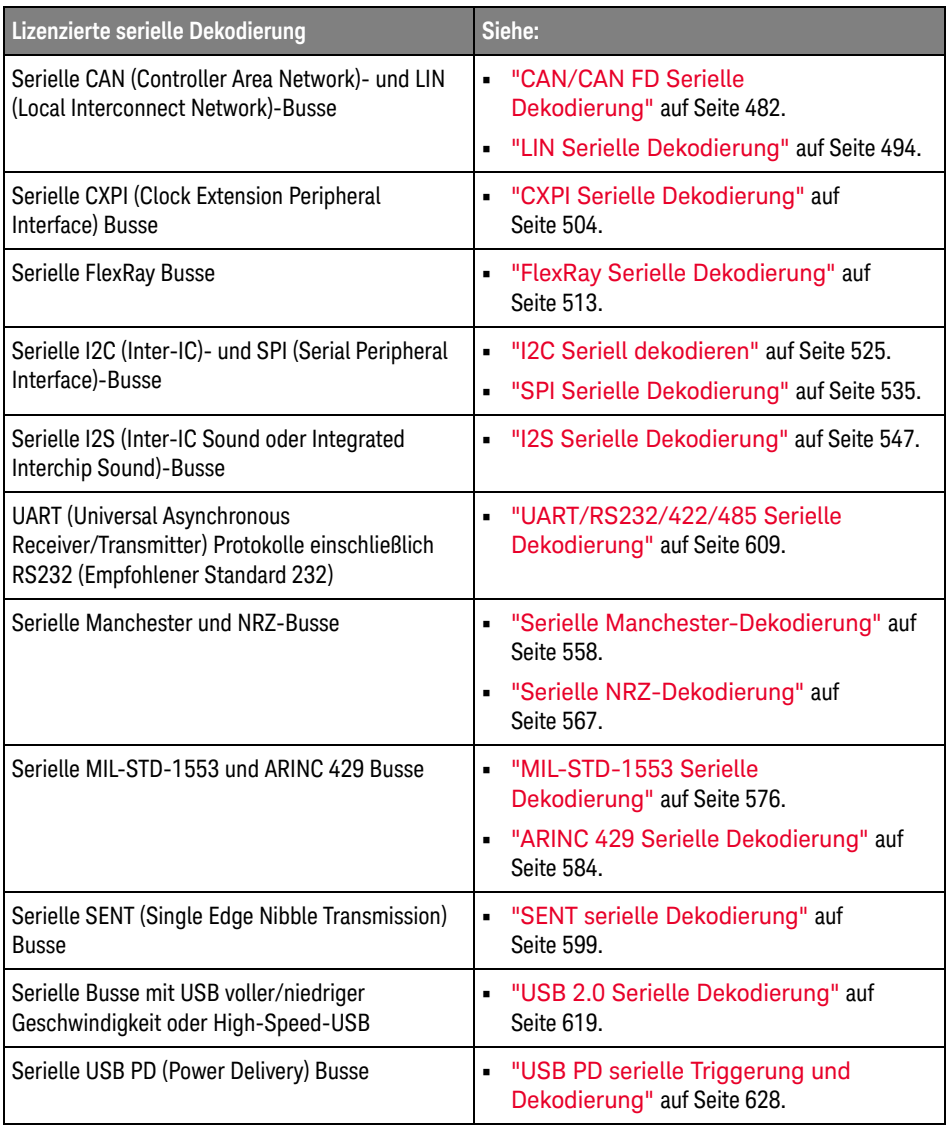

Informationen zur Bestimmung, welche Lizenzen auf Ihrem Oszilloskop installiert sind, finden Sie unter ["Anzeigen von Informationen zum Oszilloskop"](#page-436-0) auf [Seite 437](#page-436-0).

Sie können Lizenzen für das serielle Dekodieren unter [www.keysight.com](http://www.keysight.com/) bestellen, indem Sie die Produktnummer suchen (siehe ["Verfügbare](#page-458-0)  [Lizenzoptionen"](#page-458-0) auf Seite 459), oder Sie wenden sich an Ihren Keysight Technologies-Vertriebsbeauftragten vor Ort (siehe [www.keysight.com/find/contactus\).](http://www.keysight.com/find/contactus)

# <span id="page-170-0"></span>Auflister

Der Auflister ist ein Werkzeug zum Prüfen von Protokollfehlern. Mit dem Auflister können Sie große Mengen serieller Paketdaten inklusive Zeitmarkierungen und bestimmter dekodierter Werte im Tabellenformat anzeigen. Nach Drücken der Taste **[Single] Einzeln** können Sie den Softkey **Bildlauf Auflister** drücken und dann den Eingabedrehknopf drehen, um ein Ereignis auszuwählen. Anschließend drücken Sie den Softkey **Auf Auswahl zoomen**, um zu dem Ereignis zu springen.

So verwenden Sie den Auflister:

- **1** Richten Sie den Trigger ein und dekodieren Sie an den zu analysierenden seriellen Datensignalen.
- **2** Drücken Sie **[Serial] Seriell > Auflister**.
- **3** Drücken Sie **Fenster**; anschließend drehen Sie den Eingabedrehknopf zur Auswahl der Größe des Auflister-Fensters (**Halbbild** oder **Vollbild**).

Bei aktiviertem Touchscreen können Sie die Balken Nach unten oder Nach oben im Raster oben rechts berühren, um die Größe des Auflisterfensters festzulegen.

**4** Drücken Sie **Anzeige** und drehen Sie dann den Eingabedrehknopf zur Auswahl des seriellen Steckplatzes (**Seriell 1** oder **Seriell 2**), an dem die seriellen Bussignale dekodiert werden. (Bei Auswahl von **Alle** sind die Dekodierungsinformationen für verschiedene Busse zeitverschachtelt.)

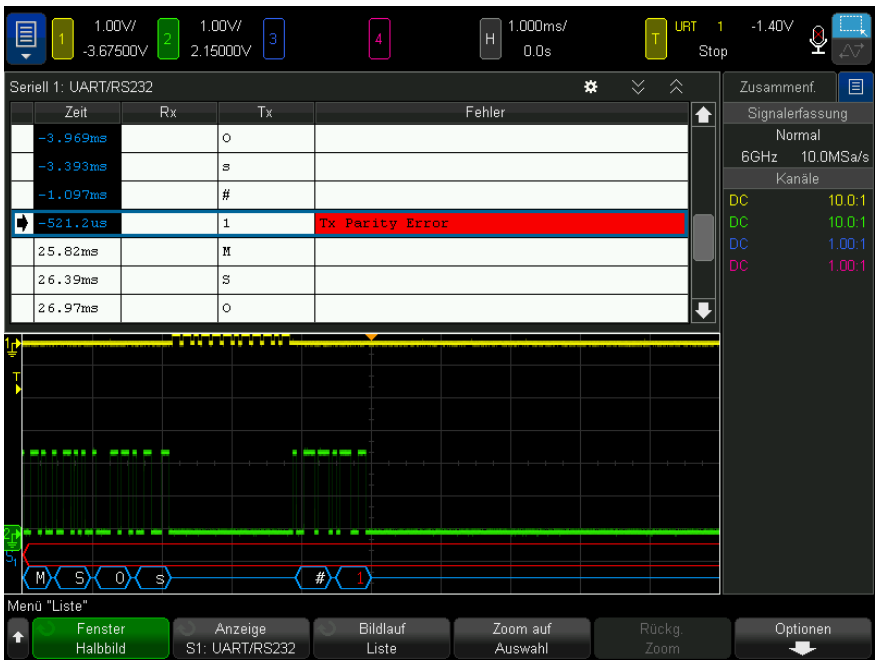

Bevor Sie eine Zeile auswählen oder durch die Auflister-Daten navigieren können, müssen die Oszilloskoperfassungen angehalten werden.

**5** Drücken Sie die Taste **[Single] Einzeln** (in der Gruppe der "Run"-Bedienungselemente am vorderen Bedienfeld), um die Erfassung anzuhalten.

Beim Drücken von **[Single] Einzeln** anstatt **[Stop] Stopp** wird die maximale Speichertiefe gefüllt.

Wird die Darstellung einer großen Anzahl von Paketen verkleinert und angezeigt, werden im Auflister ggf. nicht für alle Pakete Informationen angezeigt. Wenn die Taste **[Single] Einzeln** gedrückt wird, zeigt der Auflister alle seriellen Dekodierungsinformationen an.

**6** Drücken Sie den Softkey **Bildlauf Auflister** und blättern Sie mit dem Drehknopf durch die Daten.

Zeitmarkierungen in der Zeitspalte geben standardmäßig die Ereigniszeit in Bezug auf den Triggerpunkt an und können optional für die vorherige Zeile konfiguriert werden, wie im folgenden Schritt 9 beschrieben. Die Zeitmarkierungen der im Wellenformanzeigebereich angezeigten Ereignisse sind dunkel hinterlegt.

- **7** Drücken Sie den Softkey **Auf Auswahl zoomen** (oder drücken Sie den Eingabeknopf), um die Wellenformanzeige an der mit der ausgewählten Auflister-Zeile verknüpften Zeit anzuzeigen und automatisch die horizontale Skaleneinstellung einzustellen.
- **8** Drücken Sie den Softkey **Rückg. Zoom**, um vor dem letzten **Auf Auswahl zoomen** zur horizontalen Skala und Verzögerungseinstellungen zurückzukehren.
- **9** Drücken Sie den Softkey **Optionen**, um das Auflister-Optionenmenü zu öffnen. In diesem Menü können Sie:
	- Die Option **Verfolgungszeit** aktivieren oder deaktivieren. Bei Aktivierung wird beim Auswählen von Auflister-Zeilen (Drehknopf bei gestoppten Erfassungen verwenden) die horizontale Verzögerung zur Zeit der ausgewählten Zeile geändert. Außerdem führt eine Änderung der horizontalen Verzögerung zum Blättern durch den Auflister.
	- Drücken Sie den Softkey **Bildlauf Auflister** und blättern Sie mit dem Drehknopf durch die Datenzeilen in der Auflister-Anzeige.
	- Drücken Sie den Softkey **Zeitref.** und wählen Sie mit dem Drehknopf, ob die Spalte Zeit in der Auflister-Anzeige Zeiten für den Trigger oder die vorherige Paketzeile anzeigen soll.

# <span id="page-172-0"></span>Durchsuchen von Auflister-Daten

Wenn die serielle Dekodierung aktiviert ist, können Sie den Schlüssel **[Search] Suchen** verwenden, um Zeilen im Auflister zu finden und zu markieren.

Mit dem Softkey **Suchen** können Sie zu suchende Ereignisse angeben. Er entspricht der Angabe von Protokolltriggern.

Gefundene Ereignisse werden in der äußersten linken Auflister-Spalte orange markiert. Die Gesamtzahl gefundener Ereignisse wird über den Softkeys angezeigt.

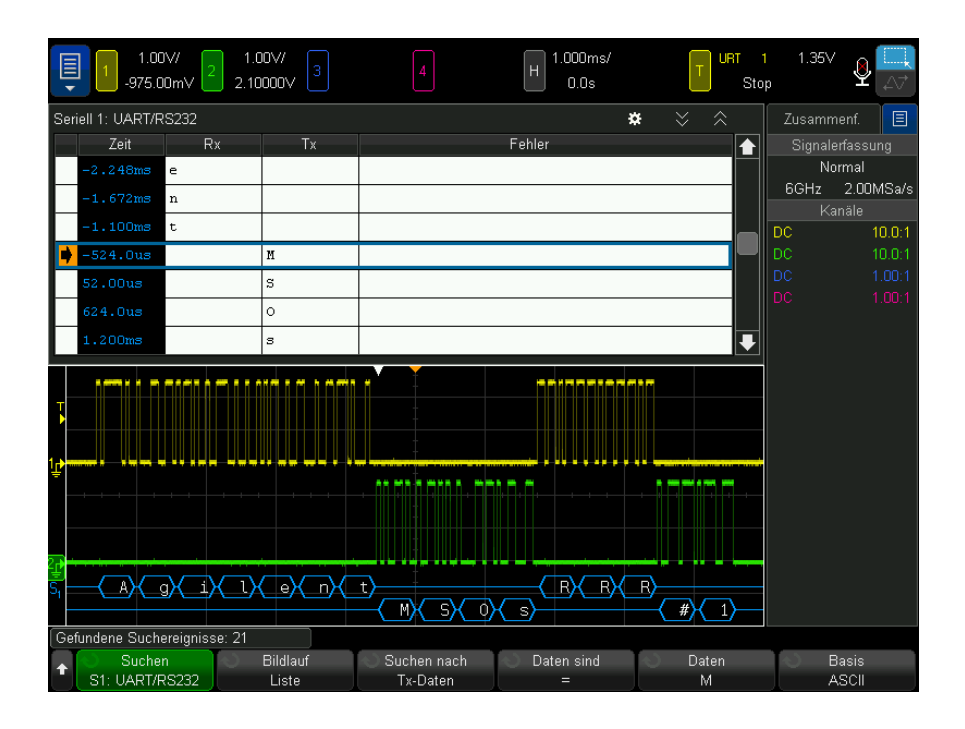

Jede Option zur seriellen Dekodierung ermöglicht Ihnen, protokollspezifische Header, Daten, Fehler, etc. zu finden. Siehe:

- ["Suchen nach ARINC 429-Daten im Auflister"](#page-589-0) auf Seite 590
- ["Suchen nach CAN-Daten im Auflister"](#page-487-0) auf Seite 488
- ["Suchen nach FlexRay-Daten im Auflister"](#page-516-0) auf Seite 517
- ["Suchen nach I2C-Daten im Auflister"](#page-527-0) auf Seite 528
- ["Suchen nach I2S-Daten im Auflister"](#page-550-0) auf Seite 551
- ["Suchen nach LIN-Daten im Auflister"](#page-497-0) auf Seite 498
- ["Suchen nach MIL-STD-1553-Daten im Auflister"](#page-579-0) auf Seite 580
- ["Suchen nach SENT-Daten in den Auflister"](#page-603-0) auf Seite 604
- ["Suchen nach SPI-Daten im Auflister"](#page-538-0) auf Seite 539
- ["Suchen nach UART/RS232/422/485-Daten im Auflister"](#page-612-0) auf Seite 613
- ["Suchen nach USB 2.0-Daten im Auflister"](#page-623-0) auf Seite 624

Keysight InfiniiVision 6000 X-Series Oszilloskope Benutzerhandbuch

# 8 Display-Einstellungen

[So legen Sie die Wellenformintensität fest / 175](#page-174-0) [Festlegen oder Löschen der Persistenz / 177](#page-176-0) [So löschen Sie die Anzeige / 179](#page-178-0) [So wählen Sie den Gitterrastertyp aus / 179](#page-178-1) [So stellen Sie die Gitterrasterintensität ein / 180](#page-179-0) [So fügen Sie eine Anmerkung hinzu / 180](#page-179-1) [So zeigen Sie Wellenformen als Vektoren oder Punkte an / 183](#page-182-0) [So deaktivieren/aktivieren Sie Anti-Aliasing / 184](#page-183-0) [Fixieren der Anzeige / 185](#page-184-0)

## <span id="page-174-0"></span>So legen Sie die Wellenformintensität fest

Sie können die Intensität der angezeigten Wellenformen anpassen, um verschiedene Signaleigenschaften zu verdeutlichen, beispielsweise schnelle Zeit-/Div-Einstellungen und niedrige Triggerraten.

Durch eine Erhöhung der Intensität können Sie die maximale Rauschmenge und sporadisch auftretende Ereignisse anzeigen.

Durch die Reduzierung der Intensität können in komplexen Signalen mehr Einzelheiten angezeigt werden, wie in den nachfolgenden Abbildungen zu sehen ist.

**1** Drücken Sie die Taste **[Intensity] Intensität**, um sie zu aktivieren.

Diese Taste befindet sich direkt unter dem Eingabedrehknopf.

**2** Drehen Sie den Eingabedrehknopf, um die Signalintensität anzupassen.

Die Anpassung der Signalintensität wirkt sich nur auf Analogkanal-Wellenformen aus (nicht auf mathematische Wellenformen, Referenzwellenformen, digitale Wellenformen usw.).

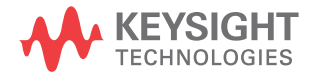

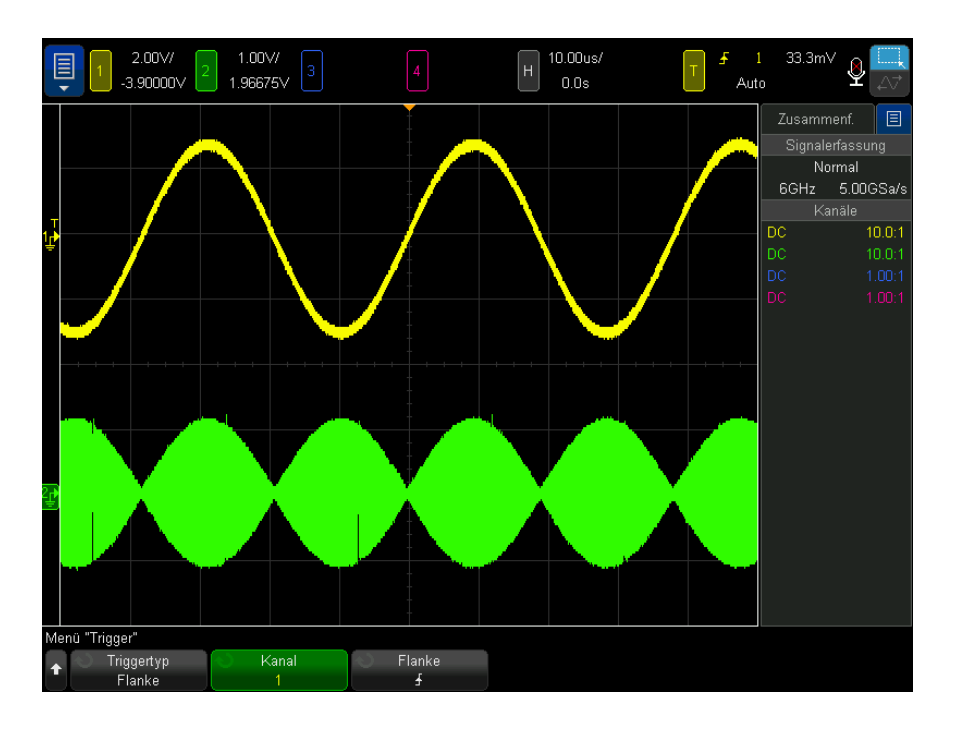

**Abbildung 27** Amplitudenmodulation bei 100% Intensität

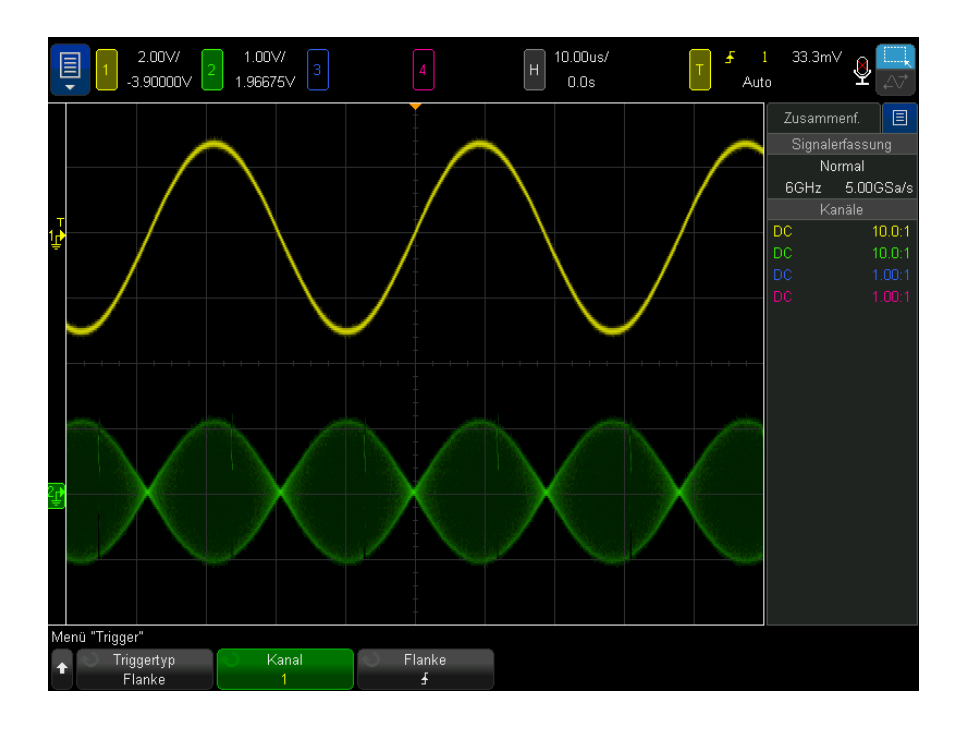

**Abbildung 28** Amplitudenmodulation bei 40% Intensität

# <span id="page-176-0"></span>Festlegen oder Löschen der Persistenz

Mit der Persistenz wird auf dem Oszilloskop die Anzeige mit neuen Datenzugängen aktualisiert, ohne dabei die Ergebnisse vorheriger Datenzugänge sofort zu löschen. Alle vorherigen Datenzugänge werden mit reduzierter Intensität angezeigt. Neue Werte werden in ihrer normalen Farbe mit normaler Intensität angezeigt.

Die Persistenz für Wellenformen wird nur für den aktuellen Anzeigebereich beibehalten. Der Persistenzbereich kann nicht verschoben, vergrößert oder verkleinert werden.

Verwenden der Persistenz:

**1** Drücken Sie die Taste **[Display] Anzeigen** und anschließend den Softkey **Persistenz**.

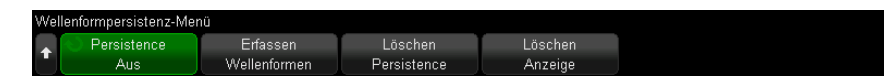

- **2** Drücken Sie im Wellenformpersistenz-Menü **Persistenz** und drehen Sie anschließen den Eingabedrehknopf, um zwischen folgenden Optionen auszuwählen:
	- **Aus** Deaktiviert die Persistenz.

Wenn die Persistenz deaktiviert ist, können Sie den Softkey **Wellenformen erfassen** drücken, um eine unbegrenzte Single-Shot-Persistenz durchzuführen. Ein einzelner Messwert wird mit reduzierter Intensität angezeigt. Dieser verbleibt in der Anzeige, bis die Nachleuchtfunktion oder die Anzeige gelöscht werden.

In den Persistenzdaten sind aktive Analogkanäle und Digitalkanäle enthalten.

• ∞ **Persistenz** — (Infinite Persistence, unbegrenzte Persistenz) Ergebnisse vorheriger Erfassungen werden niemals gelöscht.

Die Betriebsart "Infinite Persistence" eignet sich hervorragend für Rauschund Jitter-Messungen, zur Bestimmung von "Worst-Case"-Signalabweichungen, Erkennung von Timing-Verstößen oder

Erfassung sporadischer Ereignisse.

• **Variable Persistenz** — Ergebnisse vorheriger Erfassungen werden nach einer bestimmten Zeit gelöscht.

Mit der variablen Persistenz werden erfasste Datenwerte ähnlich angezeigt wie bei einem analogen Oszilloskop.

Drücken Sie bei aktivierter variabler Persistenz den Softkey **Zeit**, und geben Sie mithilfe des Eingabedrehknopfs den Zeitraum an, für den vorherige Datenwerte angezeigt werden sollen.

Die Messkurven werden jetzt übereinander geschrieben.

**3** Um die Ergebnisse vorheriger Erfassungen aus dem Display zu löschen, drücken Sie den Softkey **Persistenz löschen**.

Das Oszilloskop beginnt anschließend erneut mit dem Kumulieren von Messkurven.

**4** Um das Oszilloskop in den normalen Anzeigemodus zurückzuversetzen, schalten Sie die Persistenz aus. Drücken Sie anschließend den Softkey **Persistenz löschen**.

Durch das Ausschalten der Persistenz werden die Daten auf dem Display nicht gelöscht. Das Display wird gelöscht, wenn Sie den Softkey **Anzeige löschen** oder die Taste **[Auto Scale] Auto-Skal.** drücken (durch welche die Persistenz ebenfalls deaktiviert wird).

Eine weitere Methode zur Anzeige von Worst-Case-Extremwerten finden Sie unter ["Erfassung von Störimpulsen oder schmalen Impulsen"](#page-249-0) auf Seite 250.

# <span id="page-178-0"></span>So löschen Sie die Anzeige

**1** Drücken Sie **[Clear Display] Anzeige löschen** (oder **[Display] > Clear Display**).

Zusätzlich können Sie die Taste **[Quick Action] Schnellbefehle** für das Löschen der Anzeige konfigurieren. Siehe "Konfigurieren der Taste [Quick Action] [Schnellbefehle"](#page-438-0) auf Seite 439.

# <span id="page-178-1"></span>So wählen Sie den Gitterrastertyp aus

Wenn der Triggertyp **Video** ausgewählt ist (siehe ["Video-Trigger"](#page-213-0) auf Seite 214) und die vertikale Skalierung von mindestens einem angezeigten Kanal 140 mV/div ist, können Sie mit dem Softkey **Gitter** aus den folgenden Gittertypen auswählen:

- **Full** Das normale Oszilloskopgitter.
- **mV** Zeigt vertikale Gitter an; links gekennzeichnet von -0,3 V bis 0,8 V.
- **IRE** (Institute of Radio Engineers) Zeigt vertikale Gitter in IRE-Einheiten an; links gekennzeichnet von -40 bis 100 IRE. Die Pegel 0,35 V und 0,7 V aus dem **mV**-Gitter werden ebenfalls angezeigt und auf der rechten Seite gekennzeichnet. Wenn das Gitter **IRE** ausgewählt ist, werden Cursorwerte in IRE-Einheiten angezeigt. (Cursorwerte über die Remoteschnittstelle werden nicht in IRE-Einheiten dargestellt).

Die Gitterwerte **mV** und **IRE** sind präzise (und stimmen mit Y-Cursorwerten überein), wenn die vertikale Skalierung 140 mV/div. und der vertikale Offset 245 mV beträgt.

So wählen Sie den Gitterrastertyp aus:

- **1** Drücken Sie die Taste **[Display] Anzeigen** und anschließend den Softkey **Gitter**.
- **2** Drücken Sie im Gittermenü den Softkey **Gitter** und drehen Sie dann den Eingabedrehknopf  $\bigodot$ , um den Gittertyp auszuwählen.

## <span id="page-179-0"></span>So stellen Sie die Gitterrasterintensität ein

So stellen Sie die Intensität des Anzeigegitters (Raster) ein:

- **1** Drücken Sie die Taste **[Display] Anzeigen** und anschließend den Softkey **Gitter**.
- **2** Drücken Sie im Gittermenü den Softkey **Gitterintensität**; anschließend drehen Sie

den Eingabedrehknopf  $\bigcirc$ , um die Helligkeit des angezeigten Rasters zu verändern.

Die Intensitätsstufe wird im Softkey **Gitterintensität** angezeigt und kann zwischen 0 bis 100% eingestellt werden.

Alle wesentlichen vertikalen Divisionen im Raster entsprechen der vertikalen Empfindlichkeit, die in der Statuszeile im oberen Bereich des Displays angezeigt wird.

Alle wesentlichen horizontalen Einteilungen im Gitter entsprechen der Zeit-/Div-Einstellung, die in der Statuszeile im oberen Bereich des Displays angezeigt wird.

# <span id="page-179-1"></span>So fügen Sie eine Anmerkung hinzu

Sie können in das Display des Oszilloskops Anmerkungen einfügen. Die Funktion für Anmerkungen ist für Dokumentationszwecke nützlich, um vor Bildschirmaufzeichnungen Hinweise hinzuzufügen.

Hinzufügen einer Anmerkung:

- **1** Drücken Sie auf dem vorderen Bedienfeld des Oszilloskops die Taste **[Display] Anzeige**.
- **2** Drücken Sie **Anmerkungen** im Menü Anzeige.
- **3** Drücken Sie im Menü Anmerkungen den Softkey **Anzeige**, und drehen Sie dann den Eingabedrehknopf, um die gewünschte Anmerkung auszuwählen.
**4** Drücken Sie dann erneut den Softkey **Anzeige**, um die Anzeige der Anmerkungsanzeige zu aktivieren/deaktivieren.

Bei Aktivierung können Sie die Anmerkung an eine beliebige Stelle ziehen. Verwenden Sie hierzu den Touchscreen, eine USB-Maus oder die Softkeys **X1** und **Y1**.

- **5** Drücken Sie **Bearbeiten**.
- **6** Verwenden Sie Folgendes, um in das Tastaturdialogfeld Bearbeiten Text einzugeben:

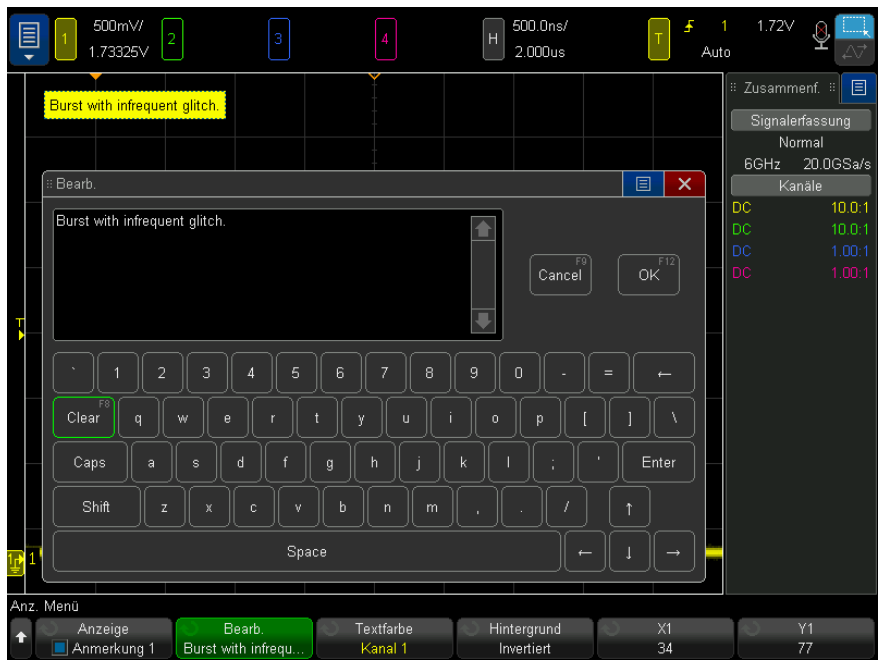

- Touchscreen (wenn die Taste **[Touch] Berühren** im vorderen Bedienfeld leuchtet).
- Der  $\bigcirc$  Eingabedrehknopf. Drehen Sie diesen Knopf, um im Dialogfeld eine Taste auszuwählen, anschließend drücken Sie  $\bigcirc$  zur Eingabe den Eingabedrehknopf.
- Eine angeschlossene USB-Tastatur.
- Eine angeschlossene USB-Maus Sie können im Bildschirm auf alles klicken, was berührt werden kann.
- **7** Wenn Sie den gesamten Text eingegeben haben, wählen Sie die Eingabetaste des Dialogfelds oder OK-Taste aus oder drücken Sie den Softkey **Bearbeiten** erneut.

Der Anmerkungstext erscheint im Softkey.

**8** Drücken Sie den Softkey **Textfarbe** und drehen Sie den Eingabedrehknopf, um die Farbdarstellung auszuwählen.

Zur Auswahl stehen Weiß, Rot oder Farben für Analogkanäle, Digitalkanäle, math. Wellenformen, Referenzwellenformen oder Marker.

- **9** Drücken Sie den Softkey **Hintergrund** und drehen Sie den Eingabedrehknopf für die Auswahl der Hintergrundfarbe:
	- **Opak** Die Anmerkung hat einen ausgefüllten Hintergrund.
	- **Invertiert** Die Vorder- und Hintergrundfarben der Anmerkung sind ausgewechselt.
	- **Transparent** Die Anmerkung hat einen transparenten Hintergrund.

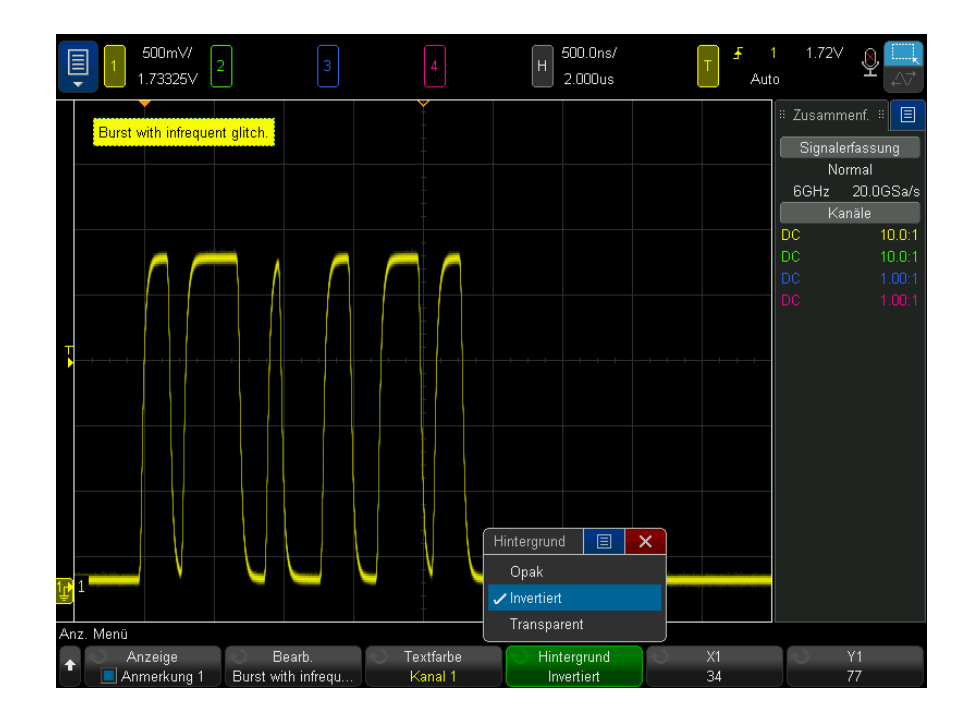

#### Siehe auch **•• ["So speichern Sie BMP- oder PNG-Bilddateien"](#page-395-0)** auf Seite 396

• ["So drucken Sie die Anzeige des Oszilloskops"](#page-408-0) auf Seite 409

#### So zeigen Sie Wellenformen als Vektoren oder Punkte an

Oszilloskope der Keysight InfiniiVision 6000 X-Serie wurden für den optimalen Betrieb mit Vektoren (mit den Punkten verbunden) entwickelt. Diese Betriebsart erzeugt in nahezu allen Situationen die aufschlussreichste Signaldarstellung.

Beim Modell mit 6 GHz Bandbreite können Sie Vektoren deaktivieren, um nur Wellenform-Datenpunkte anzuzeigen.

So deaktivieren Sie Vektoren oder aktivieren sie erneut:

- **1** Drücken Sie die Taste **[Display] Anzeigen** und anschließend den Softkey **Wellenformen**.
- **2** Drücken Sie **Vektoren**.

Wenn die Betriebsart **Vektoren** aktiviert ist, werden die auf dem Bildschirm dargestellten Datenpunkte durch eine Linie miteinander verbunden.

- Vektoren geben dem Signal ein ähnliches Aussehen, wie Sie es von einem Analogoszilloskop kennen. Komplexe analoge Signale, wie z. B. Video- und Modulationssignale zeigen bei eingeschalteter Vektor-Betriebsart analogähnlich intensive Messkurven.
- Auch steile Flanken (beispielsweise eines Rechtecksignals) sind dadurch als solche erkennbar.
- Ganz ähnlich wie bei der Linie eines analogen Oszilloskops ermöglicht die Vektor-Betriebsart auch bei komplexen Signalen die Anzeige kleinster Details, selbst dann, wenn das Detail nur eine geringe Pixelgröße besitzt.

Schalten Sie die Vektor-Betriebsart ab, wenn hochkomplexe oder mehrwertige Signale angezeigt werden sollen. Durch das Abschalten der Vektor-Betriebsart können veränderliche Signale, wie z. B. Augendiagramme besser angezeigt werden.

Durch die eingeschaltete Vektor-Betriebsart wird die Anzeigegeschwindigkeit nicht reduziert.

Digitalkanäle an einem Oszilloskop mit gemischten Signalen sind von der Einstellung Vektoren nicht betroffen. Sie werden stets mit aktivierten Vektoren angezeigt. Sie enthalten zusätzlich Informationen für eine Erfassung.

### So deaktivieren/aktivieren Sie Anti-Aliasing

Da bei langsamerer Zeitablenkung die Abtastgeschwindigkeit kleiner ist, reduziert hier ein unternehmenseigener Anzeigealgorithmus die Aliasing-Wahrscheinlichkeit.

Das Anti-Aliasing ist standardmäßig aktiviert. Sofern es keinen bestimmen Grund gibt diese Einstellung zu deaktivieren, sollten Sie sie beibehalten.

Anti-Aliasing ist automatisch ausgeschaltet, obwohl der Softkey **Anti-Aliasing** aktiviert erscheint, wenn FFTs aktiviert sind, wenn die mathematischen Funktionen für Hüllkurve oder Ableiten aktiviert sind oder wenn die Jitter-Analyse aktiviert ist.

Falls Sie das Anti-Aliasing abschalten müssen, drücken Sie **[Display] Anzeige > Wellenformen** und dann den Softkey **Anti-Aliasing**, um die Funktion auszuschalten. Die angezeigten Wellenformen sind nun empfindlicher für Aliasing.

#### Fixieren der Anzeige

Um die Anzeige zu fixieren, ohne die laufende Datenerfassung zu unterbrechen, müssen Sie die Taste **[Quick Action] Schnellbefehle** konfigurieren. Siehe ["Konfigurieren der Taste \[Quick Action\] Schnellbefehle"](#page-438-0) auf Seite 439.

- **1** Nach der Konfiguration der Taste **[Quick Action] Schnellbefehle** können Sie die Taste drücken, um die Anzeige zu fixieren.
- **2** Drücken Sie zum Aufheben der Fixierung erneut die Taste **[Quick Action] Schnellbefehle**.

Auf der fixierten Anzeige können manuelle Cursor verwendet werden.

Die Fixierung der Anzeige wird durch viele Aktivitäten aufgehoben. Hierzu gehören das Anpassen des Triggerpegels, das Anpassen vertikaler oder horizontaler Einstellungen oder das Speichern von Daten.

#### 8 Display-Einstellungen

Keysight InfiniiVision 6000 X-Series Oszilloskope Benutzerhandbuch

# 9 Bezeichnungen

[So schalten Sie das Bezeichnungsdisplay ein oder aus / 187](#page-186-0) [So weisen Sie einem Kanal eine vordefinierte Bezeichnung zu / 188](#page-187-0) [So definieren Sie eine neue Bezeichnung / 189](#page-188-0) [Laden einer Liste von Bezeichnungen aus einer von Ihnen erstellten Textdatei / 191](#page-190-0) [So setzen Sie die Bezeichnungsbibliothek auf die Werkseinstellung zurück / 192](#page-191-0)

Bezeichnungen können festgelegt und den einzelnen analogen Eingangskanälen zugewiesen werden. Außerdem können die Bezeichnungen ausgeschaltet werden, um den Anzeigebereich der Wellenform zu erweitern. Bezeichnungen können auch auf Digitalkanäle auf MSO-Modellen angewendet werden.

#### <span id="page-186-0"></span>So schalten Sie das Bezeichnungsdisplay ein oder aus

**1** Drücken Sie auf dem vorderen Bedienfeld die Taste **[Label] Bez.**.

Hierdurch wird die Anzeige von Bezeichnungen für die Analog- und Digitalkanäle eingeschaltet. Bezeichnungen werden am linken Rand der angezeigten Messkurven angezeigt.

Der Softkey **Offset** ermöglicht Ihnen das Anpassen der vertikalen Y-Position der Bezeichnung mit Bezug zur Referenzebene.

Die nachfolgende Abbildung zeigt ein Beispiel für angezeigte Bezeichnungen.

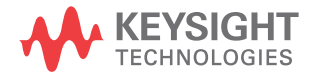

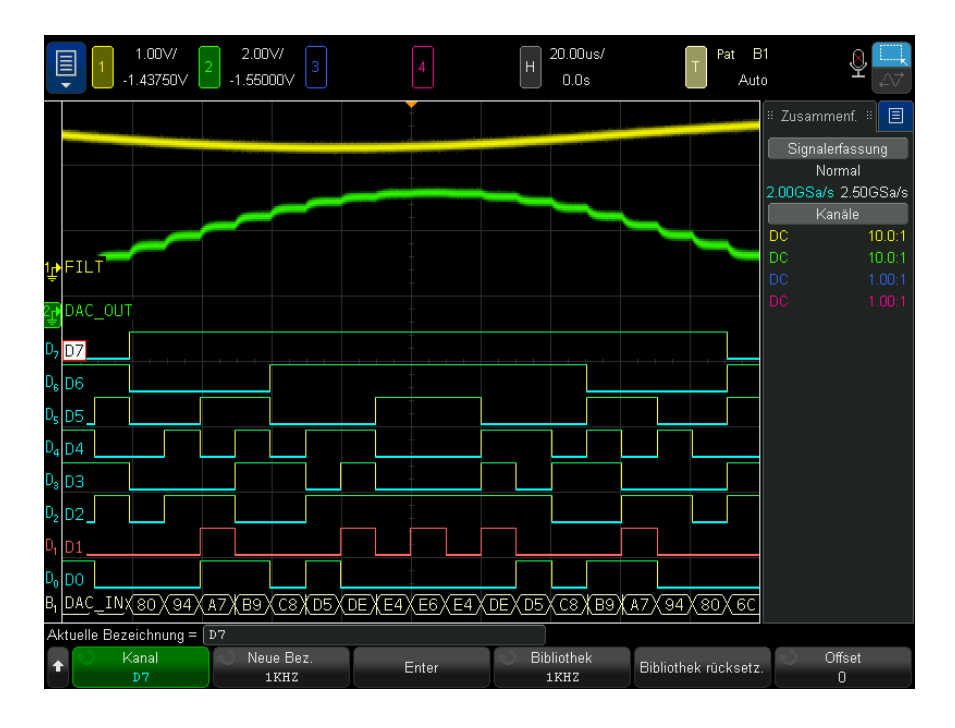

**2** Zum Deaktivieren der Bezeichnungen drücken Sie die Taste **[Label] Bez.** erneut.

#### <span id="page-187-0"></span>So weisen Sie einem Kanal eine vordefinierte Bezeichnung zu

- **1** Drücken Sie die Taste **[Label] Bez.**.
- **2** Drücken Sie den Softkey **Kanal** und drehen Sie dann entweder den Eingabedrehknopf oder drücken Sie wiederholt den Softkey **Kanal**, um einen Kanal für die Bezeichnungszuordnung auszuwählen.

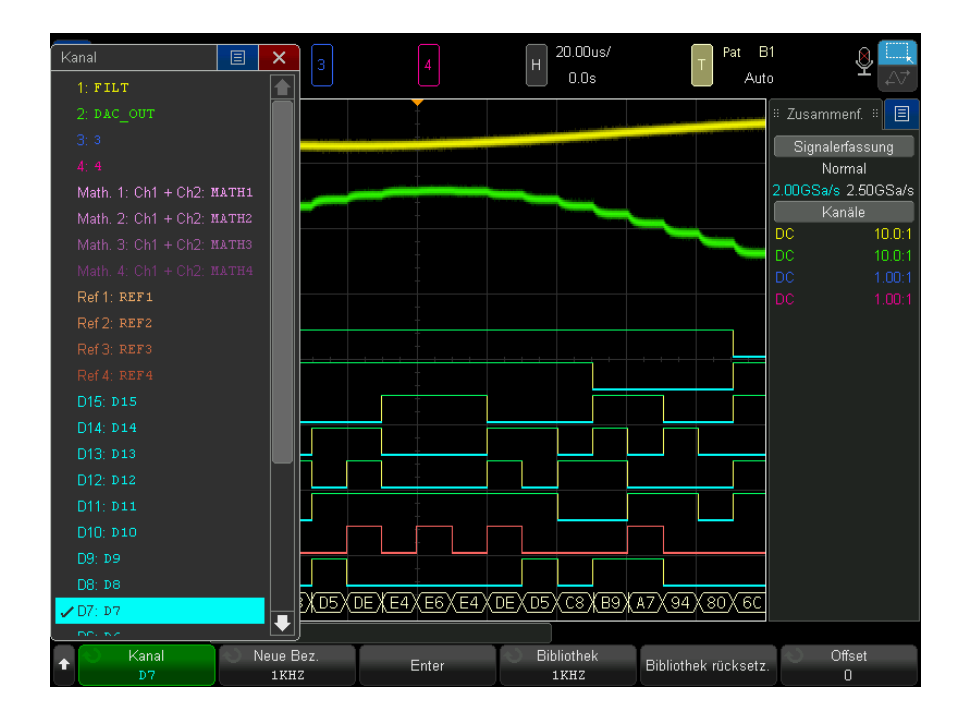

Die obige Abbildung zeigt die Liste der Kanäle und die zugehörigen Standardbezeichnungen. Für die Zuweisung einer Bezeichnung muss der Kanal nicht eingeschaltet sein.

- **3** Drücken Sie den Softkey **Bibliothek** und drehen Sie dann den Eingabedrehknopf oder drücken Sie wiederholt den Softkey **Bibliothek**, um eine vordefinierte Bezeichnung aus der Bibliothek auszuwählen.
- **4** Für die Zuweisung der Bezeichnung zum ausgewählten Kanal drücken Sie den Softkey **Apply New Label**.
- **5** Wiederholen Sie das oben beschriebene Verfahren für alle vordefinierten Bezeichnungen, die einem Kanal zuzuweisen sind.

### <span id="page-188-0"></span>So definieren Sie eine neue Bezeichnung

**1** Drücken Sie die Taste **[Label] Bez.**.

**2** Drücken Sie den Softkey **Kanal** und drehen Sie dann entweder den Eingabedrehknopf oder drücken Sie wiederholt den Softkey, um einen Kanal für die Bezeichnungszuweisung auszuwählen.

Für die Zuweisung einer Bezeichnung muss der Kanal nicht eingeschaltet sein. Ist der Kanal eingeschaltet, wird die aktuelle Bezeichnung markiert.

- **3** Drücken Sie den Softkey **Neue Bez.**.
- **4** Im Tastaturdialogfeld Neue Bezeichnung können Sie Text eingeben, indem Sie Folgendes verwenden:
	- Touchscreen (wenn die Taste **[Touch] Berühren** im vorderen Bedienfeld leuchtet).
	- Der Eingabedrehknopf  $\bigcirc$ . Drehen Sie diesen Knopf, um im Dialogfeld eine Taste auszuwählen, anschließend drücken Sie zur Eingabe den

Eingabedrehknopf $\bigodot$ .

- Eine angeschlossene USB-Tastatur.
- Eine angeschlossene USB-Maus Sie können im Bildschirm auf alles klicken, das man anfassen kann.
- **5** Wenn Sie den gesamten Text eingegeben haben, wählen Sie die Eingabetaste des Dialogfelds oder OK-Taste, oder drücken Sie den Softkey **Neue Bezeichnung** erneut.

Die neue Bezeichnung erscheint im Softkey.

**6** Drücken Sie den Softkey **Neue Bezeichnung zuweisen**, um dem ausgewählten Kanal die neue Bezeichnung zuzuweisen und die neue Bezeichnung in der Bibliothek zu speichern.

Wenn Sie eine neue Bezeichnung definieren, wird diese der Bezeichnungsliste im nichtflüchtigen Speicher hinzugefügt.

Bezeichnungszuw eisung mit automatischer Erhöhung Wird eine Bezeichnung zugewiesen, die auf eine Ziffer endet, beispielsweise ADDR0 oder DATA0, erhöht das Oszilloskop automatisch die Ziffer. Beim Drücken des Softkeys **Neue anwenden Bezeichnung** erscheint dann im Feld "Neue Bez." die geänderte Bezeichnung. Sie müssen also lediglich einen neuen Kanal wählen und erneut den Softkey **Neue Bezeichnung zuweisen** drücken, um dem Kanal die Bezeichnung zuzuweisen. In der Bezeichnungsliste wird nur die ursprüngliche Bezeichnung gespeichert. Diese Funktion erleichtert es, nummerierten Steuerleitungen und Datenbusleitungen aufeinanderfolgende Bezeichnungen zuzuordnen.

### <span id="page-190-0"></span>Laden einer Liste von Bezeichnungen aus einer von Ihnen erstellten Textdatei

In manchen Fällen bietet es sich an, in einem Texteditor eine Liste von Bezeichnungen zu erstellen und die Bezeichnungsliste anschließend in das Oszilloskop zu laden. Die Liste kann bis zu 75 Bezeichnungen haben. Wird sie geladen, werden die Bezeichnungen in den Anfang der Oszilloskopliste eingefügt. Wenn mehr als 75 Bezeichnungen geladen werden, werden nur die ersten 75 gespeichert.

So laden Sie Bezeichnungen aus einer Textdatei in das Oszilloskop:

- **1** Verwenden Sie einen Texteditor zum Erstellen der einzelnen Bezeichnungen. Jede Bezeichnung kann aus maximal 32 Zeichen bestehen. Trennen Sie die einzelnen Bezeichnungen durch einen Zeilenumbruch.
- **2** Benennen Sie die Datei mit "labellist.txt", und speichern Sie sie auf einem USB-Massenspeichergerät, beispielsweise einem USB-Stick.
- **3** Laden Sie die Liste über den Datei-Explorer in das Oszilloskop (drücken Sie **[Utility] Hilfsprg. > Datei-Explorer**).

#### **HINWEIS Bezeichnungslistenverwaltung**

Drücken Sie den Softkey **Library**, um eine Liste der 75 zuletzt verwendeten Bezeichnungen anzuzeigen. Doppelte Bezeichnungen werden in dieser Liste nicht gespeichert. Bezeichnungen können auf eine beliebige Anzahl von Ziffern enden. Solange die Basis-Zeichenfolge mit einer bestehenden Bezeichnung in der Bibliothek übereinstimmt, wird die neue Bezeichnung nicht zur Bibliothek hinzugefügt. Ist beispielsweise die Bezeichnung A0 in der Bibliothek vorhanden und Sie erstellen eine neue Bezeichnung A12345, wird die neue Bezeichnung nicht hinzugefügt.

Wenn die Liste voll ist, wird beim Definieren einer neuen Kanalbezeichnung die jeweils älteste überschrieben. Die älteste Kanalbezeichnung ist diejenige, die am längsten keinem Kanal mehr zugeordnet wurde. Wenn Sie einem Kanal eine neue Bezeichnung zuordnen, gilt diese Bezeichnung als die jeweils neueste in der Liste. Wenn Sie die Bezeichnungsliste einige Zeit nicht verwenden, haben Ihre Bezeichnungen Vorrang. Dadurch wird die benutzerdefinierte Anpassung des Geräte-Displays vereinfacht.

Wenn die Bezeichnungsliste der Bibliothek zurückgesetzt wird (siehe nächstes Thema), werden alle benutzerdefinierten Bezeichnungen gelöscht und die Bezeichnungsliste erhält die Werkskonfiguration.

# <span id="page-191-0"></span>So setzen Sie die Bezeichnungsbibliothek auf die Werkseinstellung zurück

**HINWEIS** Durch Drücken des Softkeys **Reset Library**werden alle benutzerdefinierten Bezeichnungen aus der Bibliothek entfernt und die Bezeichnungen auf die Werkseinstellungen zurückgesetzt. Gelöschte benutzerdefinierte Bezeichnungen können nicht wiederhergestellt werden.

- **1** Drücken Sie **[Utility] Hilfsprg. > Optionen > Voreinstellungen**.
- **2** Drücken Sie den Softkey **Bibliothek rücksetz.**.

Dadurch werden alle benutzerdefinierten Bezeichnungen aus der Bibliothek gelöscht und die Bezeichnungen werden auf die Werkseinstellungen zurückgesetzt. Dies wirkt sich jedoch nicht auf die Standardbezeichnungen aus, die momentan den Kanälen zugewiesen sind (Bezeichnungen, die im Signalbereich angezeigt werden).

#### **HINWEIS Festlegen von Standardbezeichnungen ohne Löschen der Standardbibliothek**

Durch Drücken von **[Default Setup] Standard-Setup** werden alle Kanalbezeichnungen auf die Standardbezeichnungen zurückgesetzt. Die Liste benutzerdefinierter Bezeichnungen in der Bibliothek wird jedoch nicht gelöscht.

Keysight InfiniiVision 6000 X-Series Oszilloskope Benutzerhandbuch

# 10 Trigger

[Anpassen des Triggerpegels / 195](#page-194-0) [Erzwingen eines Triggers / 195](#page-194-1) [Flankentrigger / 196](#page-195-0) [Trigger Flanke dann Flanke / 198](#page-197-0) [Impulsbreiten-Trigger / 200](#page-199-0) [Bitmuster-Trigger / 203](#page-202-0) [ODER-Trigger / 206](#page-205-0) [Anstiegs-/Abfallzeit-Trigger / 208](#page-207-0) [Nte Flanke Burst-Trigger / 210](#page-209-0) [Trigger für niedrige Impulse / 211](#page-210-0) [Setup-und-Halten-Trigger / 213](#page-212-0) [Video-Trigger / 214](#page-213-0) [Serieller Trigger / 227](#page-226-0) [Zonequalifizierter Trigger / 228](#page-227-0)

Das Trigger-Setup legt fest, wann das Oszilloskop Daten erfasst und anzeigt. Beispielsweise können Sie festlegen, dass das Oszilloskop auf der ansteigenden Flanke des Eingangssignals an Analogkanal 1 triggert.

Durch Drehen des Triggerpegel-Knopfs können Sie den vertikalen Pegel anpassen, der für die Erkennung der Analogkanalflanke verwendet wird.

Zusätzlich zum Flankentriggertyp können Sie Trigger auch auf Anstiegs-/Abfallzeiten, Nte Flanken-Bursts, Bitmuster, Impulsbreiten, niedrige Impulse (Runts), Setup- und Halten-Verstöße, TV-Signale, USB-Signale und serielle Signale festlegen (wenn die Optionslizenzen installiert sind).

Als Triggerquelle kann ein beliebiger Eingangskanal oder ein "Externer [Triggereingang"](#page-237-0) auf Seite 238 am BNC-Eingang verwendet werden.

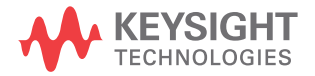

Änderungen am Trigger-Setup werden sofort angewendet. Wenn Sie das Trigger-Setup nach dem Stoppen einer Messung ändern, werden die neuen Triggerbedingungen wirksam, sobald Sie eine neue Messung durch **[Run/Stop] Start/Stopp** oder **[Single] Einzeln** starten. Wenn Sie das Trigger-Setup während einer laufenden Messung ändern, sind die neuen Triggerbedingungen ab dem nächstfolgenden Signalerfassungszyklus wirksam.

Sie können mit der Taste **[Force Trigger] Trigger erzw.** Daten erfassen und anzeigen, wenn keine Trigger vorhanden sind.

Mit der Taste **[Mode/Coupling] Modus/Kopplung** können Sie Optionen festlegen, die für alle Triggertypen gelten (siehe Kapitel 11, "Triggermodus/Kopplung," ab Seite [231](#page-230-0)).

Sie können mit dem Oszilloskop-Setup auch Trigger-Setups speichern (siehe Kapitel 22[, "Speichern/per E-Mail versenden/Abrufen \(Konfigurationen, Anzeigen,](#page-392-0)  [Daten\)," ab Seite 393\)](#page-392-0).

Trigger - **Allgemeine** Informationen

Eine getriggerte Wellenform ist eine Wellenform, bei der das Oszilloskop beginnt, die Wellenform aufzuzeichnen (anzuzeigen), und zwar jedes Mal, wenn eine bestimmte Triggerbedingung erfüllt wird. Die Wellenform wird beginnend von der linken Seite der Anzeige bis zur rechten Seite angezeigt. Dadurch wird eine stabile Anzeige von periodischen Signalen wie Sinuswellen und Rechteckwellen als auch von nichtperiodischen Signalen wie seriellen Datenströmen gewährleistet.

Die nachfolgende Abbildung verdeutlicht das Erfassungsspeicher-Konzept. Das Triggerereignis unterteilt den Erfassungsspeicher gewissermaßen in einen Pre-Trigger- und einen Post-Trigger-Speicher. Die Position des Triggerereignisses innerhalb des Erfassungsspeichers wird durch den Zeitreferenzpunkt und die Verzögerungszeit-Einstellung (horizontale Position) bestimmt (siehe ["So legen Sie](#page-76-0)  [die horizontale Verzögerung \(Position\) fest"](#page-76-0) auf Seite 77).

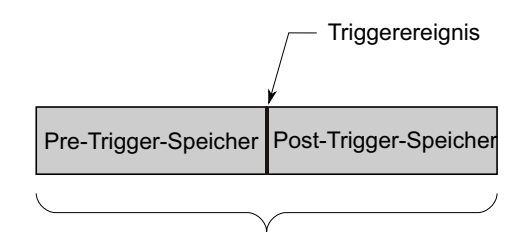

Erfassungsspeicher

#### <span id="page-194-0"></span>Anpassen des Triggerpegels

Sie können mit dem Triggerpegel-Drehknopf den gewünschten Triggerpegel für den gewählten Analogkanal einstellen.

Sie können diese Einstellung auch mit dem Touchscreen vornehmen. Siehe hierzu ["Zugriff auf das Triggermenü, Änderung des Triggermodus und Öffnen des](#page-65-0)  [Dialogfelds Triggerpegel"](#page-65-0) auf Seite 66.

Sie können den Triggerpegel-Drehknopf drücken, um den Pegel auf 50% des Wertes der Wellenform einzustellen. Bei AC-Kopplung wird der Triggerpegel bei Drücken des Triggerpegel-Knopfes auf 0 V festgelegt.

Wenn hohe (High) und niedrige (Low) bzw. duale Triggerpegel verwendet werden (wie z. B. bei den Triggern für Anstiegs-/Abfallzeit und Zwergimpuls), schaltet der Pegelknopf zwischen hoher und niedriger Pegelkorrektur um.

Die Position des Triggerpegels für den Analogkanal gibt das Symbol T (falls der Analogkanal aktiviert ist) ganz links auf dem Bildschirm an. Der Wert des Analogkanal-Triggerpegels wird in der oberen rechten Ecke des Bildschirms angezeigt.

Der Triggerpegel für einen ausgewählten digitalen Kanal wird über das Schwellenwertmenü im Menü Digitalkanal eingestellt . Drücken Sie die Taste **[Digital]** am vorderen Bedienfeld und dann den Softkey **Schwellenwerte**, um den Schwellenwert (TTL, CMOS, ECL oder benutzerdefiniert) für die ausgewählte Digitalkanalgruppe einzustellen. Der Schwellenwert wird in der oberen rechten Ecke des Bildschirms angezeigt.

Der Triggerpegel für "Line" ist nicht einstellbar. Dieser Trigger wird entsprechend der Stromversorgung automatisch eingestellt.

#### **HINWEIS** Sie können den Triggerpegel aller Kanäle auch ändern, indem Sie **[Analyze] Analyse > Merkmale** drücken und **Triggerpegel** auswählen.

### <span id="page-194-1"></span>Erzwingen eines Triggers

Die Taste **[Force Trigger] Trigger erzw.** löst einen Trigger (auf beliebiges Objekt) aus und zeigt die Erfassung an.

Diese Taste ist im normalen Triggermodus von Nutzen, wo Erfassungen nur bei Erfüllung der Triggerbedingung durchgeführt werden. Wenn in diesem Modus keine Trigger auftreten (d. h. "Getrigg.?" angezeigt wird), können Sie mittels **[Force Trigger] Trigger erzw.** einen Trigger erzwingen und prüfen, wie die Eingangssignale aussehen.

Wenn die Triggerbedingung im Triggermodus Auto nicht erfüllt ist, werden Trigger erzwungen und "Auto?" angezeigt.

### <span id="page-195-0"></span>Flankentrigger

Der Triggertyp Flanke erkennt einen Trigger durch Suchen nach einer bestimmten Flanke (Steigung) und dem Spannungsniveau einer Wellenform. Die In diesem Menü können Sie die Triggerquelle und die Triggerflanke wählen. Der Triggertyp, die Triggerquelle und der Triggerpegel werden in der oberen rechten Ecke des Bildschirms angezeigt.

- **1** Drücken Sie am vorderen Bedienfeld im Abschnitt Trigger die Taste **[Trigger] Trigger**.
- **2** Drücken Sie im Menü Trigger den Softkey **Trigger** und wählen Sie mit dem Eingabedrehknopf **Flanke** aus.
- **3** Wählen Sie die Triggerquelle:
	- Analoger Kanal, **1** für Anzahl der Kanäle
	- Digitaler Kanal (bei Mixed-Signal-Oszilloskopen), **D0** für Anzahl der digitalen Kanäle minus eins.
	- **Extern** triggert auf das Signal EXT TRIG IN.
	- **Leitung** triggert am 50 %-Pegel der ansteigenden oder fallenden Flanke des Netzstromquellensignals.
	- **WaveGen 1/2** triggert am 50%-Pegel der ansteigenden Flanke des Outputsignals des Wellenformgenerators. (Nicht verfügbar, wenn die Wellenformen DC, Rauschen oder Kardio ausgewählt sind).
	- **Generator Mod (FSK/FM)** wenn FSK- oder FM-Modulation für den Wellenformgenerator eingesetzt wird, wird auf den 50% Pegel der ansteigenden Flanke des Modulationssignals getriggert.

Auch abgeschaltete (nicht angezeigte) Kanäle sind als Triggerquelle für die Flankentriggerung verfügbar.

Die gewählte Triggerquelle wird in der oberen rechten Ecke des Displays neben dem Flankensymbol angezeigt.

- **1** bis **4** = analoge Kanäle.
- **D0** bis **Dn** = digitale Kanäle.
- **E** = Externer Triggereingang.
- **L** = Leitungstrigger.
- **W** = Wellenformgenerator.
- **4** Drücken Sie den Softkey **Flanke** und wählen Sie die ansteigende oder abfallende Flanke, wechselnde Flanken bzw. beide (je nach gewählter Quelle). Die gewählte Flanke wird in der oberen rechten Ecke des Bildschirms angezeigt.

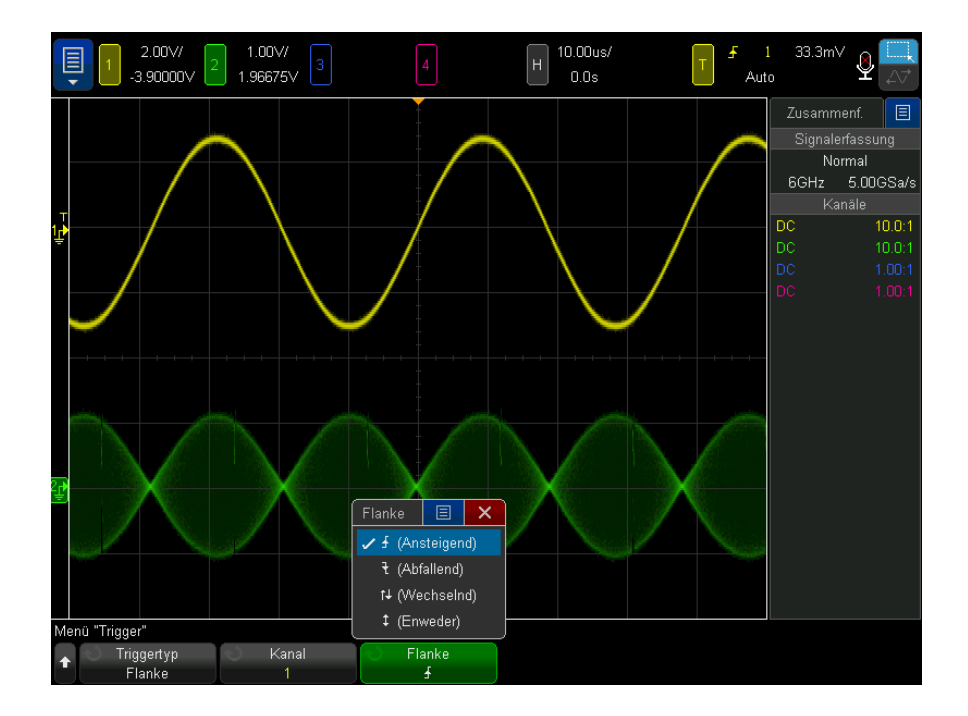

#### **HINWEIS** Der Modus der wechselnden Flanken ist dann nützlich, wenn das Oszilloskop auf beide Flanken eines Taktgebers triggern soll (z. B. bei DDR-Signalen).

Der Modus des Triggerns auf beide Flanken ist sinnvoll, wenn Sie auf eine beliebige Aktivität der gewählten Quelle triggern möchten.

Alle Betriebsarten lassen sich bis zur Oszilloskop-Bandbreite einsetzen (mit Ausnahme von Either Edge, das einer Bandbreitenbegrenzung unterliegt). Beim Triggern auf beide Flanken können Sie auf Constant-Wave-Signale mit bis zu 100 MHz triggern, auf isolierte Impulse jedoch lässt sich mit einer Minimalfrequenz von nur 1/(2\*Oszilloskop-Bandbreite) triggern.

Verwenden der automatischen Skalierung zum Einrichten von Flankentriggern Am einfachsten können Sie einen Flankentrigger an einer Wellenform mithilfe der automatischen Skalierung einrichten. Wenn Sie die Taste **[Auto Scale] Auto-Skal.** drücken, versucht das Oszilloskop, mithilfe eines einfachen Flankentriggertyps auf die Wellenform zu triggern. Siehe ["Verwenden der automatischen](#page-39-0)  Skalierung" [auf Seite 40](#page-39-0).

### **HINWEIS MegaZoom-Technologie vereinfacht Triggerung**

Mit der integrierten MegaZoom-Technologie können Sie die Wellenform auf einfache Weise automatisch skalieren und dann das Oszilloskop stoppen, um eine Wellenform zu erfassen. Anschließend können Sie die Daten mithilfe der Horizontal- und Vertikaleinstellknöpfe verschieben und zoomen, um einen stabilen Triggerpunkt zu finden. Die automatische Skalierung liefert in vielen Fällen eine getriggerte Anzeige.

# <span id="page-197-0"></span>Trigger Flanke dann Flanke

Der Triggermodus Flanke dann Flanke löst aus, wenn die Nte Flanke nach einer Triggerbereitschaftsflanke und einer Verzögerungszeit auftritt.

Die Flanken zur Triggerbereitschaft und Triggerung können als ♪ (Ansteigende)

oder  $\bar{\tau}$  (Abfallende) Flanken an Analog- oder Digitalkanälen angegeben werden.

- **1** Drücken Sie die Taste **[Trigger] Trigger**.
- **2** Drücken Sie im Menü Trigger den Softkey **Trigger**, drehen Sie dann den Eingabedrehknopf, um **Flanke dann Flanke** auszuwählen.

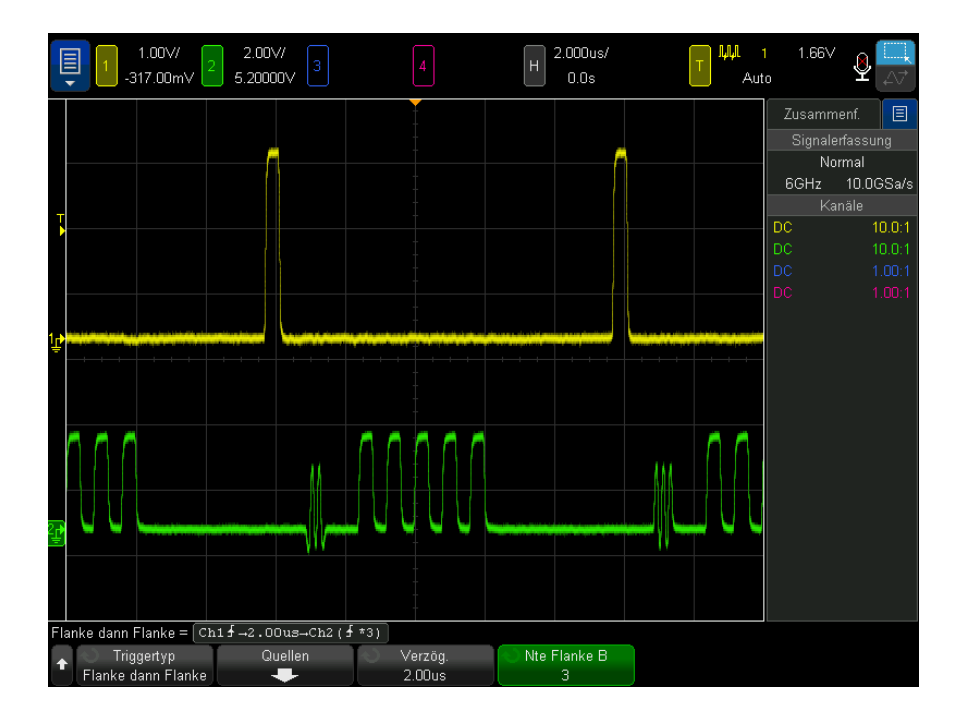

- **3** Drücken Sie den Softkey **Quellen**.
- **4** Im Menü Flanke dann Flanke Quellen:

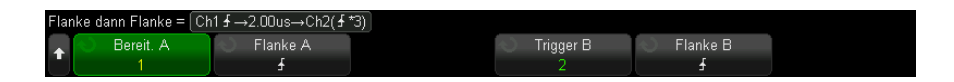

- **a** Drücken Sie den Softkey **Bereit A** und drehen Sie den Eingabedrehknopf, um den Kanal auszuwählen, an dem die Bereitschaftsflanke auftreten wird.
- **b** Drücken Sie den Softkey **Flanke A**, um anzugeben, welche Flanke des Signals "Bereit. A" das Oszilloskop in Bereitschaft versetzt.
- **c** Drücken Sie den Softkey **Trigger B** und drehen Sie den Eingabedrehknopf, um den Kanal auszuwählen, an dem die Trigger-Flanke auftreten wird.
- **d** Drücken Sie den Softkey **Flanke B**, um anzugeben, welche Flanke des Signals "Trigger B" das Oszilloskop auslösen wird.

Stellen Sie mit dem Triggerpegel-Drehknopf den gewünschten Triggerpegel für den gewählten Analogkanal ein. Drücken Sie die Taste **[Digital] Digital** und wählen Sie **Schwellenwerte**, um den Schwellenwertpegel für Digitalkanäle einzustellen. Der Wert des Triggerpegels bzw. Digital-Schwellenwerts wird in der oberen rechten Ecke des Bildschirms angezeigt.

- **5** Drücken Sie die Taste W Zurück/Nach oben Taste, um zum Menü Trigger zurückzukehren.
- **6** Drücken Sie den Softkey **Verzög.** und drehen Sie dann den Eingabedrehknopf, um die Verzögerungszeit zwischen der Flanke Bereit. A und der Flanke Trigger B einzugeben.
- **7** Drücken Sie den Softkey **Ne Flanke B** und drehen Sie den Eingabedrehknopf, um die Nte Flanke des Signals "Trigger B" auszuwählen bei der ausgelöst werden soll.

## <span id="page-199-0"></span>Impulsbreiten-Trigger

Beim Triggern auf die Impulsbreite (Störimpuls) triggert das Oszilloskop auf einen positiven oder negativen Puls mit einer bestimmten Breite. Wenn das Oszilloskop auf einen bestimmten Zeitüberschreitungswert triggern soll, wählen Sie im Triggermenü die Option **Bitmuster** (siehe ["Bitmuster-Trigger"](#page-202-0) auf Seite 203).

- **1** Drücken Sie die Taste **[Trigger] Trigger**.
- **2** Drücken Sie im Menü Trigger den Softkey **Trigger**, drehen Sie dann den Eingabedrehknopf, um **Pulsbreite**auszuwählen.

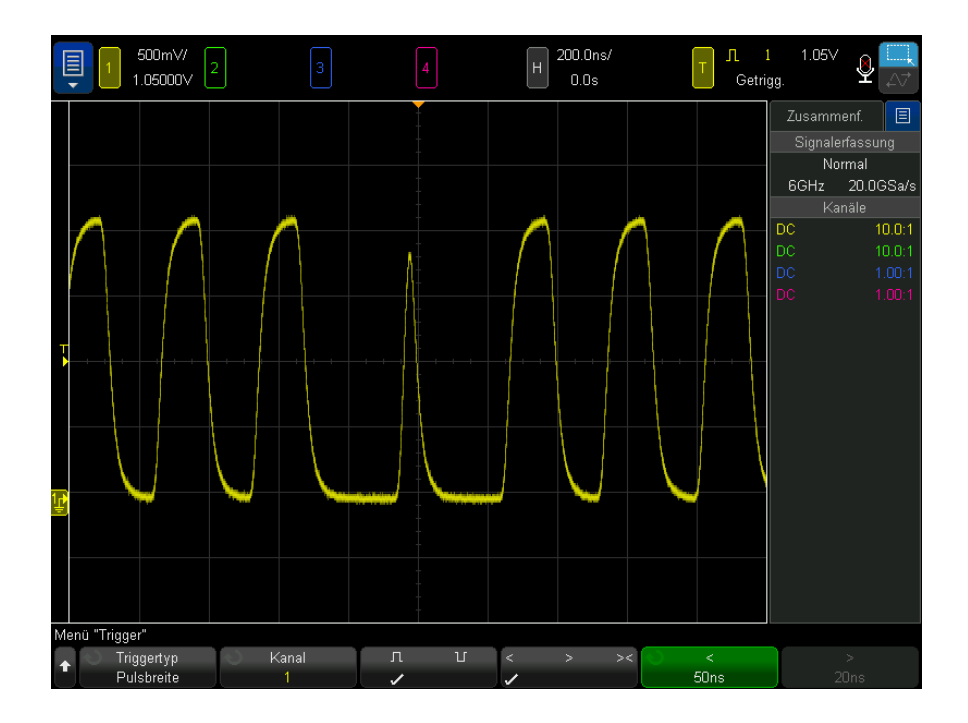

**3** Drücken Sie den Softkey **Quelle**. Drehen Sie anschließend den Eingabedrehknopf zum Auswählen einer Kanalquelle für den Trigger.

Der gewählte Kanal wird in der oberen rechten Ecke des Displays neben dem Polaritätssymbol angezeigt.

Sie können einen beliebigen analogen oder digitalen Kanal als Quelle wählen.

- **4** Stellen Sie den Triggerpegel ein:
	- Drehen Sie für analoge Kanäle den Triggerpegelknopf.
	- Drücken Sie für digitale Kanäle die Taste **[Digital] Digital** und wählen Sie **Schwellenwerte**, um den Schwellenwertpegel einzustellen.

Der Wert des Triggerpegels bzw. Digital-Schwellenwerts wird in der oberen rechten Ecke des Bildschirms angezeigt.

**5** Wählen Sie mit dem Softkey für die die positive  $(\prod)$  oder negative  $(\prod)$ Polarität für die zu erfassende Pulsbreite.

Die gewählte Impulspolarität wird in der rechten oberen Ecke des Bildschirms angezeigt. Ein positiver Impuls ist höher als der aktuelle Triggerpegel bzw. Schwellenwert und ein negativer niedriger.

Bei Triggerung auf einen positiven Puls erfolgt die Triggerung auf die "High/Low"-Flanke des Pulses, sofern die Qualifizierer-Bedingung erfüllt ist. Bei Triggerung auf einen negativen Puls erfolgt die Triggerung auf die "Low/High"-Flanke des Pulses, sofern die Qualifizierer-Bedingung erfüllt ist.

**6** Drücken Sie den Qualifizierer-Softkey (**< > ><**) zur Auswahl des Zeitqualifizierers.

Das Oszilloskop triggert nur, wenn die Pulsbreite dem gewählten Zeit-Qualifizierer entspricht.

• Kürzer als ein vorgegebener Zeitwert (**<**).

Beispiel: positiver Puls, wenn Sie t<10 ns einstellen:

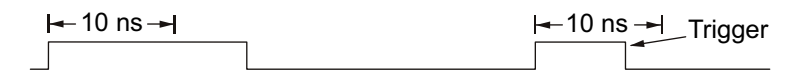

• Länger als ein vorgegebener Zeitwert (**>**).

Beispiel: positiver Puls, wenn Sie t>10 ns einstellen:

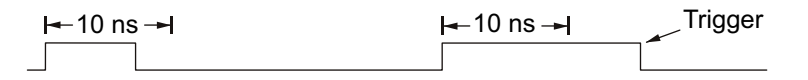

• Innerhalb eines vorgegebenen Zeitrahmens (**><**).

Beispiel: positiver Puls, wenn Sie t>10 ns und t<15 ns einstellen:

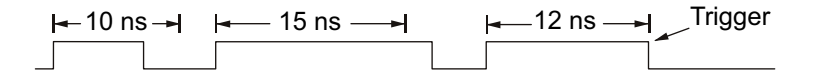

**7** Wählen Sie per Softkey den gewünschten Zeit-Qualifizierer (**<** oder **>**) und stellen Sie mit dem Eingabedrehknopf die gewünschte Pulsbreiten-Qualifizierer-Zeit ein.

Der Qualifizierer wird wie folgt eingestellt:

• 2 ns bis 10 s für > oder < Qualifizierer.

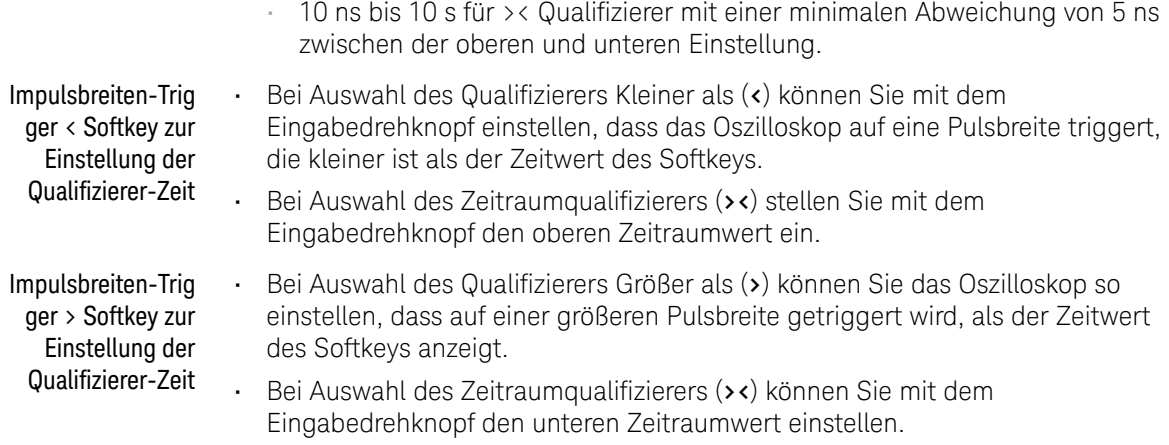

### <span id="page-202-0"></span>Bitmuster-Trigger

Bei der Bitmuster-Triggerung triggert das Oszilloskop auf ein vorgegebenes Bitmuster. Das Trigger-Bitmuster entspricht der logischen UND-Verknüpfung der Kanäle. Für jeden Kanal kann einer der Werte 0 (low), 1 (high) oder beliebig (X) spezifiziert werden. Außerdem kann für einen im Bitmuster enthaltenen Kanal auch eine positive Flanke oder negative Flanke angegeben werden.

- **1** Drücken Sie die Taste **[Trigger] Trigger**.
- **2** Drücken Sie im Menü Trigger den Softkey **Trigger**, drehen Sie dann den Eingabedrehknopf, um **Bitmuster** auszuwählen.
- **3** Drücken Sie auf den Softkey **Qualifizierer**, drehen Sie dann den Eingabedrehknopf, um aus den Qualifiziereroptionen für Bitmusterdauer auszuwählen:
	- **Eingegeben** wenn das Muster eingegeben wird.
	- **<** (Kleiner als) wenn das Muster kürzer als ein Zeitwert vorhanden ist.
	- **>** (Größer als) wenn das Muster länger als ein Zeitwert vorhanden ist. Der Trigger löst aus, wenn das Muster beendet ist (nicht, wenn der Zeitwert des Softkeys > überschritten ist).
	- **Timeout** wenn das Muster länger als ein Zeitwert vorhanden ist. Der Trigger löst aus, wenn der Zeitwert des Softkeys > überschritten ist (nicht, wenn das Muster beendet ist).
- **>< (Im Bereich)** wenn das Muster für einen Zeitraum innerhalb eines Wertebereichs vorhanden ist.
- **<> (Außerhalb des Bereichs)** wenn das Muster für einen Zeitraum außerhalb eines Wertebereichs vorhanden ist

Bitmusterzeiträume werden mit einem Timer bewertet. Der Timer wird durch die letzte Signalflanke gestartet, die dazu führt, dass das spezifizierte Bitmuster dem Trigger-Bitmuster (logisches UND) entspricht. Außer wenn der **Timeout**-Qualifizierer ausgewählt ist, wird auf der ersten Flanke getriggert, die dem Muster nicht entspricht, vorausgesetzt die Qualifiziererkriterien sind erfüllt.

Die Zeitwerte für den gewählten Qualifizierer werden mithilfe der Zeit-Qualifizierer-Softkeys (**<** und **>**) und des Eingabedrehknopfs eingegeben.

**4** Um die Analog- oder Digitalkanalmuster festzulegen, drücken Sie den Softkey **Analog** oder **Digital** und verwenden das binäre Tastaturdialogfeld, um Folgendes einzugeben:

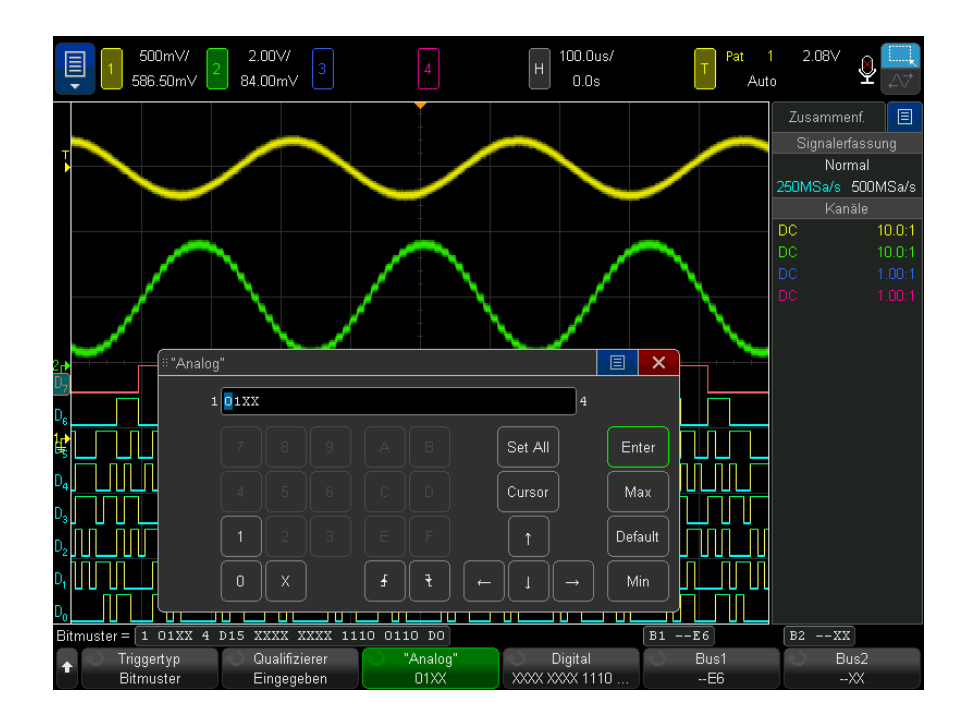

- **0** spezifiziert für den ausgewählten Kanal den Zustand 0 (low). Ein Kanal befindet sich im Zustand LOW, wenn die anliegende Spannung kleiner als der Triggerpegel bzw. Schwellenwert ist.
- **1** spezifiziert für den ausgewählten Kanal den Zustand 1 (high). Ein Kanal befindet sich im Zustand HIGH, wenn die anliegende Spannung größer als der Triggerpegel bzw. Schwellenwert ist.
- **X** spezifiziert für den ausgewählten Kanal den Zustand Beliebig. Alle Kanäle, für die der Triggerzustand Beliebig angegeben wurde, werden nicht in das Muster aufgenommen und bei der Auswertung des Trigger-Bitmusters ignoriert. Falls für alle Bitmusterkanäle der Triggerzustand Beliebig angegeben wurde, triggert das Oszilloskop nicht.
- Mit den Softkeys für die ansteigende ( $\bigoplus$ ) oder abfallende Flanke ( $\bigoplus$ ) wird das Bitmuster auf eine Flanke im gewählten Kanal gesetzt. Innerhalb des Trigger-Bitmusters kann nur eine einzige positive oder negative Flanke spezifiziert werden. Wenn eine Flanke angegeben wurde, triggert das Oszilloskop auf diese Flanke, sofern das für die übrigen Kanäle festgelegte Bitmuster anliegt.

Wenn keine Flanke spezifiziert wurde, triggert das Oszilloskop auf die letzte Flanke, die dazu führt, dass das anliegende Bitmuster mit dem Trigger-Bitmuster übereinstimmt.

#### **HINWEIS Spezifizieren eines Flanken-Terms innerhalb eines Trigger-Bitmusters**

Sie können nur einen einzigen Flanken-Term innerhalb eines Trigger-Bitmusters spezifizieren. Falls Sie einen Flanken-Term angeben und anschließend für einen anderen Kanal nochmals einen Flanken-Term festlegen, wird der zuvor spezifizierte Flanken-Term zu einer "Beliebig"-Bedingung abgeändert.

Sie können auch die Softkeys **Bus1** oder **Bus2** verwenden und Hexadezimalwerte eingeben, um Muster für Digitalkanäle festzulegen. Siehe hierzu ["Hex-Bus-Mustertrigger"](#page-205-1) auf Seite 206.

Der gewählte Kanal wird in der Zeile Pattern = direkt über den Softkeys hervorgehoben angezeigt.

**5** Regeln Sie die Triggerpegel für Analog- und Digitalkanäle mit den Softkeys im Menü Analyse, nachdem Sie **[Analyze] Analyse** > **Merkmale** gedrückt und **Triggerpegel** gewählt haben.

Sie können die Schwellenwerte für Digitalkanäle auch durch Drücken von **[Digital] Digital** > **Schwellenwerte** festlegen.

#### <span id="page-205-1"></span>Hex-Bus-Mustertrigger

Sie können einen Buswert angeben, auf den getriggert werden soll. Definieren Sie hierzu zuerst den Bus. Weitere Informationen siehe ["So zeigen Sie Digitalkanäle](#page-159-0)  als Bus an" [auf Seite 160.](#page-159-0) Sie können unabhängig davon, ob der Bus angezeigt wird oder nicht, auf einen Buswert triggern.

So triggern Sie auf einen Buswert:

- **1** Wählen Sie den Bitmuster-Triggertyp und Qualifizierer wie unter ["Bitmuster-Trigger"](#page-202-0) auf Seite 203 beschrieben.
- **2** Drücken Sie den Softkey **Bus1** oder **Bus2** und verwenden Sie das Hexadezimal-Tastaturdialogfeld, um Halbbytewerte (Hex-Ziffern) einzugeben.

#### **HINWEIS** Wenn eine Ziffer aus weniger als vier Bit besteht, ist der Wert der Ziffer auf den Wert beschränkt, der von der Anzahl von Bits dargestellt werden kann.

Wenn eine Hex-Bus-Ziffer ein oder mehrere beliebige (X) Bits enthält und ein oder mehrere Bits mit dem Wert 0 oder 1, wird das Zeichen "\$" für die Ziffer angezeigt.

Weitere Informationen zur Digital-Bus-Anzeige beim Mustertriggern siehe ["Buswerte werden angezeigt, wenn der Trigger Bitmuster verwendet wird."](#page-161-0) auf [Seite 162](#page-161-0).

### <span id="page-205-0"></span>ODER-Trigger

Der Triggermodus "ODER" löst aus, wenn eine oder mehrere der angegebenen Flanken an Analog- oder Digitalkanälen gefunden werden.

- **1** Drücken Sie am vorderen Bedienfeld im Abschnitt Trigger die Taste **[Trigger] Trigger**.
- **2** Drücken Sie im Menü Trigger den Softkey **Trigger** und wählen Sie mit dem Eingabedrehknopf **ODER** aus.
- **3** Drücken Sie den Softkey **Flanke** und wählen Sie die positive oder negative Flanke, eine der beiden Flanken oder beliebig aus. Die gewählte Flanke wird in der oberen rechten Ecke des Bildschirms angezeigt.
- **4** Drücken Sie für jeden Analog- oder Digitalkanal, der zur ODER-Triggerung herangezogen werden soll, den Softkey **Kanal**.

Während Sie den Softkey **Kanal** drücken (oder am Eingabeknopf drehen), wird der gewählte Kanal in der Zeile OR = direkt über den Softkeys rechts oben auf dem Bildschirm neben ODER-Gatesymbol hervorgehoben angezeigt.

Stellen Sie mit dem Triggerpegel-Drehknopf den gewünschten Triggerpegel für den gewählten Analogkanal ein. Drücken Sie die Taste **[Digital] Digital** und wählen Sie **Schwellenwerte**, um den Schwellenwertpegel für Digitalkanäle einzustellen. Der Wert des Triggerpegels bzw. Digital-Schwellenwerts wird in der oberen rechten Ecke des Bildschirms angezeigt.

**5** Drücken Sie für jeden ausgewählten Kanal den Softkey **Flanke** und wählen Sie

 $\bigwedge$  (Ansteigend),  $\bigvee$  (Abfallend)  $\bigcup$  (Entweder) oder X (Beliebig). Die ausgewählte Flanke wird über den Softkeys angezeigt.

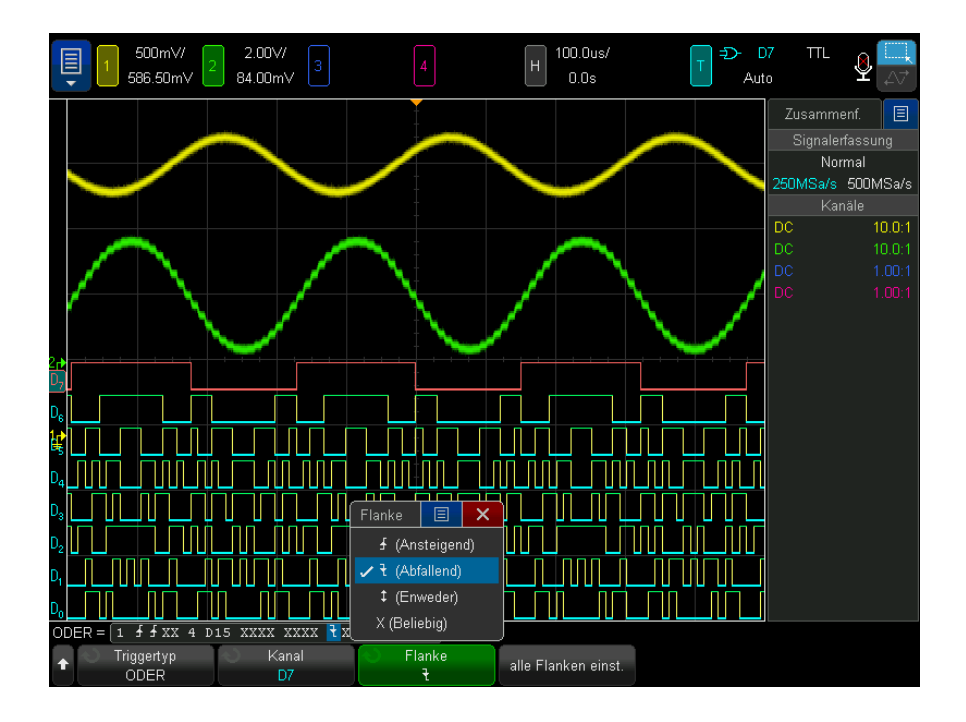

Falls für alle Kanäle im Trigger ODER der Triggerzustand "beliebig" angegeben wurde, triggert das Oszilloskop nicht.

**6** Um alle Analog- und Digitalkanäle auf die Flanke festzulegen, die mit dem Softkey **Flanke** gewählt wurden, drücken Sie den Softkey **Alle Flanken einstellen**.

## <span id="page-207-0"></span>Anstiegs-/Abfallzeit-Trigger

Der Anstiegs-/Abfallzeit-Trigger sucht nach einem Übergang von steigender oder fallender Flanke von einem Pegel zu einem anderen in mehr oder weniger als einem bestimmten Zeitraum.

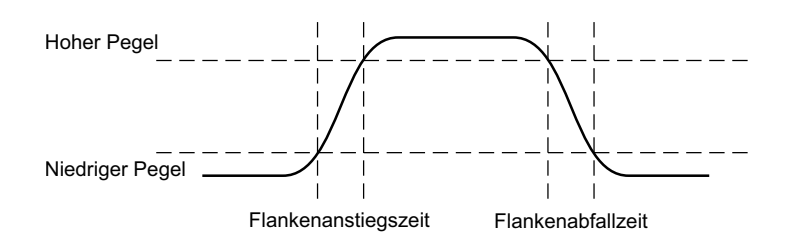

- **1** Drücken Sie die Taste **[Trigger] Trigger**.
- **2** Drücken Sie im Menü Trigger den Softkey **Trigger**, drehen Sie dann den Eingabedrehknopf, um **Anstiegs-/Abfallzeit** auszuwählen.

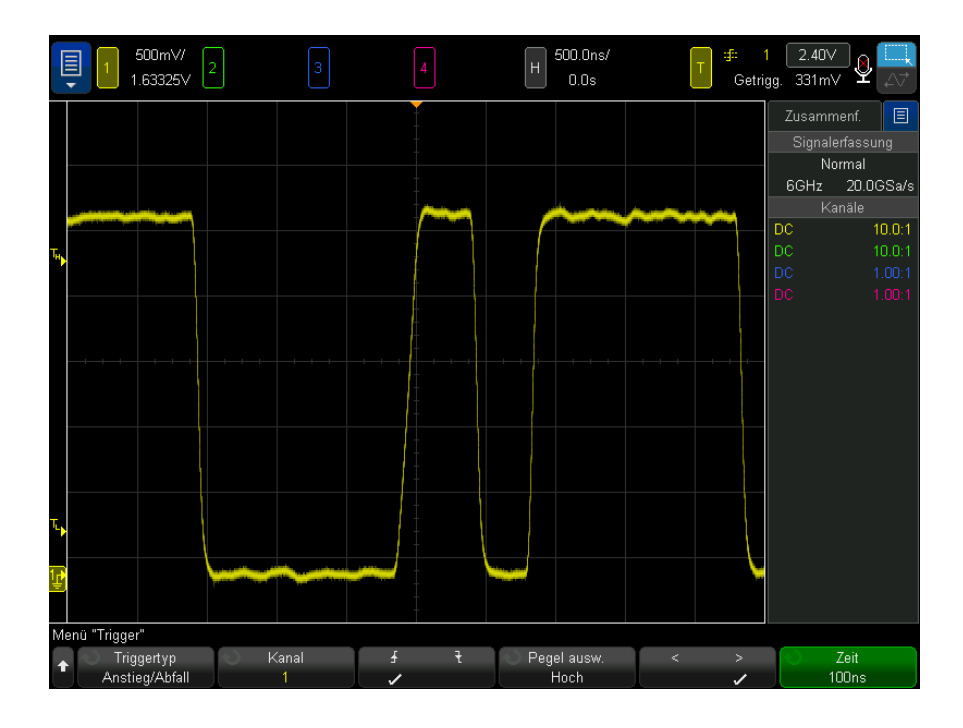

- **3** Drücken Sie den Softkey **Quelle**. Drehen Sie anschließend den Eingabedrehknopf zum Auswählen der Eingangskanalquelle.
- **4** Drücken Sie den Softkey **Steigende oder fallende Flanke**, um zwischen den Flankentypen umzuschalten.
- **5** Drücken Sie den Softkey **Pegel ausw.** zur Auswahl von **Hoch**; drehen Sie dann den Triggerpegelknopf zur Einstellung des hohen Pegels.
- **6** Drücken Sie den Softkey **Pegel ausw.** zur Auswahl von **Niedrig**; drehen Sie dann den Triggerpegelknopf zur Einstellung des niedrigen Pegels.

Sie können den Triggerpegelknopf auch zum Umschalten zwischen **Hoch** und **Niedrig** drücken.

- 7 Drücken Sie den Softkey Qualifizierer zum Umschalten zwischen "größer als" oder "kleiner als".
- **8** Drücken Sie den Softkey **Zeit**. Drehen Sie anschließend den Eingabedrehknopf zur Auswahl der Zeit.

### <span id="page-209-0"></span>Nte Flanke Burst-Trigger

Mit dem Nte Flanke Burst-Trigger können Sie auf der Flanke N eines Bursts, der nach einer festgesetzten inaktiven Zeit auftritt, triggern.

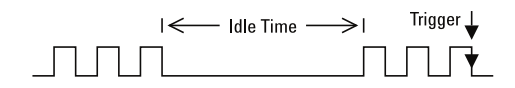

Die Einrichtung des Nte Flanke Burst-Triggers besteht aus der Auswahl der Quelle, der Steigung der Flanke, der inaktiven Zeit und der Nummer der Flanke:

- **1** Drücken Sie die Taste **[Trigger] Trigger**.
- **2** Drücken Sie im Menü Trigger den Softkey **Trigger**, drehen Sie dann den Eingabedrehknopf, um **Nte Flanke Burst** auszuwählen.

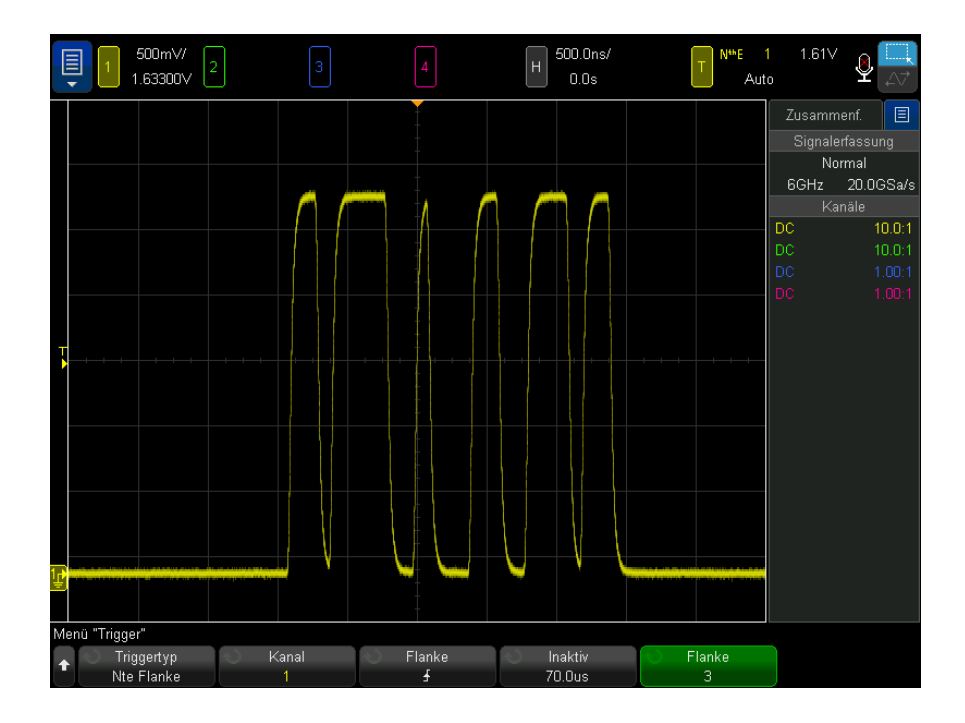

**3** Drücken Sie den Softkey **Quelle**. Drehen Sie anschließend den Eingabedrehknopf zum Auswählen der Eingangskanalquelle.

- **4** Drücken Sie den Softkey **Steigung**, um die Steigung der Flanke anzugeben.
- **5** Drücken Sie den Softkey **Inaktiv**. Wählen Sie anschließend mit dem Eingabedrehknopf die inaktive Zeit.
- **6** Drücken Sie den Softkey **Flanke**, und wählen Sie anschließend mit dem Eingabedrehknopf, auf welche Flankennummer getriggert werden soll.

# <span id="page-210-0"></span>Trigger für niedrige Impulse

Der Trigger für niedrige Impulse sucht nach Impulsen, die einen Schwellenwert kreuzen, jedoch keinen weiteren.

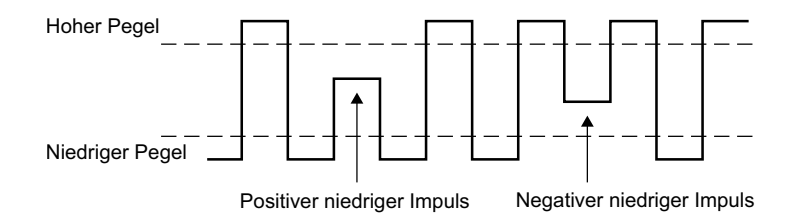

- Ein positiver niedriger Impuls kreuzt einen unteren, jedoch keinen oberen Schwellenwert.
- Ein negativer niedriger Impuls kreuzt einen oberen, jedoch keinen unteren Schwellenwert.

So triggern Sie auf niedrige Impulse:

- **1** Drücken Sie die Taste **[Trigger] Trigger**.
- **2** Drücken Sie im Menü Trigger den Softkey **Trigger**, drehen Sie dann den Eingabedrehknopf, um **Niedriger Impuls** auszuwählen.

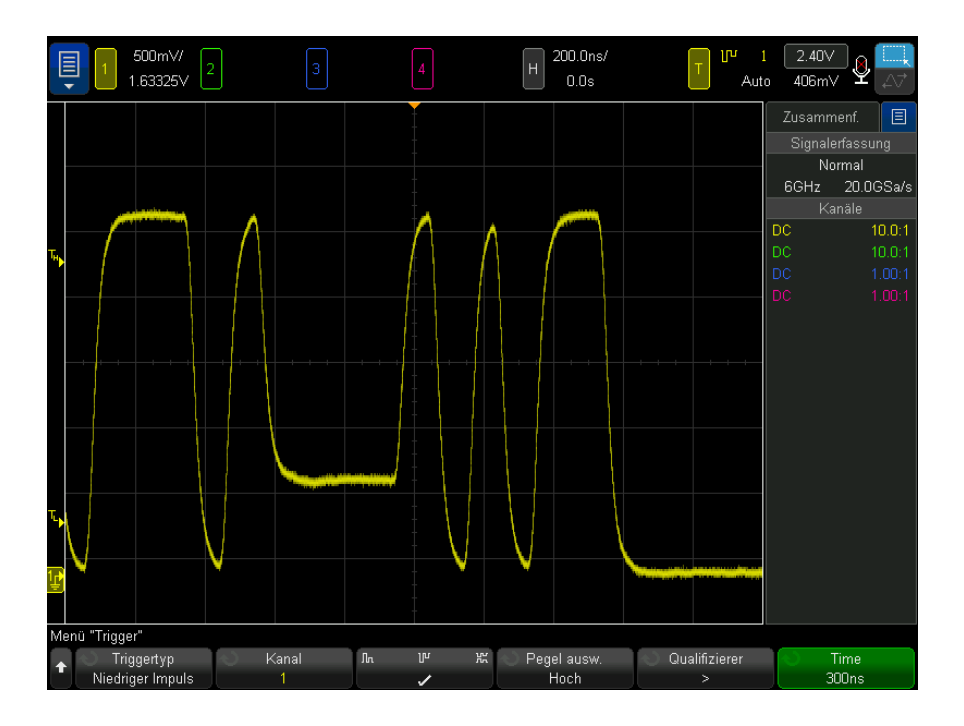

- **3** Drücken Sie den Softkey **Quelle**. Drehen Sie anschließend den Eingabedrehknopf zum Auswählen der Eingangskanalquelle.
- **4** Drücken Sie den Softkey **Positiv, Negativ oder Beide niedrigen Impulse** zum Wechsel zwischen den Impulstypen.
- **5** Drücken Sie den Softkey **Pegel ausw. zur Auswahl von** Hoch**; drehen Sie dann den Triggerpegelknopf zur Einstellung des hohen Pegels.**
- **6** Drücken Sie den Softkey **Pegel ausw.** zur Auswahl von **Niedrig**; drehen Sie dann den Triggerpegelknopf zur Einstellung des niedrigen Pegels.

Sie können den Triggerpegelknopf auch zum Umschalten zwischen **Hoch** und **Niedrig** drücken.

7 Drücken Sie den Softkey Qualifizierer zum Umschalten zwischen "kleiner als", "größer als" oder **Keine.**

Hiermit können Sie angeben, dass ein niedriger Impuls kleiner oder größer als eine bestimmte Weite sein soll.

8 Drücken Sie bei Auswahl des Qualifizierers "kleiner als" oder "größer als" den Softkey Zeit **und wählen Sie die Zeit mit dem Eingabedrehknopf.**

## <span id="page-212-0"></span>Setup-und-Halten-Trigger

Der Setup-und-Halten-Trigger sucht nach Setup-und-Halten-Übertretungen.

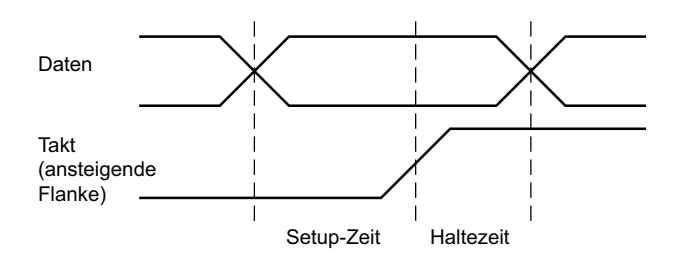

Ein Oszilloskopkanal prüft das Taktsignal und ein weiterer das Datensignal.

So triggern Sie auf Setup-und-Halten-Übertretungen:

- **1** Drücken Sie die Taste **[Trigger] Trigger**.
- **2** Drücken Sie im Menü Trigger den Softkey **Trigger**, drehen Sie dann den Eingabedrehknopf, um **Setup und Halten** auszuwählen.
- **3** Drücken Sie den Softkey **Takt** und wählen Sie mit dem Eingabedrehknopf den Eingangskanal mit dem Taktsignal.
- **4** Stellen Sie den entsprechenden Triggerpegel für das Taktsignal mit dem Triggerpegelknopf ein.
- **5** Drücken Sie den Softkey **Steigende oder fallende Flanke**, um die verwendete Taktflanke anzugeben.
- **6** Drücken Sie den Softkey **Daten** und wählen Sie mit dem Eingabedrehknopf den Eingangskanal mit dem Datensignal.
- **7** Stellen Sie den entsprechenden Triggerpegel für das Datensignal mit dem Triggerpegelknopf ein.
- **8** Drücken Sie den Softkey **< Setup**. Drehen Sie anschließend den Eingabedrehknopf zum Auswählen der Setup-Zeit.

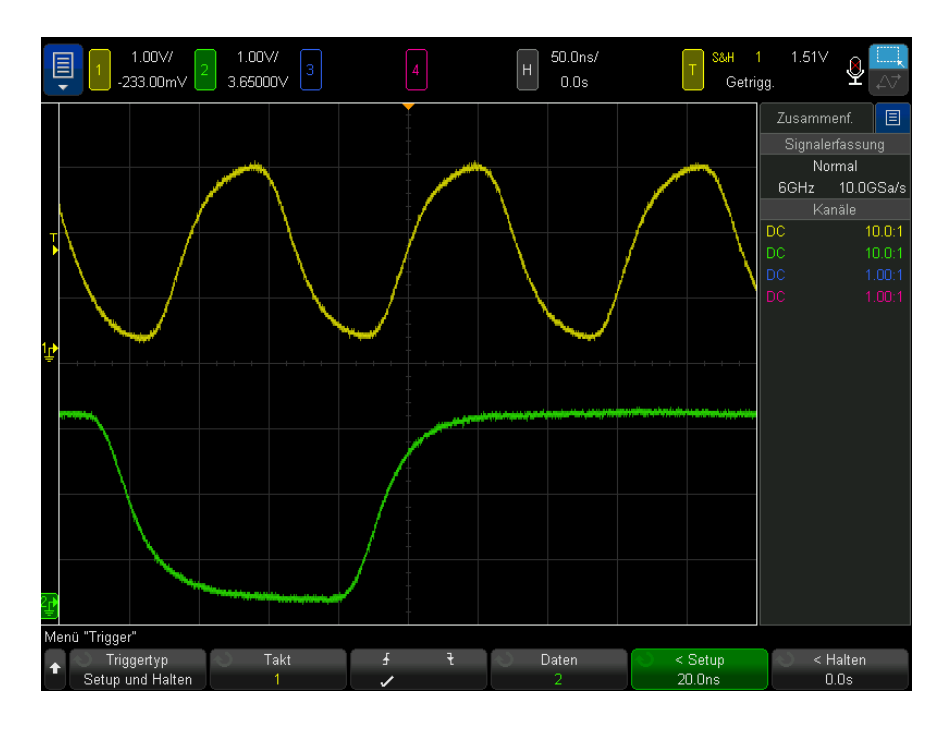

**9** Drücken Sie den Softkey **< Halten**. Drehen Sie anschließend den Eingabedrehknopf zum Auswählen der Halten-Zeit.

### <span id="page-213-0"></span>Video-Trigger

Mit Hilfe der Video-Triggerfunktion können Sie die komplizierten Wellenformen der meisten herkömmlichen analogen Videosignale erfassen. Das Triggersystem erkennt die Vertikal- und Horizontalintervalle der Wellenform und erzeugt auf der Basis Ihrer Vorgaben geeignete Video-Trigger.

Die MegaZoom IV -Technologie ermöglicht eine helle und stabile Darstellung eines beliebigen Ausschnitts der Videowellenform. Das Oszilloskop kann auf eine beliebig wählbare Zeile des Videosignals triggern. Dies erleichtert die Analyse von Videowellenformen.

**HINWEIS** Bei Verwendung einer passiven 10:1-Messsonde muss die Sonde richtig kompensiert werden. Das Oszilloskop reagiert darauf empfindlich und triggert nicht, falls die Sonde nicht richtig kompensiert ist, speziell bei progressiven Formaten.

- **1** Drücken Sie die Taste **[Trigger] Trigger**.
- **2** Drücken Sie im Menü Trigger den Softkey **Trigger** und drehen Sie dann den Eingabedrehknopf, um **Video** auszuwählen.

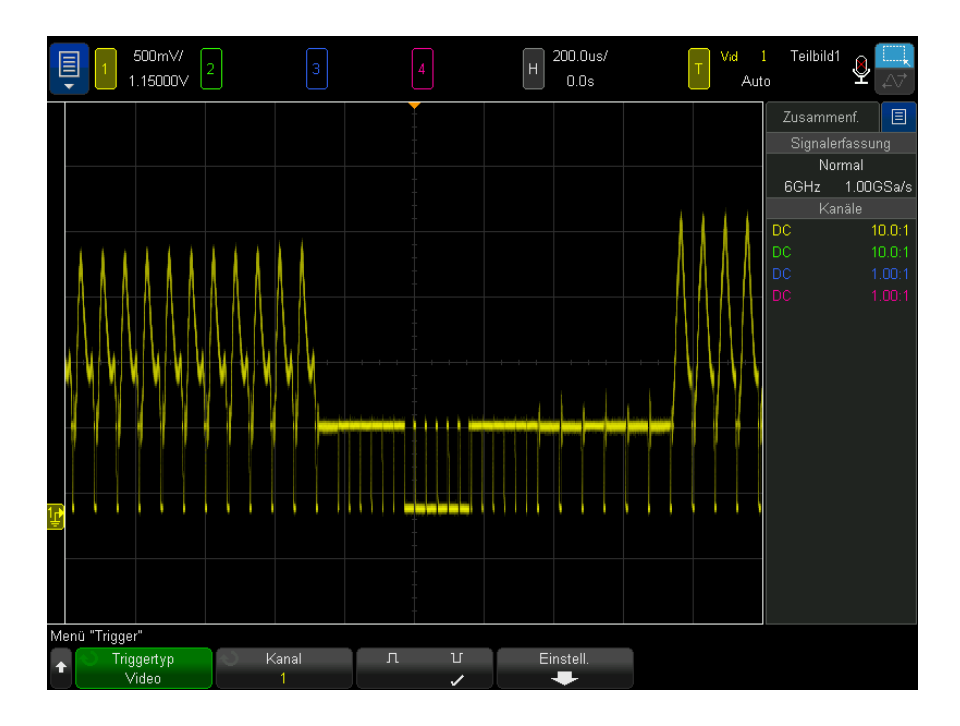

**3** Drücken Sie den Softkey **Quelle** und wählen Sie einen beliebigen analogen Kanal als Video-Triggerquelle.

Die gewählte Triggerquelle wird in der oberen rechten Ecke des Bildschirms angezeigt. In dieser Betriebsart wird der Triggerpegel automatisch an die Amplitude des Synchronisationsimpulses angepasst und kann nicht mit dem Drehknopf **Pegel** verändert werden. Die Triggerkopplung wird im Menü Triggermodus und Kopplung automatisch auf **TV** eingestellt.

#### **HINWEIS Korrekte Impedanzanpassung**

Viele Videosignale stammen aus Quellen mit einer Ausgangsimpedanz von 75 Ω. Zur Gewährleistung einer korrekten Impedanzanpassung sollte ein 75 Ω-Zwischenstecker (beispielsweise Keysight 11094B) an das Oszilloskop angeschlossen werden.

- **4** Wählen Sie mit dem Softkey Synchronisationsimpuls-Polarität die gewünschte Synchronisationsimpuls-Polarität: positiv ( $\prod$ ) oder negativ ( $\prod$ ).
- **5** Drücken Sie den Softkey **Einstell.**.

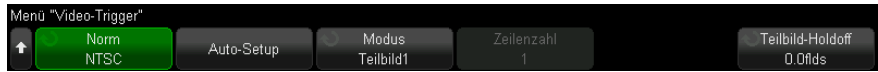

**6** Drücken Sie im Menü Video-Trigger den Softkey **Standard** zum Einstellen des Videostandards.

Das Oszilloskop triggert auf die folgenden TV- und Video-Normen.

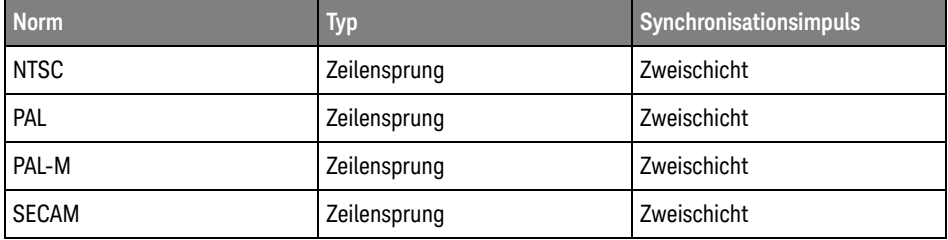

Mit der erweiterten Video-Triggerungslizenz unterstützt das Oszilloskop zusätzlich folgende Standards:
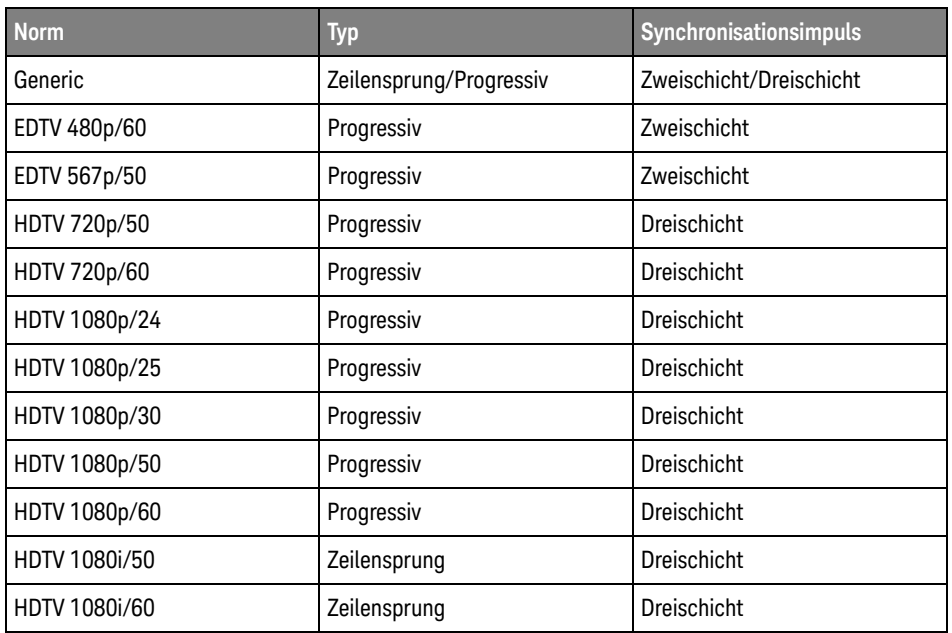

Mit der Auswahl **Allgemein** können Sie auf benutzerdefinierte Zwei- und Dreischicht-Synchronisations-Videonormen triggern. Siehe hierzu "So richten [Sie allgemeine Video-Trigger ein"](#page-218-0) auf Seite 219.

- **7** Drücken Sie den Softkey **Auto Setup**, um die ausgewählte **Quelle** und **Norm** für das Oszilloskop festzulegen:
	- Vertikale Skalierung für Quellkanal ist auf 140 mV/div festgelegt.
	- Quellkanal-Offset ist auf 245 mV festgelegt.
	- Quellkanal ist eingeschaltet.
	- Triggertyp ist auf **Video** eingestellt.
	- Video-Triggerungsmodus ist auf **Alle Zeilen** eingestellt (aber unverändert, wenn der **StandardAllgemein** lautet).
	- Displaytyp **Gitterraster** ist auf **IRE** (wenn die **NormNTSC** ist) oder **mV** (siehe ["So](#page-178-0)  [wählen Sie den Gitterrastertyp aus"](#page-178-0) auf Seite 179) festgelegt.
	- Horizontal Zeit/div. ist für die Normen NTSC/PAL/SECAM auf 10 µs/div eingestellt oder auf 4 µs/div für die Normen EDTV oder HDTV (unverändert für **Allgemein**).

• Horizontale Verzögerungszeit ist so eingestellt, dass die Triggerung an der ersten horizontalen Division von links stattfindet (unverändert für **Allgemein**).

Sie können auch **[Analyze] Analyse> Funktionen** drücken und **Video** auswählen, um schnell auf das automatische Setup und die Displayoptionen für die Video-Triggerung zuzugreifen.

**8** Wählen Sie mit dem Softkey **Mode** den Bereich des Vidosignals, auf den Sie triggern möchten.

Es stehen folgende Video-Triggermodi zur Auswahl:

- **Teilbild1** und **Teilbild2** das Oszilloskop triggert auf die positive Flanke des ersten Sägezahnimpulses von Teilbild 1 oder 2 (nur Norm des Typs Zeilensprung).
- **Alle Teilbilder** Das Oszilloskop triggert auf die positive Flanke des ersten Impulses im vertikalen Synchronisationsintervall.
- **Alle Leitungen** Das Oszilloskop triggert auf alle horizontale Synchronisationsimpulse.
- **Zeile** Das Oszilloskop triggert auf die gewählte Zeilennummer (nur bei den Normen EDTV und HDTV).
- **Zeile: Teilbild1** und **Zeile:Teilbild2** Das Oszilloskop triggert auf die gewählte Zeilennummer in Teilbild 1 oder in Teilbild 2 (nur bei Zeilensprungnormen).
- **Zeile: Abwechselnd** Das Oszilloskop triggert abwechselnd auf die gewählte Zeilennummer in Teilbild 1 oder in Teilbild 2 (nur bei NTSC, PAL, PAL-M und SECAM).
- **9** Wenn Sie eine der Zeilennummer-Betriebsarten wählen, drücken Sie den Softkey **Line #** und wählen Sie anschließend mit dem Eingabedrehknopf die Zeilennummer, auf die das Oszilloskop triggern soll.

Aus der nachfolgenden Tabelle sind die verfügbaren Zeilennummern (oder Zählernummern) für die verschiedenen Video-Normen ersichtlich.

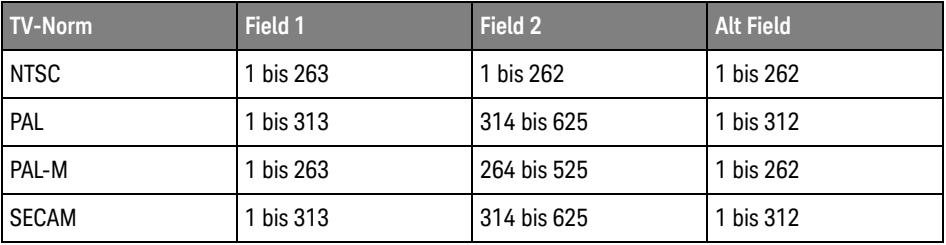

In der folgenden Tabelle werden die Zeilennummern für jede EDTV/HDTV-Videonorm aufgelistet (verfügbar mit der erweiterten Video-Triggerungslizenz).

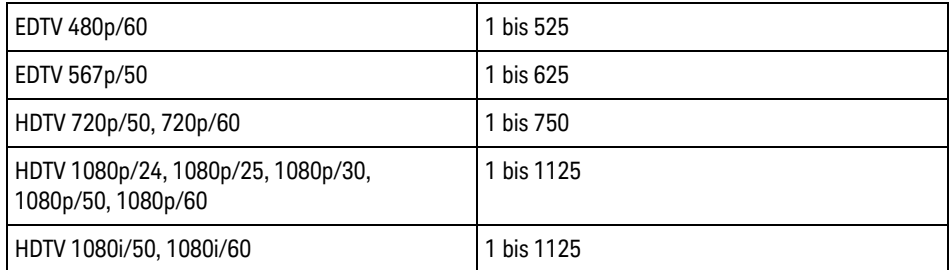

Beispiele zum Video-Triggern Die nachfolgenden Beispiele sollen Sie mit der Video-Triggerfunktion vertraut machen. Für die Übungen wurde die Video-Norm NTSC gewählt.

- ["Triggerung auf eine bestimmte Video-Zeile"](#page-219-0) auf Seite 220
- ["Triggerung auf alle Synchronisationsimpulse"](#page-220-0) auf Seite 221
- ["Triggerung auf ein bestimmtes Teilbild des Videosignals"](#page-221-0) auf Seite 222
- ["Triggerung auf alle Teilbilder des Videosignals"](#page-222-0) auf Seite 223
- ["Triggerung auf Teilbilder mit ungerader oder gerader Nummer"](#page-223-0) auf Seite 224

### <span id="page-218-0"></span>So richten Sie allgemeine Video-Trigger ein

Wenn **Allgemein** (verfügbar mit der erweiterten Video-Triggerungslizenz) als **Standard** für den Video-Trigger ausgewählt wird, können Sie auf benutzerdefinierte Zwei- und Dreischicht-Synchronisations-Videonormen triggern. Das Menü Video-Trigger ändert sich wie folgt.

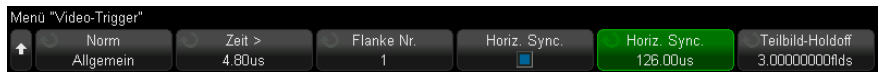

- **1** Drücken Sie den Softkey **Zeit >**; stellen Sie dann mit dem Eingabedrehknopf eine Zeit ein, die länger ist als die Synchronisations-Impulsbreite, sodass das Oszilloskop mit der vertikalen Synchronisation synchronisiert wird.
- **2** Drücken Sie den Softkey **Flanke Nr.** und drehen Sie den Eingabedrehknopf, um die Nte Flanke nach der vertikalen Synchronisation auszuwählen, bei der ausgelöst werden soll.
- **3** Um die Steuerung der horizontalen Synchronisation zu aktivieren oder deaktivieren, drücken Sie den ersten **Horiz. Sync.**-Softkey.
	- Bei Interleave-Video ermöglicht die Aktivierung der **Horiz. Sync.**-Steuerung und Einstellung der **Horiz. Sync.**-Anpassung an die Synchronisationszeit des geprüften Videosignals der **Flanken zahl**funktion, während des Abgleichs nur Zeilen zu zählen und nicht doppelt zu zählen. Außerdem kann **Teilbild -Holdoff** so angepasst werden, dass das Oszilloskop nur einmal pro Frame triggert.
	- Ähnlich ermöglicht bei Progressive-Video mit Dreischicht-Synchronisation die Aktivierung der **Horiz. Sync.**-Steuerung und Einstellung der **Horiz. Sync.**-Anpassung an die Synchronisationszeit des geprüften Videosignals der **Flanken zahl**funktion, während der vertikalen Synchronisierung nur Zeilen zu zählen und nicht doppelt zu zählen.

Wenn die Steuerung der horizontalen Synchronisation aktiviert ist, drücken Sie den zweiten **Horiz. Sync.**-Softkey; stellen Sie dann mit dem Eingabedrehknopf den Zeitraum ein, für den der horizontale Synchronisationsimpuls mindestens vorhanden sein muss, um als gültig betrachtet zu werden.

## <span id="page-219-0"></span>Triggerung auf eine bestimmte Video-Zeile

Video-Triggerung erfordert eine Synchronisationsimpuls-Amplitude von mehr als einem halben Skalenteil; als Triggerquelle kann ein beliebiger analoger Kanal verwendet werden. In diesem Modus wird der Triggerpegel automatisch an die Synchronisationsimpuls-Spitzen angepasst und kann nicht mit dem Drehknopf **Pegel** verändert werden.

Die TV-Zeilen-Triggerfunktion kann beispielsweise zur Analyse von VITS (Vertical Interval Test Signals) verwendet werden, die typischerweise in der Zeile 18 "untergebracht" sind; oder zur Analyse von "Closed Captioning"-Signalen (typischerweise Zeile 21).

- **1** Drücken Sie die Taste **[Trigger] Trigger**.
- **2** Drücken Sie im Menü Trigger den Softkey **Trigger** und drehen Sie dann den Eingabedrehknopf, um **Video** auszuwählen.
- **3** Drücken Sie den Softkey **Einst.** und wählen Sie anschließend mit dem Softkey **Norm** die gewünschte TV-Norm (NTSC).
- **4** Drücken Sie den Softkey **Modus** und wählen Sie das Teilbild, auf welches das Oszilloskop triggern soll. Sie haben die Wahl zwischen **Zeile:Teilbild1**, **Zeile:Teilbild2** oder **Zeile:Wechseln**.
- **5** Drücken Sie den Softkey **Zeilenzahl** und wählen Sie die Zeilennummer.

# **HINWEIS Alternierende Triggerung**

Im Modus Zeile:Wechseln triggert das Oszilloskop abwechselnd in den Teilbildern 1 und 2 auf die gewählte Zeile. Auf diese Weise können Sie schnell und einfach die VITS-Signale der beiden Teilbilder miteinander vergleichen oder die korrekte Einfügung der Halbzeile am Ende von Teilbild 1 überprüfen.

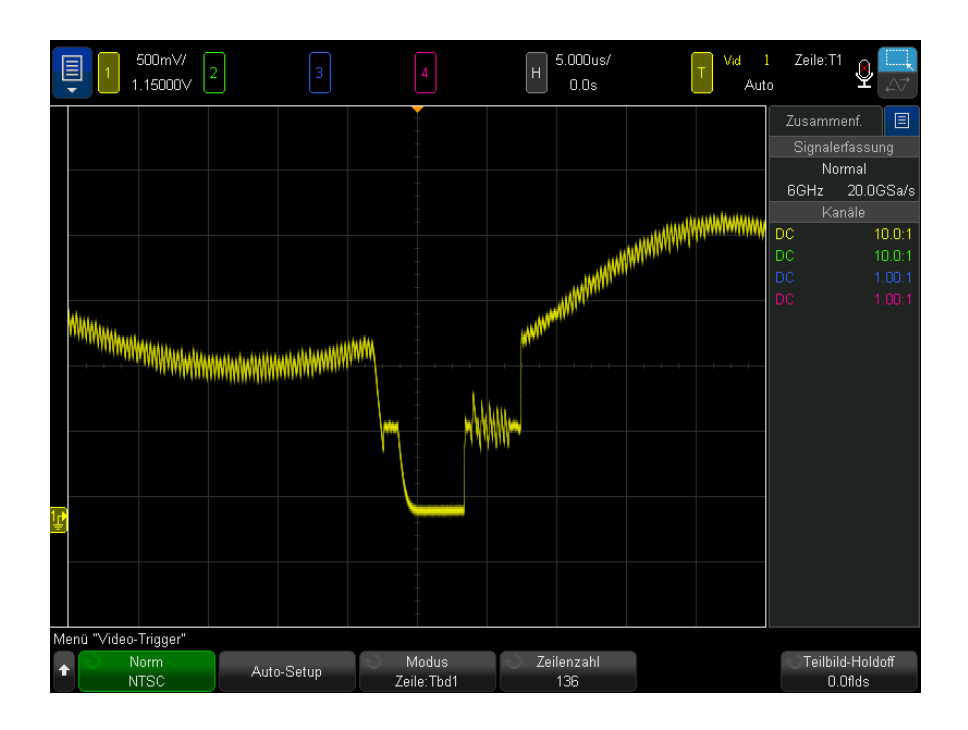

**Abbildung 29** Beispiel: Triggerung auf die Zeile 136

# <span id="page-220-0"></span>Triggerung auf alle Synchronisationsimpulse

Um schnell die maximalen Videosignalpegel zu finden, können Sie auf alle TV-Zeilensynchronisationsimpulse triggern. Im Video-Triggermodus **Alle Zeilen** triggert das Oszilloskop auf alle horizontalen Synchronisationsimpulse.

**1** Drücken Sie die Taste **[Trigger] Trigger**.

- **2** Drücken Sie im Menü Trigger den Softkey **Trigger** und drehen Sie dann den Eingabedrehknopf, um **Video** auszuwählen.
- **3** Drücken Sie den Softkey **Einst.** und wählen Sie anschließend mit dem Softkey **Norm** die gewünschte TV-Norm.
- **4** Drücken Sie den Softkey **Modus** und wählen Sie **Alle Leitungen**.

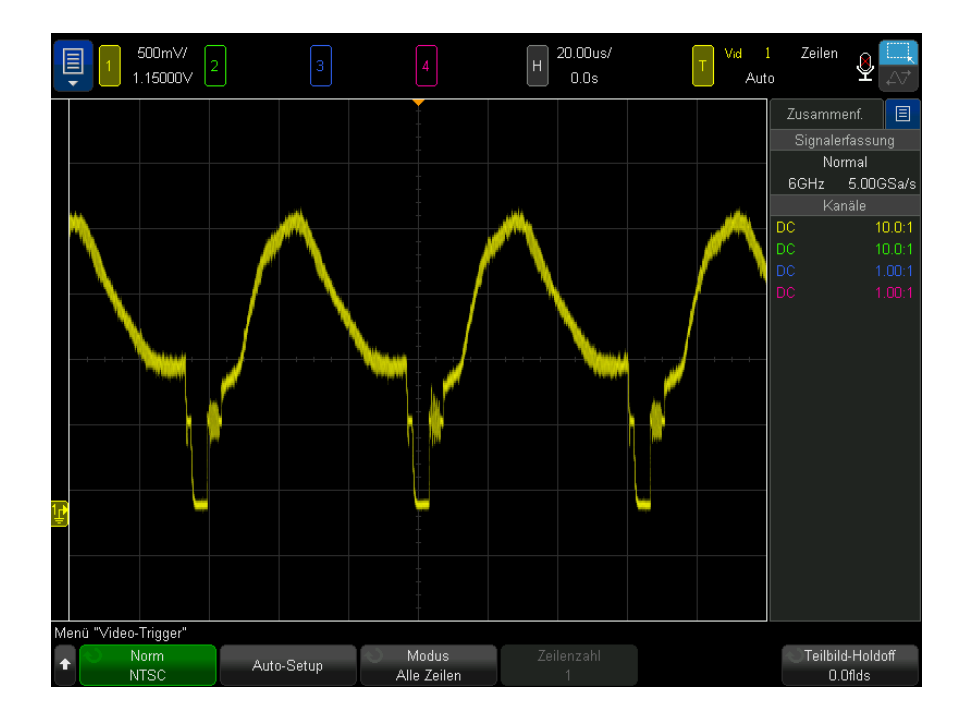

**Abbildung 30** Triggerung auf alle Zeilen

# <span id="page-221-0"></span>Triggerung auf ein bestimmtes Teilbild des Videosignals

Wenn Sie die Komponenten eines Videosignals analysieren möchten, triggern Sie auf das Teilbild 1 oder 2 (für Zeilensprung-Normen verfügbar). Wenn dann ein bestimmtes Teilbild ausgewählt wird, triggert das Oszilloskop auf die positive Flanke des ersten Sägezahnimpulses im Vertikal-Synchronisationsintervall dieses Teilbildes (1 oder 2).

**1** Drücken Sie die Taste **[Trigger] Trigger**.

- **2** Drücken Sie im Menü Trigger den Softkey **Trigger** und drehen Sie dann den Eingabedrehknopf, um **Video** auszuwählen.
- **3** Drücken Sie den Softkey **Einst.** und wählen Sie anschließend mit dem Softkey **Norm** die gewünschte TV-Norm.
- **4** Drücken Sie den Softkey **Modus** und wählen Sie **Teilbild1** oder **Teilbild2** aus.

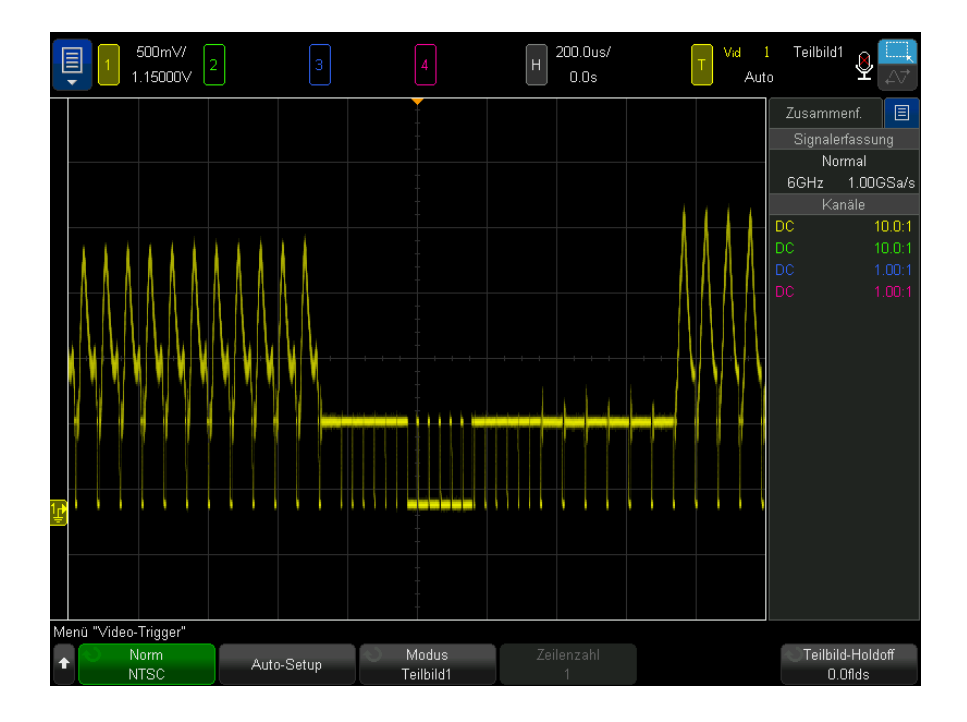

**Abbildung 31** Triggerung auf Teilbild 1

### <span id="page-222-0"></span>Triggerung auf alle Teilbilder des Videosignals

Um schnell Teilbild-Übergänge anzuzeigen oder Amplitudenunterschiede zwischen den Teilbildern festzustellen, verwenden Sie die Triggerbetriebsart "All Fields" (Alle Teilbilder).

- **1** Drücken Sie die Taste **[Trigger] Trigger**.
- **2** Drücken Sie im Menü Trigger den Softkey **Trigger** und drehen Sie dann den Eingabedrehknopf, um **Video** auszuwählen.
- **3** Drücken Sie den Softkey **Einst.** und wählen Sie anschließend mit dem Softkey **Norm** die gewünschte TV-Norm.
- **4** Drücken Sie den Softkey **Modus** und wählen Sie **Alle Teilbilder**.

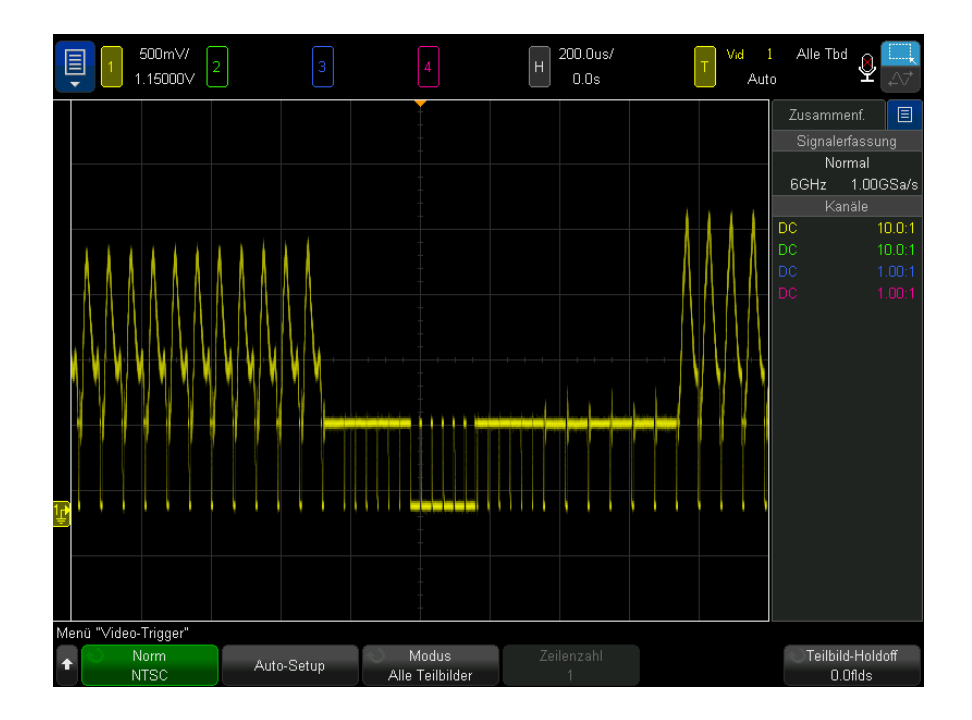

**Abbildung 32** Triggerung auf alle Teilbilder

# <span id="page-223-0"></span>Triggerung auf Teilbilder mit ungerader oder gerader Nummer

Wenn Sie die Hüllkurve eines Videosignals analysieren oder die "Worst-Case"-Verzerrungen messen möchten, konfigurieren Sie das Oszilloskop für Triggerung auf die ungeraden oder geraden Teilbilder. Wenn Sie Teilbild 1 wählen, triggert das Oszilloskop auf die Farbteilbilder 1 oder 3. Wenn Sie Teilbild 2 wählen, triggert das Oszilloskop auf die Farbteilbilder 2 oder 4.

- **1** Drücken Sie die Taste **[Trigger] Trigger**.
- **2** Drücken Sie im Menü Trigger den Softkey **Trigger** und drehen Sie dann den Eingabedrehknopf, um **Video** auszuwählen.
- **3** Drücken Sie den Softkey **Einst.** und wählen Sie anschließend mit dem Softkey **Norm** die gewünschte TV-Norm.
- **4** Drücken Sie den Softkey **Modus** und wählen Sie **Teilbild1** oder **Teilbild2** aus.

Das Triggersystem identifiziert das Teilbild anhand des Beginns des Vertikal-Synchronisationsimpulses. Diese Definition eines Teilbildes berücksichtigt jedoch nicht die Phase des Referenz-Hilfsträgers. Wenn Teilbild1 gewählt wurde, findet das Triggersystem alle Teilbilder, bei denen der Vertikal-Synchronisationsimpuls in Zeile 4 beginnt. Bei einem NTSC-Signal triggert das Oszilloskop abwechselnd auf die Farbteilbilder 1 und 3 (siehe nachfolgende Abbildung). Mit dieser Konfiguration können Sie die Hüllkurve des Referenz-Hilfsträgers messen.

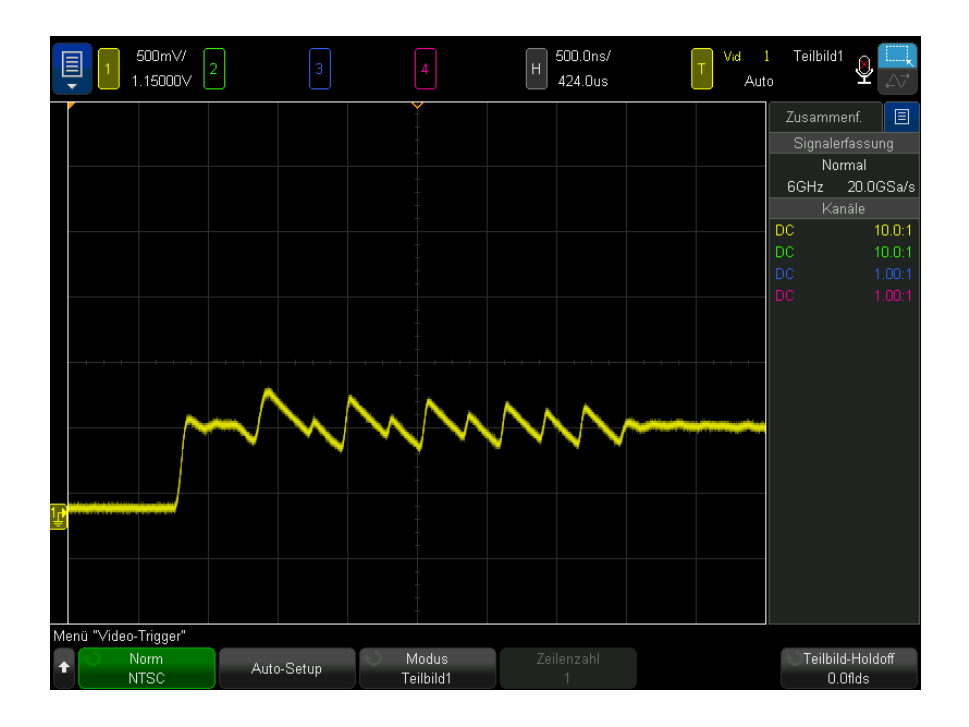

**Abbildung 33** Abwechselnde Triggerung auf die Farbteilbilder 1 und 3

Wenn eine genauere Analyse erforderlich ist, sollte nur auf ein einziges Farbteilbild getriggert werden. Hierzu verwenden Sie den **Softkey Teilbild**-Holdoff im Menü Video-Trigger. Drücken Sie den Softkey **Teilbild -Holdoff** und passen Sie den Holdoff-Wert stufenweise mit dem Eingabedrehknopf solange an, bis das Oszilloskop nur auf eine Farb-Burstphase triggert.

Um die andere Phase schnell zu synchronisieren, können Sie das Signal kurzzeitig ein- und ausschalten. Diese Prozedur wird so lange wiederholt, bis die richtige Phase angezeigt wird.

Beim Anpassen des Holdoff-Wertes mit dem Softkey **Teilbild -Holdoff** und dem Eingabedrehknopf wird die entsprechende Holdoff-Zeit im Menü Triggermodus und Kopplung angezeigt.

| <b>Norm</b>   | Zeit             |
|---------------|------------------|
| <b>NTSC</b>   | 8.35 ms          |
| PAL           | $10 \text{ ms}$  |
| PAL-M         | 10 <sub>ms</sub> |
| <b>SECAM</b>  | 10 <sub>ms</sub> |
| Generic       | 8.35 ms          |
| EDTV 480p/60  | 8.35 ms          |
| EDTV 567p/50  | 10 <sub>ms</sub> |
| HDTV 720p/50  | 10 <sub>ms</sub> |
| HDTV 720p/60  | 8.35 ms          |
| HDTV 1080p/24 | 20.835 ms        |
| HDTV 1080p/25 | 20 <sub>ms</sub> |
| HDTV 1080p/30 | 20 <sub>ms</sub> |
| HDTV 1080p/50 | 16.67 ms         |
| HDTV 1080p/60 | 8.36 ms          |
| HDTV 1080i/50 | 10 <sub>ms</sub> |
| HDTV 1080i/60 | 8.35 ms          |

**Tabelle 3** Holdoff-Zeit - Teilbild

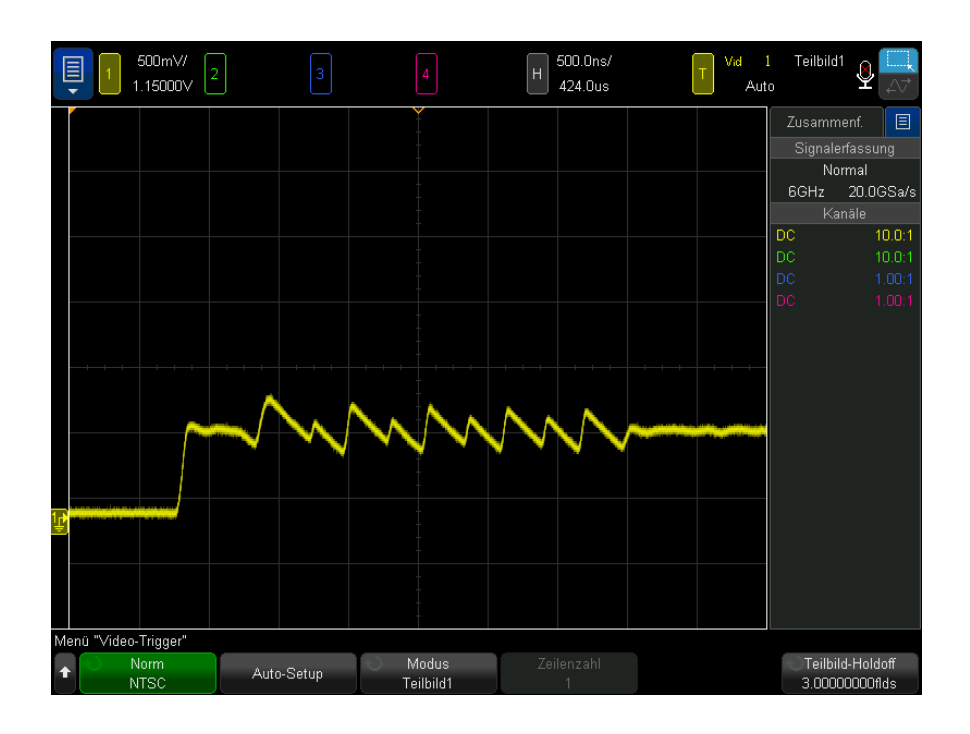

**Abbildung 34** Synchronisieren auf Farbteilbild 1 oder 3 ( Modus Teilbild 1) mit dem Teilbild-Holdoff

# Serieller Trigger

Mit Lizenzen für die serielle Dekodierungsoption (siehe "Optionen für die serielle [Dekodierung"](#page-168-0) auf Seite 169) können Sie serielle Triggertypen aktivieren. Zur Einrichtung dieser Trigger siehe:

- ["ARINC 429-Triggerung"](#page-582-0) auf Seite 583
- ["CAN/CAN FD Triggering"](#page-479-0) auf Seite 480
- ["CXPI-Triggerung"](#page-500-0) auf Seite 501
- ["FlexRay-Triggerung"](#page-509-0) auf Seite 510
- ["I2C-Triggerfunktion"](#page-519-0) auf Seite 520
- ["I2S-Triggerung"](#page-543-0) auf Seite 544
- ["LIN-Trigger"](#page-490-0) auf Seite 491
- ["Manchester-Triggerung"](#page-556-0) auf Seite 557
- ["MIL-STD -1553 Triggerung"](#page-574-0) auf Seite 575
- ["NRZ-Triggerung"](#page-565-0) auf Seite 566
- ["SENT-Trigger"](#page-595-0) auf Seite 596
- ["SPI-Triggern"](#page-532-0) auf Seite 533
- ["UART/RS232/422/485-Triggern"](#page-606-0) auf Seite 607
- ["USB 2.0 Triggerung"](#page-616-0) auf Seite 617
- ["USB PD-Triggerung"](#page-625-0) auf Seite 626

# Zonequalifizierter Trigger

Die Funktion Zonenqualifizierter Trigger stellt Ihnen einen von zwei Rechteckbereichen, Zone 1 und Zone 2, zur Verfügung, mit denen eine Wellenform einen Schnittpunkt bilden/nicht bilden muss, damit eine Erfassung angezeigt und im Speicher gesichert werden kann.

Die Funktion Zonenqualifizierter Trigger wird zusätzlich zum Hardwaretrigger ausgeführt, von dem festgelegt wird, bei welchen Erfassungen Wellenformen auf Zonenschnittpunkte geprüft werden.

So konfigurieren Sie einen zonenqualifizierten Trigger:

**1** Berühren Sie die Ecke oben rechts, um den Modus für das Zeichnen von Rechtecken zu aktivieren.

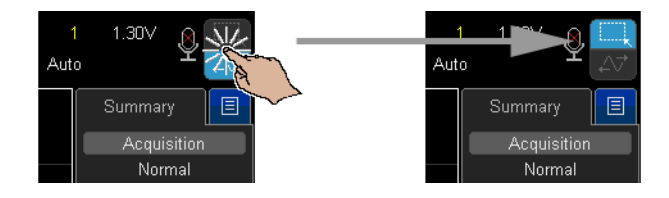

**2** Ziehen Sie mit dem Finger oder dem Mauszeiger einer angeschlossenen USB-Maus über den Bildschirm, um einen rechteckigen Bereich (eine Zone) zu zeichnen, mit dem die Wellenform einen Schnittpunkt oder keinen Schnittpunkt bilden muss.

- **3** Nehmen Sie den Finger vom Bildschirm (oder Maustaste loslassen).
- **4** Wählen Sie im Popup-Menü, ob das Rechteck Zone 1 oder Zone 2 ist und ob es sich um eine Zone mit oder um eine Zone ohne erforderlichen Schnittpunkt handelt.

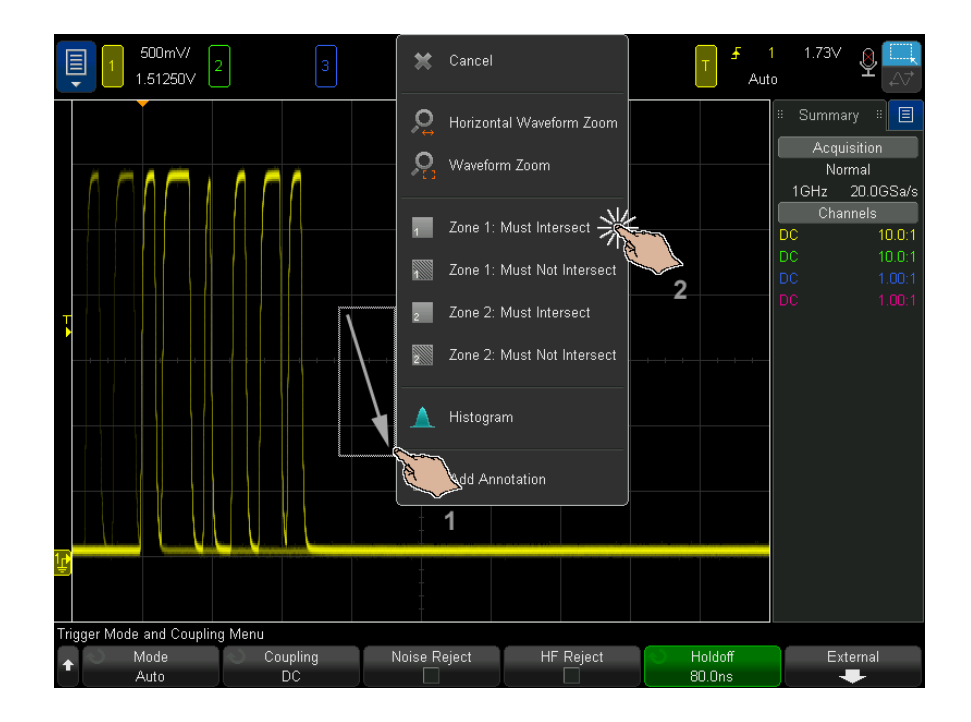

Die Taste **[Zone]** Zone leuchtet auf, um zu zeigen, dass der zonenqualifizierte Trigger aktiviert ist.

**5** Drücken Sie im Menü Zonenqualifizierter Trigger auf den Softkey **Quelle** und wählen Sie die Analogkanal-Eingangsquelle aus, mit der beide Zonen verbunden sind.

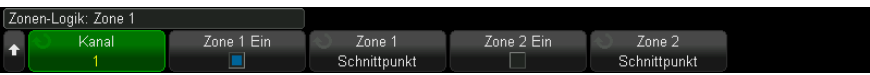

Die Zonenfarben entsprechen dem ausgewählten Analogeingangskanal. Zonen ohne erforderlichen Schnittpunkt sind anders schattiert als die Zonen mit erforderlichen Schnittpunkten.

Die Quelle des zonenqualifizierten Triggers muss nicht der Quelle des Hardwaretriggers entsprechen.

**6** Sie können die Softkeys **Zone 1 Ein** und **Zone 2 Ein** verwenden, um Zonen zu aktivieren. Mit den Softkeys **Zone 1** und **Zone 2** können Sie zwischen den Bedingungen "Must Intersect" (muss einen Schnittpunkt bilden) und "Must Not Intersect" (muss keinen Schnittpunkt bilden) umschalten.

Durch Deaktivierung beider Zonen wird die Funktion Zonenqualifizierte Trigger deaktiviert. Bei aktivierter Funktion für zonenqualifizierte Trigger muss mindestens eine Zone aktiv sein.

Sie können die Taste **[Zone]** Zone drücken, um den zonenqualifizierten Trigger zu deaktivieren oder erneut zu aktivieren.

Bei Verwendung von zwei sich nicht überlagernden Zonen werden ihre Bedingungen mit AND versehen. Damit werden sie zur endgültigen qualifizierenden Bedingung.

Verfügen zwei sich überschneidende Zonen über dieselben Überschneidungsbedingungen, werden die Zonen mit OR versehen. Verfügen zwei sich überschneidende Zonen über unterschiedliche Bedingungen, hat Zone 1 Vorrang und Zone 2 wird nicht verwendet. In diesem Fall weist Zone 2 keine Füllung auf (d.h. weder gefüllt noch schattiert), um anzuzeigen, dass sie nicht in Verwendung ist.

Verfügen zwei sich überlagernde Zonen über die Bedingung "must not intersect" (muss keinen Schnittpunkt bilden), werden die Zonen mit AND versehen.

Die Funktion Zonenqualifizierter Trigger ist mit den horizontalen XY- und Roll-Zeitbasismodi und dem Mittelwert-Erfassungmodus inkompatibel und wird diese deaktivieren.

**HINWEIS** Denken Sie daran, dass das TRIG OUT Signal vom Hardwaretrigger des Oszilloskops stammt. Das Signal TRIG OUT zeigt an, wenn ein Trigger (Erfassung) vorhanden ist, der hinsichtlich einer Zonenüberschneidung geprüft wird, jedoch nicht, ob eine Erfassung die Zonenqualifizierung erfüllt und im Display des Oszilloskops dargestellt wird.

Keysight InfiniiVision 6000 X-Series Oszilloskope Benutzerhandbuch

# 11 Triggermodus/Kopplung

[So wählen Sie den automatischen oder normalen Triggermodus / 232](#page-231-0) [So wählen Sie die Triggerkopplung aus / 234](#page-233-0) [So aktivieren bzw. deaktivieren Sie die Trigger-Rauschunterdrückung / 235](#page-234-0) [So aktivieren bzw. deaktivieren Sie Trigger-HF-Unterdrückung / 236](#page-235-0) [Festlegen des Trigger-Holdoffs / 236](#page-235-1) [Externer Triggereingang / 238](#page-237-0)

So greifen Sie auf das Menü Triggermodus und Kopplung zu:

• Drücken Sie im Bereich Trigger auf dem vorderen Bedienfeld die Taste **[Mode/Coupling] Modus/Kopplung**.

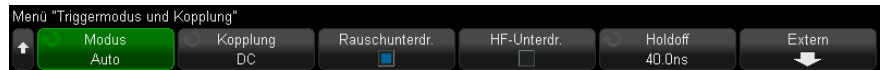

- Signalrauschen Wenn das gemessene Signal verrauscht ist, bietet das Oszilloskop verschiedene Möglichkeiten, um das Rauschen im Triggerpfad und an der angezeigten Wellenform zu reduzieren. Zunächst müssen Sie das Rauschen im Triggerpfad reduzieren, damit Sie ein stabiles Bild der Wellenform erhalten. Anschließend reduzieren Sie das Rauschen auf der angezeigten Wellenform.
	- **1** Schließen Sie ein Signal an das Oszilloskop an und wählen Sie eine Einstellung, bei der sich eine stabile Signaldarstellung ergibt.
	- **2** Entfernen Sie das Rauschen vom Triggerpfad durch Aktivierung der Hochfrequenzunterdrückung (["So aktivieren bzw. deaktivieren Sie](#page-235-0)  [Trigger-HF-Unterdrückung"](#page-235-0) auf Seite 236), der Tieffrequenzunterdrückung (["So wählen Sie die Triggerkopplung aus"](#page-233-0) auf Seite 234) oder ["So aktivieren](#page-234-0)  [bzw. deaktivieren Sie die Trigger-Rauschunterdrückung"](#page-234-0) auf Seite 235.

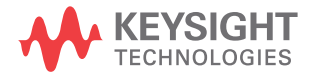

**3** Reduzieren Sie das Rauschen an der angezeigten Wellenform durch ["Erfassungsmodus Mittelwertbildung"](#page-252-0) auf Seite 253.

# <span id="page-231-0"></span>So wählen Sie den automatischen oder normalen Triggermodus

Wenn das Oszilloskop aktiv ist, bestimmt der Triggermodus das Verhalten des Oszilloskops, wenn keine Trigger auftreten.

Im Triggermodus **Auto**Triggermodus (Standardeinstellung) werden Trigger erzwungen und Erfassungen durchgeführt, sodass Signalaktivität am Oszilloskop angezeigt wird, wenn die angegebenen Triggerbedingungen nicht gefunden werden.

Im Triggermodus **Normal** Triggermodus treten Trigger und Erfassungen nur auf, wenn die angegebenen Triggerbedingungen gefunden werden.

So wählen Sie den Triggermodus aus:

- **1** Drücken Sie die Taste **[Mode/Coupling] Modus/Kopplung**.
- **2** Drücken Sie im Menü **Triggermodus und Kopplung** den Softkey **Modus** und wählen Sie entweder **Auto** oder Normal.

Sie können diese Einstellung auch mit dem Touchscreen vornehmen. Siehe ["Zugriff auf das Triggermenü, Änderung des Triggermodus und Öffnen des](#page-65-0)  [Dialogfelds Triggerpegel"](#page-65-0) auf Seite 66.

Siehe die folgenden Beschreibungen ["Wann sollten Sie den automatischen](#page-232-0)  [Triggermodus verwenden?"](#page-232-0) auf Seite 233 und ["Wann sollten Sie den](#page-232-1)  [normalen Triggermodus verwenden?"](#page-232-1) auf Seite 233.

Sie können auch die Taste **[Quick Action] Schnellbefehle** zum Umschalten zwischen automatischem und normalem Triggermodus konfigurieren. Siehe ["Konfigurieren](#page-438-0)  [der Taste \[Quick Action\] Schnellbefehle"](#page-438-0) auf Seite 439.

Triggern und Preund Post-Trigger-Spei cher Nach Aktivierung des Oszilloskops (nach Drücken von **[Run] Start** oder **[Single] Einzeln** bzw. Ändern der Triggerbedingung) füllt das Oszilloskop zuerst den Pre-Trigger-Speicher. Sobald der Pre-Trigger-Speicher gefüllt ist, beginnt das Oszilloskop, nach einem Trigger zu suchen, und gesammelte Daten fließen weiter nach dem First-in-First-out-Verfahren (FIFO) durch den Pre-Trigger-Speicher.

> Wird ein Trigger gefunden, enthält der Pre-Trigger-Speicher die Signalereignisse aus der Zeit unmittelbar vor dem Trigger. Dann füllt das Oszilloskop den Post-Trigger-Speicher und zeigt den Erfassungsspeicher an. Falls die Messung

<span id="page-232-1"></span><span id="page-232-0"></span>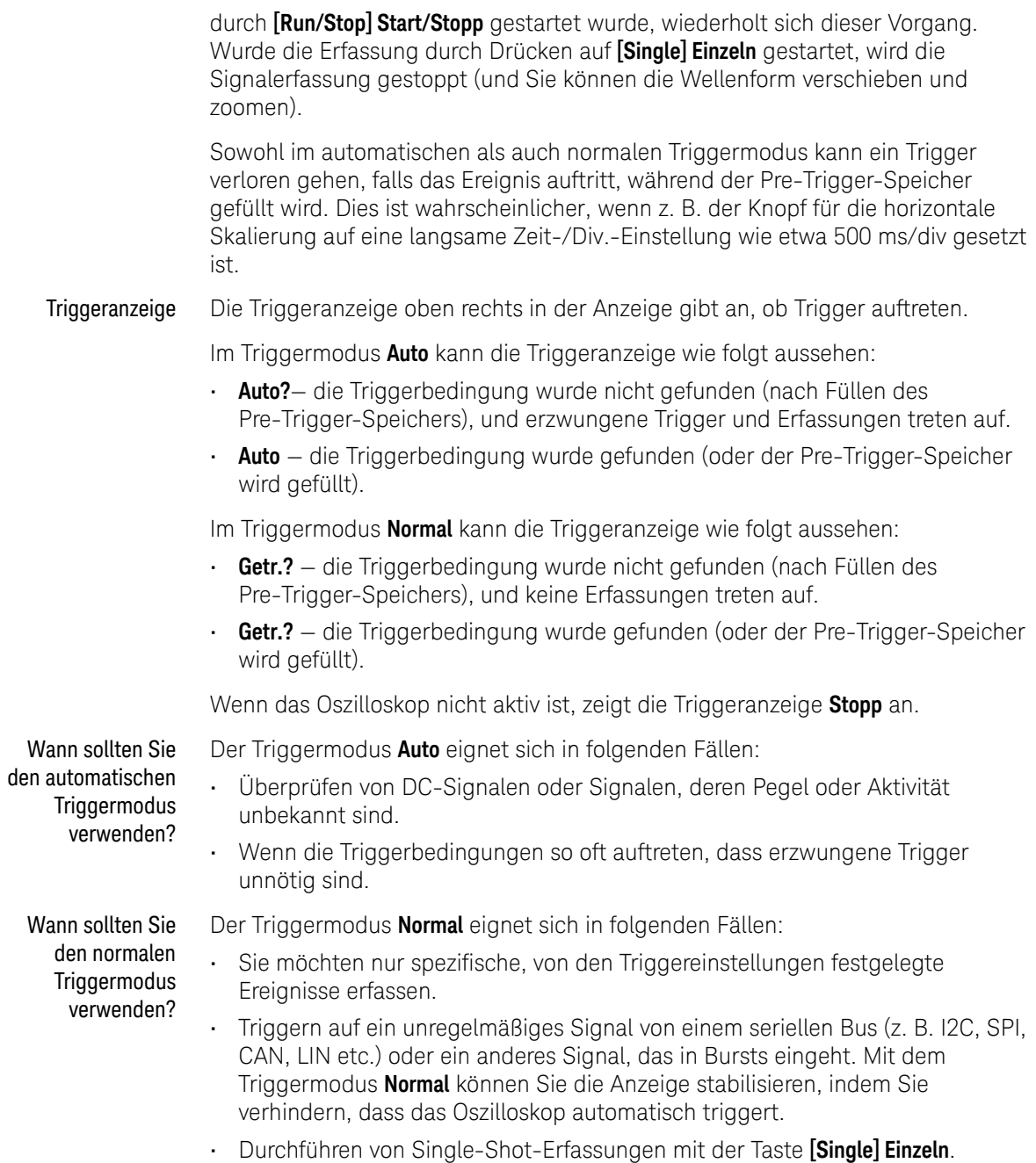

Bei Single-Shot-Erfassungen müssen Sie oft eine Aktion im getesteten Gerät einleiten und möchten nicht, dass das Oszilloskop vorher automatisch triggert. Warten Sie vor Einleiten der Aktion im Schaltkreis, bis die Triggerbedingungsanzeige **Getr.?** blinkt (dann wissen Sie, dass der Pre-Trigger-Speicher gefüllt ist).

- Siehe auch ["Erzwingen eines Triggers"](#page-194-0) auf Seite 195
	- ["Festlegen des Trigger-Holdoffs"](#page-235-1) auf Seite 236
	- ["So positionieren Sie die Zeitreferenz \(links, Mitte, rechts,](#page-84-0)  [benutzerdefiniert\)"](#page-84-0) auf Seite 85

# <span id="page-233-0"></span>So wählen Sie die Triggerkopplung aus

- **1** Drücken Sie die Taste **[Mode/Coupling] Modus/Kopplung**.
- **2** Drücken Sie im Menü Triggermodus und Kopplung den Softkey **Kopplung**; wählen Sie dann mit dem Eingabedrehknopf unter folgenden Optionen:
	- **DC**-Kopplung sowohl DC- als auch AC-Signale können in den Triggerpfad gelangen.
	- **AC**-Kopplung dem Triggerpfad ist ein Hochpassfilter mit einer Grenzfrequenz von 10 Hz vorgeschaltet, so dass eine etwaige DC-Offsetspannung aus der Triggerwellenform entfernt wird.

Bei allen Modellen ist der Hochpassfilter im externen Triggereingang bei 50 Hz angesetzt.

Die AC-Kopplung ist nützlich, um bei einer Wellenform mit großen DC-Offset stabile Flankentrigger zu erhalten.

• **TF** (tiefe Frequenz) **Unterdr.**-Kopplung ein Hochpassfilter mit 3-dB-Punkt bei 50 kHz in Serie mit der Triggerwellenform wird hinzugefügt.

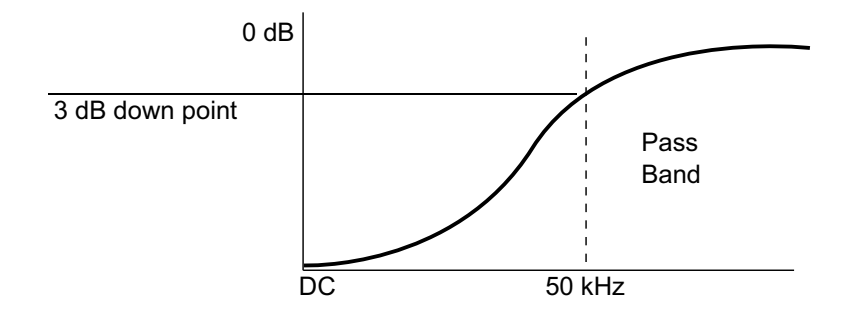

Dieser Filter entfernt tieffrequente Komponenten (beispielsweise Netzeinstreuungen), welche das Triggern beeinträchtigen könnten, von einer Triggerwellenform.

Nutzen Sie **TF-Unterdr.** für eine stabile Flankentriggerung, wenn die Wellenform mit niederfrequenten Störungen überlagert ist.

• **Video-Kopplung** — Normalerweise ausgeblendet, wird aber automatisch gewählt, wenn im Menü Trigger der Video-Trigger aktiviert wurde

Die Triggerkopplung ist von der Kanalkopplung unabhängig (siehe ["So legen Sie](#page-93-0)  [die Kanalkopplung fest"](#page-93-0) auf Seite 94).

# <span id="page-234-0"></span>So aktivieren bzw. deaktivieren Sie die Trigger-Rauschunterdrückung

Im Modus Rauschunterdr. arbeitet das Triggersystem mit einer größeren Hysterese. Dadurch verringert sich die Wahrscheinlichkeit dafür, dass das Oszilloskop auf Rauschen triggert. Allerdings verringert sich dadurch auch die Triggerempfindlichkeit; das bedeutet, dass zur Triggerung eine etwas größere Signalamplitude erforderlich ist.

- **1** Drücken Sie die Taste **[Mode/Coupling] Modus/Kopplung**.
- **2** Drücken Sie im Menü Triggermodus und Kopplung den Softkey **Rauschunterdr.** zur Aktivierung oder Deaktivierung.

#### 11 Triggermodus/Kopplung

# <span id="page-235-0"></span>So aktivieren bzw. deaktivieren Sie Trigger-HF-Unterdrückung

Die HF-Unterdrückung fügt dem Triggerpfad einen Tiefpassfilter mit einer Grenzfrequenz von 50 kHz hinzu, um Hochfrequenzkomponenten von der Triggerwellenform zu entfernen.

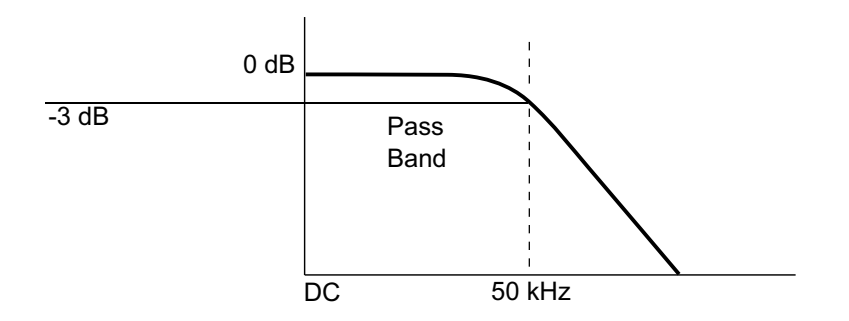

Mit diesem Filter können Sie beispielsweise Störeinstreuungen von Rundfunkoder Fernsehsendern unterdrücken.

- **1** Drücken Sie die Taste **[Mode/Coupling] Modus/Kopplung**.
- **2** Drücken Sie im Menü Triggermodus und Kopplung den Softkey **HF-Unterdr.** zur Aktivierung oder Deaktivierung.

# <span id="page-235-1"></span>Festlegen des Trigger-Holdoffs

Der Trigger-Holdoff gibt an, wie lange das Oszilloskop nach einem Trigger wartet, bis das Triggersystem wieder bereit ist.

Verwenden Sie den Holdoff zum Triggern auf periodischen Wellenformen, die mehrere Flanken (oder Ereignisse) zwischen Wellenformwiederholungen aufweisen. Sie können den Holdoff auch verwenden, um auf die erste Flanke eines Bursts zu triggern, wenn Sie die Mindestzeit zwischen Bursts kennen.

Bei dem unten abgebildeten sich wiederholenden Impuls-Burst erreichen Sie z. B. ein stabileres Triggern, indem Sie einen Holdoff-Wert zwischen 200 ns und 600 ns einstellen.

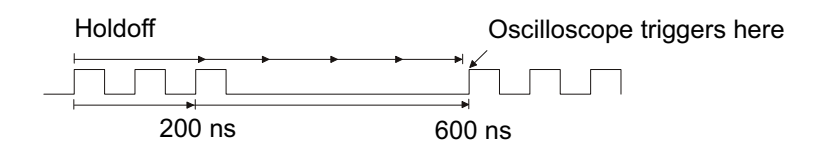

So stellen Sie den Trigger-Holdoff ein:

- **1** Drücken Sie die Taste **[Mode/Coupling] Modus/Kopplung**.
- **2** Drücken Sie im Menü Triggermodus und Kopplung den Softkey **Holdoff**.
- **3** Drücken Sie im Menü Triggerverzögerung den Softkey **Zufällig**, um die Bandbreitenbegrenzung zu aktivieren bzw. zu deaktivieren.

Bei zufallsbestimmtem Triggerverzögerungsmodus wird sichergestellt, dass das Oszilloskop nach jeder Erfassung auf eine Art neu in Bereitschaft versetzt wird, mit der die Wahrscheinlichkeit einer Triggerung zu Beginn eines DDR-Bursts minimiert oder ausgeschaltet wird. Ist die Verzögerungszeit zufallsbestimmt, erhöht sich die Wahrscheinlichkeit, dass das Oszilloskop bei unterschiedlichen Datenphasen eines Bursts mit mehreren Phasen (8 Datenübertragung) triggert. Dieser Modus vermischt das Datenflussmuster, auf dem das Oszilloskop triggert, und ist bei Verwendung mit sich wiederholenden Mustern sehr wirkungsvoll.

**4** Wenn der zufallsbestimmte Trigger-Holdoff deaktiviert ist, verwenden Sie den Softkey **Holdoff**, um die Trigger-Holdoff-Zeit zu erfassen.

Wenn der zufallsbestimmte Trigger-Holdoff aktiviert ist, verwenden Sie die Softkeys **Min** und **Max**, um die minimalen und maximalen Trigger-Holdoff-Zeiten anzugeben.

Hinweise zur Anwendung des Trigger-Holdoffs Die korrekte Holdoff-Einstellung ist in der Regel etwas kleiner als eine Wiederholung der Wellenform. Stellen Sie den Holdoff-Wert auf diese Zeit ein, damit Sie einen eindeutigen Triggerpunkt für eine periodische Wellenform erhalten.

> Eine Änderung der Zeitablenkung hat keinen Einfluss auf die eingestellte Trigger-Holdoff-Zeit.

> Mit der MegaZoom-Technologie von Keysight können Sie **[Stop] Stopp** drücken und mittels Verschieben und Zoomen der Daten herausfinden, wo sich die Wellenform wiederholt. Messen Sie diese Zeit mithilfe der Cursor und stellen Sie den Holdoff entsprechend ein.

#### 11 Triggermodus/Kopplung

# <span id="page-237-0"></span>Externer Triggereingang

Der externe Triggereingang kann bei verschiedenen Triggertypen als Quelle genutzt werden. Der externe BNC-Triggereingang wird als **EXT TRIG IN** bezeichnet.

# **VORSICHT**  $\sqrt{N}$  Maximale Spannung am externen Triggereingang des Oszilloskops

30 Vrms

1M Ohm Eingang: Für dauerhafte Sinuswellenformen bei 20 dB/Dekade über 100 kHz verringern auf ein Minimum von 5 Vpk

Die Eingangsimpedanz des externen Triggers beträgt 1M Ohm. Auf diese Weise können Sie passive Messsonden für allgemeine Messungen einsetzen. Die höhere Impedanz minimiert die vom Oszilloskop auf das Messobjekt einwirkenden Ladungseffekte.

Festlegen der Einheiten und Messsonden-Dämpfungswerte für EXT TRIG IN:

**1** Drücken Sie auf dem Bedienfeld im Triggerbereich die Taste **[Mode/Coupling] Modus/Kopplung**.

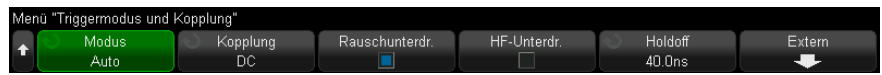

**2** Drücken Sie im Menü Triggermodus und Kopplung den Softkey **Extern**.

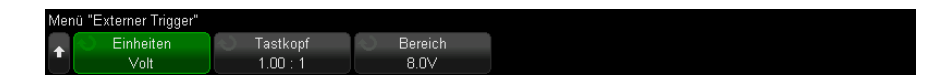

- **3** Drücken Sie im Menü Externer Trigger den Softkey **Einheiten**, um zwischen folgenden Optionen auszuwählen: :
	- **Volt** für eine Spannungsmesssonde.
	- **Amp** für eine Strommesssonde.

Messergebnisse, Kanalempfindlichkeit und Triggerpegel werden in den ausgewählten Messeinheiten angezeigt.

**4** Drücken Sie den Softkey **Messsonde** Drehen Sie anschließend den Eingabedrehknopf, um die Messsondenabschwächung festzulegen.

Der Wert kann im Bereich von 0,001:1 bis 10000:1 in 1-2-5-Schritten eingestellt werden.

Der Tastkopfdämpfungsfaktor muss für präzise Messungen korrekt eingestellt sein.

**5** Drücken Sie den Softkey **Bereich** und geben Sie mit dem Eingabedrehknopf den Signalpegelbereich für den externen Triggereingang vor.

Bei Verwendung eines Tastkopfs des Typs 1:1 liegt dieser Bereich entweder bei 1,6 V oder 8 V.

Der Bereich wird automatisch neu berechnet, wenn ein anderer Tastkopf-Dämpfungsfaktor für den Externtrigger gewählt wird.

## 11 Triggermodus/Kopplung

Keysight InfiniiVision 6000 X-Series Oszilloskope Benutzerhandbuch

# 12 Erfassungssteuerung

[Ausführen und Anhalten, und Durchführen von Einzelerfassungen \(Steuerelement\) / 241](#page-240-0) [Übersicht: Sampling / 243](#page-242-0) [Auswählen des Erfassungsmodus / 248](#page-247-0) [Datenerfassungsmodus \(Abtasten\) / 256](#page-255-0) [In segmentierten Speicher erfassen / 258](#page-257-0)

In diesem Kapitel werden die Bedienelemente des Oszilloskops für die Erfassung und Analyse beschrieben.

# <span id="page-240-0"></span>Ausführen und Anhalten, und Durchführen von Einzelerfassungen (Steuerelement)

Zwei Tasten des vorderen Bedienfelds stehen für den Start und Stopp des Erfassungssystems des Oszilloskops zur Verfügung: **[Run/Stop] Start/Stopp** und **[Single] Einzel-Aufnahme**.

• Wenn die Taste **[Run/Stop] Start/Stopp** grün angezeigt wird, ist das Oszilloskop aktiv und erfasst Daten, wenn die Triggerbedingungen erfüllt werden.

Um die Datenerfassung anzuhalten, drücken Sie **[Run/Stop] Start/Stopp**. Nach dem Anhalten wird das zuletzt erfasste Signal angezeigt.

• Ist die Taste**[Run/Stop] Start/Stopp** rot, wurde die Datenerfassung angehalten.

In der Statuszeile im oberen Bereich des Displays wird neben dem Triggertyp "Stopp" angezeigt.

Um die Datenerfassung zu starten, drücken Sie **[Run/Stop] Start/Stopp**.

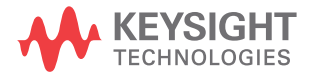

• Zum Durchführen und Anzeigen einer einzelnen Erfassung (unabhängig davon, ob das Oszilloskop sich in Ausführung befindet oder angehalten wurde) drücken Sie **[Single] Einzeln**.

Mit dem Bedienelement **[Single] Einzeln** können Sie Single-Shot-Ereignisse betrachten, ohne dass der Bildschirm mit neuen Wellenformdaten überschrieben wird. Wenn Sie eine maximale Speichertiefe zum Verschieben und Zoomen wünschen, wählen Sie **[Single] Einzeln**.

Beim Drücken von **[Single] Einzeln** wird die Anzeige gelöscht, der Triggermodus vorübergehend auf Normal gesetzt (um ein sofortiges automatisches Triggern des Oszilloskops zu verhindern), das Triggersystem aktiviert, die Taste **[Single] Einzeln** leuchtet auf, und das Oszilloskop wartet auf eine Triggerbedingung und zeigt anschließend eine Wellenform an.

Durch die Triggerung wird das Oszilloskop gestoppt und die Einzelerfassung angezeigt (die Taste **[Run/Stop] Start/Stopp** leuchtet rot). Durch nochmaliges Drücken von **[Single] Einzeln** können Sie eine weitere Wellenform erfassen.

Falls das Oszilloskop nicht triggert, können Sie die Taste **[Force Trigger] Trigger erzw.** drücken, um beliebig zu triggern und eine Einzelerfassung durchzuführen.

Um die Ergebnisse mehrerer Erfassungen anzuzeigen, nutzen Sie die Persistenz. Siehe hierzu ["Festlegen oder Löschen der Persistenz"](#page-176-0) auf Seite 177.

Für einzelne und ausgeführte Erfassungen sind die Datensatzlängen in der Regel unterschiedlich:

- **Einzeln** Einzelerfassungen verwenden immer dem maximal verfügbaren Speicher — in der Regel zwei Mal so viel wie bei der Erfassung von Daten während der Ausführung. Bei niedrigeren Zeit-/Div.-Einstellungen hat die Erfassung eine höhere effektive Abtastrate, weil für eine einzige Erfassung mehr Speicher verfügbar ist.
- **Ausführung** Während der Ausführung (im Gegensatz zu einer Einzelerfassung) wird der Speicher in der Regel halbiert. Das Erfassungssystem kann dann bereits während der Verarbeitung einer Erfassung den nächsten Datensatz erfassen, wodurch sich die Anzahl der vom Oszilloskop pro Sekunde verarbeiteten Wellenformen bedeutend erhöht. Bei der Ausführung bietet eine hohe Wellenform-Aktualisierungsrate die beste Darstellung des Eingangssignals.

Drücken Sie die Taste **[Single] Einzeln**, um Daten mit der größtmöglichen Datensatzlänge zu erfassen.

Modus Einzelerfassung im Vergleich zum Modus Ausführung und Datensatzlänge

Weitere Informationen zu Einstellungen, die die Datensatzlänge beeinflussen, siehe ["Längenbestimmung"](#page-398-0) auf Seite 399.

# <span id="page-242-0"></span>Übersicht: Sampling

Kenntnisse über Sampling-Theorie, Aliasing, Oszilloskopbandbreite und Abtastrate, Oszilloskopanstiegszeit, erforderliche Oszilloskopbandbreite und Beeinflussung der Abtastrate durch die Speichertiefe erleichtern das Verständnis der Sampling- und Erfassungsmodi des Oszilloskops.

### Sampling-Theorie

Das Nyquist-Sampling-Theorem besagt, dass für ein Signal mit begrenzter Bandbreite mit maximaler Frequenz f<sub>MAX</sub> die Sampling-Frequenz f<sub>S</sub> mit gleichen Abständen höher sein muss als das Doppelte der Maximalfrequenz f<sub>MAX</sub>, damit das Signal ohne Aliasing eindeutig rekonstruiert werden kann.

 $f_{MAX} = f_S/2 = Nyquist-Frequency(f_N) = Faltfrequency$ 

# Aliasing

Aliasing tritt auf, wenn Signale unzureichend abgetastet werden ( $f_S < 2f_{MAX}$ ). Als Aliasing bezeichnet man die Signalverzerrung, die durch die falsche Rekonstruktion tiefer Frequenzen aufgrund einer ungenügender Anzahl von Abtastpunkten entsteht.

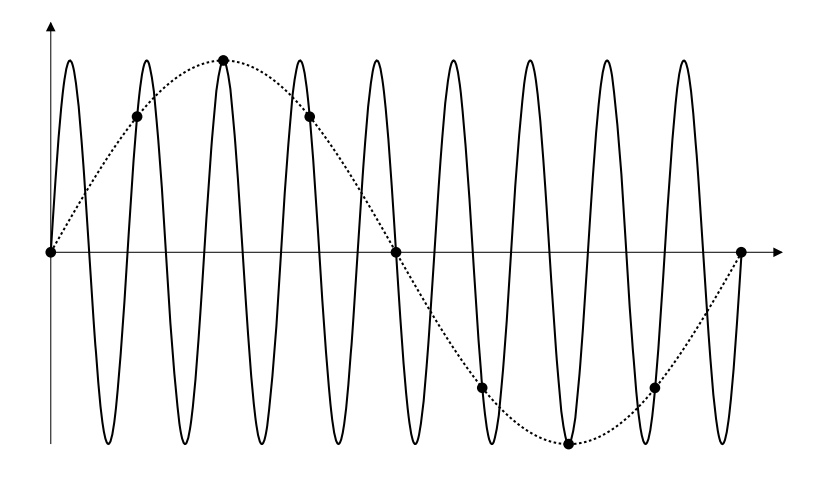

**Abbildung 35** Aliasing

# Oszilloskopbandbreite und Abtastrate

Die Bandbreite eines Oszilloskops wird in der Regel als die niedrigste Frequenz definiert, bei der Eingangssignal-Sinuswellen um 3 dB (-30% Amplitudenfehler) gedämpft werden.

Hinsichtlich der Oszilloskopbandbreite besagt die Sampling-Theorie, dass die erforderliche Abtastrate f<sub>S</sub> = 2f<sub>BW</sub> beträgt. Die Theorie geht jedoch davon aus, dass keine Frequenzkomponenten oberhalb von f<sub>MAX</sub> (in diesem Fall f<sub>BW</sub>) liegen und setzt ein System mit einem idealen Ziegelwand-Frequenzgang voraus.

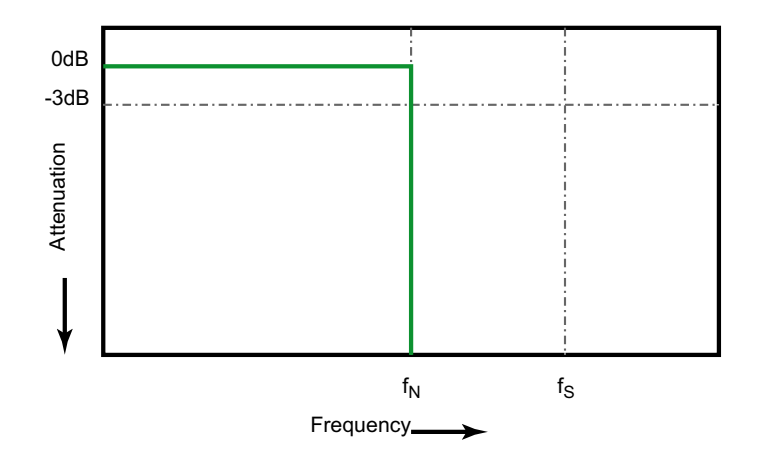

Abbildung 36 Theoretische "Brick-Wall" Frequenzreaktion

Oberhalb der Grundfrequenz sind jedoch Frequenzkomponenten digitaler Signale vorhanden (Rechteckwellen bestehen in der Grundfrequenz aus Sinuswellen sowie einer unbestimmten ungeraden Zahl von Oberwellen) und der Frequenzgang ist nicht ideal - er ähnelt eher dem folgenden Gaußschen Frequenzgang.

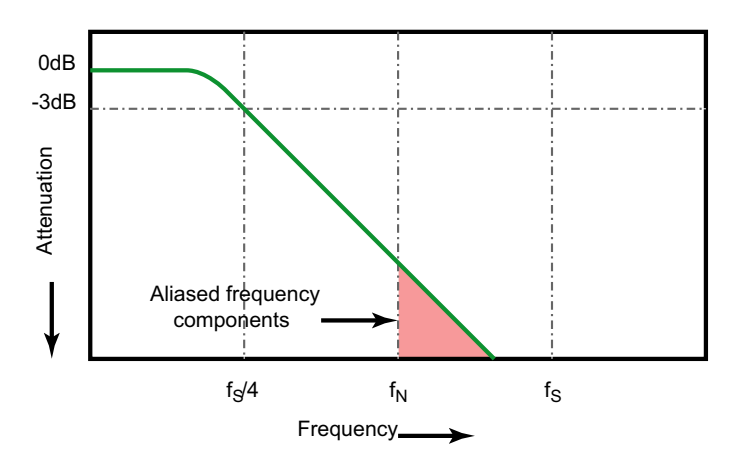

Limiting oscilloscope bandwidth (faw) to 1/4 the sample rate (fs/4) reduces frequency components above the Nyquist frequency (fn).

#### **Abbildung 37** Abtastrate und Oszilloskopbandbreite

In der Praxis sollte die Abtastrate eines OszilloskopsOszilloskopabtastrate mindestens das Vierfache seiner Bandbreite betragen:  $f_S = 4f_{BW}$ . Dadurch tritt weniger Aliasing auf und die Aliasingfrequenzen werden stärker gedämpft.

Beachten Sie, dass einige Oszilloskopmodelle (in der Regel mit höherer Bandbreite) eher einen Brickwall-Frequenzgang bieten als den Gaußschem Frequenzgang der anderen Oszilloskopmodelle (in der Regel mit niedrigerer Bandbreite). Für ein besseres Verständnis der Eigenschaften aller Arten von Oszilloskop-Frequenzgängen: siehe *Der Frequenzgang von Oszilloskopen und seine Auswirkungen auf die Präzision der Anstiegszeit*, Keysight Applikationsbericht 1420 (<http://literature.cdn.keysight.com/litweb/pdf/5988-8008EN.pdf>).

Siehe auch *Evaluating Oscilloscope Sample Rates vs. Sampling Fidelity: How to Make the Most Accurate Digital Measurements*, Keysight Anwendungshinweis 1587 (<http://literature.cdn.keysight.com/litweb/pdf/5989-5732EN.pdf>)

### Oszilloskopanstiegszeit

Die Anstiegszeitspezifikation eines Oszilloskops steht in engem Zusammenhang mit seiner Bandbreitenspezifikation. Oszilloskope mit einer Gauß'schen Frequenzreaktion haben eine ungefähre Anstiegszeit von 0,35/f<sub>BW</sub>basierend auf einem Kriterium von 10% bis 90%.

Die Anstiegszeit eines Oszilloskops ist nicht die höchste Flankengeschwindigkeit, die das Oszilloskop präzise messen kann. Sie ist die höchste Flankengeschwindigkeit, die das Oszilloskop erzeugen kann.

# Erforderliche Oszilloskopbandbreite

Die erforderliche Oszilloskopbandbreite zum präzisen Messen eines Signals wird primär durch die Anstiegszeit des Signals bestimmt, nicht durch seine Frequenz. So berechnen Sie die erforderliche Oszilloskopbandbreite:

**1** Bestimmen Sie die höchsten Flankengeschwindigkeiten.

Die Anstiegszeit können Sie normalerweise den Spezifikationen der von Ihnen verwendeten Geräte entnehmen.

**2** Berechnen Sie die maximale "praktische" Frequenzkomponente.

Nach Dr. Howard W. Johnsons Buch, *High-Speed Digital Design – A Handbook of Black Magic* haben alle schnellen Flanken ein unendliches Spektrum von Frequenzanteilen. Das Frequenzspektrum hoher Flankengeschwindigkeiten weist jedoch eine Beugung (oder "Knie") auf, wo Frequenzkomponenten höher als  $f_{\text{Knie}}$  zur Bestimmung der Signalform unbedeutend sind.

 $f_{Knie} = 0.5$  / Signalanstiegszeit (basierend auf einem Schwellenwert von 10% -90%)

 $f_{Knie} = 0.4$  / Signalanstiegszeit (basierend auf einem Schwellenwert von 20% -80%)

**3** Verwenden Sie für die erforderliche Genauigkeit einen Multiplikationsfaktor, um die erforderliche Bandbreite des Oszilloskops zu bestimmen.

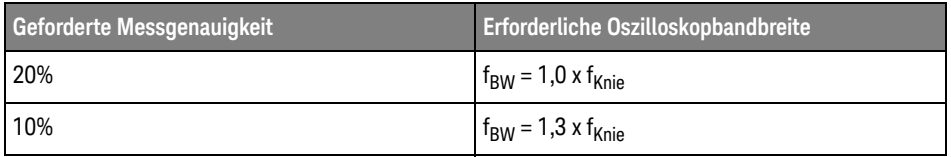

#### 12 Erfassungssteuerung

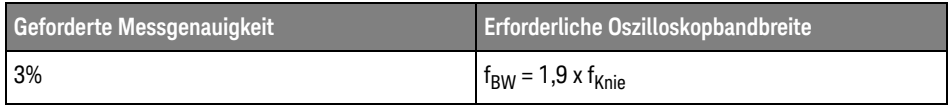

Siehe auch *Choosing an Oscilloscope with the Right Bandwidth for your Application*, Keysight Application Note 1588 (<http://literature.cdn.keysight.com/litweb/pdf/5989-5733EN.pdf>)

#### Speichertiefe und Abtastrate

Die Anzahl der Punkte des Oszilloskopspeichers ist festgelegt und es gibt eine maximale Abtastrate, die mit dem A/D-Wandler des Oszilloskops verknüpft ist; die tatsächliche Abtastrate wird jedoch durch die Erfassungszeit bestimmt (die gemäß der horizontalen Zeit/Div.-Skalierung des Oszilloskops eingestellt wird).

Abtastrate = Anzahl der Abtastungen/Erfassungszeit

Bei Speicherung von 50 µs Daten in 50.000 Speicherpunkten beträgt die tatsächliche Abtastrate 1 GSa/s.

Entsprechend beträgt die tatsächliche Abtastrate bei Speicherung von 50 ms Daten in 50.000 Speicherpunkten 1 MSa/s.

Die tatsächliche Abtastrate wird im Übersichtsfeld im rechten Informationsbereich angezeigt.

Das Oszilloskop erreicht die tatsächliche Abtastrate durch Verwerfen (Dezimieren) überflüssiger Samples.

# <span id="page-247-0"></span>Auswählen des Erfassungsmodus

Beim Auswählen des Erfassungsmodus des Oszilloskops daran denken, dass die Abtastwerte normalerweise bei langsamerer Zeit-/Div-Einstellung dezimiert werden.

Bei langsamerer Zeit-/Div-Einstellung sinkt die effektive Abtastrate (und die effektive Abtastperiode vergrößert sich), da sich die Erfassungszeit erhöht und der Umsetzer des Oszilloskops schneller abtastet, als der Speicher gefüllt werden kann.

Ein Beispiel: Der Umsetzer arbeitet mit einer Abtastperiode von 1 ns (maximale Abtastrate von 1 GSa/s) und einer Speicherkapazität von 1 M. Bei dieser Geschwindigkeit erfolgt die Füllung des Speichers in 1 ms. Liegt die Erfassungszeit bei 100 ms (10 ms/div), wird bei 100 Abtastwerten nur ein Wert zur Füllung des Speichers benötigt.

So wird der Erfassungsmodus gewählt:

- **1** Drücken Sie die Taste **[Acquire] Erfassen** auf dem vorderen Bedienfeld.
- **2** Drücken Sie im Menü Erfassen den Softkey **Erf.-Modus**, drehen Sie dann den Eingabedrehknopf, um den Erfassungsmodus auszuwählen.

Folgende Erfassungsmodi sind bei den InfiniiVision-Oszilloskopen verfügbar:

- **Normal** bei langsameren Zeit-/Div-Einstellungen, normale Dezimierung findet statt, keine Mittelung. Verwenden Sie diesen Modus für die meisten Wellenformen. Siehe hierzu ["Erfassungsmodus "Normal""](#page-248-0) auf Seite 249.
- **Spitze erkennen** bei langsameren Zeit-/Div-Einstellungen werden die Messwerte für Maximum und Minimum in der effektiven Abtastperiode gespeichert. Verwenden Sie diesen Modus, um schmale, unregelmäßig auftretende Impulse anzuzeigen. Siehe hierzu ["Spitze erkennen,](#page-249-0)  [Erfassungsmodus"](#page-249-0) auf Seite 250.
- **Mittelwb.** bei allen Zeit-/Div-Einstellungen, die angegebene Trigger-Anzahl wird gemittelt. Verwenden Sie diesen Modus, um für periodische Signale ohne Leistungsabfall bei Bandbreite und Anstiegszeit das Rauschen zu reduzieren und die Auflösung zu verbessern. Siehe hierzu ["Erfassungsmodus Mittelwertbildung"](#page-252-1) auf Seite 253.
- **Hohe Auflösung** bei langsameren Zeit-/Div-Einstellungen werden alle Werte in der effektiven Abtastperiode gemittelt, und der Mittelwert wird gespeichert. Verwenden Sie diesen Modus, um Rauschen zu reduzieren. Siehe hierzu ["Erfassungsmodus "Hohe Auflösung""](#page-254-0) auf Seite 255.

#### <span id="page-248-0"></span>Erfassungsmodus "Normal"

Im Modus "Normal" werden bei langsameren Zeit-/Div-Einstellungen zusätzliche Abtastwerte verworfen. Dieser Modus erzielt die beste Anzeige für die meisten Wellenformen.

# <span id="page-249-0"></span>Spitze erkennen, Erfassungsmodus

Im Modus "Spitze erkennen" werden bei langsamerer Zeitablenkung die minimalen und maximalen Messwerte beibehalten, damit sporadische und kurze Ereignisse erfasst werden können (dabei wird allerdings jedes Rauschen überhöht wiedergegeben). In diesem Modus werden alle Impulse angezeigt, die mindestens die Dauer der Abtastperiode aufweisen.

Für die InfiniiVision 6000 X-Series Oszilloskope, die eine maximale Abtastrate von 20 GSa/s aufweisen, wird alle 50 ps (Abtastperiode) ein Abtastwert erfasst.

#### Siehe auch • ["Erfassung von Störimpulsen oder schmalen Impulsen"](#page-249-1) auf Seite 250

• ["Auffinden eines Störimpulses mithilfe des Modus "Spitze erkennen""](#page-251-0) auf [Seite 252](#page-251-0)

#### <span id="page-249-1"></span>Erfassung von Störimpulsen oder schmalen Impulsen

Ein Störimpuls ist eine schnelle, im Vergleich zum Nutzsignal kurze Signaländerung. Beim Signalerfassungsmodus "Spitze erkennen" können solche Störimpulse oder schmale Impulse problemlos angezeigt werden. Im Gegensatz zum Signalerfassungsmodus "Normal" werden im Modus zur Erkennung von Spitzen schmale Störimpulse und steile Flanken heller dargestellt und sind dadurch leichter erkennbar.

Den Störimpuls können Sie mithilfe der Cursor oder den automatischen Messfunktionen charakterisieren.

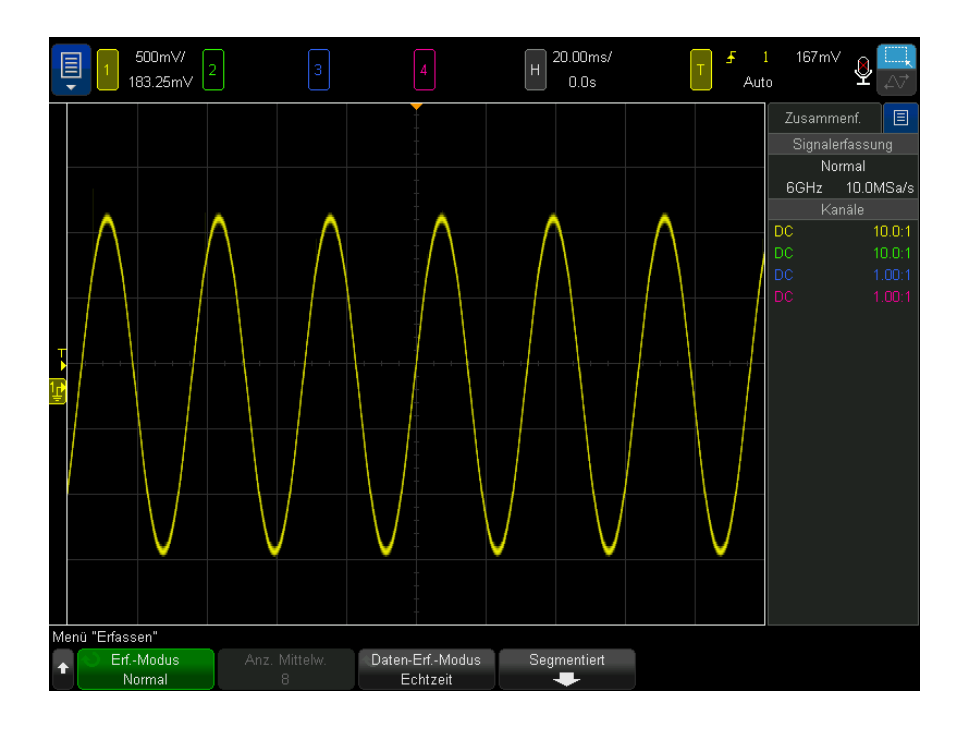

Abbildung 38 Sinus mit Störimpuls, Modus "Normal"

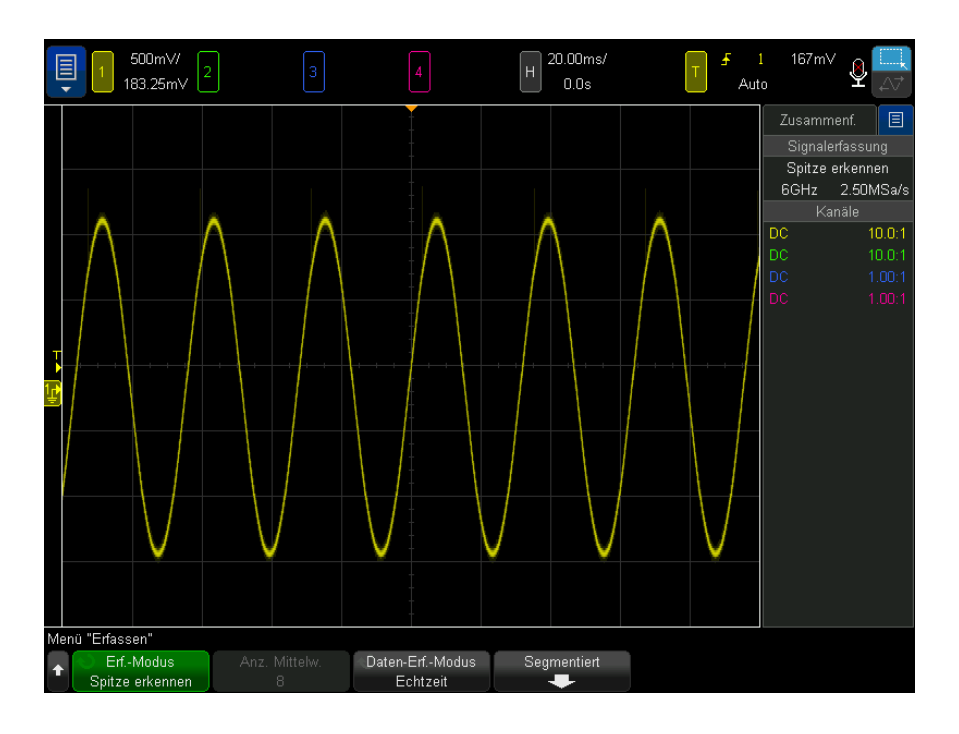

Abbildung 39 Sinus mit Störimpuls, Modus "Spitze erkennen"

#### <span id="page-251-0"></span>Auffinden eines Störimpulses mithilfe des Modus "Spitze erkennen"

- **1** Schließen Sie ein Signal an das Oszilloskop an und wählen Sie eine Einstellung, bei der sich eine stabile Signaldarstellung ergibt.
- **2** Drücken Sie zum Auffinden eines Störimpulses die Taste **[Acquire] Erfassen** und dann den Softkey **Erf. -Modus**, bis **Spitze erkennen** angezeigt wird.
- **3** Drücken Sie die Taste **[Display] Anzeigen** und anschließend den Softkey ∞ **Persistenz** (unbegrenzte Nachleuchtdauer).

Bei unbegrenzter Nachleuchtdauer wird die Anzeige mit neuen Datenzugängen aktualisiert, ohne dabei die Ergebnisse vorheriger Signalerfassungszyklen zu löschen. Neue Abtastwerte werden mit normaler Helligkeit angezeigt, während die früher erfassten Messdaten weniger hell dargestellt werden. Für außerhalb des Signaldarstellungsbereichs liegende Abschnitte der Messkurve ist die unendliche Nachleuchtdauer (Infinite Persistence) nicht wirksam.
Mit dem Softkey **Löschen Anzeige** können Sie die alten Abtastwerte vom Bildschirm löschen. Anschließend werden wieder so lange Messwerte übereinander geschrieben, bis Sie ∞ **Persistenz** abschalten.

- **4** Analysieren des Störimpulses mit Zoom-Modus:
	- **a** Drücken Sie die Zoom-Taste (oder drücken Sie die Taste **[Horiz]** und anschließend den Softkey **Zoom**).
	- **b** Wählen Sie eine schnellere Zeitbasis, damit der Störimpuls mit höherer Auflösung dargestellt wird.

Verwenden Sie den horizontalen Positionsknopf (◀▶), um die Wellenform zu verschieben und den erweiterten Bereich des normalen Fensters um den Störimpuls herum festzulegen.

# Erfassungsmodus Mittelwertbildung

Im Modus Mittelwertbildung werden die Ergebnisse mehrerer Signalerfassungszyklen miteinander gemittelt. Dadurch wird das Rauschen reduziert und die vertikale Auflösung verbessert (bei allen Zeit-/Div-Einstellungen). Dazu ist ein stabiler Trigger notwendig.

Die Anzahl der Mittelwertbildungen kann zwischen 2 und 65536 in Zweierpotenz-Schritten festgelegt werden.

Je mehr Messungen gemittelt werden, desto wirksamer ist die Rauschunterdrückung und desto höher der Zugewinn an vertikaler Auflösung.

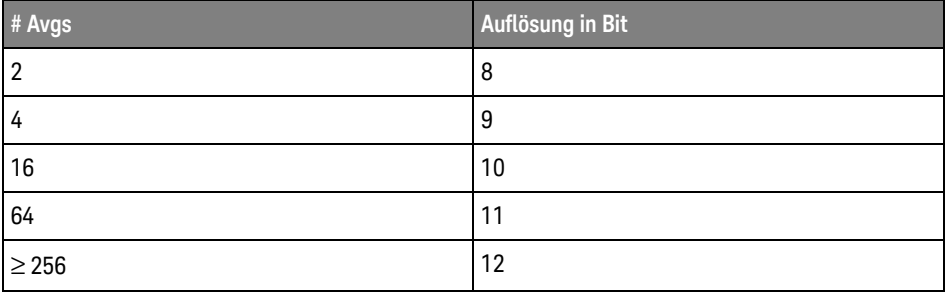

Bei einer sich erhöhenden Anzahl an gemittelten Messungen reagiert das angezeigte Signal zunehmend langsamer auf Änderungen. Sie müssen daher abwägen, wie schnell das Signal auf Änderungen reagieren und wie stark das zum Signal angezeigte Rauschen reduziert werden soll.

So verwenden Sie den Erfassungsmodus "Mittelwertbildung":

- **1 Drücken Sie die Taste** [Acquire] ErfassenErf.-Modus**, bis der Modus Mittelwertbildung ausgewählt ist.**
- **2** Drücken Sie den Softkey **#Avgs** und stellen Sie mit dem Eingabedrehknopf die Anzahl der gemittelten Messungen so ein, dass bei dem angezeigten Signal das Rauschen optimal reduziert wird. Die Anzahl der gemittelten Signalerfassungszyklen wird im Softkey **# Avgs** angezeigt.

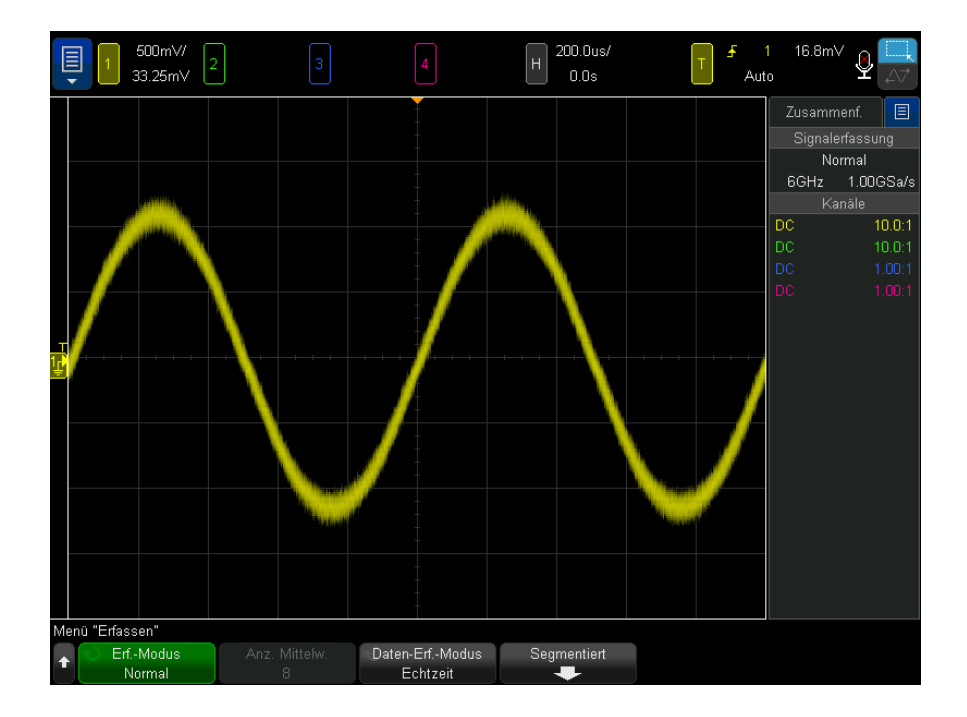

**Abbildung 40** Weißes Rauschen beim angezeigten Signal

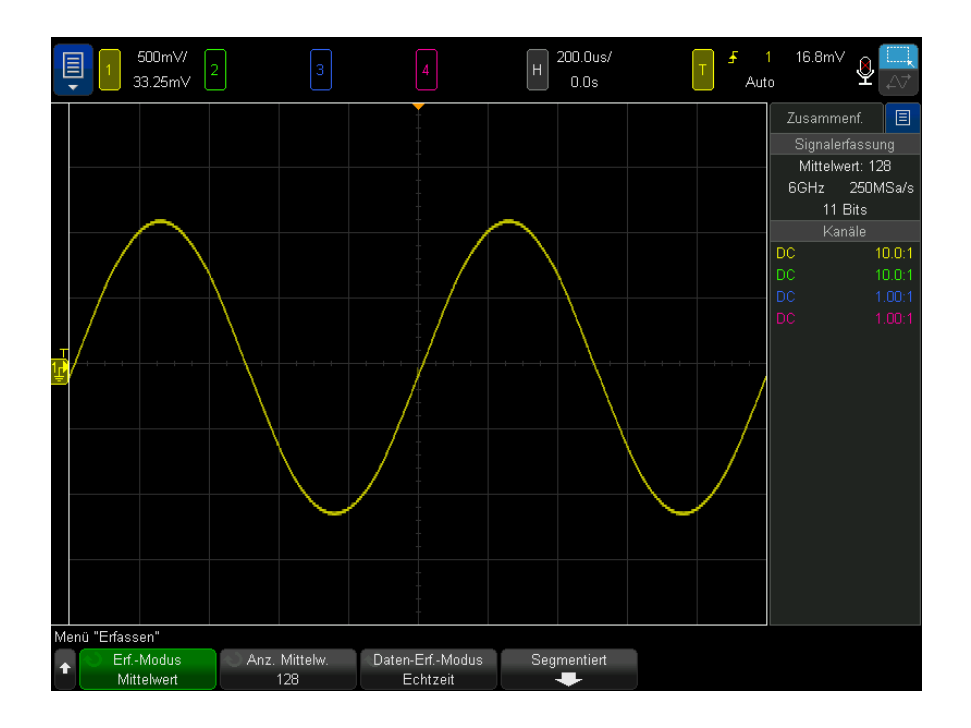

#### **Abbildung 41** 128 gemittelte Messungen zur Reduzierung von weißem Rauschen

Wenn der Erfassungsmodus für die Mittelwertbildung aktiviert ist, ermittelt eine Einzelerfassung die gewählte Anzahl von Mittelwerten und stoppt dann.

- Siehe auch Kapitel 11[, "Triggermodus/Kopplung," ab Seite 231](#page-230-0)
	- ["Gemittelter Wert"](#page-131-0) auf Seite 132

# Erfassungsmodus "Hohe Auflösung"

Im Modus "Hohe Auflösung" werden weitere Abtastungen bei langsamen Zeit-/Div-Einstellungen für weißes Rauschen gemittelt. Es entsteht eine glattere Messkurve, die vertikale Auflösung verbessert sich.

Mit dem Modus "Hohe Auflösung" wird der Durchschnitt aufeinanderfolgender Abtastwerte ermittelt. Pro zwei Durchschnittswerten wird zusätzlich eine vertikale Auflösung von einem Bit erzeugt. Für jeden Faktor von 4 Durchschnittswerten wird zudem das weiße Rauschen um 50 % reduziert. Die Anzahl zusätzlicher Bits bei vertikaler Auflösung hängt von der Zeit-/Div-Einstellung (Zeitablenkung) des Oszilloskops ab.

Je langsamer die Zeit-/Div-Einstellung, desto größer die Anzahl der für einen Anzeigepunkt gemittelten Abtastwerte.

Wird das Oszilloskop mit dem Modus "Hohe Auflösung" betrieben, können sich wiederholende oder einmalige Signale verwendet werden. Die Signalaktualisierungsrate wird dabei nicht langsamer, da die Berechnung im anwendungsspezifischen MegaZoom-Schaltkreis erfolgt. Da der Modus "Hohe Auflösung" jedoch ein wirkungsvoller Tiefpassfilter ist, wird dadurch die Echtzeitbandbreite des Oszilloskops eingeschränkt.

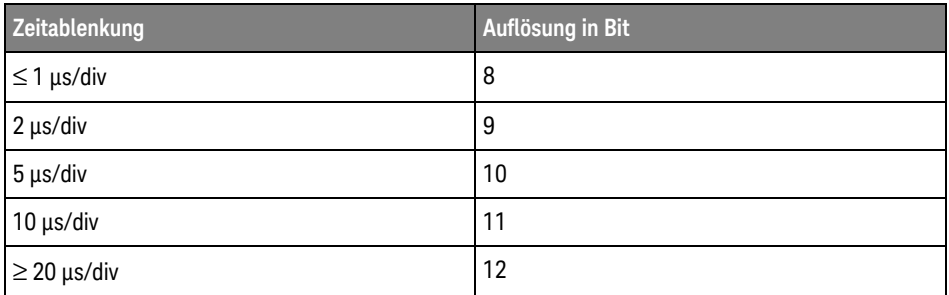

# Datenerfassungsmodus (Abtasten)

Der Softkey **Daten-Erf.-Modus** ermöglicht Ihnen die Auswahl des Samplingtyps, der vom Oszilloskop verwendet wird:

• **Echtzeit** — Legt fest, dass das Oszilloskop die Wellenformanzeige von Proben erzeugt, die während eines Triggerereignisses gesammelt wurden (d.h. eine Erfassung). Können bei schneller Wobbelfrequenz nicht genug Proben für eine Wellenform gesammelt werden, wird ein hochentwickelter Rekonstruktionsfilter verwendet, um Probenpunkte mit Daten zu füllen und die Wellenformanzeige zu optimieren.

Zur präzisen Rekonstruktion eines abgetasteten Signals im Echtzeitmodus sollte die Abtastgeschwindigkeit mindestens 2,5 Mal so groß sein, wie die höchste Frequenzkomponente des Signals. Wenn diese Bedingung nicht erfüllt ist, kann die rekonstruierte Signalform verzerrt sein, oder es können Aliasing-Effekte auftreten. Aliasing äußert sich oft als Jitter auf schnellen Digitalflanken.

Die Echtzeitoption eignet sich für Messungen mit sporadischen oder instabilen Triggern oder zur Erfassung von komplexen, dynamischen Signalen wie z. B. Augendiagrammen.

• **Echtzeit (Max Aktualisierungsrate)** — Wie im Echtzeitmodus, wobei jedoch die Abtastgeschwindigkeit von 20 GSa/s auf 2 GSa/s gesenkt wird, wobei eine schnellere Zeit/Division-Einstellung als im Normalfall verwendet wird, um die maximale Aktualisierungsrate (Triggerrate) zu gewährleisten.

Dieser Modus ist ideal für das Auffinden von Störimpulsen und sporadischen Ereignissen in Wellenformen, die die volle Abtastgeschwindigkeit von 20 GSa/s (und damit verbundene Bandbreite) nicht benötigen.

Dieser Modus ist bei den Funktionen Einzel-Aufnahmen, Rollen, Segmentiert, oder Maskentest nicht erlaubt.

• **Entsprechungszeit** — Verfügbar bei Modellen mit 6 GHz Bandbreite. Diese Option bietet Ihnen eine weitere Methode, um Abtastpunkte zu sehr schnellen Wobbelgeschwindigkeiten einzutragen - wird nur verwendet, wenn die Wobbelgeschwindigkeit 20 ns/div oder schneller beträgt. Statt des Rekonstruktionsfilters wird in diesem Fall eine Technik eingesetzt, die als inkohärente periodische Abtastung bezeichnet wird, um eine Wellenform mit mehreren Triggern (Erfassungen) zu erstellen und zu zeichnen.

Bei einer geringerer Wobbelgeschwindigkeit gibt es nicht genug Abtastpunkte in einem Trigger (bzw. in einer Erfassung), um eine Wellenform anzuzeigen.

Der Echtzeit-Abtastmodus benötigt repetitive Wellenformen mit stabilen Triggern.

Siehe auch • ["Echtzeitabtastung und Oszilloskop- Bandbreite"](#page-256-0) auf Seite 257

# <span id="page-256-0"></span>Echtzeitabtastung und Oszilloskop- Bandbreite

Zur präzisen Rekonstruktion eines abgetasteten Signals sollte die Abtastgeschwindigkeit mindestens 2,5 Mal so groß sein, wie die Hochfrequenzkomponente des Signals. Wenn diese Bedingung nicht erfüllt ist, kann die rekonstruierte Signalform verzerrt sein, oder es können Aliasing-Effekte auftreten. Ein Aliasing wird meist als ein Flimmern an den positiven Flanken wahrgenommen.

Die maximale Abtastrate für die Oszilloskope der 6000 X-Serie beträgt 20 GSa/s für einen einzelnen Kanal in einem Kanalpaar. Ein Kanalpaar bilden jeweils Kanal 1 und 2 und Kanal 3 und 4. So beträgt beispielsweise die Abtastgeschwindigkeit bei einem Oszilloskop mit vier Kanälen 20 GSa/s, wenn die Kanäle 1 und 3, 1 und 4, 2 und 3 oder 2 und 4 eingeschaltet sind.

Sobald beide Kanäle eines Kanalpaares eingeschaltet sind, verringert sich die Abtastgeschwindigkeit für alle Kanäle um die Hälfte. Wenn also beispielsweise die Kanäle 1, 2 und 3 eingeschaltet sind, beträgt die Abtastgeschwindigkeit für alle Kanäle 10 GSa/s.

Bei aktivierter Echtzeit-Abtastung ist die Bandbreite des Oszilloskops begrenzt, da die Bandbreite des Rekonstruktionsfilters auf fs/4 eingestellt ist. So verfügt beispielsweise ein Oszilloskop des Typs MSOX600xA mit 6 GHz bei aktivierten Kanälen 1 und 2 über eine Bandbreite von 2,5 MHz, wenn Echtzeit-Abtastung aktiviert ist, und 6 GHz bei deaktivierter Echtzeit-Abtastung.

Die Abtastrate wird im Übersichtsbereich in der Seitenleiste angezeigt.

# In segmentierten Speicher erfassen

Beim Erfassen mehrerer sporadischer Trigger-Ereignisse kann der Speicher des Oszilloskops segmentiert werden. So wird die Signalaktivität gemessen, ohne längere Inaktivitätszeiten zu berücksichtigen.

Jedes Segment enthält vollständig alle Analog- und Digitalkanaldaten (bei MSO-Modellen) und Daten der seriellen Dekodierung.

Wenn der segmentierte Speicher benutzt wird, können Sie die Funktion Segmente analysieren (siehe ["Messungen, Statistiken und unbegrenzte Persistenz mit](#page-259-0)  [segmentiertem Speicher"](#page-259-0) auf Seite 260) verwenden, um eine unbegrenzte Nachleuchtdauer über alle erfassten Segmente hinweg anzuzeigen. Weitere Informationen unter ["Festlegen oder Löschen der Persistenz"](#page-176-0) auf Seite 177.

Zum Erfassen in segmentiertem Speicher

- **1** Stellen Sie eine Triggerbedingung ein. (Weitere Informationen unter [Kapitel 10](#page-192-0), ["Trigger," ab Seite 193](#page-192-0).)
	- **2** Drücken Sie die Taste **[Acquire] Erfassen** im Bereich Wellenform des vorderen Bedienfelds.
	- **3** Drücken Sie den Softkey **Segmentiert**.
	- **4** Drücken Sie im Menü Segmentierbarer Speicher auf den Softkey **Segmentiert**, um die Erfassung mit segmentiertem Speicher zu aktivieren.

**5** Drücken Sie den Softkey **Anz. Seg.** und drehen Sie den Eingabedrehknopf, um auszuwählen, in wie viele Segmente der Oszilloskopspeicher geteilt werden soll.

Der Speicher kann in zwei bis höchstens 1000 Segmente geteilt werden.

**6** Drücken Sie die Taste **[Run] Start** oder **[Single] Einzeln**.

Das Oszilloskop startet und füllt ein Speichersegment für jedes Trigger-Ereignis. Wenn das Oszilloskop mehrere Segmente erfasst, wird der Fortschritt oben rechts in der Anzeige angezeigt. Das Oszilloskop triggert weiter, bis der Speicher voll ist, dann stoppt es.

Wenn das gemessene Signal länger als etwa 1 s inaktiv ist, sollten Sie möglicherweise den Triggermodus **Normal** auswählen, um die automatische Triggerung zu vermeiden. Siehe hierzu ["So wählen Sie den automatischen oder](#page-231-0)  [normalen Triggermodus"](#page-231-0) auf Seite 232.

- Siehe auch ["Navigieren in den Segmenten"](#page-258-0) auf Seite 259
	- ["Messungen, Statistiken und unbegrenzte Persistenz mit segmentiertem](#page-259-0)  Speicher" [auf Seite 260](#page-259-0)
	- ["Segmentierbarer Speicher Zeit für erneute Triggerbereitschaft"](#page-260-0) auf [Seite 261](#page-260-0)
	- ["Speichern von Daten aus dem segmentierten Speicher"](#page-260-1) auf Seite 261

<span id="page-258-0"></span>Navigieren in den Segmenten

**1** Drücken Sie den Softkey **Aktuelles Seg.** und drehen Sie den Eingabedrehknopf, um das gewünschte Segment zusammen mit einem Zeitstempel vom ersten Trigger-Ereignis anzuzeigen.

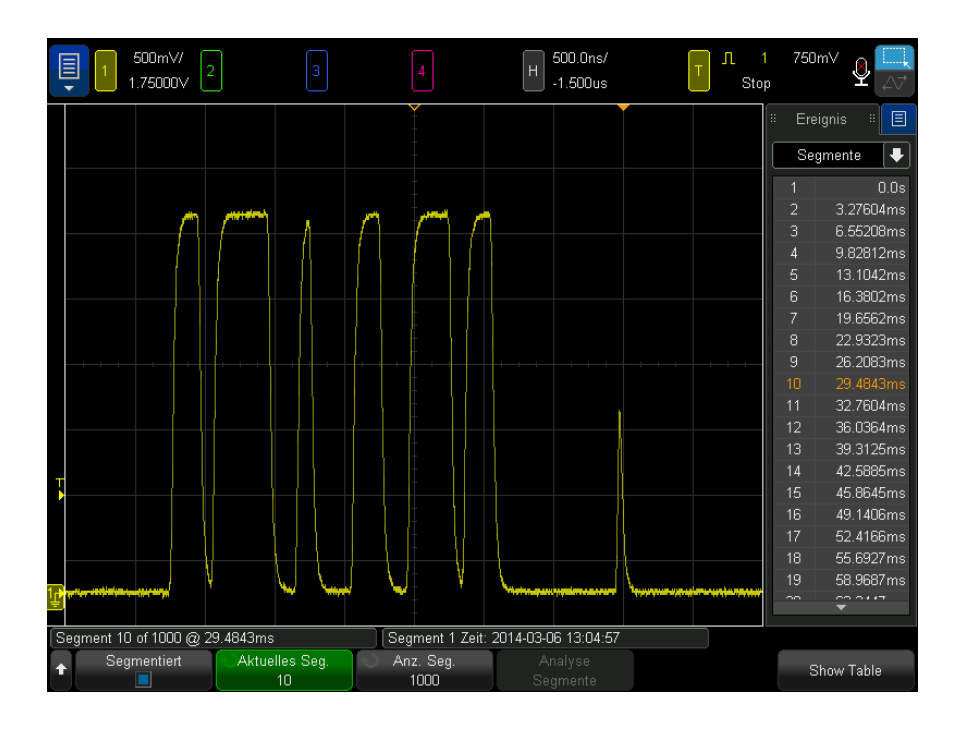

Sie können auch mit der Taste **[Navigate] Navig.** und den Steuerelementen in den Segmenten navigieren. Siehe hierzu ["So navigieren Sie zwischen Segmenten"](#page-88-0) auf [Seite 89.](#page-88-0)

# <span id="page-259-0"></span>Messungen, Statistiken und unbegrenzte Persistenz mit segmentiertem Speicher

Zum Ausführen von Messungen und Anzeigen von statistischen Daten drücken Sie auf **[Meas] Mess.** und stellen Sie die gewünschten Messungen ein (siehe [Kapitel 14](#page-272-0), ["Messungen," ab Seite 273](#page-272-0)). Drücken Sie dann auf **Analyse Segmente**. Für die ausgewählten Messungen werden statistische Daten angesammelt.

Der Softkey **Analyse Segmente** erscheint, wenn die Erfassung gestoppt wird und die Funktion für segmentierten Speicher aktiviert ist, oder wenn der serielle Auflister oder die Funktion Histogramm aktiviert ist.

Sie können auch die unbegrenzte Nachleuchtdauer (im Menü Anzeige) aktivieren und den Softkey **Analyse Segmente** drücken, um die Anzeige mit unbegrenzter Nachleuchtdauer zu aktivieren.

# <span id="page-260-0"></span>Segmentierbarer Speicher - Zeit für erneute Triggerbereitschaft

Nach jeder Segmentfüllung wird das Oszilloskop erneut in Bereitschaft gesetzt, was ca. 1 µs dauert.

Beachten Sie jedoch zum Beispiel: Wenn die horizontale Zeit-/Div.-Steuerung auf 5 µs/div und die Zeitreferenz auf **Mitte** eingestellt sind, dauert es mindestens 50 µs, um alle zehn Segmente zu füllen und erneut triggerbereit zu sein. (D. h., 25 µs zum Erfassen der Vortriggerdaten und 25 µs zum Erfassen der Nachtriggerdaten.)

# <span id="page-260-1"></span>Speichern von Daten aus dem segmentierten Speicher

Sie können entweder das aktuell angezeigte Segment (**Segment speichern - Aktuelles**) oder alle Segmente (**Segment speichern - Alle**) in folgenden Datenformaten speichern: CSV, ASCII XY und BIN.

Legen Sie die Länge fest, um ausreichend Punkte zu erfassen, damit die erfassten Daten genau dargestellt werden. Wenn das Oszilloskop mehrere Segmente speichert, wird der Fortschritt oben rechts in der Anzeige angezeigt.

Weitere Informationen siehe ["So speichern Sie CSV-, ASCII XY- oder](#page-396-0)  [BIN-Datendateien"](#page-396-0) auf Seite 397.

# 12 Erfassungssteuerung

Keysight InfiniiVision 6000 X-Series Oszilloskope Benutzerhandbuch

# 13 Cursor

[So führen Sie Cursor-Messungen durch / 264](#page-263-0) [Beispiele für Cursor-Messungen / 268](#page-267-0)

Cursor sind horizontale und vertikale Marker, die X-Werte und Y-Werte anzeigen. Die angezeigten Werte beziehen sich auf die jeweils gewählte Wellenformquelle. Cursor können zu benutzerdefinierten Spannungs-, Zeit-, Phase- oder Verhältnismessungen der Oszilloskop-Signale verwendet werden.

Cursorinformationen werden im Informationsbereich auf der rechten Seite angezeigt.

Cursor sind nicht auf den sichtbaren Teil des Signals beschränkt. Wenn Sie einen Cursor setzen und anschließend die Wellenform mit Hilfe der Pan- und Zoom-Funktionen verschieben, kann es vorkommen, dass der Cursor aus dem Bildschirmbereich verschwindet. Sein Wert wird dabei jedoch nicht verändert. Er ist immer noch vorhanden, wenn Sie an seine ursprüngliche Position zurückkehren.

X-Cursor X-Cursor sind gestrichelte vertikale Linien, die sich horizontal verschieben lassen und zum Messen von Zeit (s), Frequenz (1/s), Phase (°) und Verhältnis (%) verwendet werden.

> Der X1-Cursor ist die kurzgestrichelte vertikale Linie und der X2-Cursor ist die langgestrichelte vertikale Linie.

Wenn die FFT-Funktion als Datenquelle gewählt wurde, zeigen X-Cursor die Frequenz an.

In der Horizontal-Betriebsart XY zeigen die X-Cursor die Werte von Kanal 1 an (Volt oder Amp).

Die X1- und X2-Cursor-Werte der ausgewählten Wellenformquelle werden im Softkey-Menübereich angezeigt.

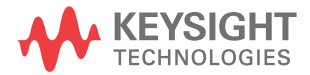

Der Unterschied zwischen X1 und X2 (ΔX) und 1/ΔX wird im Feld Cursor im rechten Informationsbereich angezeigt.

Y-Cursor Y-Cursor sind gestrichelte horizontale Linien, die sich vertikal verschieben lassen, und mit denen Verhältnisse (%) oder Volt/Ampere abhängig von der Kanalfestlegung **Tastkopfeinheiten** gemessen werden können. Wenn eine mathematische Funktion als Datenquelle gewählt wurde, ist die Cursor-Maßeinheit von der jeweiligen mathematischen Funktion abhängig.

> Der Y1-Cursor ist die kurzgestrichelte horizontale Linie und der Y2-Cursor ist die langgestrichelte horizontale Linie.

> Die Y-Cursor lassen sich vertikal verschieben und zeigen Werte relativ zum Wellenformnullpunkt an. Dies gilt nicht für FFT-Funktionen, in welchen die Werte relativ zu 0 dB angezeigt werden.

In der Horizontal-Betriebsart XY zeigen die Y-Cursor die Werte von Kanal 2 an (Volt oder Amp).

Sofern aktiv, werden die X1- und X2-Cursor-Werte der ausgewählten Wellenformquelle im Softkey-Menübereich angezeigt.

Der Unterschied zwischen Y1 und Y2 (ΔY) wird im Feld Cursor im rechten Informationsbereich angezeigt.

# <span id="page-263-0"></span>So führen Sie Cursor-Messungen durch

- **1** Schließen Sie ein Signal an das Oszilloskop an und wählen Sie eine Einstellung, bei der sich eine stabile Signaldarstellung ergibt.
- **2** Drücken Sie die Taste **[Cursors] Cursor**.

Das Feld Cursor im rechten Informationsbereich wird angezeigt und gibt an, dass Cursor aktiv sind. (Drücken Sie die Taste **[Cursors] Cursor** erneut, wenn Sie Cursor ausschalten möchten.)

- **3** Drücken Sie im Menü Cursor den Softkey **Modus** und wählen Sie den gewünschten Modus:
	- **Manuell** ΔX-, 1/ΔX- und ΔY-Werte werden angezeigt. ΔX ist der Unterschied zwischen den Cursorn X1 und X2. ΔY ist der Unterschied zwischen den Cursorn Y1 und Y2.

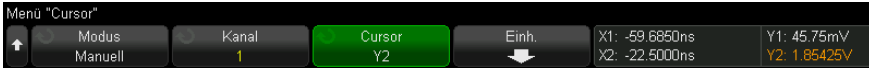

- **Wellenform verfolgen** Wenn Sie einen Marker horizontal verschieben, wird die vertikale Amplitude der Wellenform verfolgt und gemessen. Zeit- und Spannungspositionen werden für die Marker angezeigt. Die vertikalen (Y) und horizontalen (X) Unterschiede zwischen den Markern werden als ΔXund ΔY-Werte angezeigt.
- **Messen** Wenn Messungen angezeigt werden, zeigt dieser Modus die Cursorpositionen, die für die Messung verwendet werden. Wenn Sie eine Messung hinzufügen, werden für diese Messung Cursor angezeigt. Sie können den Softkey **Messung** oder das Dialogfeld Meas (Mess.) in der Seitenleiste verwenden, um die Messung auszuwählen, deren Cursorpositionen angezeigt. werden.
- **Binär** Logikpegel angezeigter Wellenformen an den aktuellen X1- und X2-Cursorpositionen werden im Cursor-Dialogfeld in der Seitenleiste der Softkeys binär angezeigt. Die Anzeige ist farbkodiert, um der Wellenformfarbe des zugehörigen Kanals zu entsprechen.

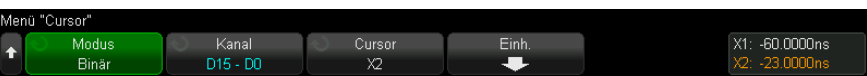

• **Hex** - Logikpegel angezeigter Wellenformen an den aktuellen X1- und X2-Cursorpositionen werden im Cursor-Dialogfeld in der Seitenleiste hexadezimal angezeigt.

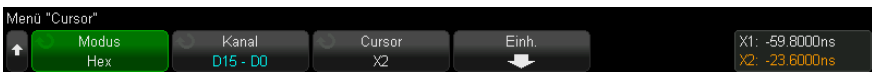

Die Modi **Manuell** und **Wellenform verfolgen** können für Wellenformen verwendet werden, die an den analogen Eingangskanälen (inkl. mathematischer Funktionen) angezeigt werden.

Die Modi **Binär** und **Hex** werden für digitale Signale (von MSO-Oszilloskopmodellen) verwendet.

Bei den Darstellungsarten **Hex** und **Binär**können folgende Pegel angezeigt werden: 1 (Spannung größer als Triggerpegel), 0 (Spannung kleiner als Triggerpegel), unbestimmt (-) oder X (beliebig).

Im Modus **Binär** wird bei abgeschaltetem Kanal X angezeigt.

Im Modus **Hex** wird bei abgeschaltetem Kanal 0 angezeigt.

- **4** Drücken Sie **Quelle** (oder **X1 Quelle**, **X2 Quelle** im Modus **Wellenform verfolgen**) und wählen Sie die Eingangsquelle für Cursorwerte.
- **5** Zur Auswahl und Änderung von Cursorn:
	- Verwenden Sie den Touchscreen, um Cursor durch Berühren ihrer Ziehpunkte auszuwählen, und ändern Sie sie durch Ziehen an den Ziehpunkten. Siehe hierzu ["Cursor ziehen"](#page-59-0) auf Seite 60.

Sie können anschließend den Cursor-Schalter verwenden, um präzise Änderungen vorzunehmen.

• Verwenden Sie den Cursor-Schalter, um die zu ändernden Cursor auszuwählen. Drücken Sie hierzu den Schalter und drehen Sie ihn zur gewünschten Option. Um die Auswahl endgültig vorzunehmen, drücken Sie den Schalter erneut oder warten etwa fünf Sekunden, bis das entsprechende Popup-Menü erscheint.

Mit der Auswahl **X1 X2 verknüpft** und **Y1 Y2 verknüpft** können Sie beide Cursor gleichzeitig anpassen, während der Deltawert gleich bleibt. Dies kann z. B. nützlich sein zur Überprüfung von Impulsbreiteabweichungen in einem Impulszug.

Drehen Sie den Cursor-Schalter, um die ausgewählten Cusor zu ändern.

• Mit dem Softkey **Cursor** können Sie Cursor auswählen, indem Sie den Softkey drücken und anschließend am Eingabedrehknopf drehen.

Drehen Sie den Cursor-Schalter, um die ausgewählten Cursor zu ändern.

Die aktuell ausgewählten Cursor werden heller angezeigt als die anderen.

**6** Drücken Sie zum Ändern der Cursor-Einheiten den Softkey **Einheiten**.

Im Menü Cursor-Einheiten:

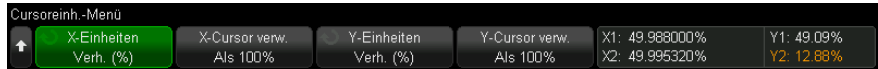

Wählen Sie durch Drücken den Softkey **X Einheiten** eine Einheit aus:

- **Sekunden (s)**.
- **Hz (1/s)**.
- **Phase (°)** ist diese Einheit ausgewählt, verwenden Sie den Softkey **X Cursors verwenden**, um die aktuelle X1-Position als 0 Grad und die aktuelle X2-Position als 360 Grad anzugeben.
- **Verh. (%)** ist diese Einheit ausgewählt, dann verwenden Sie den Softkey **X Cursors verwenden**, um die aktuelle X1-Position als 0% und die aktuelle X2-Position als 100% anzugeben.

Wählen Sie durch Drücken auf den Softkey **Y Einheiten** eine Einheit aus:

- **Basis** die gleichen Einheiten wie für die Quellwellenform.
- **Verh. (%)** ist diese Einheit ausgewählt, dann verwenden Sie den Softkey **Y Cursors** verwenden, um die aktuelle Y1-Position als 0% und die aktuelle Y2-Position als 100% anzugeben.

Sobald für Phase- oder Verhältniseinheiten die Positionen 0 und 360 Grad oder 0 und 100% eingestellt sind, werden durch Anpassen der Cursor Messungen in Relation zu den eingestellten Positionen angezeigt.

# <span id="page-267-0"></span>Beispiele für Cursor-Messungen

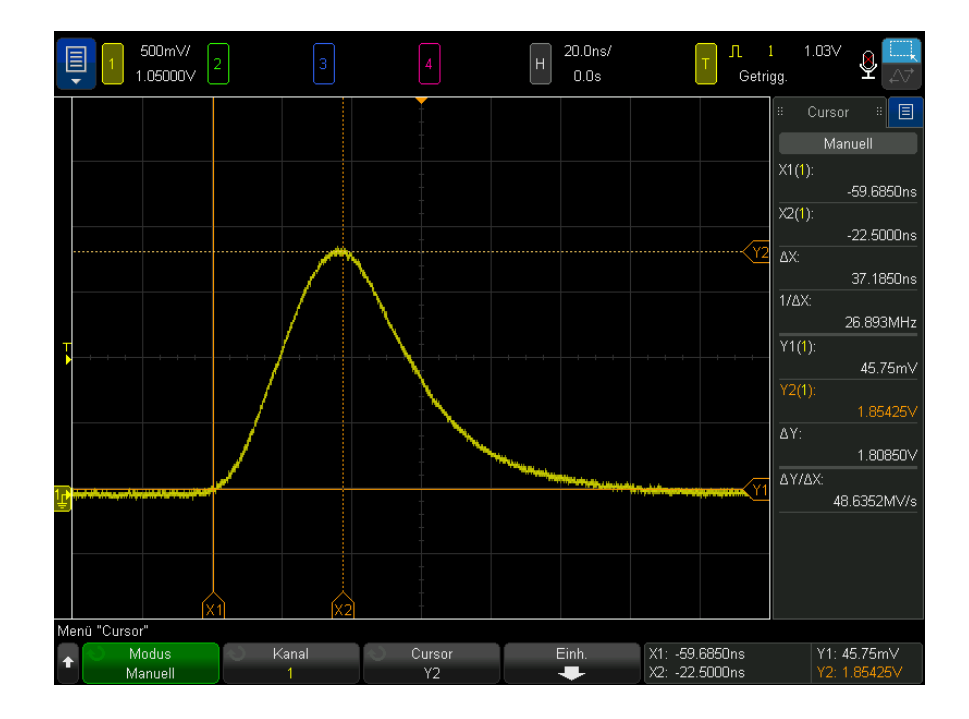

**Abbildung 42** Zur Messung von anderen Impulsbreiten als mittleren Schwellenwertpunkten verwendete Cursor

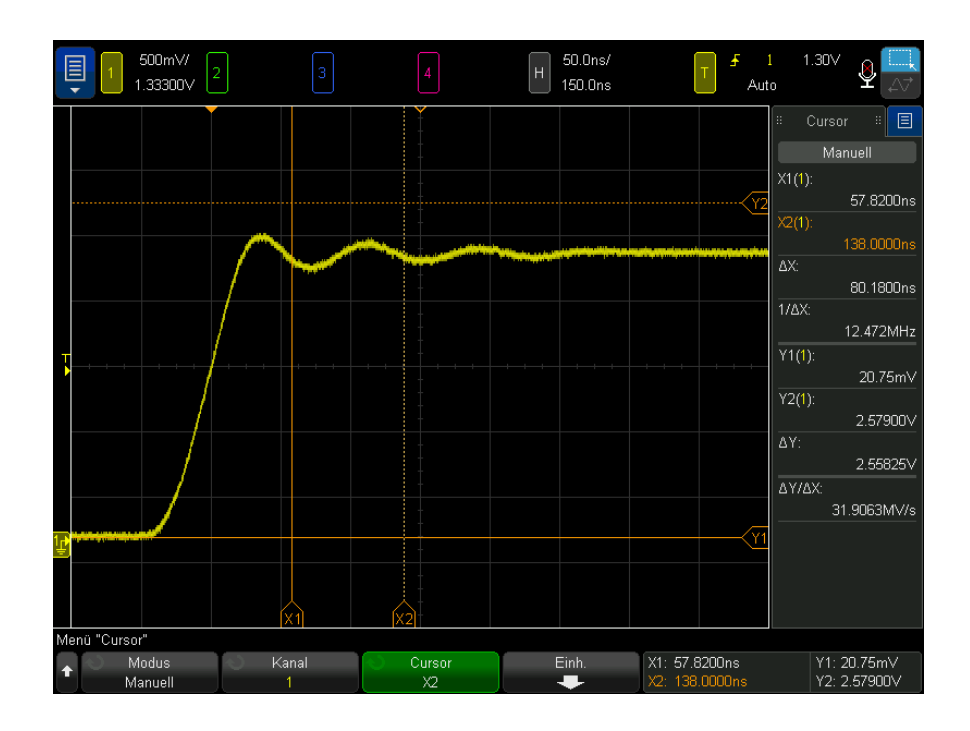

**Abbildung 43** Messung einer Überschwingfrequenz

Vergrößern Sie die Anzeige mit dem Zoom-Modus und analysieren Sie das gewünschte Ereignis mithilfe der Cursor.

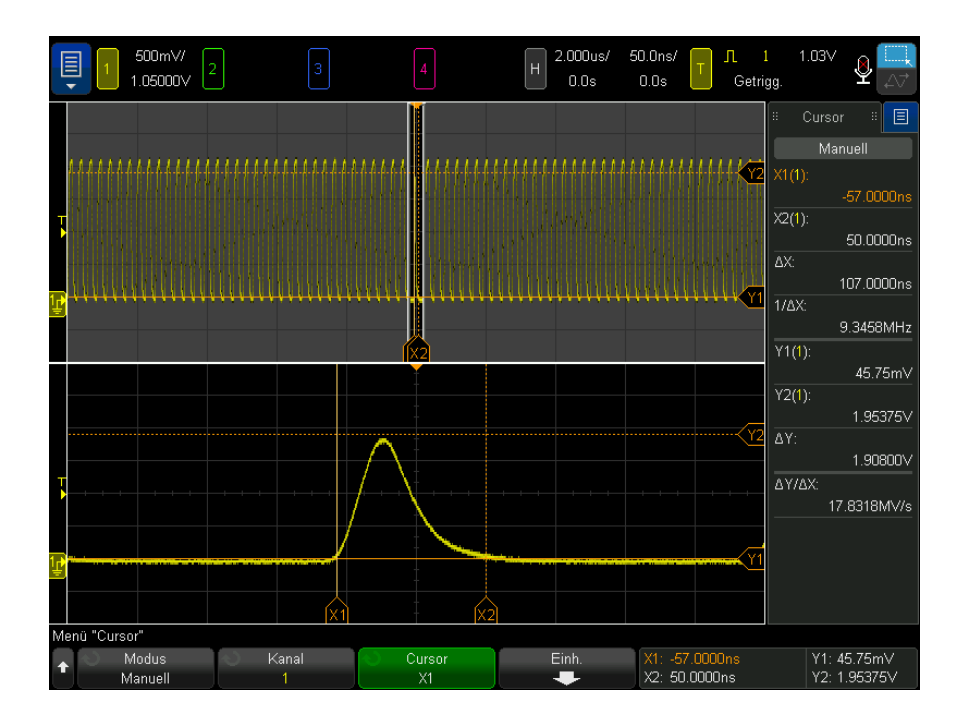

**Abbildung 44** Cursor verfolgen Zoom-Fenster

Setzen Sie den Cursor **X1** auf eine Seite eines Impulses und den Cursor **X2** auf die andere.

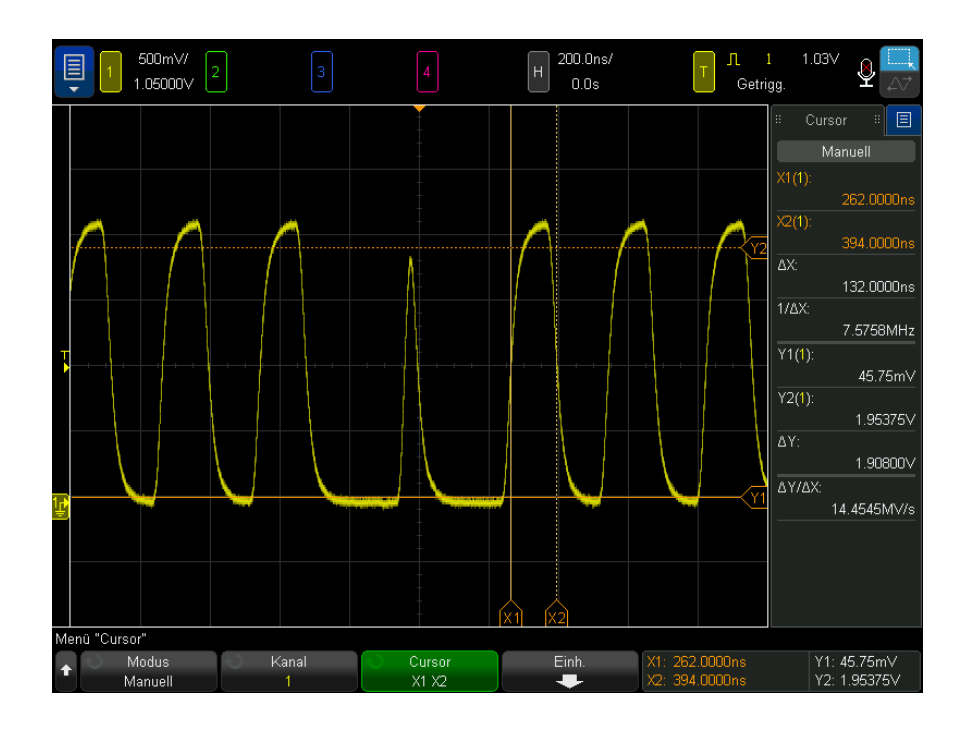

**Abbildung 45** Pulsbreitenmessung mithilfe von Cursorn

Drücken Sie den Softkey **X1 X2 verknüpft** und verschieben Sie die Cursor zusammen, um die Impulsbreitenabweichungen in einem Impulszug zu überprüfen.

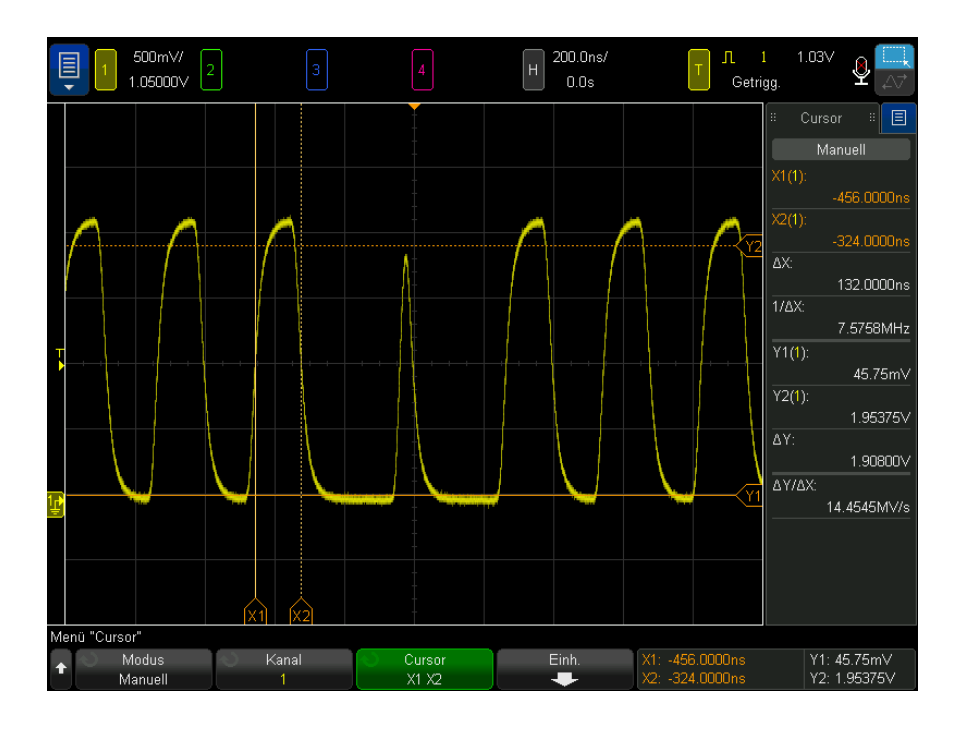

**Abbildung 46** Identifikation von Schwankungen der Pulsbreite mithilfe gekoppelter Cursor

<span id="page-272-0"></span>Keysight InfiniiVision 6000 X-Series Oszilloskope Benutzerhandbuch

# 14 Messungen

[Ausführen automatischer Messungen / 274](#page-273-0) [Messungen bearbeiten / 276](#page-275-0) [Messungen - Zusammenfassung / 277](#page-276-0) [Spannungsmessungen / 281](#page-280-0) [Zeitmessungen / 289](#page-288-0) [Zählermessungen / 298](#page-297-0) [Gemischte Messungen / 299](#page-298-0) [FFT-Analyse-Messungen / 300](#page-299-0) [Messungsschwellenwerte / 303](#page-302-0) [Messfenster / 305](#page-304-0) [Messungsstatistiken / 305](#page-304-1) [Messgrenzwerttest / 308](#page-307-0) [Präzisionsmessungen und math. Wellenformen / 310](#page-309-0)

Mit der Taste **[Meas] Mess.** können Sie automatische Messungen für Wellenformen ausführen. Einige Messungen können nur für Analogeingangskanäle ausgeführt werden.

Die Ergebnisse der letzten 10 ausgewählten Messungen werden im Listendialogfeld für die Messungen (das aus dem Menü in der rechten Seitenleiste gewählt werden kann) angezeigt (siehe ["Wählen Sie die für Informationen oder](#page-57-0)  [Steuerelemente."](#page-57-0) auf Seite 58 und ["Seitenleisten-Dialogfelder durch Ziehen](#page-58-0)  lösen" [auf Seite 59](#page-58-0)).

Wenn Sie eine Messung hinzufügen, erscheint sie ganz unten im Listendialogfeld für die Messungen, und Cursor, von denen der Bereich der aktuell gemessenen Wellenform angezeigt wird, werden automatisch angezeigt. Sie können ändern,

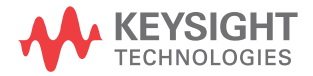

für welche Messung die Cursor angezeigt werden, indem Sie eine Messung in der Liste berühren und im Popupmenü **Nachverfolgen mit Cursorn** wählen oder die gewünschte Messung im Menü Cursors auswählen.

# **HINWEIS Nachverarbeitung nach dem Erfassen**

Nach einer Erfassung können Sie nicht nur die Anzeigeparameter ändern, sondern auch sämtliche Messungen und mathematischen Funktionen ausführen. Eine Neuberechnung der Messungen und mathematischen Funktionen findet statt, wenn die "Pan"- und "Zoom"-Funktion ausgeführt oder Kanäle ein- und ausgeschaltet werden. Wenn ein Signal mit dem Horizontalskalierungs-Drehknopf horizontal oder mit dem Volts/Division-Drehknopf vertikal vergrößert oder verkleinert wird, wirkt sich dies auf die Display-Auflösung aus. Da Messungen und mathematische Funktionen für angezeigte Daten ausgeführt werden, ändert sich die Auflösung von Funktionen und Messungen.

# <span id="page-273-0"></span>Ausführen automatischer Messungen

**1** Drücken Sie zum Aufruf des Menüs Messungen die Taste **[Meas] Mess.**.

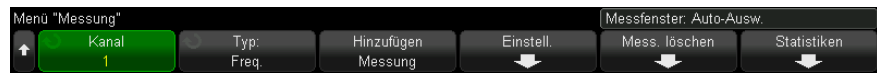

- **2** Drücken Sie den Softkey **Mess. hinzufügen**, um das Menü für das Hinzufügen von Messungen zu öffnen.
- **3** Wenn der Softkey **Parameter** verfügbar ist, wählen Sie den Parameter für die **Quelle**.

Der Softkey **Parameter** ist verfügbar, wenn für eine Messung mehrere Einstellungen verfügbar sind.

**4** Drücken Sie den Softkey **Quelle**, um den Kanal, die aktive mathematische Funktion oder Referenzwellenform zur Messung auszuwählen.

Die automatischen Messfunktionen sind nur auf angezeigte bzw. aktive Kanäle, mathematische Funktionen und Referenzwellenformen anwendbar.

**HINWEIS** Wenn ein Teil der Wellenform, der für eine Messung benötigt wird, nicht sichtbar ist oder<br>HINWEIS wenn die Aufläsung für die Messung nicht susmicht (stum (Metasullan Stellenung) wird wenn die Auflösung für die Messung nicht ausreicht (etwa 4 % der vollen Skalierung), wird eine entsprechende Meldung angezeigt: "Keine Flanken", "Reduziert", "Schwaches Signal", "< Wert" oder "> Wert". Eine solche Meldung besagt, dass das Messergebnis unter Umständen nicht gültig ist.

> **5** Drücken Sie den Softkey **Typ:** und wählen Sie dann mit dem Eingabedrehknopf eine Messfunktion aus.

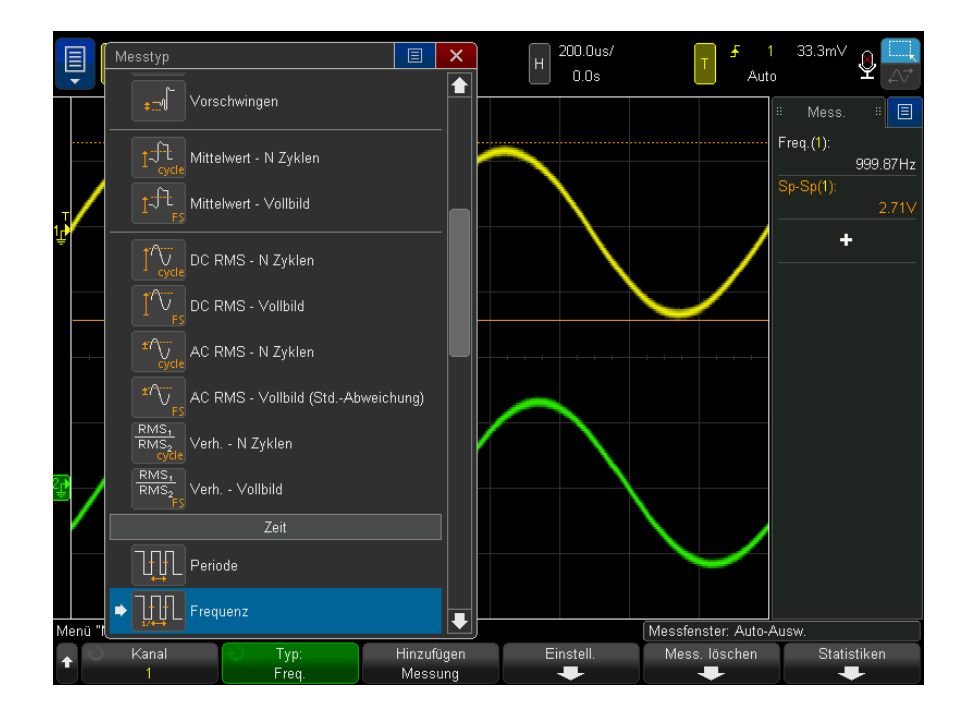

Sie können den Touchscreen auch verwenden, um Messungen auszuwählen. Sie können im Dialogfeld "+" für die Messungen auswählen, um das Menü Messtyp zu öffnen. Siehe auch ["Touch-Softkeys und Menüs im Bildschirm"](#page-59-1) auf [Seite 60](#page-59-1).

Weitere Informationen zu Messungstypen finden Sie unter ["Messungen -](#page-276-0)  [Zusammenfassung"](#page-276-0) auf Seite 277.

- **6** Mit dem Softkey **Einstell.** können Sie zusätzliche Einstellungen für bestimmte Messungen vornehmen.
- **7** Drücken Sie den Softkey **Hinzufügen Messung** oder drücken Sie den Eingabedrehknopf, um die Messung anzuzeigen.

Die Cursor werden eingeschaltet und markieren den Abschnitt der gemessenen Wellenform für die zuletzt hinzugefügte Messung (ganz unten auf dem Bildschirm). Zum Anzeigen der Cursor einer vorher hinzugefügten Messung (außer der letzten) die entsprechende Messung erneut hinzufügen.

Standardmäßig werden Messungsstatistiken angezeigt. Siehe hierzu ["Messungsstatistiken"](#page-304-1) auf Seite 305.

**8** Drücken Sie zum Ausschalten der Messungen die Taste **[Meas] Mess.** erneut.

Die Messungen werden aus der Anzeige gelöscht.

**9** Zum Stoppen einer oder mehrerer Messungen drücken Sie den Softkey **Mess. löschen** und wählen Sie die zu löschende Messung, oder drücken Sie **Alle löschen**.

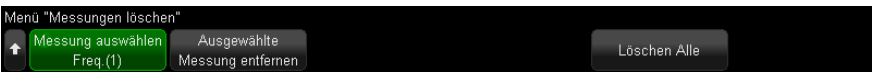

Wenn Sie nach dem Löschen aller Messungen erneut **[Meas] Mess.** drücken, sind die Standardmessungen Frequenz und Spitze-Spitze aktiv.

# <span id="page-275-0"></span>Messungen bearbeiten

Wenn hinzugefügte Messungen Parameter aufweisen, die bearbeitet werden können (wie Verzögerung, Phase, belegte Bandbreite, ACPR- oder THD-Messungen), können Sie die Parameter dieser Messungen bearbeiten.

- **1** Drücken Sie zum Aufruf des Menüs Messungen die Taste **[Meas] Mess.**.
- **2** Drücken Sie den Softkey **Mess. bearbeiten**, um das Menü Messungen bearbeiten zu öffnen.
- **3** Drücken Sie den Softkey **Messung auswählen**, um die Messung für die Bearbeitung auszuwählen.

**4** Drücken Sie den Softkey **Parameter**, um die Parameter auszuwählen, die Sie bearbeiten möchten, verwenden Sie anschließend die übrigen Softkeys zur Bearbeitung dieser Parameter.

# <span id="page-276-0"></span>Messungen - Zusammenfassung

In der folgenden Tabelle sind die im Oszilloskop verfügbaren automatischen Messungen aufgelistet. Alle Messungen sind für Analogkanalwellenformen verfügbar. Alle Messungen außer Zähler sind für Referenzwellenformen und math. Wellenformen (außer FFT) verfügbar. Für math. FFT-Wellenformen und Digitalkanalwellenformen ist eine begrenzte Anzahl an Messungen verfügbar (Siehe folgende Tabelle).

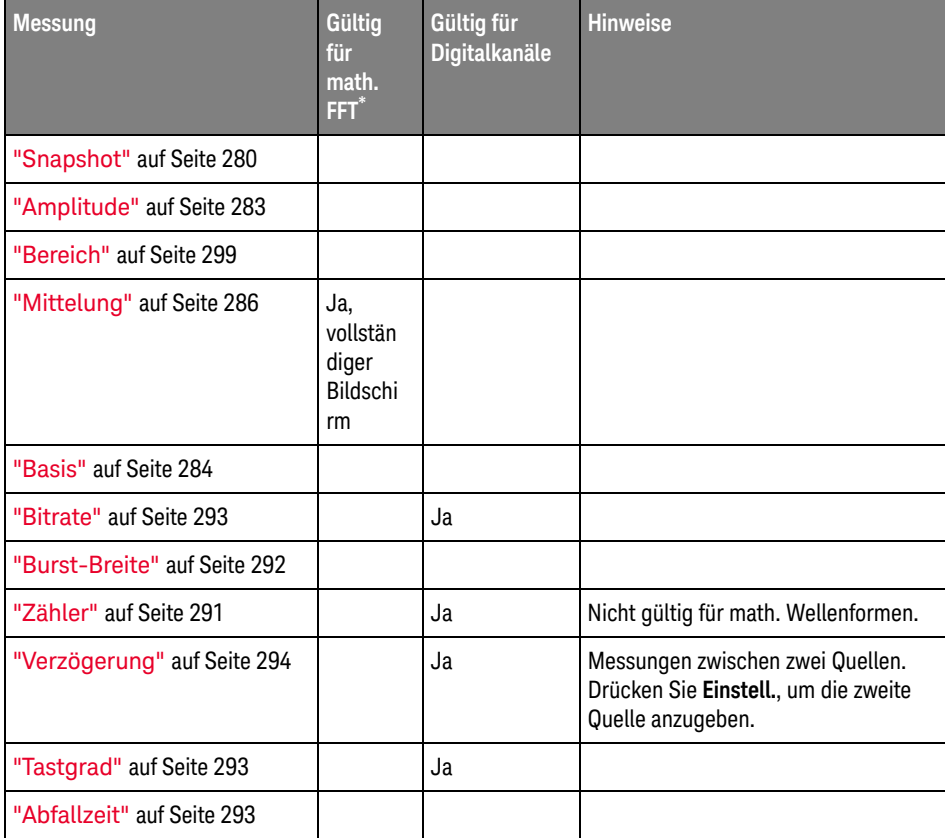

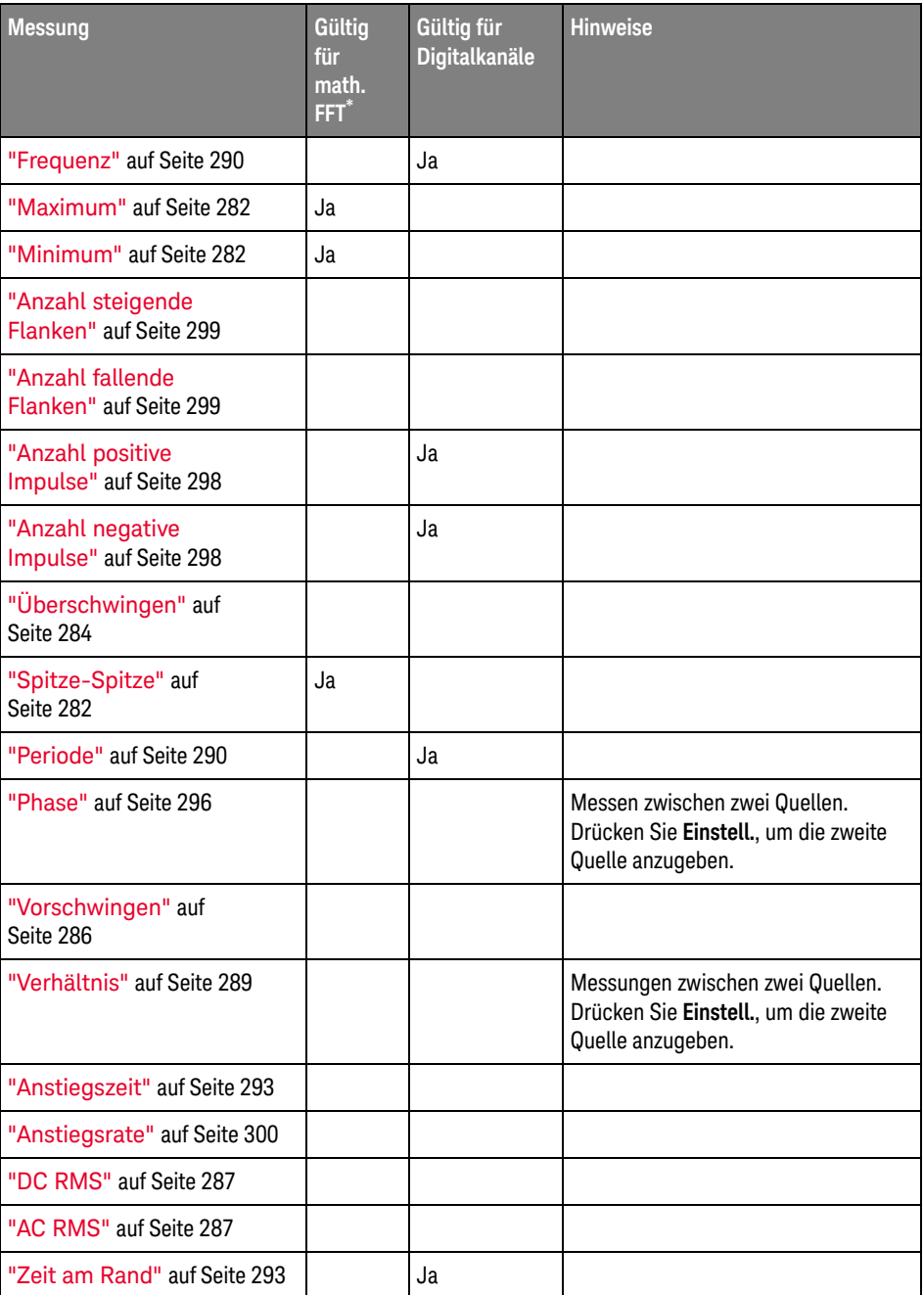

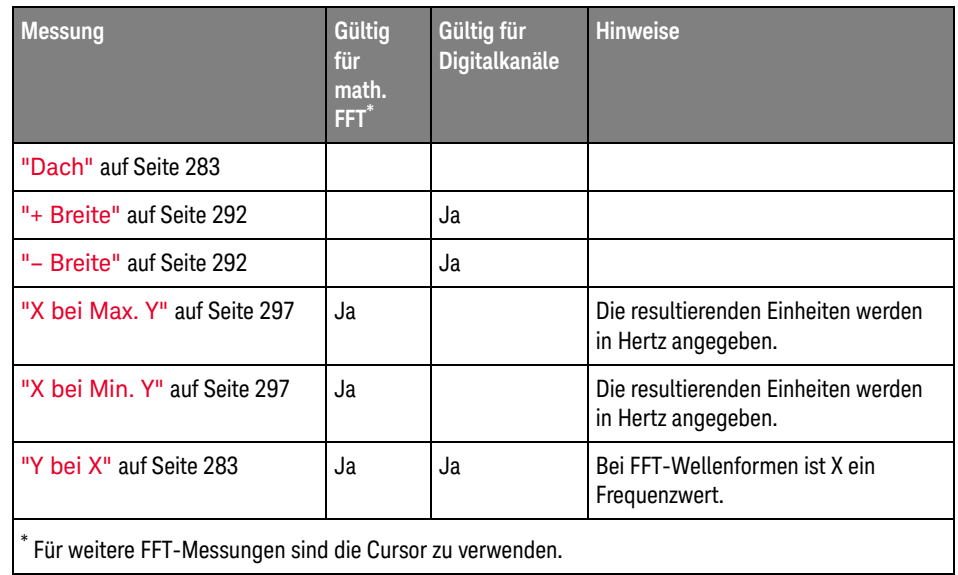

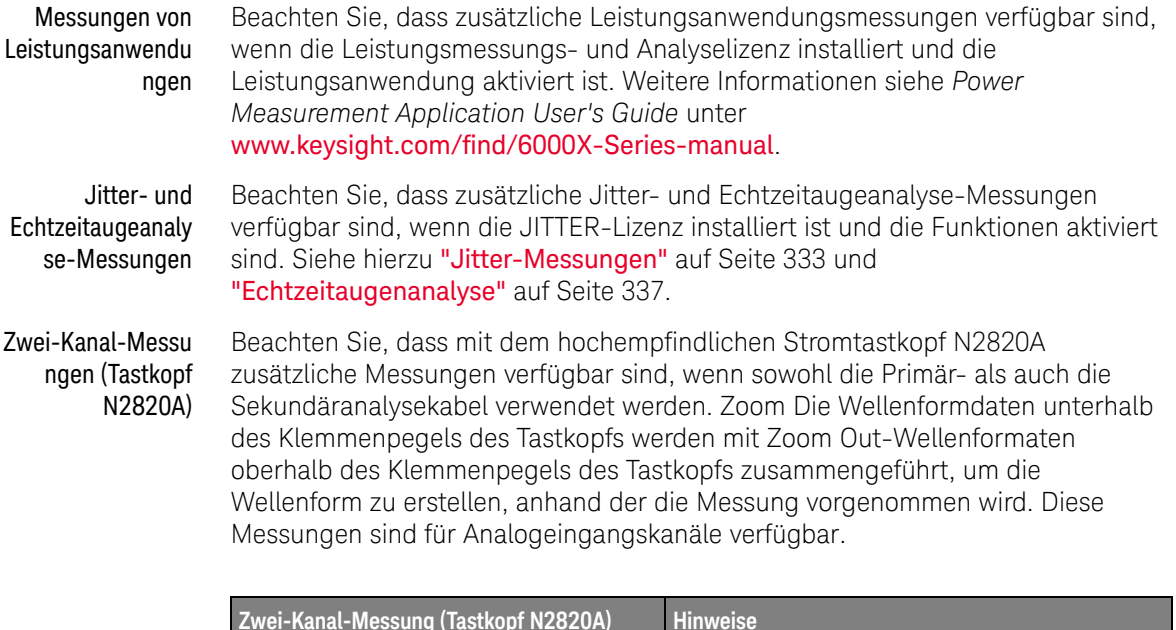

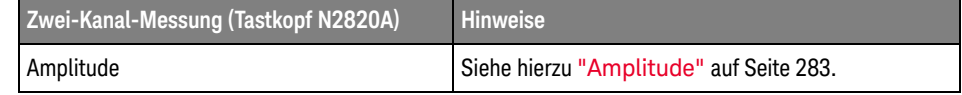

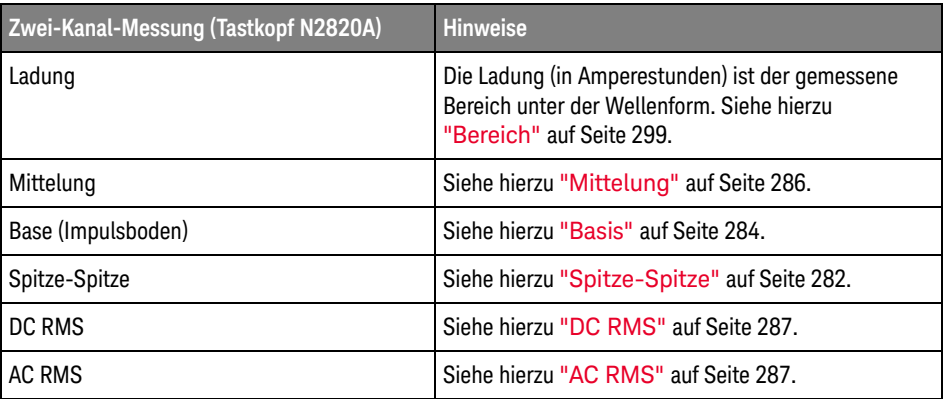

Bei Verwendung von Tastkopf N2820A für Messungen an einem batteriebetriebenen (Pufferbetrieb) Gerät schließen Sie stets die mitgelieferte Erdungsleitung zwischen der Erde an Ihrem Gerät sowie den Masseverbinder wie in der folgenden Abbildung dargestellt an. Lassen Sie das Ende der Erdungsleitung einfach in den Verbinder des Tastkopfes einrasten. Ohne die Masseverbindung kann der Gleichtakteingangsverstärker die Wellenformen nicht richtig anzeigen.

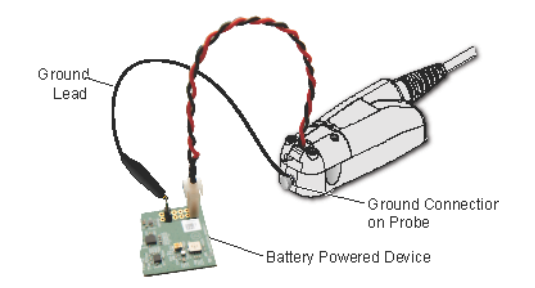

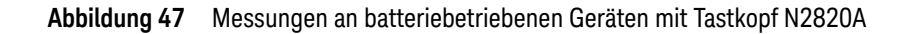

# <span id="page-279-0"></span>Snapshot

Der Messungstyp Snapshot zeigt ein Popup-Fenster mit der Momentaufnahme aller einzelnen Wellenformmessungen auf.

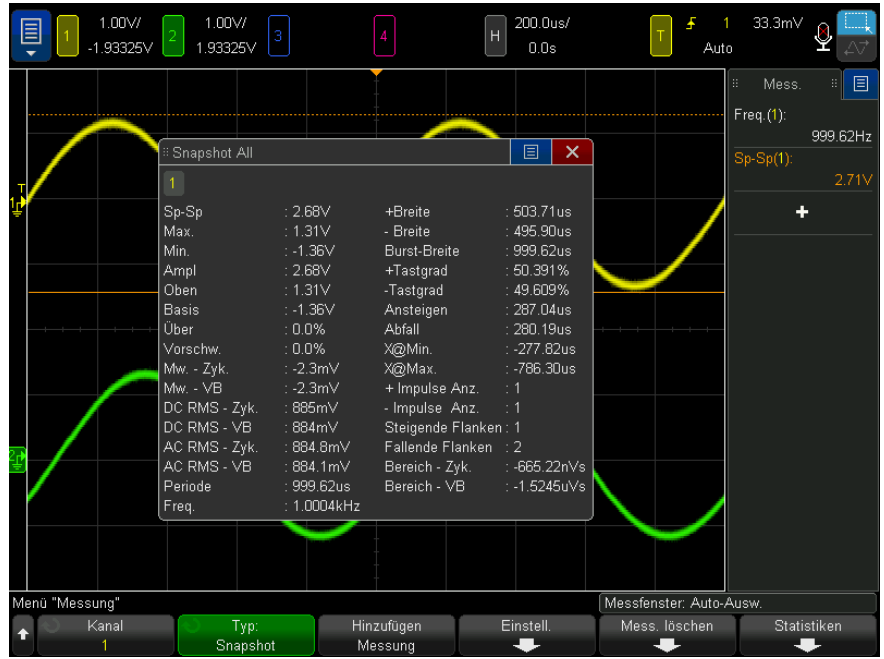

Außerdem können Sie die Taste **[Quick Action] Schnellbefehle** zur Anzeige des Snapshot-Popup-Fensters konfigurieren. Siehe ["Konfigurieren der Taste \[Quick](#page-438-0)  [Action\] Schnellbefehle"](#page-438-0) auf Seite 439.

# <span id="page-280-0"></span>Spannungsmessungen

Die folgende Abbildung zeigt die Referenzpunkte für Spannungsmessungen.

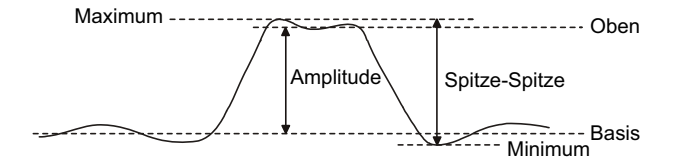

Mit dem Softkey **Messsondeneinh.** können die Messeinheiten der Eingangskanäle auf Volt oder Amp eingestellt werden. Siehe hierzu "So legen Sie die [Kanaleinheiten fest"](#page-97-0) auf Seite 98.

Die Einheiten der math. Wellenformen werden unter ["Einheiten für Math.](#page-105-0)  [Wellenformen"](#page-105-0) auf Seite 106 beschrieben.

- ["Spitze-Spitze"](#page-281-2) auf Seite 282
- "Maximum" [auf Seite 282](#page-281-0)
- "Minimum" [auf Seite 282](#page-281-1)
- "Amplitude" [auf Seite 283](#page-282-0)
- "Dach" [auf Seite 283](#page-282-1)
- "Basis" [auf Seite 284](#page-283-0)
- **["Überschwingen"](#page-283-1)** auf Seite 284
- ["Vorschwingen"](#page-285-1) auf Seite 286
- "Mittelung" [auf Seite 286](#page-285-0)
- "DC RMS" [auf Seite 287](#page-286-0)
- "AC RMS" [auf Seite 287](#page-286-1)
- "Verhältnis" [auf Seite 289](#page-288-1)

#### <span id="page-281-2"></span>Spitze-Spitze

Der Spitze-Spitze-Wert ist die Differenz zwischen den Maximum- und Minimum-Werten. Die Y-Cursor zeigen die gemessenen Werte an.

#### <span id="page-281-0"></span>Maximum

Das Maximum ist der größte angezeigte Amplitudenwert. Der Y-Cursor zeigt den gemessenen Wert an.

#### <span id="page-281-1"></span>Minimum

Das Minimum ist der kleinste angezeigte Amplitudenwert. Der Y-Cursor zeigt den gemessenen Wert an.

### <span id="page-282-2"></span>Y bei X

**Y bei X** misst den vertikalen Wert an einer bestimmten horizontalen Position auf der angegebenen Quellwellenform. Die horizontale Position muss auf dem Bildschirm angezeigt werden.

Wenn die horizontale Achse Zeit ist, ist die horizontale Position ein Zeitwert, der sich auf das Triggerereignis bezieht.

Wenn die Quelle eine FFT (Fast Fourier Transform) Wellenform ist, ist die horizontale Achse Frequenz statt Zeit, und die horizontale Position ist ein Frequenzwert.

# <span id="page-282-0"></span>Amplitude

Die Amplitude eines Signals ist der Unterschied zwischen den Werten "Top" und "Base". Die Y-Cursor zeigen die gemessenen Werte an.

#### <span id="page-282-1"></span>Dach

Das Dach eines Signals ist die Betriebsart (häufigster Wert) des oberen Signalteils. Falls die Betriebsart nicht eindeutig definiert ist, wird das Dach gleich dem Maximum gesetzt. Der Y-Cursor zeigt den gemessenen Wert an.

#### Siehe auch • ["So isolieren Sie einen Impuls für eine Dachmessung"](#page-282-3) auf Seite 283

#### <span id="page-282-3"></span>So isolieren Sie einen Impuls für eine Dachmessung

Die folgende Abbildung verdeutlicht, wie Sie mithilfe des Zoom-Modus einen Impuls für eine **Dach**-Messung isolieren können.

Sie müssen möglicherweise die Einstellung des Messungsfensters ändern, sodass die Messung im unteren Zoom-Fenster durchgeführt wird. Siehe ["Messfenster"](#page-304-0) auf Seite 305.

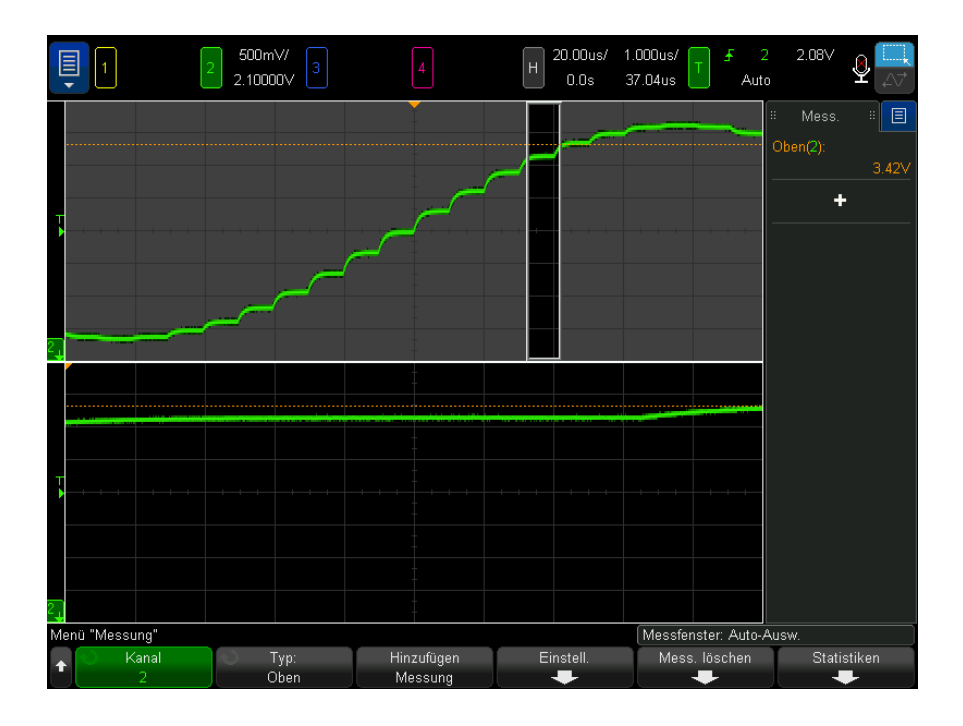

Abbildung 48 Isolationsbereich für Dachmessung ("Top")

# <span id="page-283-0"></span>Basis

Der Boden eines Signals ist die Betriebsart (häufigster Wert) des unteren Signalteils. Falls die Betriebsart nicht eindeutig definiert ist, wird der Boden gleich dem Minimum gesetzt. Der Y-Cursor zeigt den gemessenen Wert an.

# <span id="page-283-1"></span>Überschwingen

Überschwingen ist eine Verzerrung der Signalform unmittelbar nach einer größeren Flanke. Das Überschwingen wird in Prozent der Amplitude gemessen. Die X-Cursor zeigen an, welche Flanke (nämlich die dem Trigger-Referenzpunkt nächstgelegene) gemessen wird.

Messungen 14

Rising edge overshoot = 
$$
\frac{\text{local Maximum} - \text{D Top}}{\text{Amplitude}} \times 100
$$

Falling edge overshoot = 
$$
\frac{\text{Base} - \text{D local Minimum}}{\text{Amplitude}} \times 100
$$

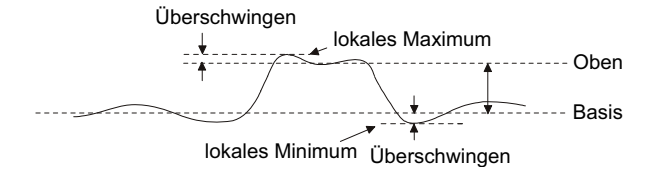

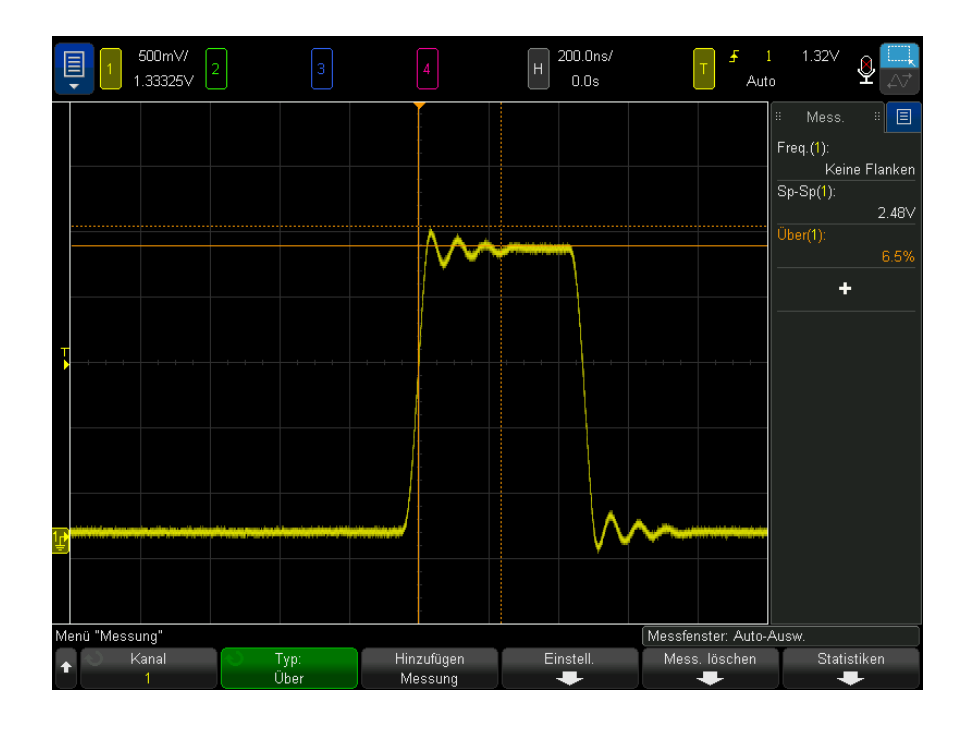

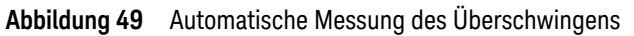

# <span id="page-285-1"></span>Vorschwingen

Vorschwingen ist eine Verzerrung der Signalform unmittelbar vor einer größeren Flanke. Das Vorschwingen wird in Prozent der Amplitude gemessen. Die X-Cursor zeigen an, welche Flanke (nämlich die dem Trigger-Referenzpunkt nächstgelegene) gemessen wird.

Rising edge preshoot =  $\frac{\text{local Maximum} - \text{D Top}}{\text{Amplitude}} \times 100$ 

Falling edge preshoot =  $\frac{\text{Base} - \text{D local Minimum}}{\text{Amplitude}} \times 100$ 

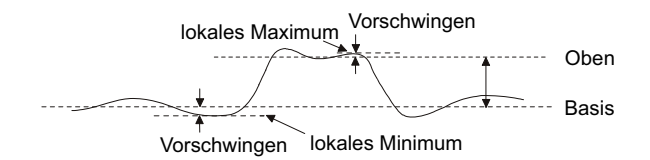

# <span id="page-285-0"></span>Mittelung

Der Mittelwert ist der Quotient aus der Summe der Abtastwerte und der Anzahl der Abtastwerte.

$$
Average = \frac{\sum x_i}{n}
$$

Hierbei ist x<sub>i</sub> = Wert am *i*ten gemessenen Punkt, n = Anzahl der Punkte im Messintervall.

Die Vollbild-Messintervallabweichung misst den Wert an allen angezeigten Datenpunkten.

Die N-Zyklen-Messintervallabweichung misst den Wert über eine oder mehrere vollständige Perioden des angezeigten Signals. Wenn weniger als drei Flanken vorhanden sind, zeigt die Messung "keine Flanken" an.

Die X-Cursor zeigen an, welcher Teil des Signals gemessen wird.

### <span id="page-286-0"></span>DC RMS

DC RMS ist der quadratische Mittelwert der Wellenform über eine oder mehrere vollständige Perioden.

RMS (dc) = 
$$
\sqrt{\frac{\sum_{i=1}^{n} x_i^2}{n}}
$$

Hierbei ist x<sub>i</sub> = Wert am *i*ten gemessenen Punkt, n = Anzahl der Punkte im Messintervall.

Die Vollbild-Messintervallabweichung misst den Wert an allen angezeigten Datenpunkten.

Die N-Zyklen-Messintervallabweichung misst den Wert über eine oder mehrere vollständige Perioden des angezeigten Signals. Wenn weniger als drei Flanken vorhanden sind, zeigt die Messung "keine Flanken" an.

Die X-Cursor zeigen das Intervall der gemessenen Wellenform an.

# <span id="page-286-1"></span>AC RMS

AC RMS ist der quadratische Mittelwert der Wellenform, wobei die DC-Komponente entfernt ist. Dies ist z. B. hilfreich zur Messung von Netzteilgeräuschen.

Die N-Zyklen-Messintervallabweichung misst den Wert über eine oder mehrere vollständige Perioden des angezeigten Signals. Wenn weniger als drei Flanken vorhanden sind, zeigt die Messung "keine Flanken" an.

Die X-Cursor zeigen das Intervall der gemessenen Wellenform an.

Die Vollbild (Standardabweichung)-Messintervallabweichung ist eine den gesamten Bildschirm beanspruchende RMS-Messung, wobei die DC-Komponente entfernt ist. Sie zeigt die Standardabweichung der angezeigten Spannungswerte.

Die Standardabweichung einer Messung ist der vom Durchschnitt abweichende Wert. Der Durchschnittswert einer Messung ist der statistische Mittelwert der Messung.

Die folgende Abbildung zeigt sowohl die Durchschnitts- als auch die Standardabweichung. Die Standardabweichung wird durch den griechischen Buchstaben Sigma dargestellt: σ. Bei einer Gauß-Verteilung, zwei Sigma (± 1σ) vom Durchschnitt, sind 68,3% der Messergebnisse resident. Bei sechs Sigma (± 3σ) sind 99,7% der Messergebnisse resident.

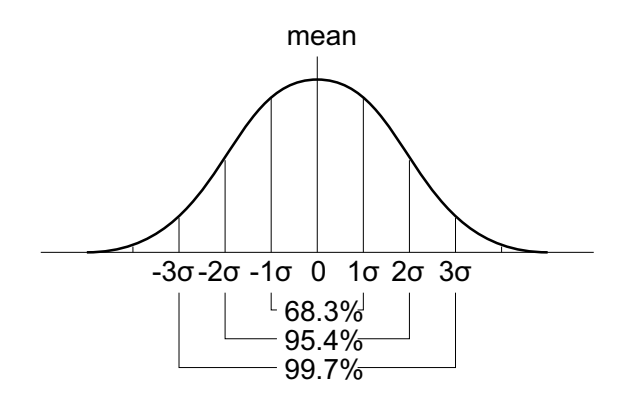

Der Mittelwert wird wie folgt berechnet:

$$
\overline{x} = \frac{\sum_{i=1}^{N} x_i}{N}
$$

wenn:

- $\cdot$  x = Mittelwert
- N = Anzahl der durchgeführten Messungen
- x<sub>i</sub> = das i-te Messergebnis

Die Standardabweichung ist wie folgt definiert:

$$
\sigma = \sqrt{\frac{\sum_{i=1}^{N} (x_i - \overline{x})^2}{N}}
$$

wenn:

 $\cdot$   $\sigma$  = die Standardabweichung
- N = Anzahl der durchgeführten Messungen
- $\cdot$   $x_i$  = das i-te Messergebnis
- $\cdot$  x = Mittelwert

#### Verhältnis

Die Messung des Verhältnisses zeigt das Verhältnis der AC RMS-Spannungen von zwei Quellen in dB an. Drücken Sie den Softkey **Einstellungen**, um die Quellenkanäle für die Messung auszuwählen.

# Zeitmessungen

Die folgende Abbildung zeigt die Referenzpunkte für Zeitmessungen.

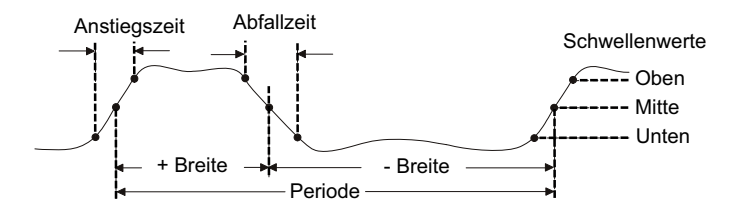

Die oberen, mittleren und unteren Schwellenwerte für die Messung betragen 10%, 50% und 90% zwischen den Werten für Top und Base. Weitere Prozentangaben für Schwellenwerte und Informationen über die Einstellung von absoluten Schwellenwerten finden Sie unter ["Messungsschwellenwerte"](#page-302-0) auf Seite 303.

- "Periode" [auf Seite 290](#page-289-0)
- "Frequenz" [auf Seite 290](#page-289-1)
- "Zähler" [auf Seite 291](#page-290-0)
- "+ Breite" [auf Seite 292](#page-291-0)
- "– Breite" [auf Seite 292](#page-291-1)
- ["Burst-Breite"](#page-291-2) auf Seite 292
- "Tastgrad" [auf Seite 293](#page-292-0)
- "Bitrate" [auf Seite 293](#page-292-1)
- ["Anstiegszeit"](#page-292-2) auf Seite 293
- "Abfallzeit" [auf Seite 293](#page-292-3)
- ["Verzögerung"](#page-293-0) auf Seite 294
- **"Phase"** [auf Seite 296](#page-295-0)
- ["X bei Min. Y"](#page-296-0) auf Seite 297
- ["X bei Max. Y"](#page-296-1) auf Seite 297

#### <span id="page-289-0"></span>Periode

Periode ist die Zeit, die eine vollständige Schwingung beansprucht. Gemessen wird die Zeitspanne zwischen den auf halber Schwellenwerthöhe liegenden Punkten zweier aufeinanderfolgender Flanken gleicher Polarität. Im Fall, dass sich die mittleren Schwellenwerte kreuzen, müssen diese die unteren und oberen Schwellenwertpegel durchlaufen. Dadurch werden niedrige Impulse entfernt. Die X-Cursor zeigen an, welcher Abschnitt des Signals gemessen wird. Der Y-Cursor markiert den mittleren Schwellenwert.

#### <span id="page-289-1"></span>Frequenz

Die Frequenz ist als 1/Periode (Kehrwert) definiert. Die Periode ist das Zeitintervall zwischen dem Schnittpunkt von zwei aufeinander folgenden mittleren Schwellenwerten, beispielsweise Polaritätsflanken. Im Fall, dass sich die mittleren Schwellenwerte kreuzen, müssen diese die unteren und oberen Schwellenwertpegel durchlaufen. Dadurch werden niedrige Impulse entfernt. Die X-Cursor zeigen an, welcher Abschnitt des Signals gemessen wird. Der Y-Cursor markiert den mittleren Schwellenwert.

#### Siehe auch • ["Puls für eine Frequenzmessung isolieren"](#page-289-2) auf Seite 290

#### <span id="page-289-2"></span>Puls für eine Frequenzmessung isolieren

Die folgende Abbildung verdeutlicht, wie Sie ein Ereignis mithilfe des Zoom-Modus für eine Frequenzmessung isolieren können.

Sie müssen möglicherweise die Einstellung des Messungsfensters ändern, sodass die Messung im unteren Zoom-Fenster durchgeführt wird. Siehe ["Messfenster"](#page-304-0) auf Seite 305.

Bei einer abgeschnittenen Wellenform kann die Messung u. U. nicht ausgeführt werden.

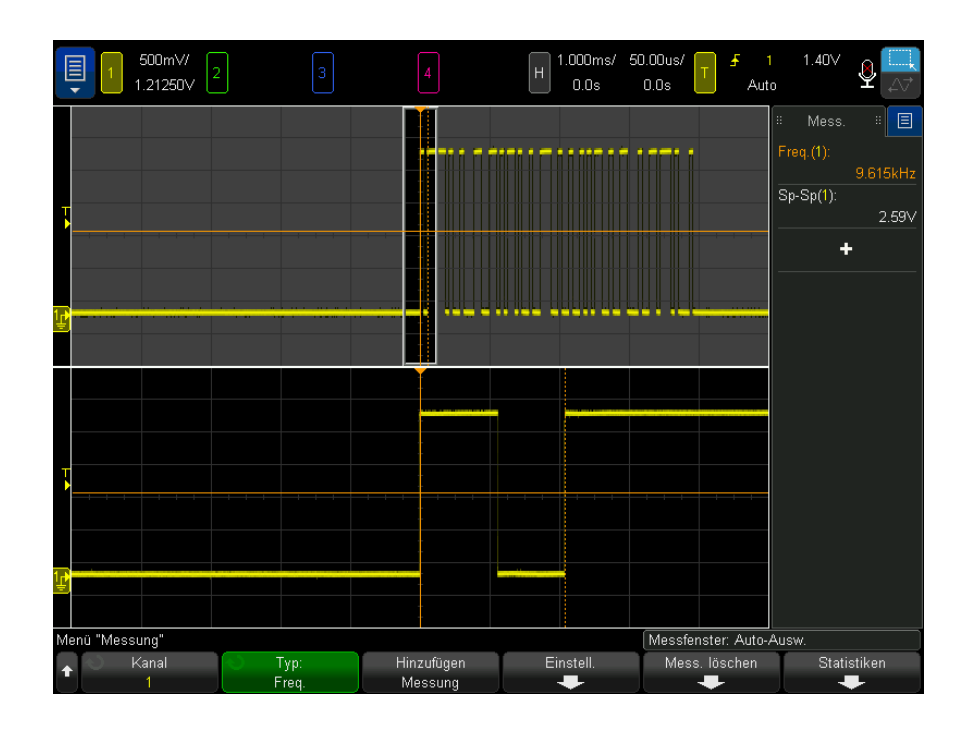

**Abbildung 50** Isolieren eines Ereignisses zur Frequenzmessung

#### <span id="page-290-0"></span>Zähler

Die Oszilloskope der InfiniiVision 6000 X-Serie haben einen integrierten Hardware-Frequenzzähler. Er zählt die Anzahl der Zyklen, die innerhalb einer Zeitspanne (die so genannte Messzeit) auftreten, um die Signalfrequenz zu messen.

Die Gate-Zeit ist der horizontale Bereich des Oszilloskops, der jedoch auf >= 0,1 s und <= 10 s begrenzt ist. Im Unterschied zu anderen Messungen versieht das Zoom-Fenster für die horizontale Zeitbasis die Zählermessung nicht mit einem Zeittor.

Die Zählermessung kann Frequenzen bis bis 1 GHz (1,2 GHz typisch) messen. Die niedrigste Frequenz, die unterstützt wird, ist 2.0 / Gate-Zeit.

Der Hardware-Zähler verwendet den Ausgang des Triggerkomparators. Daher muss der Triggerpegel (bzw. Schwellenwert für digitale Kanäle) für den zu erfassenden Kanal korrekt eingestellt werden. Der Y-Cursor markiert den Schwellenwert, der für die Messung verwendet wird.

Analoge und digitale Kanäle können als Datenquelle ausgewählt werden.

Es kann immer nur eine Zählermessung angezeigt werden.

Dieser Zähler ist anders als die, die mit dem DVM kommt (siehe ["Zähler"](#page-357-0) auf [Seite 358](#page-357-0)).

#### <span id="page-291-0"></span>+ Breite

**+ Breite** ist die Zeit vom mittleren Schwellenwert einer steigenden Flanke bis zum mittleren Schwellenwert der nächsten fallenden Flanke. Die X-Cursor zeigen den gemessenen Impuls an. Der Y-Cursor markiert den mittleren Schwellenwert.

#### <span id="page-291-1"></span>– Breite

**–- Breite**, die negative Impulsbreite, ist das Zeitintervall zwischen dem auf halber Schwellenwerthöhe liegenden Punkt der negativen Flanke und dem auf halber Schwellenwerthöhe liegenden Punkt der nachfolgenden positiven Flanke.. Die X-Cursor zeigen den gemessenen Impuls an. Der Y-Cursor markiert den mittleren Schwellenwert.

#### <span id="page-291-2"></span>Burst-Breite

Bei der Messung der Burst-Breite wird die Zeit von der ersten Flanke bis zur letzten Flanke auf dem Bildschirm gemessen.

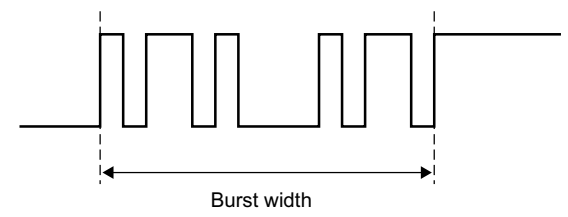

### <span id="page-292-0"></span>Tastgrad

Das Tastgrad eines repetitiven Impulszuges ist das prozentuale Verhältnis der Impulsbreite zur Periode. Die X-Cursor markieren die gemessene Periode. Der Y-Cursor markiert den mittleren Schwellenwert.

+ Duty cycle = 
$$
\frac{+ \text{Width}}{\text{Period}} \times 100
$$
 - Duty cycle =  $\frac{- \text{Width}}{\text{Period}} \times 100$ 

#### <span id="page-292-1"></span>**Bitrate**

Die Bitraten-Messung misst alle positiven und negativen Pulsmodulationsbreiten am Signal. Dabei wird der Mindestwert eines Breitentyps festgestellt, um diese Mindestbreite anschließend zu invertieren und einen Wert in Hertz zu erhalten.

# <span id="page-292-2"></span>Anstiegszeit

Die Anstiegszeit ist das Zeitintervall zwischen dem unteren und dem oberen Schwellenwert einer positiven Flanke. Die X-Cursor zeigen die gemessene Flanke an. Zur Optimierung der Messgenauigkeit muss die horizontale Zeit-/Div.-Einstellung so gewählt werden, dass die gesamte steigende Flanke der Wellenform auf dem Bildschirm angezeigt wird. Die Y-Cursor zeigen die unteren und oberen Schwellenwerte an.

### <span id="page-292-3"></span>Abfallzeit

Die Abfallzeit eines Signals ist das Zeitintervall zwischen dem oberen und dem unteren Schwellenwert einer negativen Flanke. Die X-Cursor zeigen die gemessene Flanke an. Zur Optimierung der Messgenauigkeit muss die horizontale Zeit-/Div.-Einstellung so gewählt werden, dass die gesamte fallende Flanke der Wellenform auf dem Bildschirm angezeigt wird. Die Y-Cursor zeigen die unteren und oberen Schwellenwerte an.

# Zeit am Rand

**Time at Edge** misst die horizontale Zeit der Kantenposition, die durch die Parameter **Source**, **Slope**und **Edge #** angegeben wird.

Die für diese Messung verwendete Schwellenspannung ist der 50%-Punkt mit einem kleinen Betrag an Hysterese. (Die Einstellung des "mittleren" Messschwellenwerts für die Quellwellenform hat keinen Einfluss auf diese Messung.)

Wenn die angegebene Flanken- und Flankenzahl-Schwellenüberschreitung gefunden wird, meldet das Oszilloskop die Zeit dieser Überschreitung in Sekunden, wobei der Triggerpunkt (time=zero) als Referenz dient.

Wenn die angegebene Kreuzung nicht gefunden werden kann, d.h. wenn die Wellenform den 50% vertikalen Wert nicht überschreitet, oder wenn die Wellenform den 50% vertikalen Wert für die bestimmte Anzahl von Malen an der angegebenen Steigung nicht überschreitet, meldet das Oszilloskop**"Keine Kanten**".

Wenn Sie **Auto** wählen für die **Quelle 1 Flanke Nr.**, wird die Flanke verwendet, die dem Zeitbasis-Referenzpunkt am nächsten ist. Wenn Sie eine Flankennummer wählen, werden die Flanken von der linken Seite der Anzeige her gezählt.

FFT (Fast Fourier Transform) Wellenformen können nicht als Quelle ausgewählt werden.

#### <span id="page-293-0"></span>Verzögerung

Die Verzögerung misst die Zeitdifferenz zwischen zwei Wellenformflanken unter Verwendung der angegebenen Schwellenpunkte der Wellenformen.

Eine negative Verzögerung zeigt, dass die ausgewählte Flanke von Quelle 1 nach der ausgewählten Flanke von Quelle 2 aufgetreten ist.

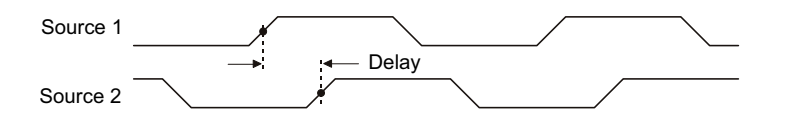

- **1** Drücken Sie zum Aufruf des Menüs Messungen die Taste **[Meas]** Mess..
- **2** Drücken Sie den Softkey **Mess. hinzufügen**.
- **3** Drücken Sie den Softkey **Typ:**, anschließend drehen Sie den Eingabedrehknopf zur Auswahl von **Verzögerung**.
- **4** Klicken Sie auf den Softkey **Parameter**, anschließend wählen und spezifizieren Sie die folgenden Parameter:
	- **Quelle 1**, **Quelle 2** Wellenformquelle.
	- **Quelle 1 Flanke**, **Quelle 2 Flanke** steigende oder fallende Flanke.

• **Quelle 1 Kante #**, **Quelle 2 Kante #** - Kantennummer für die ausgewählte Quelle.

Wenn Sie **Auto** wählen für die **Quelle 1 Flanke Nr.**, wird die Flanke verwendet, die dem Zeitbasis-Referenzpunkt am nächsten ist. **Auto** wird ebenfalls automatisch für **Quelle 2 Flanke Nr.** verwendet und kann nicht geändert werden. In diesem Fall wird die Quelle 2 Flanke verwendet, die der Flanke von Quelle 1 am nächsten ist.

Werden Flankennummern ausgewählt, werden die Flanken für beide Quellen von der linken Seite des Displays gezählt.

- **Schwellwert Quelle 1**, **Schwellwert Quelle 2** gibt an, ob die Messung mit dem **oberen**, **mittleren**oder **unteren** Schwellwert an der Quelle durchgeführt werden soll.
- **5** Drücken Sie den Softkey **Hinzufügen Messung**, um die Messung auszuführen.

Das folgende Beispiel zeigt eine Verzögerungsmessung zwischen der steigenden Flanke von Kanal 1 und der steigenden Flanke von Kanal 2.

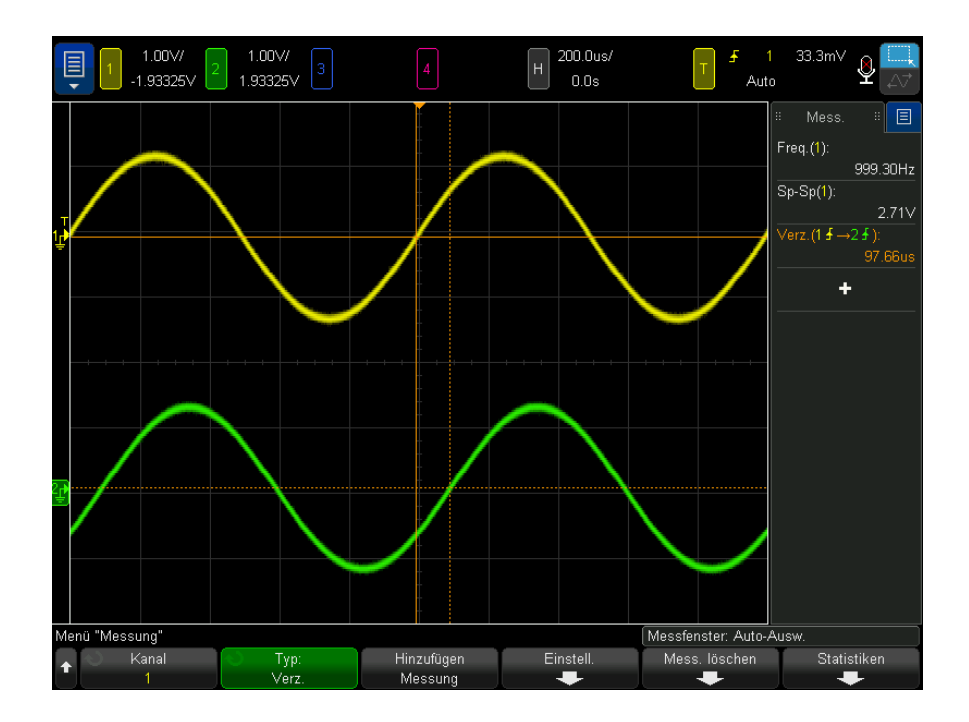

#### <span id="page-295-0"></span>Phase

Die Phase entspricht der errechneten Phasenverschiebung in Grad von Datenquelle 1 zu Datenquelle 2. Eine negative Phasenverschiebung weist darauf hin, dass die ansteigende Flanke von Signalquelle 1 zeitlich nach der ansteigenden Flanke von Signalquelle 2 auftrat.

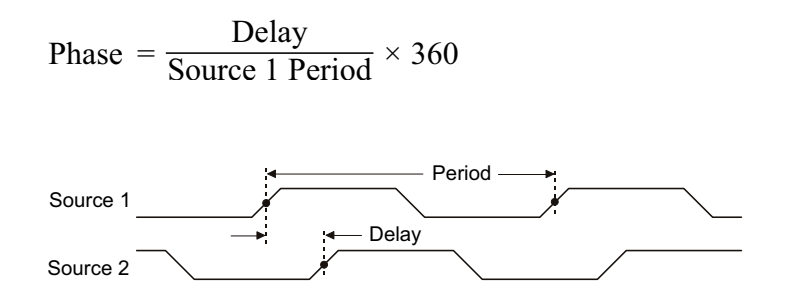

- **1** Drücken Sie zum Aufruf des Menüs Messungen die Taste **[Meas] Mess.**.
- **2** Drücken Sie den Softkey **Mess. hinzufügen**.
- **3** Drücken Sie den Softkey **Typ:**. Wählen Sie anschließend mithilfe des Eingabedrehknopfs **Phase** aus.
- **4** Klicken Sie auf den Softkey **Parameter**; anschließend wählen Sie folgende Parameter und legen sie fest:
	- **Datenquelle 1**
	- **Datenquelle 2**

Bei der Standardeinstellung wird von Kanal 1 zu Kanal 2 gemessen.

**5** Drücken Sie den Softkey **Hinzufügen Messung**, um die Messung auszuführen.

Das folgende Beispiel zeigt eine Phasenmessung zwischen Kanal 1 und der mathematischen Funktion d/dt bei Kanal 1.

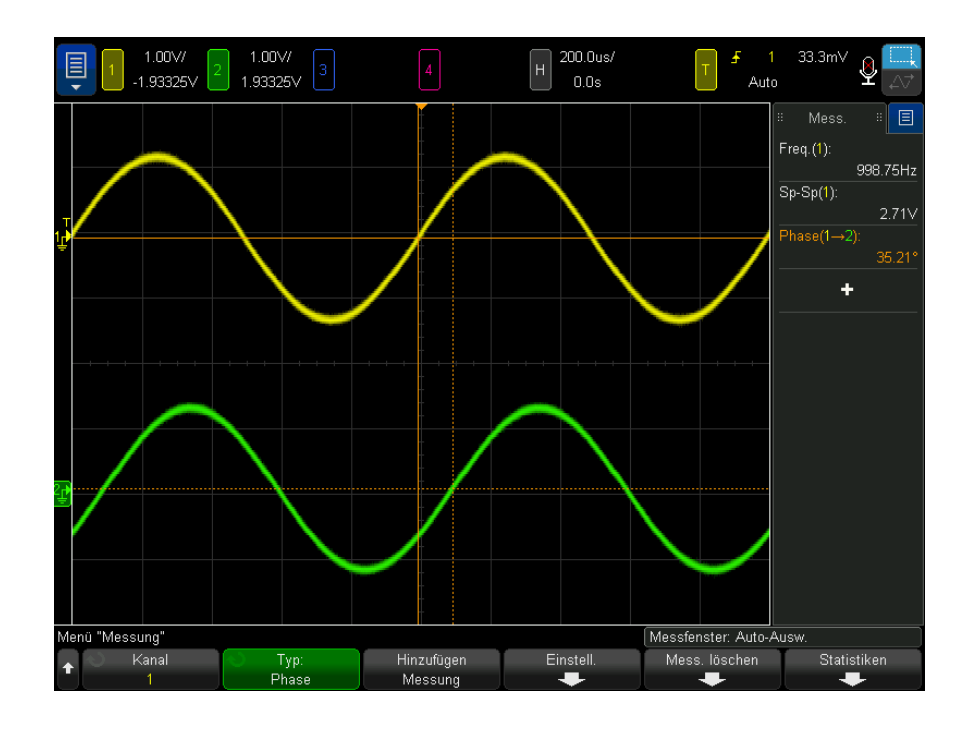

#### <span id="page-296-0"></span>X bei Min. Y

X bei Min. Y ist definiert als der X-Wert (normalerweise Zeit) beim ersten Vorkommen der Wellenform Minimum, beginnend links im Display. Bei periodischen Signalen kann sich die Position des lokalen Minimums im Verlauf des Signals ändern. Der X-Cursor zeigt an, wo der aktuelle Wert X bei Min. Y gemessen wird.

#### <span id="page-296-1"></span>X bei Max. Y

X bei Max. Y ist definiert als der X-Wert (in der Regel Zeit) beim ersten angezeigten Vorkommen des Wellenformmaximums, von der linken Bildschirmseite gesehen. Bei periodischen Signalen kann sich die Position des lokalen Maximums im Verlauf des Signals ändern. Der X-Cursor zeigt an, wo der aktuelle Wert für X bei Max. Y gemessen wird.

#### Siehe auch • ["So messen Sie die FFT-Spitze"](#page-297-0) auf Seite 298

#### <span id="page-297-0"></span>So messen Sie die FFT-Spitze

- **1** Wählen Sie im Menü Wellenform Math. als Operator **FFT** aus.
- **2** Im Menü Messungen **Math N** als Quelle auswählen.
- **3** Wählen Sie die Messungen **Maximum** und **X bei Max. Y**.

**Maximum**-Einheiten werden in dB und die Einheiten für **X bei Max. Y** für FFT in Hertz angezeigt.

Siehe auch • ["Suche nach FFT-Spitzen"](#page-118-0) auf Seite 119

# Zählermessungen

- ["Anzahl positive Impulse"](#page-297-1) auf Seite 298
- ["Anzahl negative Impulse"](#page-297-2) auf Seite 298
- ["Anzahl steigende Flanken"](#page-298-0) auf Seite 299
- ["Anzahl fallende Flanken"](#page-298-1) auf Seite 299

#### <span id="page-297-1"></span>Anzahl positive Impulse

Die Messung **Anzahl positive Impulse** ist ein Impulszähler für die gewählte Wellenformquelle.

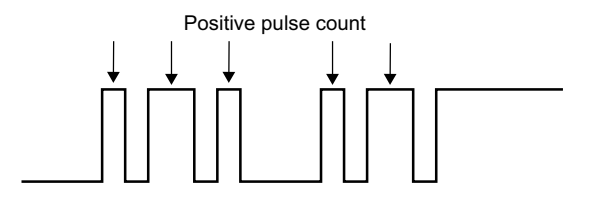

<span id="page-297-2"></span>Anzahl negative Impulse

Die Messung **Anzahl negative Impulse** ist ein Impulszähler für die gewählte Wellenformquelle.

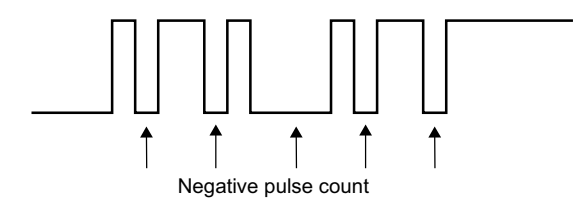

### <span id="page-298-0"></span>Anzahl steigende Flanken

Die Messung **Anzahl steigende Flanken** ist eine Flankenzahl für die gewählte Wellenformquelle.

Diese Messung ist für analoge Kanäle verfügbar.

# <span id="page-298-1"></span>Anzahl fallende Flanken

Die Messung **Anz. fallende Flanken** ist ein Flankenzähler für die gewählte Wellenformquelle.

Diese Messung ist für analoge Kanäle verfügbar.

# Gemischte Messungen

• "Bereich" [auf Seite 299](#page-298-2)

#### <span id="page-298-2"></span>Bereich

Die Bereichsmessung betrifft den Bereich zwischen der Wellenform und der Null-Linie. Der Bereich unter der Null-Linie wird vom Bereich über der Null-Linie subtrahiert.

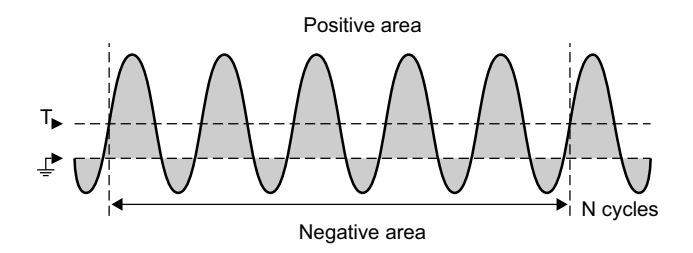

Die Vollbild-Messintervallabweichung misst den Wert an allen angezeigten Datenpunkten.

Die N-Zyklen-Messintervallabweichung misst den Wert über eine oder mehrere vollständige Perioden des angezeigten Signals. Wenn weniger als drei Flanken vorhanden sind, zeigt die Messung "keine Flanken" an.

Die X-Cursor zeigen an, welcher Teil des Signals gemessen wird.

#### Anstiegsrate

Die**Anstiegsrate** misst die Änderung des vertikalen Wertes (ΔY) dividiert durch die Änderung des horizontalen Wertes (ΔX) für die Kante, die dem Zeitbasis-Referenzpunkt am nächsten liegt, der durch die Parameter **Source** und **Slope** vorgegeben ist.

Die unteren und oberen Schwellenwerte für die Messung werden durch die Einstellung der Messschwelle für die Quellwellenform festgelegt.

FFT (Fast Fourier Transform) Wellenformen können nicht als Quelle ausgewählt werden.

# FFT-Analyse-Messungen

- ["Kanalleistung"](#page-300-0) auf Seite 301
- ["Belegte Bandbreite"](#page-300-1) auf Seite 301
- ["Nachbarkanalleistungs-Verhältnis \(ACPR\)"](#page-300-2) auf Seite 301
- ["Gesamte harmonische Verzerrung \(THD\)"](#page-301-0) auf Seite 302

#### <span id="page-300-0"></span>Kanalleistung

**Kanalleistung** misst die spektrale Leistung über einen Frequenzbereich.

Die bei der Messung verwendete Mittenfrequenz entspricht der Definition für die FFT-Funktion, und die FFT-Spanne gibt den Frequenzbereich vor.

Wird diese Messung mit Cursorn nachverfolgt, befinden sich die Cursor an den Rändern ganz links und rechts vom Raster.

# <span id="page-300-1"></span>Belegte Bandbreite

**Belegte Bandbreite** misst die Bandbreite (Frequenzbereich), in der einige Prozent (in der Regel 99 %) der gesamten Bandbreite enthalten sind. 99 % ist die Industrienorm, aber Sie können den Prozentsatz angeben, den Sie bei der Messung verwenden möchten.

Die bei der Messung verwendete Mittenfrequenz entspricht der Definition für die FFT-Funktion, und die FFT-Spanne repräsentiert die gesamte spektrale Leistung.

Wird diese Messung mit Cursorn verfolgt, zeigen die Cursor die gemessene Bandbreite (Frequenzbereich).

### <span id="page-300-2"></span>Nachbarkanalleistungs-Verhältnis (ACPR)

Adjacent Channel Power Ratio oder **Nachbarkanalleistungs-Verhältnis** (oder Nachbarkanalstörung) misst das Verhältnis der Leistung, die in einem oder mehreren Seitenbändern enthalten ist, zur Leistung im Hauptfrequenzbereich.

Der Hauptbereich wird durch eine Kanalbreite und eine Mittenfrequenz festgelegt. Die Kanalbreite ist einer der Messparameter. Die bei der Messung verwendete Mittenfrequenz entspricht der Definition für die FFT-Funktion.

Seitenbänder (mit derselben Breite wie der Hauptbereich) sind oberhalb und unterhalb des Hauptbereichs vorhanden, getrennt durch die Kanalabstand-Breite. Die Kanalabstandbreite ist ein weiterer Messparameter.

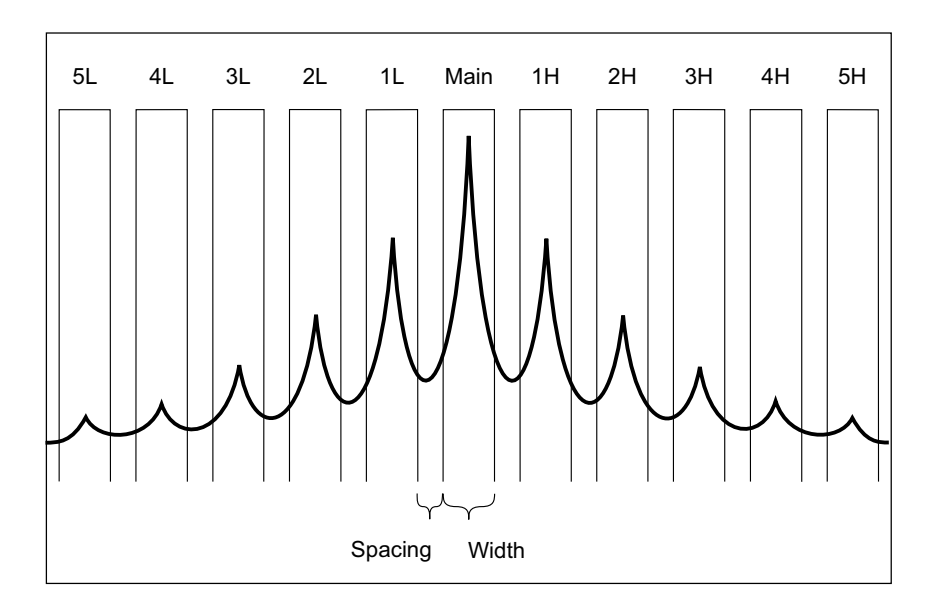

Das für die Messung verwendete Seitenband wird mit dem

Kanalauswahlparameter ausgewählt. Sie können die Seitenbänder eins bis fünf oberhalb oder unterhalb des Hauptbereichs auswählen (1H bis 5H oberhalb und 1L bis 5L unterhalb). Das gesamte Seitenband muss sich im zu messenden Raster befinden. Anderenfalls lauten die Messergebnisse "Unvollständig".

Wird diese Messung mit Cursorn verfolgt, zeigen die Cursor das zu messende Seitenband.

#### <span id="page-301-0"></span>Gesamte harmonische Verzerrung (THD)

**Harmonische Gesamtverzerrung** (THD) ist das Verhältnis der Leistung in der Grundfrequenz zur in den übrigen Oberwellen enthaltenen Leistung und zu Rauschen. THD ist ein Maßstab für die Signalreinheit.

**Harmonische Gesamtverzerrung** (THD) misst die in den Bändern enthaltene Leistung in der Umgebung jeder Oberwelle und vergleicht sie mit der Leistung im Band in der Umgebung der Grundfrequenz. Die Breite der gemessenen Bänder ist bei der Grundfrequenz und jeder Oberwelle identisch. Diese Breite beträgt 1/2 der Grundfrequenz.

Sie können entweder die Grundfrequenz als Messparameter eingeben und die Grundfrequenz und Oberwellen von Hand nachverfolgen lassen, oder Sie können die automatische Verfolgung der Grundfrequenz und Oberwellen zulassen, wobei die Grundfrequenz als höchster Spitzenwert angenommen wird.

Wird diese Messung mit Cursorn verfolgt, zeigen die Cursor das Band in der Umgebung der zu messenden Grundfrequenz (bei ±1/4 der Grundfrequenz).

# <span id="page-302-0"></span>Messungsschwellenwerte

Das Festlegen von Schwellenwerten für die Messung bestimmt, an welchen vertikalen Pegeln eines analogen Kanals oder einer mathematischen Wellenform Messungen durchgeführt werden.

#### **HINWEIS Das Ändern von Standardschwellenwerten kann zu veränderten Messergebnissen führen**

Die oberen, mittleren und unteren Schwellenwerte betragen 10%, 50% und 90% der Werte zwischen "Top" und "Base" . Eine Änderung der Standardwerte für Schwellenwertdefinitionen kann dazu führen, dass die Messergebnisse für Mittelwert, Verzögerung, Tastgrad, Abfallzeit, Frequenz, Überschwingen, Periode, Phase, Vorschwingen, Anstiegszeit, + Breite und - Breite geändert werden.

**1** Drücken Sie im Menü Messungen den Softkey **Schwellenwerte**, um Schwellenwerte für analoge Kanalmessungen festzulegen.

Sie können das Menü Messungsgrenzwert auch öffnen, indem Sie **[Analyze] Analyse > Merkmale** drücken und **Schwellenwerte für Messungen** auswählen.

**2** Mit dem Softkey **Quelle** kann die Datenquelle des analogen Kanals oder der mathematischen Wellenform ausgewählt werden, für die die Schwellenwerte der Messung geändert werden sollen.

Jedem Analogkanal und jeder mathematischen Wellenform können individuelle Schwellenwerte zugewiesen werden.

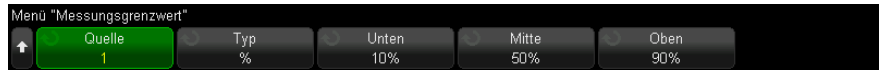

- **3** Drücken Sie den Softkey **Typ**, um den Schwellenwert für die Messung auf **%** (Prozentsatz des Wertes für Spitze und Basis) oder auf **Absolut** (absoluter Wert) einzustellen.
	- Der Prozentsatz für Schwellenwerte kann zwischen 0% und 100% eingestellt werden.
	- Die Einheiten für einen absoluten Schwellenwert der Kanäle werden in den Tastkopf-Menüs eingestellt.

# **TIPP Über absolute Schwellenwerte**

- **•** Absolute Schwellenwertangaben sind abhängig von der Kanalskalierung, vom Tastkopf-Spannungsteilerverhältnis und den Tastkopfeinheiten. Legen Sie Letztere stets vor den absoluten Schwellenwerten fest.
- **•** Minimale und maximale Schwellenwerte sind auf Bildschirmwerte begrenzt.
- **•** Liegen absolute Schwellenwerte über oder unter dem Minimum bzw. Maximum der Wellenformkurve, wird die Messung möglicherweise ungültig.
- **4** Drücken Sie den Softkey **Niedrig** und legen Sie mit dem Eingabedrehknopf den unteren Schwellenwert für die Messung fest.

Bei Erhöhung des unteren Werts auf einen Wert oberhalb des festgesetzten mittleren Werts wird der mittlere Wert automatisch so weit angehoben, dass er wiederum über dem unteren Wert liegt. Der untere Standardschwellenwert entspricht 10% oder 800 mV.

Wenn der Schwellenwert **Type** auf **%** eingestellt ist, kann der untere Schwellenwert zwischen 0% und 98% festgelegt werden.

**5** Drücken Sie den Softkey **Mitte** und legen Sie mit dem Eingabedrehknopf den mittleren Schwellenwert für die Messung fest.

Die Höhe des mittleren Werts ist durch die unteren und oberen Schwellenwerte festgelegt. Der mittlere Standardschwellenwert liegt bei 50% oder 1,20 V.

- Wenn der Schwellenwert **Type** auf **%** eingestellt ist, kann der mittlere Schwellenwert zwischen 1% und 99% festgelegt werden.
- **6** Drücken Sie den Softkey **Oben** und legen Sie mit dem Eingabedrehknopf den oberen Schwellenwert für die Messung fest.

Bei Verkleinerung des oberen Werts auf einen Wert unterhalb des festgesetzten mittleren Werts wird der mittlere Wert automatisch so weit abgesenkt, dass er wiederum unter dem oberen Wert liegt. Der obere Standardschwellenwert liegt bei 90% oder 1,50 V.

• Wenn der Schwellenwert **Type** auf **%** eingestellt ist, kann der obere Schwellenwert zwischen 2% und 100% festgelegt werden.

# <span id="page-304-0"></span>Messfenster

Sie können wählen, ob die Messungen im Hauptfenster des Displays, im Zoom-Fensterbereich des Displays (wenn die gezoomte Zeitbasis angezeigt wird) oder torgesteuert durch die X1 und X2-Cursor erfolgen.

- **1** Drücken Sie die Taste **[Meas] Mess.**.
- **2** Drücken Sie im Menü Messeinstellungen den Softkey **Messfenster**; drehen Sie dann den Eingabedrehknopf zur Auswahl unter:
	- **Auto-Ausw.** Wenn die gezoomte Zeitbasis angezeigt wird, wird die Messung im unteren Zoom-Fenster versucht; kann sie dort nicht erfolgen, oder wird die gezoomte Zeitbasis nicht angezeigt, wird das Hauptfenster verwendet.
	- **Primär** das Messfenster ist das Hauptfenster.
	- **Zoom** das Messfenster ist das untere Fenster, Zoom-Fenster.
	- **Torgesteuert durch Cursor** Das Messfenster befindet sich zwischen dem X1 und X2 Cursor. Wird die gezoomte Zeitbasis angezeigt, werden die Cursor X1 und X2 im Zoom-Fensterbereich des Displays verwendet.

# Messungsstatistiken

So zeigen Sie Messungsstatistiken an:

- **1** Drücken Sie zum Aufruf des Menüs "Messung" die Taste [Meas] Messen. Standardmäßig werden Statistiken und Spitze-Spitze-Spannung auf Kanal 1 gemessen.
- **2** Wählen Sie die gewünschten Messungen für die Kanäle aus, die Sie verwenden (siehe ["Messungen - Zusammenfassung"](#page-276-0) auf Seite 277).

**3** Drücken Sie im Menü Messungen den Softkey **Statistiken** zum Aufruf des Menüs Statistiken.

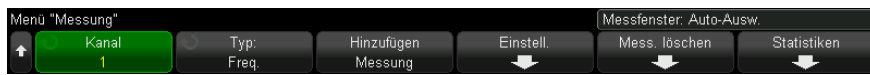

**4** Drücken Sie den Softkey **Anzeige ein**, um die Statistikanzeige für die Messungen zu aktivieren.

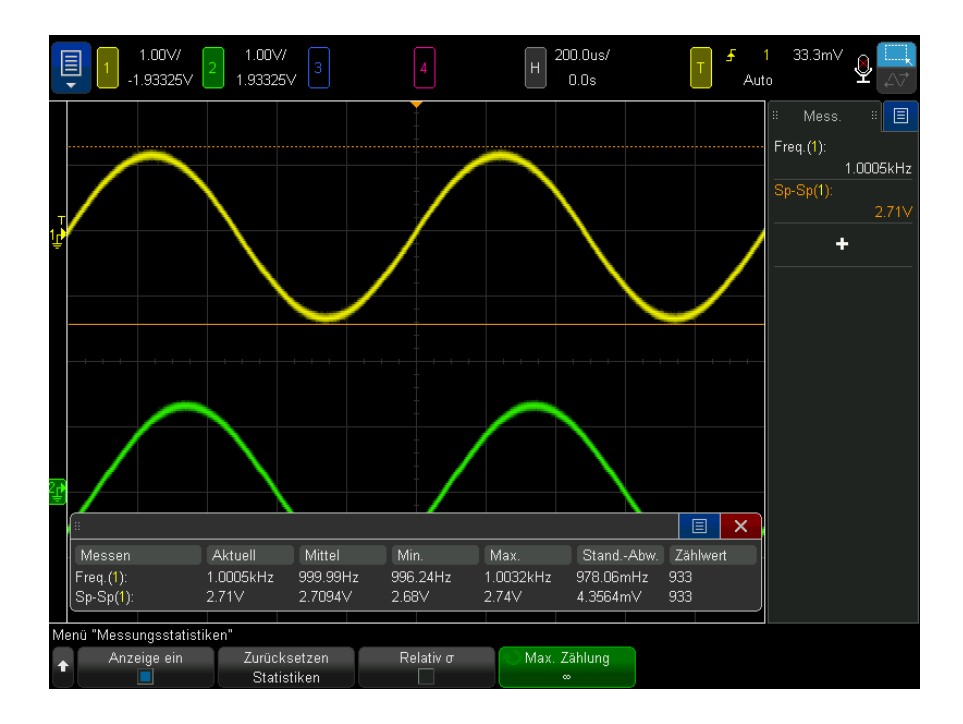

Der Quellkanal der Messung wird in Klammern hinter dem Messungsnamen angegeben. Zum Beispiel: "**Freq. (1)** zeigt eine Frequenzmessung auf Kanal 1 an.

Folgende Statistiken werden angezeigt: Name der Messung, aktuell gemessener Wert, Mittel, minimaler gemessener Wert, maximaler gemessener Wert, Standardabweichung und Häufigkeit der Messung (Anzahl). Statistiken basieren auf der Summe erfasster Wellenformen (Anzahl).

Die in den Statistiken angezeigte Standardabweichung wird mithilfe derselben Formel berechnet, die zur Berechnung der Standardabweichungsmessung verwendet wird. Die Formel wird im Abschnitt "AC RMS" [auf Seite 287](#page-286-0) vorgestellt.

Sie können den Softkey **Anzeige ein** erneut drücken, um die Anzeige der Messungsstatistiken zu deaktivieren. Statistische Daten werden auch dann weiter gesammelt, wenn die Anzeige der Statistiken ausgeschaltet ist.

**5** Zum Zurücksetzen der Statistikmessungen den Softkey **Zurücksetzen Statistiken** drücken. Hiermit werden alle Statistiken zurückgesetzt und die Aufzeichnung statistischer Daten beginnt von neuem.

Bei jedem Hinzufügen einer neuen Messung (Beispiel: Frequenz, Periode oder Amplitude) werden die Statistiken zurückgesetzt und die Sammlung statistischer Daten beginnt von neuem.

**6** Zur Aktivierung einer relativen Standardabweichung drücken Sie den Softkey **Relativ** σ.

Wenn dies aktiviert ist, dann wird die in den Messstatistiken angezeigte Standardabweichung eine relative Standardabweichung, d.h., Standardabweichung/Mittel.

**7** Zur Angabe der Anzahl von Werten, die bei der Berechnung von Messstatistiken verwendet werden, drücken Sie den Softkey **Max Zählwert** und geben den gewünschten Wert an.

Statistiken werden aufgrund der zuletzt ermittelten "N" Anzahl von Werten berechnet, wobei N entweder die gesamte Anzahl von Erfassungen ist, die gemessen wurden, oder eine durch **Max Zählwert** begrenzte gemessene Anzahl von Erfassungen.

Weitere Fakten über die Messstatistiken:

• Bei Drücken der Taste **[Single] Einzeln** werden die Statistiken zurückgesetzt und eine einzelne Messung durchgeführt (Anzahl = 1). Aufeinanderfolgende **[Single] Einzeln**-Erfassungen bilden statistische Daten (und die Anzahl wird inkrementiert).

- **Der Softkey** Inkrementieren, Statistiken wird nur angezeigt, wenn die Erfassung gestoppt und das optionale Merkmal "segmentierbarer Speicher" ausgeschaltet wird. Drücken Sie die Taste **[Single] Einzeln** oder **[Run/Stop] Start/Stopp**, um die Erfassung zu stoppen. Horizontalposition-Steuerungen (im Steuerabschnitt Horizontal des vorderen Bedienfelds) verwenden, um über die Wellenform zu schwenken. Aktive Messungen bleiben auf dem Bildschirm, damit verschiedene Aspekte der erfassten Wellenform gemessen werden können. Drücken Sie **Inkrement Statistiken**, um die aktuell gemessene Wellenform den gesammelten Statistikdaten hinzuzufügen.
- Der **Softkey** Analyse Segmente wird nur angezeigt, wenn die Erfassung gestoppt wurde und das optionale Merkmal "segmentierbarer Speicher" aktiviert ist. Nach Abschluss der Erfassung (und Stopp des Oszilloskops) können Sie den Softkey **Analyse Segmente** zum Sammeln von Messstatistiken für die erfassten Segmente drücken.

Sie können auch die unbegrenzte Nachleuchtdauer (im Menü Anzeige) aktivieren und den Softkey **Analyse Segmente** drücken, um die Anzeige mit unbegrenzter Nachleuchtdauer zu aktivieren.

# Messgrenzwerttest

Die Funktion für den Messgrenzwerttest wird mit jeder Softwarelizenz im Lieferumfang aktiviert, die einen Maskentest beinhaltet.

Mit dieser Funktion können Sie Messwerte testen, um festzustellen, ob sie innerhalb oder außerhalb festgelegter Grenzen liegen. Sie können Grenzwerttestergebnisse anzeigen und die Oszilloskop-Erfassung bei einem Fehler stoppen. Sie können festlegen, ob Messwerte innerhalb der Grenzen oder außerhalb der Grenzen als Fehler gelten.

So aktivieren Sie den Messgrenzwerttest:

- **1** Fügen Sie zunächst die Messungen hinzu, deren Grenzwerte Sie testen möchten.
- **2** Drücken Sie die Taste **[Analyze]** Analyse.
- **3** Drücken Sie auf **Features**; wählen Sie dann **Messgrenzwerttest**.
- **4** Drücken Sie **Features** erneut, um Messgrenzwerttests zu aktivieren.

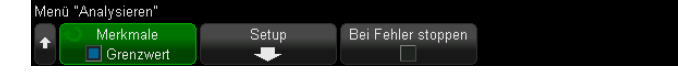

Die Messgrenzwert-Ergebnisse werden zurückgesetzt, wenn der Messgrenzwerttest mit dem Softkey **Grenzwert** eingeschaltet wird.

Um Messungen zum Grenzwerttest hinzuzufügen, geben Sie die Grenzwerte an und legen fest, ob die Fehler innerhalb oder außerhalb der Grenzwerte liegen:

- **1** Drücken Sie im Menü Analyse den Softkey **Setup**.
- **2** Drücken Sie im Menü Grenzwerttest-Setup auf **Messung** und wählen Sie dann die Messung, die Sie berücksichtigen möchten. Drücken Sie erneut auf **Messung** oder wählen Sie die Messung erneut aus, um sie zu aktivieren.

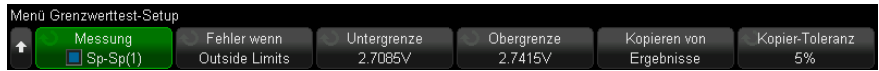

**3** Verwenden Sie die Softkeys **Untergrenze** und **Obergrenze** zur Eingabe der Messgrenzen.

Sie können die Grenzwerte auf den letzten Messwert plus oder minus einer Prozentmarge festlegen, indem Sie den Softkey **Kopier-Toleranz** verwenden, um die prozentuale Toleranz anzugeben; drücken Sie dann **Von Ergebnissen kopieren**, um die Werte für **Untergrenze** und **Obergrenze** festzulegen.

**4** Verwenden Sie den Softkey **Fehler wenn** um auszuwählen, ob die Fehler **außerhalb** oder **innerhalb der Grenzwerte** liegen.

Wiederholen Sie die vorherigen Schritte für jede Messung, die Sie in den Grenztest einbeziehen möchten.

Für jede aktivierte Messung werden diese Werte angezeigt:

- Messungsname (und Quellkanalnummer)
- Der kleinste gemessene Wert
- Der größte gemessene Wert
- Die Anzahl der Fehler für die Untergrenze
- Die Anzahl der Fehler für die Obergrenze
- Die Anzahl an vorgenommenen Messungen (Zähler)

Der Quellkanal der Messung wird in Klammern hinter dem Messungsnamen angegeben. "Freq. (1)" zeigt beispielsweise eine Frequenzmessung auf Kanal 1 an.

Anzahl, Fehler sowie Minimal- und Maximalwerte werden weiterhin akkumuliert, unabhängig davon, ob die Grenzwert-Testinformationen angezeigt werden oder nicht.

Durch Klicken in das Dialogfeld mit Messgrenzwert-Testergebnissen wird ein Popup-Menü geöffnet, in dem Sie die Ergebnisse löschen und andere damit zusammenhängende Aufgaben ausführen können.

So stoppen Sie die laufenden Erfassungen, wenn der Messgrenzwerttest fehlschlägt:

**1** Drücken Sie im Menü Analyse zur Aktivierung auf **Bei Fehler stoppen**.

# Präzisionsmessungen und math. Wellenformen

Normalerweise führt das Oszilloskop, nachdem **[Default Setup] Standard-Setup** gedrückt wurde, Messungen durch und erzeugt mathematische Wellenformen mithilfe eines (maximal) 65535-Punkt-Messungsdatensatzes. Dieser Messungsdatensatz ist absichtlich klein, um hohe Wellenform-Aktualisierungsraten und minimale "Totzeit" zwischen den Erfassungen zu ermöglichen und so die Möglichkeit der Erfassung sporadischer Ereignisse zu erhöhen.

Sie können jedoch auf Kosten der Wellenform-Aktualisierungsrate Präzisionsmessungen und mathematische Wellenformen aktivieren, von denen ein vom Benutzer wählbarer 100k-Punkt- bis 1M-Punkt- (maximal) Datensatz verwendet wird. Dieser Modus erlaubt Ihnen eine bessere Auflösung bei Messungen und mathematischen Wellenformen (einschließlich FFT).

Zur Aktivierung von Präzisionsmessungen und mathematischen Wellenformen:

- **1** Drücken Sie die Taste **[Analyze] Analyse**.
- **2** Drücken Sie **Funktionen**; wählen Sie dann **Präzision**.
- **3** Drücken Sie **Funktionen** erneut, um Präzisionsmessungen und mathematische Wellenformen zu aktivieren.
- **4** Drücken Sie den Softkey **Aufz. länge** und drehen Sie den Eingabedrehknopf (oder drücken Sie den Softkey erneut, um einen Tastatureingabedialog zu erhalten), um die Länge des Präzisionsanalyse-Datensatzes festzulegen.

Zwischen 100k und 1M Punkte können angegeben werden.

Präzisionsmessungen und mathematische Wellenformen werden auf dieselbe Weise deaktiviert, oder Sie können Sie durch Drücken der Taste **[Default Setup] Standard-Setup** deaktivieren.

# 14 Messungen

Keysight InfiniiVision 6000 X-Series Oszilloskope Benutzerhandbuch

# 15 Histogramm

[Wellenform-Histogrammkonfiguration / 315](#page-314-0) [Einrichten von Histogrammen für Messungen / 318](#page-317-0) [Histogramm-Datengrafik / 319](#page-318-0) [Histogramm-Datenstatistiken / 320](#page-319-0)

Die Histogramm-Analysefunktion ermöglicht die Nutzung einer statistischen Ansicht einer Wellenform oder von Messergebnissen.

Wellenformhistogramme zeigen, wie häufig eine Wellenform eine Zeile oder Spalte eines benutzerdefinierten Fensters durchkreuzt (oder auf sie trifft). Bei vertikalen Histogrammen ist das Fenster in Zeilen eingeteilt. Bei horizontalen Histogrammen ist das Fenster in Spalten eingeteilt.

Messwerthistogramme zeigen die Verteilung der Ergebnisse einer Messung ähnlich zu gewöhnlichen Messstatistiken.

Während Wellenformen gemessen und angezeigt werden oder Messungen erfolgen, sammelt eine Zählerdatenbank die Gesamtzahl an Treffern (oder Messungen), und die Histogrammdaten werden als Balkendiagramm im Raster angezeigt.

Wird das Oszilloskop angehalten, bleibt die Zählerdatenbank erhalten, bis die Anzeige der erfassten Daten geändert wird, in der Regel horizontal oder vertikal. Zu diesem Zeitpunkt wird die Datenbank zurückgesetzt und die zuletzt angezeigte Erfassung wird verwendet, um eine neue Datenbank zu starten.

Histogramm-Ergebnisstatistiken werden in einem Histogrammdialogfeld in der Seitenleiste angezeigt.

Der folgende Bildschirm zeigt ein horizontales Histogramm, mit dem Flankenzeiten untersucht werden:

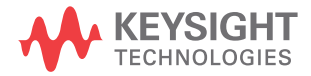

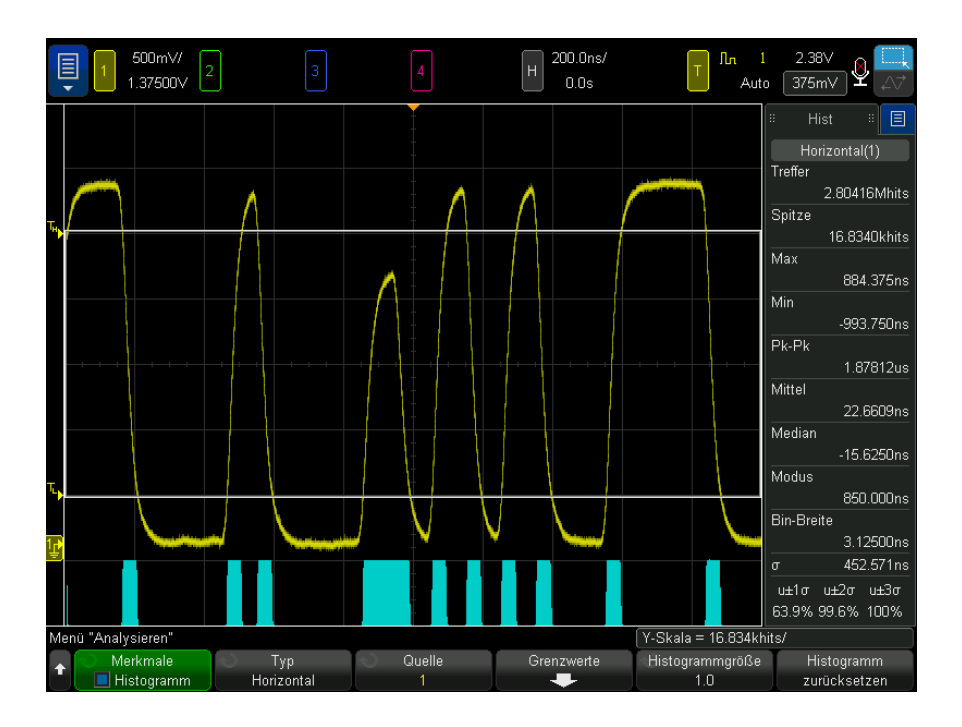

Histogramm-Inter aktion mit anderen Oszilloskop-Funkti onen Wenn Sie ein Histogramm aktivieren, werden der horizontale Zoom, XY Zeitmodus, oder Zeitmodus Rollen automatisch deaktiviert.

Bei Erfassungen mit segmentiertem Speicher verhalten sich Histogramme ähnlich zu mathematischen Wellenformen und Messungen. Das Histogramm wird zu Beginn der segmentierten Erfassung zurückgesetzt, und alle Segmente werden am Ende der Erfassung als Histogramme dargestellt.

Da es nicht möglich ist, jede Wellenform als Histogramm darzustellen, sollten Sie wissen, dass die Nachleuchtfunktion eine Spitze oder einen Störimpuls zeigen kann, die in den Histogrammdaten nicht auftreten.

Histogramme warten nicht, bis die angegebene Anzahl gemittelter Erfassungen vor dem Analysestart erfasst wurde, die vorläufigen Ergebnisse können also fehlerhaft sein.

# <span id="page-314-0"></span>Wellenform-Histogrammkonfiguration

So konfigurieren Sie ein Wellenformhistogramm:

- **1** Drücken Sie die Taste **[Analyze] Analyse**.
- **2** Drücken Sie **Funktionen**; anschließend wählen Sie **Histogramm**.
- **3** Drücken Sie **Funktionen** erneut, um das Histogramm zu aktivieren.

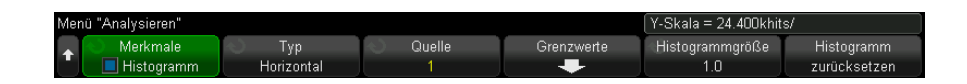

- **4** Drücken Sie den Softkey **Typ** und drehen Sie den Eingabedrehknopf, um Folgendes auszuwählen:
	- **Horizontal** Das Grenzwerte-Fenster ist in Spalten eingeteilt, und die Anzahl der Treffer in jeder Spalte wird in einer Histogrammgrafik unten im Raster dargestellt.
	- **Vertikal** Das Grenzwerte-Fenster ist in Zeilen eingeteilt, und die Anzahl der Treffer in jeder Zeile wird in einer Histogrammgrafik links im Raster dargestellt.
- **5** Drücken Sie den Softkey **Quelle** , um den Analogkanal, die aktive mathematische Funktion, Referenzwellenform oder Farbkorrekturanalyse für die Analyse auszuwählen.
- **6** Definieren Sie das Grenzwertefenster, in dem Wellenformkreuzungen (Treffer) gemessen werden. Siehe hierzu ["Definition des](#page-315-0)  [Histogramm-Grenzwertefensters"](#page-315-0) auf Seite 316.
- **7** Drücken Sie den Softkey **Histogrammgröße** und geben Sie die Anzahl an Einteilungen an, die vom Histogramm belegt werden:
	- Bei horizontalen Histogrammen können Sie ganze und halbe Einteilungen von 1 bis 4 wählen.
	- Bei vertikalen Histogrammen können Sie ganze und halbe Einteilungen von 1 bis 5 wählen.

Drücken Sie den Softkey **Histogramm zurücksetzen**, um die Histogrammzähler auf Null zurückzusetzen.

Der folgende Bildschirm zeigt ein vertikales Histogramm von automatisch getriggertem Rauschen - beachten Sie die Gaußsche Verteilung:

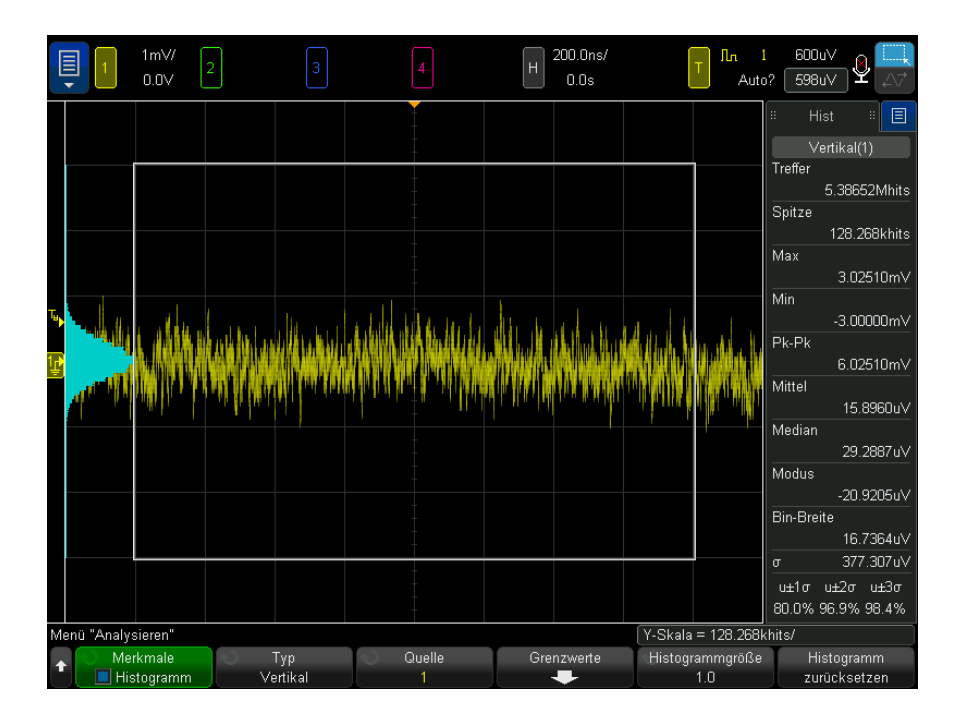

# <span id="page-315-0"></span>Definition des Histogramm-Grenzwertefensters

Sie können das Histogramm-Grenzwertefenster definieren, indem Sie im Bildschirm ein Rechteck zeichnen:

**1** Berühren Sie die Ecke oben rechts, um den Modus für das Zeichnen von Rechtecken zu aktivieren.

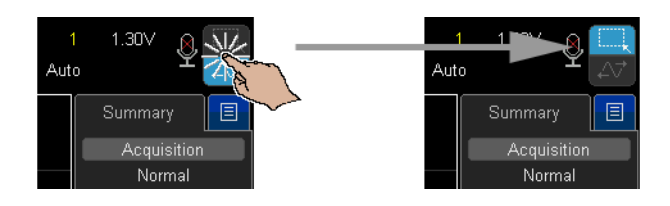

**2** Ziehen Sie mit dem Finger oder dem Mauszeiger einer angeschlossenen Maus über den Bildschirm, um eine rechteckige Zone zu zeichnen, mit der die Wellenform einen Schnittpunkt oder keinen Schnittpunkt bilden muss.

**3** Nehmen Sie den Finger vom Bildschirm (oder Maustaste loslassen).

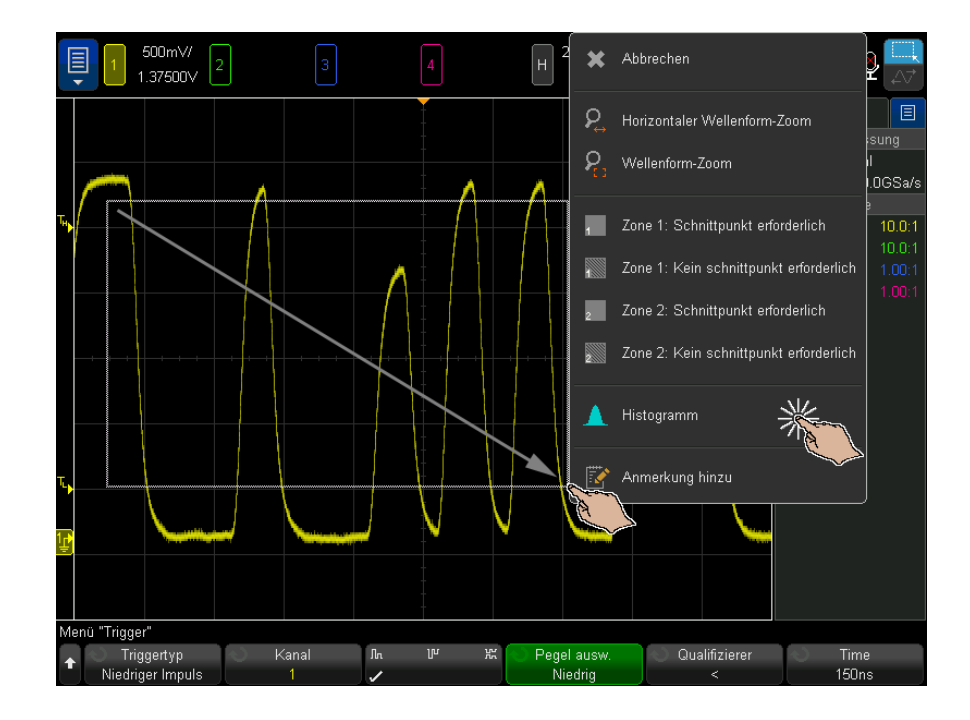

**4** Wählen Sie im Popup-Menü **Histogramm**.

Sie können das Histogramm-Grenzwertefenster auch durch Auswahl des Standardfensters definieren, das sechs Einteilungen groß und acht Einteilungen breit und mittig im Raster positioniert ist.

- **1** Zunächst konfigurieren Sie die horizontale und vertikale Skalierung, damit die untersuchte Wellenform mittig im Raster ausgerichtet wird.
- **2** Drücken Sie **[Analyse] Analyse** > **Features** und wählen und aktivieren Sie **Histogramm**.
- **3** Drücken Sie den Softkey **Grenzwerte**.

Der Softkey **Grenzwerte** ist aktiv, wenn **TypHorizontal** oder **Vertikal** ist.

**4** Drücken Sie im Histogramm-Grenzwertemenü den Softkey **Standardfenster**.

Wird das Histogramm-Grenzwertemenü angezeigt, können Sie das Grenzwertefenster durch Ziehen an den Ziehgriffen ändern. Die Ziehpunkte in der oberen linken Ecke verschieben das Fenster, die Ziehpunkte unten rechts verändern die Fenstergröße.

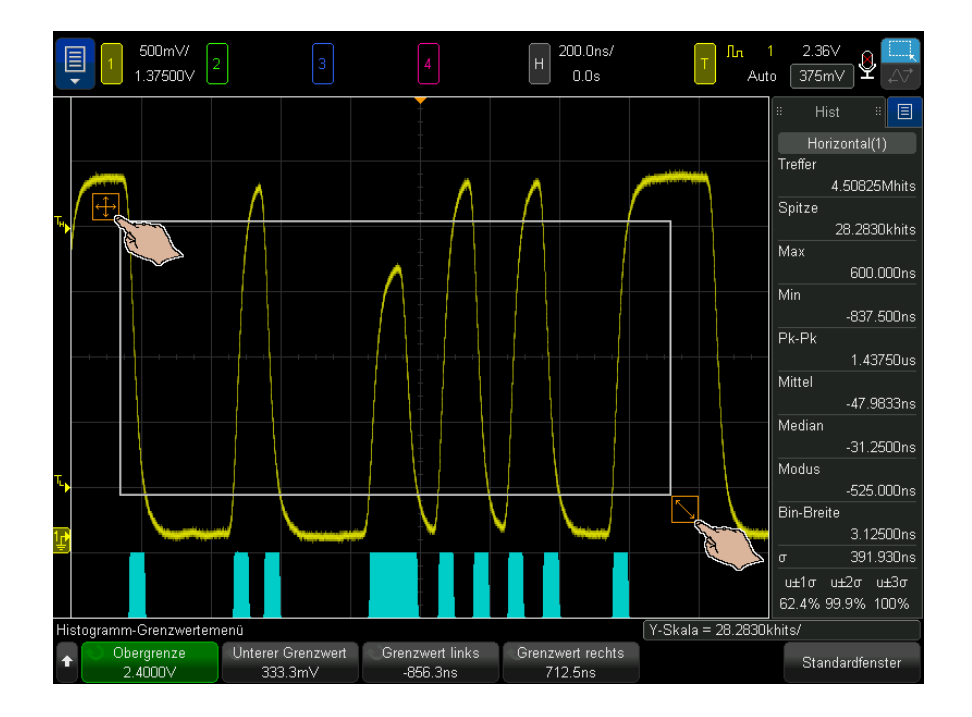

Sie können Größe und Position des Grenzwertefensters auch ändern, indem Sie die Softkeys **Obergrenze**, **Unterer Grenzwert**, **Grenzwert links**, oder **Grenzwert rechts** sowie den Eingabedrehknopf oder die Tastendialogfelder verwenden.

# <span id="page-317-0"></span>Einrichten von Histogrammen für Messungen

So richten Sie ein Messwerthistogramm ein:

- **1** Zunächst fügen Sie die Messung hinzu, deren Ergebnisse als Histogramm angezeigt werden sollen. Siehe hierzu "Ausführen automatischer Messungen" [auf Seite 274.](#page-273-0)
- **2** Drücken Sie die Taste **[Analyze] Analyse**.
- **3** Drücken Sie **Funktionen**; anschließend wählen Sie **Histogramm**.
- **4** Drücken Sie **Funktionen** erneut, um das Histogramm zu aktivieren.

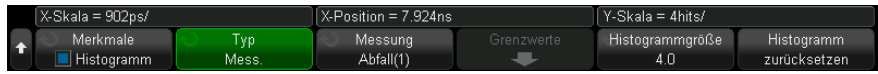

- **5** Drücken Sie den Softkey **Typ** und drehen Sie den Eingabedrehknopf, um Folgendes auszuwählen:
	- **Messungen** zeigt die Verteilung der Ergebnisse einer Messung ähnlich zu gewöhnlichen Messstatistiken.
- **6** Drücken Sie den Softkey **Messung**, um die Messung für die Analyse auszuwählen.
- **7** Drücken Sie den Softkey **Histogrammgröße** und geben Sie die Anzahl von Einteilungen an, die vom Histogramm belegt werden. Sie können ganze und halbe Einteilungen von 1 bis 4 wählen.

Bei Messwerthistogrammen werden Informationen über die Skalierung des Balkendiagramms oberhalb der Softkeys angezeigt. Diese Skalierung wird automatisch ermittelt.

Drücken Sie den Softkey **Histogramm zurücksetzen**, um die Histogrammzähler auf Null zurückzusetzen.

# <span id="page-318-0"></span>Histogramm-Datengrafik

Als visuelle Komponente eines Histogramms wird das Balkendiagramm im Display angezeigt.

Diese Grafik erscheint bei vertikalen Wellenformhistogrammen auf der linken Seite des Rasterbereichs und bei horizontalen Wellenformhistogrammen oder Messwerthistogrammen unten im Rasterbereich.

Bei Messwerthistogrammen werden Informationen über die Skalierung des Balkendiagramms oberhalb der Softkeys angezeigt. Diese Skalierung wird automatisch ermittelt.

Während Wellenformen gemessen und angezeigt werden oder Messungen erfolgen, verändert sich die Diagrammskalierung so, dass die Höchstzahl von Treffern mit der angegebenen Histogrammgröße dargestellt wird.

#### 15 Histogramm

Der Softkey **Histogramm zurücksetzen** setzt die Histogrammzähler auf Null.

Cursor im Histogrammdaten Wird die Funktion für die Histogrammanalyse aktiviert und befinden sich die Cursor im Modus **Manuell** oder **Wellenform verfolgen**, wird in die Liste der für die Cursor zur Auswahl verfügbaren Quellen **Histogramm** eingefügt.

> Während Sie eine Messung für ein Histogramm durchführen, verfolgen die Cursor diese Messung anhand der Histogrammwellenform.

> Sind die Cursor im Modus **Wellenform verfolgen**, ist der X- oder Y-Cursor abhängig davon, ob es sich um ein Histogramm des Typs horizontal, vertikal oder Messung handelt.

# <span id="page-319-0"></span>Histogramm-Datenstatistiken

Histogramm-Datenergebnisse werden im Histogramm-Seitenleistendialogfeld angezeigt (das über das Seitenleistenmenü rechts ausgewählt werden kann siehe ["Wählen Sie die für Informationen oder Steuerelemente."](#page-57-0) auf Seite 58 und ["Seitenleisten-Dialogfelder durch Ziehen lösen"](#page-58-0) auf Seite 59).

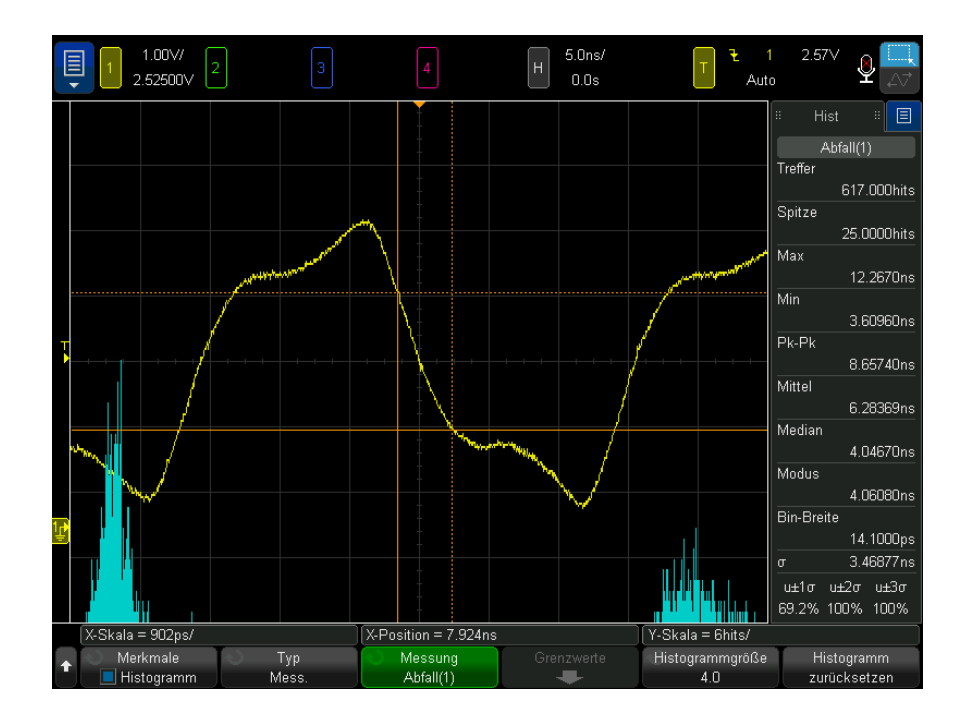

Aus der Histogrammdatenbank können mehrere Standardergebnisse abgerufen werden.

Die Grundeinheit von Histogrammen sind Treffer (Hits). Einige Ergebnisse werden als Treffer ausgedrückt:

- Treffer Summe aller Bins (Klassenelemente) im Histogramm.
- Spitze Maximale Anzahl der Treffer in jedem beliebigen Bin.

Einige Ergebnisse werden in den Einheiten der Quelle (vertikal, horizontal oder Messwert) ausgedrückt:

- Max Wert entsprechend Bin-Höchstbereich mit Treffern.
- Min Wert entsprechend Bin-Mindestbereich mit Treffern.
- Pk-Pk Delta zwischen Max und Min.
- Mittel Mittel des Histogramms.
- Median Median des Histogramms.
- Modus Modus des Histogramms.
- Bin-Breite Die Breite jedes Bins (Klassenelement) im Histogramm.
- Stand.-Abw. Standardabweichung des Histogramms.

Einige Ergebnisse werden von anderen Ergebnissen abgeleitet:

- u±1σ Prozentsatz der Histogrammtreffer innerhalb von ±1 Stand.-Abw. vom Mittelwert.
- u±2σ Prozentsatz der Histogrammtreffer innerhalb von ±2 Stand.-Abw. vom Mittelwert.
- u±3σ Prozentsatz der Histogrammtreffer innerhalb von ±3 Stand.-Abw. vom Mittelwert.

#### **HINWEIS** Sie können jeden der einzelnen Einträge in der Seitenleiste berühren und die Histogrammergebnisse zurücksetzen.

Keysight InfiniiVision 6000 X-Series Oszilloskope Benutzerhandbuch

# 16 Farbkorrektur-Wellenform

[Aktivieren einer Farbkorrektur-Wellenform / 325](#page-324-0) [Farbkorrektur-Themen / 326](#page-325-0)

Die Farbkorrektur-Analysefunktion zeigt, wie häufig eine Wellenform Pixel in der Anzeige durchkreuzt (oder auf sie trifft). Während Wellenformen gemessen und angezeigt werden, sammelt eine Zählerdatenbank die Anzahl der Treffer, und Pixel in der Wellenform der Farbkorrektur-Analyse werden mithilfe von einer von sieben abgestuften Farben angezeigt, von denen eine relative Anzahl von Treffern dargestellt wird. Sie können Farbskalen (Themen) für *Temperatur* oder *Intensität* wählen.

Wird das Oszilloskop angehalten, bleibt die Zählerdatenbank erhalten, bis die Messdatenanzeige verändert wird, in der Regel horizontal oder vertikal. Zu diesem Zeitpunkt wird die Datenbank zurückgesetzt und die zuletzt angezeigte Erfassung wird verwendet, um eine neue Datenbank zu starten.

Der folgende Bildschirm zeigt eine Farbkorrektur-Analysewellenform für Kanal 2:

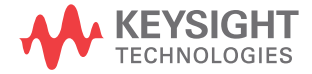

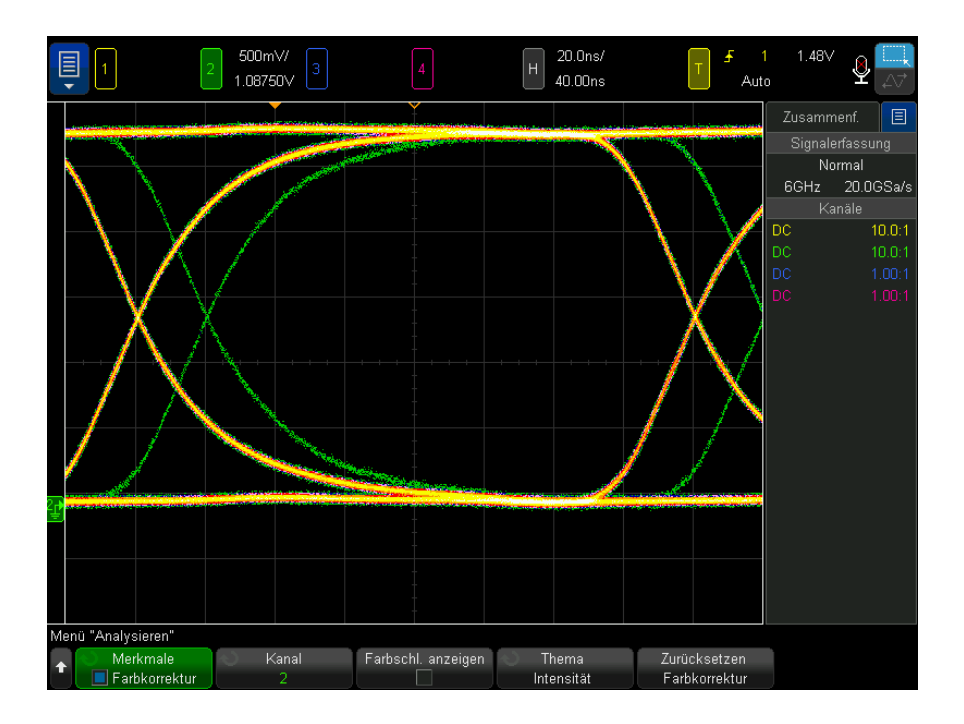

Die Farbkorrektur-Analyseanzeige wird etwa jede Sekunde aktualisiert.

Im Zeitverlauf können Sie die nominale Wellenform ebenso wie die Hüllkurve der Wellenform beobachten.

Ist einer der Datenbankzähler gefüllt, wird oberhalb der Softkeys im Farbkorrektur-Analysemenü **gefüllte Farbkorrektur** angezeigt.

Farbkorrektur-Analyse funktioniert mit repetitiven Wellenformen am besten.

Wenn Sie eine Farbkorrektur-Wellenformanzeige aktivieren, werden horizontaler Zoom, XY Zeitmodus oder Zeitmodus Rollen automatisch deaktiviert.

Farbkorrektur-Inte raktion mit anderen Funktionen des Oszilloskops
# Aktivieren einer Farbkorrektur-Wellenform

Zur Einrichtung der Farbkorrektur-Analyse einer Wellenform:

- **1** Drücken Sie die Taste **[Analyze] Analyse**.
- **2** Drücken Sie **Funktionen**; anschließend wählen Sie **Farbkorrektur**.
- **3** Drücken Sie **Funktionen** erneut, um die Farbkorrektur-Wellenformanzeige zu aktivieren.

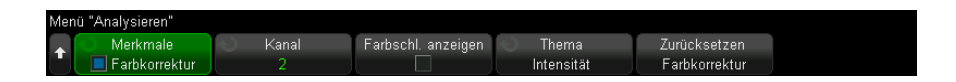

- **4** Drücken Sie den Softkey **Quelle** , um den Analogkanal, die aktive mathematische Funktion oder Referenzwellenform für die Analyse auszuwählen.
- **5** Drücken Sie den Softkey **Farbschlüssel anzeigen**, um die sieben Farben des Farbkorrektur-Themas sowie den Bereich der Datenbankzähler zu sehen, den jede Farbe darstellt.

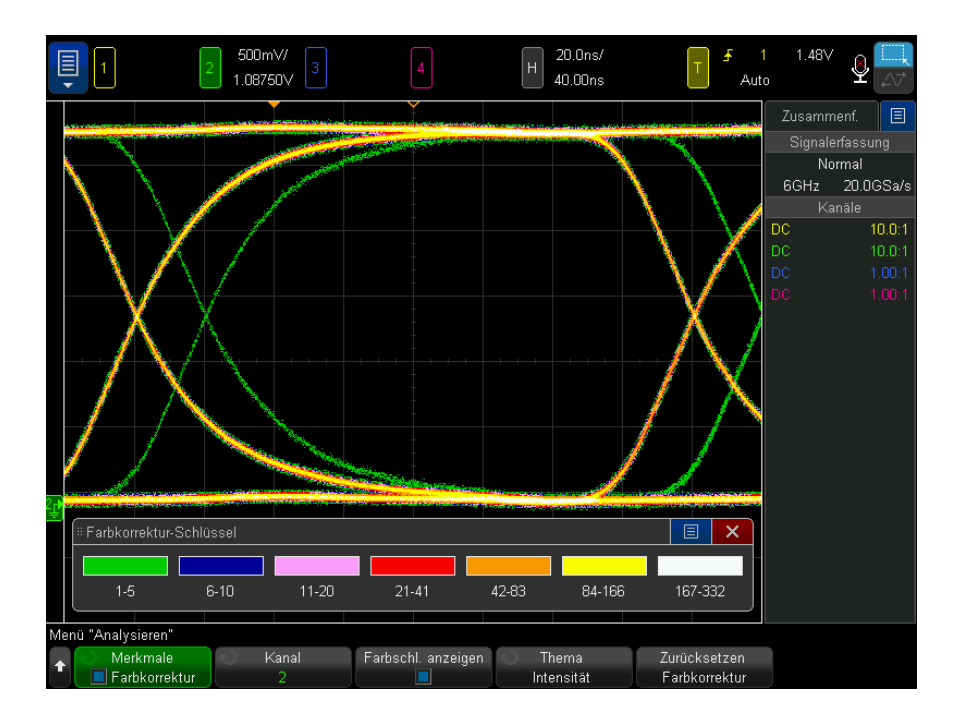

**6** Drücken Sie den Softkey **Thema** und wählen Sie **Intensität** oder **Temperatur**. Eine Beschreibung der in diesen Themen verwendeten Farben erhalten Sie unter["Farbkorrektur-Themen"](#page-325-0) auf Seite 326.

Drücken Sie die Taste **Farbkorrektur zurücksetzen**, um die Farbkorrekturzähler auf Null zurückzusetzen.

Durch Änderung der Einstellungen für die horizontale Zeitbasis oder Verzögerung, vertikalen V/div- oder Offset-Einstellungen des Kanals, oder Einstellungen der Quellwellenform, werden die Farbkorrekturzähler ebenfalls zurückgesetzt.

# <span id="page-325-0"></span>Farbkorrektur-Themen

Wird die Farbkorrektur-Analyse aktiviert, wird eine Datenbank erstellt, die dieselbe Anzahl von Speicherpositonen aufweist, wie Pixelpositionen im Wellenform-Anzeigebereich vorhanden sind. Jede Datenbankspeicherposition ist ein Zähler. Diese Zähler werden erhöht, wenn abgetastete Wellenformdaten die damit verbundenen Pixel überkreuzen (oder "treffen").

Das Farbkorrektur-Thema gibt sieben Farben vor, von denen die Bereiche der Zählerwerte (Treffer) in der Farbkorrekturdatenbank dargestellt werden. Die für die größte Anzahl der Treffer verwendete Farbe (in beiden Themen weiß) repräsentiert Pixel mit der größten Anzahl für etwa der Hälfte dieser Zahl. Die nächste Farbe repräsentiert um die Hälfte mehr Treffer, und so weiter, bis der letzte Bereich im Thema (grün im Thema "Intensität" oder dunkelblau im Thema "Temperatur") den übrigen Bereich der Treffer darstellt.

Die folgenden Tabelle zeigt die ungefähren Zählerbereiche jeder Farbe in den Farbkorrektur-Themen **Intensität** und **Temperatur**.

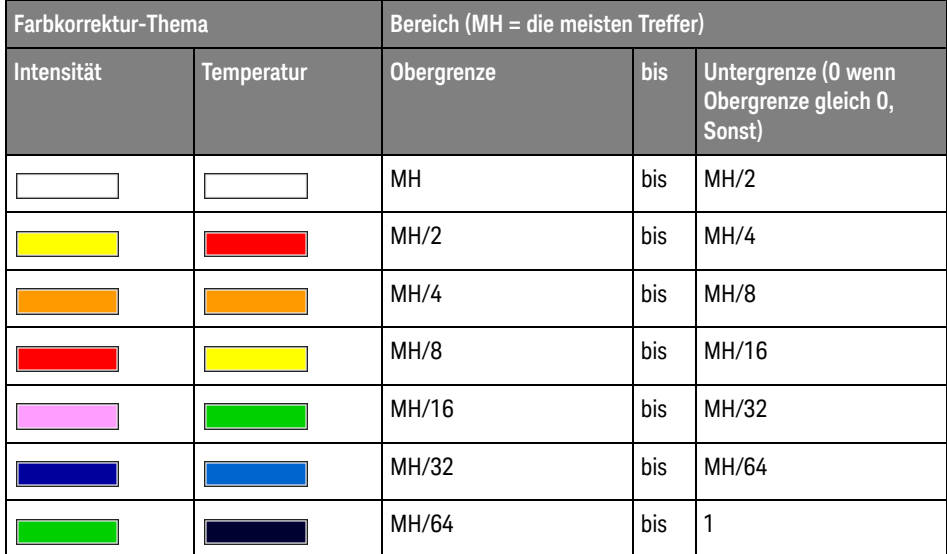

### 16 Farbkorrektur-Wellenform

Keysight InfiniiVision 6000 X-Series Oszilloskope Benutzerhandbuch

# 17 Jitter- und Echtzeitaugen-Analyse

[Einrichtung der Jitter-Analyse / 330](#page-329-0) [Jitter-Messungen / 333](#page-332-0) [Echtzeitaugenanalyse / 337](#page-336-0)

Die Jitter-Analyse misst die Varianz einer Messung im Zeitverlauf. Die wichtigste Messung, die mit der Jitter-Analyse verwendet wird, ist Time Interval Error (TIE), aber mehrere andere Messungen können ebenfalls analysiert werden.

Die TIE-Messung stellt eine ideale Taktfrequenz von der Quellwellenform wieder her und vergleicht sie mit gemessenen Übergängen, um eine Fehlerstatistik zu erstellen. Es sind verschiedene Methoden für die Taktwiederherstellung verfügbar.

Jitter-Messungen können wie folgt visualisiert werden:

- Mess. Histogramm Zeigt die Verteilung der Jitter-Messergebnisse. Gaußsche Verteilungen sind ein Hinweis auf zufälligen Jitter. Nicht-Gaußsche Verteilungen weisen in der Regel darauf hin, dass der Jitter deterministische Komponenten hat. Messstatistiken werden gemeinsam mit dem Histogramm angezeigt.
- Mess.-Trend Zeigt den Trend der Jitter-Messungsergebnisse. Die Trendwellenform über einen größeren Zeitraum kann Formen oder Muster enthalten, die auf die Jitter-Ursache hinweisen.
- Jitter-Spektrum Zeigt den Jitter-Messungstrend im Frequenzbereich. Spitzenwerte im FFT zeigen Frequenzen mit möglichen Jitter-Ursachen.

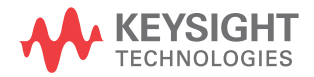

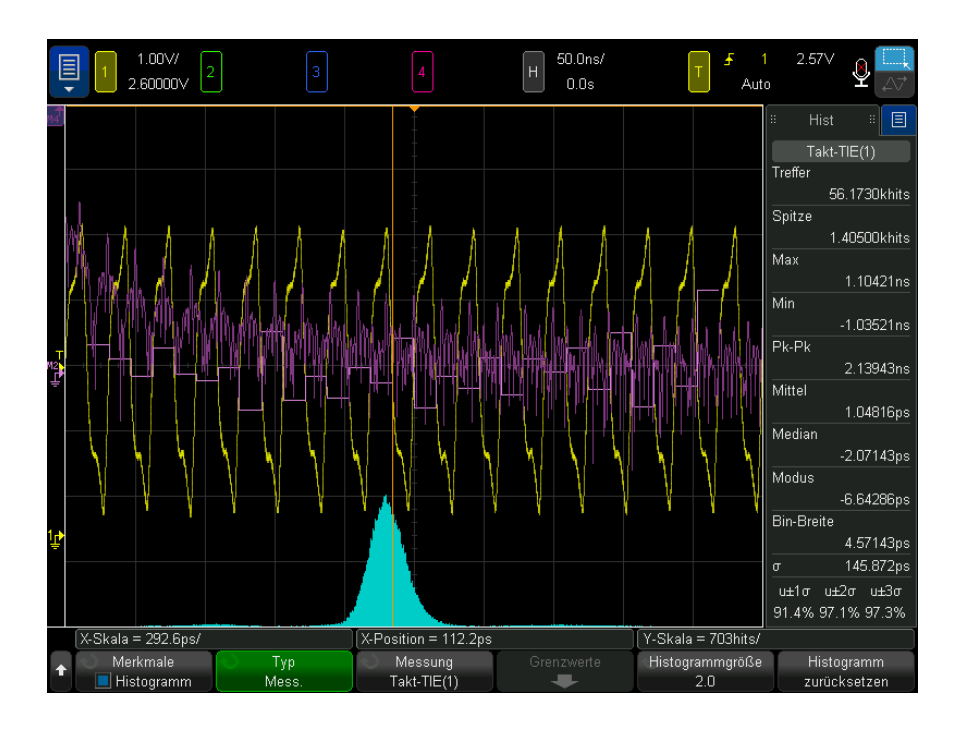

Weitere Informationen erhalten Sie unter *Measuring Jitter in Digital Systems*, Application Note (<http://literature.cdn.keysight.com/litweb/pdf/5988-9109EN.pdf>)

<span id="page-329-0"></span>Einrichtung der Jitter-Analyse

Einrichtung einer Jitter-Analyse:

- **1** Drücken Sie die Taste **[Jitter] Jitter**.
- **2** Im Dialogfeld für die Jitter-Konfiguration wählen Sie **Aktivieren der Jitteranalyse**.

Ist die Jitter-Analyse aktiviert, wird die Taste **[Jitter] Jitter** beleuchtet, und folgende Oszilloskop-Einstellungen werden aktiviert:

• Präzisionsmessungen mit 1M Präzisionsanalyse-Datendatzlänge (siehe ["Präzisionsmessungen und math. Wellenformen"](#page-309-0) auf Seite 310), wodurch eine verbesserte Genauigkeit erzielt wird.

• Bei jeder Erfassung werden alle Flanken gemessen (anstatt einer einelnen Flanke pro Erfassung, wie es normalerweise der Fall ist) . Bei jeder Erfassung wird die Messungssumme um die Anzahl von Flanken in der Erfassung erhöht. Dies gilt für alle flankenbezogenen Messungen, nicht nur für Jitter-Analysemessungen.

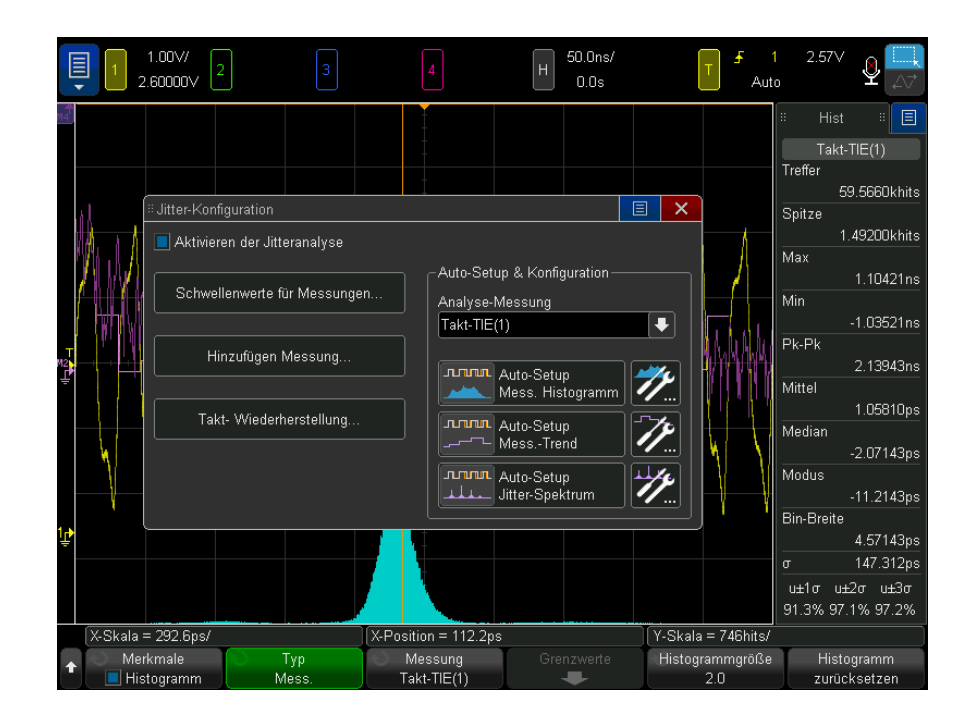

**3** Um die Schwellenwerte für die Messung zu ändern, berühren Sie **Schwellenwerte für Messungen...** und verwenden die Softkeys im Menü Messungsgrenzwert, um die Einstellungen zu ändern (siehe ["Messungsschwellenwerte"](#page-302-0) auf Seite 303).

**HINWEIS** Es ist wichtig, absolute Schwellenwerte zu konfigurieren, damit die Integrität der Jitter-Messungen bei allen Messungen gewährleistet bleibt.

- **4** So fügen Sie eine Jitter-Messung hinzu:
	- **a** Berühren Sie **Hinzufügen Messung...**; anschließend wählen Sie die gewünschte Jitter-Messung aus dem Popup-Menü.
	- **b** Im Messungsdialogfeld wählen Sie die **Quelle** für die Messung sowie alle weiteren Messoptionen (siehe ["Jitter-Messungen"](#page-332-0) auf Seite 333 oder "Tastgrad" [auf Seite 293](#page-292-0)).

Bei der Quelle kann es sich um Analogkanäle, mathematische Wellenformen, oder Referenzsignale handeln.

**c** Berühren Sie **OK**.

Bei aktivierter Jitter-Analyse können Sie Jitter-Messungen auch mit der Taste **[Meas] Mess.** und dem Menü Messungen hinzufügen (siehe ["Ausführen](#page-273-0)  [automatischer Messungen"](#page-273-0) auf Seite 274).

- **5** Zurück im Dialogfeld für die Jitter-Konfiguration berühren Sie das Dropdown-Feld **Analyse-Messung** und wählen die Jitter-Messung, die analysiert werden soll.
- **6** Der Bereich **Auto-Setup & Konfiguration** verfügt über folgende Steuerelemente:
	- **Mess. Histogramm** Das Steuerelement **Auto-Setup** aktiviert ein Histogramm für die ausgewählte Jitter-Analysemessung. Das Steuerelement für die Einstellungen öffnet das Softkey-Menü Histogramm-Analyse (siehe ["Einrichten von Histogrammen für Messungen"](#page-317-0) auf Seite 318).
	- **Mess.-Trend** Das Steuerelement **Auto-Setup** konfiguriert eine Messungstrend-Wellenform für die ausgewählte Jitter-Analysemessung. Das Einstellungssymbol öffnet das Softkey-Menü für die mathematische Messungstrend-Wellenform (siehe ["Messungstrend"](#page-134-0) auf Seite 135).
	- **Jitter-Spektrum** Das Steuerelement **Auto-Setup** regelt die Konfiguration einer FFT der Messungstrend-Wellenform für die ausgewählte Jitter-Messung. Das Steuerelement für die Einstellungen öffnet das Softkey-Menü für die mathematische FFT-Wellenform (siehe ["FFT-Magnitude, FFT-Phase"](#page-112-0) auf Seite 113).

Beachten Sie, dass eine weitere mathematische Funktion konfiguriert wird, um die Messungstrend-Wellenform zu glätten. Sie können die FFT-Quelle gegebenenfalls zu einer geglätteten Trendwellenform ändern.

**7** Wenn Sie die Jitter-Analyse-Optionen konfiguriert haben, drücken Sie die Taste **[Jitter] Jitter** erneut, um das Dialogfeld für die Jitter-Konfiguration zu schließen.

Deaktivieren der Jitteranalyse:

**1** Im Dialogfeld für die Jitter-Konfiguration (drücken Sie die Taste **[Jitter] Jitter**, wenn das Dialogfeld nicht angezeigt wird) heben Sie die Auswahl von **Aktivieren der Jitteranalyse** wieder auf.

Bei deaktivierter Jitter-Analyse:

- Das Licht hinter der Taste **[Jitter] Jitter** wird deaktiviert.
- Die Einstellungen für "Präzisionsmessungen" und 1M Präzisionsanalyse-Datensatzlänge werden auf die Einstellungen zurückgesetzt, die bei Aktivierung der Jitter-Analyse aktiv waren.
- Das Oszilloskop misst erneut eine spezifische Flanke bei jeder Erfassung (in der Regel um die horizontale Zeitbasis herum) und ignoriert alle anderen Flanken in der Erfassung, wie in der Regel der Fall ist. Bei jeder Erfassung wird die Messungssumme um eins erhöht.

### <span id="page-332-0"></span>Jitter-Messungen

- "Daten-TIE" [auf Seite 333](#page-332-1)
- "Takt-TIE" [auf Seite 334](#page-333-0)
- "N-Periode" [auf Seite 334](#page-333-1)
- ["Periode-Periode"](#page-334-0) auf Seite 335
- <sup>"</sup> + Breite bis + Width" auf Seite 336
- ["-Breite bis -Breite"](#page-335-1) auf Seite 336

### <span id="page-332-1"></span>Daten-TIE

Die Daten-TIE (Time Interval Error) Jitter-Messung vergleicht Flanken in einem Datensignal mit den Flanken in einem idealen Datensignal, das von der Funktion für die Taktwiederherstellung bestimmt wird (siehe ["Einrichtung der](#page-142-0)  [Taktwiederherstellung"](#page-142-0) auf Seite 143).

Sobald die ideale Datenrate bestimmt wurde, werden alle Datenintervalle im Hinblick auf die ideale Datenrate gemessen und die Fehlerstatistiken werden berechnet. Die folgende Abbildung zeigt, wie der Daten-TIE an steigenden Flanken der Daten gemessen wird.

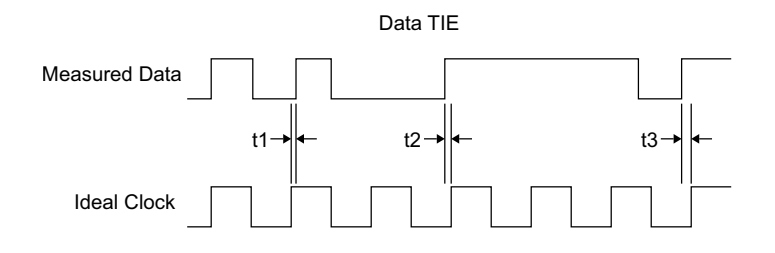

Die Messung erfolgt an allen Zyklen der Wellenform. Auch im Zoommodus werden nun alle Wellenformzyklen im Hauptfenster gemessen.

### <span id="page-333-0"></span>Takt-TIE

Die Takt-TIE (Zeitintervall Fehler) Jitter-Messung vergleicht Flanken in einem Taktsignal mit den Flanken in einem idealen Taktsignal, das von der Funktion für die Taktwiederherstellung bestimmt wird (siehe ["Einrichtung der](#page-142-0)  [Taktwiederherstellung"](#page-142-0) auf Seite 143). Sie können steigende, fallende oder sowohl steigende als auch fallende Flanken messen.

Sobald die ideale Taktfrequenz bestimmt wurde, werden alle Zyklen Ihrer Wellenform mit der idealen Taktfrequenz verglichen und die Fehlerstatistiken werden berechnet. Die folgende Abbildung zeigt, wie die Takt-TIE an steigenden Flanken des Takts gemessen wird.

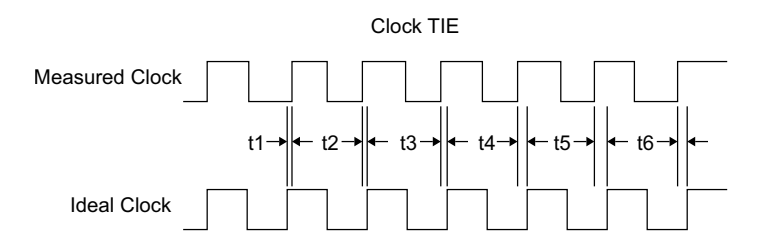

Die Messung erfolgt an allen Zyklen der Wellenform. Auch im Zoommodus werden nun alle Wellenformzyklen im Hauptfenster gemessen.

### <span id="page-333-1"></span>N-Periode

Die N-Periode Jitter-Messung misst die Zeitspanne von N aufeinanderfolgenden Perioden. Anschließend wird zur nächsten Periode gewechselt und die Zeitspanne der nächsten N aufeinanderfolgenden Perioden gemessen, usw.

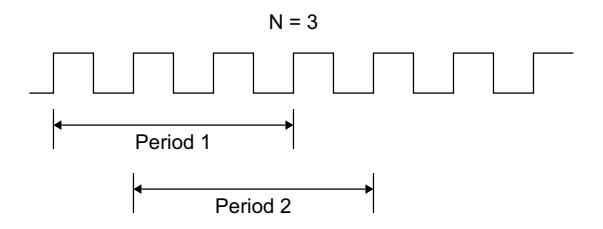

### <span id="page-334-0"></span>Periode-Periode

Die Periode-Periode Jitter-Messung misst anhand einer Zyklusgruppe die Periode ab der ersten Flanke des ersten Zyklus der Gruppe bis zur letzten Flanke des letzten Zyklus der Gruppe. Die N-Periode der ersten Gruppe wird gemessen und von der N-Periode der zweiten Gruppe subtrahiert. Anschließend wird zum nächsten Zyklus gewechselt und es erfolgt die nächste Messung. Die folgende Abbildung zeigt, wie eine N-Zyklus Jitter-Messung für N=3 erfolgt.

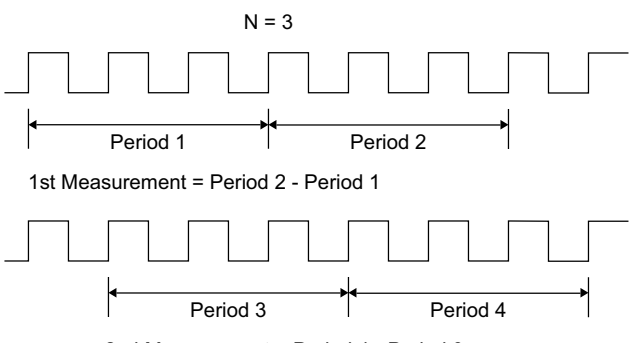

2nd Measurement = Period 4 - Period 3

Sobald alle Zyklusgruppen der Wellenform gemessen wurden, wird die Statistik gemessen. Bei den Statistiken handelt es sich um die Werte, die in allen aufgetretenen Triggerzyklen gesammelt wurden.

Zur Durchführung einer Jitter-Messung von Zyklus-Zyklus verwenden Sie Periode-Periode und setzen N=1.

Die Messung erfolgt an allen Zyklen der Wellenform. Auch im Zoommodus werden nun alle Wellenformzyklen im Hauptfenster gemessen.

### <span id="page-335-0"></span>+Breite bis +Width

Die +Breite bis +Breite Jitter-Messung subtrahiert die positive Pulsbreite des ersten Zyklus von der positiven Pulsbreite des zweiten Zyklus für das erste Messungsergebnis. Anschließend wird die negative Pulsbreite des zweiten Zyklus von der negativen Impulsbreite des dritten Zyklus für das zweite Messergebnis subtrahiert, und so weiter, bis alle Zyklen der Wellenform gemessen wurden. Die folgende Abbildung zeigt die ersten beiden +Breite bis +Breite-Messungen.

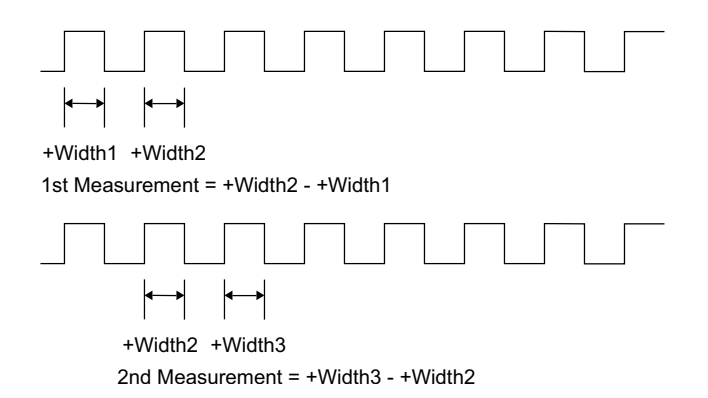

Alle Messergebnisse werden zur Statistikberechnung verwendet. Bei den Statistiken handelt es sich um die Werte, die in allen aufgetretenen Triggerzyklen gesammelt wurden.

Die Messung erfolgt an allen Zyklen der Wellenform. Auch im Zoommodus werden nun alle Wellenformzyklen im Hauptfenster gemessen.

### <span id="page-335-1"></span>-Breite bis -Breite

Die -Breite bis -Breite Jitter-Messung subtrahiert die negative Pulsbreite des ersten Zyklus von der negativen Impulsbreite des zweiten Zyklus für das erste Messergebnis. Anschließend wird die negative Pulsbreite des zweiten Zyklus von der negativen Impulsbreite des dritten Zyklus für das zweite Messergebnis subtrahiert, und so weiter, bis alle Zyklen der Wellenform gemessen wurden. Die folgende Abbildung zeigt die ersten zwei -Breite bis -Breite Messungen.

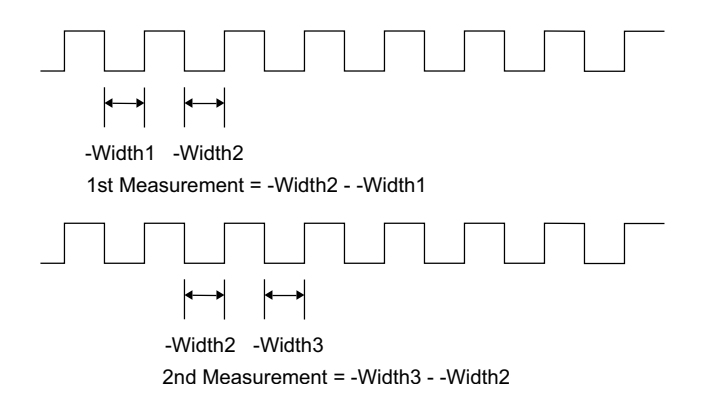

Alle Messergebnisse werden zur Statistikberechnung verwendet. Bei den Statistiken handelt es sich um die Werte, die in allen aufgetretenen Triggerzyklen gesammelt wurden.

Die Messung erfolgt an allen Zyklen der Wellenform. Auch im Zoommodus werden nun alle Wellenformzyklen im Hauptfenster gemessen.

## <span id="page-336-0"></span>Echtzeitaugenanalyse

Bei lizensierter Funktion für die Jitter-Analyse können Sie auch eine Echtzeitaugenanalyse durchführen.

Ein Augendiagramm ist eine Ansicht eines Signals, in dem die Wellenform mithilfe seiner Datenrate getriggert wird. Ein Echtzeitauge erreicht dies durch die Erfassung von Daten, Wiederherstellung des Takts und anschließend Überlagerung (Falten) von aufeinander folgenden Einheitsintervallen innerhalb eines einzelnen Plots. Hierbei handelt es sich um eine statistische Ansicht in Form einer Farbkorrektur.

Ist die Echtzeitaugenanalyse aktiviert, ist die Funktion für die Farbkorrektur-Analyse nicht mehr verfügbar.

Funktionen wie Maskentests und Entfaltung des Echtzeitauges, die auf anderen Oszilloskopen von Keysight für Echtzeitaugen verfügbar sind, sind auf diesem Oszilloskop nicht verfügbar.

Einrichtung einer Echtzeitaugenanalyse einer Wellenform:

**1** Drücken Sie die Taste **[Analyze] Analyse**.

- **2** Drücken Sie **Funktionen** und wählen Sie dann **Echtzeitauge** aus.
- **3** Drücken Sie erneut **Funktionen**, um die Echtzeitaugenanzeige zu aktivieren.

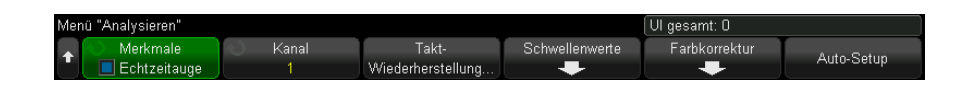

- **4** Wählen Sie mit dem Softkey **Quelle** den Analogkanal für die Analyse aus.
- **5** Drücken Sie den Softkey **Takt-Wiederherstellung...**, um ein Dialogfeld zu öffnen, wo Sie die Funktion für die Taktwiederherstellung konfigurieren können (siehe ["Einrichtung der Taktwiederherstellung"](#page-142-0) auf Seite 143).
- **6** Drücken Sie den Softkey **Schwellenwerte** und ändern Sie die Einstellungen mit den Softkeys im Menü Messungsgrenzwert (siehe ["Messungsschwellenwerte"](#page-302-0) auf Seite 303).
- **7** Drücken Sie den Softkey **Farbkorrektur** und verwenden Sie die Softkeys im Farbkorrektur-Setupmenü, um die Einstellungen zu ändern (siehe [Kapitel 16](#page-322-0), ["Farbkorrektur-Wellenform," ab Seite 323\)](#page-322-0).
- **8** Passen Sie die horizontale Skalierung des Oszilloskops an.
- **9** Drücken Sie den Softkey **Auto-Setup**, um Erfassungen zu beginnen.

Beim Erzeugen des Echtzeitauges werden Erfassungen voller Länge verwendet, um den größtmöglichen Erfassungsdatensatz und damit die präziseste Taktwiederherstellung und genaue Augenmessungen zu erhalten.

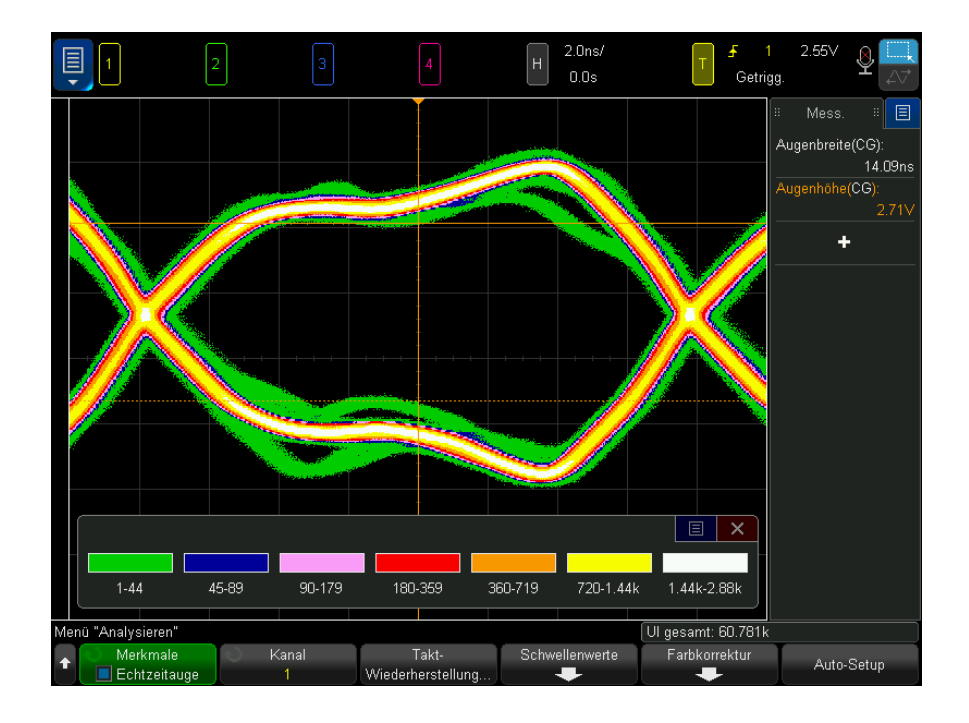

**10** Um eine Echtzeitaugenanalyseerfassung zu stoppen, drücken Sie die Taste **[Stop] Stopp** auf der Frontplatte.

Bei aktivierter Echtzeitaugenanalyse drücken Sie die Taste **[Meas] Mess.**, wählen **Farbkorrektur** als Messdatenquelle und ergänzen folgende Echtzeitaugenmessungen (die mithilfe der Farbkorrektur-Datenbank vorgenommen werden):

- **Augenhöhe** die vertikale Öffnung eines Augendiagramms. Bei Verwendung der Farbkorrektur-Datenbank wird die Öffnung am mittleren Zeitreferenzpunkt gemeldet.
- **Augenbreite** die horizontale Öffnung eines Augendiagramms. Bei Verwendung der Farbkorrektur-Datenbank wird die größte Öffnung innerhalb der Kreuzungen gemeldet.

Um die Echtzeitaugenanalyseergebnisse zu entfernen, drücken Sie im Farbkorrektur-Setupmenü den Softkey **Farbkorrektur zurücksetzen**.

### 17 Jitter- und Echtzeitaugen-Analyse

Keysight InfiniiVision 6000 X-Series Oszilloskope Benutzerhandbuch

# 18 Maskentest

[So erstellen Sie eine Maske aus einer idealen Wellenform \(Automaske\) / 341](#page-340-0) [Maskentest-Setup-Optionen / 344](#page-343-0) [Maskenstatistiken / 346](#page-345-0) [So bearbeiten Sie eine Maskendatei manuell / 347](#page-346-0) [Erstellen einer Maskendatei / 351](#page-350-0)

Mit dem Maskentest wird überprüft, ob eine Wellenform einem bestimmten Satz an Parametern entspricht. Eine Maske definiert einen Bereich in der Oszilloskop-Anzeige, in der die Wellenform verbleibt, um die Parameter zu erfüllen. Die Maskenübereinstimmung wird punktuell in der Anzeige überprüft. Der Maskentest wird nur auf analogen Kanälen durchgeführt, allerdings nicht auf nicht angezeigten Kanälen.

Der Maskentest ist eine lizenzpflichtige Funktion.

# <span id="page-340-0"></span>So erstellen Sie eine Maske aus einer idealen Wellenform (Automaske)

Eine ideale Wellenform wird allen gewählten Parametern gerecht und ist die Wellenform, mit der alle anderen verglichen werden.

- **1** Konfigurieren Sie das Oszilloskop zur Anzeige der idealen Wellenform.
- **2** Drücken Sie die Taste **[Analyze] Analyse**.
- **3** Drücken Sie **Merkmale** und wählen Sie **Maskentest**.
- **4** Drücken Sie **Merkmale** erneut, um das Maskentesten zu aktivieren.

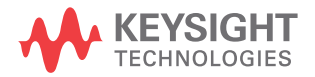

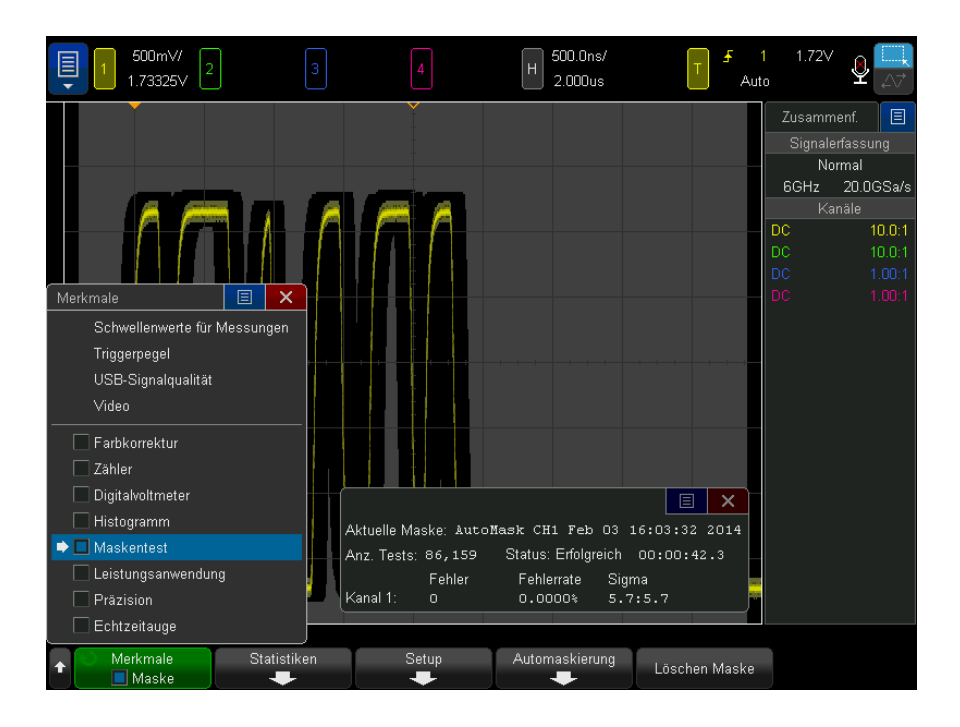

### **5** Drücken Sie **Automaskierung**.

**6** Drücken Sie im Menü Automaskierung den Softkey **Quelle** und stellen Sie sicher, dass der gewünschte analoge Kanal ausgewählt wird.

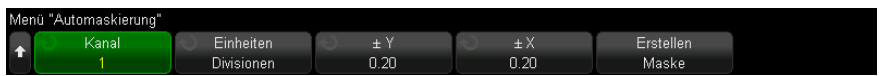

- **7** Passen Sie die horizontale (± Y) und vertikale Toleranz (± X) der Maske an. Diese sind in Rasterdivisionen oder absoluten Einheiten (Volt oder Sekunden) einstellbar, auswählbar mithilfe des Softkeys **Einheiten**.
- **8** Drücken Sie den Softkey **Maske erstellen**.

Die Maske wird erstellt und der Test beginnt.

Bei jedem Drücken des Softkeys **Maske erstellen** wird die alte Maske gelöscht und eine neue erstellt.

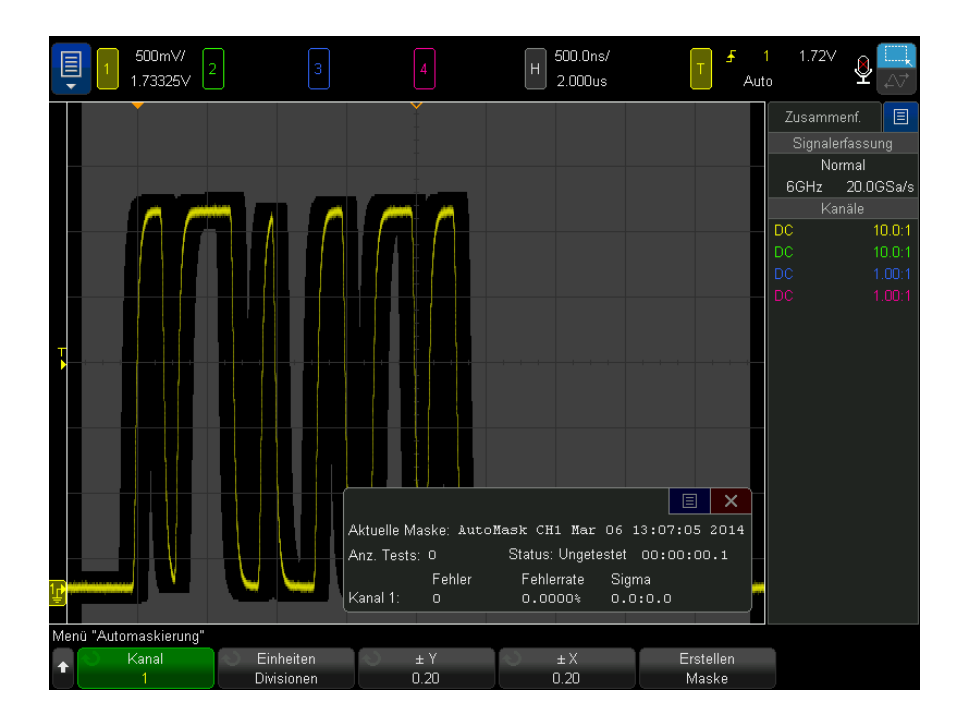

**9** Um die Maske zu löschen und den Maskentest auzuschalten, drücken Sie die

Taste Zurück/Nach oben, um zum Menü Maskentest zurückzukehren. **Back**Anschließend drücken Sie den Softkey **Maske löschen.**

Falls die unbegrenzte Persistenz (siehe ["Festlegen oder Löschen der](#page-176-0)  Persistenz" [auf Seite 177\)](#page-176-0) bei Aktivierung des Maskentests eingeschaltet ist, bleibt sie eingeschaltet. Falls die unbegrenzte Nachleuchtdauer bei Aktivierung des Maskentests ausgeschaltet ist, wird sie mit der Aktivierung des Maskentests eingeschaltet und bei Ausschalten des Maskentests wieder ausgeschaltet.

Fehlerbehebung des Masken-Setups Wenn Sie **Maske erstellen** drücken und die Maske im Vollbild angezeigt wird, überprüfen Sie die ± Y- und ± X-Einstellungen im Menü Automaskierung. Wenn sie auf null festgelegt sind, ist die Maske um die Wellenform sehr eng.

> Wenn Sie **Maske erstellen** drücken und keine Maske erstellt wurde, überprüfen Sie die ± Y- und ± X-Einstellungen. Sie sind ggf. zu groß, sodass die Maske nicht sichtbar ist.

# <span id="page-343-0"></span>Maskentest-Setup-Optionen

Drücken Sie im Menü Maskentest den Softkey **Setup** zum Aufruf des Menüs Masken-Setup.

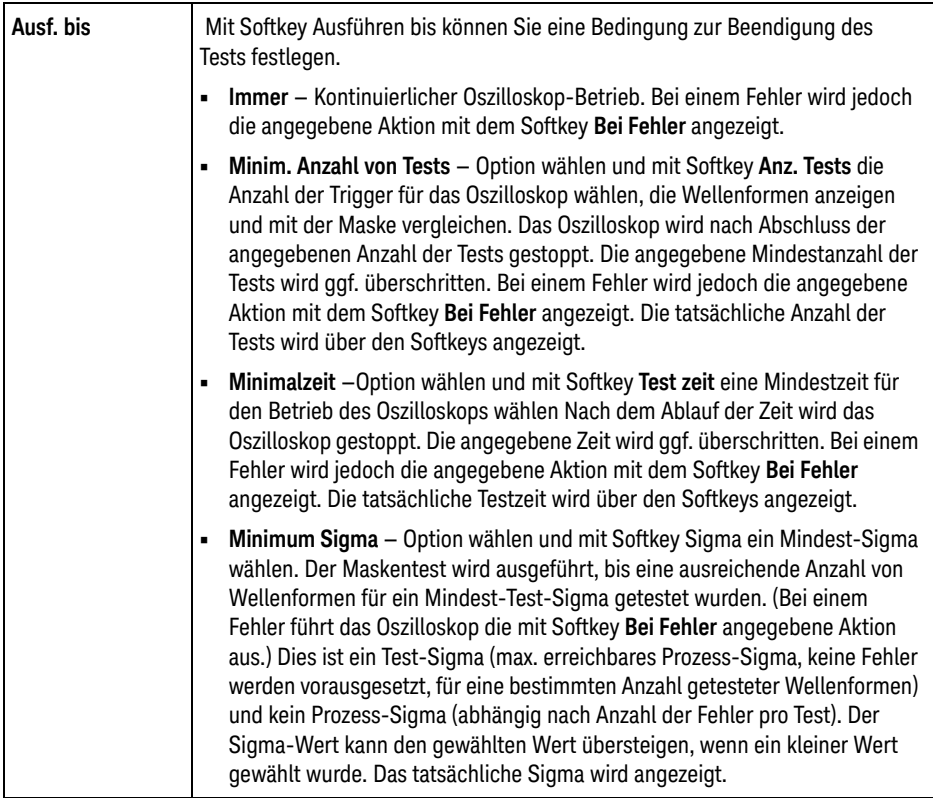

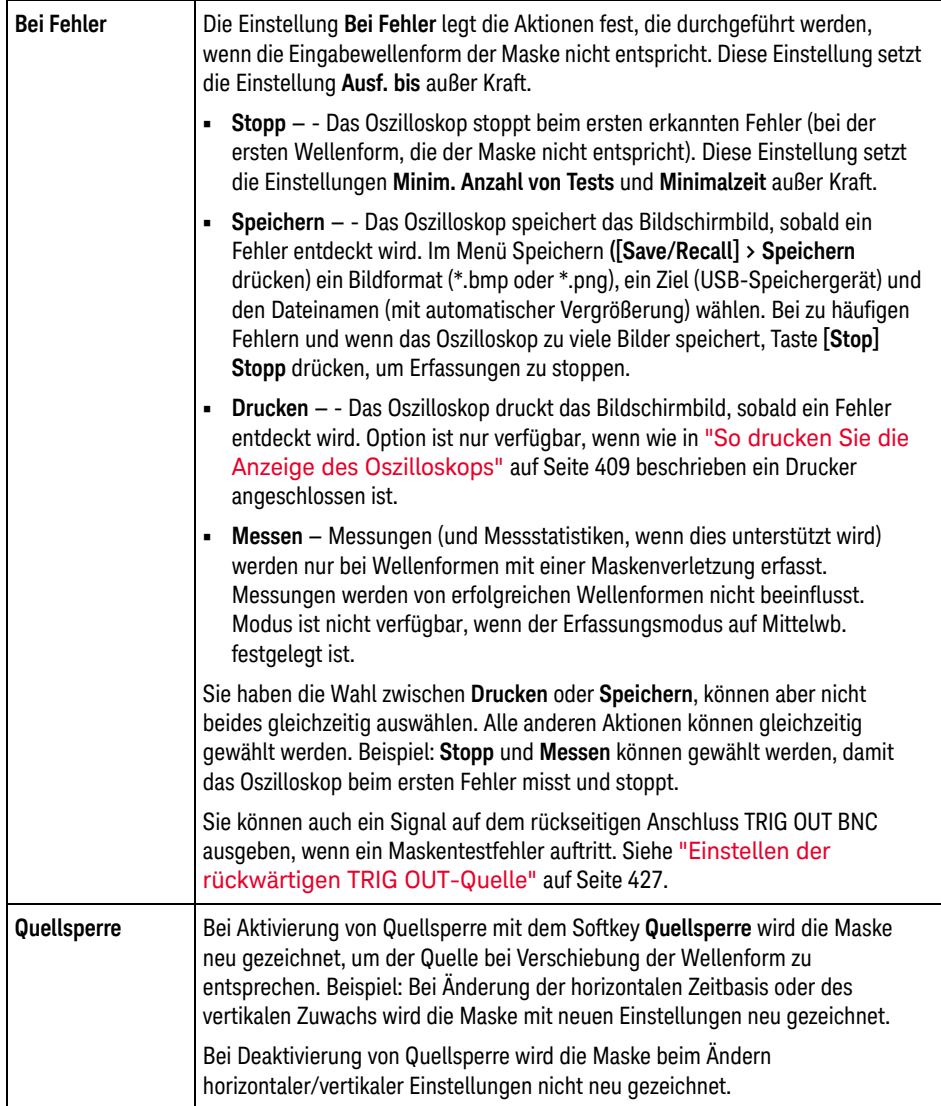

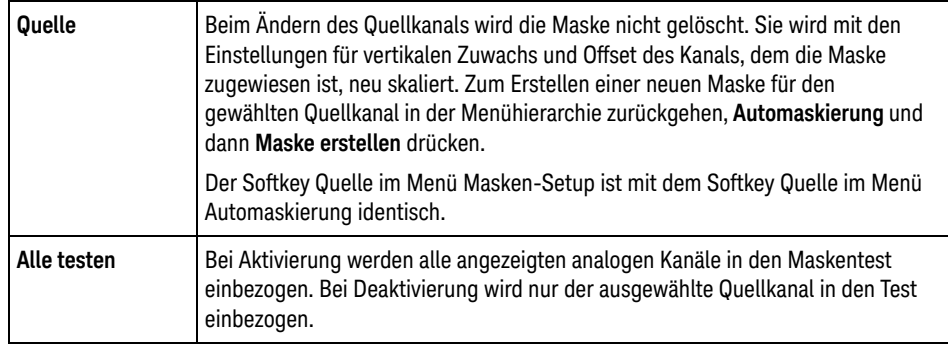

# <span id="page-345-0"></span>Maskenstatistiken

Drücken Sie im Menü Maskentest den Softkey **Statistiken**, um das Menü Maskenstatistiken zu öffnen.

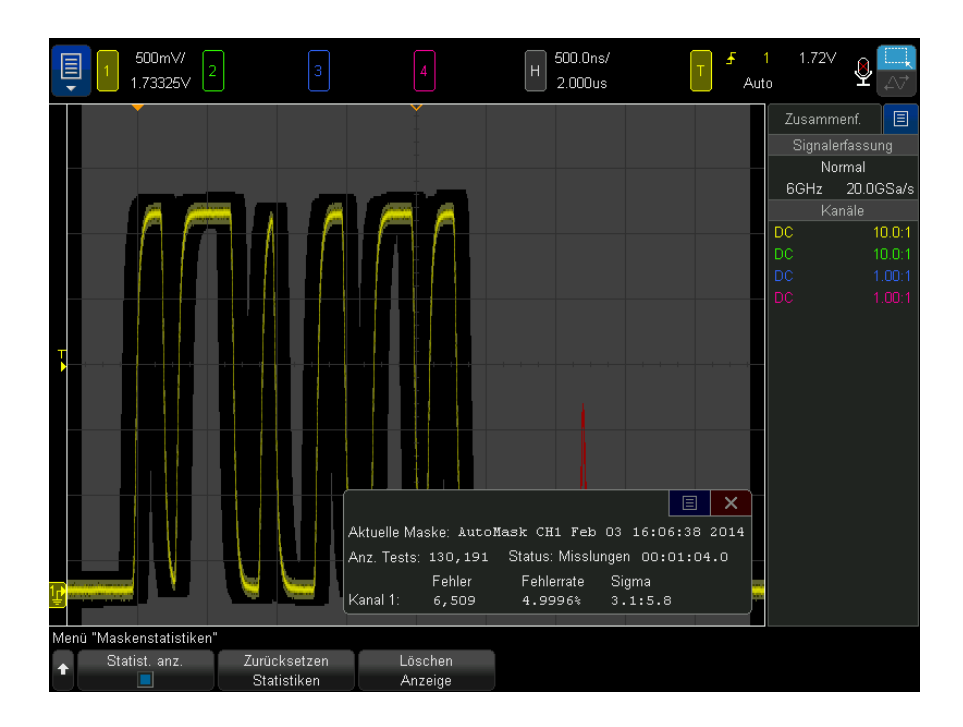

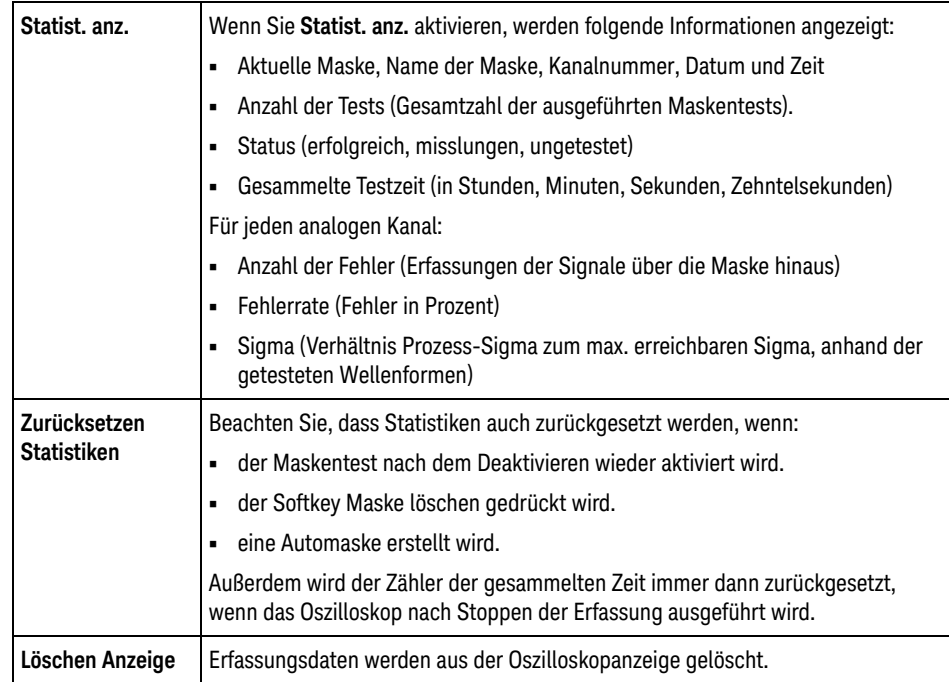

# <span id="page-346-0"></span>So bearbeiten Sie eine Maskendatei manuell

Sie können eine Maskendatei manuell bearbeiten, die Sie mit der Funktion zur Automaskierung erstellt haben.

- **1** Befolgen Sie die Schritte 1-7 in ["So erstellen Sie eine Maske aus einer idealen](#page-340-0)  [Wellenform \(Automaske\)"](#page-340-0) auf Seite 341. Löschen Sie die Maske nach dem Erstellen nicht.
- **2** Schließen Sie ein USB-Massenspeichergerät an das Oszilloskop an.
- **3** Drücken Sie die Taste **[Save/Recall] Speichern/Abrufen**.
- **4** Drücken Sie den Softkey **Speichern**.
- **5** Drücken Sie den Softkey **Format** und wählen Sie **Maske**.
- **6** Drücken Sie den zweiten Softkey und wählen Sie einen Zielordner auf dem USB-Massenspeichergerät.
- **7 Drücken Sie den Softkey** Durch Drücken speichern. So wird eine ASCII-Textdatei erstellt, die die Maske beschreibt.
- **8** Entfernen Sie das USB-Massenspeichergerät und schließen Sie es an einen PC an.
- **9** Öffnen Sie die von Ihnen erstellte .msk-Datei in einem Texteditor (z. B. Wordpad).

**10** Bearbeiten, speichern und schließen Sie die Datei.

Die Maskendatei enthält folgende Abschnitte:

- Maskendateibezeichner.
- Maskendateititel.
- Maskenverletzungsbereiche.
- Oszilloskop-Setup-Informationen.

Maskendateibezei Der Maskendateibezeichner ist MASK\_FILE\_548XX.

- chner
	-
	- Maskentitel Der Maskentitel ist eine Folge von ASCII-Zeichen. Beispiel: autoMask CH1 OCT 03 09:40:26 2008

Enthält der Titel einer Maskendatei das Schlüsselwort " autoMask", wird der Rand der Maske definitionsgemäß akzeptiert. Andernfalls wird der Rand der Maske als Fehler definiert.

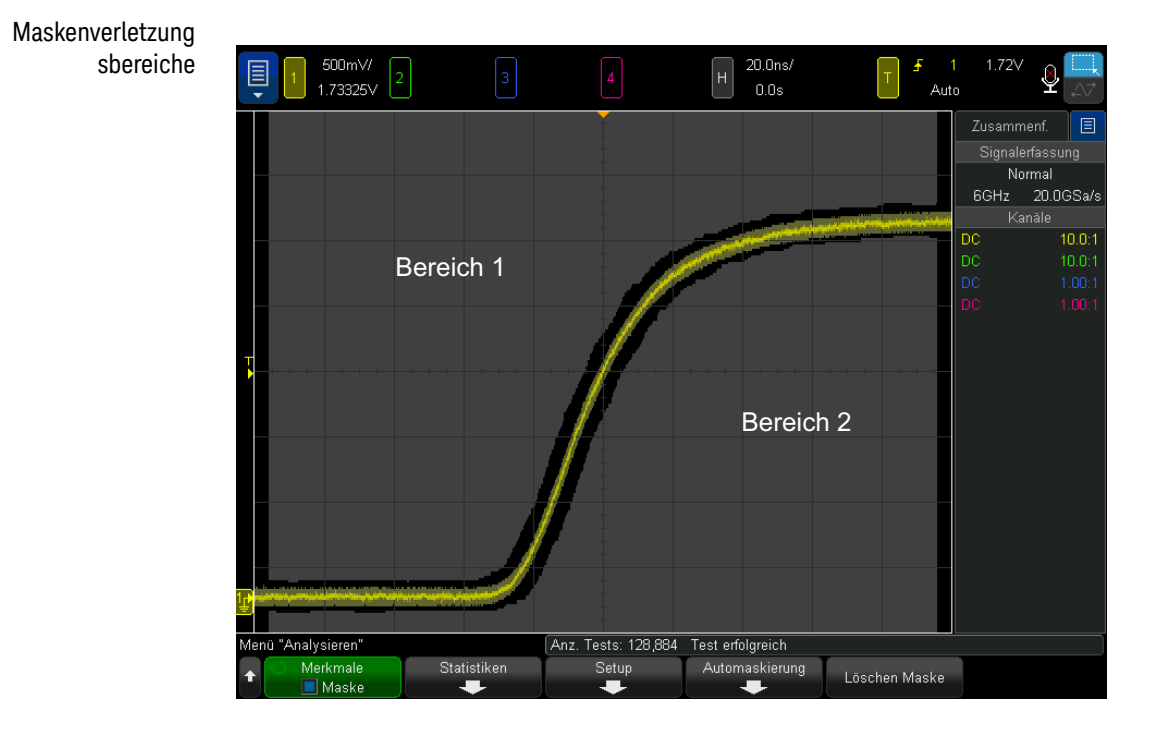

Bis zu 8 Bereiche können für eine Maske definiert werden. Sie können mit 1-8 nummeriert werden und in beliebiger Reihenfolge in der .msk-Datei auftreten. Die Nummerierung der Bereiche muss von oben nach unten und links nach rechts verlaufen.

Eine Automaskierungsdatei enthält zwei spezielle Regionen: Den Bereich der oben im Display angeheftet ist, und den Bereich, der unten angeheftet ist. Der obere Bereich ist durch Y-Werte von "MAX" für die ersten und letzten Punkte gekennzeichnet. Der untere Bereich ist durch Y-Werte von "MIN" für die ersten und letzten Punkte gekennzeichnet.

Der obere Bereich muss der niedrigste nummerierte Bereich in der Datei sein. Der untere Bereich muss der höchste nummerierte Bereich in der Datei sein.

Bereich Nummer 1 ist der obere Maskenbereich. Die Scheitelpunkte in Bereich 1 beschreiben Punkte längs einer Linie; diese Linie ist der untere Rand des oberen Teils der Maske.

In gleicher Weise beschreiben die Scheitelpunkte in Bereich 2 die Linie, die den oberen Rand des unteren Teils der Maske bildet.

Die Scheitelpunkte in einer Maskendatei sind normalisiert. Vier Parameter definieren, wie Werte normalisiert werden.

- X1
- ΔX
- Y1
- Y2

Diese vier Parameter werden im Oszilloskop-Setup-Teil der Maskendatei definiert.

Die Y-Werte (normalerweise Spannung) werden in der Datei mittels folgender Gleichung normalisiert:

$$
Y_{norm} = (Y - Y1)/\Delta Y
$$

wobei  $AY = Y2 - Y1$ 

So wandeln Sie die normalisierten Y-Werte in der Maskendatei in Spannung um:

 $Y = (Y_{norm} * \Delta Y) + Y1$ 

wobei  $\Delta Y = Y2 - Y1$ 

Die X-Werte (normalerweise Zeit) werden in der Datei mittels folgender Gliechung normalisiert:

$$
X_{norm} = (X - X1)/\Delta X
$$

So wandeln Sie die normalisierten X-Werte in Zeit um:

 $X = (X_{norm} * \Delta X) + X1$ 

Oszilloskop-Setup -Informationen Die Schlüsselwörter "setup" und "end setup" (allein in einer Zeile stehend) definieren Anfang und Ende des Oszilloskop-Setup-Bereichs der Maskendatei. Die Oszilloskop-Setup-Informationen enthalten Befehle der Fernprogrammierungssprache, die das Oszilloskop beim Laden der Maskendatei ausführt.

Jeder zulässige Fernprogrammierungsbefehl kann in diesem Abschnitt eingegeben werden.

Die Maskenskalierung steuert, wie die normalisierten Vektoren interpretiert werden. Dies wiederum bestimmt, wie die Maske in der Anzeige dargestellt wird. Folgende Fernprogrammierungsbefehle steuern die Maskenskalierung: :MTES:SCAL:BIND 0 :MTES:SCAL:X1 -400.000E-06 :MTES:SCAL:XDEL +800.000E-06 :MTES:SCAL:Y1 +359.000E-03 :MTES:SCAL:Y2 +2.35900E+00

# <span id="page-350-0"></span>Erstellen einer Maskendatei

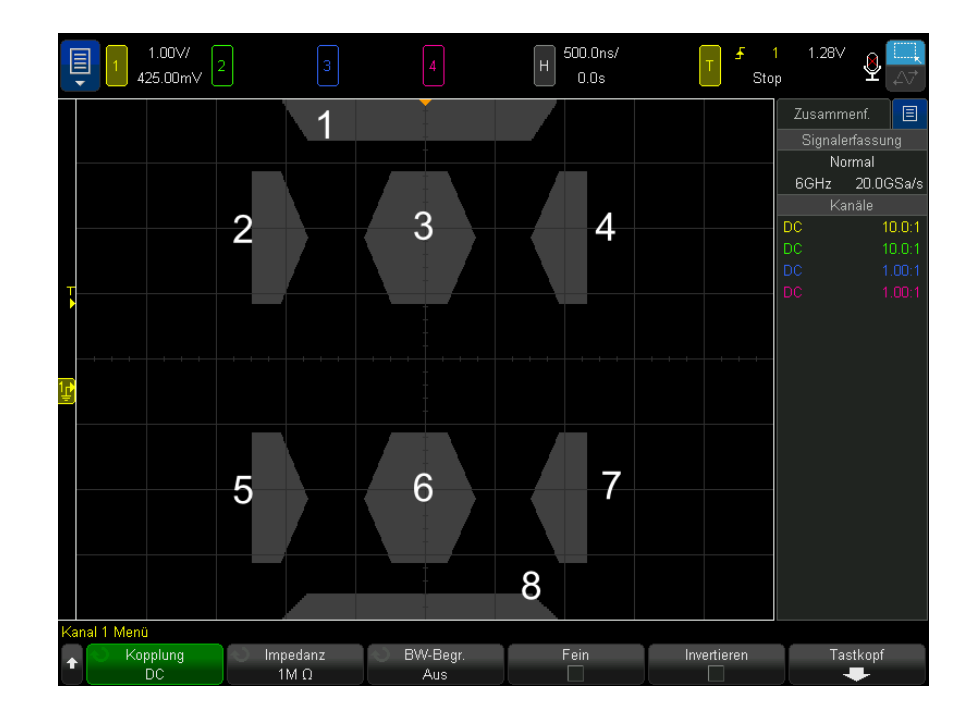

Sie sehen eine Maske, von der alle acht Bereiche genutzt werden.

Diese Maske wird durch Abruf der folgenden Maskendatei erzeugt: MASK\_FILE\_548XX

"All Regions"

/\* Bereich Nummer \*/ 1 /\* Anzahl Scheitelpunkte \*/ 4 -12.50, MAX -10.00, 1.750 10.00, 1.750 12.50, MAX /\* Bereich Nummer\*/ 2 /\* Anzahl Scheitelpunkte\*/ 5 -10.00, 1.000 -12.50, 0.500 -15.00, 0.500 -15.00, 1.500 -12.50, 1.500 /\* Bereich Nummer\*/ 3 /\* Anzahl Scheitelpunkte\*/ 6 -05.00, 1.000 -02.50, 0.500 02.50, 0.500 05.00, 1.000 02.50, 1.500 -02.50, 1.500 /\* Bereich Nummer\*/ 4 /\* Anzahl Scheitelpunkte\*/ 5 10.00, 1.000 12.50, 0. 500 15.00, 0.500 15.00, 1.500 12.50, 1.500 /\* Bereich Nummer\*/ 5 /\* Anzahl Scheitelpunkte\*/ 5 -10.00, -1.000 -12.50,  $-0.500 -15.00, -0.500 -15.00, -1.500 -12.50, -1.500$ 

/\* Bereich Nummer\*/ 6 /\* Anzahl Scheitelpunkte\*/ 6 -05.00, -1.000 -02.50,  $-0.500$   $02.50$ ,  $-0.500$   $05.00$ ,  $-1.000$   $02.50$ ,  $-1.500$   $-02.50$ ,  $-1.500$ /\* Bereich Nummer\*/ 7 /\* Anzahl Scheitelpunkte\*/ 5 10.00, -1.000 12.50, -  $0.500$  15.00,  $-0.500$  15.00,  $-1.500$  12.50,  $-1.500$ /\* Bereich Nummer\*/ 8 /\* Anzahl Scheitelpunkte\*/ 4 -12.50, MIN -10.00, -1 .750 10.00, -1.750 12.50, MIN

setup :CHANnel1:RANGe +8.00E+00 :CHANnel1:OFFSet +2.0E+00 :CHANnel1:DISPl ay 1 :TIMebase:MODE MAIN :TIMebase:REFerence CENTer :TIMebase:RANGe +50.0 0E-09 :TIMebase:POSition +10.0E-09 :MTESt:SOURce CHANnel1 :MTESt:ENABle 1 :MTESt:LOCK 1 :MTESt:SCALe:X1 +10.0E-09 :MTESt:SCALe:XDELta +1.0000E-09 :MTESt:SCALe:Y1 +2.0E+00 :MTESt:SCALe:Y2 +4.00000E+00 end\_setup

In einer Maskendatei müssen alle Definitionen für die Bereiche mit Leerzeilen voneinander getrennt werden.

Maskenbereiche werden durch eine Anzahl von (x,y) Koordinatenscheitelpunkten definiert (wie im gewöhnlichen x,y Diagramm). Wert "MAX" für "y" steht für das obere Gitterraster, Wert "MIN" für "y" für das untere Gitterraster.

#### **HINWEIS** Wenn es mehr als 1000 Knoten in einem Maskenbereich gibt, werden nur die ersten 1000 Knoten verarbeitet.

Das Maskendiagramm x,y bezieht sich auf das Oszilloskop-Gitteraster mithilfe der Setup-Befehle :MTESt:SCALe.

Das Gitterraster des Oszilloskops verfügt über eine Zeitreferenzposition (links, in der Mitte oder rechts im Bildschirm) sowie einen Triggerpositions-/Verzögerungswert (t=0) relativ zum Referenzpunkt. Das Gitterraster verfügt ebenso über eine vertikale Erdungsreferenz von 0 V (relativ zur Bildschirmmitte versetzt).

Die Setupbefehle X1 und Y1 verknüpfen den Ursprung des x,y Maskenbereichsgraphen mit den Referenzpositionen t=0 und V=0 des Oszilloskop-Gitterrasters, und die Setupbefehle XDELta und Y2 bestimmen die Größe der Einheiten x und y des Graphen.

- Der Setupbefehl X1 bestimmt die Zeitposition des Ursprungs von x des x,y Graphen.
- Der Setupbefehl Y1 bestimmt die vertikale Position des Ursprungs von y des x,y Graphen.
- Der Setupbefehl XDELta bestimmt die mit jeder x-Einheit verbundene Zeitmenge.

• Der Setupbefehl Y2 ist die vertikale Position des Werts y=1 des x,y Graphen (tatsächlich ist also Y2 – Y1 der YDELta Wert).

Beispiel:

- Wenn Sie für ein Gitterraster mit Triggerposition bei 10 ns (vor einer zentrierten Bildschirmreferenz), den Ursprung des x,y Graphen des Maskenbereichs in der Bildschirmmitte positionieren möchten, wobei dessen Erdungsreferenz (Offset) 2 V unterhalb der Bildschirmmitte ist, geben Sie X1 = 10 ns und Y1 = 2 V an.
- Wird der Parameter XDELta auf 5 ns und Y2 auf 4 V gesetzt, reicht ein Maskenbereich mit Scheitelpunkten bei (-1, 1), (1, 1), (1, -1), und (-1, -1) von 5 ns bis 15 ns und von 0 V bis 4 V.
- Wenn Sie den Ursprung des x,y Graphen des Maskenbereichs zu Position t=0 und V=0 verschieben, indem Sie X1 = 0 und Y1 = 0 festlegen, definieren dieselben Scheitelpunkte einen Bereich, der von -5 ns bis 5 ns und von -2 V bis 2 V reicht.

### **HINWEIS** Eine Maske kann zwar bis zu 8 Bereiche aufweisen, in jeder vertikalen Spalte können jedoch nur 4 Bereiche definiert werden. Befinden sich 4 Bereiche in einer vertikalen Spalte, muss ein Bereich oben verankert werden (mithilfe des MAX y-Werts) und einer unten (mithilfe des MIN y-Werts).

### Wie wird der Maskentest durchgeführt?

InfiniiVision-Oszilloskope starten Maskentests durch Erstellen einer Datenbank mit dem Wellenformanzeigebereich von 200 x 640. Jede Position im Array ist ein erlaubter oder nicht erlaubter Bereich. Tritt ein Wellenform-Datenpunkt in einem nicht erlaubten Bereich auf, wird ein Fehler protokolliert. Bei Auswahl von **Alle testen** wird jeder aktive analoge Kanal für jede Erfassung anhand der Maskendatenbank getestet. Über 2 Milliarden Fehler können pro Kanal protokolliert werden. Die Zahl der getesteten Erfassungen wird auch protokolliert und als "Anz. Tests" angezeigt.

Die Maskendatei ermöglicht eine höhere Auflösung als die 200 X 640-Datenbank. Eine gewisse Datenquantisierung hat den Zweck, die Maskendateidaten für die Bildschirmanzeige zu reduzieren.

### 18 Maskentest

Keysight InfiniiVision 6000 X-Series Oszilloskope Benutzerhandbuch

# 19 Digitalvoltmeter und Zähler

[Digitalvoltmeter / 356](#page-355-0) [Zähler / 358](#page-357-0)

Die Analysefunktion für Digitalvoltmeter (DVM) und Zähler ist auf den Oszilloskopen der 6000 X-Serie standardmäßig aktiviert.

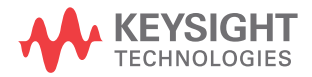

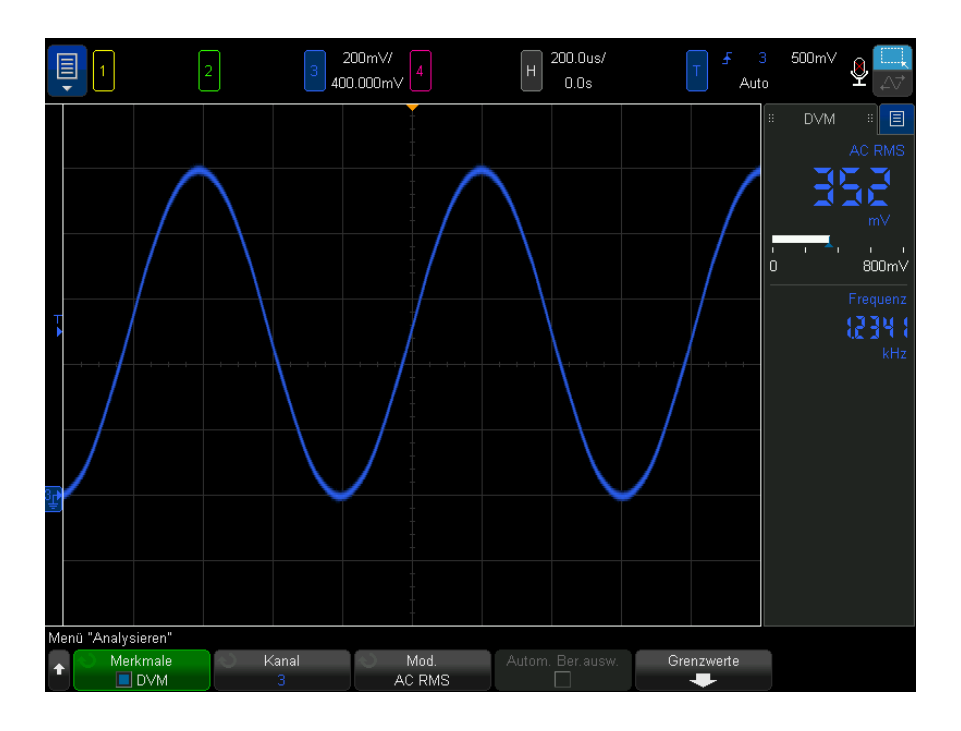

# <span id="page-355-0"></span>Digitalvoltmeter

Die Analysefunktion des Digitalvoltmeters (DVM) bietet 3-stellige Spannungsmessungen, wenn ein beliebiger Analogkanal verwendet wird. DVM-Messungen erfolgen asynchron zum Erfassungssystem des Oszilloskops und erfassen kontinuierlich Daten.

Die DVM-Anzeige entspricht der typischen Siebensegmentanzeige eines Digitalvoltmeters. Sie zeigt den gewählten Modus sowie die Einheiten an. Einheiten werden mit dem Softkey **Einheiten** im Tastkopfmenü des Kanals ausgewählt.

Die DVM-Anzeige verfügt außerdem über eine Skala, die durch die vertikale Skalierung des Kanals und den Referenzpegel bestimmt wird. Der blaue Dreieckszeiger der Skala zeigt die neueste Messung an. Der weiße Balken darüber zeigt die Messungs-Extremwerte der letzten 3 Sekunden an.

Das DVM erstellt präzise RMS-Messungen, wenn die Signalfrequenz 20 Hz bis 2 kHz beträgt. Wenn die Signalfrequenz außerhalb dieser Bandbreite ist, wird "<BB-Begr.?" oder ">BB-Begr.?" auf der DVM-Anzeige angezeigt, um Sie vor ungenauen RMS-Messergebnissen zu warnen.

So verwenden Sie den Digitalvoltmeter:

- **1** Drücken Sie die Taste **[Analyze] Analyse**.
- **2** Drücken Sie **Merkmale** und wählen Sie dann **Digitalvoltmeter**.
- **3** Drücken Sie erneut **Merkmale**, um die DVM-Messungen zu aktivieren.

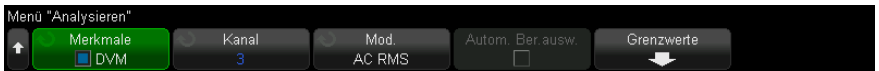

**4** Dann Softkey **Quelle** drücken und den Eingabedrehknopf drehen, um den Analogkanal auszuwählen, auf dem die Messungen mit dem Digitalvoltmeter (DVM) durchgeführt werden.

Der gewählte Kanal muss nicht aktiv sein (eine Wellenform anzeigen), damit DVM-Messungen durchgeführt werden können.

- **5** Drücken Sie den Softkey **Modus** und drehen Sie den Eingabedrehknopf, um den Modus des Digitalvoltmeters (DVM) zu wählen:
	- **AC RMS** zeigt den quadratischen Mittelwert der erfassten Daten an, wobei die DC-Komponente entfernt wird.
	- **DC** zeigt den Gleichstromwert der erfassten Daten an.
	- **DC RMS** zeigt den quadratischen Mittelwert der erfassten Daten an.
- **6** Wenn der gewählte Quellkanal nicht bei der Oszilloskop-Triggerung verwendet wird, drücken Sie **Automatische Bereichsauswahl**, um die automatische Einstellung der vertikalen Skalierung des DVM-Kanals, der vertikalen (Null-Linien-) Position und des Triggerpegels (Schwellenspannung) (verwendet für die Zählerfrequenzmessung) zu aktivieren oder zu deaktivieren.

Ist sie aktiviert, überschreibt die **Automatische Bereichsauswahl** versuchte Einstellungen der vertikalen Skalierung des Kanals und der Positionierungsknöpfe.

Ist sie deaktiviert, können Sie die vertikale Skalierung des Kanals und die Positionierungsknöpfe normal verwenden.

**7** Drücken Sie den Softkey **Grenzwerte**, um das Menü für den DVM-Signalton-Grenzwert zu öffnen, wo Sie Spannungsgrenzwerte eingeben können, bei denen das Oszilloskop ein akustisches Signal ausgibt.

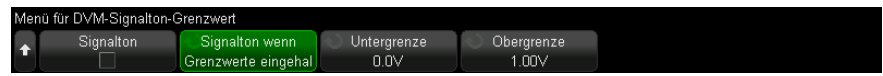

- Drücken Sie den Softkey **Signalton**, um die Tonsignale zu aktivieren/deaktivieren, wenn die angegebenen Digitalvoltmeter-Messwertgrenzen auftreten.
- Drücken Sie den Softkey **Signalton wenn**, um auszuwählen, ob das Oszilloskop einen Signalton ausgeben soll, wenn **Grenzwerte eingehalten** oder **Grenzwerte überschritten** werden.
- Drücken Sie die Softkeys **Untergrenze** und **Obergrenze** und verwenden Sie den Eingabedrehknopf, um die Untergrenze des DVM-Messdatenbereichs zu ändern. Sie können diese Softkeys erneut drücken, um ein Tastaturdialogfeld aufzurufen, wo Sie einen genauen Wert eingeben können.

# <span id="page-357-0"></span>Zähler

Die Zähleranalysefunktion bietet Frequenz-, Perioden- oder Flankenereignis-Zählermessungen (Totalisator), wenn ein beliebiger Analogkanal verwendet wird.

Die Zählermessung zählt Triggerpegelschnittpunkte innerhalb eines bestimmten Zeitraums (Gate-Zeit). Ergebnisse werden in einer Siebensegmentanzeige angezeigt (wie auf einem Standalone-Zähler).

Für Frequenz- und Periodenmessungen gilt:

- Die Gate-Zeit wird indirekt durch die ausgewählte Anzahl der Stellen zur Auflösung angegeben, von 3 bis 10. Für höhere Auflösungen ist die Gate-Zeit höher.
- Frequenzen mit bis zu 3,2GHz (typisch 4GHz) können gemessen werden, es sei denn, USB-Dekodierung mit Hochgeschwindigkeit ist aktiv. In diesem Fall können Frequenzen mit bis zu 1GHz (typisch 1,2GHz) gemessen werden.

Für summierte Messungen gilt:

- Die laufende Anzahl der Flanken wird registriert. Sie können wählen, ob positive oder negative Flanken gezählt werden sollen. Bei der Flankentriggerung an einem beliebigen Analogkanal können Sie den Zähler mit einem positiven oder negativen Impuls auf einem zweiten Analogkanal austasten.
- Flankenereignisse mit Frequenzen von bis zu 1GHz (typisch 1,2GHz) können gezählt werden.
- Bei der Zähleraustastung beträgt die Gating-Signalsetup-Zeit in der Regel 500ps und die Hold-Zeit 500ps, wenn für die Totalisator-Quelle und die Gate-Quelle ähnliche Tastköpfe verwendet werden.

Der Zähler verhält sich asynchron zum Erfassungssystem und erfasst kontinuierlich Daten.

Zur Verwendung des Zählers:

- **1** Drücken Sie die Taste **[Analyze] Analyse**.
- **2** Drücken Sie **Funktionen**, anschließend wählen Sie **Zähler**.
- **3** Drücken Sie **Funktionen** erneut, um den Zähler zu aktivieren.

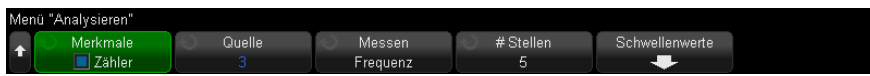

**4** Drücken Sie den Softkey **Quelle** und drehen Sie den Eingabedrehknopf, um das Analogkanalsignal oder das Signal **Qualifiziertes Ereignis triggern** für Zählermessungen zu verwenden..

Bei der Quelle **Qualifiziertes Ereignis triggern** können Sie sehen, wie oft Triggerereignisse erkannt werden. Aufgrund der Erfassungszeit oder Aktualisierungsraten-Funktionalität des Oszilloskops kann dies häufiger vorkommen, als wenn Trigger tatsächlich auftreten. Das TRIG OUT-Signal zeigt, wenn Trigger tatsächlich auftreten. Denken Sie daran, dass der Triggerschaltkreis des Oszilloskops nicht wieder bereit ist, bevor die Holdoff-Zeit auftritt. Die Holdoff-Zeit beträgt mindestens 40ns; somit beträgt die maximale Frequenz für die Triggerung qualifizierter Ereignisse 25MHz.

Der gewählte Kanal muss nicht aktiv sein (eine Wellenform anzeigen), damit Zählermessungen durchgeführt werden können.

**5** Drücken Sie den Softkey **Grenzwert für Auto-Setup**, damit das Oszilloskop den Pegel für die Schwellenwertspannung (Trigger) für die ausgewählte Analogkanal-Quelle automatisch feststellen und festlegen kann.

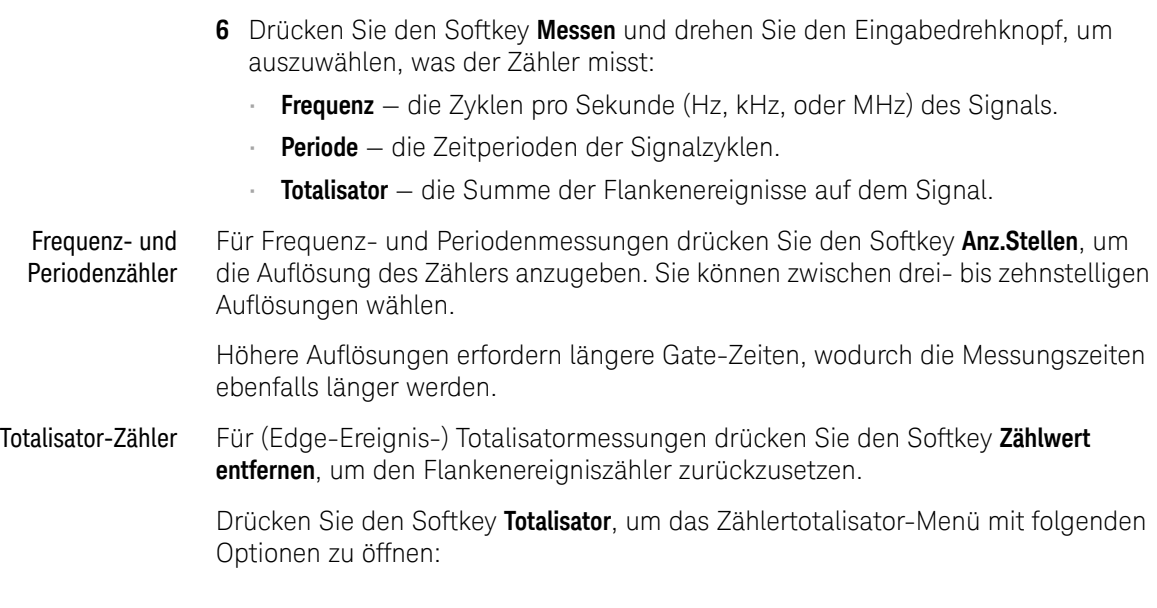

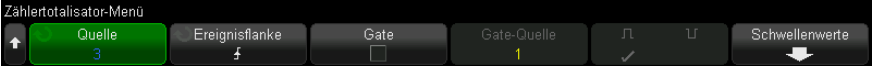

- Drücken Sie den Softkey **Quelle** und drehen Sie den Eingabedrehknopf, um den Analogkanal auszuwählen, auf dem die Zählermessungen durchgeführt werden.
- Drücken Sie den Softkey **Ereignisflanke**, um zu wählen, ob positive oder negative Flankenereignisse gezählt werden.
- Drücken Sie den Softkey **Gate**, um das Gating der Flankenereignissumme mithilfe eines positiven oder negativen Pegels auf einem zweiten Analogkanal zu aktivieren oder zu deaktivieren.

Bei aktiviertem Gating:

**a** Drücken Sie den Softkey **Gate-Quelle** und wählen Sie mit dem Eingabedrehknopf den Analogkanal, von dem das Gating-Signal bereitgestellt wird.

Der ausgewählte Kanal muss nicht aktiv sein (eine Wellenform anzeigen).

**b** Drücken Sie den Softkey Polarität, um zu wählen ob positive oder negative Flankenereignisse gezählt werden.
Der Triggerpegel für den gewählten Analogkanal wird verwendet, um die Polarität des Signals festzustellen.

### 19 Digitalvoltmeter und Zähler

Keysight InfiniiVision 6000 X-Series Oszilloskope Benutzerhandbuch

# 20 Frequenzganganalyse

[Herstellung von Verbindungen / 363](#page-362-0) [So richten Sie die Analyse ein und führen sie aus / 364](#page-363-0) [So zeigen Sie die Analyseergebnisse an und speichern sie / 366](#page-365-0)

Frequenzganganalyse (FRA) ist eine lizenzierte Funktion.

Die Funktion für die Frequenzganganalyse (FRA) steuert den integrierten Wellenformgenerator zur Wobbelung einer Sinuswelle über mehrere Frequenzbereiche, während die Eingabe und Ausgabe eines Messobjekts (DUT) gemessen wird. Bei jeder Frequenz werden Verstärkung (A) und Phase gemessen und in ein Frequenzgang-Bode-Diagramm eingezeichnet.

Nach Abschluss der Frequenzganganalyse können Sie einen Marker über das Diagramm schieben, um die gemessenen Verstärkungs- und Phasenwerte an jedem Frequenzpunkt zu sehen. Sie können auch die Skalierungs- und Offseteinstellungen des Diagramms für die Verstärkungs- und Phasenplots anpassen.

## <span id="page-362-0"></span>Herstellung von Verbindungen

Die Ausgabe des Wellenformgenerators ist mit einem Messobjekt (DUT) verbunden. Die Eingabe und Ausgabe des Objekts wird von den Eingangskanälen des Oszilloskops abgetastet.

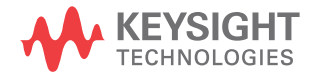

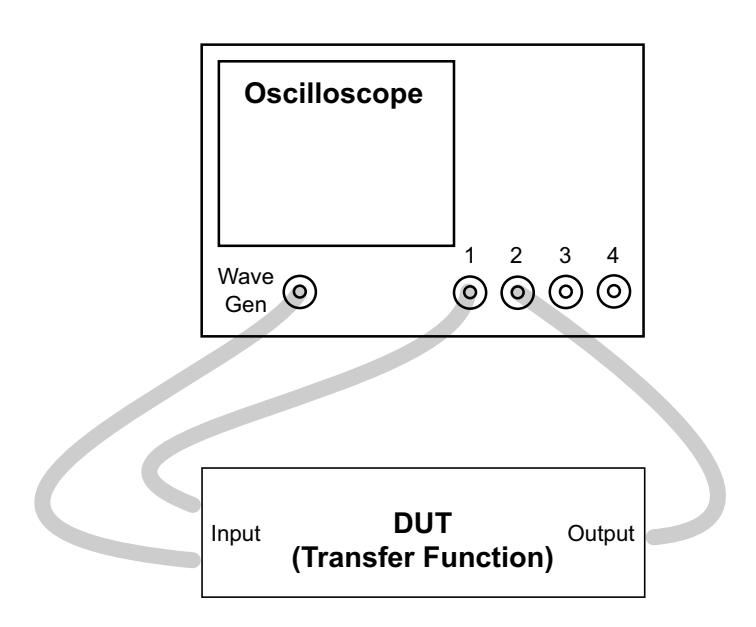

# <span id="page-363-0"></span>So richten Sie die Analyse ein und führen sie aus

- **1** Wählen Sie **Hauptmenü > Analysieren > Analysemenü**.
- **2** Klicken Sie auf **Merkmale**, und wählen Sie dann **Frequenzganganalyse**.
- **3** Drücken Sie **Funktionen** erneut, um den Zähler zu aktivieren.

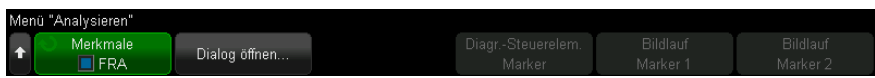

- **4** Klicken Sie auf den Softkey **Open Dialog....** , um das Dialogfeld Frequency Response Analysis zu öffnen.
- **5** Wählen Sie die Registerkarte Setup auf der linken Seite der Dialogbox (Zahnradsymbol).

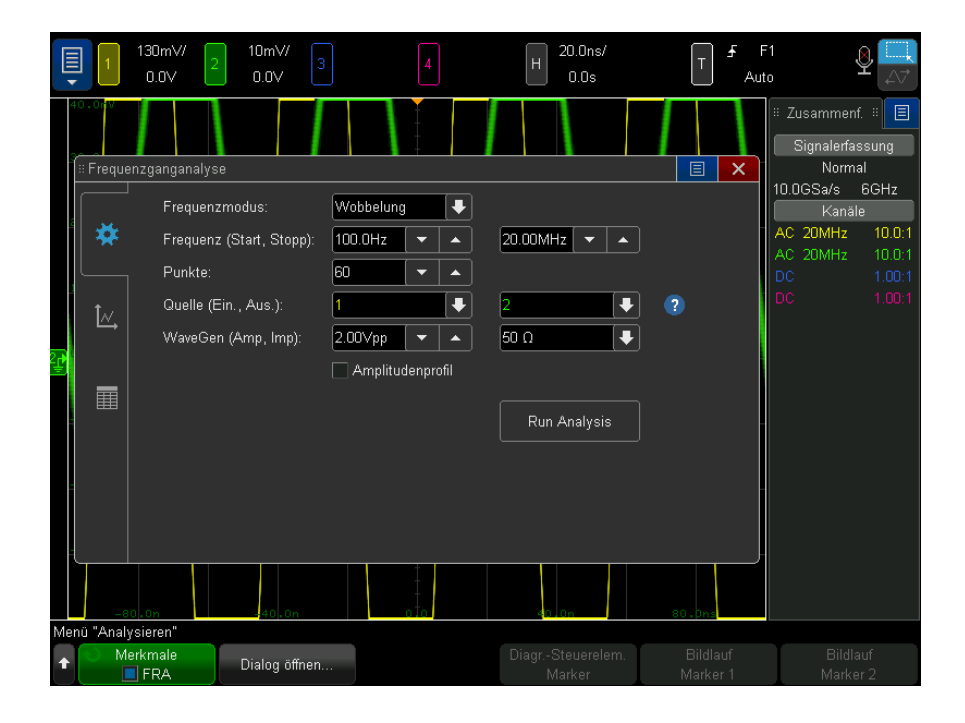

Es gibt Einstellungen für:

- Die Start- und Stopp-Frequenzen in der Wobbelung sowie die Anzahl der Messpunkte pro Dekade.
- Die Kanäle, von denen der Eingang und Ausgang abgetastet wird. (Klicken Sie auf das Hilfesymbol, um ein Anschlussdiagramm anzuzeigen.)
- Die Wellenformgenerator-Amplitude und erwartete Ausgangslastimpedanz.

Zur Festlegung unterschiedlicher Amplituden für unterschiedliche Dekaden wählen Sie **Amplitudenprofil**.

Die Ausgangsimpedanz des Gen Out-Signals ist fest auf 50 Ohm festgelegt. Die Auswahl der Ausgangslast lässt den Wellenformgenerator jedoch die richtigen Amplituden- und Offset-Pegel für die erwartete Ausgangslast anzeigen. Falls die Lastimpedanz von diesem Sollwert abweicht, werden falsche Amplituden- und Offsetwerte angezeigt.

**6** Klicken Sie auf den Softkey **Run Analysis** .

# <span id="page-365-1"></span><span id="page-365-0"></span>So zeigen Sie die Analyseergebnisse an und speichern sie

Wenn das Dialogfeld Frequenzganganalyse nicht geöffnet ist, klicken Sie auf den Softkey **Open Dialog.......**

Wählen Sie die Registerkarte Plot auf der linken Seite des Dialogfensters (Plot-Icon), um die Analyseergebnisse in einem Bode-Plot anzuzeigen.

Die Darstellung zeigt sowohl Verstärkungs- als auch Phasenmessungen über die Frequenz. Es gibt zwei Marker, die gezogen werden können, um Istwerte entlang der Darstellung anzuzeigen. In der Ecke oben rechts finden Sie einen Regler für die Aktivierung oder Deaktivierung der Verstärkungs- oder Phasen-Plots, Änderung von Skalierung/Offset der Plots oder automatische Skalierung.

Es gibt auch Softkeys für die Chart-Einstellungen über den Eingabeknopf oder die Tastatur **.** Mit diesen Softkeys können Sie die Verstärkungsskala und den Offset, die Phasenskala und den Offset, die Frequenzskala (Anfangs- und Endfrequenzen) oder die Positionen von Marker 1 und Marker 2 einstellen.

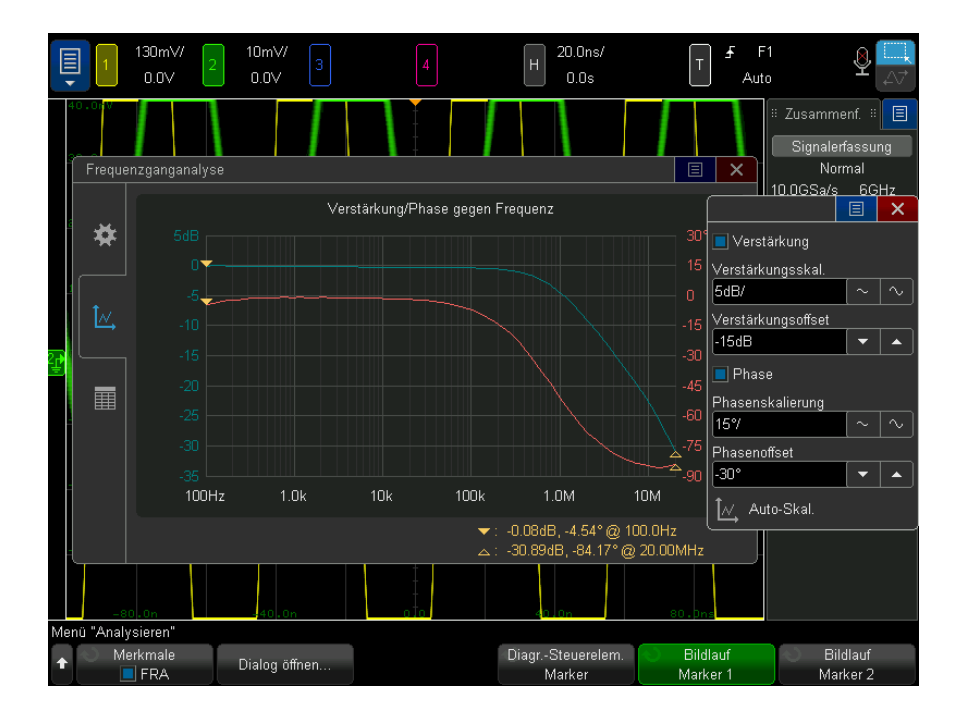

Wählen Sie die Registerkarte Tabelle auf der linken Seite des Dialogfensters (Tabellensymbol), um die Analyseergebnisse in Tabellenform anzuzeigen.

Die Tabelle zeigt die Datenpunktnummer, die Frequenz, die Wellenformgenerator-Ausgangsamplitude, die gemessene Verstärkung und die gemessene Phase. Sie können in den Daten blättern. In der Ecke oben rechts finden Sie einen Regler für die Aktivierung oder Deaktivierung der Verstärkungsoder Phasentabellendaten.

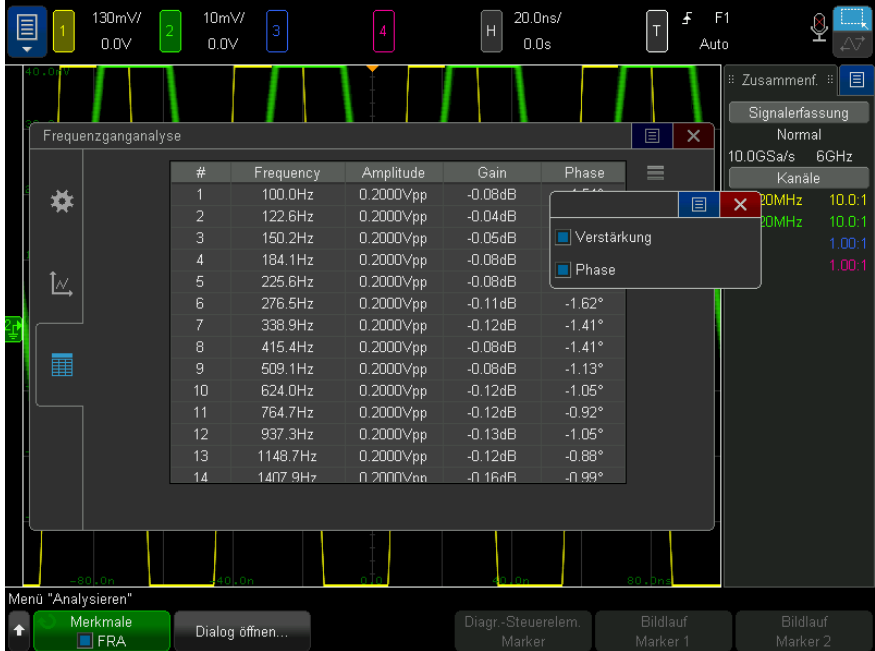

Sie können die Analyseergebnisse speichern (oder per E-Mail versenden), indem Sie **Hauptmenü > Datei > Menü Speichern** wählen, auf **Format**klicken und die Option **Frequency Response Analysis data (\*.csv)** auswählen.

### 20 Frequenzganganalyse

Keysight InfiniiVision 6000 X-Series Oszilloskope Benutzerhandbuch

# 21 Wellenformgenerator

[So wählen Sie Typen und Einstellungen generierter Wellenformen aus / 369](#page-368-0) [So bearbeiten Sie Arbiträrsignale / 373](#page-372-0) [Ausgangseinstellungen / 381](#page-380-0) [So nutzen Sie die Logik-Voreinstellungen des Signalgenerators / 383](#page-382-0) [So fügen Sie der Ausgabe des Wellenformgenerators Rauschen hinzu / 384](#page-383-0) [So fügen Sie der Ausgabe des Wellenformgenerators Modulation hinzu / 385](#page-384-0) [So stellen Sie die Standardeinstellungen des Wellenformgenerators wieder her / 390](#page-389-0) [So konfigurieren Sie die Dual-Kanal-Verfolgung / 391](#page-390-0)

Im Oszilloskop ist ein Wellenformgenerator integriert. Dieser wird durch die Option WGN oder das Upgrade DSOX6WAVEGEN2 aktiviert. Der integrierte Wellenformgenerator ermöglicht auf komfortable Weise, beim Testen von Schaltkreisen mit dem Oszilloskop Eingangssignale bereitzustellen.

Die Einstellungen für den Wellenformgenerator können mit Oszilloskop-Setups gespeichert und erneut abgerufen werden. Siehe hierzu [Kapitel 22](#page-392-0), ["Speichern/per E-Mail versenden/Abrufen \(Konfigurationen, Anzeigen, Daten\),"](#page-392-0)  [ab Seite 393.](#page-392-0)

<span id="page-368-0"></span>So wählen Sie Typen und Einstellungen generierter Wellenformen aus

> **1** Um auf das Menü Wellenformgenerator zuzugreifen und den Wellenformgeneratorausgang Gen Out-BNC am vorderen Bedienfeld zu aktivieren bzw. deaktivieren, drücken Sie die Taste **[Wave Gen] Generator**.

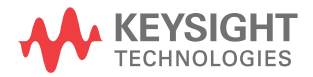

Bei aktiviertem Wellenformgeneratorausgang ist die Taste **[Wave Gen] Generator** beleuchtet. Bei deaktiviertem Wellenformgeneratorausgang ist die Taste **[Wave Gen] Generator** nicht beleuchtet.

Der Wellenformgeneratorausgang ist direkt nach dem Einschalten des Geräts stets deaktiviert.

Der Wellenformgeneratorausgang wird automatisch deaktiviert, wenn eine zu hohe Spannung am Gen Out-BNC-Anschluss anliegt.

**2** Drücken Sie im Menü Wellenformgenerator den Softkey **Wellenform**; drehen Sie dann den Eingabedrehknopf zur Auswahl des Wellenformtyps.

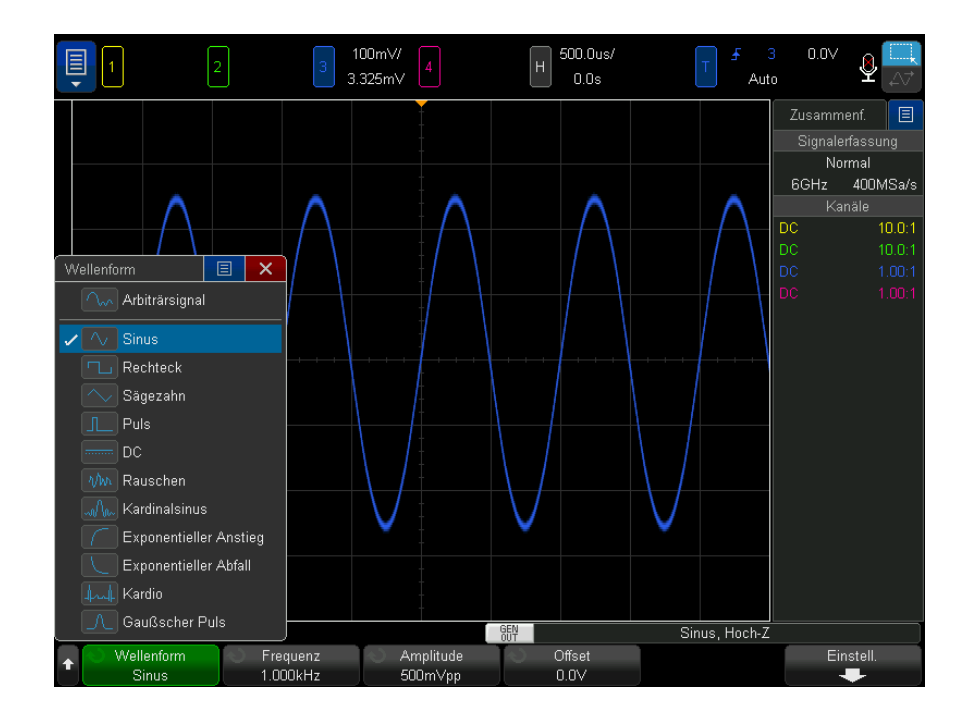

**3** Stellen Sie je nach ausgewähltem Wellenformtyp mithilfe der übrigen Softkeys und des Eingabedrehknopfes die Eigenschaften der Wellenform ein.

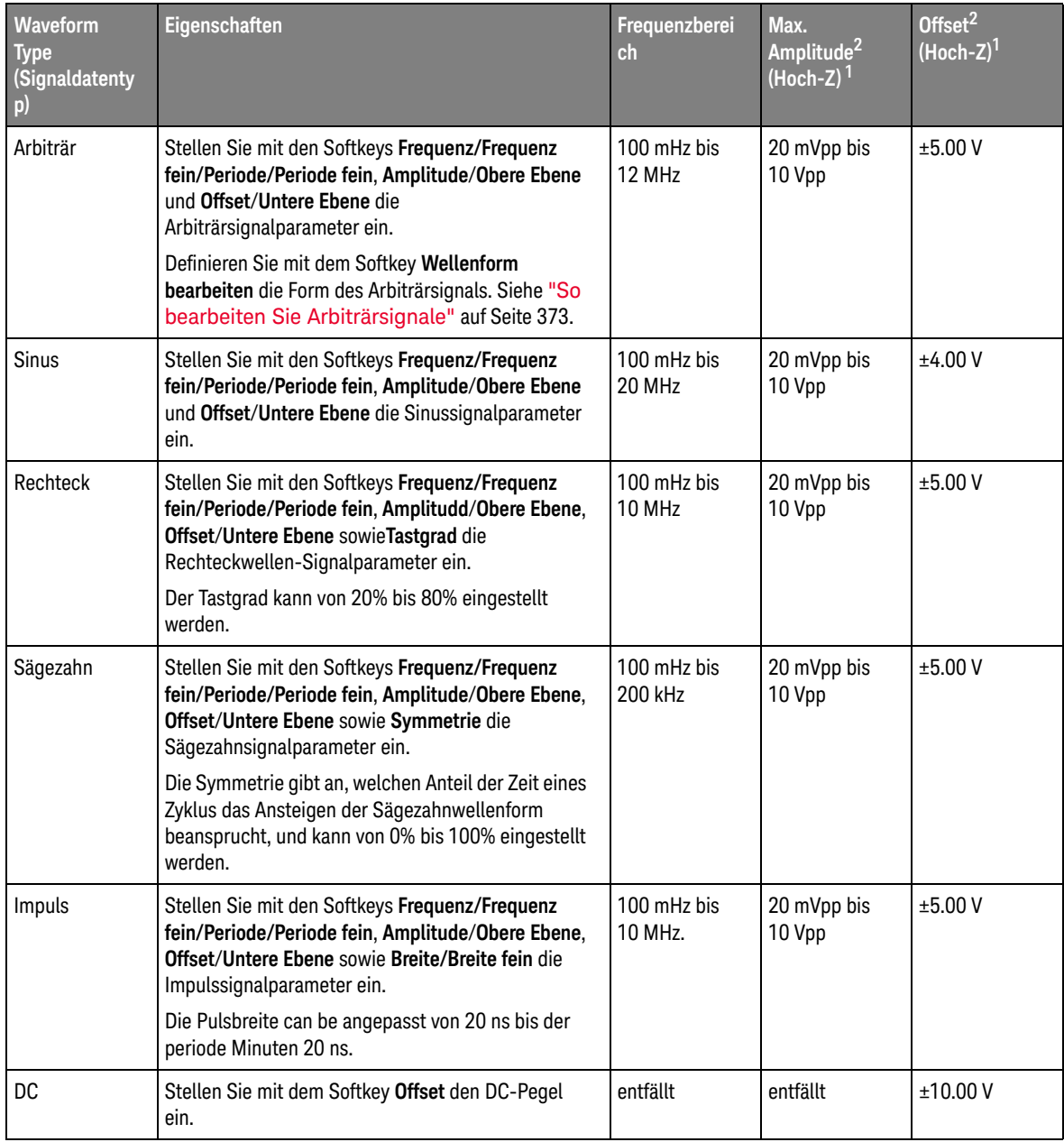

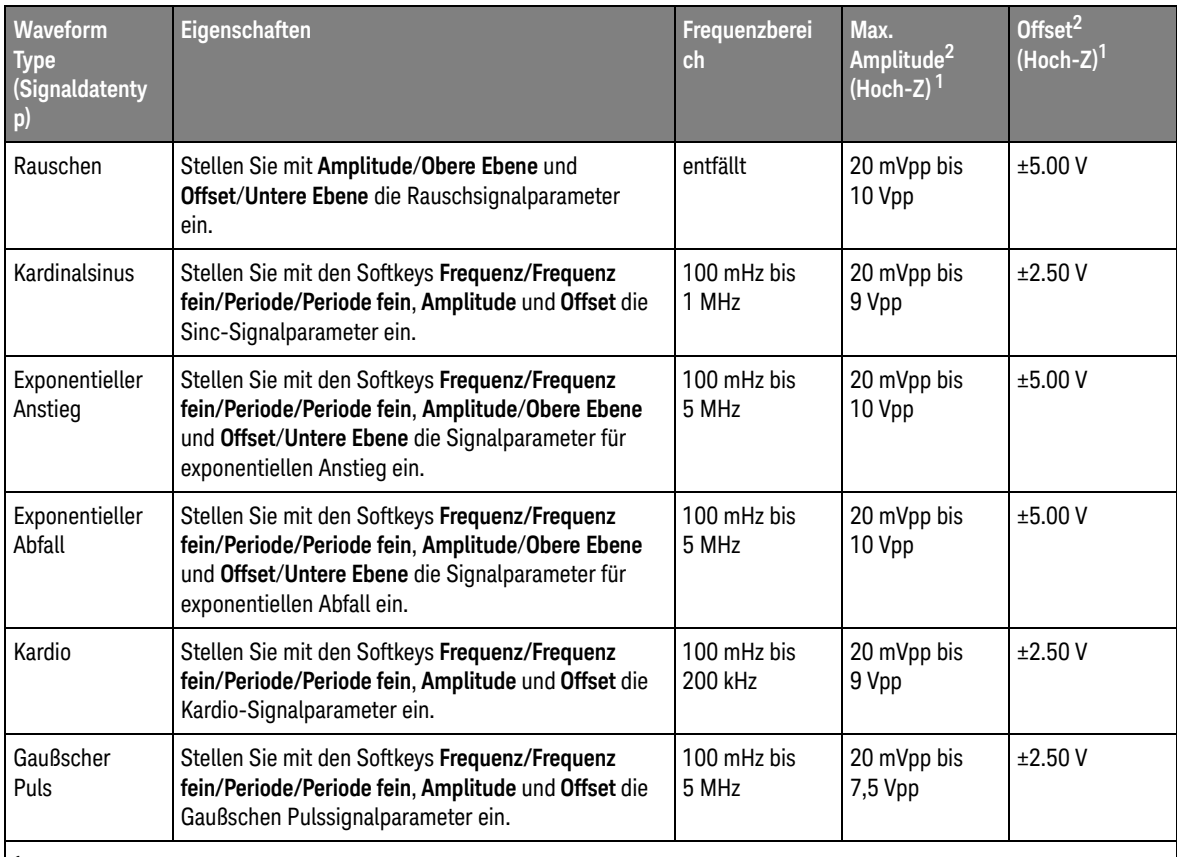

 $^1$ Wenn die Ausgangslast 50 Ω beträgt, werden diese Werte halbiert.

<sup>2</sup>Die Mindestamplitude ist auf 40 mVpp begrenzt, wenn der Offset größer ist als 500 mV oder kleiner als -500 mV. Ebenso ist der Offset auf +/-500 mV begrenzt, wenn die Amplitude unter 40 mVpp liegt.

> Durch Drücken eines Signalparameter-Softkeys können Sie ein Menü zur Auswahl des Einstellungstyps aufrufen. Sie können z. B. wählen, Amplitudenund Offset-Werte bzw. Werte der oberen und unteren Ebene einzugeben. Sie können auch Frequenz- oder Periodenwerte eingeben. Halten Sie den Softkey zur Auswahl des Einstellungstyps gedrückt. Stellen Sie den Wert mit dem Eingabedrehknopf ein.

Beachten Sie auch, dass Sie den anderen Wellenformgenerator-Ausgang für die Verfolgung der Einstellungen für Frequenz, Amplitude, Offset und Tastgrad konfigurieren können. Siehe ["So konfigurieren Sie die](#page-390-0)  [Dual-Kanal-Verfolgung"](#page-390-0) auf Seite 391.

Der Softkey **Einstell.** öffnet das Menü Wellenformgeneratoreinstellungen, in dem Sie weitere Einstellungen für den Wellenformgenerator vornehmen können.

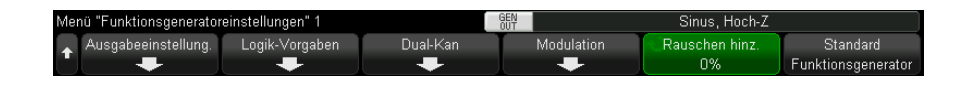

Siehe:

- ["So geben Sie den Synchronisationsimpuls des Wellenformgenerators](#page-382-1)  aus" [auf Seite 383](#page-382-1)
- ["So legen Sie die erwartete Ausgangslast fest"](#page-380-1) auf Seite 381
- ["So nutzen Sie die Logik-Voreinstellungen des Signalgenerators"](#page-382-0) auf [Seite 383](#page-382-0)
- ["So konfigurieren Sie die Dual-Kanal-Verfolgung"](#page-390-0) auf Seite 391
- ["So fügen Sie der Ausgabe des Wellenformgenerators Modulation hinzu"](#page-384-0) auf [Seite 385](#page-384-0)
- ["So fügen Sie der Ausgabe des Wellenformgenerators Rauschen hinzu"](#page-383-0) auf [Seite 384](#page-383-0)
- ["So stellen Sie die Standardeinstellungen des Wellenformgenerators wieder](#page-389-0)  her" [auf Seite 390](#page-389-0)

# <span id="page-372-0"></span>So bearbeiten Sie Arbiträrsignale

**1** Wenn **Arbiträrsignal** als Wellenformtyp ausgewählt ist (siehe ["So wählen Sie](#page-368-0)  [Typen und Einstellungen generierter Wellenformen aus"](#page-368-0) auf Seite 369), drücken Sie den Softkey **Wellenf. bearb.**, um das Menü Wellenf. bearb. aufzurufen.

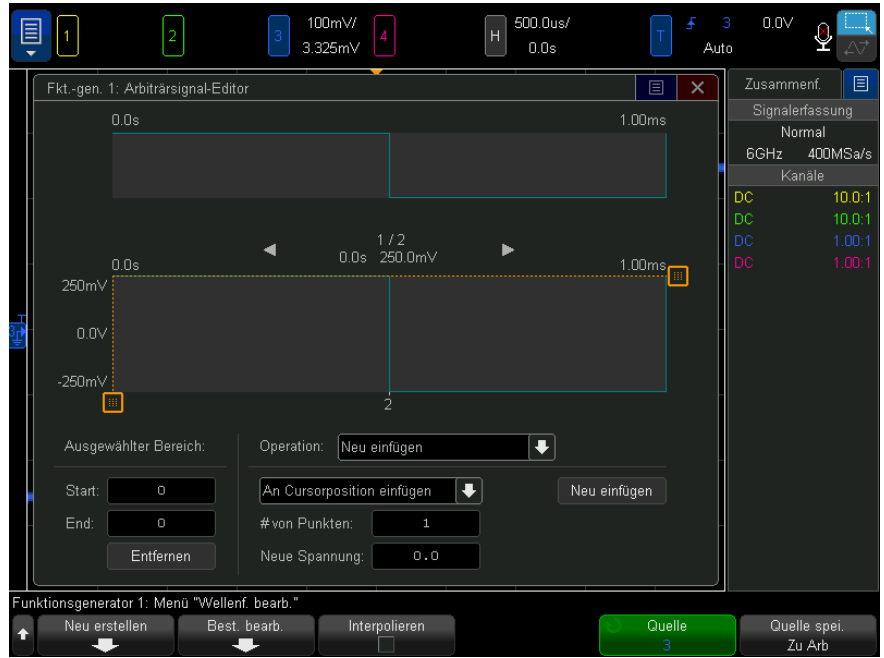

Wenn Sie das Menü Wellenf. bearb. aufrufen, sehen Sie die vorhandene Arbiträrsignaldefinition. Spannung und Zeitraum, die im Diagramm angezeigt werden, sind die Grenzwertparameter – sie stammen von den Frequenz- und Amplitudeneinstellungen im Wellenformgenerator-Hauptmenü.

**2** Verwenden Sie die Softkeys im Menü Wellenf. bearb., um die Form des Arbiträrsignals zu definieren:

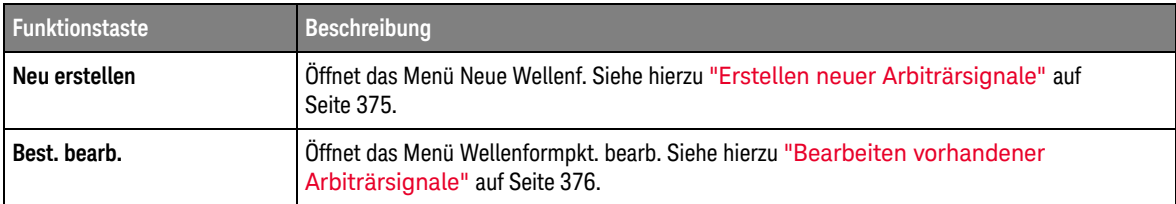

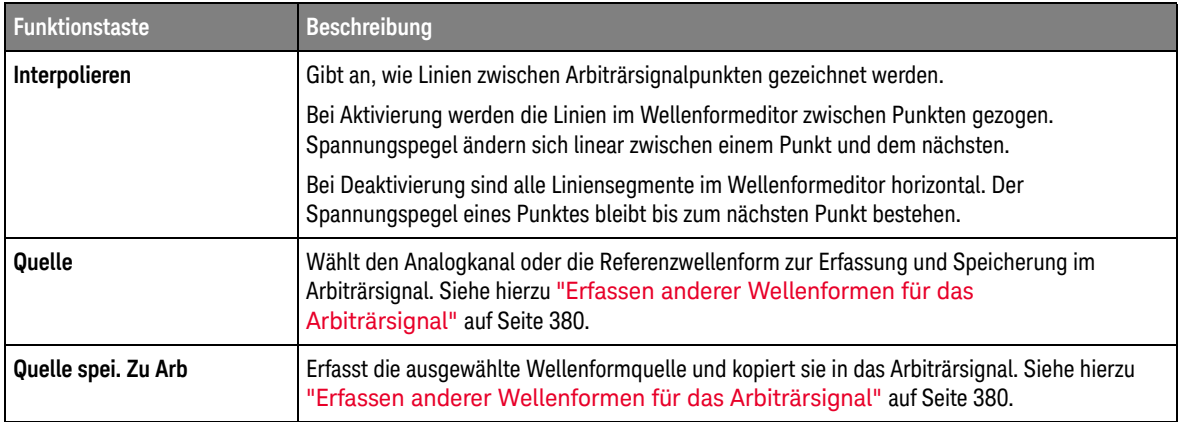

#### **HINWEIS** Sie können mit der Taste und dem Menü **[Save/Recall] Speichern/Abrufen** Arbiträrwellenformen an einem von vier internen Speicherorten oder auf einem USB-Speichergerät speichern und die Wellenformen später erneut aufrufen. Siehe hierzu ["So](#page-401-0)  [speichern Sie Arbiträrsignale"](#page-401-0) auf Seite 402 und ["So rufen Sie Arbiträrsignale](#page-405-0)  ab" [auf Seite 406](#page-405-0).

## <span id="page-374-0"></span>Erstellen neuer Arbiträrsignale

Das Menü Neue Wellenf. wird durch Drücken auf **Neu erstellen** im Menü Wellenf. bearb. aufgerufen.

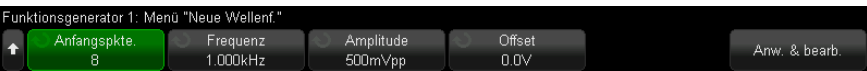

So erstellen Sie ein neues Arbiträrsignal:

**1** Drücken Sie im Menü Neue Wellenf. auf **Anfangspkte.**; wählen Sie dann mit dem Eingabedrehknopf die Anfangspunkte in der neuen Wellenform aus.

Die neue Wellenform ist eine Rechteckwelle mit der von Ihnen angegebenen Anzahl von Punkten. Die Punkte sind gleichmäßig über den Zeitraum verteilt.

**2** Stellen Sie mit dem Softkey **Frequenz/Frequenz fein/Periode/Periode fein** den Grenzwertparameter für den Zeitraum (Wiederholungsfrequenz) des Arbiträrsignals ein.

- **3** Verwenden Sie die **Amplitude**/**Obere Ebene** und **Offset**/**Untere Ebene**-Softkeys, um den Spannungsgrenzwertparameter des Arbiträrsignals festzulegen.
- **4** Wenn Sie das neue Arbiträrsignal erstellen möchten, drücken Sie **Anw. & bearb.**.

**VORSICHT** Wenn Sie ein neues Arbiträrsignal erstellen, wird die bestehende Arbiträrsignaldefinition überschrieben. Sie können mit der Taste und dem Menü **[Save/Recall] Speichern/Abrufen** Arbiträrsignale an einem von vier internen Speicherorten oder auf einem USB-Speichergerät speichern und die Wellenformen später erneut aufrufen. Siehe hierzu ["So speichern Sie Arbiträrsignale"](#page-401-0) auf Seite 402 und ["So rufen Sie](#page-405-0)  [Arbiträrsignale ab"](#page-405-0) auf Seite 406.

> Die neue Wellenform wird erstellt und das Menü Wellenformpunkte bearbeiten wird geöffnet. Siehe hierzu ["Bearbeiten vorhandener Arbiträrsignale"](#page-375-0) auf [Seite 376.](#page-375-0)

Beachten Sie, dass Sie ein neues Arbiträrsignal auch erstellen können, indem Sie eine andere Wellenform erfassen. Siehe hierzu ["Erfassen anderer Wellenformen](#page-379-0)  [für das Arbiträrsignal"](#page-379-0) auf Seite 380.

Um einen Punkt auszuwählen, berühren oder ziehen Sie ihn in die Anzeige der

#### Bearbeiten vorhandener Arbiträrsignale

vollständigen Wellenform (oben):

<span id="page-375-0"></span>Verwendung des Touchscreens zur Bearbeitung vorhandener Wellenformen

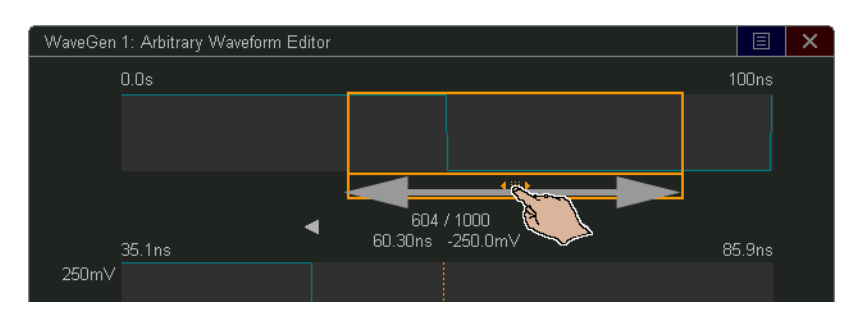

Zur Auswahl feiner Punkte berühren Sie die Pfeile für den vorherigen Punkt oder nächsten Punkt:

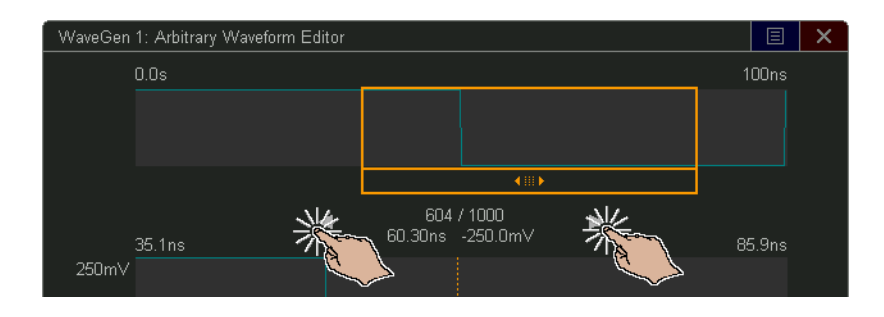

Zur Anpassung des Werts eines Punktes ziehen Sie am Ziehpunkt für die Spannung nach oben und nach unten:

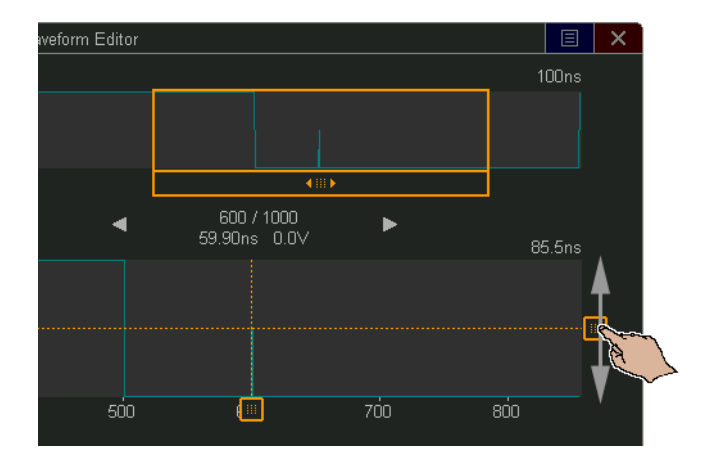

Um einen Punktebereich auszuwählen, ziehen Sie ihn über die obere oder untere Anzeige der Wellenform:

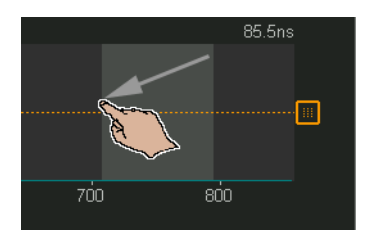

Zur Feineinstellung der Bereichsauswahl (oder zur Entfernun der Auswahl) verwenden Sie die Steuerelemente **Ausgewählter Bereich**:

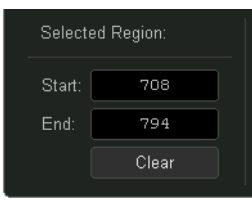

Zur Durchführung von Punktefunktionen berühren Sie die Dropdown-Liste **Operation** und verwenden die Steuerelemente für die ausgewählte Operation:

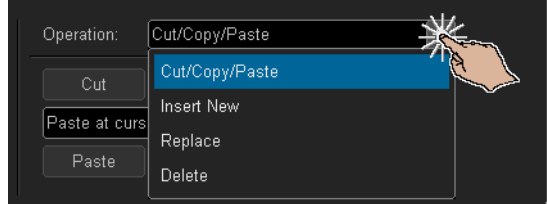

• **Ausschneiden/Kopieren** ausgewählter Punktebereiche in die Zwischenablage und **Einfügen** von Punkten aus der Zwischenablage.

Beim Einfügen von Punkten aus der Zwischenablage können sie am Anfang, Ende oder an der Cursorposition (aktuell ausgewählter Punkt) einfügen, oder den ausgewählten Punktebereich ersetzen.

• **Neu einfügen** von Punkten.

Sie können die Anzahl neuer Punkte und ihrer Spannung festlegen.

- **Ersetzen** eines ausgewählten Punktebereichs mit neuen Punkten.
- **Löschen** eines ausgewählten Punktebereichs.

Um in der Arbiträrwellenform zu navigieren und Punkte auszuwählen, ziehen Sie den Griff für die Punktauswahl nach links oder rechts über den Anzeigebereich:

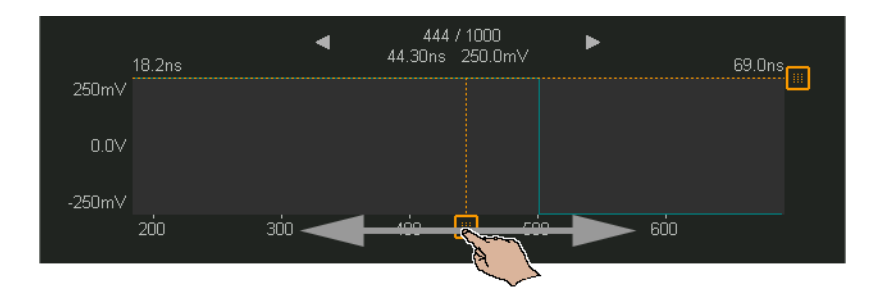

Verwendung von Softkeys zur Bearbeitung vorhandener Wellenformen Das Menü Wellenformpunkte bearbeiten wird geöffnet, indem Sie im Menü Wellenform bearbeiten **Best. bearb.** oder beim Erstellen eines neuen Arbiträrsignals **Anw. & bearb.** drücken.

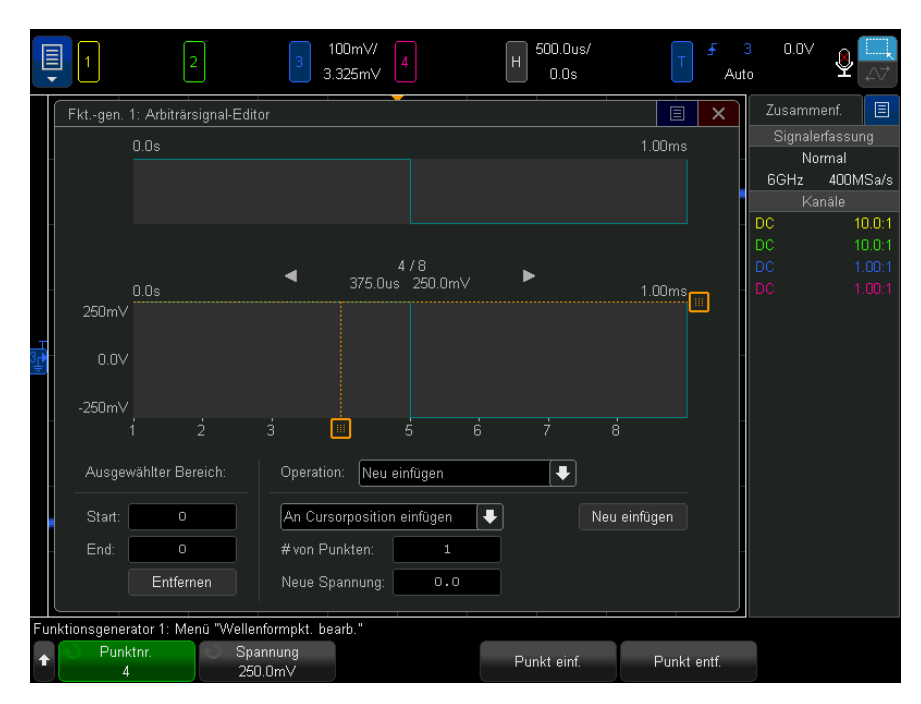

So geben Sie die Spannungswerte von Punkten an:

**1** Drücken **Sie Punktnummer** und wählen Sie mithilfe des Eingabedrehknopfs den Punkt aus, dessen Spannungswert festgelegt werden soll.

**2** Drücken Sie **Spannung** und legen Sie den Spannungswert des Punktes über den Eingabedrehknopf fest.

So fügen Sie einen Punkt ein:

- **1** Drücken Sie **Punktnummer und wählen Sie über den Eingabedrehknopf den Punkt aus, nach dem der neue Punkt eingefügt werden soll.**
- **2** Drücken Sie **Punkt einfügen**.

Alle Punkte werden so angepasst, dass der Zeitabstand zwischen den Punkten einheitlich ist.

So entfernen Sie einen Punkt:

- **1** Drücken Sie **Punkt nummer** und wählen Sie über den Eingabedrehknopf den Punkt aus, der entfernt werden soll.
- **2** Drücken Sie **Punkt entfernen**.

Alle Punkte werden so angepasst, dass der Zeitabstand zwischen den Punkten einheitlich ist.

#### <span id="page-379-0"></span>Erfassen anderer Wellenformen für das Arbiträrsignal

Das Menü Wellenform bearbeiten wird geöffnet, indem Sie im Wellenformgenerator-Hauptmenü **Wellenform bearbeiten** wählen.

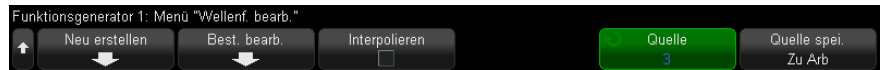

So erfassen Sie eine andere Wellenform für das Arbiträrsignal:

- **1** Drücken Sie **Quelle** und wählen Sie über den Eingabedrehknopf den Analogkanal, die mathematische Wellenform oder den Referenzwellenformspeicherort aus, dessen bzw. deren Wellenform erfasst werden soll.
- **2** Drücken Sie **Quelle spei. Zu Arb**.

**VORSICHT** Wenn Sie ein neues Arbiträrsignal erstellen, wird die bestehende Arbiträrsignaldefinition überschrieben. Sie können mit der Taste und dem Menü **[Save/Recall] Speichern/Abrufen** Arbiträrsignale an einem von vier internen Speicherorten oder auf einem USB-Speichergerät speichern und die Wellenformen später erneut aufrufen. Siehe hierzu ["So speichern Sie Arbiträrsignale"](#page-401-0) auf Seite 402 und ["So rufen Sie](#page-405-0)  [Arbiträrsignale ab"](#page-405-0) auf Seite 406.

> Die Quellwellenform wird in 8192 (Maximum) oder weniger Arbiträrsignalpunkte dezimiert.

**HINWEIS** Wenn die Quellsignalfrequenz und/oder die Spannung die Fähigkeiten des Wellenformgenerators übersteigen, ist das Arbiträrsignal auf die Fähigkeiten des Wellenformgenerators beschränkt. Beispiel: Aus einer 20- MHz -Wellenform, die als Arbiträrsignal erfasst wird, wird eine 12-MHz-Wellenform.

# <span id="page-380-0"></span>Ausgangseinstellungen

- ["So legen Sie die erwartete Ausgangslast fest"](#page-380-1) auf Seite 381
- ["So invertieren Sie die Ausgabe des Wellenformgenerators"](#page-381-0) auf Seite 382
- ["Ausgabe einer Single-Shot-Wellenform"](#page-381-1) auf Seite 382
- ["So geben Sie den Synchronisationsimpuls des Wellenformgenerators](#page-382-1)  aus" [auf Seite 383](#page-382-1)

#### <span id="page-380-1"></span>So legen Sie die erwartete Ausgangslast fest

- **1** Falls das Menü Wellenformgenerator aktuell nicht in den Softkeys des Oszilloskops angezeigt wird, drücken Sie die Taste **[Wave Gen] Generator**.
- **2** Drücken Sie im Menü Wellenformgenerator den Softkey **Einstell.**.
- **3** Drücken Sie im Menü Wellenformgeneratoreinstellungen den Softkey **Out Load**; drehen Sie dann den Eingabedrehknopf zur Auswahl unter:
	- **50 Ω**
	- **Hoch-Z**

Die Ausgangsimpedanz des Gen Out-BNC-Anschlusses ist auf 50 Ohm festgelegt. Die Auswahl der Ausgangslast lässt den Wellenformgenerator jedoch die richtige Amplitude und Offset-Pegel für die erwartete Ausgangslast anzeigen.

Falls die Lastimpedanz von diesem Sollwert abweicht, werden falsche Amplituden- und Offsetwerte angezeigt.

#### <span id="page-381-0"></span>So invertieren Sie die Ausgabe des Wellenformgenerators

Sie können die Form der erzeugten Wellenformausgabe umkehren:

- **1** Falls das Menü Wellenformgenerator aktuell nicht in den Softkeys des Oszilloskops angezeigt wird, drücken Sie die Taste **[Wave Gen]** Generator.
- **2** Drücken Sie im Menü Wellenformgenerator den Softkey **Einstell.**.
- **3** Drücken Sie im Menü Wellenformgeneratoreinstellungen den Softkey **Ausgangseinstellungen**.
- **4** Klicken Sie im Menü Wellenformgenerator-Ausgangseinstellungen auf den Softkey **Ausgabe invertieren**, um die invertierte Ausgabe zu aktivieren oder zu deaktivieren.

Der Offset des Signals ist nicht invertiert.

<span id="page-381-1"></span>Ausgabe einer Single-Shot-Wellenform

Sie können den Wellenformgenerator so einstellen, dass er einen Zyklus der definierten Wellenform ausgibt:

- **1** Falls das Menü Wellenformgenerator aktuell nicht in den Softkeys des Oszilloskops angezeigt wird, drücken Sie die Taste **[Wave Gen]** Generator.
- **2** Drücken Sie im Menü Wellenformgenerator den Softkey **Einstell.**.
- **3** Drücken Sie im Menü Wellenformgeneratoreinstellungen den Softkey **Ausgangseinstellungen**.
- **4** Klicken Sie im Menü Wellenformgenerator-Ausgangseinstellungen auf den Softkey **Ausgabemodus** und wählen Sie **Single-Shot**.
- **5** Drücken Sie dann den Softkey **Single-Shot senden**.

Damit wird ein Zyklus der definierten Wellenform ausgegeben.

Wenn Sie diesen Softkey mehrfach drücken, wird eine Low-Signal-Ausgabe unterbrochen, bevor der Zyklus vollendet ist.

Beachten Sie, dass die Aktion Transmit Single-Shot auch dem Menüelement **[Quick Action] Schnellaktion** (siehe ["Konfigurieren der Taste \[Quick Action\]](#page-438-0)  [Schnellbefehle"](#page-438-0) auf Seite 439) oder als Steuerelement im Steuerelemente-Dialog der Seitenleiste des Dialogfelds **Steuerelemente** (siehe ["Wählen Sie die für Informationen oder Steuerelemente."](#page-57-0) auf Seite 58) zugeordnet werden kann.

Um zur normalen Wellenformgeneratorausgabe zurückzukehren, klicken Sie auf den Softkey **Ausgabemodus** und wählen Sie **Normal**.

<span id="page-382-1"></span>So geben Sie den Synchronisationsimpuls des Wellenformgenerators aus

- **1** Falls das Menü Wellenformgenerator aktuell nicht in den Softkeys des Oszilloskops angezeigt wird, drücken Sie die Taste **[Wave Gen] Generator**.
- **2** Drücken Sie im Menü Wellenformgenerator den Softkey **Einstell.**.
- **3** Drücken Sie im Menü Wellenformgeneratoreinstellungen den Softkey **Trig.-Ausgang** und drehen Sie dann den Eingabedrehknopf zur Auswahl von **Wellenformgenerator-Synchronisationsimpuls**.

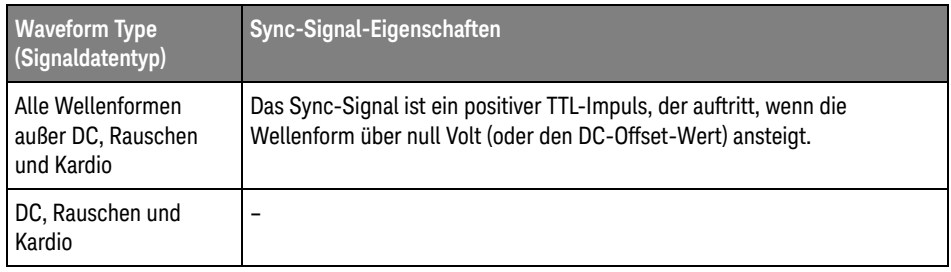

# <span id="page-382-0"></span>So nutzen Sie die Logik-Voreinstellungen des Signalgenerators

Mithilfe der Logik-Voreinstellungswerte können Sie leicht die Ausgangsspannung auf niedrige und hohe Werte stellen, welche mit TTL, CMOS (5,0 V), CMOS (3,3 V), CMOS (2,5 V) oder ECL kompatibel sind.

- **1** Falls das Menü Wellenformgenerator aktuell nicht in den Softkeys des Oszilloskops angezeigt wird, drücken Sie die Taste **[Wave Gen] Generator**.
- **2** Drücken Sie im Menü Wellenformgenerator den Softkey **Einstell.**.
- **3** Drücken Sie im Menü Wellenformgeneratoreinstellungen den Softkey **Logik-Voreinstellungen**.
- **4** Drücken Sie im Voreinstellungsmenü der Logik-Polarität des Signalgenerators einen der Softkeys, um die erzeugten Niedrig- und Hochspannungen des Signals auf logikkompatible Werte einzustellen.

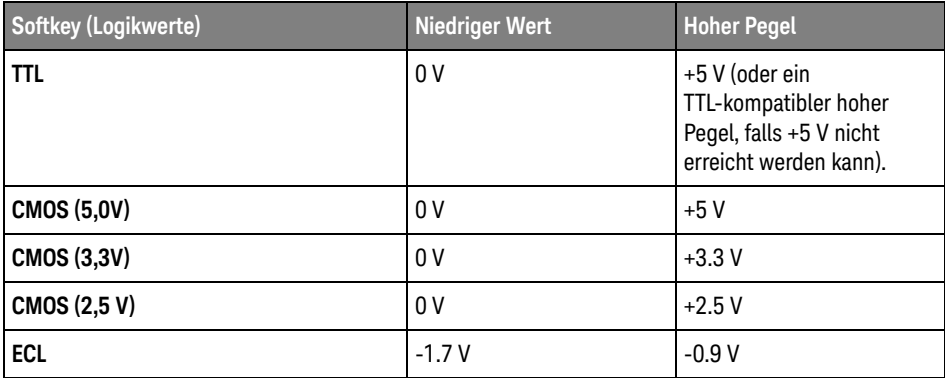

# <span id="page-383-0"></span>So fügen Sie der Ausgabe des Wellenformgenerators Rauschen hinzu

- **1** Falls das Menü Wellenformgenerator aktuell nicht in den Softkeys des Oszilloskops angezeigt wird, drücken Sie die Taste **[Wave Gen] Generator**.
- **2** Drücken Sie im Menü Wellenformgenerator den Softkey **Einstell.**.
- **3** Drücken Sie im Menü Wellenformgeneratoreinstellungen den Softkey **Rauschen hinz.** und wählen Sie mit dem Eingabedrehknopf den Anteil Weißrauschen, der der Ausgabe des Wellenformgenerators hinzugefügt werden soll.

Beachten Sie, dass das Hinzufügen von Rauschen Auswirkungen auf die Flankentriggerung an der Wellenformgeneratorquelle (siehe ["Flankentrigger"](#page-195-0) auf [Seite 196](#page-195-0)) als auch auf das Ausgangssignal des Synchronisationsimpulses des Wellenformgenerators hat (welches an TRIG OUT gesendet werden kann, siehe ["Einstellen der rückwärtigen TRIG OUT-Quelle"](#page-426-0) auf Seite 427). Dies liegt daran, dass sich der Triggerkomparator an der Quelle für das Rauschen befindet.

# <span id="page-384-0"></span>So fügen Sie der Ausgabe des Wellenformgenerators Modulation hinzu

Die Modulation erfolgt, wenn ein ursprüngliches Trägersignal entsprechend der Amplitude eines zweiten Modulationssignals verändert wird. Der Modulationstyp (AM, FM, oder FSK) bestimmt, wie das Trägersignal verändert wird.

Modulierte Wellenformen sind am Ausgang WaveGen1 verfügbar.

So aktivieren und konfigurieren Sie die Modulation für den Wellenformgenerator:

- **1** Falls das Menü Wellenformgenerator aktuell nicht in den Softkeys des Oszilloskops angezeigt wird, drücken Sie die Taste **[Wave Gen] Generator**.
- **2** Drücken Sie im Menü Wellenformgenerator den Softkey **Einstell.**.
- **3** Drücken Sie im Menü Wellenformgeneratoreinstellungen den Softkey **Modulation**.
- **4** Im Menü Wellenformgeneratoreinstellungen:

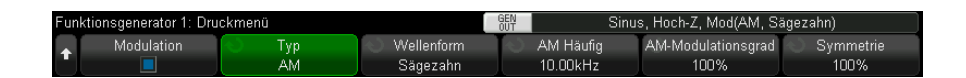

• Drücken Sie den Softkey **Modulation**, um den modulierten Wellenformgeneratorausgang zu aktivieren oder deaktivieren.

Sie können die Modulation für alle Funktionsarten des Wellenformgenerators aktivieren, mit Ausnahme der Funktionen für Arbiträrsignal, Rechteck, Puls, DC, Rauschen und Gaußscher Puls.

Modulation ist nicht verfügbar, wenn die Wellenformgenerator-Funktion zur Dual-Kanal-Verfolgung verwendet wird.

- Drücken Sie den Softkey **Typ**. Wählen Sie anschließend mit dem Eingabedrehknopf den Modulationstyp:
	- **Amplitudenmodulation (AM)** Die Amplitude des ursprünglichen Trägersignals wird durch die Amplitude des Modulationssignals verändert. Siehe ["So konfigurieren Sie die Amplitudenmodulation](#page-385-0)  (AM)" [auf Seite 386.](#page-385-0)
	- **Frequenzmodulation (FM)** Die Frequenz des ursprünglichen Trägersignals wird durch die Amplitude des Modulationssignals verändert. Siehe "So [konfigurieren Sie die Frequenzmodulation \(FM\)"](#page-386-0) auf Seite 387.

**FSK-Modulation (FSK)** – Die Ausgangsfrequenz "schaltet um" zwischen der ursprünglichen Trägerfrequenz und einer "Hop-Frequenz" mit der angegebenen FSK-Rate. Von der FSK-Rate wird ein digitales Rechteckwellen-Modulationssignal festgelegt. Siehe ["So konfigurieren](#page-388-0)  [Sie die Frequency-Shift Keying Modulation \(FSK\)"](#page-388-0) auf Seite 389.

<span id="page-385-0"></span>So konfigurieren Sie die Amplitudenmodulation (AM)

Im Menü Wellenformgeneratormodulation (unter **[Wave Gen] Generator > Einstell. > Modulation**):

- **1** Drücken Sie den Softkey **Typ** und drehen Sie den Eingabedrehknopf, um **Amplitudenmodulation (AM)** auszuwählen.
- **2** Drücken Sie den Softkey **Signal** und verwenden Sie den Eingabedrehknopf, um die Form des Modulationssignals anzugeben:
	- **Sinus**
	- **Rechteck**
	- **Sägezahn**

Wird die Form **Sägezahn** ausgewählt, erscheint ein Softkey **Symmetrie** zur Angabe der Zeitspanne pro Zyklus, während der das Sägezahnsignal ansteigt.

- **3** Drücken Sie den Softkey **AM Häufig** und verwenden Sie den Eingabedrehknopf, um die Frequenz des Modulationssignals anzugeben.
- **4** Drücken Sie den Softkey **AM-Modulationsgrad** und verwenden Sie den Eingabedrehknopf, um die Stärke der Amplitudenmodulation anzugeben.

AM-Modulationsgrad bezieht sich auf den Abschnitt des Amplitudenbereichs, der von der Modulation verwendet werden wird. Beispielsweise führt eine Tiefeneinstellung von 80% dazu, dass die ausgegebene Amplitude zwischen 10% bis 90% der ursprünglichen Amplitude variiert (90% – 10% = 80%), da das Modulationssignal von seiner Mindest- zu seiner maximalen Amplitude wechselt.

Der folgende Bildschirm zeigt die AM-Modulation eines 100 kHz Sinuswellenträgersinals.

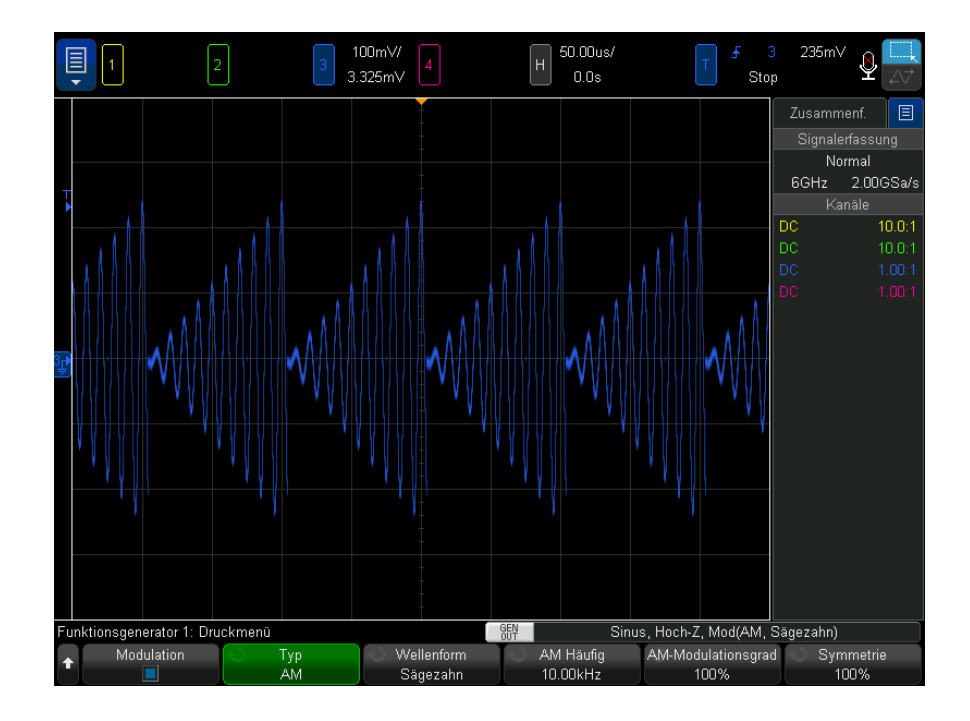

## <span id="page-386-0"></span>So konfigurieren Sie die Frequenzmodulation (FM)

Im Menü Wellenformgeneratormodulation (unter **[Wave Gen] Generator > Einstell. > Modulation**):

- **1** Drücken Sie den Softkey **Typ** und dehen Sie den Eingabedrehknopf, um **Frequenzmodulation (FM)** auszuwählen.
- **2** Drücken Sie den Softkey **Signal** und verwenden Sie den Eingabedrehknopf, um die Form des Modulationssignals anzugeben:
	- **Sinus**
	- **Rechteck**
	- **Sägezahn**

Wird die Form **Sägezahn** ausgewählt, erscheint ein Softkey **Symmetrie** zur Angabe der Zeitspanne pro Zyklus, während der das Sägezahnsignal ansteigt.

**3** Drücken Sie diesen Softkey und verwenden Sie den Eingabedrehknopf **FM-Häufig** , um die Frequenz des Modulationssignals anzugeben.

**4** Drücken Sie den Softkey **FM-Abw.** und verwenden Sie den Eingabedrehknopf, um den Frequenzhub gemessen von der ursprünglichen Trägersignalfrequenz anzugeben.

Befindet sich das Modulationssignal auf seiner höchsten Amplitude, handelt es sich bei der Ausgangsfrequenz um die Frequenz des Trägersignals plus Abweichung; befindet sich das Modulationssignal auf seiner niedrigsten Amplitude, handelt es sich bei der Ausgangsfrequenz um die Frequenz des Trägersignals minus Abweichung.

Der Frequenzhub darf nicht größer sein als die Originalträgerfrequenz.

Die Summe von ursprünglicher Trägersignalfrequenz und Frequenzhub muss zudem geringer oder gleich der Maximalfrequenz für die ausgewählte Wellenformgeneratorfunktion plus 100 kHz sein.

Der folgende Bildschirm zeigt die FM-Modulation eines 100 kHz Sinuswellenträgersignals.

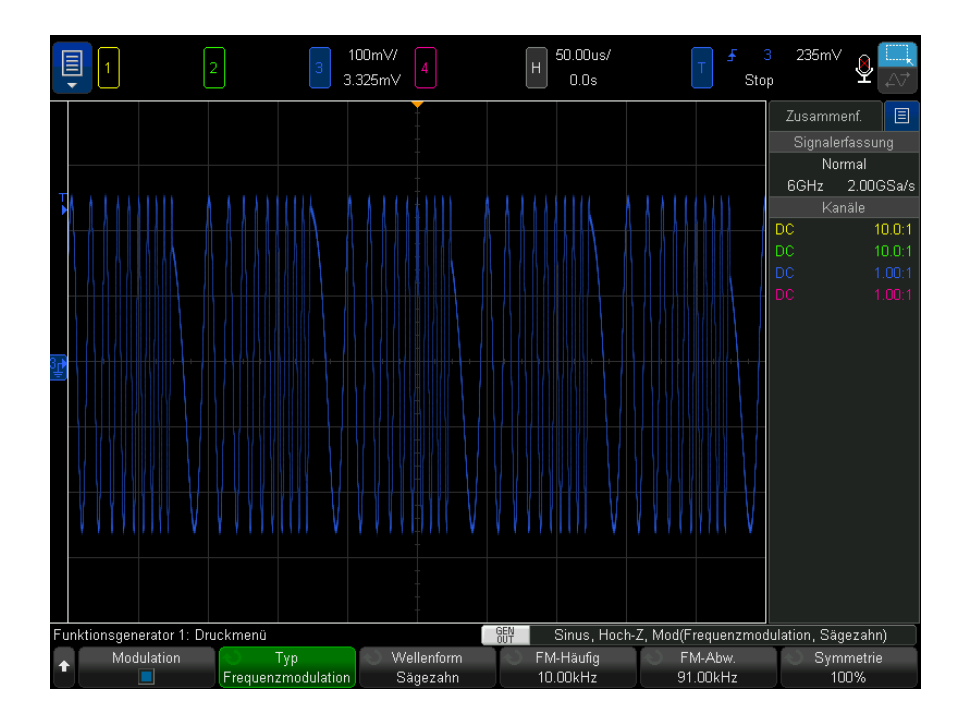

## <span id="page-388-0"></span>So konfigurieren Sie die Frequency-Shift Keying Modulation (FSK)

Im Menü Wellenformgeneratormodulation (unter **[Wave Gen] Generator > Einstell. > Modulation**):

- **1** Drücken Sie den Softkey **Typ** und drehen Sie den Eingabedrehknopf, um **Frequenzmodulation (FM)** auszuwählen.
- **2** Drücken Sie den Softkey **Hop-Fre.** und drehen Sie den Eingabedrehknopf, um die "Hop-Frequenz" anzugeben.

Die Ausgangsfrequenz schaltet zwischen der Originalträgerfrequenz und dieser Hop-Frequenz um.

**3** Drücken Sie den Softkey **FSK-Rate** und verwenden Sie den Eingabedrehknopf, um die Rate anzugeben, mit der die Ausgangsfrequenz wechselt.

Von der FSK-Rate wird ein digitales Rechteckwellen-Modulationssignal festgelegt.

Der folgende Bildschirm zeigt die FSK-Modulation eines 100 kHz Sinuswellenträgersignals.

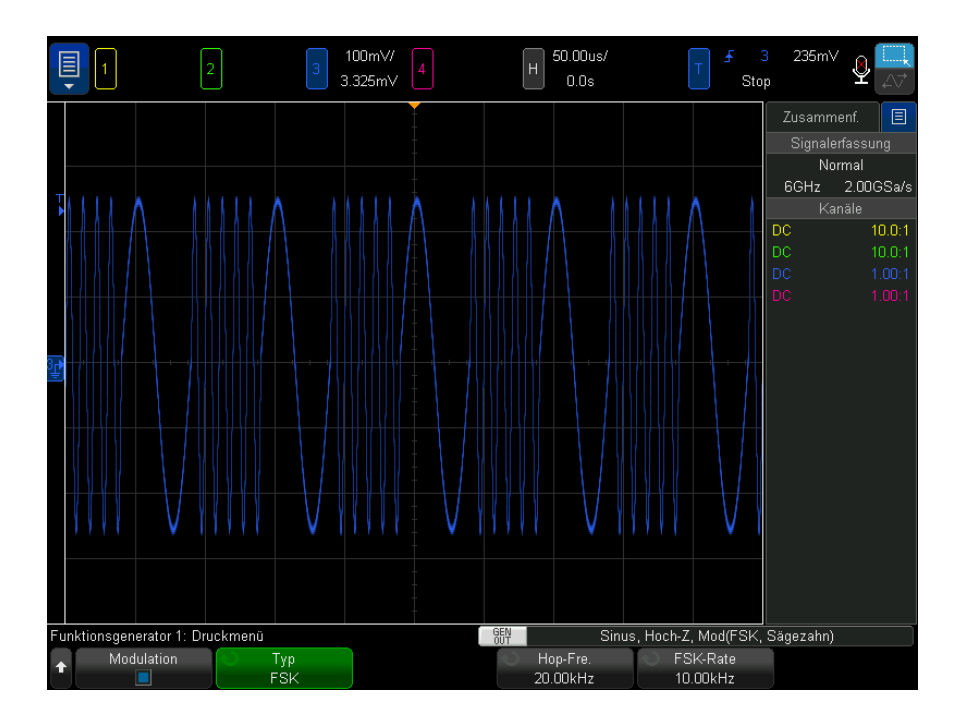

<span id="page-389-0"></span>So stellen Sie die Standardeinstellungen des Wellenformgenerators wieder her

- **1** Falls das Menü Wellenformgenerator aktuell nicht in den Softkeys des Oszilloskops angezeigt wird, drücken Sie die Taste **[Wave Gen] Generator**.
- **2** Drücken Sie im Menü Wellenformgenerator den Softkey **Einstell.**.
- **3** Drücken Sie im Menü Wellenformgeneratoreinstellungen den Softkey **Standard Wellengen.**.

Die werkseitigen Einstellungen des Wellenformgenerators (1 kHz-Sinuswelle, 500 mVpp, 0 V Offset, Hoch-Z-Ausgangslast) werden wiederhergestellt.

# <span id="page-390-0"></span>So konfigurieren Sie die Dual-Kanal-Verfolgung

Sie können einen Wellenformgenerator-Ausgang so konfigurieren, dass Einstellungen des anderen Wellenformgenerator-Ausgangs registriert werden.

So konfigurieren Sie die Dual-Kanal-Verfolgung:

- **1** Drücken Sie die Taste **[Wave Gen1] Generator 1** oder **[Wave Gen2] Generator 2** für den Ausgang des Wellenformgenerators, den Sie nachverfolgen möchten.
- **2** Drücken Sie im Menü Wellenformgenerator **Einstell.**
- **3** Drücken Sie im Menü Wellenformgeneratoreinstellungen den Softkey **Dual -Kan**.
- **4** Im Menü Wellenformgenerator: Dual-Kanal haben Sie folgende Möglichkeiten:
	- **Nachverfolgung** Änderungen der Frequenz, Amplitude, Offset und Arbeitszyklus dieses Wellenformgenerator-Ausgangssignals werden vom anderen Wellenformgeneratorausgang nachverfolgt.
	- **Freq.-Tracking** Frequenzänderungen an diesem Wellenformgenerator-Ausgangssignal werden vom anderen Wellenformgeneratorausgang nachverfolgt.
	- **Amp Tracking** Amplituden- und Offsetänderungen an diesem Wellenformgenerator-Ausgangssignal werden vom anderen Wellenformgeneratorausgang nachverfolgt.
	- **Phase (°)** ermöglicht Ihnen die Anpassung der Phase eines frequenzverfolgten Wellenformgenerator-Ausgangs.

Nicht bei allen Wellenformen, für die eine Frequenzverfolgung möglich ist, können Phasen angepasst werden.

• **Copy Waveform to WaveGen2/1** — konfiguriert den Ausgang des anderen Wellenformgenerators identisch mit dem Ausgang dieses Wellenformgenerators (wobei die Form jedes Ausgangssignals jedoch invertiert werden kann).

Die Frequenzverfolgung ist nicht bei allen Wellenformen möglich. Wenn die Optionen für **Nachverfolgung** oder **Freq.-Tracking** aktiviert sind, werden die ausgewählten Wellenformen für den anderen Wellenformgenerator abhängig von der Wellenform dieses Generators eingeschränkt.

Ebenso sind Änderungen für nachverfolgte Einstellungen im anderen Wellenformgenerator bei aktivierter Nachverfolgung nicht verfübar (abgedunkelt).

# 21 Wellenformgenerator

<span id="page-392-0"></span>Keysight InfiniiVision 6000 X-Series Oszilloskope Benutzerhandbuch

# 22 Speichern/per E-Mail versenden/Abrufen (Konfigurationen, Anzeigen, Daten)

[Speichern von Setups, Bildschirmbildern und Daten / 394](#page-393-0) [Konfiguration für E-Mail-Versand, Bildschirmabbildungen, oder Daten / 403](#page-402-0) [Abruf von Setups, Masken oder Daten / 404](#page-403-0) [Abrufen des Standard-Setups / 407](#page-406-0) [Durchführen eines sicheren Löschens / 407](#page-406-1)

Oszilloskop-Setups, Referenzwellenformen und Maskendateien können im internen Oszilloskopspeicher oder auf einem USB-Speichergerät gespeichert und später wieder abgerufen werden. Ebenso können Sie die Standardeinstellungen und die werkseitig festgelegten Einstellungen wieder abrufen.

Bildschirmbilder des Oszilloskops können im BMP- oder PNG-Format auf einem USB-Speichergerät gespeichert werden.

Erfasste Wellenformdaten können auf einem USB-Speichergerät als kommagetrennte Werte (CSV), ASCII XY, und binär (BIN) gespeichert werden.

Jede Datei, die auf einem USB-Speichergerät gespeichert werden kann, kann auch per E-Mail über das Netzwerk versendet werden.

Zusätzlich ist ein Befehl für das sichere Löschen aller permanenten internen Speicher des Oszilloskops vorhanden.

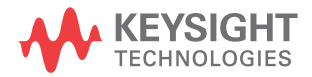

# <span id="page-393-0"></span>Speichern von Setups, Bildschirmbildern und Daten

- **1** Drücken Sie die Taste **[Save/Recall] Speichern/Abrufen**.
- **2** Drücken Sie im Menü Speichern /Ab rufenden Softkey **Speichern**.
- **3** Drücken Sie im Menü Messkurve und Setup speichern (Save Trace and Setup) auf **Format** und drehen Sie dann den Eingabedrehknopf, um den zu speichernden Dateityp auszuwählen:
	- **Setup (\*.scp)** Die Einstellungen für horizontale Zeitbasis, Vertikalempfindlichkeit, Trigger-Modus, Triggerebene, Messungen, Cursor und math. Funktionen, mit denen das Oszilloskop eine bestimmte Messung ausführen soll. Siehe hierzu ["So speichern Sie Setup-Dateien"](#page-395-0) auf Seite 396.
	- **8-Bit Bitmap-Bild (\*.bmp)** das vollständige Bildschirmbild in einem farbreduzierten Bitmapformat (8-bit). Siehe hierzu ["So speichern Sie BMP](#page-395-1)[oder PNG-Bilddateien"](#page-395-1) auf Seite 396.
	- **24-Bit Bitmapbild (\*.bmp)** Das vollständige Bildschirmbild in einem farbigen 24-Bit-Farb-Bitmapformat. Siehe hierzu ["So speichern Sie BMP- oder](#page-395-1)  [PNG-Bilddateien"](#page-395-1) auf Seite 396.
	- **24-Bit Bild (\*.png)** Das vollständige Bildschirmbild in einem farbigen 24-Bit-Farb-PNG-Format mit verlustfreier Komprimierung. Die Dateien sind viel kleiner als das BMP-Format. Siehe hierzu ["So speichern Sie BMP- oder](#page-395-1)  [PNG-Bilddateien"](#page-395-1) auf Seite 396.
	- **CSV-Daten (\*.csv)** Es wird eine Datei mit kommagetrennten Werten aller angezeigten Kanäle und math. Wellenformen erzeugt. Dieses Format ist mit gängigen Tabellenkalkulationen kompatibel. Siehe hierzu ["So speichern Sie](#page-396-0)  [CSV-, ASCII XY- oder BIN-Datendateien"](#page-396-0) auf Seite 397.
	- **ASCII XY-Daten (\*.csv)** Es werden separate Dateien mit kommagetrennten Werten für jeden angezeigten Kanal erzeugt. Auch dieses Format ist mit gängigen Tabellenkalkulationen kompatibel. Siehe hierzu ["So speichern Sie](#page-396-0)  [CSV-, ASCII XY- oder BIN-Datendateien"](#page-396-0) auf Seite 397.
	- **Binärdaten (\*.bin)** Es wird eine Binärdatei mit Kopfzeile und Daten in Form von Zeit- und Spannungspaaren erzeugt. Diese Datei ist viel kleiner als die ASCII XY-Datendatei. Siehe hierzu ["So speichern Sie CSV-, ASCII XY- oder](#page-396-0)  [BIN-Datendateien"](#page-396-0) auf Seite 397.
	- **Auflisterdaten (\*.csv)** Dies ist eine Datei im CSV-Format, die Informationen der seriellen Dekodierungszeilen in durch Komma getrennten Spalten enthält. Siehe hierzu ["So speichern Sie Auflister-Datendateien"](#page-399-0) auf [Seite 400.](#page-399-0)
- **Referenzwellenformdaten (\*.h5)** Speichert Wellenformdaten in einem Format, das aus einem der Speicherorte für Referenzwellenformen wieder abgerufen werden kann. Siehe hierzu ["So speichern Sie Referenzwellenformdateien](#page-400-0)  [auf einem USB-Speichergerät"](#page-400-0) auf Seite 401.
- **Mehrkanal-Wellenformdaten (\*.h5)** Speichert Wellenformdaten in einem Format, das von der Oszilloskop-Analysesoftware Infiniium Offline N8900A geöffnet werden kann. Sie können den ersten Analog- oder Math-Kanal über die Mehrkanalwellenform-Datendatei zurückrufen.
- **Maske (\*.msk)** Es wird eine Maskendatei in einem unternehmenseigenen Format von Keysight erzeugt, die von Keysight InfiniiVision-Oszilloskopen gelesen werden kann. Eine Maskendatendatei enthält bestimmte, aber nicht alle Oszilloskop-Setup-Informationen. Zum Speichern aller Setup-Informationen einschließlich Maskendatendatei das Format "Setup (\*.scp)" wählen. Siehe hierzu ["So speichern Sie Masken"](#page-400-1) auf Seite 401.
- **Arbiträrsignaldaten (\*.csv)** Hiermit wird eine Datei kommagetrennter Werte für die Zeit- und Spannungswerte der Arbiträrsignalpunkte erstellt. Siehe hierzu ["So speichern Sie Arbiträrsignale"](#page-401-1) auf Seite 402.
- **USB-Signalqualität (\*.html & \*.bmp)** Wenn die Anwendung für die Analyse der USB 2.0-Signalqualität lizenziert ist, werden damit Informationen zu den Testergebnissen gespeichert. Hierzu gehören Wellenformzeichnungen und Augendiagrammbilder. Weitere Informationen finden Sie im Handbuch *USB 2.0 Signal Quality Analysis Application Electrical Testing Notes*.
- **Analyseergebnisse (\*.csv)** Wenn das Analyseergebnis-Dateiformat (\*.csv) ausgewählt wird, wird eine Datei mit kommagetrennten Werten für die mit Softkey **Analysewahl** ausgewählten Analysetypen gespeichert.
- **Stromoberwellendaten (\*.csv)**, **Netzstörunterdrückungsverhältnis (PSRR) Daten (\*.csv)** , **Regelkreisverhalten (Bode) Daten (\*.csv)** — Wenn die Leistungsanalyseanwendung lizenziert ist, wird hiermit eine Datei mit kommagetrennten Werten für die verschiedenen Ergebnisse der Analyse erstellt. Weitere Informationen siehe *Power Measurement Application User's Guide*.
- **Frequenzganganalyse-Daten (\*.csv)** Hiermit wird eine Datei kommagetrennter Werte für die Frequenzganganalyse-Daten-Tabellenwerte erstellt. In der gespeicherten Datei gibt es drei Datenspalten: Frequenz (Hz), Verstärkung (dB), und Phase (Grad). Siehe hierzu ["So zeigen Sie die Analyseergebnisse](#page-365-1)  [an und speichern sie"](#page-365-1) auf Seite 366.

Sie können auch die Taste **[Quick Action] Schnellbefehle** so konfigurieren, dass Setups, Bildschirmbilder oder Daten gespeichert werden. Siehe hierzu ["Konfigurieren der Taste \[Quick Action\] Schnellbefehle"](#page-438-0) auf Seite 439.

#### <span id="page-395-0"></span>So speichern Sie Setup-Dateien

Setup-Dateien können unter einem von 10 internen (\User Files)-Speicherorten oder auf einem externen USB-Speichergerät gespeichert werden.

- **1** Drücken Sie **[Save/Recall] Speichern/Abrufen > Speichern > Format** und wählen Sie **Setup (\*.scp)** mit dem Eingabedrehknopf.
- **2** Drücken Sie den Softkey in der zweiten Position und navigieren Sie mit dem Eingabedrehknopf zum Speicherort. Siehe hierzu ["So navigieren Sie zwischen](#page-401-2)  [Speicherorten"](#page-401-2) auf Seite 402.
- **3** Drücken Sie abschließend den Softkey **Drücken für Speichern**.

Eine Nachricht über Erfolg/Misserfolg des Speicherns wird angezeigt.

Setup-Dateien haben die Erweiterung SCP. Diese Erweiterungen werden bei Verwendung des Datei-Explorers angezeigt (siehe ["Datei-Explorer"](#page-418-0) auf Seite 419), jedoch nicht bei Verwendung des Menüs Neu aufrufen.

#### <span id="page-395-1"></span>So speichern Sie BMP- oder PNG-Bilddateien

Bilddateien können auf einem externen USB-Speichergerät gespeichert werden.

- **1** Drücken Sie **[Save/Recall] Speichern/Abrufen > Speichern > Format** und wählen Sie mit dem Eingabedrehknopf **8-Bit-Bitmap-Bild (\*.bmp)**, **24-Bit-Bitmap-Bild (\*.bmp)** oder **24-Bit-Bild (\*.png)**.
- **2** Drücken Sie den Softkey in der zweiten Position und navigieren Sie mit dem Eingabedrehknopf zum Speicherort. Siehe ["So navigieren Sie zwischen](#page-401-2)  [Speicherorten"](#page-401-2) auf Seite 402.
- **3** Drücken Sie den Softkey **Einstell.**.

Im Menü Dateieinstellungen finden Sie diese Softkeys und Optionen:

- **Setup-Info** Setup-Informationen (vertikal, horizontal, Trigger, Erfassung, math. und Anzeigeeinstellungen) werden auch in einer separaten Datei mit der Erweiterung TXT gespeichert.
- **Gitter invert.** das Gitter in der Bilddatei hat einen weißen Hintergrund anstelle des schwarzen, der auf dem Bildschirm angezeigt wird.
- **Palette** Sie können wählen zwischen Bildern in **Farbe** oder **Graustufen**.
**4** Drücken Sie abschließend den Softkey **Durch Drücken speichern**.

Eine Nachricht über Erfolg/Misserfolg des Speicherns wird angezeigt.

**HINWEIS** Beim Speichern von Bildschirmbildern verwendet das Oszilloskop das zuletzt vor Drücken der Taste **[Save/Recall] Speichern/Abrufen** aufgerufene Menü. So können Sie ggf. relevante Informationen im Softkey-Menübereich speichern.

> Um Bildschirmbilder mit dem Menü Speichern /Abrufen am unteren Rand zu speichern, drücken Sie die Taste **[Save/Recall] Speichern/Abrufen** zweimal vor Speichern des Bildes.

**HINWEIS** Sie können das angezeigte Oszilloskopbild auch mithilfe eines Webbrowsers speichern. Weitere Informationen siehe ["Bild erfassen"](#page-449-0) auf Seite 450.

### Siehe auch • ["So fügen Sie eine Anmerkung hinzu"](#page-179-0) auf Seite 180

# So speichern Sie CSV-, ASCII XY- oder BIN-Datendateien

Datendateien können auf einem externen USB-Speichergerät gespeichert werden.

- **1** Drücken Sie **[Save/Recall] Speichern/Abrufen > Speichern > Format**, und wählen Sie mit dem Eingabedrehknopf **CSV-Daten (\*.csv)**, **ASCII XY-Daten (\*.csv)** oder **Binäre Daten (\*.bin)**.
- **2** Drücken Sie den Softkey in der zweiten Position und navigieren Sie mit dem Eingabedrehknopf zum Speicherort. Siehe ["So navigieren Sie zwischen](#page-401-0)  [Speicherorten"](#page-401-0) auf Seite 402.
- **3** Drücken Sie den Softkey **Einstell.**.

Im Menü Dateieinstellungen finden Sie diese Softkeys und Optionen:

- **Setup-Info** wenn aktiviert, werden Setup-Informationen (vertikal, horizontal, Trigger, Erfassung, math. und Anzeigeeinstellungen) auch in einer separaten Datei mit der Erweiterung TXT gespeichert.
- **Länge** legt die Anzahl der in der Datei auszugebenden Datenpunkte fest. Weitere Informationen siehe ["Längenbestimmung"](#page-398-0) auf Seite 399.
- **Seg. speichern** wenn Daten im segmentierbaren Speicher erfasst werden, können Sie angeben, ob das aktuell angezeigte Segment oder alle erfassten Segmente gespeichert werden. (Siehe auch ["Speichern von Daten aus dem](#page-260-0)  [segmentierten Speicher"](#page-260-0) auf Seite 261.)

### **4** Drücken Sie abschließend den Softkey **Durch Drücken speichern**.

Eine Nachricht über Erfolg/Misserfolg des Speicherns wird angezeigt.

CSV-Daten Wenn das CSV-Datenformat (\*.csv) ausgewählt ist, werden durch Komma getrennte Werte für jede angezeigte Wellenform und jeden Digitalkanal-Pod als mehrere Spalten in einer einzigen Datei gespeichert. Math. FFT-Wellenformen, deren Werte in der Frequenzebene liegen, werden am Ende der .csv-Datei angehängt. Pod-Namen (z. B. D0-D7) oder Wellenformbezeichnungen werden als Spaltenüberschrifeten verwendet. Dieses Format ist mit gängigen Tabellenkalkulationen kompatibel.

> Für CSV-Daten erfolgen Messungen für jede aktive Quelle mit Messungen des Typs Wert-bei-Zeit und Länge "N" über den gesamten Bildschirm (unter Verwendung der aufgezeichneten Messdaten). Die Interpolation zwischen den Messaufzeichnungsdatenpunkten wird bei Bedarf ausgeführt.

ASCII XY-Daten Wenn das Datendateiformat XY-Daten (\*.csv) ausgewählt ist, werden für jede angezeigte Wellenform, Digitalpod, Digitalbus und seriellen Bus kommagetrennte Werte gespeichert. Bei digitalen Pods werden ein Unterstrich (\_) und der Pod-Name (z. B. D0-D7) an den angegebenen Dateinamen oder ein Unterstrich und die Bezeichnung der Wellenform angehängt.

> Wenn die Erfassung des Oszilloskop gestoppt wurde, können Daten aus dem Ausgangserfassungs-Datensatz (der mehr Punkte besitzt als der Messdatensatz) geschrieben werden. Drücken Sie die Taste **[Einzeln]**, um maximale Speichertiefe mit den aktuellen Einstellungen zu erhalten. Wenn aktiviert, werden serielle Dekodierungsdaten gespeichert.

Wenn Sie weniger als die maximale Anzahl von Datenpunkten speichern möchten, erfolgt eine 1-von-N-Dezimierung und erzeugt eine Ausgabe, deren Länge geringer oder gleich der gewünschten Länge ist. Gibt es z. B. 100.000 Datenpunkte und Sie legen eine Länge von 2000 fest, wird 1 von jeweils 50 Datenpunkten gespeichert.

- Siehe auch ["Binärdatenformat \(.bin\)"](#page-462-0) auf Seite 463
	- ["CSV- und ASCII-XY-Dateien"](#page-469-0) auf Seite 470
	- ["Mindest- und Höchstwerte in CSV-Dateien"](#page-470-0) auf Seite 471

## <span id="page-398-0"></span>Längenbestimmung

Das Steuerelement **Länge** ist verfügbar, wenn Daten in CSV-, ASCII XY-, oder BIN-Format gespeichert werden. Hierdurch wird die Anzahl der in der Datei zu speichernden Datenpunkte festgelegt. Nur angezeigte Datenpunkte werden gespeichert.

Wenn **Max. Länge** aktiviert ist, dann wird die maximale Anzahl an Wellenformenpunkten gespeichert.

Die maximale Anzahl an Datenpunkten hängt von Folgendem ab:

- Werden gerade Daten erfasst? Ist die Datenerfassung gestoppt, stammen die Daten aus dem Ausgangserfassungs-Datensatz. Beim Ausführen kommen die Daten von der kleineren Messungsaufzeichnung oder vom Präzisionsanalysedatensatz, sofern aktiviert (siehe ["Präzisionsmessungen und](#page-309-0)  [math. Wellenformen"](#page-309-0) auf Seite 310).
- Wurde das Oszilloskop mithilfe von **[Stop] Stopp** oder **[Single] Einzeln** gestoppt? Laufende Datenerfassungen teilen den Speicher, um schnellere Wellenformaktualisierungsraten zu ermöglichen. Die Single-Datenerfassung verwendet den gesamten Speicher.
- Ist nur ein Kanal eines Paares eingeschaltet? (Kanal 1 und 2 sind ein Paar, Kanal 3 und 4 das andere Paar.) Der Erfassungsspeicher ist zwischen den Kanälen in einem Paar geteilt.
- Sind Referenzwellenformen eingeschaltet? Angezeigte Referenzwellenformen verbrauchen Erfassungsspeicherplatz.
- Sind Digitalkanäle eingeschaltet? Angezeigte Digitalkanäle verbrauchen Erfassungsspeicherplatz.
- Ist der segmentierte Speicher eingeschaltet? Erfassungsspeicher ist in die Anzahl der Segmente geteilt.
- Die horizontale Zeitbasiseinstellung (Zeitablenkung). Bei schnelleren Einstellungen werden weniger Datenpunkte angezeigt.

Ebenso beträgt die maximale Datensatzlänge 1M Punkte, wenn die Abtastgeschwindigkeit 2 GSa/s (oder 1 GSa/s, wenn zwei Kanäle eines Paars aktiviert sind) beträgt. Erfassungsspeicher wird nach wie vor zwischen den Kanälen paarweise aufgeteilt, aber es besteht kein Unterschied zwischen der Verwendung von **[Stop] Stopp** oder **[Single] Einzeln**.

• Beim Speichern in einer CSV-Formatdatei ist die maximale Anzahl an Datenpunkten auf 64.000 begrenzt.

Falls erforderlich, führt die Längensteuerung eine Dezimierung "1 of n" (1 von n) der Daten durch. Wenn beispielsweise für **Länge** 1000 angegeben wurde und Sie einen Datensatz mit 5000 Punkten darstellen möchten, werden 4 von 5 Punkten dezimiert, so dass die Ausgabedatei über 1000 Punkte verfügt.

Beim Speichern von Wellenformdaten hängen die Speicherzeiten vom ausgewählten Format ab:

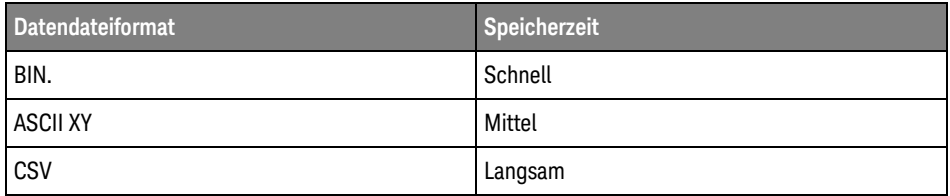

Siehe auch • ["Binärdatenformat \(.bin\)"](#page-462-0) auf Seite 463

- ["CSV- und ASCII-XY-Dateien"](#page-469-0) auf Seite 470
- ["Mindest- und Höchstwerte in CSV-Dateien"](#page-470-0) auf Seite 471

## So speichern Sie Auflister-Datendateien

Auflister-Datendateien können auf einem externen USB-Speichergerät gespeichert werden.

- **1** Drücken Sie **[Save/Recall] Speichern/Abrufen > Speichern > Format** und wählen Sie mit dem Eingabedrehknopf **Auflisterdatendatei**.
- **2** Drücken Sie den Softkey in der zweiten Position und navigieren Sie mit dem Eingabedrehknopf zum Speicherort. Siehe ["So navigieren Sie zwischen](#page-401-0)  [Speicherorten"](#page-401-0) auf Seite 402.
- **3** Drücken Sie den Softkey **Einstell.**.

Im Menü Dateieinstellungen finden Sie diese Softkeys und Optionen:

- **Setup-Info** —wenn aktiviert, werden Setup-Informationen (vertikal, horizontal, Trigger, Erfassung, math. und Anzeigeeinstellungen) ebenfalls in einer separaten Datei mit der Erweiterung TXT gespeichert.
- **4** Drücken Sie abschließend den Softkey **Durch Drücken speichern**.

Eine Nachricht über Erfolg/Misserfolg des Speicherns wird angezeigt.

# So speichern Sie Referenzwellenformdateien auf einem USB-Speichergerät

- **1** Drücken Sie die Taste **[Save/Recall] Speichern/Abrufen**.
- **2** Drücken Sie im Menü Speichern /Abrufen den Softkey **Speichern**.
- **3** Drücken Sie im Menü Speichern den Softkey **Format** und drehen Sie dann den Eingabedrehknopf, um **Referenzwellenformdaten (\*.h5)** auszuwählen.
- **4** Drücken Sie den Softkey **Quelle**. Drehen Sie anschließend den Eingabedrehknopf für die Auswahl der Quellwellenform.
- **5** Drücken Sie den Softkey in der zweiten Position und navigieren Sie mit dem Eingabedrehknopf zum Speicherort. Siehe ["So navigieren Sie zwischen](#page-401-0)  [Speicherorten"](#page-401-0) auf Seite 402.
- **6** Drücken Sie abschließend den Softkey **Durch Drücken speichern**.

Eine Nachricht über Erfolg/Misserfolg des Speicherns wird angezeigt.

## So speichern Sie Masken

Maskendateien können unter einem von vier internen (\User Files) Speicherorten oder auf einem externen USB-Speichergerät gespeichert werden.

- **1** Drücken Sie **[Save/Recall] Speichern/Abrufen > Speichern > Format** und wählen Sie **Maske (\*.msk)** mit dem Eingabedrehknopf.
- **2** Drücken Sie den Softkey in der zweiten Position und navigieren Sie mit dem Eingabedrehknopf zum Speicherort. Siehe hierzu "So navigieren Sie zwischen [Speicherorten"](#page-401-0) auf Seite 402.
- **3** Drücken Sie abschließend den Softkey **Drücken für Speichern**.

Eine Nachricht über Erfolg/Misserfolg des Speicherns wird angezeigt.

Maskendateien haben die Erweiterung MSK.

### **HINWEIS** Masken werden auch als Teil von Setup-Dateien gespeichert. Siehe hierzu ["So speichern](#page-395-0)  [Sie Setup-Dateien"](#page-395-0) auf Seite 396.

Siehe auch • Kapitel 18[, "Maskentest," ab Seite 341](#page-340-0)

# So speichern Sie Arbiträrsignale

Arbiträrsignaldateien können unter einem von vier internen (\User Files)-Speicherorten oder auf einem externen USB-Speichergerät gespeichert werden.

- **1** Drücken Sie **[Save/Recall] Speichern/Abrufen > Speichern > Format** und wählen Sie **Arbiträrsignaldaten (\*.csv)** mit dem Eingabedrehknopf.
- **2** Drücken Sie den Softkey in der zweiten Position und navigieren Sie mit dem Eingabedrehknopf zum Speicherort. Siehe ["So navigieren Sie zwischen](#page-401-0)  [Speicherorten"](#page-401-0) auf Seite 402.
- **3** Drücken Sie abschließend den Softkey **Durch Drücken Speichern**.

Eine Nachricht über Erfolg/Misserfolg des Speicherns wird angezeigt.

### Siehe auch • ["So bearbeiten Sie Arbiträrsignale"](#page-372-0) auf Seite 373

## <span id="page-401-0"></span>So navigieren Sie zwischen Speicherorten

Beim Speichern oder Abrufen von Dateien wird der Softkey an zweiter Position des Menüs zum Speichern oder Abrufen zusammen mit dem Eingabedrehknopf zur Navigation zu Speicherorten verwendet. Die Speicherorte können interne Oszilloskopspeicherorte (für Setup- oder Maskendateien) oder externe Speicherorte auf einem angeschlossenen USB-Speichergerät sein.

Der Softkey an der zweiten Position kann folgende Bezeichnungen aufweisen:

- **Press to go** —, wenn Sie den Eingabedrehknopf drücken können, um zu einem neuen Ordner oder Speicherort zu gelangen.
- **Position** wenn Sie zum aktuellen Ordner gewechselt sind (und keine Dateien speichern).
- **Speichern in** wenn Sie am ausgewählten Ort speichern können.
- **Laden von** wenn Sie die ausgewählte Datei abrufen können.

Beim Speichern von Dateien:

- Der vorgeschlagene Dateiname wird in der Zeile **Speich. in Datei =** oberhalb der Softkeys angezeigt.
- Um eine Datei zu überschreiben, wechseln Sie zu der Datei und wählen Sie aus. Erstellen eines neuen Dateinamens siehe ["So geben Sie Dateinamen ein"](#page-402-0) auf [Seite 403.](#page-402-0)

# <span id="page-402-0"></span>So geben Sie Dateinamen ein

So erstellen Sie neue Dateinamen beim Speichern von Dateien auf einem USB-Speichergerät:

**1** Drücken Sie im Menü Speichern den Softkey **Dateiname**.

Damit dieser Softkey aktiv ist, muss ein USB-Speichergerät am Oszilloskop angeschlossen sein.

- **2** Drücken Sie im Menü Dateiname den Softkey **Dateiname**.
- **3** Sie können zur Eingabe der Dateinamen im Tastaturdialogfeld Dateiname Folgendes verwenden:
	- Touchscreen (wenn die Taste **[Touch]** im vorderen Bedienfeld leuchtet).
	- **Den**  $\bigcirc$  **Eingabedrehknopf. Drehen Sie diesen Knopf, um im Dialogfeld eine** Taste auszuwählen, anschließend drücken Sie zur Eingabe den

Eingabedrehknopf $\bigodot$ .

- Eine angeschlossene USB-Tastatur.
- Eine angeschlossene USB-Maus Sie können im Bildschirm auf alles klicken, das man anfassen kann.
- **4** Wenn Sie den Dateinamen komplett eingegeben haben, wählen Sie die Eingabetaste des Dialogfelds oder OK-Taste, oder drücken Sie den Softkey **Dateiname** erneut.

Der Dateiname erscheint im Softkey.

**5** Falls verfügbar, kann der Softkey**Inkrement** zum Aktivieren oder Deaktivieren der automatischen Erhöhung von Dateinamen verwendet werden. Bei der automatischen Erhöhung wird ein numerisches Suffix an den Dateinamen angehängt, das bei jedem nachfolgenden Speichervorgang um eins erhöht wird. Gegebenenfalls werden Zeichen abgeschnitten, wenn die maximale Dateinamenlänge erreicht ist und mehr Ziffern für den numerischen Teil des Dateinamens erforderlich sind.

# Konfiguration für E-Mail-Versand, Bildschirmabbildungen, oder Daten

Oszilloskopdateien können per E-Mail über das Netzwerk versendet werden. Sie können jede Datei, die gespeichert werden kann, per E-Mail versenden.

So versenden Sie eine Konfigurationsdatei, ein Bildschirmabbild oder eine Datendatei:

- **1** Stellen Sie sicher, dass das Oszilloskop mit dem lokalen Netzwerk verbunden ist (siehe ["Herstellen einer LAN-Verbindung"](#page-416-0) auf Seite 417).
- **2** Drücken Sie die Taste **[Save/Recall] Speichern/Abrufen**.
- **3** Drücken Sie Im Menü Speichern/Abrufen **E-Mail**.
- **4** Drücken Sie im E-Mail-Menü **Format**; anschließend wählen Sie den Dateityp, der gesendet werden soll.

Sie können dieselben Formate wählen, die beim Speichern von Dateien verfügbar sind. Die Einstellungen für das ausgewählte Format sind ebenfalls dieselben. Siehe hierzu ["Speichern von Setups, Bildschirmbildern und](#page-393-0)  Daten" [auf Seite 394](#page-393-0).

- **5** Drücken Sie den Softkey**Name des Anhangs**, und verwenden Sie das Tastendialogfeld, um den Namen der Anhangdatei einzugeben, die versendet werden soll.
- **6** Berühren Sie im Dialogfeld zur E-Mail-Konfiguration die Felder **An**, **Von**, **Server**, und **Betreff** und verwenden Sie das Tastendialogfeld, um die entsprechenden Zeichenketten einzugeben.

Sie können diese Zeichenketten auch eingeben, indem Sie die Softkeys **Konfig. E-Mail** und **An**, **Von**, **Server**, und **Betreff** im **E-Mail-Konfigurationsmenü** drücken.

Sie können mehrere E-Mail-Adressen angeben, indem Sie jede Adresse mit einem Doppelpunkt abtrennen.

Der Servername ist der Name Ihres Mail-Servers, der das Simple Mail Transfer Protocol (SMTP) ausführt. Wenn Sie diesen Namen nicht kennen, fragen Sie Ihren Netzwerkadministrator.

**7** Drücken Sie abschließend den Softkey **Drücken um E-Mail zu versenden**.

Sie können auch die Taste **[Quick Action] Schnellbefehle** so konfigurieren, dass Setups, Bildschirmbilder, oder Daten per E-Mail versendet werden. Siehe hierzu ["Konfigurieren der Taste \[Quick Action\] Schnellbefehle"](#page-438-0) auf Seite 439.

# Abruf von Setups, Masken oder Daten

- **1** Drücken Sie die Taste **[Save/Recall] Speichern/Abrufen**.
- **2** Drücken Sie im Menü Speichern/Abrufen den Softkey **Neu aufrufen**.
- **3** Drücken Sie im Menü Neu aufrufen auf **Neu aufrufen:** und drehen Sie dann den Eingabedrehknopf, um den abzurufenden Dateityp auszuwählen:
	- **Setup (\*.scp)** Siehe ["So rufen Sie Setup-Dateien ab"](#page-404-0) auf Seite 405.
	- **Maske (\*.msk)** Siehe ["So rufen Sie Maskendateien ab"](#page-404-1) auf Seite 405.
	- **Referenzwellenformdaten (\*.h5)**["So rufen Sie Referenzwellenformdateien von](#page-405-0)  [einem USB-Speichergerät ab"](#page-405-0) auf Seite 406– Siehe .
	- **Arbiträrsignaldaten (\*.csv)**["So rufen Sie Arbiträrsignale ab"](#page-405-1) auf Seite 406– Siehe .
	- **CAN-Symbolikdaten (\*.dbc)** Für die serielle CAN-Dekodierung.
	- **LIN-Symbolik-Daten (\*.ldf)** Für serielle LIN-Dekodierung.

Sie können Setups und Maskendateien auch durch Laden mithilfe des Datei-Explorer abrufen. Siehe ["Datei-Explorer"](#page-418-0) auf Seite 419.

Sie können auch die Taste **[Quick Action] Schnellbefehle** so konfigurieren, dass Setups, Masken oder Referenzwellenformen abgerufen werden. Siehe ["Konfigurieren der Taste \[Quick Action\] Schnellbefehle"](#page-438-0) auf Seite 439.

## <span id="page-404-0"></span>So rufen Sie Setup-Dateien ab

Setup-Dateien können von einem von 10 internen (\User Files)-Speicherorten oder einem externen USB-Speichergerät abgerufen werden.

- **1** Drücken Sie **[Save/Recall] Speichern/Abrufen > Neu aufrufen > Neu aufrufen:**, und wählen Sie **Setup (\*.scp)** mit dem Eingabedrehknopf.
- **2** Drücken Sie den Softkey in der zweiten Position und navigieren Sie mit dem Eingabedrehknopf zur abzurufenden Datei. Siehe hierzu "So navigieren Sie [zwischen Speicherorten"](#page-401-0) auf Seite 402.
- **3** Drücken Sie den Softkey **Durch Drücken Neu aufrufen**.

Eine Nachricht über Erfolg/Misserfolg des Abrufs wird angezeigt.

**4** Wenn Sie die Anzeige löschen möchten, drücken Sie **Löschen Anzeige**.

## <span id="page-404-1"></span>So rufen Sie Maskendateien ab

Maskendateien können von einem von vier internen (\User Files)-Speicherorten oder einem externen USB-Speichergerät abgerufen werden.

**1** Drücken Sie **[Save/Recall] Speichern/Abrufen > Neu aufrufen > Neu aufrufen:**, und wählen Sie **Maske (\*.msk)** mit dem Eingabedrehknopf.

- **2** Drücken Sie den Softkey in der zweiten Position und navigieren Sie mit dem Eingabedrehknopf zur abzurufenden Datei. Siehe "So navigieren Sie zwischen [Speicherorten"](#page-401-0) auf Seite 402.
- **3** Drücken Sie den Softkey **Durch Drücken Neu aufrufen**.

Eine Nachricht über Erfolg/Misserfolg des Abrufs wird angezeigt.

**4** Wenn Sie die Anzeige oder die abgerufene Maske entfernen möchten, drücken Sie **Löschen Anzeige** oder **Maske löschen**.

<span id="page-405-0"></span>So rufen Sie Referenzwellenformdateien von einem USB-Speichergerät ab

- **1** Drücken Sie die Taste **[Save/Recall] Speichern/Abrufen**.
- **2** Drücken Sie im Menü Speichern/Abrufen den Softkey **Abrufen**.
- **3** Drücken Sie im Menü Abrufen den Softkey **Abrufen** und drehen Sie dann den Eingabedrehknopf, um **Referenzwellenformdaten (\*.h5)** auszuwählen.
- **4** Drücken Sie den Softkey **Nach Ref.:** und drehen Sie den Eingabedrehknopf, um den gewünschten Referenzwellenform-Speicherort auszuwählen.
- **5** Drücken Sie den Softkey in der zweiten Position und navigieren Sie mit dem Eingabedrehknopf zur abzurufenden Datei. Siehe "So navigieren Sie zwischen [Speicherorten"](#page-401-0) auf Seite 402.
- **6** Drücken Sie den Softkey **Durch Drücken Neu aufrufen**.

Eine Nachricht über Erfolg/Misserfolg des Abrufs wird angezeigt.

**7** Wenn nur die Referenzwellenform angezeigt werden soll, drücken Sie **Löschen Anzeige**.

### <span id="page-405-1"></span>So rufen Sie Arbiträrsignale ab

Arbiträrsignaldateien können von einem von vier internen (\User Files)-Speicherorten oder einem externen USB-Speichergerät abgerufen werden.

Achten Sie beim Abruf von nicht am Oszilloskop gespeicherten Arbiträrsignalen (von einem externen USB-Speichergerät) auf Folgendes:

- Wenn die Datei zwei Spalten enthält, wird die zweite automatisch gewählt.
- Wenn die Datei mehr als zwei Spalten enthält, werden Sie aufgefordert, auszuwählen, welche Spalte geladen wird. Bis zu fünf Spalten werden vom Oszilloskop analysiert; Spalten oberhalb der fünften werden ignoriert.

• Das Oszilloskop verwendet maximal 8.192 Punkte für ein Arbiträrsignal. Stellen Sie für effizientere Abrufe sicher, dass Ihre Arbiträrsignale höchstens 8.192 Punkte aufweisen.

So rufen Sie ein Arbiträrsignal ab:

- **1** Drücken Sie **[Save/Recall] Speichern/Abrufen > Neu aufrufen > Neu aufrufen:**; und drehen Sie dann den Eingabedrehknopfzur Auswahl von **Arbiträrsignaldaten (\*.csv)**.
- **2** Drücken Sie den Softkey in der zweiten Position und navigieren Sie mit dem Eingabedrehknopf zur abzurufenden Datei. Siehe hierzu ["So navigieren Sie](#page-401-0)  [zwischen Speicherorten"](#page-401-0) auf Seite 402.
- **3** Drücken Sie den Softkey **Durch Drücken Neu aufrufen**.

Eine Nachricht über Erfolg/Misserfolg des Abrufs wird angezeigt.

**4** Wenn Sie die Anzeige löschen möchten, drücken Sie **Löschen Anzeige**.

### Siehe auch • ["So bearbeiten Sie Arbiträrsignale"](#page-372-0) auf Seite 373

# Abrufen des Standard-Setups

- **1** Drücken Sie die Taste **[Save/Recall] Speichern/Abrufen**.
- **2** Drücken Sie im Menü Speichern /Abrufen den Softkey **Standard/Löschen**.
- **3** Drücken Sie im Menü Standard einen der folgenden Softkeys:
	- **Standard-Setup** ruft das Standard-Setup des Oszilloskops ab. Diese Funktion stimmt mit der der Taste **[Default Setup] Standard-Setup** auf dem vorderen Bedienfeld überein. Siehe ["Abrufen des Standard-Setups des](#page-38-0)  [Oszilloskops"](#page-38-0) auf Seite 39.

Einige Benutzereinstellungen werden dabei nicht geändert.

• **Werkseinstellungen**— ruft die Werkseinstellungen des Oszilloskops ab.

Diese Funktion müssen Sie bestätigen, da hierbei alle Benutzereinstellungen geändert werden.

# Durchführen eines sicheren Löschens

**1** Drücken Sie die Taste **[Save/Recall] Speichern/Abrufen**.

- **2** Drücken Sie im Menü Speichern /Abrufen den Softkey **Standard/Löschen**.
- **3** Drücken Sie im Menü **Sicheres Löschen**.

Mit diesem Softkey wird ein sicheres Löschen des gesamten permanenten Speichers in Übereinstimmung mit den Anforderungen in Kapitel 8 des Handbuchs National Industrial Security Program Operation Manual (NISPOM) ausgeführt.

Sie müssen das sichere Löschen bestätigen und das Oszilloskop startet anschließend neu.

Keysight InfiniiVision 6000 X-Series Oszilloskope Benutzerhandbuch

# 23 Drucken (Bildschirme)

[So drucken Sie die Anzeige des Oszilloskops / 409](#page-408-0) [So richten Sie Netzwerkdruckerverbindungen ein / 411](#page-410-0) [So legen Sie Druckoptionen fest / 412](#page-411-0) [So legen Sie die Palettenoption fest / 413](#page-412-0)

Sie können die gesamte Anzeige, inklusive Statuszeile und Softkeys, über einen USB- oder Netzwerkdrucker ausdrucken, wenn die LAN-Verbindung verwendet wird.

Das Menü Druckkonfiguration wird angezeigt, wenn Sie die Taste **[Print] Drucken** drücken. Die Druckoption-Softkeys und der Softkey **Durch Drücken drucken** sind nur verfügbar, wenn ein Drucker angeschlossen ist.

# <span id="page-408-0"></span>So drucken Sie die Anzeige des Oszilloskops

- **1** Schließen Sie einen Drucker an. Folgende Optionen stehen zur Verfügung:
	- Schließen Sie einen USB-Drucker entweder an den USB-Anschluss an der Vorderseite oder den rechteckigen USB-Host-Anschluss an der Rückseite an.

Eine aktuelle Auflistung der mit den InfiniiVision-Oszilloskopen kompatiblen Drucker finden Sie unter [www.keysight.com/find/InfiniiVision-printers](http://www.keysight.com/find/InfiniiVision-printers).

- Richten Sie eine Netzwerkdruckerverbindung ein. Siehe ["So richten Sie](#page-410-0)  [Netzwerkdruckerverbindungen ein"](#page-410-0) auf Seite 411.
- **2** Drücken Sie die Taste **[Print] Drucken** auf dem vorderen Bedienfeld.
- **3** Drücken Sie im Menü Druckkonfiguration den Softkey **Drucken auf** drehen Sie dann den Eingabedrehknopf, um den gewünschten Drucker auszuwählen.

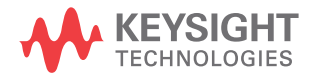

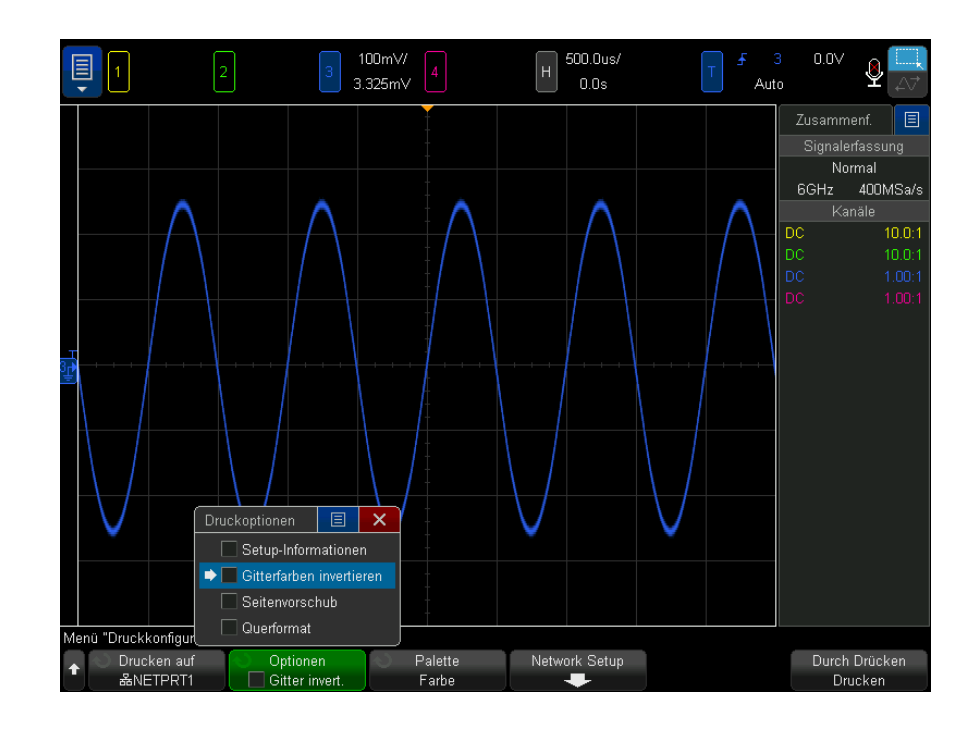

**4** Drücken Sie den Softkey **Optionen** zur Auswahl der Druckoptionen.

Siehe ["So legen Sie Druckoptionen fest"](#page-411-0) auf Seite 412.

- **5** Drücken Sie den Softkey **Palette** zur Auswahl der Druckpalette. Siehe ["So legen](#page-412-0)  [Sie die Palettenoption fest"](#page-412-0) auf Seite 413.
- **6** Drücken Sie den Softkey **Durch Drücken drucken**.

Der Druckvorgang kann über den Softkey **Cancel Print** angehalten werden.

**HINWEIS** Das Oszilloskop druckt das zuletzt vor Drücken der Taste **[Print] Drucken** aufgerufene Menü. Darum werden vor Drücken von **[Print] Drucken** angezeigte Messungen (Amplitude, Frequenz etc.) im Ausdruck berücksichtigt.

> Um die Anzeige mit dem am unteren Rand angezeigten Menü Druckkonfiguration zu drucken, drücken Sie die Taste **[Print] Drucken** zweimal; drücken Sie dann den Softkey **Durch Drücken drucken**.

Außerdem können Sie die Taste **[Quick Action] Schnellbefehle** für das Drucken der Anzeige konfigurieren. Siehe "Konfigurieren der Taste [Quick Action] [Schnellbefehle"](#page-438-0) auf Seite 439.

Siehe auch • ["So fügen Sie eine Anmerkung hinzu"](#page-179-0) auf Seite 180

# <span id="page-410-0"></span>So richten Sie Netzwerkdruckerverbindungen ein

Wenn das Oszilloskop an ein LAN angeschlossen ist, können Sie Netzwerkdruckerverbindungen einrichten.

Ein *Netzwerkdrucker* ist an einen Computer oder Druckerserver im Netzwerk angeschlossen.

- **1** Drücken Sie die Taste **[Print] Drucken** auf dem vorderen Bedienfeld.
- **2** Drücken Sie im Menü Druckkonfiguration den Softkey **Drucken auf**, drehen Sie dann den Eingabedrehknopf, um den Netzwerkdrucker auszuwählen, den Sie konfigurieren möchten (entweder Nr. 0 oder Nr. 1).
- **3** Drücken Sie den Softkey **Netzwerk-Setup**.
- **4** Im Menü Netzwerkdrucker-Setup:
	- **a** Drücken Sie den Softkey **Adresse**.
	- **b** Verwenden Sie Folgendes, um in das Tastaturdialogfeld Adresse Text einzugeben:
		- Touchscreen (wenn die Taste **[Touch]** im vorderen Bedienfeld leuchtet).
		- Den Eingabedrehknopf. Drehen Sie diesen Knopf, um im Dialogfeld eine Taste auszuwählen, anschließend drücken Sie zur Eingabe den

Eingabedrehknopf $\bigcirc$ .

- Eine angeschlossene USB-Tastatur.
- Eine angeschlossene USB-Maus Sie können im Bildschirm auf alles klicken, das man anfassen kann.

Die Adresse ist Adresse des Druckers oder des Druckservers in einem der folgenden Formate:

• IP-Adresse eines netzwerkfähigen Druckers (zum Beispiel: 192.168.1.100 oder 192.168.1.100:650). Optional kann eine Nichtstandard-Portnummer nach einem Doppelpunkt angegeben werden.

- IP-Adresse eines Druckservers, gefolgt vom Pfad zum Drucker (zum Beispiel: 192.168.1.100/printers/printer-name oder 192.168.1.100:650/printers/printer-name).
- Pfad zum Freigabenamen eines Windows Netzwerkdruckers (zum Beispiel: \\server\share).
- **c** Wenn Sie den gesamten Text eingegeben haben, wählen Sie die Eingabetaste des Dialogfelds oder OK-Taste, oder drücken Sie den Softkey **Adresse** erneut.

Die Adresse erscheint im Softkey.

- **d** Handelt es sich bei der **Adresse** des Netzwerkdruckers um einen freigegebenen Windows-Netzwerkdrucker, stehen folgende Softkeys zur Verfügung und ermöglichen die Eingabe zusätzlicher Einstellungen:
	- **Domäne** dies ist der Windows-Netzwerkdomänenname.
	- **Benutzername** dies ist der Anmeldename für die Windows-Netzwerkdomäne.
	- **Kennwort** dies ist das Anmeldekennwort für die Windows-Netzwerkdomäne.

Zum Löschen eines eingegebenen Kennworts drücken Sie den Softkey Kennwort löschen.

**e** Drücken Sie den Softkey **Anw.**, um die Druckerverbindung herzustellen.

Bei erfolgreicher Vebindung wird eine entsprechende Meldung angezeigt.

# <span id="page-411-0"></span>So legen Sie Druckoptionen fest

Drücken Sie im Menü Druckkonfiguration den Softkey **Optionen**, um folgende Optionen zu ändern:

- **Setup-Informationen** wählen Sie diese Option, um den Ausdruck mit Setup-Informationen zum Oszilloskop zu ergänzen, inklusive Vertikal-, Horizontal-, Trigger-, Erfassungs-, mathematischer und Anzeigeeinstellungen.
- **Gitterfarben invertieren** mit dieser Option lässt sich der schwarze Hintergrund der Oszilloskopbilder in Weiß umkehren und so beim Drucken schwarze Farbe sparen. **Gitterfarben invertieren** ist der Standardmodus.
- **Seitenvorschub** hiermit senden Sie nach Drucken der Wellenform und vor Drucken der Setup-Informationen einen Seitenvorschubbefehl an den Drucker. Schalten Sie den **Seitenvorschub** aus, wenn Setup-Informationen und Wellenform auf demselben Blatt gedruckt werden sollen. Diese Option ist nur bei Auswahl der Option **Setup-Informationen** wirksam. Auch wenn Wellenform und Setup-Informationen nicht auf dieselbe Seite passen, werden die Setup-Informationen unabhängig von der Einstellung **Seitenvorschub** auf einer neuen Seite gedruckt.
- **Querformat** wählen Sie diese Option, um die Seite horizontal statt vertikal (Hochformat) zu bedrucken.

# <span id="page-412-0"></span>So legen Sie die Palettenoption fest

Drücken Sie im Menü Druckkonfiguration den Softkey **Palette**, um folgende Optionen zu ändern:

- **Farbe** Bildschirm wird in Farbe gedruckt.
- **Graustufe** Bildschirm wird statt in Farbe in Graustufen gedruckt.

# 23 Drucken (Bildschirme)

Keysight InfiniiVision 6000 X-Series Oszilloskope Benutzerhandbuch

# 24 Dienstprogrammeinstellun gen

[E/A-Schnittstelleneinstellungen / 415](#page-414-0) [Einrichten der LAN-Verbindung des Oszilloskops / 416](#page-415-0) [Datei-Explorer / 419](#page-418-1) [Festlegung der Voreinstellungen des Oszilloskops / 421](#page-420-0) [Einstellen der Uhr des Oszilloskops / 426](#page-425-0) [Einstellen der rückwärtigen TRIG OUT-Quelle / 427](#page-426-0) [Festlegung des Referenzsignalmodus / 427](#page-426-1) [Aktivierung der Remote-Befehl-Protokollierung / 430](#page-429-0) [Einstellen der Optionen für erhöhte Sicherheit / 431](#page-430-0) [Ausführen von Serviceaufgaben / 435](#page-434-0) [Konfigurieren der Taste \[Quick Action\] Schnellbefehle / 439](#page-438-1)

In diesem Kapitel werden die Dienstprogrammfunktionen des Oszilloskops beschrieben.

# <span id="page-414-0"></span>E/A-Schnittstelleneinstellungen

Über die folgenden E/A-Schnittstellen kann das Oszilloskop ferngesteuert werden:

- USB-Geräteanschluss auf der Rückseite (viereckiger USB-Anschluss).
- LAN-Schnittstelle auf der Rückseite.

Konfigurieren der E/A-Schnittstellen

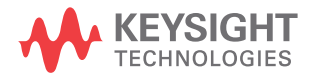

- **1** Drücken Sie auf dem vorderen Bedienfeld des Oszilloskops die Taste **[Utility] Hilfsprg.**.
- **2** Drücken Sie im Menü Hilfsprg. **E/A**.
- **3** Drücken Sie im Menü E/A **Konfigurieren**.
	- **LAN** Bei Anschluss an ein LAN können Sie die Softkeys **LAN-Einstellungen** und **LAN zurücksetzen** zum Konfigurieren der LAN-Schnittstelle verwenden. Siehe ["Einrichten der LAN-Verbindung des Oszilloskops"](#page-415-0) auf Seite 416.

Wenn eine E/A-Schnittstelle installiert ist, ist die Fernsteuerung über diese Schnittstelle immer aktiviert. Außerdem kann das Oszilloskop über mehrere E/A-Schnittstellen (z. B. USB und LAN) gleichzeitig gesteuert werden.

### Siehe auch • Kapitel 25[, "Webschnittstelle," ab Seite 441](#page-440-0) (wenn das Oszilloskop an einem LAN angeschlossen ist).

- ["Fernsteuerung über die Webschnittstelle"](#page-444-0) auf Seite 445
- *Programmierhandbuch* zum Oszilloskop.
- ["Fernprogrammierung mit Keysight IO Libraries"](#page-445-0) auf Seite 446

# <span id="page-415-0"></span>Einrichten der LAN-Verbindung des Oszilloskops

Verwenden Sie den LAN-Anschluss an der Rückseite, um das Oszilloskop in das Netzwerk einzubinden und seine LAN-Verbindung einzurichten. Anschließend können Sie Netzwerkdrucker konfigurieren und verwenden, die Webschnittstelle des Oszilloskops verwenden oder das Oszilloskop über die LAN-Schnittstelle fernsteuern.

Das Oszilloskop unterstützt Methoden zur automatischen oder manuellen LAN-Konfiguration (siehe ["Herstellen einer LAN-Verbindung"](#page-416-1) auf Seite 417). Außerdem ist es möglich, eine Punkt-zu-Punkt-LAN-Verbindung zwischen einem PC und dem Oszilloskop herzustellen (siehe "Eigenständige (Punkt-zu-Punkt-) [Verbindung mit einem PC"](#page-417-0) auf Seite 418).

Nach Einrichtung des Oszilloskops im Netzwerk kann die Webseite des Oszilloskops zum Anzeigen oder Ändern der Netzwerkkonfiguration und zum Zugriff auf zusätzliche Einstellungen (Netzwerkkennwort etc.) genutzt werden. Siehe Kapitel 25[, "Webschnittstelle," ab Seite 441](#page-440-0).

### **HINWEIS** Wenn Sie das Oszilloskop an das LAN anschließen, können Sie durch Festlegen eines Kennwortes den Benutzerzugriff einschränken. Standardmäßig ist das Oszilloskop nicht durch ein Kennwort geschützt. Auf ["Einstellen eines Kennworts"](#page-451-0) auf Seite 452 wird beschrieben, wie Sie ein Kennwort festlegen.

**HINWEIS** Wenn Sie den Hostnamen des Oszilloskops verändern, wird die Verbindung zwischen Oszilloskop und LAN getrennt. Sie müssen die Kommunikation mit dem Oszilloskop anhand des neuen Hostnamens neu einrichten.

# <span id="page-416-0"></span>Herstellen einer LAN-Verbindung

<span id="page-416-1"></span>Automatische Konfiguration

- **1** Drücken Sie **[Utility] Hilfsprg. > E/A**.
- **2** Drücken Sie den **Softkey** LAN-Einstellungen.
- **3** Drücken Sie den Softkey **Konfig.**. Drehen Sie anschließend den Eingabedrehknopf, um **Automatisch** auszuwählen, und drücken Sie den Softkey erneut, um die Option zu aktivieren.

Wenn Ihr Netzwerk DHCP oder AutoIP unterstützt, kann das Oszilloskop über die Option **Automatisch** diese Dienste zum Ermitteln der LAN-Konfigurationseinstellungen verwenden.

- **4** Wenn das Netzwerk dynamische DNS-Einträge bereitstellt, können Sie die Option **Dynamischer DNS** verwenden, damit das Oszilloskop seinen Hostnamen registriert und den DNS-Server zur Namensauflösung einsetzt.
- **5** Sie können die Option **Multicast-DNS** verwenden, damit das Oszilloskop Multicast-DNS zur Namensauflösung in kleinen Netzwerken ohne herkömmlichen DNS-Server einsetzt.
- **6** Verbinden Sie das Oszilloskop mit dem LAN, indem Sie auf der Rückseite des Geräts das LAN-Kabel in den dafür vorgesehenen Anschluss stecken.

In wenigen Augenblicken verbindet das Oszilloskop sich automatisch mit dem Netzwerk.

Wenn das Oszilloskop nicht automatisch eine Netzwerkverbindung herstellt, drücken Sie **[Utility] Hilfsprg. > E/A > LAN zurücksetzen**. In wenigen Augenblicken verbindet das Oszilloskop sich mit dem Netzwerk.

### Manuelle Konfiguration **1** Erfragen Sie die Netzwerkparameter des Oszilloskops (Hostname, IP-Adresse, Subnetzmaske, Gateway-IP, DNS-IP etc.) von Ihrem Netzwerkadministrator

- **2** Drücken Sie **[Utility] Hilfsprg. > E/A**.
- **3** Drücken Sie den **Softkey** LAN-Einstellungen.
- **4** Drücken Sie den **Softkey** Konfig.. Drehen Sie anschließend den Eingabedrehknopf, um **Automatisch** auszuwählen, und drücken Sie den Softkey erneut, um die Option zu deaktivieren.

Ist Automatisch nicht aktiviert, muss die LAN-Konfiguration des Oszilloskops mithilfe der Softkeys **Anpassen** und **Hostname** manuell eingestellt werden.

- **5** Konfigurieren der LAN-Schnittstelle des Oszilloskops
	- **a** Drücken Sie den Softkey **Anpassen**Anpassen, Softkey und die anderen Softkeys und Tastatureingabe-Dialogfelder), um die Werte für IP-Adresse, Subnetzmaske, Gateway-IP und DNS-IP einzugeben.
	- **b** Drücken sie den **Softkey Hostname**Hostname, Softkey
	- **c** Drücken Sie den Softkey **Anw.**.
- **6** Verbinden Sie das Oszilloskop mit dem LAN, indem Sie auf der Rückseite des Geräts das LAN-Kabel in den dafür vorgesehenen Anschluss stecken.

# <span id="page-417-0"></span>Eigenständige (Punkt-zu-Punkt-) Verbindung mit einem PC

Nachfolgend wird beschrieben, wie Sie eine Punkt-zu-Punkt-Verbindung (eigenständige Verbindung) zu einem Oszilloskop einrichten. Dies ist dann nützlich, wenn Sie das Oszilloskop über einen Laptop oder einen anderen eigenständigen Rechner steuern möchten.

- **1** Drücken Sie **[Utility] Hilfsprg. > E/A**.
- **2** Drücken Sie den **Softkey** LAN-Einstellungen.
- **3** Drücken Sie den Softkey **Konfig.**. Drehen Sie anschließend den Eingabedrehknopf, um **Automatisch** auszuwählen, und drücken Sie den Softkey erneut, um die Option zu aktivieren.

Wenn Ihr Netzwerk DHCP oder AutoIP unterstützt, kann das Oszilloskop über die Option **Automatisch** diese Dienste zum Ermitteln der LAN-Konfigurationseinstellungen verwenden.

- **4** Verbinden Sie Ihren PC mit dem Oszilloskop über ein LAN-Kabel, z. B. Keysight-Teilenummer 5061-0701, das im Internet unter der Adresse [www.keysight.com/find/parts](http://www.keysight.com/find/parts) verfügbar ist.
- **5** Schalten Sie das Oszilloskop aus und wieder ein. Warten Sie, bis die LAN-Verbindung konfiguriert ist:

• Drücken Sie **[Utility] Hilfsprg. > E/A**, und warten Sie, bis der LAN-Status "configured" angezeigt wird.

Dies kann einige Minuten in Anspruch nehmen.

Das Gerät ist nun angeschlossen, und die Webschnittstelle des Geräts oder die Fernsteuerung über LAN kann genutzt werden.

# <span id="page-418-1"></span><span id="page-418-0"></span>Datei-Explorer

Mit dem Datei-Explorer können Sie im internen Dateisystem des Oszilloskops sowie in den Dateisystemen angeschlossener USB-Speichergeräte navigieren.

Aus dem internen Dateisystem können Sie Setup- oder Maskendateien des Oszilloskops laden.

Von einem angeschlossenen USB-Speichergerät können Sie Setup-Dateien, Maskendateien, Lizenzdateien, Firmware-Updatedateien (\*.ksx), Bezeichnungsdateien etc. laden. Außerdem können Sie Dateien auf einem angeschlossenen USB-Speichergerät löschen.

**HINWEIS** Die USB-Anschlüsse auf der Vorder- und Rückseite des Oszilloskops mit der Bezeichnung "HOST" sind USB-Buchsen vom Typ A. Über diese Buchsen können Sie USB-Speichergeräte und Drucker anschließen.

> Die viereckigen Buchsen auf der Rückseite mit der Bezeichnung " DEVICE " dienen der Steuerung des Oszilloskops über eine USB-Schnittstelle. Weitere Informationen finden Sie im *Programmierhandbuch*.

> Das interne Dateisystem des Oszilloskops unter "Nuser Files" besteht aus 10 Positionen für Oszilloskop-Setup-Dateien, vier Positionen für Maskendateien und vier Positionen für Wellenformgenerator-Arbiträrsignale.

Verwenden des Datei-Explorers:

- **1** Drücken Sie **[Utility] Hilfsprg. > Datei-Explorer**.
- **2** Drücken Sie im Menü Datei- Explorer den Softkey an der ersten Position, und verwenden Sie zur Navigation den Eingabedrehknopf.

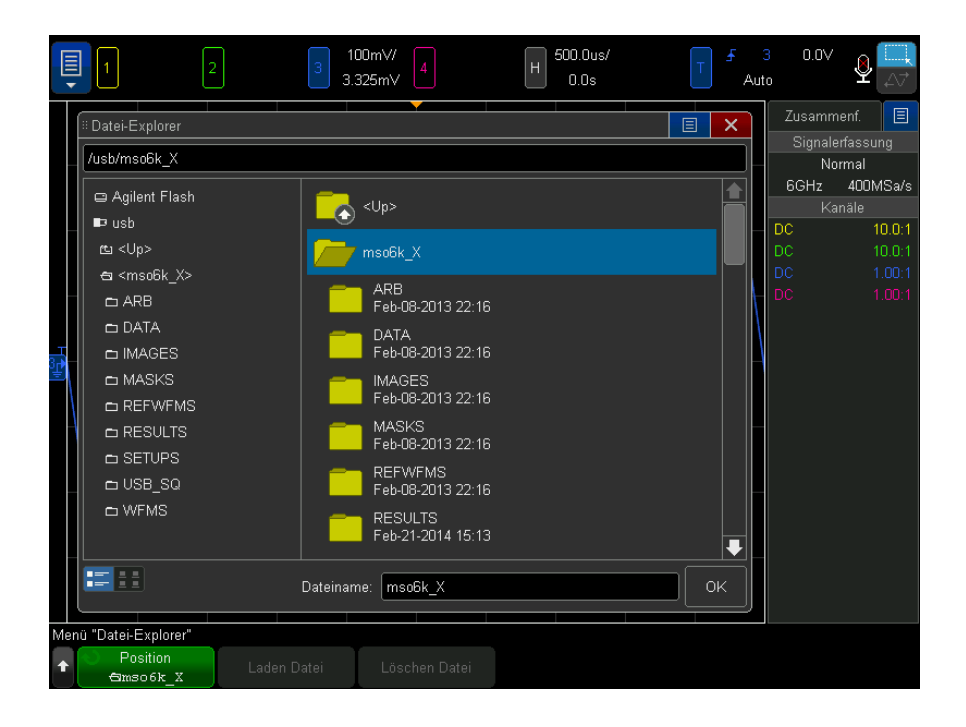

Der Softkey an der ersten Position kann folgende Bezeichnungen aufweisen:

- **Press to go** wenn Sie den Eingabedrehknopf drücken können, um zu einem neuen Ordner oder Speicherort zu gelangen.
- **Position**, wenn auf ein aktuell ausgewähltes Verzeichnis gezeigt wird.
- **Auswahl** wenn auf eine Datei gezeigt wird, die geladen oder gelöscht werden kann.

Wenn diese Bezeichnung angezeigt wird, können Sie die Softkeys **Datei laden** oder **Datei löschen** drücken, um den jeweiligen Vorgang durchzuführen.

Das Drücken des Eingabedrehknopfs entspricht dem Betätigen des Softkeys **Datei laden**.

Auf dem USB-Speichergerät gelöschte Dateien können über das Oszilloskop nicht wiederhergestellt werden.

Verwenden Sie Ihren PC zum Erstellen von Verzeichnissen auf einem USB-Speichergerät.

USB-Speichergerä te Die meisten USB-Speichergeräte sind mit dem Oszilloskop kompatibel. Dies trifft jedoch möglicherweise nicht auf alle Geräte zu. Einige Geräte können eventuell nicht gelesen oder beschrieben werden. USB-Speichergeräte müssen mit dem FAT, FAT32, oder exFAT Dateisystemformat formatiert werden. Diese Formate werden nicht von allen Speichergeräten unterstützt.

> Beim Anschließen des USB-Speichergeräts am vorderen oder rückseitigen USB-Anschluss des Oszilloskops wird kurz ein kleines, vierfarbiges Kreissymbol angezeigt, während das USB-Gerät gelesen wird.

Sie müssen das USB-Speichergerät nicht deaktivieren, bevor Sie es entfernen. Stellen Sie lediglich sicher, dass initiierte Dateioperationen abgeschlossen sind, und entfernen Sie dann das USB-Laufwerk vom Hostanschluss des Oszilloskops.

Schließen Sie keine USB-Geräte an, die sich als Hardwaretyp "CD" zu erkennen geben, da solche Geräte mit Oszilloskopen der InfiniiVision X-Serie nicht kompatibel sind.

Wenn am Oszilloskop zwei USB-Speichergeräte angeschlossen werden , wird das erste als "\usb" und das zweite als "\usb2" bezeichnet.

### Siehe auch • Kapitel 22[, "Speichern/per E-Mail versenden/Abrufen \(Konfigurationen,](#page-392-0)  [Anzeigen, Daten\)," ab Seite 393](#page-392-0)

# <span id="page-420-0"></span>Festlegung der Voreinstellungen des Oszilloskops

Im Menü Benutzereinstellungen (unter **[Utility] Hilfsprg. > Options > Preferences**) können Sie Oszilloskopeinstellungen festlegen.

- ["So wählen Sie "erweitern über" Mitte oder Signal-Null-Linie aus"](#page-421-0) auf [Seite 422](#page-421-0)
- ["So deaktivieren/aktivieren Sie transparente Hintergründe"](#page-421-1) auf Seite 422
- ["Festlegung der Optionen für Spracherkennung und Sprecher"](#page-421-2) auf Seite 422
- ["So richten Sie den Bildschirmschoner ein"](#page-423-0) auf Seite 424
- ["Festlegen der Einstellungen zur automatischen Skalierung fest"](#page-424-0) auf Seite 425
- ["Jitter-freier Trigger"](#page-425-1) auf Seite 426

<span id="page-421-0"></span>So wählen Sie "erweitern über" Mitte oder Signal-Null-Linie aus

Wenn Sie die "Volts/division"-Einstellung eines Kanals ändern, können Sie wählen, ob das Signal relativ zur Signal-Null-Linie oder relativ zur Mitte des Displays vergrößert (oder verkleinert) werden soll.

So legen Sie den Referenzpunkt für die Wellenformerweiterung fest:

- **1** Drücken Sie **[Utility Hilfsprg.] > Optionen > Voreinstellungen > Erweitern** und wählen Sie:
	- **Erdung** die angezeigte Wellenform wird über die Position der Signal-Null-Linie des Kanals erweitert. Dies ist die Standardeinstellung.

Die Signal-Null-Linie wird ganz links im Display durch das Null-Linien-Symbol  $\left( \right)$  angezeigt.

Wenn Sie den Drehknopf "Volts/division" betätigen, bleibt die Position der Signal-Null-Linie erhalten.

Befindet sich die Null-Linie außerhalb des Displays, übertritt das Signal je nach Position der Null-Linie entweder an der oberen oder unteren Flanke das Display.

• **Mitte**— die angezeigte Wellenform wird über die Mitte der Anzeige erweitert.

## <span id="page-421-1"></span>So deaktivieren/aktivieren Sie transparente Hintergründe

Sie können mit einer Einstellung festlegen, ob Messungen, Statistiken, Referenzwellenforminformationen und andere Textanzeigen transparente oder ausgefüllte Hintergründe haben.

- **1** Drücken Sie **[Utility] Hilfsprg. > Optionen > Voreinstellungen**.
- **2** Drücken Sie **Transparent**, um zwischen transparenten und ausgefüllten Textanzeigehintergründen umzuschalten.

# <span id="page-421-2"></span>Festlegung der Optionen für Spracherkennung und Sprecher

Die Optionen des Oszilloskops für Spracherkennung und Lautsprecher-Lautstärke können in den Benutzereinstellungen festgelegt werden.

**1** Drücken Sie **[Utility] Hilfsprg. > Options > Preferences > Audio**, um das Audio-Menü anzuzeigen.

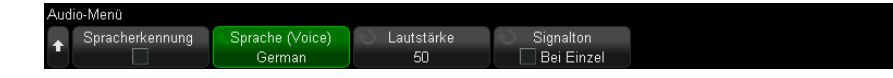

Sie können das Audio-Menü auch durch Berühren des Mikrofonsymbols in der Anzeige aufrufen — siehe hierzu ["Lernen Sie die Steuerelemente für die](#page-66-0)  [Sprachsteuerung kennen"](#page-66-0) auf Seite 67.

- **2** Drücken Sie den Softkey **Spracherkennung**, um die Funktion zu aktivieren oder deaktivieren.
- **3** Drücken Sie den Softkey **Sprache (Voice)**; anschließend drehen Sie den Eingabedrehknopf, um die gewünschte Sprache für den Sprecher auszuwählen.
- **4** Drücken Sie den Softkey **Lautstärke** ; anschließend drehen Sie den Eingabedrehknopf, um die Einstellung zu ändern.

Der Lautsprecher gibt während der Benutzerdefinierten Kalibrierung ein Tonsignal aus, wenn Sie das Kalibrierungskabel erneut anschließen müssen.

**5** Drücken Sie den Softkey **Signalton**, um das Auswahlmenü für Signalton-Ereignisse zu öffnen. Verwenden Sie den Eingabedrehknopf (oder Touchbildschirm), um das Ereignis auszuwählen, und drücken Sie dann diesen Softkey erneut, um Signaltöne für das ausgewählte Ereignis zu aktivieren/deaktivieren.

Das Oszilloskop kann bei folgenden Ereignissen ein Signal ausgeben :

- **Bei Einzel** , wenn Sie eine einzelne Analyse durchführen und der Einzeltrigger auftritt.
- **Bei Trig.** im Trigger-Modus "Normal", wenn der Triggerstatus von "Getrigg?" wechselt. (Trigger nicht gefunden) zu "Getrigg." (Trigger gefunden) wechselt.
- **Bei Maskenfehler** , wenn relativ seltene Maskentestfehler auftreten.
- **Bei DVM-Grenzwert** , wenn der angegebene Digitalvoltmeter-Messwertgrenzwert erreicht wird. Drücken Sie den Softkey **Grenzwerte**, um ein Menü zu öffnen und die Grenzwerte festzulegen. Siehe hierzu ["Digitalvoltmeter"](#page-355-0) auf Seite 356.
- **Bei langem Speichern** , wenn das Speichern einer Datei länger als 20 Sekunden dauert und der Speichervorgang abgeschlossen wird.
- **Bei Kalibrierung** , wenn eine benutzerdefinierte Kalibrierung durchgeführt wird und es Zeit wird, mit dem Kalibrierungskabel den Kanal zu wechseln.

# <span id="page-423-0"></span>So richten Sie den Bildschirmschoner ein

Über die Oszilloskop-Konfiguration können Sie bestimmen, nach welchem Zeitraum der Bildschirmschoner bei Nichtbenutzung eingeschaltet wird.

**1** Drücken Sie zur Anzeige des Menüs Screen Saver **[Utility] Hilfsprg. > Optionen > Voreinstellungen > Screen Saver**.

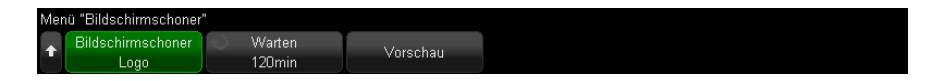

**2** Drücken Sie den Softkey **Bildschirmschoner**, um einen Bildschirmschoner auszuwählen.

Der Bildschirmschoner kann auf **Off** eingestellt werden, um ein beliebiges Bild von der Liste oder einen benutzerdefinierten Text anzuzeigen.

Wenn **Benutzer** ausgewählt ist:

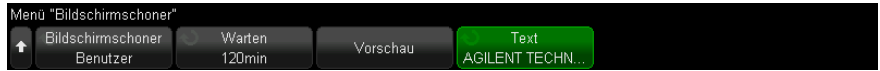

- **a** Drücken Sie den Softkey **Text**.
- **b** In das Tastaturdialogfeld Text können Sie Text eingeben, indem Sie Folgendes verwenden:
	- Touchscreen (wenn die Taste **[Touch]** im vorderen Bedienfeld leuchtet).
	- Den **←** Eingabedrehknopf. Drehen Sie diesen Knopf, um im Dialogfeld eine Taste auszuwählen, anschließend drücken Sie zur Eingabe den

Eingabedrehknopf $\bigodot$ .

- Eine angeschlossene USB-Tastatur.
- Eine angeschlossene USB-Maus Sie können im Bildschirm auf alles klicken, das man anfassen kann.
- **c** Wenn Sie den gesamten Text eingegeben haben, wählen Sie die Eingabetaste des Dialogfelds oder OK-Taste, oder drücken Sie den Softkey **Text** erneut.

Der benutzerdefinierte Bildschirmschonertext erscheint im Softkey.

**3** Drücken Sie den Softkey **Warten** und drehen Sie den Eingabedrehknopf, um die Zeit in Minuten bis zum Einschalten des Bildschirmschoners auszuwählen.

Bei Betätigen des Eingabedrehknopfs werden die Minuten im Softkey **Warten** angezeigt. Der Standartwert liegt bei 180 Minuten (3 Stunden).

- **4** Drücken Sie den Softkey **Preview**, um die mit dem Softkey **Saver** ausgewählten Bildschirmschoner in einer Vorschau anzuzeigen.
- **5** Sobald Sie eine beliebige Taste drücken oder einen beliebigen Drehknopf betätigen, erscheint wieder der normale Bildschirminhalt.

# <span id="page-424-0"></span>Festlegen der Einstellungen zur automatischen Skalierung fest

- **1** Drücken Sie **[Utility] Hilfsprg. >Optionen > Voreinstellungen > Autom. Skal.**.
- **2** Im Menü Autom. Skal. Voreinstellungen können Sie:
	- den Softkey **Schnell-Debug** drücken, um diesen Typ der automatischen Skalierung zu aktivieren/deaktivieren.

Bei Aktivierung von Schnell-Debug ist mit automatischer Skalierung ein schneller visueller Vergleich möglich, um das abgetastete Signal als DC-Spannung, Erdung oder aktives AC-Signal zu bestimmen.

Kanalkopplung wird beibehalten, um oszillierende Signale einfach anzuzeigen.

- Drücken Sie den Softkey **Kanäle** und drehen Sie den Eingabedrehknopf, um die automatisch zu skalierenden Kanäle anzugeben:
	- **Alle Kanäle** Beim nächsten Drücken auf **[Auto Scale] Auto-Skal.** werden alle Kanäle, die die Anforderungen der automatischen Skalierung erfüllen, angezeigt.
	- **Nur angezeigte Kanäle** Beim nächsten Drücken auf **[Auto Scale] Auto-Skal.** werden nur die eingeschalteten Kanäle auf Signalaktivität geprüft. Dies ist dann sinnvoll, wenn Sie nur bestimmte aktive Kanäle mit **[Auto Scale] Auto-Skal.** anzeigen möchten.
- Drücken Sie den Softkey **Erf.-Modus** und drehen Sie den Eingabedrehknopf, um auszuwählen, ob der Erfassungsmodus während der automatischen Skalierung beibehalten werden soll:
	- **Normal** Oszilloskop schaltet bei jedem Drücken der Taste **[Auto Scale] Auto-Skal.** in den Erfassungsmodus Normal. Das ist die Standardbetriebsart.

• **Beibehalten** — Oszilloskop behält bei Drücken von **[Auto Scale] Auto-Skal.** einen zuvor gewählten Erfassungsmodus bei.

## <span id="page-425-1"></span>Jitter-freier Trigger

Der Triggerschaltkreis des Oszilloskops ist ursächlich für eine bestimmte Menge von Rauschen und Jitter, die zu horizontalen Fehlern führen. Zur Korrektur dieses Fehlers wird in bestimmten Trigger-Betriebsarten und bei bestimmten Zeitbasis-Bereichen eine Korrektur des Typs Jitter-freier Trigger verwendet, um den Trigger-Jitter am Triggerpunkt zu minimieren.

Die in der Oszilloskopanzeige sichtbare Folge ist, dass alle geplotteten Messungen am Schnittpunkt von Triggerpegel und Zeit gleich null dieselbe Pixelposition kreuzen.

Eine Korrektur des Typs Jitter-freier Trigger eignet sich gut für schnelle Digitalflanken, es empfiehlt sich jedoch, diese Korrektur für Analogsignale mit langsamer Anstiegsgeschwindigkeit abzuschalten.

# <span id="page-425-0"></span>Einstellen der Uhr des Oszilloskops

Im Menü Takt können das aktuelle Datum und die Uhrzeit (24-Stunden-Format) eingestellt werden. Dieser Zeit-/Datumsstempel wird auf Hardcopys und Verzeichnisinformationen im USB-Massenspeichergerät angezeigt.

Datum und Uhrzeit einstellen oder aktuelles Datum und Uhrzeit anzeigen:

**1** Drücken Sie **[Utility] Hilfsprg. > Optionen > Takt**.

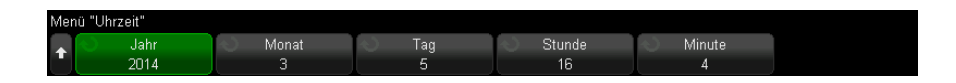

**2** Drücken Sie den Softkey **Jahr**, **Monat**, **Tag**, **Stunde** oder **Minute** und stellen Sie mit dem Eingabedrehknopf die gewünschte Zahl ein.

Die Stunden werden im 24-Stunden-Format angezeigt. So 1:00 PM ist 13.00 Uhr.

Mit der Echtzeituhr können nur gültige Daten ausgewählt werden. Wird ein Tag ausgewählt und der Monat oder das Jahr geändert, sodass der Tag ungültig wird, wird dieser automatisch angepasst.

# <span id="page-426-0"></span>Einstellen der rückwärtigen TRIG OUT-Quelle

Sie können die Quelle des TRIG OUT-Anschlusses an der Rückwand des Oszilloskops auswählen:

- **1** Drücken Sie **[Utility] Hilfsprg. > Optionen > Rückwand**.
- **2** Drücken Sie im Menü Rückwand den Softkey **Trig.-Ausgang**, wählen Sie dann mit dem Eingabedrehknopf unter folgenden Optionen:
	- **Trigger** bei jedem Triggern des Oszilloskops tritt an TRIG OUT eine ansteigende Flanke auf. Die ansteigende Flanke ist gegenüber dem Triggerpunkt des Oszilloskops um etwa 30 ns verzögert. Der Ausgangspegel beträgt 0-5 V in einen offenen Schaltkreis und 0-2,5 V in 50 Ω. Siehe Kapitel 10[, "Trigger," ab Seite 193.](#page-192-0)
	- **Maske** der Erfolgreich/Fehler-Status wird periodisch bewertet. Wird bei der Bewertung der Testperiode ein Fehler festgestellt, gibt der Triggerausgang einen hohen Impuls aus (+5 V). Andernfalls bleibt der Triggerausgang unter (0 V). Siehe hierzu Kapitel 18[, "Maskentest," ab Seite 341.](#page-340-0)
	- **Wellenformgenerator-1/2-Synchronisationsimpuls** Mit allen Wellenformgenerator-Ausgangsfunktionen (außer DC und Rauschen) ist ein Sync-Signal verknüpft:

Das Sync-Signal ist ein positiver TTL-Impuls, der auftritt, wenn die Wellenform über null Volt (oder den DC-Offset-Wert) ansteigt.

Siehe hierzu Kapitel 21[, "Wellenformgenerator," ab Seite 369.](#page-368-0)

Über den TRIG OUT-Anschluss kann auch das Signal Benutzerkal. genutzt werden. Siehe hierzu ["So führen Sie die benutzerdefinierte Kalibrierung](#page-435-0)  durch" [auf Seite 436](#page-435-0).

# <span id="page-426-1"></span>Festlegung des Referenzsignalmodus

Der **10 MHz REF** BNC-Anschluss an der Rückseite kann wie folgt verwendet werden:

- Zur Bereitstellung eines exakteren Abtast-Taktsignals für das Oszilloskop, oder
- Synchronisierung der Zeitbasis zweier oder mehrerer Instrumente.

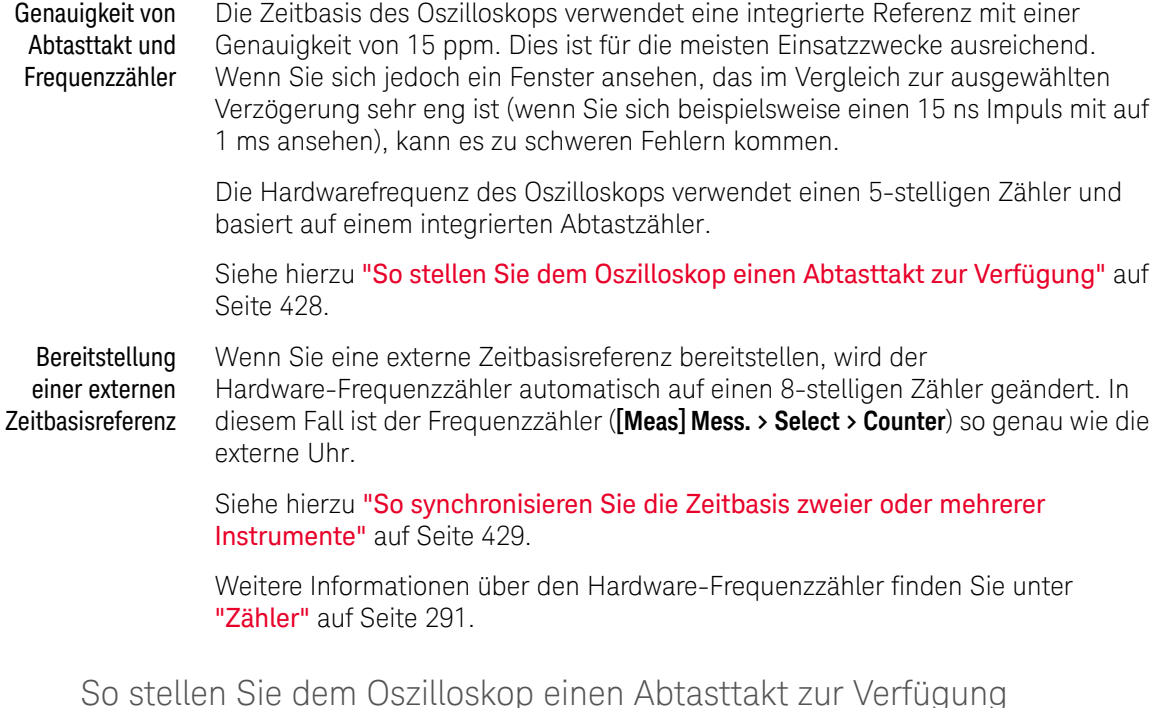

**1** Verbinden Sie eine Rechteck- oder Sinuswelle mit 10 MHz mit dem BNC-Anschluss, der als **10 MHz REF** bezeichnet wird. Die Amplitude muss -5 dBm bis 17 dBm (356 mVpp bis 4,48 Vpp) betragen.

<span id="page-427-0"></span>**VORSICHT**  $\sqrt{N}$  Maximale Eingangsspannung am REF-Anschluss mit 10 MHz

Wenden Sie höchstens 20 dBm Max (6,32 Vpp Max) am rückseitigen REF-BNC-Anschluss mit 10 MHz an, um eine Beschädigung des Instruments zu vermeiden.

- **2** Drücken Sie **[Utility] Hilfsprg. > Options > Rear Panel >10MHz Ref Signal**.
- **3** Verwenden Sie den Eingabedrehknopf und den Softkey **10 MHz Ref.-Signal**, um **Eingang Ein** auszuwählen.

Ein versperrtes Schloss wird im oberen Bereich des Displays angezeigt.

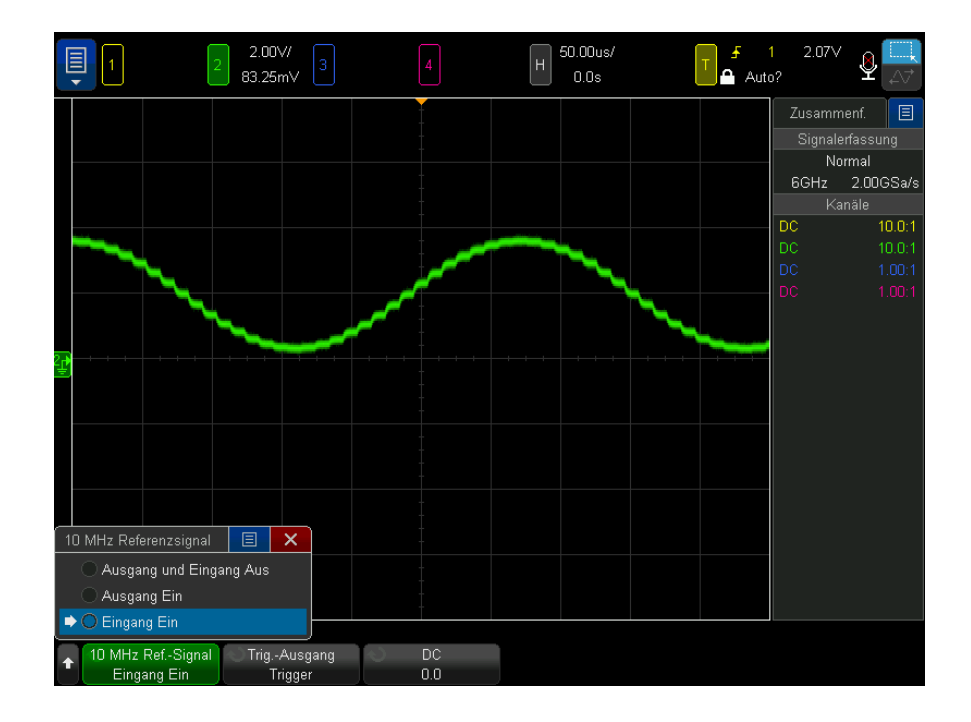

Geht das extern bereitgestellte Abtasttaktsignal verloren, tritt eine gerätebasierte Entriegelung auf. Das Schlosssymbol oben rechts im Display wird entriegelt angezeigt und das Oszilloskop stoppt die Datenerfassung. Die Abtastung wird wieder aufgenommen, wenn der extern bereitgestellte Abtasttakt wieder stabil wird.

# <span id="page-428-0"></span>So synchronisieren Sie die Zeitbasis zweier oder mehrerer Instrumente

Das Oszilloskopp kann seine 10 MHz-Systemuhr für die Synchronisierung mit anderen Instrumenten ausgeben.

- **1** Verbinden Sie ein BNC-Kabel mit dem BNC-Stecker mit der Bezeichnung **10 MHz REF** auf der Rückseite des Oszilloskops.
- **2** Verbinden Sie das andere Ende des BNC-Kabels mit dem oder den Instrumenten, von denen das Referenzsignal mit 10 MHz akzeptiert wird.

Die Amplitude dieses 10 MHz-Referenzausgangssignals beträgt 5 Vpp in einer hohen Impedanz oder 2,5 Vpp in 50 Ohm. Sie kann in niedrigere Impedanzen steuern, aber der Ausgang wird in dem Fall aufgrund der Quellimpedanz von 50 Ohm reduziert.

- **3** Drücken Sie **[Utility] Hilfsprg. > Options > Rear Panel >10MHz Ref Signal**.
- **4** Verwenden Sie den Eingabedrehknopf und den Softkey **10 MHz Ref.-Signal**, um **Eingang Ein** auszuwählen.

# <span id="page-429-0"></span>Aktivierung der Remote-Befehl-Protokollierung

Bei Aktivierung können die an das Gerät gesendeten Remote-Befehle (und vom Gerät zurückgegebenen Ergebnisse) im Bildschirm, in einer Textdatei auf einem USB-Speichergerät oder sowohl im Bildschirm als auch in einer Textdatei protokolliert werden.

So aktivieren Sie die Remote-Befehl-Protokollierung:

**1** Drücken Sie **[Utility] Dienstprogramm > Optionen > Remote-Protokoll** um das Menü Remote-Protokoll zu öffnen:

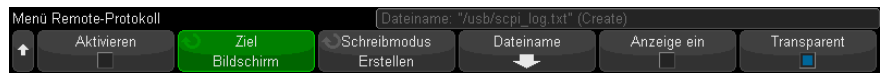

**2** Drücken Sie **Aktivieren**, um die Protokollierungsfunktion für Remote-Befehle zu aktivieren oder zu deaktivieren.

Wenn die Remote-Protokollierung aktiviert ist, können in der zurückgegebenen Fehlerzeichenfolge zusätzliche Debug-Informationen enthalten sein. Wenn von der SCPI-Befehlsanalyse ein Fehler erkannt wird, beispielsweise ein Kopfzeilenfehler oder ein anderer Syntaxfehler, werden zusätzliche Debug-Informationen generiert und hinzugefügt. Wenn der Fehler jedoch vom Oszilloskop-System erkannt wird, beispielsweise wenn ein Außerhalb-des-Bereichs-Fehler gesendet wird, werden keine zusätzlichen Debug-Informationen hinzugefügt.

**3** Drücken Sie **Ziel**, um auszuwählen, ob Remote-Befehle in eine Textdatei (auf einem angeschlossenen USB-Speichergerät) protokolliert werden, oder beides. **4** Drücken Sie **Schreibmodus**, um anzugeben, ob die protokollierten Befehle in einer neuen Liste erstellt oder an vorhandene protokollierte Befehle angehängt werden sollen.

Ihre Auswahl wird wirksam, wenn Remote-Befehl-Protokollierung aktiviert ist.

Diese Option gilt sowohl für Protokollierung im Bildschirm als auch für Protokollierung in Dateien.

- **5** Drücken Sie **Dateiname**, um das Menü Remote-Protokoll-Dateiname zu öffnen, in dem Sie den Namen der Datei (auf dem USB-Speichergerät) angegeben können, in die Remote-Befehle protokolliert werden.
- **6** Drücken Sie **Anzeige ein** , um die Bildschirmanzeige protokollierter Remote-Befehle und ihrer zurückgegebenen Werte zu aktivieren oder zu deaktivieren (sofern anwendbar).
- **7** Drücken Sie **Transparent**, um einen transparenten Hintergrund für die Bildschirmanzeige der Remote-Befehl-Protokollierung zu aktivieren oder zu deaktivieren.

Aktivieren, um den Hintergrund transparent zu gestalten. Dadurch können Sie zugrunde liegende Wellenformen anzeigen.

Deaktivieren für einen nichttransparenten Hintergrund, vor dem die protokollierten Remote-Befehle einfacher lesbar sind.

# <span id="page-430-0"></span>Einstellen der Optionen für erhöhte Sicherheit

Mit der Lizenz für erhöhte Sicherheit können Sie Funktionen deaktivieren, um das Oszilloskop noch mehr zu schützen.

Ein Passwort ist erforderlich, um Änderungen für erhöhte Sicherheit vorzunehmen.

Änderungen für erhöhte Sicherheit vornehmen:

- **1** Drücken Sie **[Utility] Dienstprogramme > Optionen > Erhöhte Sicherheit**.
- **2** Drücken Sie im Menü Erhöhte Sicherheit auf **Bereich entsperren**.
- **3** Wenn Sie das Passwort zum ersten Mal festlegen:
	- **a** Drücken Sie im Menü Passwort auf **Neues Passwort**.
	- **b** Drücken Sie im Menü Neues Passwort auf **Neues Passwort**.

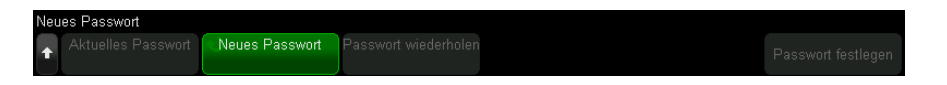

Geben Sie im Tastatur-Dialogfeld das neue Passwort ein.

Wenn Sie mit der Eingabe des Passworts fertig sind, wählen Sie OK oder die Eingabetaste im Dialogfeld oder drücken Sie erneut **Neues Passwort** .

- **c** Drücken Sie **Passwort wiederholen**. Geben Sie im Tastatur-Dialogfeld das neue Passwort erneut ein.
- **d** Drücken Sie **Passwort festlegen**.
- **e** Lesen Sie im Bestätigungsdialog die Warnhinweise. Drücken Sie dann auf **OK**.

Wenn es ein vorhandenes Passwort gibt:

**a** Drücken Sie im Menü Passwort die Taste **Passwort eingeben**.

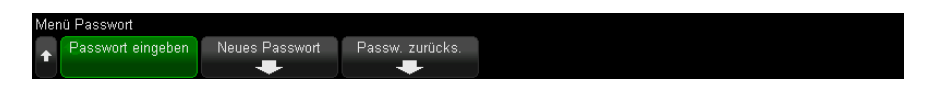

Geben Sie im Tastatur-Dialogfeld das vorhandene Passwort ein.

Wenn Sie mit der Eingabe des Passworts fertig sind, wählen Sie OK oder die Eingabetaste im Dialogfeld oder drücken Sie erneut **Password eingeben**.

Sobald ein Passwort festgelegt oder eingegeben wurde, werden Sie automatisch zum entsperrten Menü für erhöhte Sicherheit zurückgeführt, wo Sie diese Optionen ändern können:

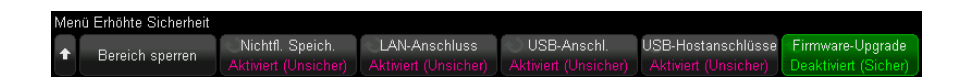
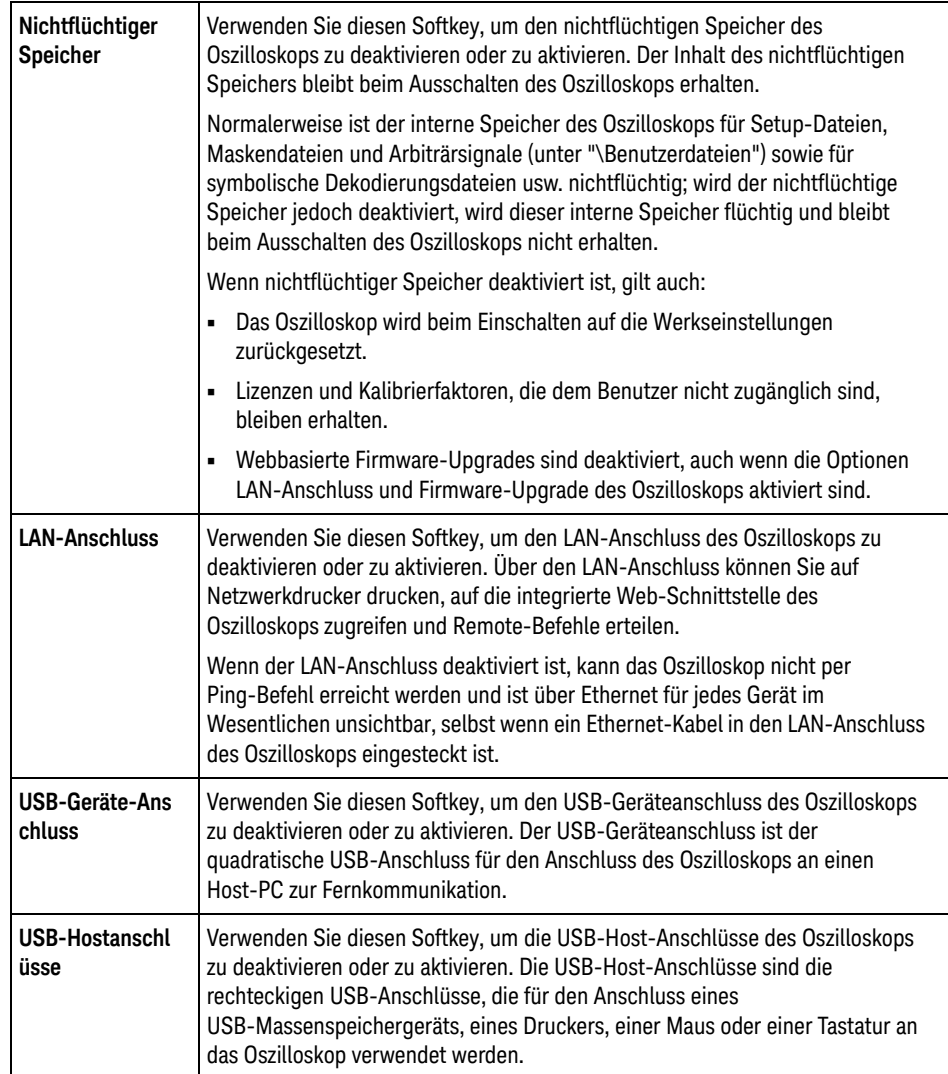

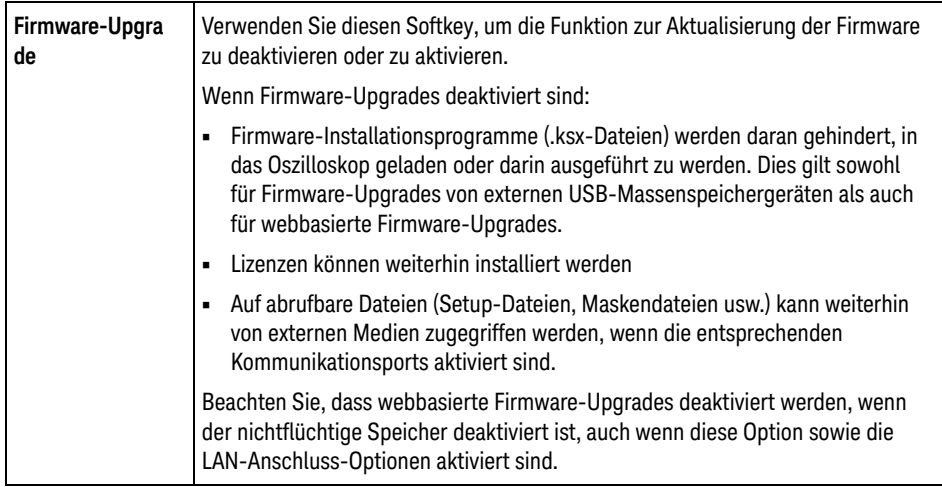

Deaktivierte Einstellungen sind sicher, und aktivierte Einstellungen sind unsicher.

Wenn Sie die Einstellungen für den nichtflüchtigen Speicher, den **LAN-Anschluss**, den **USB-Geräteanschluss**oder die **USB-Host-Anschlüsse** ändern, müssen Sie das Oszilloskop neu starten, damit die Änderung wirksam wird.

Drücken Sie auf **Bereich sperren**, um den Bereich mit den Optionen für erhöhte Sicherheit zu sperren.

So ändern Sie das Passwort für erhöhte Sicherheit:

- **1** Drücken Sie **[Utility] Dienstprogramme > Optionen > Erhöhte Sicherheit**.
- **2** Drücken Sie im Menü Erhöhte Sicherheit auf **Bereich entsperren**.
- **3** Drücken Sie im Menü Passwort auf **Neues Passwort**.
- **4** Drücken Sie im Menü Neues Passwort auf **Aktuelles Passwort**.

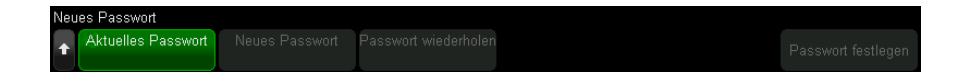

Geben Sie im Tastatur-Dialogfeld das vorhandene Passwort ein.

Wenn Sie mit der Eingabe des Passworts fertig sind, wählen Sie OK oder die Eingabetaste im Dialogfeld oder drücken Sie erneut **Aktuelles Passwort** .

- **5** Drücken Sie **Neues Passwort**. Geben Sie im Tastatur-Dialogfeld das neue Passwort ein.
- **6** Drücken Sie **Passwort wiederholen**. Geben Sie im Tastatur-Dialogfeld das neue Passwort erneut ein.
- **7** Drücken Sie **Passwort festlegen**.
- **8** Lesen Sie im Bestätigungsdialog die Warnhinweise. Drücken Sie dann auf **OK**.

Zum Zurücksetzen (Löschen) des Passworts für erhöhte Sicherheit:

- **1** Drücken Sie **[Utility] Dienstprogramme > Optionen > Erhöhte Sicherheit**.
- **2** Drücken Sie im Menü Erhöhte Sicherheit auf **Bereich entsperren**.
- **3** Drücken Sie im Menü Passwort auf **Passwort zurücksetzen**.
- **4** Drücken Sie im Menü Passwort zurücksetzen auf **Aktuelles Passwort**.

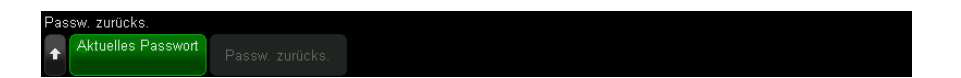

Geben Sie im Tastatur-Dialogfeld das vorhandene Passwort ein.

Wenn Sie mit der Eingabe des Passworts fertig sind, wählen Sie OK oder die Eingabetaste im Dialogfeld oder drücken Sie erneut **Aktuelles Passwort** .

- **5** Drücken Sie **Passwort zurücksetzen**.
- **6** Lesen Sie im Bestätigungsdialog die Warnhinweise. Drücken Sie dann auf **OK**.

## Ausführen von Serviceaufgaben

Im Menü Service (unter **[Utility] Hilfsprg. > Service**) können Sie Serviceaufgaben ausführen:

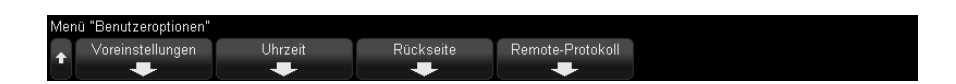

- ["So führen Sie die benutzerdefinierte Kalibrierung durch"](#page-435-0) auf Seite 436
- ["So führen Sie einen Hardware-Selbsttest durch"](#page-436-0) auf Seite 437
- ["So führen Sie einen Selbsttest des vorderen Bedienfelds durch"](#page-436-1) auf Seite 437
- ["Anzeigen von Informationen zum Oszilloskop"](#page-436-2) auf Seite 437
- ["Anzeigen des Benutzerkalibrierungsstatus"](#page-437-0) auf Seite 438

Weitere Informationen zu Instandhaltung und Wartung des Oszilloskops finden Sie unter

- ["So reinigen Sie das Oszilloskop"](#page-437-1) auf Seite 438
- ["So überprüfen Sie den Status der Garantie und des erweiterten](#page-437-2)  [Wartungsservice"](#page-437-2) auf Seite 438
- ["Kontaktaufnahme mit Keysight"](#page-437-3) auf Seite 438
- ["So senden Sie das Gerät zurück"](#page-438-0) auf Seite 439

### <span id="page-435-0"></span>So führen Sie die benutzerdefinierte Kalibrierung durch

Benutzerdefinierte Kalibrierung durchführen

- Alle zwei Jahre oder nach 4000 Betriebsstunden.
- Wenn die Umgebungstemperatur 10° C über der Kalibrierungstemperatur liegt.
- Wenn Sie die Messgenauigkeit maximieren möchten

Die Häufigkeit der Verwendung, Umgebungsbedingungen und Erfahrung mit anderen Geräten sind maßgeblich für die Entscheidung, ob Sie kürzere Intervalle für die benutzerdefinierte Kalibrierung benötigen.

Die Funktion Benutzerkalibrierung führt ein internes Selbstanpassungsprogramm durch, um den Signalweg im Oszilloskop zu optimieren. Diese Routine kalibriert unter Verwendung interner Referenzsignale diverse Funktionsgruppen, die für die Kanalempfindlichkeit, den Offset und die Triggerparameter verantwortlich sind.

Ihr Kalibrierzertifikat wird durch die benutzerdefinierte Kalibrierung ungültig. Falls NIST-Normen (National Institute of Standards and Technology) protokolliert werden müssen, führen Sie den im *Keysight InfiniiVision 6000 X-Series Oscilloscopes Service Guide* beschriebenen Leistungstest mithilfe protokollierbarer Quellen durch.

Durchführen der benutzerdefinierten Kalibrierung

- **1** Trennen Sie vor dem Starten dieser Prozedur alle Eingangskabel, inklusive des Digitalkanalkabels an einem MSO, und lassen Sie das Oszilloskop warmlaufen.
- **2** Drücken Sie auf der Rückseite die CAL-Taste, um den Kalibrierungsschutz zu deaktivieren.
- **3** Schließen Sie das BNC-Kabel im Lieferumfang (54609-61609) am TRIG OUT-Anschluss an der Rückseite des Eingangs von Kanal 1 an.
- **4** Drücken Sie die Taste **[Utility] Hilfsprg.** und dann den Softkey **Service**.
- **5** Beginnen Sie die Selbstkalibrierung durch Drücken des Softkeys **Start Benutzerdefinierte Kalibrierung**.

### <span id="page-436-0"></span>So führen Sie einen Hardware-Selbsttest durch

Wenn Sie **[Utility Hilfsprg.] > Service > Hardware Selbsttest** drücken, wird durch interne Tests der ordnungsgemäße Betrieb des Oszilloskops geprüft.

Eine Ausführung des Hardware-Selbsttests wird in folgenden Fällen empfohlen:

- Wenn Sie den Eindruck haben, dass das Oszilloskop nicht mehr ordnungsgemäß arbeitet.
- Um zusätzliche Informationen zur genaueren Beschreibung eines Oszilloskopfehlers zu erhalten.
- Zur Verifikation der Funktionsfähigkeit nach einer Reparatur.

Ein erfolgreicher Hardware-Selbsttest gewährleistet allerdings keine 100%ige Funktionalität des Oszilloskops. Ein Hardware-Selbsttest bietet eine ca. 80%ige Wahrscheinlichkeit, dass das Oszilloskop ordnungsgemäß funktioniert.

### <span id="page-436-1"></span>So führen Sie einen Selbsttest des vorderen Bedienfelds durch

Durch Drücken von **[Utility] Hilfsprg. > Service > Front Panel Selbsttest** können Sie Tasten und Knöpfe des vorderen Bedienfelds sowie die Oszilloskopanzeige testen.

Befolgen Sie die Anweisungen auf dem Bedienfeld.

### <span id="page-436-3"></span><span id="page-436-2"></span>Anzeigen von Informationen zum Oszilloskop

Drücken Sie **[Help] Hilfe > Info zum Oszilloskop**, um Informationen zu Ihrem Oszilloskop anzuzeigen:

- Modellnummer.
- Seriennummer.
- Bandbreite.
- Installiertes Modul.
- Softwareversion.

• Installierte Lizenzen. Siehe auch "Laden von Lizenzen und Anzeigen der [Lizenzinformationen"](#page-458-0) auf Seite 459.

### <span id="page-437-0"></span>Anzeigen des Benutzerkalibrierungsstatus

Durch Drücken von **[Utility] Hilfsprg. > Service > User Calibration Status** wird die Ergebnisübersicht zur vorherigen benutzerdefinierten Kalibrierung sowie der Status von Tastkopfkalibrierungen für die kalibrierbaren Tastköpfe angezeigt. Passive Tastköpfe müssen nicht kalibriert werden. Tastköpfe des Typs InfiniiMax hingegen können kalibriert werden. Weitere Informationen über die Kalibrierung der Tastköpfe finden Sie auf ["So kalibrieren Sie eine Messsonde"](#page-100-0) auf Seite 101.

### <span id="page-437-1"></span>So reinigen Sie das Oszilloskop

- **1** Trennen Sie das Gerät vom Stromnetz ab.
- **2** Reinigen Sie die äußere Oberfläche des Oszilloskops mit einem weichen, mit Wasser oder einer milden Seifenlösung angefeuchteten Tuch.
- **3** Stellen Sie sicher, dass das Instrument vollständig trocken ist, bevor Sie es wieder an das Netzteil anschließen.

<span id="page-437-2"></span>So überprüfen Sie den Status der Garantie und des erweiterten Wartungsservice

Garantiestatus anzeigen

- **1** Besuchen Sie im Internet die Seite [www.keysight.com/find/warrantystatus](http://www.keysight.com/find/warrantystatus)
- **2** Geben Sie Modell- und Seriennummer des Produkts ein. Es wird daraufhin der Garantiestatus zu Ihrem Produkt angezeigt. Falls unser System den Garantiestatus zu Ihrem Produkt nicht ermitteln kann, klicken Sie auf **Kontaktdaten** und wenden Sie sich an einen Mitarbeiter von Keysight Technologies.

### <span id="page-437-3"></span>Kontaktaufnahme mit Keysight

Informationen zur Kontaktaufnahme mit Keysight Technologies finden Sie unter: [www.keysight.com/find/contactus](http://www.keysight.com/find/contactus)

### <span id="page-438-0"></span>So senden Sie das Gerät zurück

Informieren Sie sich bitte bei der nächstgelegenen Verkaufs- oder Kundendienststelle von Keysight Technologies über die erforderlichen Versandbestimmungen, bevor Sie das Oszilloskop an Keysight Technologies schicken. Informationen zur Kontaktaufnahme mit Keysight Technologies finden Sie unter: [www.keysight.com/find/contactus](http://www.keysight.com/find/contactus)

- **1** Schreiben Sie die folgenden Informationen auf ein Etikett und befestigen Sie dieses am Oszilloskop.
	- Name und Adresse des Eigentümers
	- Modellnummer
	- Seriennummer
	- Beschreibung des erforderlichen Service oder Fehlerhinweise
- **2** Entfernen Sie etwaiges Zubehör vom Oszilloskop.

Legen Sie nur dann Zubehörteile bei, wenn diese mit den Fehlersymptomen im Zusammenhang stehen.

**3** Verpacken Sie das Oszilloskop.

Sie können entweder das ursprüngliche Verpackungsmaterial verwenden oder eigenes Material benutzen, so dass das Gerät während des Versands ausreichend geschützt ist.

**4** Versiegeln Sie die Transportverpackung und kennzeichnen Sie sie mit FRAGILE (ZERBRECHLICH).

# Konfigurieren der Taste [Quick Action] Schnellbefehle

Mit der Taste **[Quick Action] Schnellbefehle** können Sie häufige, wiederholte Aktionen mit einem einzigen Tastendruck ausführen.

So konfigurieren Sie die Taste **[Quick Action] Schnellbefehle**:

- **1** Drücken Sie **[Utility] Hilfsprg. > Schnellaktion > Aktion**; wählen Sie dann die durchzuführende Aktion:
	- **Aus** deaktiviert die Taste **[Quick Action] Schnellbefehle**.
- **Alle Messungen schnell** zeigt ein Popup-Menü mit einer Momentaufnahme aller einzelnen Wellenformmessungen an. Mit dem Softkey **Quelle** können Sie die Wellenformquelle auswählen (die auch im Menü Messungen zur Quellenauswahl wird). Siehe Kapitel 14[, "Messungen," ab Seite 273.](#page-272-0)
- **Schnelles Messstatistik-Reset** setzt alle Messstatistiken und den Messzähler zurück. Siehe hierzu ["Messungsstatistiken"](#page-304-0) auf Seite 305.
- **Schnelles Maskenstatistiken-Reset** setzt die Maskenstatistiken und die Zähler zurück. Siehe hierzu ["Maskenstatistiken"](#page-345-0) auf Seite 346.
- **Schnelldruck** druckt den aktuellen Bildschirm. Drücken Sie **Einstellungen** zur Einrichtung der Druckoptionen. Siehe Kapitel 23, "Drucken (Bildschirme)," [ab Seite 409](#page-408-0).
- **Schnellspeicherung** speichert aktuelles Bild, Wellenformdaten oder Setup. Drücken Sie **Einstellungen** zur Einrichtung der Speicheroptionen. Siehe Kapitel 22[, "Speichern/per E-Mail versenden/Abrufen \(Konfigurationen,](#page-392-0)  [Anzeigen, Daten\)," ab Seite 393](#page-392-0).
- **Quick-E-Mail** verschickt die aktuelle Konfigurationsdatei, das Bildschirmabbild oder die Datendatei per E-Mail. Drücken Sie **Einstellungen**, um die E-Mail-Optionen zu konfigurieren. Siehe hierzu "Konfiguration für [E-Mail-Versand, Bildschirmabbildungen, oder Daten"](#page-402-0) auf Seite 403.
- **Schneller erneuter Aufruf** ruft ein Setup, eine Maske oder Referenzwellenform auf. Drücken Sie **Einstellungen** zur Einrichtung der Aufrufoptionen. Siehe Kapitel 22, "Speichern/per E-Mail versenden/Abrufen [\(Konfigurationen, Anzeigen, Daten\)," ab Seite 393.](#page-392-0)
- **Schnellfixierungsanzeige** fixiert die Anzeige, ohne laufende Erfassungen anzuhalten bzw. hebt die derzeitige Fixierung der Anzeige auf. Weitere Informationen siehe ["Fixieren der Anzeige"](#page-184-0) auf Seite 185.
- **Schnell-Trigger-Modus** schaltet den Triggermodus zwischen "Auto" und "Normal" um, siehe "So wählen Sie den automatischen oder normalen [Triggermodus"](#page-231-0) auf Seite 232.
- **Anzeige-Schnelllöschung** löscht die Anzeige, siehe ["So löschen Sie die](#page-178-0)  Anzeige" [auf Seite 179](#page-178-0).
- **Schneller Single-Shot** gibt einen Zyklus der vom Wellenformgenerator definierten Wellenform aus. Siehe hierzu ["Ausgabe einer](#page-381-0)  [Single-Shot-Wellenform"](#page-381-0) auf Seite 382.

Sobald die Taste **[Quick Action] Schnellbefehle** konfiguriert ist, drücken Sie einfach diese Taste, um die gewünschte Aktion durchzuführen.

Keysight InfiniiVision 6000 X-Series Oszilloskope Benutzerhandbuch

# 25 Webschnittstelle

[Zugriff auf die Webschnittstelle / 442](#page-441-0) [Browser Web Control / 443](#page-442-0) [Speichern/Zurückladen / 447](#page-446-0) [Bild erfassen / 450](#page-449-0) [Identifikationsfunktion / 450](#page-449-1) [Geräte-Dienstprogramme / 451](#page-450-0) [Einstellen eines Kennworts / 452](#page-451-0)

Wenn die Oszilloskope der Keysight InfiniiVision 6000X-Series in ein LAN eingebunden sind, können Sie auf den im Oszilloskop integrierten Webserver über einen Webbrowser zugreifen. Die Webschnittstelle des Oszilloskops ermöglicht Folgendes:

- Anzeigen von Informationen zum Oszilloskop, wie z. B. Modellnummer, Seriennummer, Hostname, IP-Adresse, und VISA (Adresse) Verbindungszeichenfolge.
- Steuern des Oszilloskops über die Funktion zur Fernbedienung (Remote Front Panel).
- Senden von SCPI (Standard Commands for Programmable Instrumentation) Fernbedienbefehlen über das Appletfenster SCPI-Commands.
- Speichern von Setups, Bildschirmbildern, Wellenformdaten und Maskendateien.
- Abrufen von Setup-, Referenzwellenformdaten- und Maskendateien
- Erzeugen von Bildschirmbildern und Speichern oder Drucken der Bilder aus dem Browser.
- Aktivieren der Identifikationsfunktion, um ein bestimmtes Gerät zu identifizieren. Hierzu wird eine Meldung angezeigt oder ein Licht am vorderen Bedienfeld leuchtet auf.

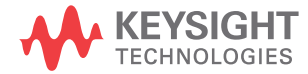

- Installierte Optionen anzeigen und Installation der Firmwareupgrade-Dateien, und Anzeige des Kalibrierungsstatus (über die Seite Geräte-Dienstprogramme).
- Anzeigen und Ändern der Netzwerkkonfiguration des Oszilloskops.

Die Webschnittstelle des Oszilloskops der InfiniiVision X-Series enthält auch eine Hilfe für alle aufrufbaren Seiten.

Bevor Sie die Webschnittstelle verwenden können, muss das Oszilloskop im Netzwerk erkannt und die LAN-Verbindung eingerichtet werden.

# <span id="page-441-0"></span>Zugriff auf die Webschnittstelle

So greifen Sie auf die Webschnittstelle des Oszilloskops zu:

**1** Schließen Sie das Oszilloskop an das LAN an (siehe ["Herstellen einer](#page-416-0)  [LAN-Verbindung"](#page-416-0) auf Seite 417) oder richten Sie eine Punkt-zu-Punkt-Verbindung ein (siehe ["Eigenständige \(Punkt-zu-Punkt-\)](#page-417-0)  [Verbindung mit einem PC"](#page-417-0) auf Seite 418).

Eine Punkt-zu-Punkt-Verbindung ist möglich, doch ist die LAN-Nutzung die bevorzugte Methode.

**2** Geben Sie den Hostnamen oder die IP-Adresse des Oszilloskops im Webbrowser ein.

Die Begrüßungsseite der Webschnittstelle des Oszilloskops wird angezeigt.

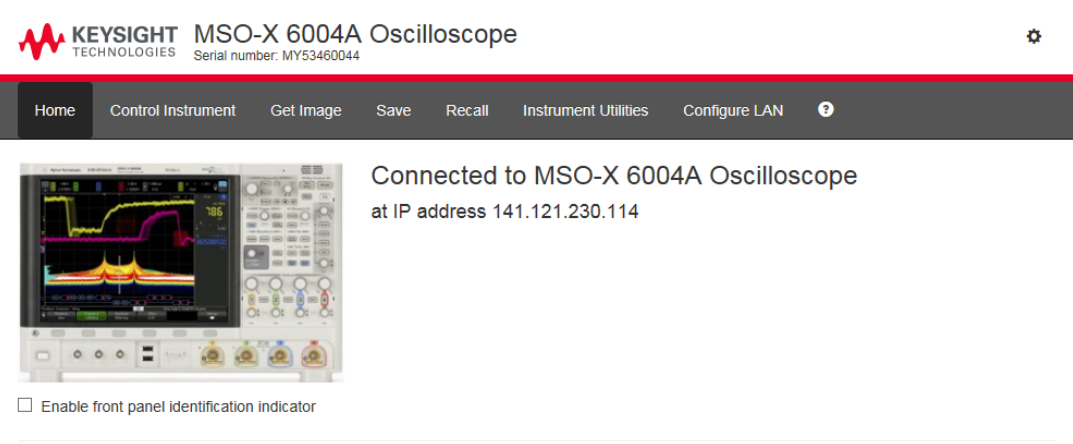

### Description

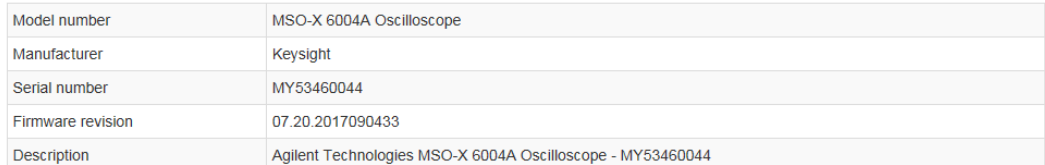

### VISA instrument addresses

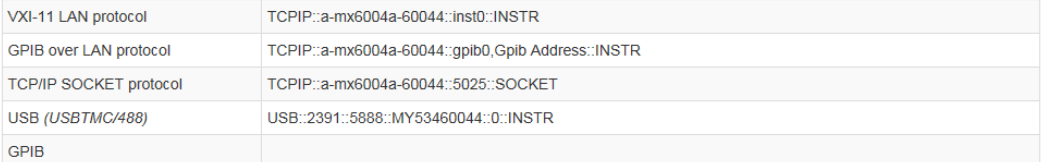

### ◆ More Information

© Keysight Technologies, Inc. 2006-2017 | Support | Products | Keysight

# <span id="page-442-0"></span>Browser Web Control

Die Webschnittstelle der Seite Browser Web Control ermöglicht den Zugriff auf folgende Funktionen:

- Das Browser-Based Remote Front Panel (siehe ["Browser-Based Remote Front](#page-443-0)  Panel" [auf Seite 444\)](#page-443-0).
- Das SCPI-Befehlsfenster-Applet zur Fernsteuerung (siehe ["Fernsteuerung über](#page-444-0)  [die Webschnittstelle"](#page-444-0) auf Seite 445).

### <span id="page-443-0"></span>Browser-Based Remote Front Panel

So betreiben Sie das Oszilloskop mithilfe des "Tablet Remote Front Panel" der Webschnittstelle:

- **1** Rufen Sie die Webschnittstelle des Oszilloskops auf (siehe ["Zugriff auf die](#page-441-0)  [Webschnittstelle"](#page-441-0) auf Seite 442).
- **2** Wenn die Webschnittstelle des Oszilloskops angezeigt wird, wählen Sie **Browser WebControl** und anschließend **Tablet Remote Front Panel**. Nach wenigen Sekunden wird das Remote Front Panel angezeigt.
- **3** Hier können Sie auf die Tasten und Knöpfe klicken, auf die Sie normalerweise am vorderen Bedienfeld des Oszilloskops drücken würden. Es wurden Bedienelemente für das Drehen der Drehknöpfe hinzugefügt.

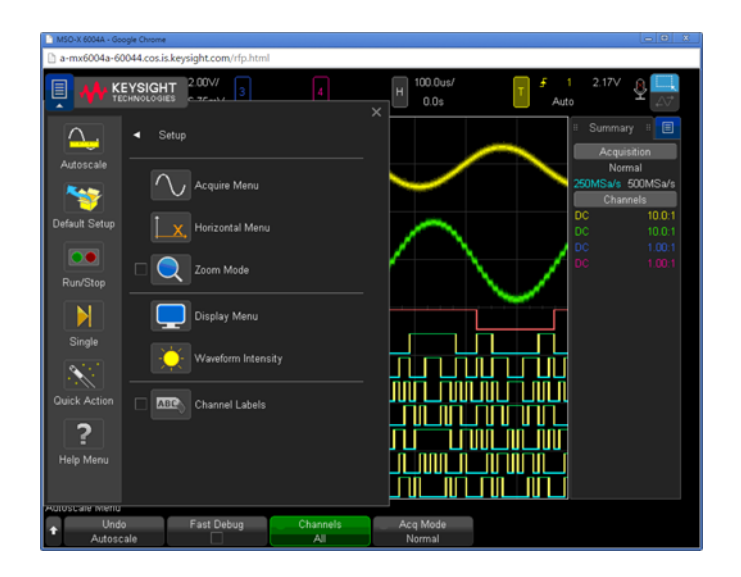

### <span id="page-444-0"></span>Fernsteuerung über die Webschnittstelle

**HINWEIS** Falls Java auf Ihrem Computer nicht installiert ist, werden Sie aufgefordert, das Java Plug-in<br> **HINWEIS Falls Java Plug-in**<br> **Parate Frank Proof** Parate Laborate Parate Parate Proof zu installieren. Zur Ausführung von "Remote Front Panel"- oder Fernprogrammierungsfunktionen der Webschnittstelle auf dem Steuerungs-PC ist dieses Plug-in erforderlich.

> Das SCPI-Befehlsfenster eignet sich gut zum Testen von Befehlen oder zur interaktiven Eingabe von Befehlen. Beim Erstellen automatisierter Programme zur Steuerung des Oszilloskops nutzen Sie in der Regel die Keysight IO Libraries aus einer Programmierumgebung wie Microsoft Visual Studio heraus (siehe ["Fernprogrammierung mit Keysight IO Libraries"](#page-445-0) auf Seite 446).

So senden Sie Fernsteuerungsbefehle über das SCPI-Befehls-Applet-Fenster an das Oszilloskop:

- **1** Rufen Sie die Webschnittstelle des Oszilloskops auf (siehe ["Zugriff auf die](#page-441-0)  [Webschnittstelle"](#page-441-0) auf Seite 442).
- **2** Wenn die Webschnittstelle des Oszilloskops angezeigt wird, wählen Sie **Browser WebControl** und anschließend **Remote Programming**.

Das SCPI-Befehls-Applet wird auf der Webseite im Browser angezeigt.

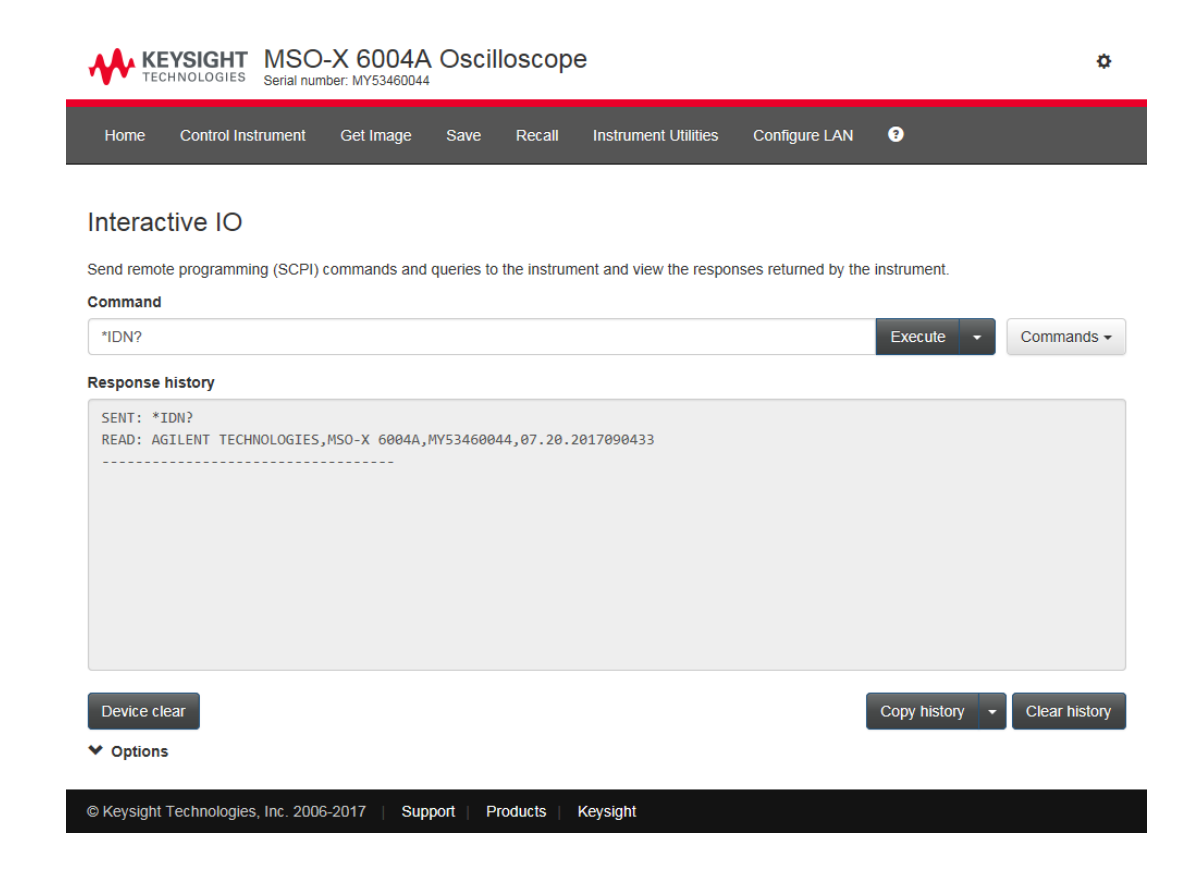

### <span id="page-445-0"></span>Fernprogrammierung mit Keysight IO Libraries

Das SCPI-Befehls-Applet-Fenster ermöglicht Ihnen die Eingabe von und Fernsteuerung mit Befehlen. Fernsteuerung für automatisierte Tests und Datenerfassung wird in der Regel mithilfe der Keysight IO Libraries durchgeführt, die von der Webschnittstelle des Geräts unabhängig sind.

Mithilfe der Keysight IO Libraries kann ein Steuerungscomputer mit Oszilloskopen des Typs Keysight InfiniiVision X-Series über die USB-, LAN- oder GPIB-Schnittstellen kommunizieren.

Die Konnektivitätssoftware der Keysight IO Libraries Suite ermöglicht die Kommunikation über diese Schnittstellen. Sie können die Keysight IO Libraries Suite von [www.keysight.com/find/iolib](http://www.keysight.com/find/iolib) herunterladen.

Informationen zur Steuerung des Oszilloskops mithilfe der Fernsteuerungsbefehle finden Sie des Oszilloskops im *Programmierhandbuch*.

Weitere Informationen zum Anschluss des Oszilloskops finden Sie im *Keysight Technologies USB/LAN/GPIB Interfaces Connectivity Guide*. Eine Druckversion des *Connectivity Guide* erhalten Sie über unsere Website. Rufen Sie dazu in Ihrem Browser [www.keysight.com](http://www.keysight.com) auf und suchen Sie nach .. Connectivity Guide".

# <span id="page-446-0"></span>Speichern/Zurückladen

Über die Webschnittstelle des Oszilloskops können Sie Setup-Dateien, Bildschirmbilder, Wellenformdatendateien oder Maskendateien auf Ihrem PC speichern (siehe ["Speichern von Dateien über die Webschnittstelle"](#page-446-1) auf [Seite 447](#page-446-1)).

Über die Webschnittstelle des Oszilloskops können Sie Setup-Dateien, Wellenformdatendateien oder Maskendateien über Ihren PC abrufen (siehe ["Abruf](#page-447-0)  [von Dateien über die Webschnittstelle"](#page-447-0) auf Seite 448).

### <span id="page-446-1"></span>Speichern von Dateien über die Webschnittstelle

So speichern Sie über die Webschnittstelle des Oszilloskops Setup-Dateien, Bildschirmbilder, Auflisterdaten, Wellenformdaten- oder Maskendateien auf Ihrem PC:

- **1** Rufen Sie die Webschnittstelle des Oszilloskops auf (siehe ["Zugriff auf die](#page-441-0)  [Webschnittstelle"](#page-441-0) auf Seite 442).
- **2** Wenn die Webschnittstelle des Oszilloskops angezeigt wird, wählen Sie die Registerkarte **Save** auf der Begrüßungsseite des Geräts.
- **3** Auf der Seite Save:
	- **a** Geben Sie den Namen der Datei ein, in der Sie die Daten speichern möchten.
	- **b** Wählen Sie das Format aus:

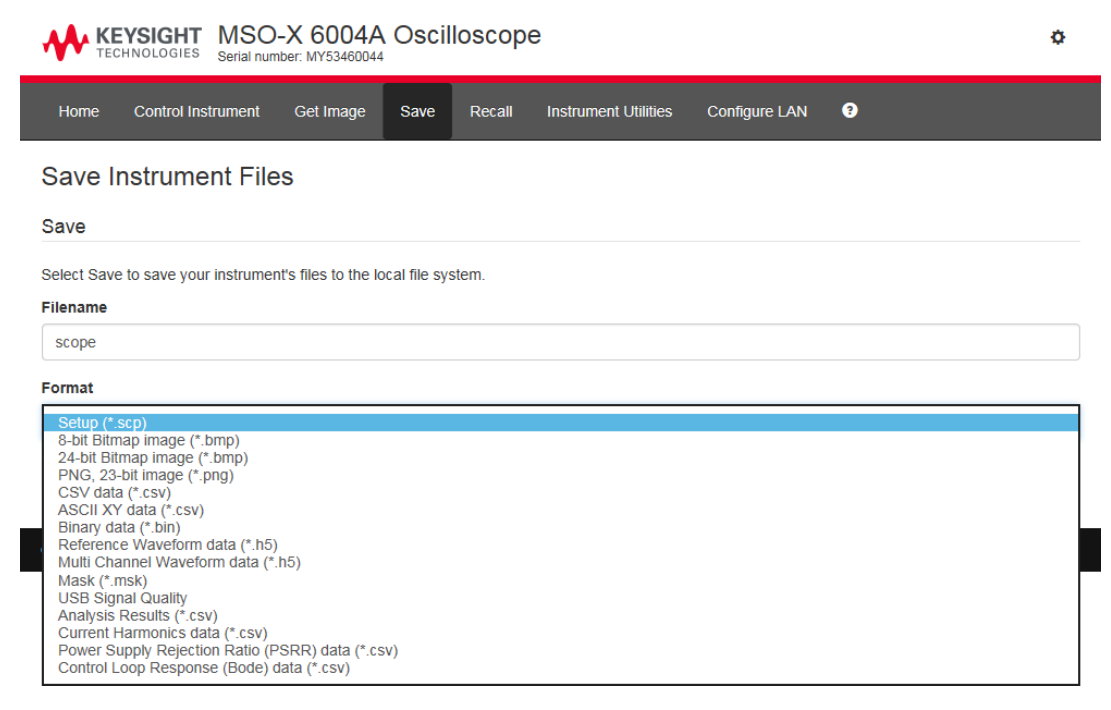

Sie können auf **Preview** klicken, um die aktuelle Bildschirmanzeige des Oszilloskops anzuzeigen.

Bei einigen Formaten können Sie auf **Save Setup Info** klicken, um die Setup-Informationen in einer .txt-Datei mit dem Format ASCII zu speichern.

**c** Klicken Sie auf **Save**.

Die aktuelle Erfassung wird gespeichert.

- **d** Klicken Sie im Dialogfenster File Download auf **Save**.
- **e** Navigieren Sie im Dialogfenster Save As zu dem Ordner, in dem Sie die Datei speichern möchten und klicken Sie dann auf **Save**.

### <span id="page-447-0"></span>Abruf von Dateien über die Webschnittstelle

So rufen Sie über die Webschnittstelle des Oszilloskops Setup-Dateien, Referenzwellenformdaten-, Maskendateien oder Arbiträrsignaldateien von Ihrem PC ab:

- **1** Rufen Sie die Webschnittstelle des Oszilloskops auf (siehe ["Zugriff auf die](#page-441-0)  [Webschnittstelle"](#page-441-0) auf Seite 442).
- **2** Wenn die Webschnittstelle des Oszilloskops angezeigt wird, wählen Sie die Registerkarte **Recall** (erneut aufrufen).
- **3** Auf der Recall-Seite:
	- **a** Klicken Sie auf **Browse...**....
	- **b** Wählen Sie im Dateiauswahldialogfeld die abzurufende Datei und klicken Sie auf **Öffnen**.
	- **c** Wenn Sie beliebige Wellenform-Datendateien abrufen, wählen Sie die Option **Recall to Arb Data Column**.
	- **d** Wählen Sie beim Abrufen der Referenzwellenform-Datendateien den Speicherort **To Reference Waveform**.

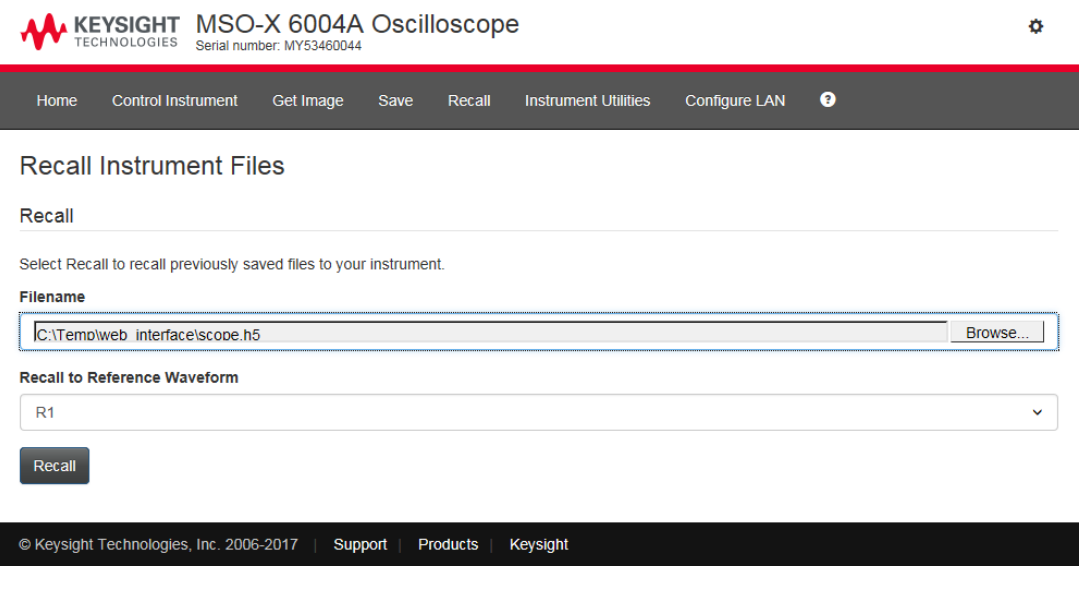

**e** Klicken Sie auf **Recall**.

## <span id="page-449-0"></span>Bild erfassen

So speichern (oder drucken) Sie die Anzeige des Oszilloskops auf der Webschnittstelle:

- **1** Rufen Sie die Webschnittstelle des Oszilloskops auf (siehe ["Zugriff auf die](#page-441-0)  [Webschnittstelle"](#page-441-0) auf Seite 442).
- **2** Wenn die Webschnittstelle angezeigt wird, wählen Sie die Registerkarte **Get Image** (Bild erfassen) auf der linken Seite der Willkommensseite. Nach einigen Sekunden wird das Bildschirmbild des Oszilloskops angezeigt.

Sie können das Kontrollkästchen **Change background to printer friendly colors** (Hintergrund zu druckerfreundlichen Farben ändern) aktivieren, um die Rasterfarben umzukehren.

Klicken Sie auf **Refresh Image** (Bild aktualisieren), um ein aktualisiertes Bildschirmabbild zu erhalten.

- **3** Klicken Sie mit der rechten Maustaste auf das Bild und wählen Sie **Save Picture As...** (Bild speichern unter). (oder **Print Picture...** Bild drucken).
- **4** Wählen Sie einen Speicherort für die Bilddatei und klicken Sie auf **Save** (Speichern).

# <span id="page-449-1"></span>Identifikationsfunktion

Die Identifikationsfunktion der Webschnittstelle ist nützlich, wenn ein bestimmtes Gerät in einem Apparaturgestell erkannt werden soll.

- **1** Rufen Sie die Webschnittstelle des Oszilloskops auf (siehe ["Zugriff auf die](#page-441-0)  [Webschnittstelle"](#page-441-0) auf Seite 442).
- **2** Wenn die Begrüßungsseite der Webschnittstelle des Oszilloskops angezeigt wird, wählen Sie die Optionsschaltfläche zum **Einschalten** der Identifikation.

Ein Statusdialogfeld "Identifzieren" wird auf dem Oszilloskop angezeigt.

Sie können das Dialogfeld zum **Einschalten** der Identifikation deaktivieren oder das Dialogfeld auf dem Oszilloskop schließen, um den Vorgang fortzusetzen.

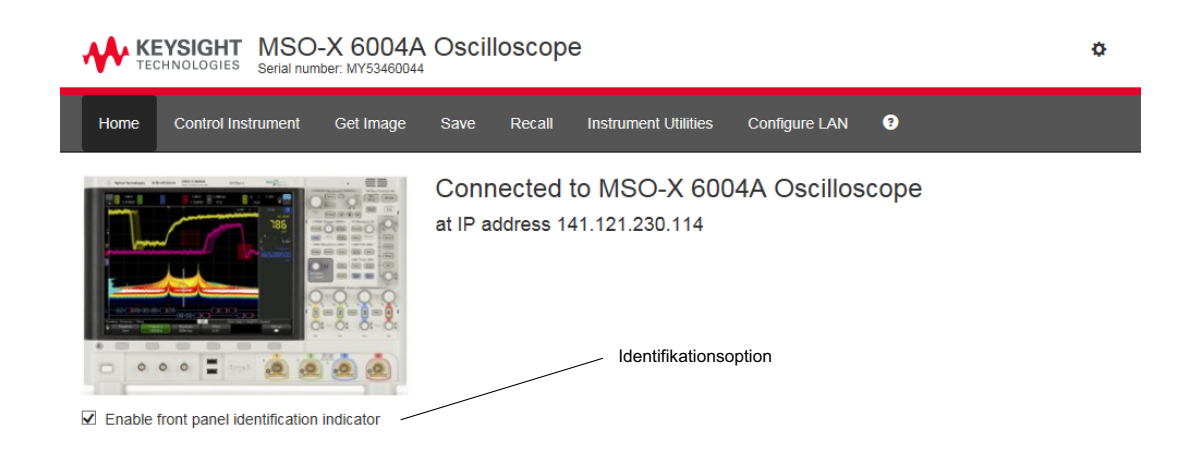

# <span id="page-450-1"></span><span id="page-450-0"></span>Geräte-Dienstprogramme

Auf der Geräte-Dienstprogramme-Seite der Webschnittstelle können Sie:

- Installierte Optionen anzeigen.
- Firmware-Versionen anzeigen.
- Firmware-Upgrade-Dateien installieren.
- Den Kalibrierungsstatus anzeigen.

Sie können diese Funktionen über ein Dropdown-Menü wählen.

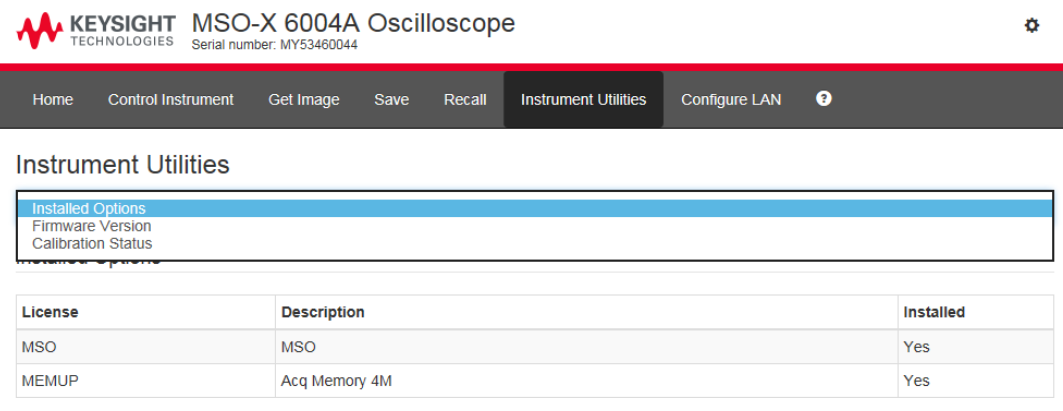

# <span id="page-451-0"></span>Einstellen eines Kennworts

Wenn Sie das Oszilloskop mit einem LAN verbinden, empfiehlt sich die Einrichtung eines Kennworts. Das Kennwort verhindert, dass jemand über einen Webbrowser auf das Oszilloskop zugreifen und seine Einstellungen ändern kann. Remotebenutzer können immer noch Begrüßungsbildschirm und Netzwerkstatus etc. anzeigen, doch ohne Kennwort können sie das Gerät nicht bedienen oder sein Setup ändern.

So richten Sie ein Kennwort ein:

- **1** Rufen Sie die Webschnittstelle des Oszilloskops auf (siehe ["Zugriff auf die](#page-441-0)  [Webschnittstelle"](#page-441-0) auf Seite 442).
- **2** Wenn die Webschnittstelle angezeigt wird, wählen Sie das Zahnradsymbol in der Ecke oben rechts auf der Webseite.
- **3** Klicken Sie auf die Schaltfläche **Enable password** (Kennwort aktivieren).
- **4** Geben Sie das gewünschte Kennwort in das Feld **New Password** (neues Kennwort) ein. Klicken Sie auf die Schaltfläche **Confirm Password** (Kennwort bestätigen). Klicken Sie auf die Schaltfläche **Enable password** (Kennwort aktivieren).

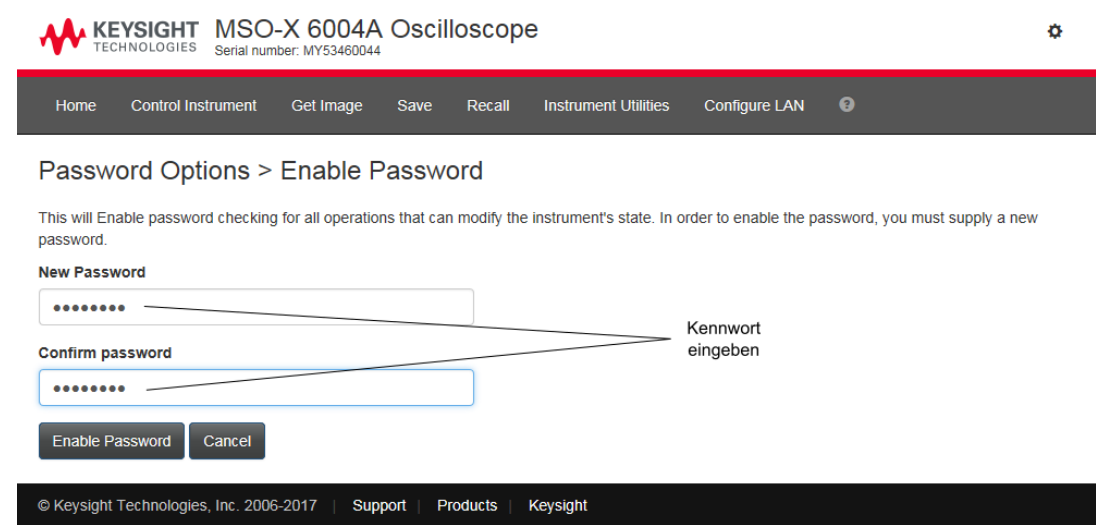

Wenn ein Kennwort für die Webschnittstelle aktiviert ist, erscheint in der Ecke oben rechts neben dem Zahnradsymbol **Log out** (Abmelden) oder **Log in** (Anmelden) .

Kennwort ändern oder deaktivieren

Gehen Sie wie folgt vor:

- Wählen Sie das Zahnradsymbol in der oberen rechten Ecke der Webseite. Klicken Sie auf der Seite mit den Kennwortoptionen auf **Change Password** (Kennwort ändern ) oder **Disable Password** (Kennwort deaktivieren).
- Alternativ dazu können Sie die LAN-Einstellungen des Oszilloskops zurücksetzen, um das Kennwort zu deaktivieren. Hierzu wählen Sie die Registerkarte **Configure LAN** (LAN konfigurieren), wählen **Advanced options** (erweiterte Optionen), und wählen **LAN Reset** (LAN zurücksetzen).
- Sie können die LAN-Einstellungen des Oszilloskops auch mit den Tasten auf der Frontseite des Oszilloskops zurücksetzen: Drücken Sie **[Utility] Hilfsprg. > E/A > LAN zurücksetzen**.

### 25 Webschnittstelle

Keysight InfiniiVision 6000 X-Series Oszilloskope Benutzerhandbuch

# 26 Referenz

[Technische Daten und Merkmale / 455](#page-454-0) [Messkategorie / 455](#page-454-1) [Umgebungsbedingungen / 457](#page-456-0) [Messsonden und Zubehör / 458](#page-457-0) [Laden von Lizenzen und Anzeigen der Lizenzinformationen / 459](#page-458-1) [Software- und Firmware-Updates / 463](#page-462-0) [Binärdatenformat \(.bin\) / 463](#page-462-1) [CSV- und ASCII-XY-Dateien / 470](#page-469-0) [Über diese Ausgabe / 472](#page-471-0) [Produktmarkierungen und Vorschriften / 472](#page-471-1)

# <span id="page-454-0"></span>Technische Daten und Merkmale

Die vollständigen, aktuellen technischen Daten und Merkmale finden Sie auf dem Datenblatt des InfiniiVision Oszilloskops. Zum Herunterladen des Datenblatts besuchen Sie folgende Webseite: [www.keysight.com/find/6000X-Series](http://www.keysight.com/find/6000X-Series)

# <span id="page-454-1"></span>Messkategorie

- ["Oszilloskop-Messkategorie"](#page-454-2) auf Seite 455
- ["Messkategoriedefinitionen"](#page-455-0) auf Seite 456
- ["Maximale Eingangsspannungen"](#page-456-1) auf Seite 457

### <span id="page-454-2"></span>Oszilloskop-Messkategorie

Die InfiniiVision-Oszilloskope sind für Messungen in Messkategorie II, III oder IV vorgesehen.

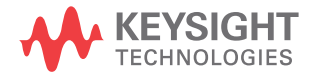

### **WARNUNG Verwenden Sie dieses Gerät nur für Messungen innerhalb der angegebenen Messkategorie (nicht ausgelegt für CAT II, III, IV). Transiente Überspannungen nicht erlaubt.**

### <span id="page-455-0"></span>Messkategoriedefinitionen

Zur Messkategorie I ("Nicht für CAT II, III, IV ausgelegt") gehören Messungen, die an Stromkreisen ausgeführt werden, die nicht direkt mit HAUPTSTROMLEITUNGEN verbunden sind. Beispiele sind Messungen an Stromkreisen, die nicht von HAUPTSTROMLEITUNGEN abgeleitet sind und von HAUPTSTROMLEITUNGEN abgeleitete Stromkreise, die besonders gesichert sind (intern). In letzterem Fall können veränderliche transiente Überspannungen auftreten. Die Transientenfestigkeit des Geräts wird deshalb angegeben.

Zur Messkategorie II gehören Messungen an Stromkreisen, die direkt mit der Niederspannungsinstallation verbunden sind. Beispiele sind Messungen an Haushaltsgeräten, tragbaren und ähnlichen Geräten.

Zur Messkategorie III gehören Messungen, die bei der Gebäudeinstallation durchgeführt werden. Beispiele sind Messungen an Verteilern, Trennschaltern, Verkabelungen, einschließlich Kabel, Stromanschlüssen, Abzweigdosen, Schalter, Steckdosen in festen Installationen und Geräte für den industriellen Gebrauch sowie einige andere Geräte einschließlich stationärer Motoren mit ständiger Verbindung zu festen Installationen.

Zur Messkategorie IV gehören Messungen, die an der Quelle der Niederspannungsinstallation vorgenommen werden. Beispiele sind Stromzähler und Messungen an primären Überspannungsschutzgeräten und Wellenkontrolleinheiten.

# Maximale Eingangsspannungen

<span id="page-456-1"></span>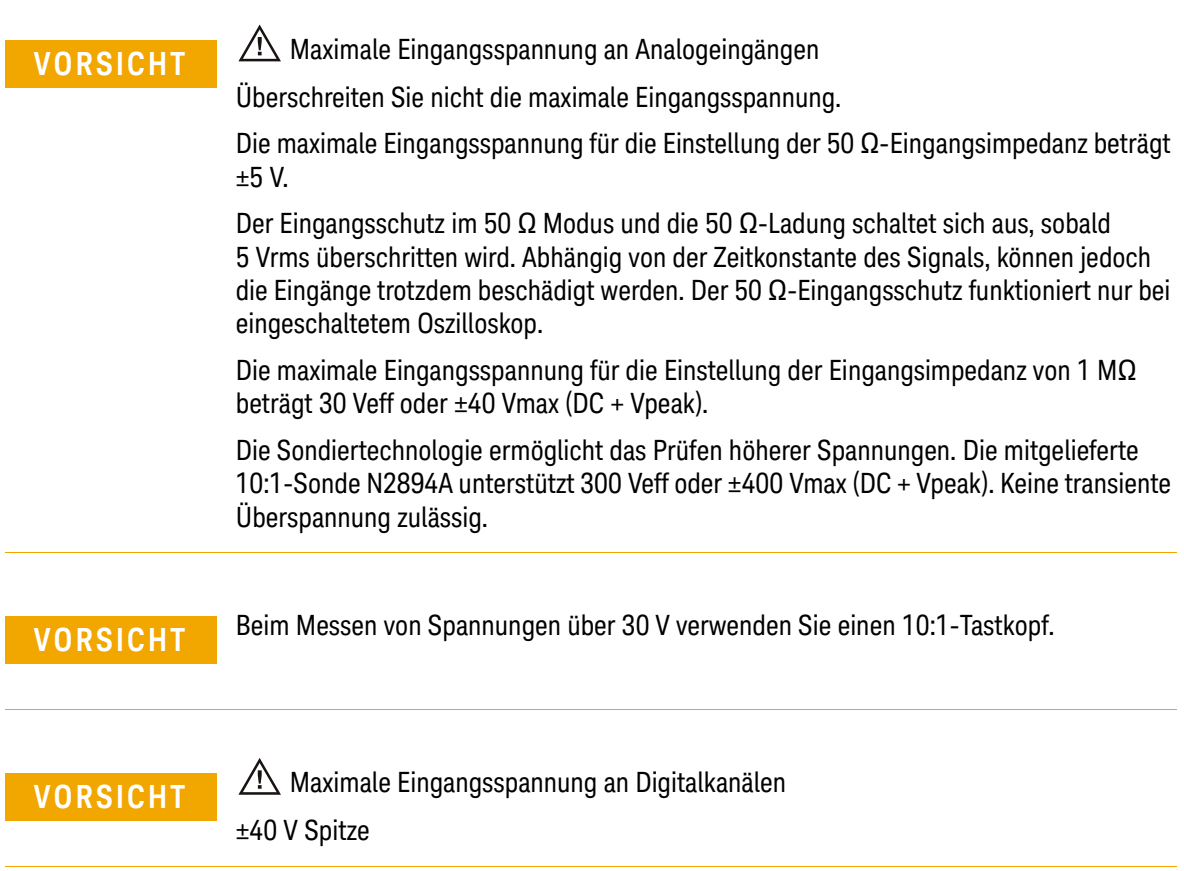

# <span id="page-456-0"></span>Umgebungsbedingungen

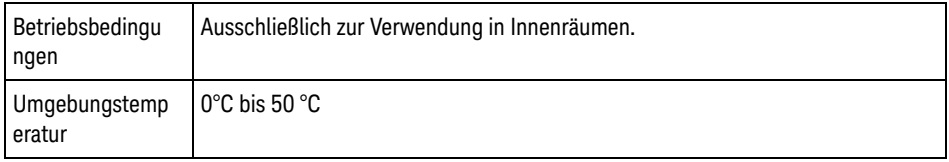

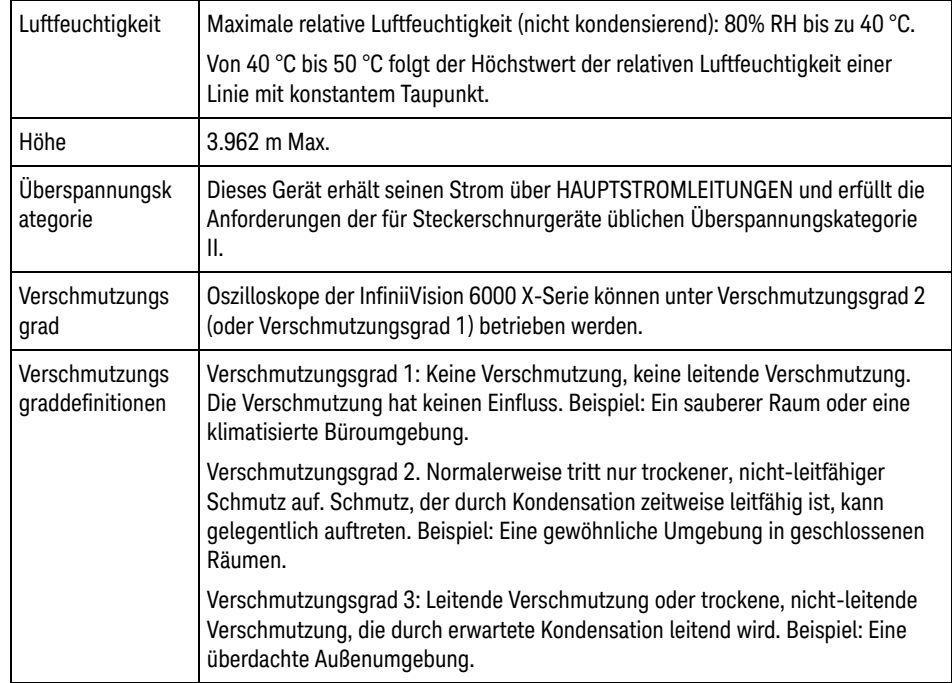

# <span id="page-457-0"></span>Messsonden und Zubehör

Eine Liste der mit den Oszilloskopen der 3000 X-Reihe kompatiblen Tastköpfe und ihrem Zubehör finden Sie im Datenblatt unter: [www.keysight.com/find/6000X-Series](http://www.keysight.com/find/6000X-Series)

**Schnittstelle** AutoProbe Die meisten einpolig aktiven Messsonden, Differential- und Strommesssonden sind mit der AutoProbe-Schnittstelle kompatibel. Aktive Messsonden ohne eigene externe Stromversorgung benötigen reichlich Strom über die AutoProbe-Schnittstelle.

> Falls zu viel Strom über die AutoProbe-Schnittstelle gezogen wird, weist eine Fehlermeldung darauf hin, dass alle Messsonden zum Zurücksetzen der Schnittstelle vorübergehend entfernt werden müssen. Schließen Sie dann nur die Anzahl an Messsonden an, die unterstützt wird.

Siehe auch Weitere Informationen zu Messsonden und Zubehör finden Sie unter [www.keysight.com](http://www.keysight.com) für:

- [Probes and Accessories Selection Guide \(5989-6162EN\)](http://literature.cdn.keysight.com/litweb/pdf/5989-6162EN.pdf)
- [InfiniiVision Oscilloscope Probes and Accessories Selection Guide Data Sheet](http://literature.cdn.keysight.com/litweb/pdf/5968-8153EN.pdf)  (5968-8153EN)
- Kompatibilitätsinformationen, Handbücher, Anwendungshinweise, Datenblätter, Auswahlhilfen, SPICE-Modelle und weitere Oszilloskoptastköpfe finden Sie im Probe Resource Center unter: [www.keysight.com/find/PRC](http://www.keysight.com/find/PRC)

# <span id="page-458-1"></span><span id="page-458-0"></span>Laden von Lizenzen und Anzeigen der Lizenzinformationen

Lizenzdateien werden mit dem Datei-Explorer von einem USB-Speichergerät geladen (siehe ["Datei-Explorer"](#page-418-0) auf Seite 419).

Lizenzinformationen werden mit weiteren Oszilloskopinformationen angezeigt (siehe ["Anzeigen von Informationen zum Oszilloskop"](#page-436-3) auf Seite 437).

Weitere Informationen über die Lizenzen und andere verfügbare Oszilloskopoptionen siehe:

- ["Verfügbare Lizenzoptionen"](#page-458-2) auf Seite 459
- ["Weitere verfügbare Optionen"](#page-461-0) auf Seite 462
- ["Upgrade zu MSO"](#page-461-1) auf Seite 462

### <span id="page-458-2"></span>Verfügbare Lizenzoptionen

Die folgenden lizenzierten Optionen können einfach installiert werden, ohne dass das Oszilloskop zu einem Service Center gebracht werden muss. Nähere Informationen finden Sie auf dem Datenblatt des Geräts.

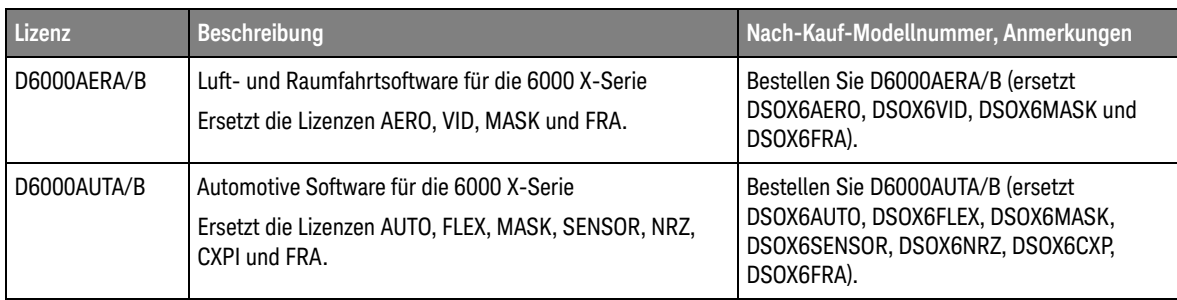

### **Tabelle 4** Verfügbare Lizenzoptionen

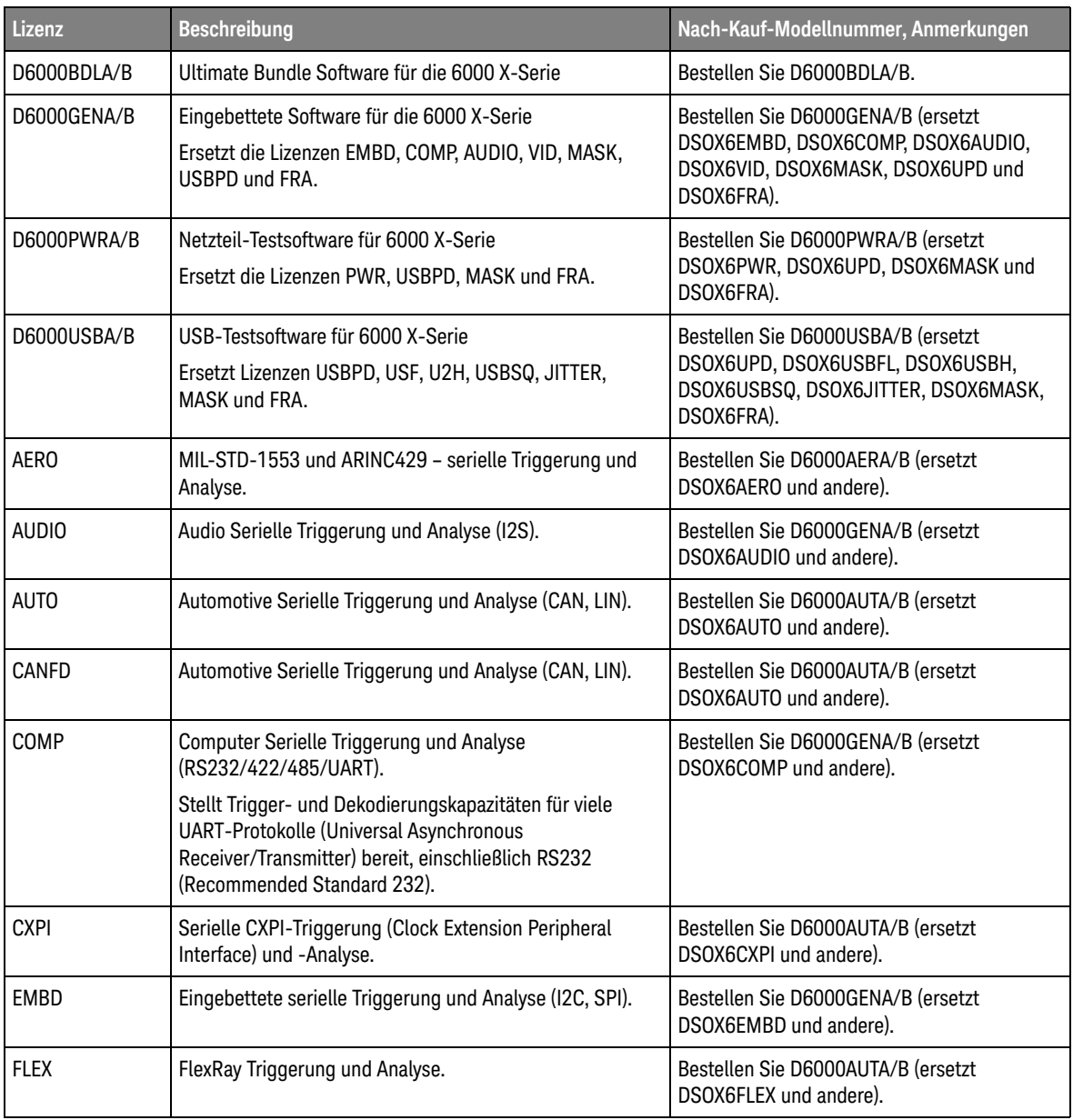

### **Tabelle 4** Verfügbare Lizenzoptionen (continued)

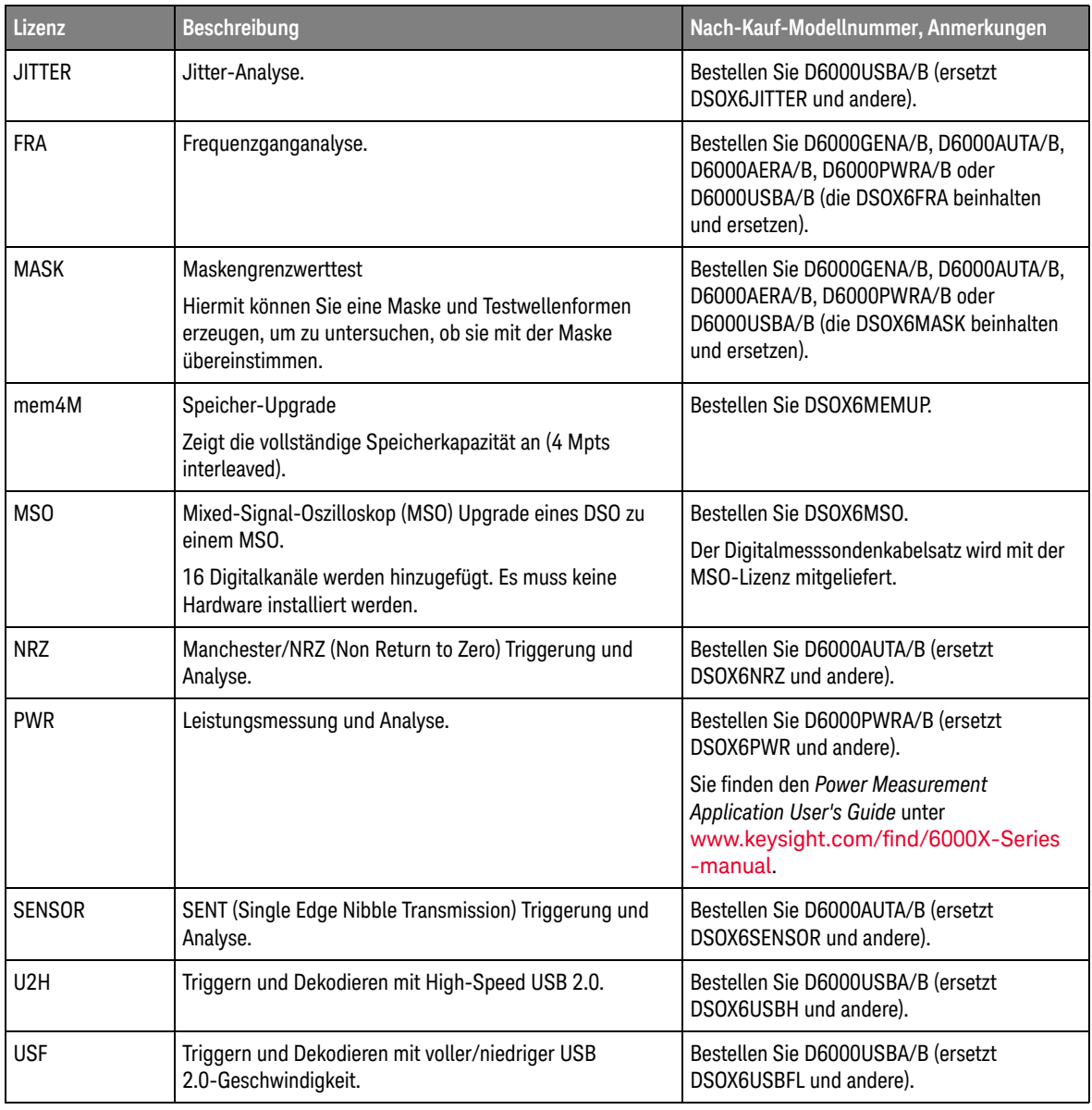

### **Tabelle 4** Verfügbare Lizenzoptionen (continued)

| Lizenz       | <b>Beschreibung</b>                                             | Nach-Kauf-Modellnummer, Anmerkungen                                                                                                    |
|--------------|-----------------------------------------------------------------|----------------------------------------------------------------------------------------------------|
| <b>USBPD</b> | USB PD (Power Delivery) Serielle Triggerung und<br>Dekodierung. | Bestellen Sie D6000GENA/B, D6000PWRA/B<br>oder D6000USBA/B (die DSOX6UPD<br>beinhalten und ersetzen).                                                                  |
| <b>USBSQ</b> | USB 2.0 Signalqualitätsanalyse.                                 | Bestellen Sie D6000USBA/B (ersetzt<br>DSOX6USBSQ und andere).                                                                                                    |
|              |                                                                 | Sie finden das Handbuch USBSQ USB 2.0<br>Signal Quality Analysis Application Electrical<br><b>Testing Notes unter</b><br>www.keysight.com/find/6000X-Series<br>-manual |
| VID          | Erweiterte Video-Triggerung und Analyse.                        | Bestellen Sie D6000GENA/B (ersetzt<br>DSOX6VID und andere).                                                                                                    |
| WAVEGEN      | Wellenformgenerator                                             | Bestellen Sie DSOX6WAVEGEN2.                                                                                                    |

**Tabelle 4** Verfügbare Lizenzoptionen (continued)

Upgrade-Modellnummern mit dem Suffix "A" sind abonnementbasierte Lizenzen; diejenigen mit dem Suffix "B" sind unbefristete Lizenzen.

### <span id="page-461-0"></span>Weitere verfügbare Optionen

### **Tabelle 5** Kalibrierungsoption

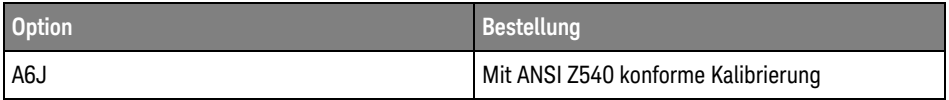

### <span id="page-461-1"></span>Upgrade zu MSO

Um die Digitalkanäle eines Oszilloskops zu aktivieren, das ursprünglich nicht als Mixed-Signal-Oszilloskop (MSO) erworben wurde, kann eine Lizenz installiert werden. Ein Mixed-Signal-Oszilloskop besitzt Analogkanäle plus 16 zeitkorrelierte, digitale Taktgebungskanäle.

Weitere Informationen zu Aktualisierungen und Upgrades für das Oszilloskop durch Lizenzierung erhalten Sie von Ihrem Keysight Technologies-Vertriebsbeauftragten vor Ort oder besuchen Sie unsere Webseite: [www.keysight.com/find/4000X-Series](http://www.keysight.com/find/6000X-Series).

# <span id="page-462-0"></span>Software- und Firmware-Updates

Keysight Technologies stellt in regelmäßigen Abständen Software- und Firmware-Updates zur Verfügung. Firmware-Updates für Ihr Oszilloskop finden Sie auf unserer Webseite unter [www.keysight.com/find/6000X-Series-sw](http://www.keysight.com/find/6000X-Series-sw).

In Ihrem Oszilloskop können Sie die installierten Software- und Firmware-Versionen anzeigen, wenn Sie auf **[Help] Hilfe > Über Oszilloskop** drücken.

Sobald Sie eine Firmware-Updatedatei heruntergeladen haben, können Sie diese in einem USB-Speichergerät speichern und mit dem Datei Explorer (siehe ["Datei-Explorer"](#page-418-0) auf Seite 419) laden, oder Sie verwenden die Seite Instrument Utilities (Geräte-Dienstprogramme) der Webschnittstelle des Oszilloskops (siehe ["Geräte-Dienstprogramme"](#page-450-1) auf Seite 451).

# <span id="page-462-1"></span>Binärdatenformat (.bin)

Den im Binärdatenformat gespeicherten Signaldatensätzen werden Kopfzeilen hinzugefügt, die diese Daten beschreiben.

Dateien in diesem Format sind ca. fünf Mal kleiner als im Format ASCII XY.

Wenn mehrere Quellen aktiv sind, werden alle angezeigten Quellen gespeichert, jedoch keine mathematische Funktionen.

Bei Verwendung von segmentiertem Speicher wird jedes Segment als separate Wellenform betrachtet. Alle Segmente für einen Kanal werden gespeichert. Anschließend werden alle Segmente des nächsten (nächsthöhere Nummer) Kanals gespeichert. Dies wird fortgeführt, bis alle angezeigten Kanäle gespeichert wurden.

Beim Signalerfassungsmodus "Spitze erkennen" werden die minimalen und maximalen Punktwerte eines Signals in einer Datei in verschiedenen Signaldaten-Puffern gespeichert. Dabei werden zuerst die minimalen Datenpunkte gespeichert und anschließend die maximalen Werte.

Speichers

BIN-Daten - Verwendung des segmentierten Wenn alle Segmente gespeichert werden, besitzt jedes Segment eine eigene Wellenform-Kopfzeile (Siehe ["Kopfzeilenformat der Binärdatei"](#page-463-0) auf Seite 464).

Im Dateiformat BIN werden Daten wie folgt dargestellt:

- Daten von Kanal 1 (alle Segmente)
- Daten von Kanal 2 (alle Segmente)
- Daten von Kanal 3 (alle Segmente)
- Daten von Kanal 4 (alle Segmente)
- Daten des digitalen Kanals (alle Segmente)
- Math. Wellenformdaten (alle Segmente)

Wenn nicht alle Segmente gespeichert werden, gleicht die Anzahl der Wellenformen der Anzahl an aktiven Kanälen (einschließlich math. und digitalen Kanälen bis zu sieben Wellenformen für jeden Digitalkanal-Pod). Beim Speichern aller Segmente gleicht die Anzahl an Wellenformen der Anzahl an aktiven Kanälen multipliziert mit der Anzahl erfasster Segmente.

### Binärdaten in MATLAB

Binärdaten von InfiniiVision Oszilloskopen können nach "The MathWorks MATLAB®" importiert werden. Sie können die entsprechenden MATLAB-Funktionen von der Keysight Technologies Webseite unter [www.keysight.com/find/6000X-Series-examples](http://www.keysight.com/find/6000X-Series-examples) herunterladen.

Keysight stellt Ihnen die erforderlichen .m-Dateien zur Verfügung, die dann in das Arbeitsverzeichnis von MATLAB kopiert werden müssen. Das Standardverzeichnis lautet C:\MATLAB7\work.

### <span id="page-463-0"></span>Kopfzeilenformat der Binärdatei

File Header (Dateikopf) Die Binärdatei verfügt nur über einen Dateikopf. Im Dateikopf sind die folgenden Informationen enthalten:

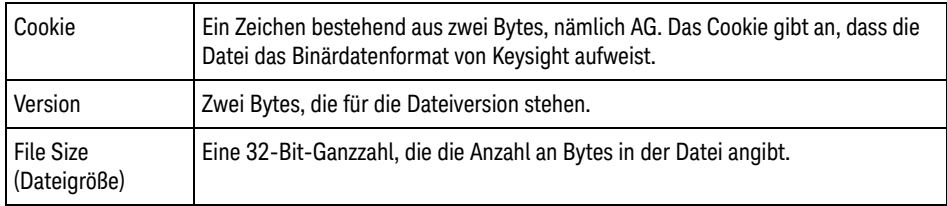

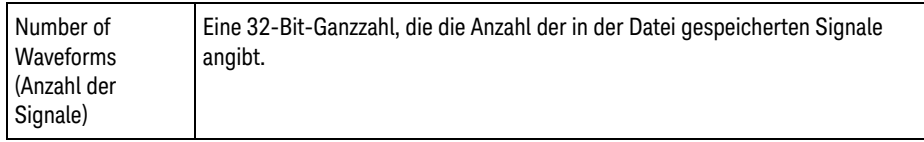

Waveform Header (Signaldatenkopf) Da in einer Datei mehr als ein Signaldatensatz gespeichert werden kann, verfügt jedes gespeicherte Signal über eine Kopfzeile. Bei Verwendung von segmentiertem Speicher wird jedes Segment als separate Wellenform betrachtet. In einer solchen Kopfzeile wird jeweils der danach folgende Signaldatentyp angegeben.

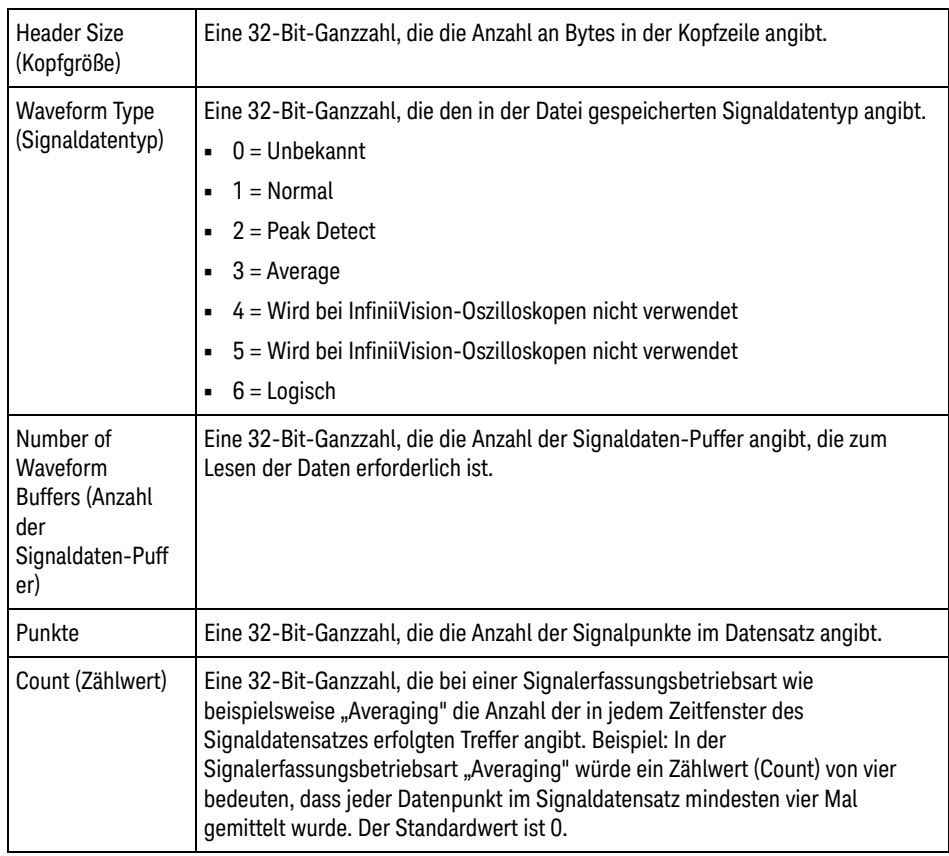

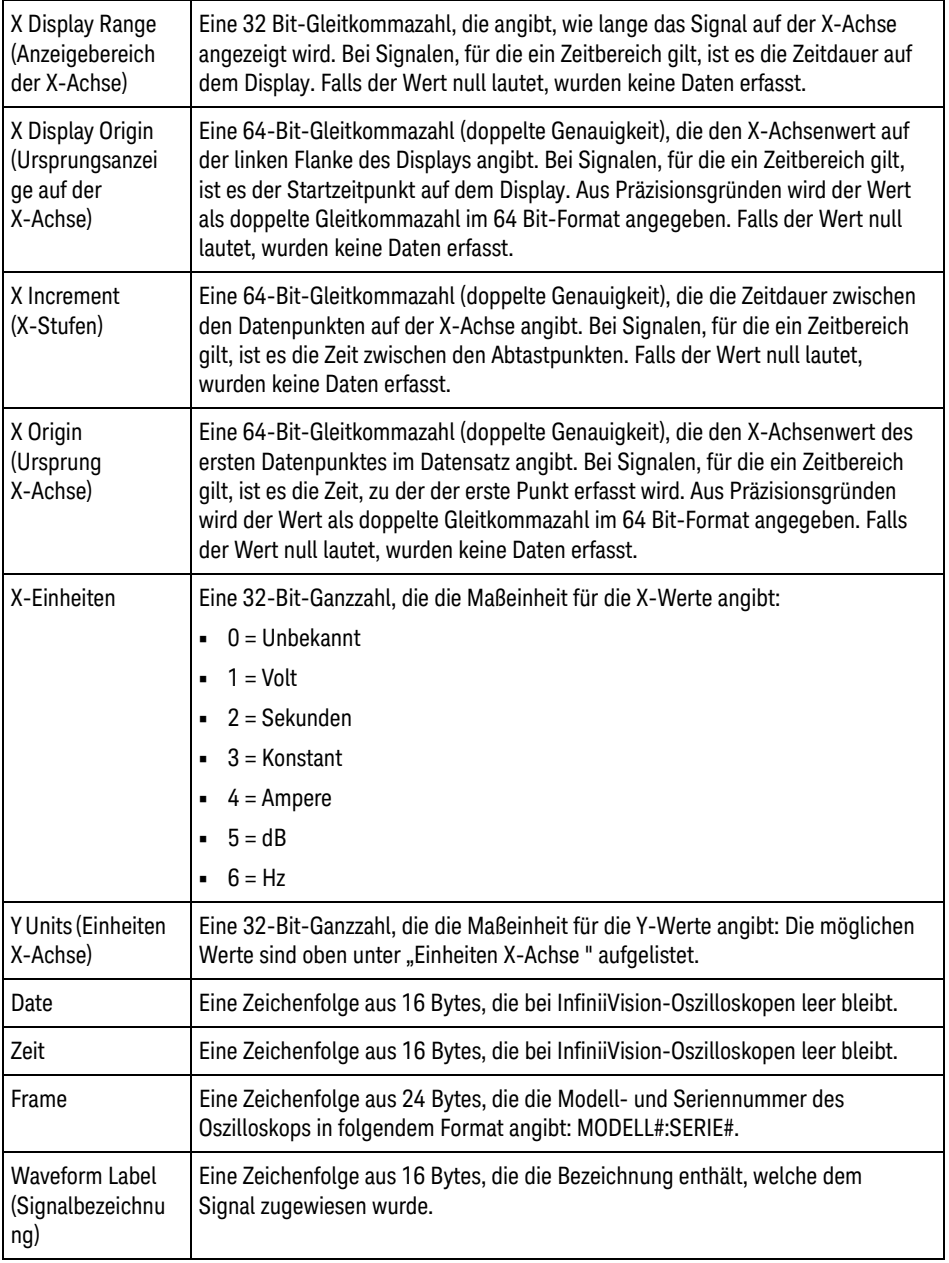

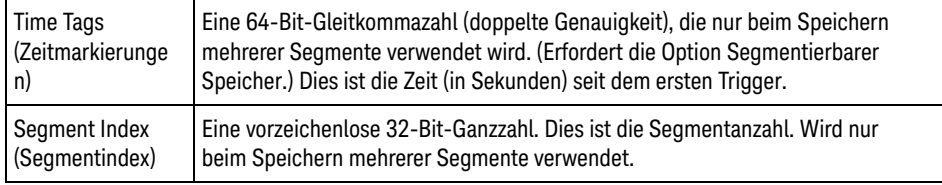

### Waveform Data Header (Signaldatenkopf) Ein Signal kann aus mehreren Datensätzen bestehen. Jeder Signaldatensatz verfügt deshalb über einen Signaldatenkopf. Im Signaldatensatz sind Informationen zu dem Signaldatensatz gespeichert. Der Signaldatenkopf befindet sich unmittelbar bevor dem Signaldatensatz.

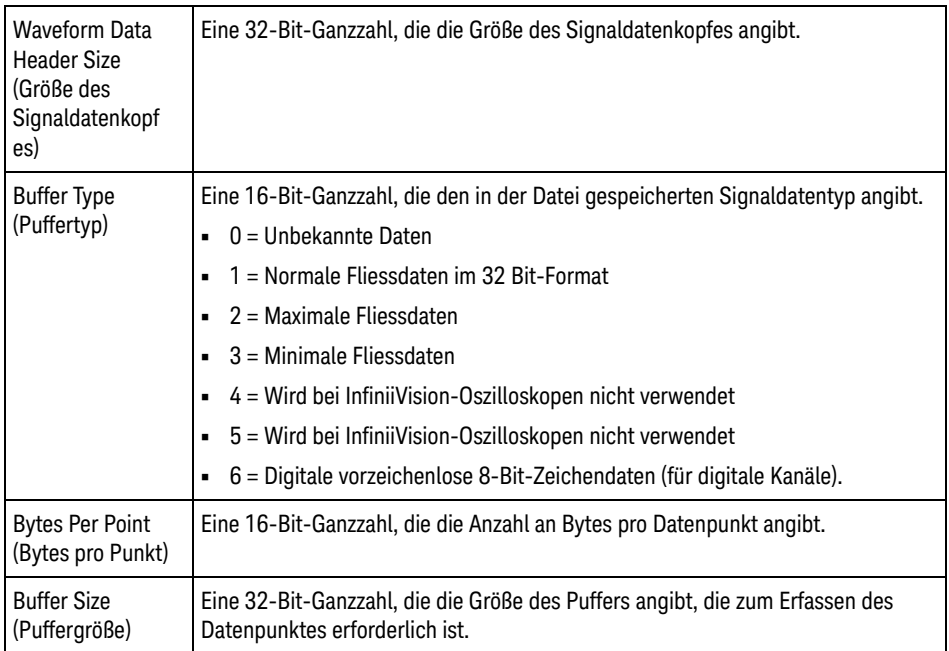

### Beispielprogramm zum Lesen von Binärdaten

Ein Beispielprogramm zum Lesen der Binärdaten erhalten Sie unter [www.keysight.com/find/6000X-Series-examples](http://www.keysight.com/find/6000X-Series-examples), "Example Program for Reading Binary Data".

### Beispiele für Binärdateien

Einzelerfassung mehrerer Analogkanäle

Die folgende Abbildung zeigt die Binärdatei einer Einzelerfassung bei mehreren Analogkanälen.

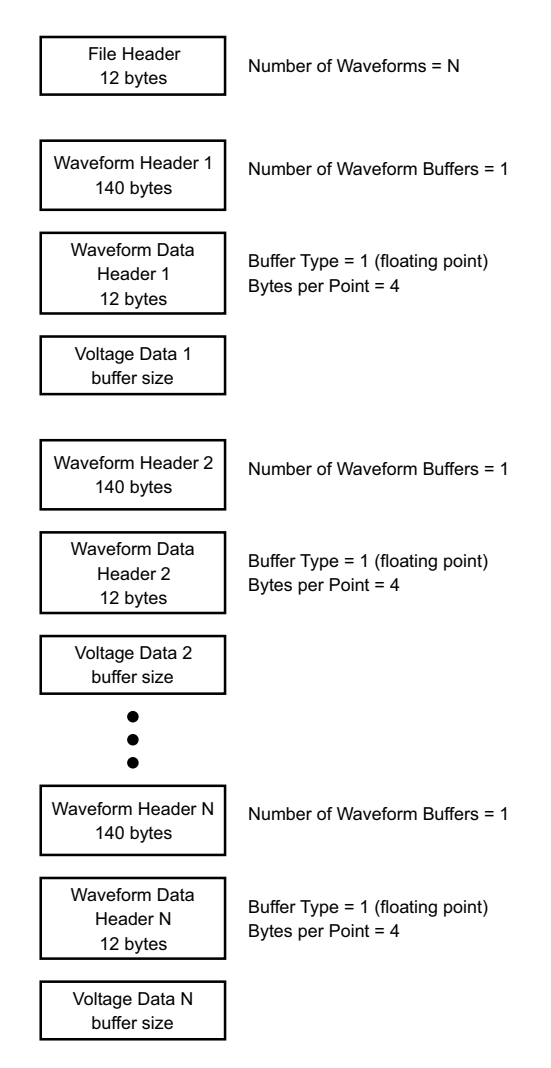

Einzelerfassung aller Pods für logische Kanäle

Die folgende Abbildung zeigt die Binärdatei einer Einzelerfassung, bei der alle Pods für die logischen Kanäle gespeichert werden.
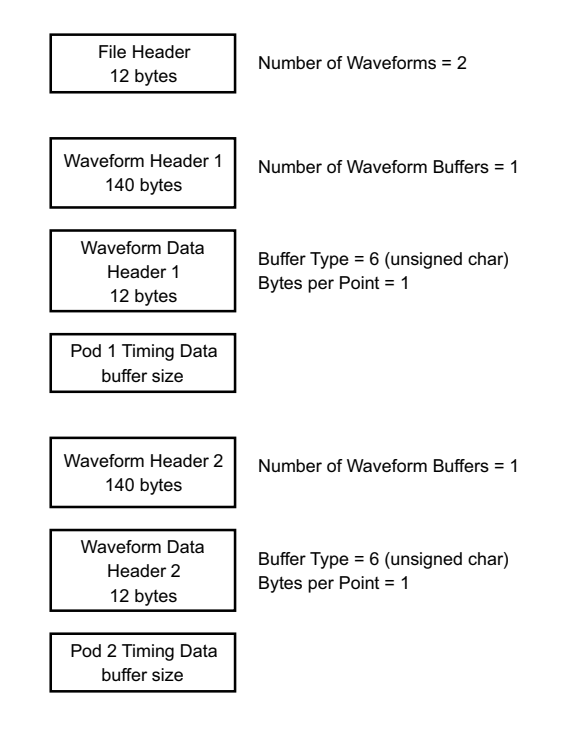

 Erfassung des Typs Segmentierbarer Speicher an einem Analogkanal Die folgende Abbildung zeigt die Binärdatei einer Erfassung des Typs Segmentierbarer Speicher an einem Analogkanal.

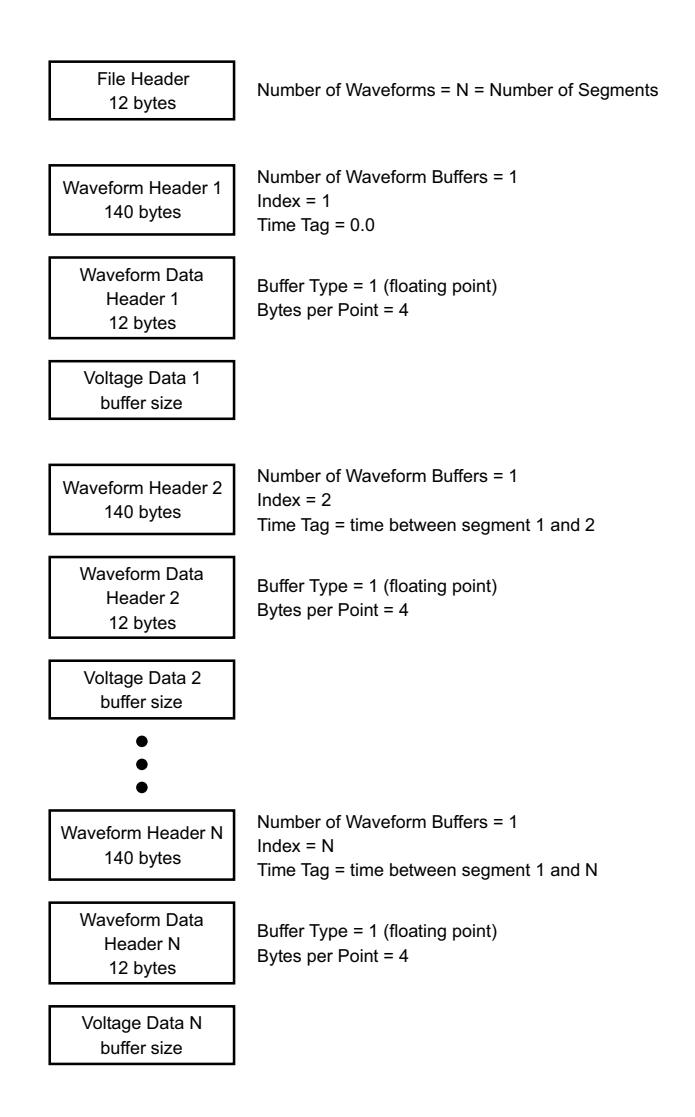

# CSV- und ASCII-XY-Dateien

- ["CSV- und ASCII-XY-Dateistruktur"](#page-470-0) auf Seite 471
- ["Mindest- und Höchstwerte in CSV-Dateien"](#page-470-1) auf Seite 471

#### <span id="page-470-0"></span>CSV- und ASCII-XY-Dateistruktur

Im CSV- oder ASCII-XY-Format wird über das Steuerelement **Länge** die Anzahl der Punkte pro Segment ausgewählt. Alle Segmente sind in der CSV-Datei bzw. in jeder ASCII-XY-Datendatei enthalten.

Zum Beispiel: Wenn die Länge auf 1000 Punkte festgelegt wurde, werden 1000 Punkte (Tabellenzeilen) pro Segment angezeigt. Beim Speichern aller Segmente sind drei Kopfzeilen vorhanden. Daten für das erste Segment beginnen demnach bei Zeile 4 und die Daten des zweiten Segments bei Zeile 1004. Die Zeitspalte zeigt die Zeit seit dem Trigger im ersten Segment an. Die oberste Zeile zeigt die ausgewählte Anzahl der Punkte pro Segment.

BIN-Dateien sind ein effizienteres Datenübertragungsformat als CSV oder ASCII XY. Mit diesem Dateiformat erzielen Sie die schnellste Datenübertragung.

#### <span id="page-470-1"></span>Mindest- und Höchstwerte in CSV-Dateien

Wenn Sie Minimum- oder Maximum-Messungen ausführen, werden die in der Messanzeige dargestellten Mindest- und Höchstwerte möglicherweise nicht in der CSV-Datei aufgeführt.

Erklärung: Beträgt die Abtastgeschwindigkeit des Oszilloskops 4 GSa/s, wird alle 250 ps ein Abtastwert erfasst. Wurde die horizontale Skalierung auf 10 us/div festgelegt, werden 100 us an Daten angezeigt (da das Display über 10 Abschnitte verfügt). Zur Erfassung der kompletten Anzahl an Abtastwerten benötigt das Oszilloskop:

100 us x 4 GSa/s = 400K Proben

Das Oszilloskop muss diese 400K an Proben in 640-Pixel-Spalten anzeigen. Das Oszilloskop dezimiert die 400K an Proben auf 640-Pixel-Spalten, und mit dieser Dezimierung werden die Mindest- und Höchstwerte aller Punkte protokolliert, die in einer bestimmten Spalte dargestellt werden. Diese Mindest- und Höchstwerte werden in dieser Bildschirmspalte angezeigt.

Ein ähnliches Verfahren wird zum Reduzieren der erfassten Daten angewandt, um einen für verschiedene Analyseanforderungen (z. B. Messungen und CSV-Daten) geeigneten Datensatz zu erzeugen. Dieser Analysedatensatz (oder *Messdatensatz*) ist wesentlich größer als 640 und kann tatsächlich bis zu 65536 Punkte umfassen. Sobald die Anzahl erfasster Punkte über 65536 liegt, ist dennoch eine Form der Dezimierung erforderlich. Die zum Erzeugen eines CSV-Datensatzes verwendete Dezimierung wird konfiguriert, um einen optimalen

Schätzwert aller Proben bereitzustellen, die durch die einzelnen Punkte im Datensatz dargestellt werden. Die minimalen und maximalen Werte müssen deshalb in der CSV-Datei nicht angegeben werden.

## Über diese Ausgabe

Bestätigungen und Lizenzen von Drittanbieter-Software für diese InfiniiVision Oszilloskope der X-Serie finden Sie unter [www.keysight.com/find/InfiniiVision-third-party-software-0730](http://www.keysight.com/find/InfiniiVision-third-party-software-0730).

## Produktmarkierungen und Vorschriften

Diese Symbole werden auf den Oszilloskopen der 6000 X-Serie verwendet.

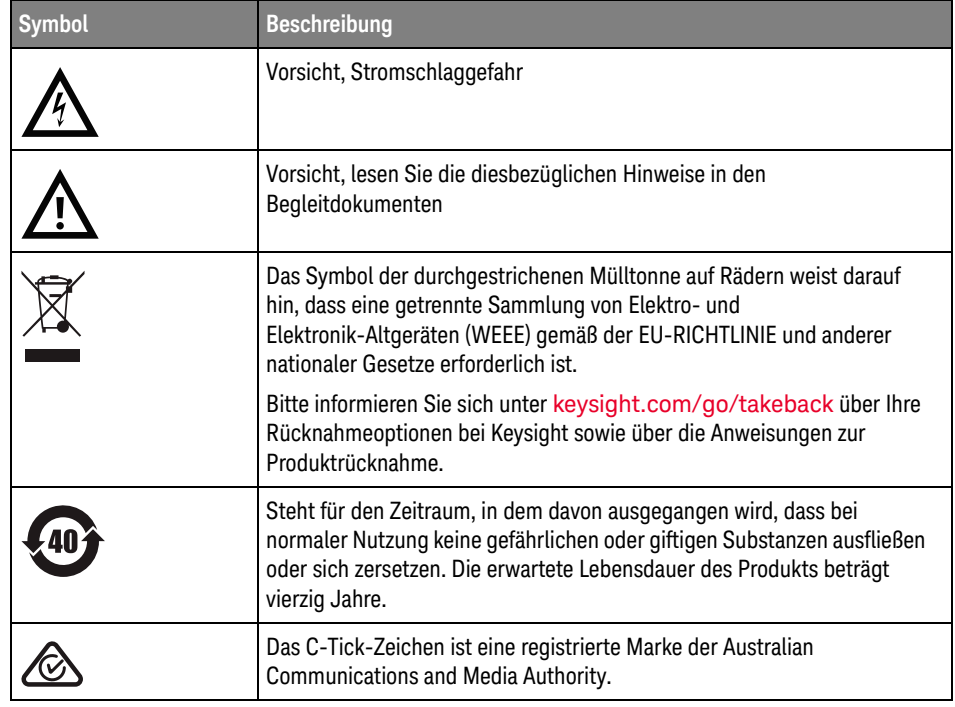

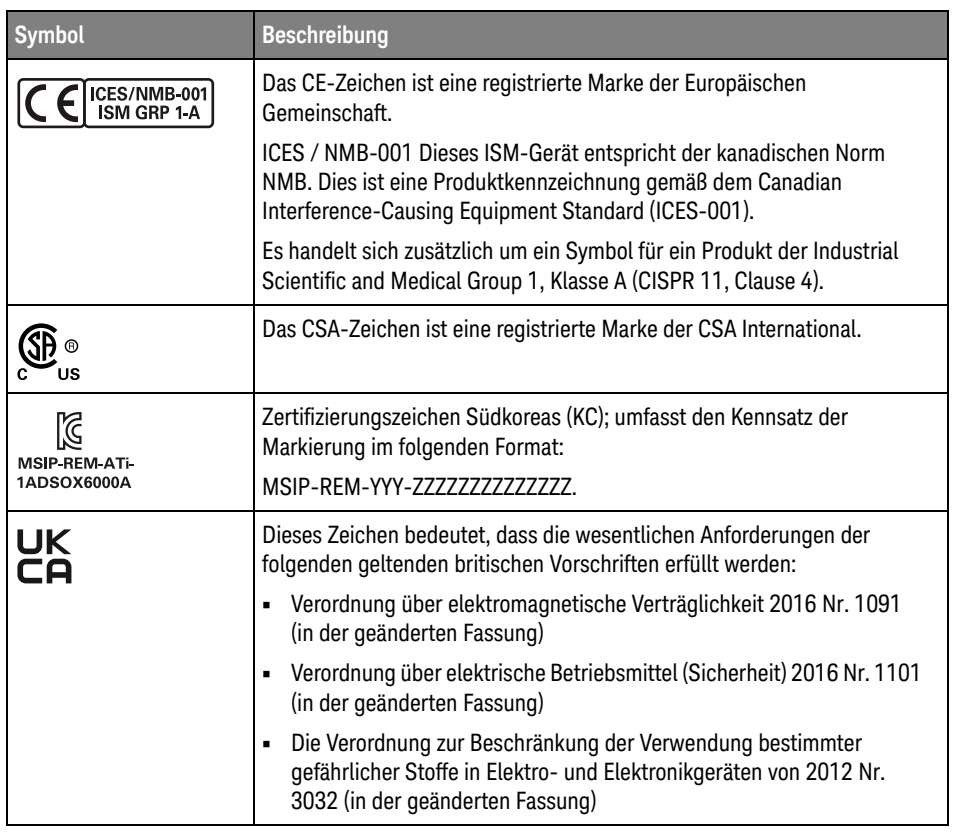

Konformität mit Hiermit wird erklärt, dass dieses Gerät den der deutschen Vorschrift zur Angabe deutschen von Lärm bei Maschinen (Lärmangabe nach der Maschinenlärmverordnung Lärmvorschriften -3.GSGV Deutschland) entspricht.

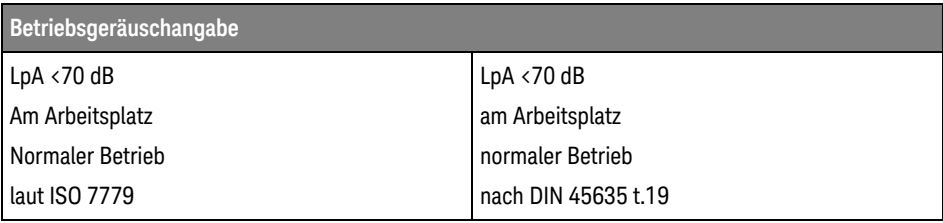

26 Referenz

Keysight InfiniiVision 6000 X-Series Oszilloskope Benutzerhandbuch

# 27 CAN/LIN-Triggerung und serielle Dekodierung

[Setup für CAN/CAN FD Signale / 475](#page-474-0) [Laden und Anzeigen von CAN-Symbolikdaten / 479](#page-478-0) [CAN/CAN FD Triggering / 480](#page-479-0) [CAN/CAN FD Serielle Dekodierung / 482](#page-481-0) [Setup für LIN-Signale / 489](#page-488-0) [Laden und Anzeigen von LIN-Symbolikdaten / 491](#page-490-0) [LIN-Trigger / 491](#page-490-1) [LIN Serielle Dekodierung / 494](#page-493-0)

Die Option CAN/LIN-Triggerung und serielle Dekodierung ist lizenzpflichtig.

### <span id="page-474-0"></span>Setup für CAN/CAN FD Signale

Zur Einrichtung gehören das Verbinden des Oszilloskops mit einem CAN-Signal sowie das Verwenden des Menüs Signale zum Angeben der Signalquelle, des Grenzwert-Spannungspegels, der Baudrate und des Abtastwerts.

Verbinden Sie das Oszilloskop mit einem CAN-Signal, das über Polarität des Typs dominant-Low verfügt. Wenn die Verbindung zum CAN-Signal über einen Differentialtastkopf erfolgt, muss die positive Leitung mit dem Dominant-LOW CAN-Signal und die negative Leitung mit dem Dominant-HIGH CAN-Signal verbunden werden.

Einrichten des Oszilloskop für die Erfassung von CAN-Signalen:

**1** Drücken Sie **[Serial] Seriell**.

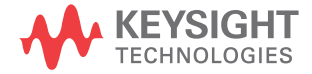

- **2** Drücken Sie den Softkey **Seriell**, drehen Sie den Eingabedrehknopf für die Auswahl von Seriell 1 oder Seriell 2 und drücken Sie den Softkey erneut, um die Dekodierung zu aktivieren.
- **3** Drücken Sie den Softkey **Modus**. Wählen Sie anschließend den Triggertyp **CAN** aus.
- **4** Drücken Sie den Softkey **Signale**, um das Menü CAN-Signale zu öffnen.

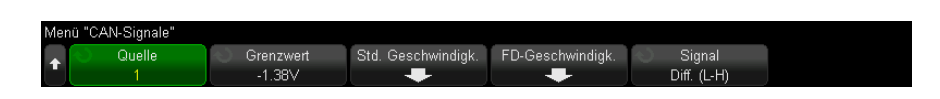

**5** Drücken Sie **Quelle**. Wählen Sie anschließend den Kanal für das CAN-Signal aus.

Die Bezeichnung für den CAN-Quellkanal wird automatisch zugewiesen.

**6** Drücken Sie den Softkey **Grenzwert**. Drehen Sie anschließend den Eingabedrehknopf für die Auswahl des Grenzwert-Spannungspegels für das CAN-Signal.

Der Grenzwert-Spannungspegel wird bei der Dekodierung verwendet und als Triggerpegel eingesetzt, wenn der Triggertyp auf den ausgewählten seriellen Steckplatz für die Dekodierung festgelegt wird.

**7** Drücken Sie den Softkey **Std.**. **Geschw.-Einstellungen**, um das Einstellungsmenü CAN-Standardgeschw. zu öffnen.

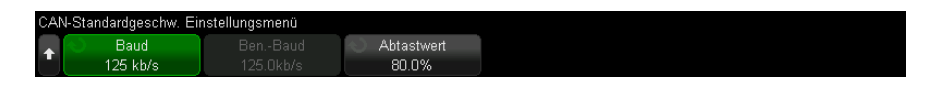

**a** Drücken Sie den Softkey **Baud**. Drehen Sie anschließend den Eingabedrehknopf für die Auswahl der Baudrate, die Ihrem CAN-Bussignal entspricht.

Die CAN FD -Baudrate kann auf vordefinierte Baudraten von 10 Mb/s bis 5Mb/s oder eine benutzerdefinierte Baudrate von 10,0 kb/s bis 4 Mb/s in Schritten von 100 b/s eingestellt werden. Benutzerdefinierte Baudraten in Bruchteilen zwischen 4 Mb/s und 5 Mb/s sind nicht gestattet.

Die Standard-Baudrate ist 125 kb/s.

Wenn keine der vordefinierten Optionen dem CAN-Bussignal entspricht, wählen Sie **Benutzerdefiniert** aus. Drücken Sie anschließend den Softkey **Ben.-Baud** und drehen Sie den Eingabedrehknopf, um die Baudrate einzugeben.

**b** Drücken Sie den Softkey **Abtastwert**. Drehen Sie anschließend den Eingabedrehknopf zum Auswählen des Punktes zwischen den Phasensegmenten 1 und 2, an dem der Busstatus gemessen wird. Auf diese Weise steuern Sie die Stelle innerhalb der Bitzeit, an dem der Bitwert erfasst wird.

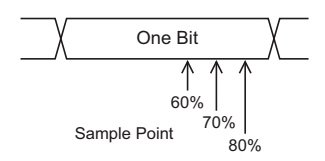

- **c** Drücken Sie die Taste Zurück/Nach Oben, um zum Menü CAN-Signale **Back** zurückzukehren.
- **8** Bei der Dekodierung von CAN FD drücken Sie den Softkey **FD-Geschw.-Einstellungen**, um das CAN FD-Geschw. Einstellungsmenü zu öffnen.

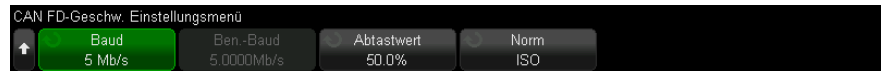

**HINWEIS** Für Standard-CAN müssen nur die Standard-Geschwindigkeitseinstellungen korrekt eingestellt werden. Für CAN FD müssen sowohl die Standard-Geschwindigkeitseinstellungen als auch die FD (Fast Data) Geschwindigkeitseinstellungen korrekt eingestellt werden.

> **a** Drücken Sie den Softkey **Baud** und betätigen Sie den Eingabedrehknopf zur Abstimmung mit der Baudrate des CAN FD -Signals des getesteten Geräts.

Wird die gewünschte Baudrate nicht in der Liste angezeigt, wählen Sie **Benutzerdefiniert** aus und verwenden den Softkey **Ben.-Baud** zum Einstellen der Baudrate.

Die CAN FD -Baudrate kann auf vordefinierte Baudraten von 1-10 Mb/s oder eine benutzerdefinierte Baudrate von 10,0 kb/s bis 10 Mb/s in Schritten von 100 b/s eingestellt werden.

Weicht die von Ihnen gewählte Baudrate von der CAN FD-Baudrate ab, können falsche Trigger und falsche Dekodierung auftreten.

**b** Drücken Sie den Softkey **Abtastwert**. Wählen Sie anschließend den Abtastpunkt mithilfe des Eingabedrehknopfs aus.

Der Abtastwert ist der Wert im Verlauf der Bitzeit, an dem der Bit-Pegel daraufhin abgetastet wird, ob er dominant oder rezessiv ist. Der Abtastwert ist abhängig von der Zeitspanne (in Prozent) zwischen Beginn und Ende der Bitzeit.

Abhängig von Ihrer CAN-FD-Netzwerk-Topologie und dem Standort des Tastkopfes des Oszilloskops müssen Sie möglicherweise den Abtastpunkt anpassen, um zuverlässige Trigger und Dekodierung zu erhalten.

**c** Drücken Sie den Softkey **Standard**, um den Standard auszuwählen, der beim Decodieren oder Triggern bei FD-Frames, ISO oder Nicht-ISO verwendet wird.

Diese Einstellung hat keine Auswirkung auf die Verarbeitung von Nicht-FD-Frames (klassische Frames).

- **d** Drücken Sie die Taste Zurück/Nach Oben, um zum Menü CAN-Signale **Back**zurückzukehren.
- **9** Drücken Sie den Softkey **Signal**, um Typ und Polarität des CAN-Signals auszuwählen. Damit wird auch automatisch die Bezeichnung für den als Quelle vorgesehenen Kanal gewählt.
	- **CAN\_H** Der eigentliche CAN\_H-Differenzial-Bus.
	- **Differenziell (H-L)** Die CAN-Differenzial-Bus-Signale, die über eine Differenzialmesssonde an einen Analogkanal angeschlossen sind. Verbinden Sie die positive Leitung der Messsonde mit dem Dominant-HIGH-CAN-Signal (CAN\_H) und die negative Leitung mit dem Dominant-LOW-CAN-Signal (CAN\_L).

Dominant-LOW-Signale:

- **Rx** Das Receive-Signal vom CAN-Bus-Transceiver.
- **Tx** Das Transmit-Signal vom CAN-Bus-Transceiver.
- **CAN L** Das eigentliche CAN L-Differenzial-Bussignal.

• **Differenziell (L-H)** — Die CAN-Differenzial-Bus-Signale, die über eine Differenzialmesssonde an einen Analogkanal angeschlossen sind. Verbinden Sie die positive Leitung der Messsonde mit dem Dominant-LOW-CAN-Signal (CAN\_L) und die negative Leitung mit dem Dominant-HIGH-CAN-Signal (CAN\_H).

# <span id="page-478-0"></span>Laden und Anzeigen von CAN-Symbolikdaten

Wenn Sie eine CAN-DBC-Kummunikationsdatenbank-Datei (\*.dbc) in das Oszilloskop laden, können ihre Symbolikinformationen wie folgt sein:

- Wird in der Dekodierungswellenform und im Auflisterfenster angezeigt.
- Wird bei der Konfiguration der CAN-Triggerung verwendet.
- Wird bei der Suche nach CAN-Daten bei der Dekodierung verwendet.

So laden Sie eine DBC-Datei in das Oszilloskop:

- **1** Drücken Sie **[Save/Recall] Speichern/Neu aufrufen** > **Recall** > **Recall** > **CAN Symbolic data (\*.dbc)**.
- **2** Drücken Sie **Drücken für Weiter** und navigieren Sie zu der DBC-Datei auf einem USB-Speichergerät.
- **3** Drücken Sie **Laden auf:** und wählen Sie, mit welcher seriellen Dekodierung (**S1** oder **S2**) die Symbolikinformationen verwendet werden.
- **4** Drücken Sie den Softkey **Durch Drücken Neu aufrufen**.

Die DBC-Datei bleibt im Oszilloskop gespeichert, bis sie überschrieben wird oder ein sicheres Löschen durchgeführt wird.

Anzeige der CAN-Symbolikdaten:

- **1** Drücken Sie **[Serial] Seriell**.
- **2** Drücken Sie den Softkey **Anzeigen** und wählen Sie **Symbolik** (anstatt **Hexadezimal**).

Diese Auswahl betrifft sowohl die Dekodierungswellenform als auch den Auflister.

**HINWEIS** Für CAN FD-Frames ist die symbolische Dekodierung derzeit auf die ersten acht Bytes reduziert.

# <span id="page-479-0"></span>CAN/CAN FD Triggering

Informationen zum Einrichten des Oszilloskops für die Erfassung eines CAN-Signals finden Sie unter ["Setup für CAN/CAN FD Signale"](#page-474-0) auf Seite 475.

Der Controller Area Network (CAN) Trigger ermöglicht das Triggern auf CAN-Version 2.0A und 2.0B und CAN FD (Flexible Data-Rate) Signale.

Einen CAN-Message-Frame in der Signalart CAN\_L finden Sie im Folgenden:

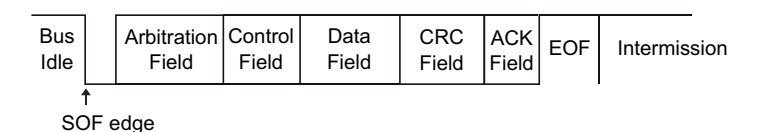

Gehen Sie nach dem Einrichten des Oszilloskops für die Erfassung eines CAN-Signals folgendermaßen vor:

- **1** Drücken Sie **[Trigger] Trigger**.
- **2** Drücken Sie im Menü Trigger den Softkey **Triggertyp**. Drehen Sie anschließend den Eingabedrehknopf, um Seriell 1 oder Seriell 2 auszuwählen, wo das CAN-Signal dekodiert wird.

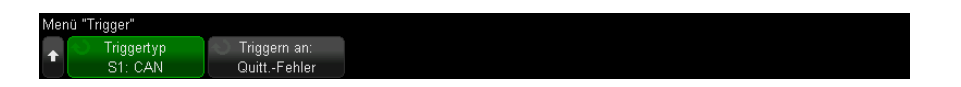

- **3** Drücken Sie den Softkey **Triggern auf:**. Drehen Sie anschließend den Eingabedrehknopf zum Auswählen der Triggerbedingung:
	- **SOF Start des Frames** Triggert sowohl auf Daten- als auch bei Overload-Frames am Startbit.
	- **EOF End of Frame** Triggert am Ende jedes Frames. \*
	- **Frame-ID** Triggert auf Standard-CAN-Frames (Daten oder Remote) oder CAN FD-Frames am Ende des 11- oder 29-Bit ID-Teilbilds.
	- **Daten-Frame-ID (Nicht-FD)** Triggert auf Standard-CAN-Daten-Frames am Ende des 11- oder 29-Bit ID-Teilbilds.
- **Daten-Frame-ID und Daten (nicht FD)** Triggert auf einem beliebigen CAN-Daten-Frame am Ende des letzten Datenbits, das im Trigger definiert ist. Der DLC-Wert des Pakets muss der angegebenen Anzahl von Bytes entsprechen.
- **Daten-Frame-ID und Daten (FD)** Triggert auf CAN-FD-Frames am Ende des letzten im Trigger definierten Datenbytes. Sie können überall innerhalb der CAN FD-Daten, die bis zu 64 Bytes lang sein können, auf bis zu 8 Bytes Daten triggern.
- **Remote Frame-ID** Triggert auf Standard-CAN-Remote-Frames am Ende des 11- oder 29-Bit ID-Teilbilds.
- **Fehler-Frame** Triggert nach 6 aufeinander folgenden Nullen innerhalb eines Daten-Frames am EOF. \*
- **Quittungsfehler** Triggert am Bestätigungsbit, wenn die Polarität falsch ist. \*
- **Form-Fehler** Triggert auf reservierten Bitfehlern. \*
- **Stuff-Fehler** Triggert auf 6 aufeinander folgenden Werten von 1 oder 6 aufeinander folgenden Werten von 0 innerhalb eines nicht fehlerhaften oder nicht überlasteten Frames. \*
- **CRC-Teilfeld-Fehler** Triggert, wenn der berechnete CRC dem übertragenen CRC nicht entspricht. Triggert für FD-Frames zusätzlich, wenn die Stuff-Anzahl fehlerhaft ist. \*
- **Spezif.-Fehler (Ack oder Form oder Stuff oder CRC)** Triggert bei Bestätigungs-, Form-, Stuff- oder CRC-Fehlern. \*
- **Alle Fehler** Triggert bei allen Spezif.-Fehlern und Fehler-Frames. \*
- **BRS Bit (FD)** Triggert auf dem BRS Bit der CAN FD-Frames. \*
- **CRC-Trennzeichen-Bit (FD)** Triggert auf dem CRC-Trennzeichen Bit in CAN FD-Frames. \*
- **ESI-Bit aktiv (FD)** Triggert auf dem ESI-Bit, falls es auf aktiv gesetzt wurde. \*
- **ESI-Bit passiv (FD)** Triggert auf dem ESI-Bit, falls es auf passiv gesetzt wurde. \*
- **Overload-Frame** Triggert auf einem Overload-Frame.

\* Sie können den Trigger optional für Frames einschränken, deren ID Sie angeben.

Wenn CAN-Symbolikdaten in das Oszilloskop geladen werden (siehe ["Laden](#page-478-0)  [und Anzeigen von CAN-Symbolikdaten"](#page-478-0) auf Seite 479), können Sie auf Folgendes triggern:

- **Meldung** Eine symbolische Meldung.
- **Meldung und Signal (nicht FD)** Eine symbolische Meldung und ein Signalwert.
- **Meldung und Signal (FD, nur die ersten 8 Bytes)** Eine symbolische Meldung und ein Signalwert, begrenzt auf die ersten 8 Bytes FD-Daten.

Symbolikmeldungen, Signale und Werte werden in der DBC-Kommunikationsdatenbank-Datei definiert.

Eine Meldung ist ein symbolischer Name für eine CAN-Frame-ID, ein Signal ist der symbolische Name für ein Bit oder mehrere Bits innerhalb der CAN-Daten und ein Wert kann eine symbolische Darstellung der Signal-Bitwerte oder eine Dezimalzahl mit Einheiten sein.

**4** Wenn Sie eine Bedingung wählen, die Ihnen die Einschränkung nach ID oder Trigger auf ID oder Datenwerte ermöglicht, verwenden Sie den Softkey **Nach ID filtern** oder den Softkey **Bits** und das CAN Bits-Menü, sowie die restlichen Softkeys, um diese Werte festzulegen.

Einzelheiten zur Verwendung der verbleibenden Softkeys erhalten Sie, indem Sie den entsprechenden Softkey gedrückt halten und so die integrierte Hilfe anzeigen.

Mit dem Modus **Zoom** können Sie leichter durch die dekodierten Daten navigieren.

#### **HINWEIS** Wenn über das Setup kein stabiler Trigger erzeugt wird, ist das CAN-Signal möglicherweise langsam genug für ein automatisches Triggern (AutoTriggering) des Oszilloskops. Drücken Sie die Taste **[Mode/Coupling] Modus/Kopplung** und anschließend den Softkey **Modus**, um den Triggermodus von **Auto** auf **Normal** zu stellen.

**HINWEIS** Informationen zur Anzeige der seriellen CAN-Dekodierung finden Sie unter "CAN/CAN FD" [Serielle Dekodierung"](#page-481-0) auf Seite 482.

# <span id="page-481-0"></span>CAN/CAN FD Serielle Dekodierung

Informationen zum Einrichten des Oszilloskops für die Erfassung von CAN-Signalen finden Sie unter ["Setup für CAN/CAN FD Signale"](#page-474-0) auf Seite 475.

#### **HINWEIS** Informationen zum Setup für die CAN-Triggerung finden Sie unter "CAN/CAN FD" Triggering" [auf Seite 480.](#page-479-0)

So konfigurieren Sie die Funktion CAN-Seriell Dekodieren:

**1** Drücken Sie auf **[Serial] Seriell**, um das Menü Seriell dekodieren anzuzeigen.

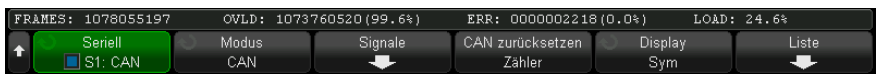

- **2** Wenn die Dekodierungszeile nicht in der Anzeige erscheint, drücken Sie die Taste **[Serial] Seriell**, um diese einzuschalten.
- **3** Wenn das Oszilloskop gestoppt ist, drücken Sie die Taste **[Run/Stop] Start/Stopp**, um Daten zu erfassen und zu dekodieren.

#### **HINWEIS** Wenn über das Setup kein stabiler Trigger erzeugt wird, ist das CAN-Signal möglicherweise langsam genug für ein automatisches Triggern (AutoTriggering) des Oszilloskops. Drücken Sie die Taste **[Mode/Coupling] Modus/Kopplung** und anschließend den Softkey **Modus**, um den Triggermodus von **Auto** auf **Normal** zu stellen.

Mit dem Fenster **Horizontaler Zoom** können Sie leichter durch die dekodierten Daten navigieren.

- Siehe auch ["Interpretieren der CAN/CAN FD-Dekodierung"](#page-483-0) auf Seite 484
	- ["CAN-Totalisator"](#page-484-0) auf Seite 485
	- ["Interpretieren von CAN-Auflisterdaten"](#page-486-0) auf Seite 487
	- ["Suchen nach CAN-Daten im Auflister"](#page-487-0) auf Seite 488

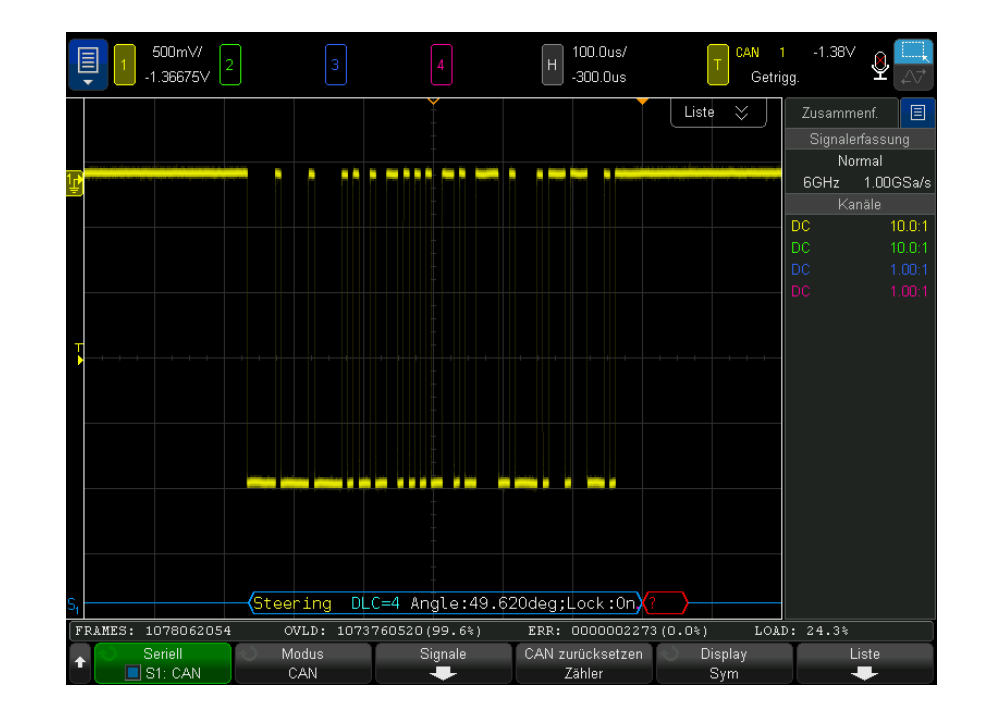

<span id="page-483-0"></span>Interpretieren der CAN/CAN FD-Dekodierung

Die CAN-Dekodierungsanzeige ist wie folgt farbkodiert:

- Blaue gewinkelte Wellenformen: aktiver Bus (in einem Paket/Frame).
- Blaue Linien mittlerer Ebene: inaktiver Bus.
- $\cdot$  Frame-ID gelb.
- Datenbytes weiße Hex-Ziffern.
- CAN-Frame-Typ und Data Length Code (DLC) blau für Daten-Frames, grün für Remote-Frames. Der DLC ist stets ein Dezimalwert. CAN-Frame-Typen können sein:
	- FD ein CAN-FD-Frame, dessen Bitrate während der Datenphase nicht wechselt.
	- BRS ein CAN-FD-Frame, dessen Bitrate während der Datenphase wechselt.
	- RMT ein standardmäßiger CAN-Remote-Frame.

• Daten — ein standardmäßiger CAN-Daten-Frame.

Der Status des Flags Error State Indicator (ESI) wird in der Spalte "Typ" des Auflisters angezeigt. Wenn das ESI-Bit rezessiv ist (Fehler passiv) ist der Hintergrund der Spalte "Typ" gelb. Wenn das ESI-Bit Fehler aktiv anzeigt, ist der Hintergrund der Spalte "Typ" transparent.

Das DLC-Teilfeld wird stets im Dezimalformat angezeigt und informiert über die Anzahl der Bytes im Frame. So wird beispielsweise für einen FD-Rahmen mit DLC-Code 0xF, von dem ein Paket mit 64 Byte dargestellt wird, "DLC=64" auf der Dekodierungszeile dargestellt, und "64" in der Spalte DLC des Auflisters.

- Overload-Frame blau mit dem Text "OVRLD". Ein Überlastungszustand kann vor Ende der Frame-Bedingung auftreten. In diesem Fall wird der Frame geschlossen und am Start des Überlastungszustands mit blauen Klammern geöffnet.
- Stuff-Anzahl grüne Hex-Ziffer bei Gültigkeit, rote Hex-Ziffer bei Fehlererkennung. Die Hex-Ziffer zeigt die Gray-codierte Paritätsbit-Stuff-Anzahl.
- CRC blaue Hex-Ziffern bei Gültigkeit, rote Hex-Ziffern bei Fehlererkennung.
- Rote gewinkelte Wellenform unbekannt oder Fehlerzustand.
- Mit Flag gekennzeichnete Fehler rot bei "ERR FRAME", "STUFF ERR", "FORM ERR", "ACK ERR", "GLITCH ERR", oder "?" (unbekannt).
- Pinkfarbene vertikale Leisten: Horizontale Skalierung zu Ansicht der Dekodierung erweitern (und erneut ausführen).
- Roter Punkt: Weitere Informationen verfügbar. Dekodierter Text ist abgeschnitten. Sie können die horizontale Skalierung zur Ansicht der Informationen erweitern.

#### <span id="page-484-0"></span>CAN-Totalisator

Der CAN-Totalisator ermöglicht eine direkte Messung der Busqualität und -effizienz. Der CAN-Totalisator misst die Gesamtzahl der CAN-Frames, den Spezifikationsfehler-Zähler, die gekennzeichneten Fehler-Frames und die Busauslastung.

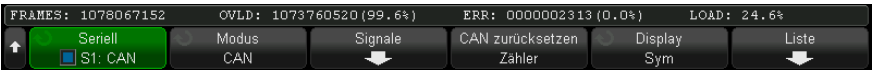

Der Totalisator wird ständig ausgeführt und zählt Frames und berechnet Prozentwerte. Er wird immer dann dargestellt, wenn die CAN-Dekodierung angezeigt wird. Der Totalisator zählt auch dann, wenn das Oszilloskop angehalten wird und keine Daten erfasst. Die Taste **[Run/Stop] Start/Stopp** besitzt keine Auswirkungen auf den Totalisator. Bei Auftreten einer Überlaufbedingung wird im Zähler **OVERFLOW** angezeigt. Die Zähler können auf Null zurückgesetzt werden, indem Sie den Softkey **CAN zurücksetzen Zähler** drücken.

- Frame-Typen Aktive Fehler-Frames sind CAN-Frames, in denen ein CAN-Knoten einen Fehlerzustand im Daten-/Remote-Frame erkennt und ein aktives Fehler-Flag erzeugt.
	- Ein Teil-Frame tritt auf, wenn das Oszilloskop während eines Frames einen Fehlerzustand erkennt, dem kein aktives Fehler-Flag folgt. Teil-Frames werden nicht gezählt.
	- Zähler Der FRAMES-Zähler gibt Auskunft über die Gesamtzahl der vervollständigten Remote-, Daten-, Overload und aktiven Fehler-Frames.
		- Der SPEC-Zähler informiert über die gesamte Anzahl der Spezifikationsfehler. Dieser Zähler verfolgt die Anzahl der Quittungs-, Form-, Stuff- und CRC-Fehler. Wenn ein Paket mehrere Fehlertypen enthält, erhöht dieses Paket den Zähler um die Gesamtzahl von Fehlern im Paket.
		- Der Zähler ERR FR zeigt die Gesamtzahl der vervollständigten aktiven Fehler-Frames und ihren Prozentanteil an der Gesamtanzahl der Frames an.
		- Die LOAD-Anzeige (Busauslastung) misst den Prozentanteil der Zeit, in der der Bus aktiv ist. Die Berechnung wird in Perioden von 330 ms ausgeführt, etwa alle 400 ms.

Beispiel: Wenn der Daten-Frame ein aktives Fehler-Flag enthält, werden sowohl der FRAMES-Zähler als auch der ERR FR-Zähler erhöht. Wenn ein Daten-Frame einen Fehler aufweist, bei dem es sich nicht um einen aktiven Fehler handelt, wird dieser Frame als Teil-Frame eingestuft und keine Zähler erhöht.

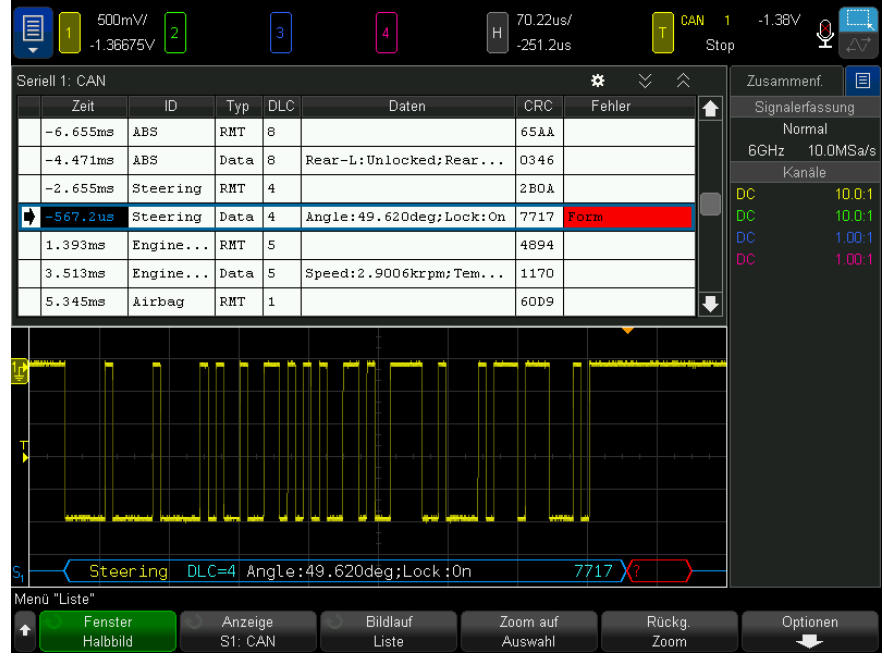

### <span id="page-486-0"></span>Interpretieren von CAN-Auflisterdaten

Neben der Standardspalte Zeit umfasst der CAN-Auflister folgende Spalten:

- ID Frame-ID. Kann als Hex-Ziffern oder als symbolische Information angezeigt werden (siehe ["Laden und Anzeigen von CAN-Symbolikdaten"](#page-478-0) auf [Seite 479\)](#page-478-0).
- Typ Frame-Typ (Remote-Frame oder Daten).
- DLC Data Length Code.
- Daten Datenbytes. Die Daten können als Hex-Ziffern oder als symbolische Information angezeigt werden.
- CRC Cyclic Redundancy Check.
- Fehler rot markiert. Mögliche Fehlertypen sind Quittung (Ack, A), Form (Fo) oder Frame (Fr). Weitere Fehlertypen können Kombinationen wie "Fo,Fr" (siehe obiges Beispiel) sein.

Alias-Daten werden pink hervorgehoben. Verringern Sie in diesem Fall die horizontale Zeit-/Div.-Einstellung und führen Sie den Vorgang erneut aus.

#### <span id="page-487-0"></span>Suchen nach CAN-Daten im Auflister

Die Suchfunktion des Oszilloskops ermöglicht Ihnen die Suche (und die Kennzeichnung) bestimmter Typen von CAN-Daten im Auflister. Mit der Taste **[Navigate] Navig.** und den entsprechenden Steuerelementen können Sie die markierten Zeilen durchlaufen.

- **1** Während CAN als serieller Dekodierungsmodus ausgewählt ist, drücken Sie **[Search] Suchen**.
- **2** Drücken Sie im Suchmenü den Softkey **Suchen**. Drehen Sie anschließend den Eingabedrehknopf, um Seriell 1 oder Seriell 2 auszuwählen, wo das CAN-Signal dekodiert wird.
- **3** Drücken Sie **Suchen nach**. Wählen Sie anschließend aus folgenden Optionen aus:
	- **Frame-ID** Findet Remote- oder Daten-Frames, die der angegebenen ID entsprechen.
	- **Daten-Frame-ID** Findet Daten-Frames, die der angegebenen ID entsprechen.
	- **Daten-Frame-ID und Daten** Findet Daten-Frames mit der festgelegten ID und den entsprechenden Daten.
	- **Remote-Frame-ID** Findet Remote-Frames mit der angegebenen ID.
	- **Fehler-Frame** Findet aktive CAN-Fehler-Frames.
	- **Quittungsfehler** Findet das Bestätigungsbit, wenn die Polarität falsch ist.
	- **Form-Fehler** Findet Fehler bei reservierten Bits.
	- **Stuff-Fehler** Findet bei Position in einem nicht fehlerhaften oder nicht überlasteten Frame 6 aufeinanderfolgende Einsen oder 6 aufeineinanderfolgende Nullen.
	- **CRC-Teilfeld-Fehler** Stellt fest, ob der berechnete CRC dem übertragenen CRC nicht entspricht.
	- **Alle Fehler** Findet alle Form- oder aktiven Fehler.
	- **Overload-Frame** Findet CAN-Overload-Frames.

Wenn CAN-Symbolikdaten in das Oszilloskop geladen werden (siehe ["Laden](#page-478-0)  [und Anzeigen von CAN-Symbolikdaten"](#page-478-0) auf Seite 479), können Sie Folgendes suchen:

- **Meldung** eine symbolische Meldung.
- **Meldung und Signal** eine symbolische Meldung und ein Signalwert.

Weitere Informationen zur Suche von Daten finden Sie unter ["Durchsuchen von](#page-172-0)  [Auflister-Daten"](#page-172-0) auf Seite 173.

Weitere Informationen zur Verwendung der Taste **[Navigate] Navig.** und der Steuerelemente finden Sie unter ["Navigieren in der Zeitbasis"](#page-87-0) auf Seite 88.

## <span id="page-488-0"></span>Setup für LIN-Signale

Beim Setup von LIN-Signalen (Local Interconnect Network) wird das Oszilloskop an ein serielles LIN-Signal angeschlossen. Dabei werden die Signalquelle, der Grenzwert-Spannungspegel, die Baudrate, der Abtastwert und weitere LIN-Signalparameter angegeben.

So richten Sie das Oszilloskop für die Erfassung von LIN-Signalen ein:

- **1** Drücken Sie **[Serial] Seriell**.
- **2** Drücken Sie den Softkey **Seriell**, drehen Sie den Eingabedrehknopf für die Auswahl des gewünschten Steckplatzes (Seriell 1 oder Seriell 2), und drücken Sie den Softkey erneut, um die Dekodierung zu aktivieren.
- **3** Drücken Sie den Softkey **Modus**. Wählen Sie anschließend den Triggertyp **LIN** aus.
- **4** Drücken Sie den Softkey **Signale**, um das Menü LIN-Signale zu öffnen.

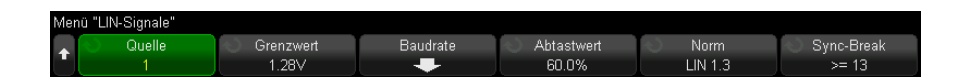

**5** Drücken Sie den Softkey **Quelle**, um den an die LIN-Signalleitung angeschlossenen Kanal zu wählen.

Die Bezeichnung für den LIN-Quellkanal wird automatisch zugewiesen.

**6** Drücken Sie den Softkey **Grenzwert**. Drehen Sie anschließend den Eingabedrehknopf, um den Grenzwert-Spannungspegel für das LIN-Signal auf die Mitte des LIN-Signals einzustellen.

Der Grenzwert-Spannungspegel wird bei der Dekodierung verwendet und als Triggerpegel eingesetzt, wenn der Triggertyp auf den ausgewählten seriellen Steckplatz für die Dekodierung festgelegt wird.

**7** Drücken Sie den Softkey **Baudrate**, um das Menü LIN-Baudrate zu öffnen.

**8** Drücken Sie den Softkey **Baud**. Drehen Sie anschließend den Eingabedrehknopf für die Auswahl der Baudrate, die Ihrem LIN-Bussignal entspricht.

Die Standard-Baudrate ist 19,2 Kbit/s.

Wenn keine der vordefinierten Optionen dem LIN-Bussignal entspricht, wählen Sie **Benutzerdefiniert** aus. Drücken Sie anschließend den Softkey **Ben.-Baud** und drehen Sie den Eingabedrehknopf, um die Baudrate einzugeben.

Sie können eine LIN-Baudrate von 2,4 kb/s bis 625 kb/s in Schritten von 100 b/s festlegen.

- **9** Drücken Sie die Taste W Zurück/Nach Oben, um zum LIN-Signalmenü zurückzukehren.
- **10** Drücken Sie den Softkey **Abtastwert**. Drehen Sie anschließend den Eingabedrehknopf für die Auswahl des Abtastwerts, bei dem das Oszilloskop den Bitwert abtastet.

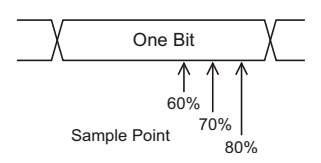

- **11** Drücken Sie den Softkey **Norm**. Drehen Sie anschließend den Eingabedrehknopf, um die gemessene LIN-Norm auszuwählen.
	- **LIN 1.3**
	- **LIN 1.3 (keine Längensteuerung)** Wählen Sie diese Option für Systeme aus, die keine Längensteuerung verwenden und bei denen alle Knoten die Datenpaketgröße kennen. In LIN 1.3 wird die ID möglicherweise verwendet, um die Anzahl an Byte anzuzeigen. (In LIN 2.X gibt es keine Längensteuerung.)
	- **LIN 2.X**

Verwenden Sie für LIN 1.2-Signale die Einstellung für LIN 1.3. Die Einstellung LIN 1.3 setzt voraus, dass das Signal der "Table of Valid ID Values" (Tabelle gültiger ID-Werte) in Abschnitt A.2 der LIN-Spezifikation vom 12. Dezember 2002 entspricht. Wenn Ihr Signal nicht der Tabelle entspricht, verwenden Sie die LIN 2.X-Einstellung.

**12** Drücken Sie den Softkey **Sync-Break**, und wählen Sie die Mindestanzahl an Takten aus, die einen Sync-Break im LIN-Signal definieren.

## <span id="page-490-0"></span>Laden und Anzeigen von LIN-Symbolikdaten

Wenn Sie eine LIN-Beschreibungsdatei (\*.ldf) in das Oszilloskop laden, können ihre Symbolikinformationen wie folgt sein:

- Wird in der Dekodierungswellenform und im Auflisterfenster angezeigt.
- Wird bei der Konfiguration der LIN-Triggerung verwendet.
- Wird bei der Suche nach LIN-Daten bei der Dekodierung verwendet.

So laden Sie eine LIN-Beschreibungsdatei in das Oszilloskop:

- **1** Drücken Sie **[Save/Recall] Speichern/Neu aufrufen** > **Neu aufrufen** > **Neu aufrufen** > **LIN-Symbolik-Daten (\*.ldf)**.
- **2** Drücken Sie **Drücken für Weiter** und navigieren Sie zur LIN-Beschreibungsdatei auf einem USB-Speichergerät.
- **3** Drücken Sie **Laden nach:** und wählen Sie, mit welcher seriellen Dekodierung (**S1** oder **S2**) die Symbolikinformationen verwendet werden.
- **4** Drücken Sie den Softkey **Durch Drücken Neu aufrufen**.

Die LIN-Beschreibungsdatei bleibt im Oszilloskop gespeichert, bis sie überschrieben wird oder ein sicheres Löschen durchgeführt wird.

Anzeige der LIN-Symbolikdaten:

- **1** Drücken Sie **[Serial] Seriell**.
- **2** Drücken Sie den Softkey **Anzeigen** und wählen Sie **Symbolik** (anstatt **Hexadezimal**).

Diese Auswahl betrifft sowohl die Dekodierungswellenform als auch den Auflister.

# <span id="page-490-1"></span>LIN-Trigger

Informationen zum Einrichten des Oszilloskops für die Erfassung eines LIN-Signals finden Sie unter ["Setup für LIN-Signale"](#page-488-0) auf Seite 489.

Bei LIN-Triggern kann auf die ansteigende Flanke am Sync-Break-Pegel des LIN-Ein-Draht-Bussignals (die den Beginn des Message-Frames markiert), die Frame ID oder die Frame ID und die Daten getriggert werden.

Die folgende Abbildung zeigt einen LIN-Signal-Message-Frame:

|  | Svnc<br><b>Break</b> | Svnc<br>Field | Identifier<br><b>Break</b> | Data<br>Fields | Checksum<br>Field |  |
|--|----------------------|---------------|----------------------------|----------------|-------------------|--|
|--|----------------------|---------------|----------------------------|----------------|-------------------|--|

↑<br>Sync Break Exit

#### **1** Drücken Sie **[Trigger] Trigger**.

**2** Drücken Sie im Menü Trigger den Softkey **Triggertyp**. Drehen Sie anschließend den Eingabedrehknopf, um den seriellen Steckplatz (Seriell 1 oder Seriell2) auszuwählen, an dem das CAN-Signal dekodiert wird.

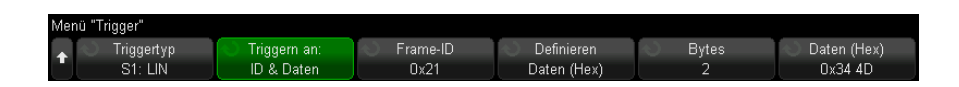

- **3** Drücken Sie den Softkey **Triggern auf:**. Drehen Sie anschließend den Eingabedrehknopf zum Auswählen der Triggerbedingung:
	- **Sync** (Sync-Break) Das Oszilloskop triggert auf die ansteigende Flanke am Sync-Break-Pegel des LIN-Bus-Signals (Eindrahtleitung), die den Anfang des Message-Frames kennzeichnet.
	- **ID** (Frame ID) Das Oszilloskop triggert, wenn ein Frame mit einer ID erkannt wird, die dem ausgewählten Wert entspricht. Verwenden Sie den Knopf **Eingabe**, um den Wert für die Frame ID auszuwählen.
	- **ID & Daten** (Frame ID und Daten) Das Oszilloskop triggert, wenn ein Frame mit einer ID und Daten erkannt wird, die den ausgewählten Werten entsprechen. Beim Triggern auf eine Frame-ID und Daten:
		- Drücken Sie zur Auswahl des Frame-ID-Wertes den Softkey **Frame ID** und verwenden Sie den Knopf **Eingabe**.

Beachten Sie, dass Sie einen beliebigen Wert für die Frame ID angeben und nur auf Datenwerte triggern können.

- Verwenden Sie die verbleibenden Softkeys, um die Anzahl an Datenbytes zu konfigurieren und ihre Werte einzugeben (im Hexadezimal- oder Binärformat).
- **Paritätsfehler** Das Oszilloskop triggert auf Paritätsfehlern.
- **Prüfsummenfehler** Das Oszilloskop triggert auf Prüfsummenfehlern.

Wenn eine LIN-Beschreibungsdatei (\*.ldf) in ein Oszilloskop geladen (abgerufen) wird (siehe ["Laden und Anzeigen von LIN-Symbolikdaten"](#page-490-0) auf [Seite 491\)](#page-490-0), können Sie auf Folgendes triggern:

- **Frame (Symbolik)** Ein Symbolik-Frame-Wert.
- **Frame und Signal** Eine Symbolik-Frame-Wert und ein Signalwert.

Symbolik-Frames, Signale und Werte werden in der LIN-Beschreibungsdatei definiert.

Ein Frame ist ein symbolischer Name für eine LIN-Frame-ID, ein Signal ist der symbolische Name für ein Bit oder mehrere Bits innerhalb der LIN-Daten und ein Wert kann eine symbolische Darstellung der Signal-Bitwerte oder eine Dezimalzahl mit Einheiten sein.

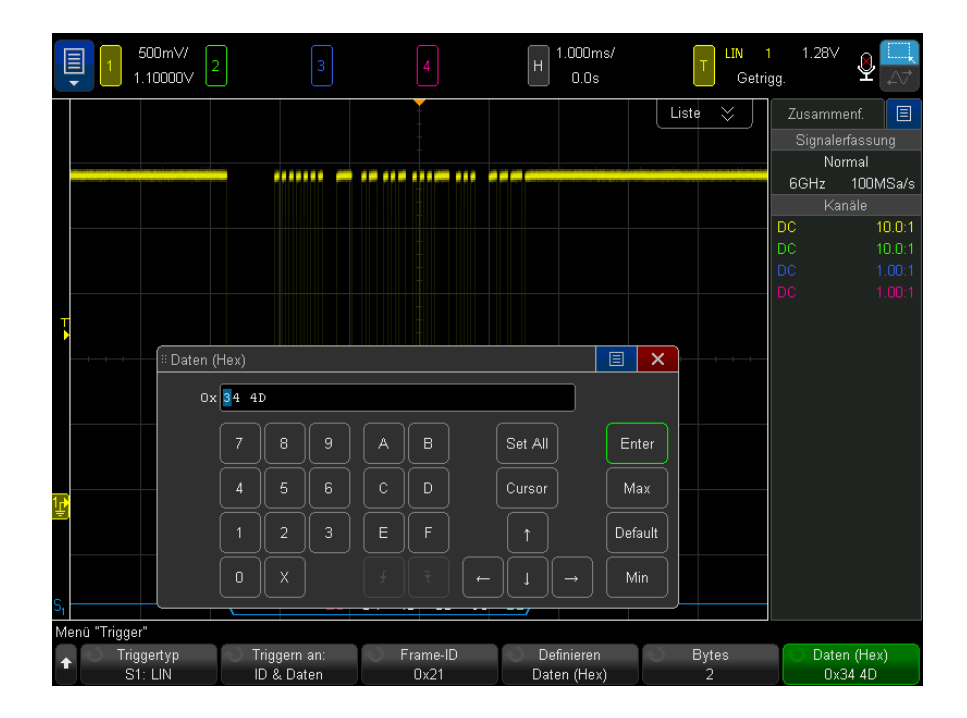

**HINWEIS** Einzelheiten zur Verwendung der Softkeys im Menü LIN-Bits erhalten Sie, indem Sie den entsprechenden Softkey gedrückt halten und so die integrierte Hilfe anzeigen.

**HINWEIS** Weitere Informationen zur LIN-Dekodierung finden Sie unter ["LIN Serielle](#page-493-0)  [Dekodierung"](#page-493-0) auf Seite 494.

### <span id="page-493-0"></span>LIN Serielle Dekodierung

Informationen zum Einrichten des Oszilloskops für die Erfassung von LIN-Signalen finden Sie unter ["Setup für LIN-Signale"](#page-488-0) auf Seite 489.

**HINWEIS** Informationen zum Setup für die LIN-Triggerung finden Sie unter ["LIN-Trigger"](#page-490-1) auf [Seite 491.](#page-490-1)

So konfigurieren Sie die Funktion LIN-Seriell Dekodieren:

**1** Drücken Sie auf **[Serial] Seriell**, um das Menü Seriell dekodieren anzuzeigen.

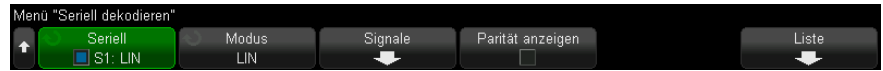

- **2** Wählen Sie, ob die Paritätsbits im Bestimmungsfeld berücksichtigt werden sollen.
	- **a** Wenn Sie die oberen beiden Paritätsbits maskieren möchten, darf das Kontrollkästchen unter dem Softkey **Parität anzeigen** nicht aktiviert sein.
	- **b** Wenn Sie die Paritätsbits im Bestimmungsfeld berücksichtigen möchten, muss das Kontrollkästchen unter dem Softkey **Parität anzeigen** aktiviert sein.
- **3** Wenn die Dekodierungszeile nicht in der Anzeige erscheint, drücken Sie die Taste **[Serial] Seriell**, um diese einzuschalten.
- **4** Wenn das Oszilloskop gestoppt ist, drücken Sie die Taste **[Run/Stop] Start/Stopp**, um Daten zu erfassen und zu dekodieren.

**HINWEIS** Wenn über das Setup kein stabiler Trigger erzeugt wird, ist das LIN-Signal möglicherweise langsam genug für eine automatische Triggerung (AutoTriggering) des Oszilloskops. Drücken Sie die Taste **[Mode/Coupling] Modus/Kopplung** und anschließend den Softkey **Modus**, um den Triggermodus von **Auto** auf **Normal** zu stellen.

Mit dem Fenster **Horizontaler Zoom** können Sie leichter durch die dekodierten Daten navigieren.

- Siehe auch ["Interpretieren der LIN-Dekodierung"](#page-494-0) auf Seite 495
	- ["Interpretieren von LIN-Auflisterdaten"](#page-496-0) auf Seite 497
	- ["Suchen nach LIN-Daten im Auflister"](#page-497-0) auf Seite 498

<span id="page-494-0"></span>Interpretieren der LIN-Dekodierung

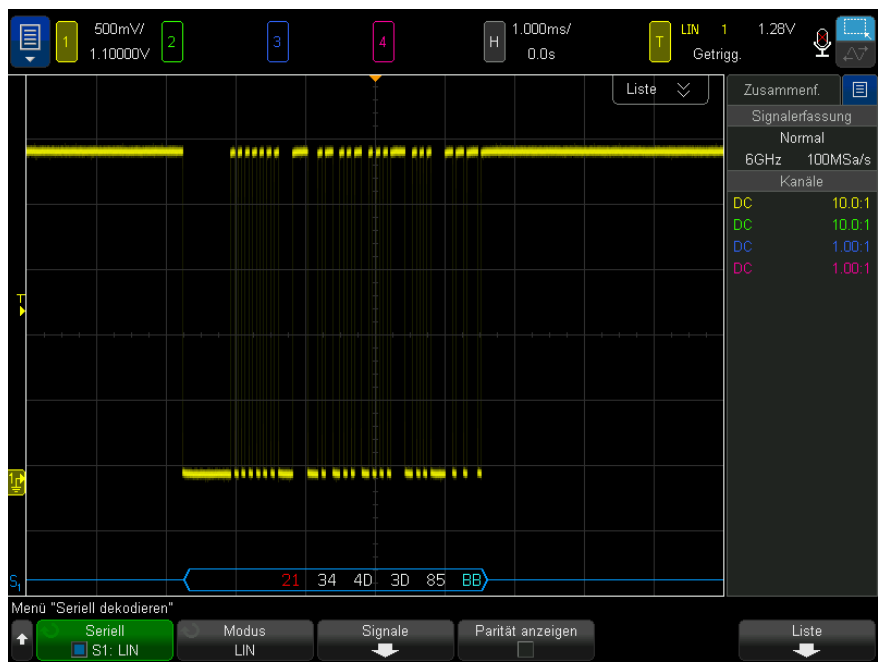

- Gewinkelte Wellenformen weisen einen aktiven Bus (in einem Paket/Frame) auf.
- Blaue Linien mittlerer Ebene stellen einen inaktiven Bus dar.
- Die hexadezimale ID und die Paritätsbits (falls aktiviert) werden in Gelb dargestellt. Wird ein Paritätsfehler erkannt, werden die hexadezimale ID und die Paritätsbits (falls aktiviert) in Rot angezeigt.
- Dekodierte hexadezimale Datenwerte werden in Weiß dargestellt.
- Die Prüfsumme wird blau, wenn korrekt, und rot, wenn nicht korrekt.
- Dekodierter Text wird am Ende des zugehörigen Frames abgeschnitten, wenn innerhalb der Frame-Begrenzungen nicht genügend Platz verfügbar ist.
- Pinkfarbene vertikale Leisten weisen darauf hin, dass Sie zur Ansicht der Dekodierung die horizontale Skalierung erweitern und den Vorgang erneut ausführen müssen.
- Rote Punkte in der Dekodierungszeile weisen auf nicht angezeigte Daten hin. Scrollen oder erweitern Sie die horizontale Skalierung zur Ansicht der Informationen.
- Unbekannte Buswerte (nicht definierte Werte oder Fehlerbedingungen) werden in Rot angezeigt.
- Enthält das Sync-Feld einen Fehler, wird SYNC in Rot angezeigt.
- Überschreitet die Kopfzeile die im Standard angegebene Länge, wird THM in Rot angezeigt .
- Wenn die Frame-Gesamtanzahl die im Standard angegebene Länge überschreitet, wird TFM in Rot angezeigt (nur LIN 1.3).
- Für LIN 1.3 wird bei WAKE ein Aktivierungssignal in Blau angezeigt. Wenn auf das Aktivierungssignal kein gültiges Aktivierungstrennzeichen folgt, wird ein Aktivierungsfehler erkannt und als WUP in Rot angezeigt.

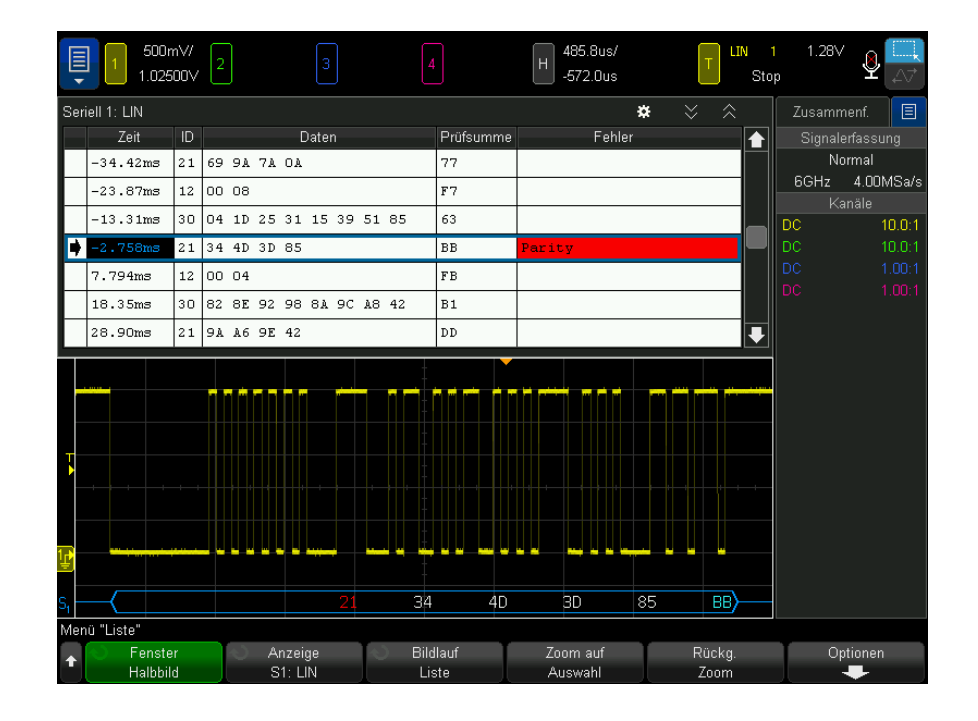

### <span id="page-496-0"></span>Interpretieren von LIN-Auflisterdaten

Neben der Standardspalte Zeit umfasst der LIN-Auflister folgende Spalten:

- ID Frame-ID. Die Daten können als Hex-Ziffern oder als symbolische Information angezeigt werden (siehe "Laden und Anzeigen von [LIN-Symbolikdaten"](#page-490-0) auf Seite 491).
- Daten Datenbytes. Die Daten können als Hex-Ziffern oder als symbolische Information angezeigt werden.
- Prüfsumme.
- Fehler rot markiert.

Alias-Daten werden pink hervorgehoben. Verringern Sie in diesem Fall die horizontale Zeit-/Div.-Einstellung und führen Sie den Vorgang erneut aus.

#### <span id="page-497-0"></span>Suchen nach LIN-Daten im Auflister

Die Suchfunktion des Oszilloskops ermöglicht Ihnen die Suche (und die Kennzeichnung) bestimmter Typen von LIN-Daten im Auflister. Mit der Taste **[Navigate] Navig.** und den entsprechenden Steuerelementen können Sie die markierten Zeilen durchlaufen.

- **1** Während LIN als serieller Dekodierungsmodus ausgewählt ist, drücken Sie **[Search] Suchen**.
- **2** Drücken Sie im Suchmenü den Softkey **Suchen**; drehen Sie anschließend den Eingabedrehknopf, um den seriellen Steckplatz (Seriell 1 oder Seriell 2) auszuwählen, an dem das LIN-Signal dekodiert wird.
- **3** Drücken Sie **Suchen**. Wählen Sie anschließend aus folgenden Optionen aus:
	- **ID** Findet Frames mit der angegebenen ID. Drücken Sie den Softkey Frame-ID, um die ID auszuwählen.
	- **ID & Daten** Findet Frames mit der angegebenen ID und den entsprechenden Daten. Drücken Sie den Softkey Frame-ID, um die ID auszuwählen. Drücken Sie den Softkey Bits, um den Datenwert einzugeben.
	- **Fehler** Findet alle Fehler.

Weitere Informationen zur Suche von Daten finden Sie unter ["Durchsuchen von](#page-172-0)  [Auflister-Daten"](#page-172-0) auf Seite 173.

Weitere Informationen zur Verwendung der Taste **[Navigate] Navig.** und der Steuerelemente finden Sie unter ["Navigieren in der Zeitbasis"](#page-87-0) auf Seite 88. Keysight InfiniiVision 6000 X-Series Oszilloskope Benutzerhandbuch

# 28 CXPI-Triggerung und serielle Dekodierung

[Einrichten von CXPI-Signalen / 499](#page-498-0) [CXPI-Triggerung / 501](#page-500-0) [CXPI Serielle Dekodierung / 504](#page-503-0)

Die Option CXPI (Clock Extension Peripheral Interface) Triggerung und serielle Dekodierung ist lizenzpflichtig.

### <span id="page-498-0"></span>Einrichten von CXPI-Signalen

Einrichten des Oszilloskops für die Erfassung von CXPI-Signalen:

**1** Schließen Sie einen Oszilloskopkanal an das Signal im Messobjekt an.

Es können analoge Kanäle verwendet werden.

- **2** Drücken Sie **[Serial] Seriell**.
- **3** Drücken Sie den Softkey **Seriell**, drehen Sie den Eingabedrehknopf für die Auswahl des gewünschten Steckplatzes (Seriell 1 oder Seriell 2), und drücken Sie den Softkey erneut, um die Dekodierung zu aktivieren.
- **4** Drücken Sie den Softkey **Modus** und wählen Sie **CXPI**.
- **5** Drücken Sie den Softkey **Bus-Konfig.**, um das CXPI-Buskonfigurationsmenü zu öffnen.

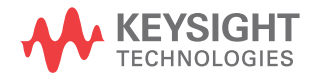

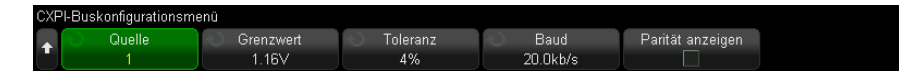

- **a** Drücken Sie den Softkey **Quelle**. Drehen Sie anschließend den Eingabedrehknopf für die Auswahl des Kanals für das Signal.
- **b** Drücken Sie den Softkey **Grenzwert**. Drehen Sie anschließend den Eingabedrehknopf zum Auswählen des Grenzwert-Spannungspegels für das Taktsignal.

Der Grenzwert-Spannungspegel wird bei der Dekodierung verwendet und als Triggerpegel eingesetzt, wenn der Triggertyp auf die ausgewählte serielle Dekodierung festgelegt wird (Seriell 1 oder Seriell 2).

- **c** Drücken Sie den Softkey **Toleranz** und drehen Sie anschließend den Eingabedrehknopf (oder drücken Sie diesen Softkey erneut und verwenden Sie ein Tastaturdialogfeld), um die Toleranz als prozentualen Anteil der TBit-Breite anzugeben.
- **d** Brücken Sie den Softkey **Baudrate** und drehen Sie anschließend den Eingabedrehknopf (oder drücken Sie diesen Softkey erneut und verwenden Sie ein Tastaturdialogfeld), um die Baudrate des CXPI-Signals von Ihrem Gerät während des Tests abzugleichen.

Die CXPI-Baudrate kann zwischen 9.600 b/s und 40.000 b/s in 100 b/s-Schritten festgelegt werden.

Sie müssen die Baudrate auf das getestete Gerät abstimmen.

Die Standard-Baudrate ist 20 Kbit/s.

**e** Wählen Sie **Parität anzeigen** aus, um das Paritätsbit in das Bestimmungsfeld zu integrieren.

Wenn **Parität anzeigen** nicht ausgewählt ist, wird das obere Bit maskiert. Die Parität wird weiterhin überprüft, wird jedoch nur angezeigt, wenn ein Paritätsfehler auftritt.

Paritätsfehler werden in rot angezeigt.

**f** Drücken Sie  $\circledast$ , um zum CXPI-Menü Seriell dekodieren zurückzukehren.

## <span id="page-500-0"></span>CXPI-Triggerung

Informationen zum Einrichten des Oszilloskops für die Erfassung von CXPI-Signalen finden Sie unter ["Einrichten von CXPI-Signalen"](#page-498-0) auf Seite 499.

Wenn CXPI (Clock Extension Peripheral Interface) als eine der seriellen Bus-Dekodierungen ausgewählt wird, können Sie an CXPI-Signalen triggern.

CXPI-Frames haben das folgende Format:

#### Normal frame

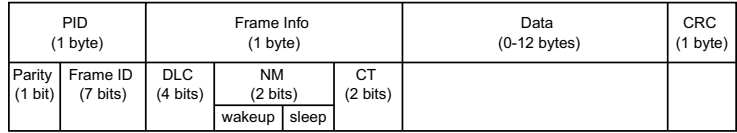

Long frame

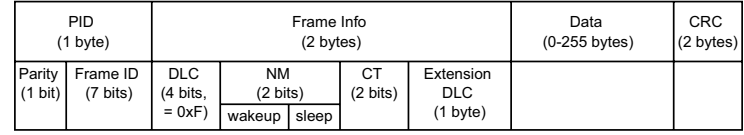

- DLC = Data Length Code
- NM = Network Management
- CT = Zähler

So richten Sie eine CXPI-Triggerbedingung ein:

- **1** Drücken Sie **[Trigger] Trigger**.
- **2** Drücken Sie im Menü Trigger den Softkey **Triggertyp**. Wählen Sie anschließend mit dem Eingabedrehknopf Seriell 1 oder Seriell 2 die serielle Dekodierung des CXPI-Signals aus.

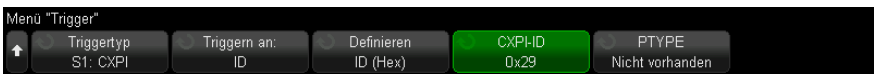

**3** Drücken Sie den Softkey **Triggern an:** und verwenden Sie den Eingabedrehknopf, um den CXPI-Triggertyp auszuwählen:

- **SOF Start des Frames** triggert am Start-Bit eines Frames.
- **EOF Ende des Frames** Triggert am Ende jedes Frames.
- **PTYPE** Triggert an jedem beliebigen Frame, der mit dem speziellen PTYPE-Byte beginnt.

PTYPE-Frames beginnen mit einem extra PID-Byte mit einer Frame-ID von 0000000b (reserviert ausschließlich für PTYPE-Frames). Dem PTYPE PID-Byte folgt ein reguläres PID-Byte und der Rest des normalen Frames. Das zusätzliche PTYPE-Byte ist nie in der CRC-Berechnung enthalten.

- **Frame-ID** Triggert auf einer benutzerdefinierten Frame-ID am Ende des PID-Bytes. Der Wert für Frame-ID ist benutzerdefiniert, 7 Bits und hat bitweise beliebige Bits. Sie können angeben, ob auf PTYPE vorhanden oder PTYPE nicht vorhanden getriggert werden soll.
- **Frame-ID, Info und Daten** triggert auf CXPI-Frames am Ende des letzten im Trigger definierten Datenbytes. Zusätzlich zum PID-Wert können Sie den Inhalt des Frame Info Bytes als bitweise beliebig festlegen. Sie können bis zu 12 Datenbytes angeben, auf denen bitweise beliebig getriggert werden soll.
- **Frame-ID, Info und Daten (Langer Frame)** triggert auf CXPI-Frames am Ende des letzten im Trigger definierten Datenbytes. Das Standard-DLC-Feld wird auf 1111b gesperrt. Sie können bis zu 12 Datenbytes angeben, auf denen getriggert werden soll, und die Startbytenummer als Offset festlegen. Der Offset kann bis zu 123 Bytes betragen, wenn PTYPE vorhanden ist, oder 124 Bytes, wenn PTYPE nicht vorhanden ist.
- **CRC-Teilfeld-Fehler** Triggert, wenn der berechnete CRC dem übertragenen CRC nicht entspricht. Sie können optional nach Frame ID und PTYPE wie im Frame-ID-Trigger filtern.
- **Paritätsfehler** triggert, wenn das Paritätsbit im Feld PID oder PTYPE nicht korrekt ist.
- **Inter-Byte Leerzeichenfehler** triggert, wenn zwischen aufeinanderfolgenden Bytes in einem Frame mehr als 9 Bits vorhanden sind. Sie können optional nach Frame ID und PTYPE wie im Frame-ID-Trigger filtern.
- **Inter-Frame Leerzeichenfehler** triggert, wenn vor dem Anfang eines neuen Frames weniger als 10 inaktive Bits sind.
- **Framing-Fehler** triggert, wenn das Stoppbit eines Bytes nicht logisch 1 ist. Sie können optional nach Frame ID und PTYPE wie im Frame-ID-Trigger filtern.
- **Datenlängen-Fehler** triggert, wenn in einem Frame mehr Datenbytes vorhanden sind als vom DLC- oder Extended DLC-Feld angezeigt. Sie können optional nach Frame ID und PTYPE wie im Frame-ID-Trigger filtern.
- **Musterfehler** triggert, wenn 10 aufeinanderfolgende Nullen erkannt werden.
- **Alle Fehler** triggert bei allen CRC-, Paritäts-, IBS-, Stopp-Bit-, Datenlängen- und Musterfehlern.
- **Sleep-Frame** triggert, wenn ein normaler Frame übertragen wird, der der Definition eines Sleep-Frames in der CXPI-Spezifikation entspricht.
- **Aufwachpuls** triggert bei Erkennung eines Aufwachpulses.
- **4** Drücken Sie für Triggertypen, die ein Triggern auf Daten ermöglichen, den Softkey **Bits**. Im CXPI Bits-Menü können Sie ID, Frame-Informationen und Datenwerte angeben mit Triggerung auf:
	- **Definieren** Dieser Softkey wählt aus, was Sie angeben möchten (ID, Frame-Informationen oder Daten) und in welchem Format (hexadezimal oder binär). Die verbleibenden Softkeys im Menü ermöglichen Ihnen das Eingeben von Werten.
	- **PTYPE** Beim Angeben von ID-Werten gibt dieser Softkey an, ob Sie eine Triggerung wünschen, wenn das spezielle PTYPE-Byte vorhanden ist oder wenn es nicht vorhanden ist.
	- **DLC** Beim Angeben von Frame-Informationen oder Datenwerten, gibt dieser Softkey den Datenlängecode an, auf den getriggert werden soll. Dies wirkt sich auch auf die Anzahl der Datenbyte an, die Sie im Trigger angeben können.
	- **Anzahl an Byte** Dieser Softkey gibt die Anzahl an Byte von Daten an, auf die getriggert werden soll. Dieser Wert wird durch den angegebenen DLC-Wert begrenzt, kann jedoch darunter liegen.
	- **Start-Byte-Anzahl** Wenn auf lange Frames getriggert wird, ist die maximale Anzahl an Datenbytes, auf die Sie triggern können, 12. Diese 12 Bytes können sich jedoch an beliebigen Positionen der Daten befinden. Mit diesem Softkey wird das Offset-Startbyte festgelegt. Der Offset kann bis zu 123 Bytes betragen, wenn PTYPE vorhanden ist,oder 124 Bytes, wenn PTYPE nicht vorhanden ist.
- **5** Beim Triggern auf CRC-Feldfehler, Zwischen-Byte-Abstandsfehler, Framing-Fehler oder Datenlängenfehler gibt es einen Softkey **Nach ID filtern**, den Sie aktivieren können, um den Trigger so zu modifizieren, dass er nur für eine angegebene ID auftritt.

#### **HINWEIS** Wenn über das Setup kein stabiler Trigger erzeugt wird, sind die CXPI-Signale möglicherweise langsam genug für eine automatische Triggerung (AutoTriggering) des Oszilloskops. Drücken Sie die Taste **[Mode/Coupling] Modus/Kopplung** und anschließend den Softkey **Modus**, um den Triggermodus von **Auto** auf **Normal** zu stellen.

**HINWEIS** Informationen zur Anzeige der seriellen CXPI-Dekodierung finden Sie unter "CXPI Serielle [Dekodierung"](#page-503-0) auf Seite 504.

# <span id="page-503-0"></span>CXPI Serielle Dekodierung

Informationen zum Einrichten des Oszilloskops für die Erfassung von CXPI-Signalen finden Sie unter ["Einrichten von CXPI-Signalen"](#page-498-0) auf Seite 499.

**HINWEIS** Informationen zum Einrichten der CXPI-Triggerung finden Sie unter ["CXPI-Triggerung"](#page-500-0) auf [Seite 501.](#page-500-0)

So konfigurieren Sie die Funktion CXPI-Seriell Dekodieren:

**1** Drücken Sie auf **[Serial] Seriell**, um das Menü Seriell dekodieren anzuzeigen.

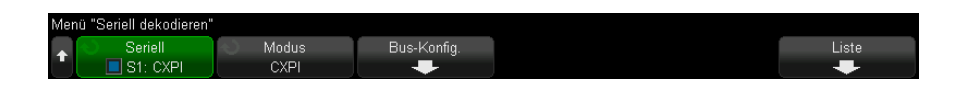

- **2** Wenn die Dekodierungszeile nicht in der Anzeige erscheint, drücken Sie die Taste **[Serial] Seriell**, um diese einzuschalten.
- **3** Wenn das Oszilloskop gestoppt ist, drücken Sie die Taste **[Run/Stop] Start/Stopp**, um Daten zu erfassen und zu dekodieren.

**HINWEIS** Wenn über das Setup kein stabiler Trigger erzeugt wird, sind die CXPI-Signale möglicherweise langsam genug für eine automatische Triggerung (AutoTriggering) des Oszilloskops. Drücken Sie die Taste **[Mode/Coupling] Modus/Kopplung** und anschließend den Softkey **Modus**, um den Triggermodus von **Auto** auf **Normal** zu stellen.
Mit dem Fenster **Horizontaler Zoom** können Sie leichter durch die erfassten Daten navigieren.

- Siehe auch ["Interpretieren der CXPI-Dekodierung"](#page-504-0) auf Seite 505
	- ["Interpretieren von CXPI-Auflister-Daten"](#page-506-0) auf Seite 507

<span id="page-504-0"></span>Interpretieren der CXPI-Dekodierung

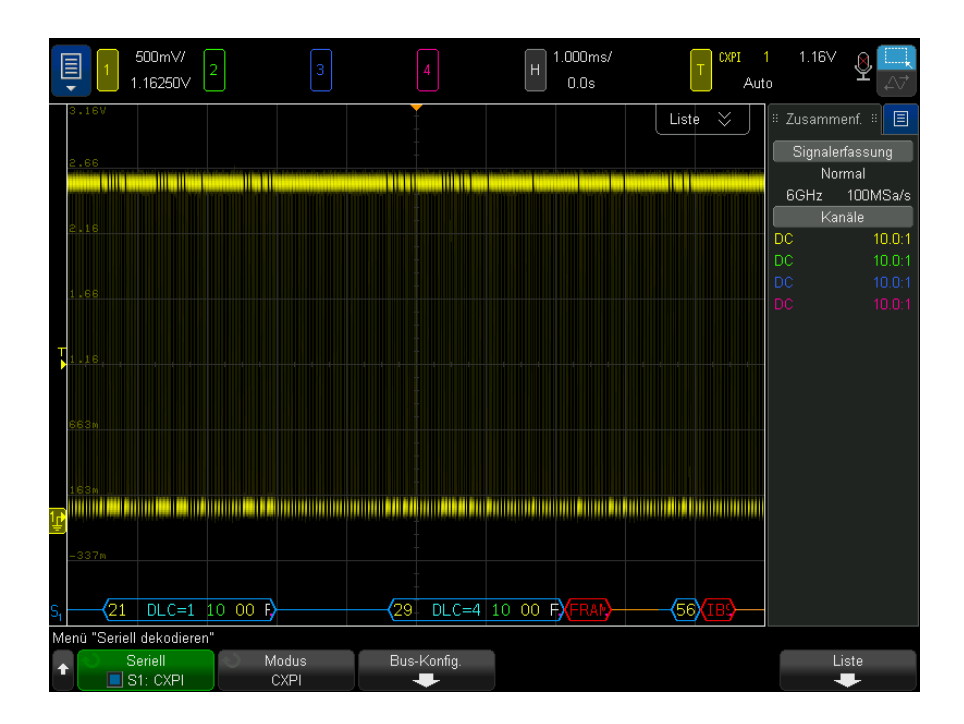

Die *CXPI*-Dekodierungsanzeige ist wie folgt farbkodiert:

- Blaue gewinkelte Wellenformen: aktiver Bus (in einem Paket/Frame).
- Blaue Linien mittlerer Ebene: inaktiver Bus.
- Bei PTYPE-Frames wird der Text PTYPE in der Dekodierung vor der Frame-ID angezeigt. Wenn das Paritätsbit im PTYPE-Feld fehlerhaft ist, wird der Text PTYPE rot angezeigt.
- Paket-/Frame-ID Gelbe Hex-Ziffern Die Paket-/Frame-ID kann das führende Paritätsbit optional anzeigen oder auslassen.
- Data Length Code (DLC) Cyan. Der DLC ist stets ein Dezimalwert.
- Network Management (NM) Grün. Binärwert, zwei Bits.
- Counter (CT) Gelb. Binärwert, zwei Bits.
- Datenbyte Weißer Text, formatiert als Paar hexadezimaler Nibbles für jedes Byte. Diese hexadezimalen Byte werden mit MSB links angezeigt.
- CRC Cyan-farbige Hex-Ziffern bei Gültigkeit, rote Hex-Ziffern bei Fehlererkennung
- Rote gewinkelte Wellenform Unbekannt oder Fehlerzustand.
- Mit Flag gekennzeichnete Fehler-Frames Rot mit:
	- "IBS ERR" Zwischen-Byte-Abstandsfehler. Wenn der Abstand zwischen Byte in einem Frame größer als 9 Bits ist.
	- · "IFS ERR" Zwischen-Frame-Abstandsfehler. Wenn im Leerlaufzustand, bevor ein neuer Frame startet, weniger als 10 Bits vorhanden sind.
	- "FRAME ERR" Framing-Fehler. Wenn es sich beim Stoppbit nicht um eine logische 1 handelt.
	- · "LEN ERR" Datenlängenfehler. Wenn der Frame mehr Datenbyte aufweist als im DLC-Feld angegeben sind.
	- "SAMP ERR" Abtastfehler. Wenn 10 logische 0en hintereinander erkannt werden.
	- $\cdot$  ,  $?$ " (Unbekannt)
- Pinkfarbene vertikale Leisten: Horizontale Skalierung zu Ansicht der Dekodierung erweitern (und erneut ausführen).
- Roter Punkt: Weitere Informationen verfügbar. Dekodierter Text ist abgeschnitten. Sie können die horizontale Skalierung zur Ansicht der Informationen erweitern.

Wenn der Bus in den Standby-Zustand wechselt, werden spezielle Frames gezeichnet:

- SLEEP Frame Orange. Wird 2,5 ms nach Schalten des Busses in den Leerlauf angezeigt. Im Auflister werden die festgelegten hexadezimalen Datenwerte in der Datenspalte durch den Text "SLEEP FRAME" ersetzt.
- WAKE Frame Blau. Wenn ein niedriger Puls von 250-2500 µs erkannt wird, handelt es sich dabei um einen Wakeup-Puls. In diesem Fall wird ein leerer WAKE Frame gezeichnet. Danach geht der Puls in eine organgene Linie über. Die Dekodierungszeile wird blau angezeigt (Leerlauf), nachdem die ersten 10 Uhrticker erkannt wurden (nicht vorher).

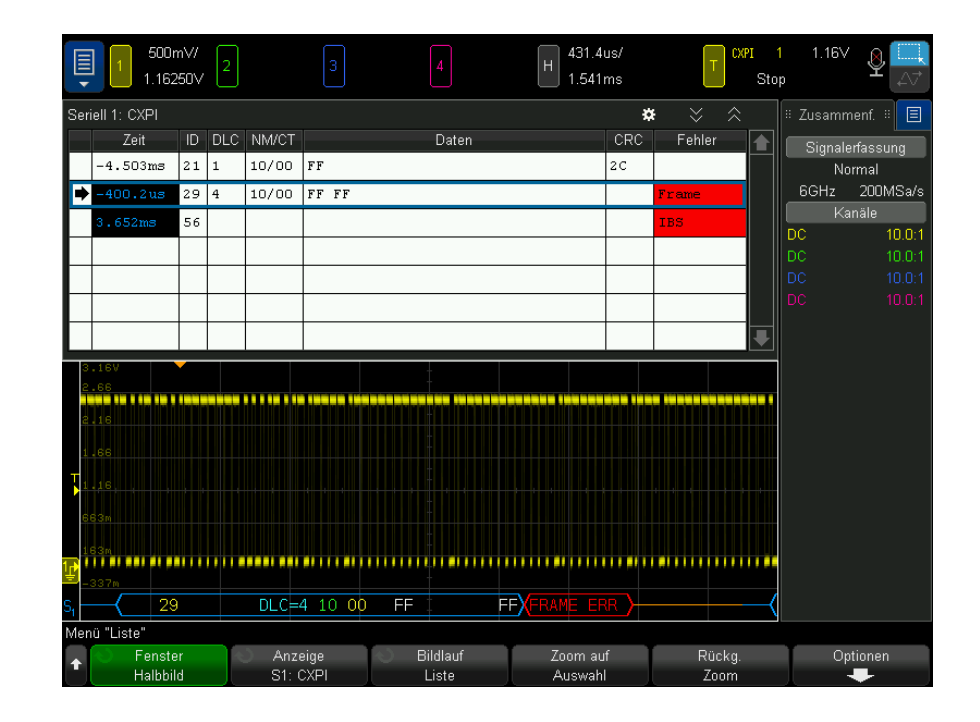

### <span id="page-506-0"></span>Interpretieren von CXPI-Auflister-Daten

Neben der Standardspalte Zeit umfasst der CXPI-Auflister folgende Spalten:

- ID Hexadezimaler Wert.
- DLC Dezimale Werte.
- NM/CT Binäre Werte.
- Daten Hexadezimale Werte.

Bei Sleep-Frames werden die Datenwerte durch den Text "SLEEP FRAME" ersetzt.

- CRC Hexadezimaler Wert.
- Fehler Zeichenfolgewert, der den Typ des erkannten Fehlers anzeigt:
	- CRC CRC-Fehler.
	- Paritätsfehler.
	- IBS IBS-Fehler.
- Fr Frame-Fehler.
- LEN Längenfehler.
- SAMP Abtastfehler.

Keysight InfiniiVision 6000 X-Series Oszilloskope Benutzerhandbuch

# 29 FlexRay-Triggerung und Serielle Dekodierung

[Einrichtung für FlexRay-Signale / 509](#page-508-0) [FlexRay-Triggerung / 510](#page-509-0) [FlexRay Serielle Dekodierung / 513](#page-512-0)

Die Option FlexRay-Triggerung und serielle Dekodierung ist lizenzpflichtig.

## <span id="page-508-0"></span>Einrichtung für FlexRay-Signale

Bei der Einrichtung von FlexRay-Signalen muss das Oszilloskop zunächst unter Verwendung einer aktiven Differentialmesssonde (empfohlen wird die Agilent N2792A-Differentialmesssonde) mit einem FlexRay-Differentialsignal verbunden werden. Dabei werden die Signalquelle, der Schwellenwertpegel für den Trigger, die Baudrate sowie der Bustyp angegeben.

So richten Sie das Oszilloskop für die Erfassung von FlexRay-Signalen ein:

- **1** Drücken Sie **[Label] Bez.**, um Bezeichnungen zu aktivieren.
- **2** Drücken Sie **[Serial] Seriell**.
- **3** Drücken Sie den Softkey **Seriell**, drehen Sie den Eingabedrehknopf für die Auswahl des gewünschten seriellen Busses (Seriell 1 oder Seriell 2), und drücken Sie den Softkey erneut, um die Dekodierung zu aktivieren.
- **4** Drücken Sie den Softkey **Modus** und wählen Sie den Modus **FlexRay**.
- **5** Drücken Sie den Softkey **Signale**, um das Menü FlexRay-Signale zu öffnen.

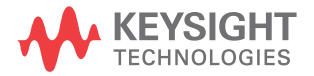

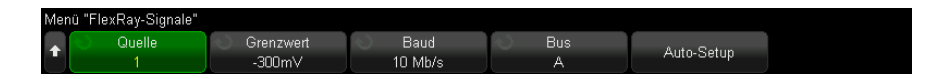

- **6** Drücken Sie **Quelle** und wählen Sie den Analogkanal aus, der das FlexRay-Signal abtastet.
- **7** Drücken Sie **Grenzwert**. Drehen Sie anschließend den Eingabedrehknopf, um den Grenzwert-Spannungspegel einzustellen.

Der Grenzwert sollte niedriger sein als der Wert für Inaktivität.

Der Grenzwertspannungspegel wird bei der Dekodierung verwendet und als Triggerpegel eingesetzt, wenn der Triggertyp auf den ausgewählten seriellen Bus für die Dekodierung festgelegt wird.

- **8** Drücken Sie **Baud** und wählen Sie die Baudrate des abgetasteten FlexRay-Signals.
- **9** Drücken Sie **Bus** und wählen Sie den Bustyp des abgetasteten FlexRay-Signals.

Es ist wichtig, den richtigen Bus anzugeben, da diese Einstellung die CRC-Fehlererkennung beeinflusst.

**10** Drücken Sie **Auto-Setup**, um die folgenden Schritte auszuführen:

- Festlegen der Impedanz des ausgewählten Quellkanals auf 50 Ohm. Es wird davon ausgegangen, dass eine aktive Differentialmesssonde verwendet wird, die eine 50 Ohm-Terminierung erfordert.
- Festlegen der Sondendämpfung des ausgewählten Quellkanals auf 10:1.
- Triggerpegel (für ausgewählten Quellkanal) auf -300 mV festlegen.
- Aktivieren der Trigger-Rauschunterdrückung.
- Aktivieren der seriellen Dekodierung.
- Festlegen des Triggertyps auf FlexRay.

## <span id="page-509-0"></span>FlexRay-Triggerung

Informationen zur Konfiguration des Oszilloskops für die Erfassung eines FlexRay-Signals finden Sie unter ["Einrichtung für FlexRay-Signale"](#page-508-0) auf Seite 509.

Nach dem Einrichten des Oszilloskops für die Erfassung eines FlexRay-Signals können Sie Trigger für Frames (see [Seite 511](#page-510-0)), Fehler (see [Seite 512](#page-511-0)) oder Ereignisse (see [Seite 513](#page-512-1)) konfigurieren.

#### **HINWEIS** Informationen zur Anzeige der seriellen FlexRay-Dekodierung finden Sie unter "FlexRay" [Serielle Dekodierung"](#page-512-0) auf Seite 513.

#### <span id="page-510-0"></span>Triggerung bei FlexRay-Frames

- **1** Drücken Sie **[Trigger] Trigger**.
- **2** Drücken Sie im Menü Trigger den Softkey **Trigger**. Drehen Sie anschließend den Eingabedrehknopf, um den seriellen Bus (Seriell 1 oder Seriell 2) auszuwählen, an dem die FlexRay-Signale dekodiert werden.

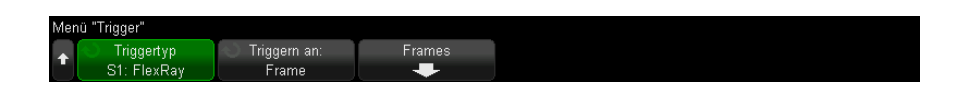

- **3** Drücken Sie den Softkey **Trigger**. Wählen Sie anschließend mithilfe des Eingabedrehknopfs **Frame** aus.
- **4** Drücken Sie den Softkey **Frames**, um das Menü FlexRay-Frame-Trigger zu öffnen.

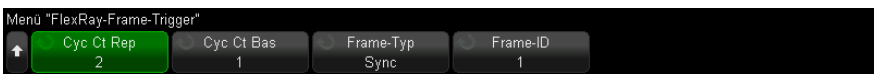

- **5** Drücken Sie den Softkey **Frame-ID** und wählen Sie über den Eingabedrehknopf die Frame-ID aus. Verfügbare Werte sind **Alle** oder 1 bis 2047.
- **6** Drücken Sie den Softkey **Frame-Typ**, um den Frame-Typ auszuwählen:
	- **Alle Frames**
	- **Start-Frames**
	- **NULL-Frames**
	- **Sync-Frames**
	- **Normale Frames**
	- **NICHT-Start-Frames**
	- **NICHT-NULL-Frames**
	- **NICHT-Sync-Frames**
- **7** Drücken Sie den Softkey **Cyc Ct Rep** und wählen Sie über den Eingabedrehknopf den Zykluszähler-Wiederholungsfaktor aus (**2**, **4**, **8**, **16**, **32** oder **64** bzw. **Alle**).
- **8** Drücken Sie den Softkey **Cyc Ct Bas** und wählen Sie über den Eingabedrehknopf den Zykluszähler-Basisfaktor aus (0 bis **Cyc Ct Rep**-Faktor minus 1).

Beispiel: Mit einem Basisfaktor von 1 und einem Wiederholungsfaktor von 16 triggert das Oszilloskop bei den Zyklen 1, 17, 33, 49 und 65.

Um bei einem bestimmten Zyklus zu triggern, legen Sie den Zykluswiederholungsfaktor auf 64 fest und wählen Sie einen Zyklus über den Zyklusbasisfaktor aus.

Um bei allen (beliebigen) Zyklen zu triggern, stellen Sie den Zykluswiederholungsfaktor auf "Alle" ein. Das Oszilloskop triggert bei einem beliebigen Zyklus bzw. bei allen Zyklen.

**HINWEIS** Da bestimmte FlexRay-Frames nur selten auftreten, kann es nützlich sein, den Triggermodus von **Auto** in **Normal** zu ändern. Drücken Sie dazu die Taste **[Mode/Coupling] Modus/Kopplung** und anschließend den Softkey **Modus**. Dadurch wird eine automatische Triggerung verhindert, während das Oszilloskop auf eine bestimmte Frame-Zyklus-Kombination wartet.

#### <span id="page-511-0"></span>Triggerung bei FlexRay-Fehlern

- **1** Drücken Sie **[Trigger] Trigger**.
- **2** Drücken Sie im Menü Trigger den Softkey **Trigger**. Drehen Sie anschließend den Eingabedrehknopf, um den seriellen Bus (Seriell 1 oder Seriell 2) auszuwählen, an dem die FlexRay-Signale dekodiert werden.
- **3** Drücken Sie den Softkey **Trigger**. Wählen Sie anschließend mithilfe des Eingabedrehknopfs **Fehler** aus.

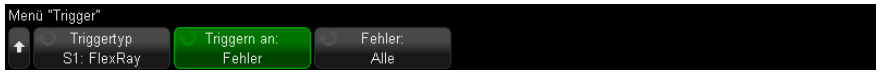

- **4** Drücken Sie den Softkey **Fehler** und wählen Sie den Fehlertyp:
	- **Alle Fehler**
	- **Header-CRC-Fehler** Zyklischer Redundanzprüfungsfehler in der Überschrift.
	- **Frame-CRC-Fehler** Zyklischer Redundanzprüfungsfehler im Frame.

**HINWEIS** Da selten FlexRay-Fehler auftreten, empfiehlt es sich, das Oszilloskop wie folgt einzustellen. Drücken Sie zunächst die Taste **[Mode/Coupling] Modus/Kupplung**, anschließend drücken Sie den Softkey **Modus**, um den Triggermodus von **Auto** auf **Normal** zu stellen. Dadurch wird eine automatische Triggerung verhindert, während das Oszilloskop auf einen Fehler wartet. Um bei mehreren Fehlern einen bestimmten Fehler anzuzeigen, muss möglicherweise der Trigger-Holdoff angepasst werden.

### <span id="page-512-1"></span>Triggerung bei FlexRay-Ereignissen

- **1** Drücken Sie **[Trigger] Trigger**.
- **2** Drücken Sie im Menü Trigger den Softkey **Trigger**. Drehen Sie anschließend den Eingabedrehknopf, um den seriellen Bus (Seriell 1 oder Seriell 2) auszuwählen, an dem die FlexRay-Signale dekodiert werden.
- **3** Drücken Sie den Softkey **Trigger**. Wählen Sie anschließend mithilfe des Eingabedrehknopfs **Ereignis** aus.

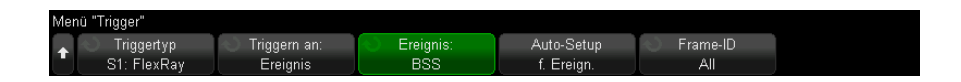

- **4** Drücken Sie den Softkey **Ereignis** und wählen Sie den Ereignistyp:
	- **Aktivierung**
	- **TSS** Übertragungsstartsequenz.
	- **BSS** Bytestartsequenz.
	- **FES/DTS** Frame-Ende- oder dynamische Abfallsequenz.
- **5** Drücken Sie **Auto-Setup für Ereignis**.

Über diese Option werden die Oszilloskopeinstellungen (wie in der Anzeige dargestellt) automatisch für den ausgewählten Ereignistrigger konfiguriert.

# <span id="page-512-0"></span>FlexRay Serielle Dekodierung

Informationen zur Konfiguration des Oszilloskops für die Erfassung von FlexRay-Signalen finden Sie unter ["Einrichtung für FlexRay-Signale"](#page-508-0) auf [Seite 509](#page-508-0).

#### **HINWEIS** Informationen zur Konfiguration der FlexRay-Triggerung finden Sie unter ["FlexRay-Triggerung"](#page-509-0) auf Seite 510.

So konfigurieren Sie die serielle FlexRay-Dekodierung:

**1** Drücken Sie auf **[Serial] Seriell**, um das Menü Seriell dekodieren anzuzeigen.

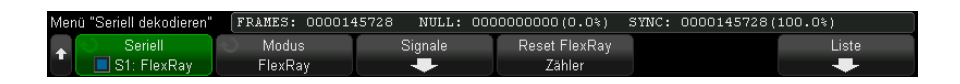

- **2** Wenn die Dekodierungszeile nicht in der Anzeige erscheint, drücken Sie die Taste **[Serial] Seriell**, um diese einzuschalten.
- **3** Wenn das Oszilloskop gestoppt ist, drücken Sie die Taste **[Run/Stop] Start/Stopp**, um Daten zu erfassen und zu dekodieren.

Mit dem Fenster **Horizontaler Zoom** können Sie leichter durch die erfassten Daten navigieren.

- Siehe auch **· ["Interpretieren der FlexRay-Dekodierung"](#page-514-0)** auf Seite 515
	- ["FlexRay-Totalisator"](#page-514-1) auf Seite 515
	- ["Interpretieren von FlexRay-Auflisterdaten"](#page-515-0) auf Seite 516
	- ["Suchen nach FlexRay-Daten im Auflister"](#page-516-0) auf Seite 517

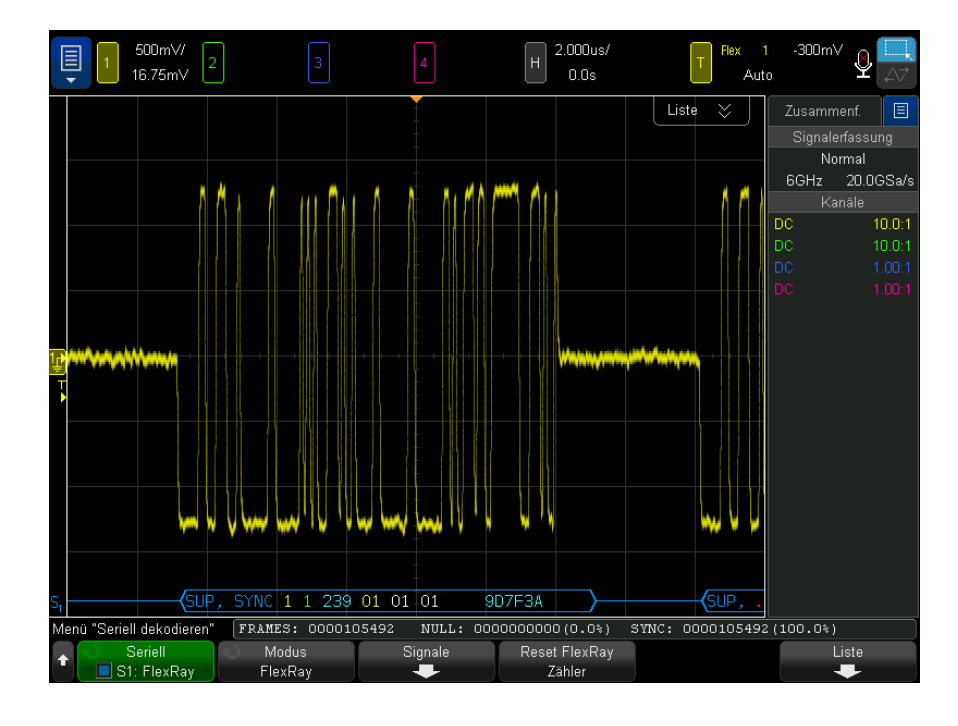

### <span id="page-514-0"></span>Interpretieren der FlexRay-Dekodierung

- Frame-Typ (NORM, SYNC, SUP, NULL blau).
- Frame-ID (Dezimalstellen gelb).
- Nutzdatenlänge (Dezimalanzahl an Wörtern grün).
- Header-CRC (Hex-Zahlen blau, HCRC-Fehlermeldung rot, wenn ungültig).
- Zyklusnummer (Dezimalstellen gelb).
- Datenbytes (Hex-Ziffern weiß).
- Frame-CRC (Hex-Zahlen blau, FCRC-Fehlermeldung rot, wenn ungültig).
- Frame-/Coding-Fehler (spezifisches Fehlersymbol rot).

#### <span id="page-514-1"></span>FlexRay-Totalisator

Der FlexRay-Totalisator besteht aus Zählern, die ein direktes Maß für Busqualität und -effizienz darstellen. Der Totalisator wird immer dann angezeigt, wenn das FlexRay-Dekodieren im Menü Seriell dekodieren AKTIVIERT ist.

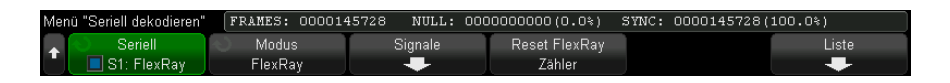

- Der FRAMES-Zähler gibt die Echtzeit-Anzahl aller erfassten Frames an.
- Der NULL-Zähler gibt die Anzahl und Prozentzahl der Null-Frames an.
- Der SYNC-Zähler gibt die Anzahl und Prozentzahl der Sync-Frames an.

Der Totalisator wird auch dann ausgeführt – Frames werden gezählt und Prozentsätze werden berechnet – wenn das Oszilloskop angehalten wurde und keine Daten erfasst.

Bei Auftreten einer Überlaufbedingung wird im Zähler **OVERFLOW** angezeigt.

Die Zähler können auf Null zurückgesetzt werden, indem Sie den Softkey **FlexRay-Zähler zurücksetzen** drücken.

#### <span id="page-515-0"></span>Interpretieren von FlexRay-Auflisterdaten

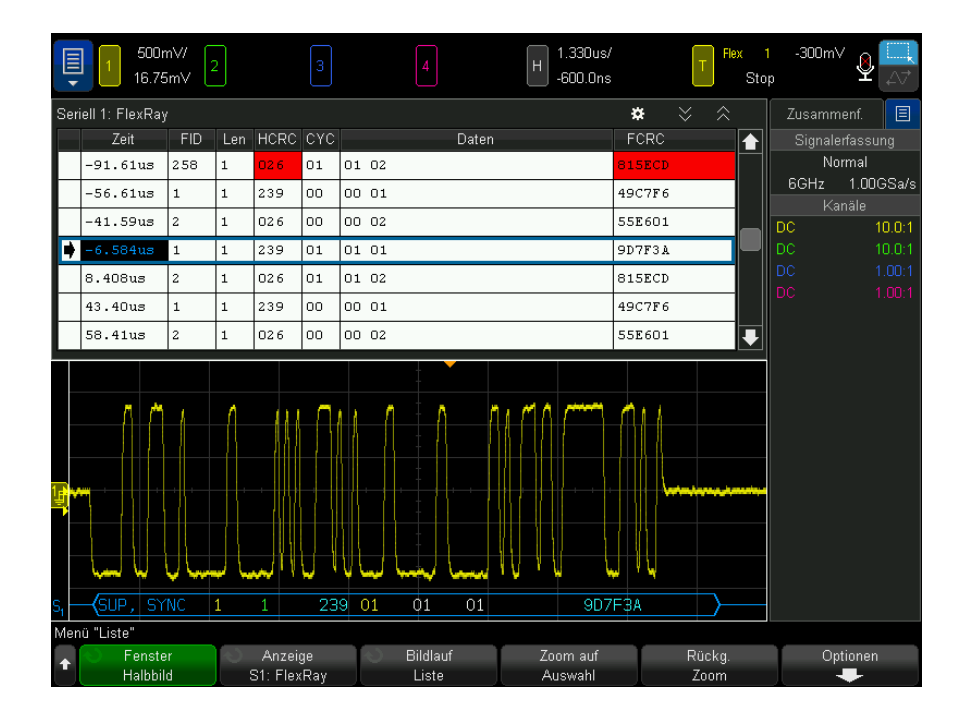

Neben der Standardspalte Zeit umfasst der FlexRay-Auflister folgende Spalten:

- FID Frame-ID.
- Län. Nutzdatenlänge.
- HCRC Header-CRC.
- CYC Zyklusnummer.
- Data.
- FCRC Frame-CRC.
- Frames mit Fehlern sind rot markiert.

#### <span id="page-516-0"></span>Suchen nach FlexRay-Daten im Auflister

Die Suchfunktion des Oszilloskops ermöglicht Ihnen die Suche (und die Kennzeichnung) bestimmter Typen von FlexRay-Daten im Auflister. Mit der Taste **[Navigate] Navig.** und den entsprechenden Steuerelementen können Sie die markierten Zeilen durchlaufen.

- **1** Während FlexRay als serieller Dekodierungsmodus ausgewählt ist, drücken Sie **[Search] Suchen**.
- **2** Drücken Sie im Menü Suchen den Softkey **Suchen**. Drehen Sie anschließend den Eingabedrehknopf, um den seriellen Bus (Seriell 1 oder Seriell 2) auszuwählen, an dem die FlexRay-Signale dekodiert werden.
- **3** Drücken Sie im Menü Suchen auf **Suchen nach** und wählen Sie dann aus folgenden Optionen aus:
	- **ID** Findet Frames mit der angegebenen ID. Drücken Sie den Softkey Frame-ID, um die ID auszuwählen.
	- **Zyklusnummer (+ Rahmen-ID)** Findet Rahmen mit der angegebenen Zyklusnummer und ID. Drücken Sie den Softkey Frame-ID, um die ID auszuwählen. Drücken Sie den Softkey Zyklusnr., um die Nummer auszuwählen.
	- **Daten (+ Frame-ID + Zyklusnummer)** Findet Frames mit den angegebenen Daten, Zyklusnummer und Frame-ID. Drücken Sie den Softkey **Frame-ID**, um die ID auszuwählen. Drücken Sie den Softkey **Zyklusnr.**, um die Nummer auszuwählen. Drücken Sie den Softkey **Daten** zum Öffnen eines Menüs, in dem der Datenwert eingegeben werden kann.
	- **Header-CRC-Fehler** Findet zyklische Redundanzprüfungsfehler in Überschriften.
	- **Frame-CRC-Fehler** Findet zyklische Redundanzprüfungsfehler in Frames.

• **Fehler** – findet alle Fehler.

Weitere Informationen zur Suche von Daten finden Sie unter ["Durchsuchen von](#page-172-0)  [Auflister-Daten"](#page-172-0) auf Seite 173.

Weitere Informationen zur Verwendung der Taste **[Navigate] Navig.** und der Steuerelemente finden Sie unter ["Navigieren in der Zeitbasis"](#page-87-0) auf Seite 88. Keysight InfiniiVision 6000 X-Series Oszilloskope Benutzerhandbuch

# 30 I2C/SPI-Triggerung und Seriell Dekodieren

[Setup für I2C-Signale / 519](#page-518-0) [I2C-Triggerfunktion / 520](#page-519-0) [I2C Seriell dekodieren / 525](#page-524-0) [Setup für SPI-Signale / 529](#page-528-0) [SPI-Triggern / 533](#page-532-0) [SPI Serielle Dekodierung / 535](#page-534-0)

Die Option I2C/SPI-Triggerung und Seriell dekodieren ist lizenzpflichtig.

**HINWEIS** Es kann immer nur ein serieller SPI-Bus auf einmal dekodiert werden.

# <span id="page-518-0"></span>Setup für I2C-Signale

Beim Setup von I<sup>2</sup>C-Signalen (Inter-IC Bus) wird das Oszilloskop an die Serial-Data-Leitung (SDA) und die Serial-Clock-Leitung (SCL) angeschlossen. Anschließend werden die Schwellenwert-Spannungspegel für das Eingangssignal angegeben.

Zum Einrichten des Oszilloskops für das Erfassen von I<sup>2</sup>C-Signalen verwenden Sie den Softkey **Signale**, der im Menü Seriell dekodieren angezeigt wird:

**1** Drücken Sie **[Serial] Seriell**.

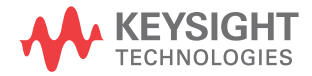

- **2** Drücken Sie den Softkey **Seriell**, drehen Sie den Eingabedrehknopf für die Auswahl des gewünschten Steckplatzes (Seriell 1 oder Seriell 2), und drücken Sie den Softkey erneut, um die Dekodierung zu aktivieren.
- **3** Drücken Sie den Softkey **Modus**. Wählen Sie anschließend den Triggertyp **I2C** aus.
- **4** Drücken Sie den Softkey **Signale**, um das Menü " I2C-Signale" zu öffnen.

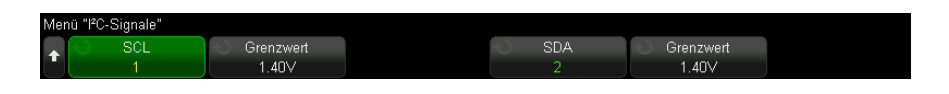

- **5** Gehen Sie für SCL (Serial Clock) und SDA (Serial Data) folgendermaßen vor:
	- **a** Schließen Sie einen Oszilloskopkanal an das Signal im Messobjekt an.
	- **b** Drücken Sie den Softkey **SCL** oder **SDA**. Drehen Sie anschließend den Eingabedrehknopf, um den Kanal für das Signal auszuwählen.
	- **c** Drücken Sie den entsprechenden Softkey **Grenzwert**. Drehen Sie anschließend den Eingabedrehknopf zur Auswahl des Grenzwert-Spannungspegels für das Signal.

Der Grenzwert-Spannungspegel wird bei der Dekodierung verwendet und als Triggerpegel eingesetzt, wenn der Triggertyp auf den ausgewählten seriellen Steckplatz für die Dekodierung festgelegt wird.

Die Daten müssen während des gesamten hohen Taktzyklus stabil sein. Wenn dies nicht der Fall ist, werden sie als Start- oder Stoppbedingung interpretiert (Datenübergang, während das Taktsignal sich im HIGH-Zustand befindet).

Die SCL- und SDA-Bezeichnungen für die Quellkanäle werden automatisch zugewiesen.

### <span id="page-519-0"></span>I2C-Triggerfunktion

Informationen zur Konfiguration des Oszilloskops für die Erfassung von I2C-Signalen finden Sie unter ["Setup für I2C-Signale"](#page-518-0) auf Seite 519.

Sobald das Oszilloskop für die Erfassung von I2C-Signalen eingerichtet wurde, können Sie auf eine Stopp-/Start-Bedingung, einen Neustart, eine fehlende Quittung, ein EEPROM-Datenlese-Ereignis oder einen Read/Write-Frame mit einer bestimmten Geräteadresse und einem bestimmten Datenwert triggern.

- **1** Drücken Sie den Softkey **[Trigger] Trigger**. Wählen Sie anschließend den Triggertyp **I2C** aus.
- **2** Drücken Sie **[Trigger] Trigger**.
- **3** Drücken Sie im Menü Trigger den Softkey **Trigger**. Drehen Sie anschließend den Eingabedrehknopf, um den seriellen Steckplatz (Seriell 1 oder Seriell2) auszuwählen, an dem die I2C-Signale dekodiert werden.

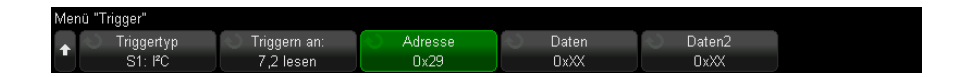

- **4** Drücken Sie den Softkey **Trigger**. Drehen Sie anschließend den Eingabedrehknopf zum Auswählen der Triggerbedingung:
	- **Startbedingung** Wird getriggert, sobald SDA-Daten von hoch auf niedrig übergehen, während der SCL-Takt hoch ist. Beim Triggern (einschließlich Frame-Trigger) wird ein Neustart genauso wie eine Startbedingung behandelt.
	- **Stoppbedingung** Wird getriggert, sobald Daten (SDA) von niedrig auf hoch übergehen, während der Takt (SCL) hoch ist.

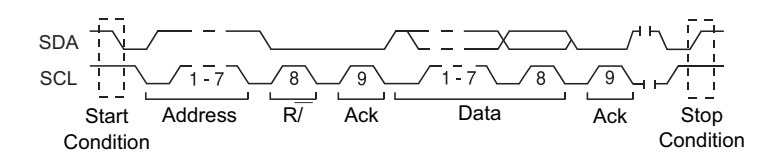

- **Neustart** Wird getriggert, wenn vor einer Stoppbedingung eine weitere Startbedingung auftritt.
- **Adresse** Triggert bei der ausgewählten Adresse. R/W-Bit wird ignoriert.
- **Adresse ohne Quittung** Das Oszilloskop wird ausgelöst, wenn die Quittung des ausgewählten Adressfelds fehlerhaft ist. R/W-Bit wird ignoriert.
- **Daten ohne Quittung schreiben** Triggert, wenn ein Schreibdatenbyte nicht quittiert wird. Beachten Sie, dass dieser Triggermodus wird getriggert wird, wenn die Quittung nach dem R/W-Bit fehlt. Er wird nur bei fehlenden Quittungen nach Datenbytes getriggert.
- **Fehlende Quittung** Wird getriggert, wenn SDA-Daten sich während eines beliebigen Ack-SCL-Taktbits im Zustand HIGH befinden.
- **EEPROM-Daten lesen** Der Trigger sucht nach dem EEPROM-Steuerbyte-Wert 1010xxx auf der SDA-Leitung, gefolgt von einem Lesebit (Read) und einem Quittungsbit (Ack). Anschließend sucht er nach dem Datenwert und dem Qualifizierer, die mit den Softkeys **Daten** und **Daten sind** vorgegeben wurden. Tritt dieses Ereignis ein, so triggert das Oszilloskop auf die Taktflanke für das Quittungsbit nach dem Datenbyte. Das Datenbyte muss nicht zwingend direkt auf das Steuerbyte folgen.

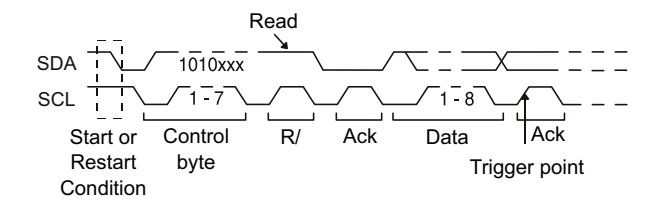

• **Frame (Start: Addr7: Read: Ack: Data)** oder **Frame (Start: Addr7: Write: Ack: Data)**— Das Oszilloskop triggert auf einen Read- oder Write-Frame im 7-Bit-Adressiermodus auf der 17. Taktflanke, wenn alle Bits im Muster den Vorgaben entsprechen. Das Triggersystem behandelt einen Restart genauso wie eine Startbedingung.

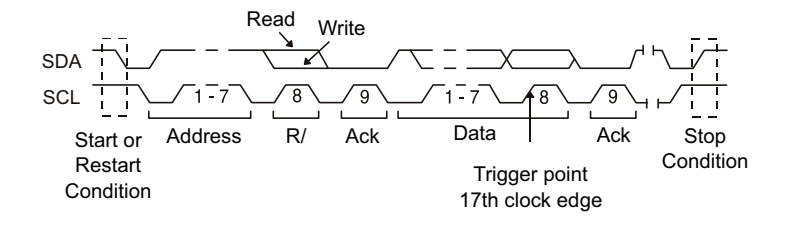

• **Frame (Start: Addr7: Read: Ack: Data: Ack: Data2)** oder **Frame (Start: Addr7: Write: Ack: Data: Ack: Data2)**— Das Oszilloskop triggert auf einen Read- oder Write-Frame im 7-Bit-Adressiermodus auf der 26. Taktflanke, wenn alle Bits im Muster den Vorgaben entsprechen. Das Triggersystem behandelt einen Restart genauso wie eine Startbedingung.

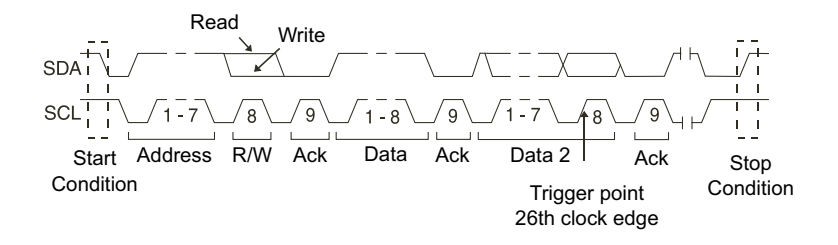

• **10-Bit schreiben** — Das Oszilloskop triggert auf einen 10-Bit-Write-Frame auf der 26. Taktflanke, falls alle Bits im Muster den Vorgaben entsprechen. Der Frame hat folgendes Format:

Frame (Start: Adressbyte 1: Schreiben: Adressbyte 2: Ack: Daten)

Das Triggersystem behandelt einen Restart ebenso wie eine Startbedingung.

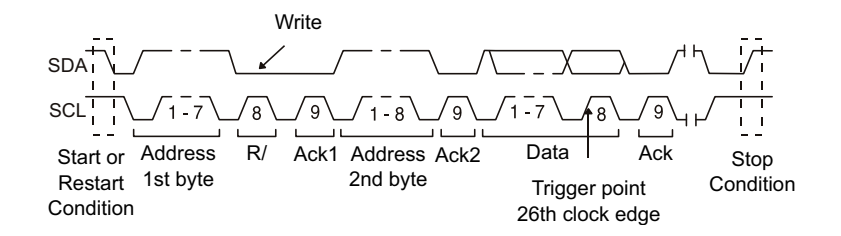

**5** Wenn Sie das Oszilloskop zum Triggern auf die Bedingung EEPROM-Daten lesen eingestellt haben:

Drücken Sie den Softkey **Daten sind**, um das Oszilloskop so einzustellen, dass unter folgenden Bedingungen getriggert wird: Daten sind = (gleich), ≠ (ungleich), <(kleiner als) oder >(größer als) der im Softkey **Daten** festgelegte **Datenwert** 

Das Oszilloskop triggert auf die Taktflanke für das Quittungsbit, nachdem es auf das Triggerereignis gestoßen ist. Das Datenbyte muss nicht zwingend direkt auf das Steuerbyte folgen. Das Oszilloskop triggert auf jedes Datenbyte, das während eines aktuellen Adresslesevorgangs, eines zufälligen Lesevorgangs oder eines sequenziellen Lesezyklus den in den Softkeys **Daten sind** und **Daten** definierten Kriterien entspricht.

- **6** Wenn das Oszilloskop auf eine 7-Bit-Adresslese- oder -Schreib-Frame-Bedingung oder eine 10-Bit-Schreib-Frame-Bedingung triggern soll:
	- **a** Drücken Sie den Softkey **Adresse**, und drehen Sie den Eingabedrehknopf für die Auswahl der 7-Bit- bzw. 10-Bit-Geräteadresse.

Sie können aus einem Adressbereich von Hexadezimalen von 0x00 bis 0x7F (7-Bit) oder 0x3FF (10-Bit) wählen. Das Oszilloskop triggert unmittelbar, nachdem die Start-, Adress-, Read/Write-, Acknowledge- und Datenereignisse stattgefunden haben.

Wenn Sie die Adresse 0xXX oder 0xXXX (alle Adressbits beliebig) spezifizieren, wird die Adresse ignoriert. Der Trigger erfolgt stets auf den 17. Takt bei der 7-Bit-Adressierung bzw. auf den 26. Takt bei der 10-Bit-Adressierung.

**b** Drücken Sie den Softkey **Daten** und drehen Sie den Eingabedrehknopf für die Auswahl des 8-Bit-Datenmusters, auf das getriggert werden soll.

Sie können einen Datenwert im Bereich von 0x00 bis 0xFF (hexadezimal) wählen. Das Oszilloskop triggert unmittelbar nachdem die Start-, Adress-, Read/Write-, Acknowledge- und Datenereignisse stattgefunden haben.

Wenn Sie den Datenwert 0xXX (alle Datenbits beliebig) spezifizieren, werden die Daten ignoriert. Der Trigger erfolgt stets auf den 17. Takt bei der 7-Bit-Adressierung bzw. auf den 26. Takt bei der 10-Bit-Adressierung.

**c** Wenn Sie einen 3-Byte-Trigger ausgewählt haben, drücken Sie den Softkey **Daten2** und drehen Sie den Eingabedrehknopf für die Auswahl des 8-Bit-Datenmusters, auf das getriggert werden soll.

#### **HINWEIS** Informationen zur Anzeige der seriellen I2C-Dekodierung finden Sie unter "I2C Seriell" [dekodieren"](#page-524-0) auf Seite 525.

### <span id="page-524-0"></span>I2C Seriell dekodieren

Informationen zur Konfiguration des Oszilloskops für die Erfassung von I2C-Signalen finden Sie unter ["Setup für I2C-Signale"](#page-518-0) auf Seite 519.

#### **HINWEIS** Informationen zum Setup für die I2C-Triggerung finden Sie unter ["I2C-Triggerfunktion"](#page-519-0) auf Seite 520.

So stellen Sie I2C-serielle Dekodierung ein:

**1** Drücken Sie auf **[Serial] Seriell**, um das Menü Seriell dekodieren anzuzeigen.

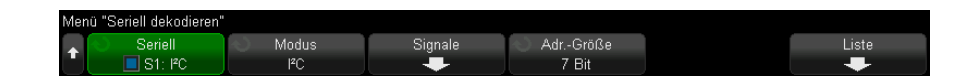

- **2** Wählen Sie die Adressgröße 7 Bit oder 8 Bit. Verwenden Sie die Adressengröße von 8 Bit, um das R/W-Bit in den Adresswert zu integrieren, oder die Adressengröße von 7 Bit, wenn das R/W-Bit nicht Teil des Adresswerts sein soll.
- **3** Wenn die Dekodierungszeile nicht in der Anzeige erscheint, drücken Sie die Taste **[Serial] Seriell**, um diese einzuschalten.
- **4** Wenn das Oszilloskop gestoppt ist, drücken Sie die Taste **[Run/Stop] Start/Stopp**, um Daten zu erfassen und zu dekodieren.

**HINWEIS** Wenn über das Setup kein stabiler Trigger erzeugt wird, ist das I2C-Signal möglicherweise langsam genug für eine automatische Triggerung (AutoTriggering) des Oszilloskops. Drücken Sie die Taste **[Mode/Coupling] Modus/Kopplung** und anschließend den Softkey **Modus**, um den Triggermodus von **Auto** auf **Normal** zu stellen.

> Mit dem Fenster **Horizontaler Zoom** können Sie leichter durch die erfassten Daten navigieren.

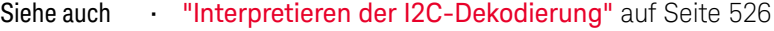

- ["Interpretieren von I2C-Auflisterdaten"](#page-526-0) auf Seite 527
- ["Suchen nach I2C-Daten im Auflister"](#page-527-0) auf Seite 528

<span id="page-525-0"></span>Interpretieren der I2C-Dekodierung

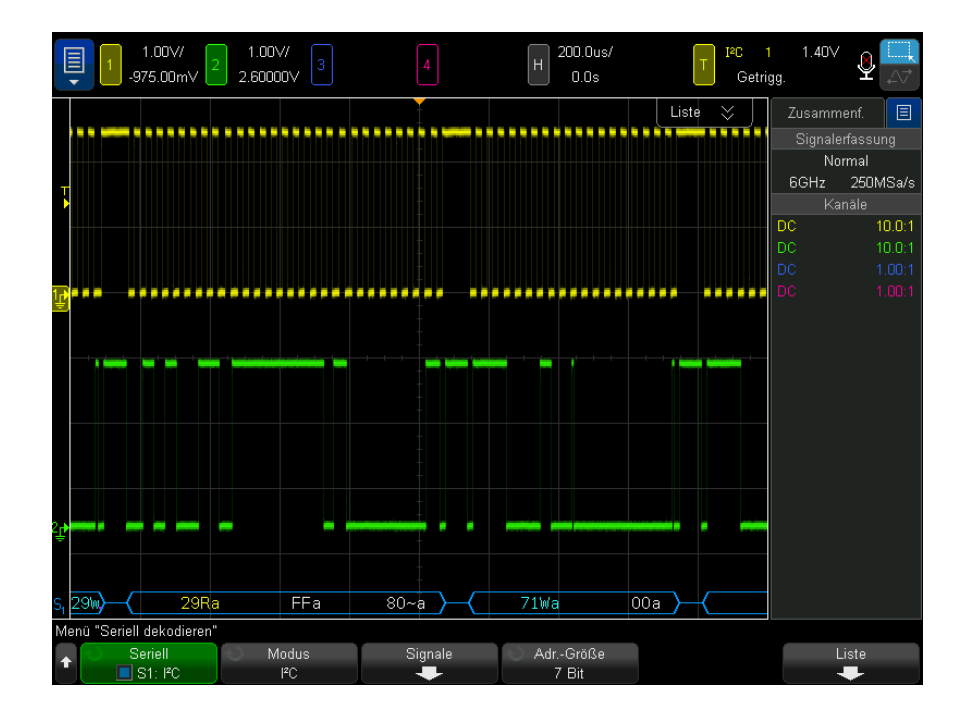

- Gewinkelte Wellenformen weisen einen aktiven Bus (in einem Paket/Frame) auf.
- Blaue Linien mittlerer Ebene stellen einen inaktiven Bus dar.
- In den dekodierten Hexadezimaldaten gilt Folgendes:
	- Adresswerte werden am Anfang eines Frames aufgeführt.
	- · Schreibadressen werden in Hellblau zusammen mit dem Zeichen "W" angegeben.
	- · Leseadressen werden in Gelb zusammen mit dem Zeichen "R" aufgeführt.
	- Neustartadressen werden in Grün zusammen mit dem Zeichen "S" aufgeführt.
	- Datenwerte werden in Weiß dargestellt.
	- "A" bedeutet Quittung (niedrig), "~A" bedeutet keine Quittung (hoch).
- Dekodierter Text wird am Ende des zugehörigen Frames abgeschnitten, wenn innerhalb der Frame-Begrenzungen nicht genügend Platz verfügbar ist.
- Pinkfarbene vertikale Leisten weisen darauf hin, dass Sie zur Ansicht der Dekodierung die horizontale Skalierung erweitern und den Vorgang erneut ausführen müssen.
- Rote Punkte in der Dekodierungszeile weisen darauf hin, dass weitere Daten angezeigt werden können. Führen Sie zur Ansicht der Daten einen Bildlauf durch oder erweitern Sie die horizontale Skalierung.
- Alias-Buswerte (unterabgetastete oder unbestimmte Werte) werden in Pink dargestellt.
- Unbekannte Buswerte (nicht definierte Werte oder Fehlerbedingungen) werden in Rot angezeigt.

### <span id="page-526-0"></span>Interpretieren von I2C-Auflisterdaten

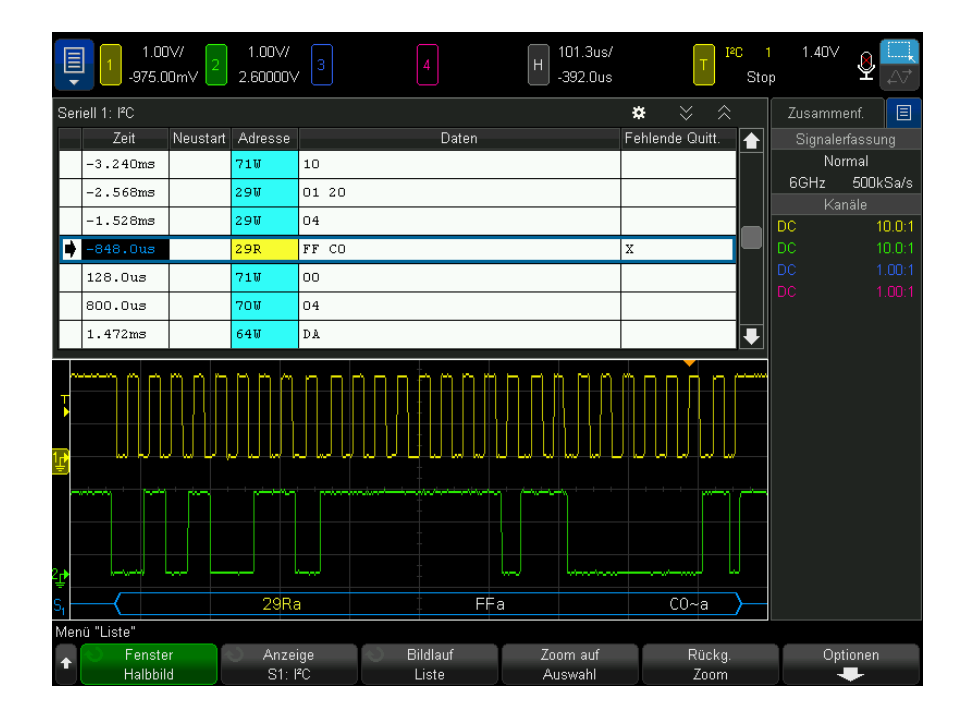

Neben der Standardspalte Zeit umfasst der I2C-Auflister folgende Spalten:

- Neustart  $-$  wird durch ein "X" angezeigt.
- Adresse in Blau für Schreibvorgänge und in Gelb für Lesevorgänge.
- Daten Datenbytes.
- Fehlende Quitt.  $-$  "  $X$  ", bei Fehlern hervorgehoben in Rot.

Alias-Daten werden pink hervorgehoben. Verringern Sie in diesem Fall die horizontale Zeit-/Div.-Einstellung und führen Sie den Vorgang erneut aus.

#### <span id="page-527-0"></span>Suchen nach I2C-Daten im Auflister

Die Suchfunktion des Oszilloskops ermöglicht Ihnen die Suche (und die Kennzeichnung) bestimmter Typen von I2C-Daten im Auflister. Mit der Taste **[Navigate] Navig.** und den entsprechenden Steuerelementen können Sie die markierten Zeilen durchlaufen.

- **1** Während I2C als serieller Dekodierungsmodus ausgewählt ist, drücken Sie **[Search] Suchen**.
- **2** Drücken Sie im Suchmenü den Softkey **Suchen**; drehen Sie anschließend den Eingabedrehknopf, um den seriellen Steckplatz (Seriell 1 oder Seriell 2) auszuwählen, an dem das I2C-Signal dekodiert wird.
- **3** Drücken Sie **Suchen**. Wählen Sie anschließend aus folgenden Optionen aus:
	- **Neustart** Wenn vor einer Stoppbedingung eine weitere Startbedingung eintritt.
	- **Adresse** Findet ein Paket mit der angegebenen Adresse und ignoriert dabei den R/W-Bit.
	- **Adresse ohne Quittung** Wenn die Quittung des ausgewählten Adressenfelds falsch ist. R/W-Bit wird ignoriert.
	- **Fehlende Quittung** Wenn SDA-Daten sich während des Ack-SCL-Taktbits im Zustand HIGH befinden.
	- **EEPROM-Daten lesen** Sucht nach dem EEPROM-Steuerbyte-Wert 1010xxx auf der SDA-Leitung, gefolgt von einem Lesebit (Read) und einem Quittungsbit (Ack). Anschließend wird nach dem Datenwert und dem Qualifizierer gesucht, die mit den Softkeys "Daten" und "Daten sind " vorgegeben wurden.
	- **Frame(Start:Address7:Read:Ack:Data)** Findet einen Read-Frame auf der 17. Taktflanke, falls alle Bits im Muster den Vorgaben entsprechen.
	- **Frame(Start:Address7:Write:Ack:Data)** Findet einen Write-Frame auf der 17. Taktflanke, falls alle Bits im Muster den Vorgaben entsprechen.
- **Frame(Start:Address7:Read:Ack:Data:Ack:Data2)** Findet einen Read-Frame auf der 26. Taktflanke, falls alle Bits im Muster den Vorgaben entsprechen.
- **Frame(Start:Address7:Write:Ack:Data:Ack:Data2)** Findet einen Write-Frame auf der 26. Taktflanke, falls alle Bits im Muster den Vorgaben entsprechen.

Weitere Informationen zur Suche von Daten finden Sie unter ["Durchsuchen von](#page-172-0)  [Auflister-Daten"](#page-172-0) auf Seite 173.

Weitere Informationen zur Verwendung der Taste **[Navigate] Navig.** und der Steuerelemente finden Sie unter ["Navigieren in der Zeitbasis"](#page-87-0) auf Seite 88.

## <span id="page-528-0"></span>Setup für SPI-Signale

Das Setup der Serial Peripheral Interface (SPI)-Signale besteht aus dem Verbinden des Oszilloskops mit einem Taktgeber, MOSI-Daten, MISO-Daten sowie einem Framing-Signal, anschließender Einstellung des Schwellenwertspannungspegels für jeden Eingangskanal und schließlich Angabe sonstiger Signalparameter.

Zum Einrichten des Oszilloskops für das Erfassen von SPI-Signalen verwenden Sie den Softkey **Signale**, der im Menü Seriell dekodieren angezeigt wird:

- **1** Drücken Sie **[Serial] Seriell**.
- **2** Drücken Sie den Softkey **Seriell**, drehen Sie den Eingabedrehknopf für die Auswahl des gewünschten Steckplatzes (Seriell 1 oder Seriell 2), und drücken Sie den Softkey erneut, um die Dekodierung zu aktivieren.
- **3** Drücken Sie den Softkey **Modus**. Wählen Sie anschließend den Triggertyp **SPI** aus.
- **4** Drücken Sie den Softkey **Signale**, um das Menü SPI-Signale zu öffnen.

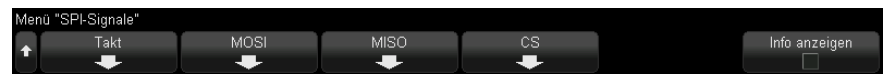

**5** Drücken Sie den Softkey **Takt**, um das SPI-Takt zu öffnen.

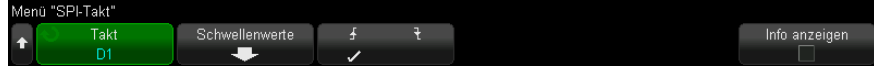

Im Menü SPI-Takt:

**a** Drücken Sie dann zur Wahl des an die SPI-Serieller-Takt-Leitung angeschlossenen Kanals den Softkey **Takt** oder drehen Sie entsprechend am Eingabedrehknopf.

Die CLK-Bezeichnung für den Quellkanal wird automatisch zugewiesen.

**b** Drücken Sie den Softkey **Grenzwert**. Drehen Sie anschließend den Eingabedrehknopf zum Auswählen des Grenzwert-Spannungspegels für das Taktsignal.

Der Grenzwert-Spannungspegel wird bei der Dekodierung verwendet und als Triggerpegel eingesetzt, wenn der Triggertyp auf den ausgewählten seriellen Steckplatz für die Dekodierung festgelegt wird.

**c** Drücken Sie die Taste Steigung ( $\textbf{F}$ **)**, um die ansteigende oder absteigende Flanke für die ausgewählte Taktquelle auszuwählen.

Dies bestimmt, welche Taktflanke das Oszilloskop zum Halten der seriellen Daten verwendet. Wenn **Info anzeigen** aktiviert ist, wird der aktuelle Status des Taktsignals in der Grafik angezeigt.

**6** Drücken Sie den Softkey **MOSI** zum Aufrufen des Menüs SPI Master-Out Slave-In.

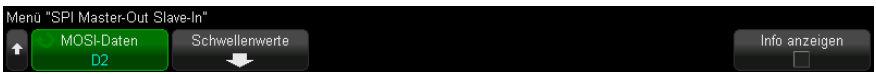

Menü SPI Master-Out Slave-In:

**a** Drücken Sie den Softkey **MOSI-Daten** und wählen Sie dann mit dem Eingabedrehknopf den an die serielle SPI-Datenleitung angeschlossenen Kanal. (Falls der gewählte Kanal deaktiviert ist, aktivieren Sie ihn.)

Die MOSI-Bezeichnung für den Quellkanal wird automatisch zugewiesen.

**b** Drücken Sie den Softkey **Grenzwert**. Drehen Sie anschließend den Eingabedrehknopf zum Auswählen des Grenzwert-Spannungspegels für das MOSI-Signal.

Der Grenzwert-Spannungspegel wird bei der Dekodierung verwendet und als Triggerpegel eingesetzt, wenn der Triggertyp auf den ausgewählten seriellen Steckplatz für die Dekodierung festgelegt wird.

**7** (Optional) Drücken Sie den Softkey **MISO** für den Aufruf des Menüs SPI Master-In Slave-Out.

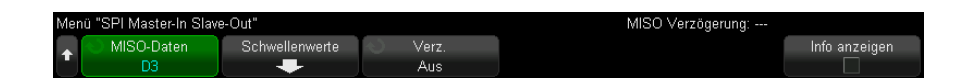

Im SPI Master-In Slave-Out:

**a** Drücken Sie den Softkey **MISO-Daten** und wählen Sie dann mit dem Eingabedrehknopf den an eine zweite serielle SPI-Datenleitung angeschlossenen Kanal. (Falls der gewählte Kanal deaktiviert ist, aktivieren Sie ihn.)

Die MISO-Bezeichnung für den Quellkanal wird automatisch zugewiesen.

**b** Drücken Sie den Softkey **Grenzwert**. Drehen Sie anschließend den Eingabedrehknopf für die Auswahl des Grenzwert-Spannungspegels für das MISO-Signal.

Der Grenzwert-Spannungspegel wird bei der Dekodierung verwendet und als Triggerpegel eingesetzt, wenn der Triggertyp auf den ausgewählten seriellen Steckplatz für die Dekodierung festgelegt wird.

- **c** Drücken Sie den Softkey **Verzögerung** und drehen Sie den Eingabedrehknopf, um die zu ignorierende Zeit in Bits (Verzögerung) bis zum Dekodieren des MISO-Datenstroms auszuwählen.
- **8** Drücken Sie den Softkey **CS**, um das Menü SPI-Chip-Auswahl zu öffnen.

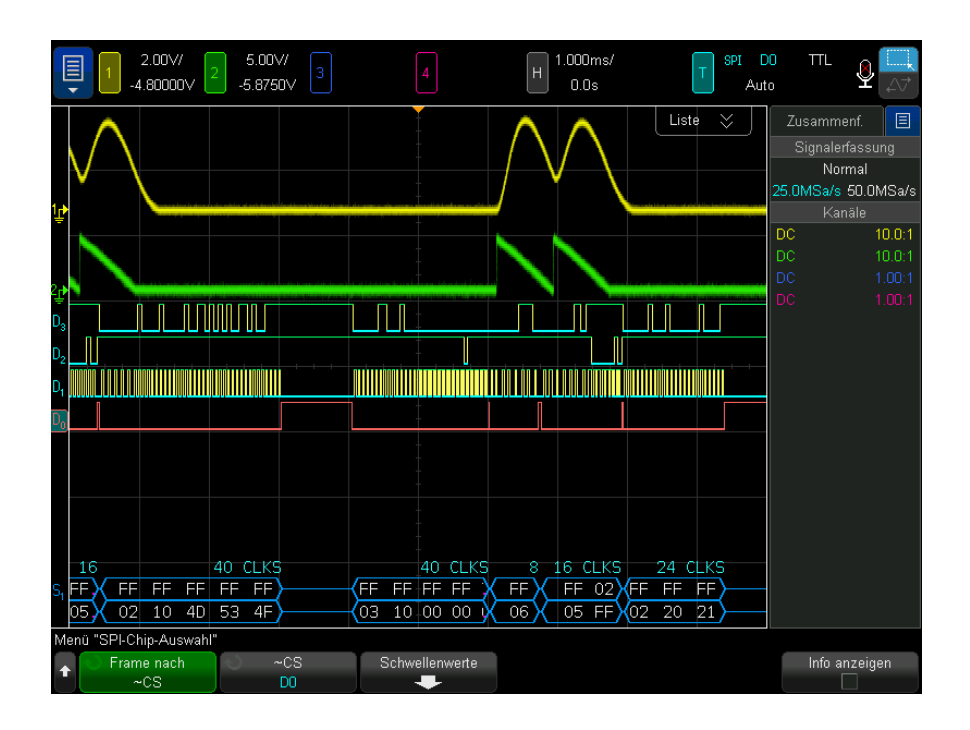

Im Menü SPI-Chip-Auswahl:

**a** Drücken Sie den Softkey **Frame nach** zur Auswahl eines Framing-Signals, dass das Oszilloskop zur Bestimmung der ersten Taktflanke im seriellen Strom verwendet.

Sie können das Oszilloskop anweisen, während eines hohen Chip-Freigabesignals (**CS**), eines niedrigen Chip-Freigabesignals (**~CS**: low Chip Select) oder nach Ablauf einer **Timeout**-Periode (bei Zeitüberschreitung), für die das Taktsignal inaktiv war, zu triggern.

• Wenn das Framing-Signal auf **CS** (oder **~CS**) eingestellt ist, dann ist das erste –gemäß Definition ansteigende oder abfallende –Taktsignal nach den CS- (bzw. ~CS)-Signalübergängen von niedrig zu hoch (oder hoch zu niedrig) der erste Takt im seriellen Strom.

**Chip-Auswahl** — Drücken Sie den Softkey **CS** oder **~CS** und wählen Sie mit dem Eingabedrehknopf den an die SPI-Frame-Leitung angeschlossenen Kanal. Die Bezeichnung (~CS oder CS) für den Quellkanal wird automatisch zugewiesen. Das Datenmuster und der Taktübergang

müssen während der Zeit auftreten bzw. erfolgen, in der das Datensignal, das die auszutaktenden Bits vorgibt, gültig ist. Das Framing-Signal muss für das gesamte Datenmuster gültig sein.

• Ist das Framing-Signal auf **Zeitüberschr.** gesetzt, erzeugt das Oszilloskop sein eigenes internes Framing-Signal, nachdem es Inaktivität auf der seriellen Taktleitung feststellt.

**Taktzeitüberschreitung** — Wählen Sie **Taktzeitüberschreitung** im Softkey **Frame nach**, wählen Sie dann den Softkey **Zeitüberschr.** und stellen Sie mit dem Eingabedrehknopf den minimalen Zeitraum ein, für den das Taktsignal inaktiv sein muss (keine Übergänge vollziehen darf), bevor das Oszilloskop nach dem Datenmuster sucht, an dem getriggert werden soll.

Es sind beliebige Zeitüberschreitungswerte im Bereich von 100 ns bis 10 s zulässig.

Wenn Sie den Softkey **Frame nach** drücken, wechselt die Grafik **Info anzeigen** zur Anzeige der Zeitüberschreitungsauswahl oder des aktuellen Status des Chip-Auswahlsignals.

**b** Drücken Sie den Softkey **Grenzwert**. Drehen Sie anschließend den Eingabedrehknopf zum Auswählen des Grenzwert-Spannungspegels für das Chip-Auswahlsignal.

Der Grenzwert-Spannungspegel wird bei der Dekodierung verwendet und als Triggerpegel eingesetzt, wenn der Triggertyp auf den ausgewählten seriellen Steckplatz für die Dekodierung festgelegt wird.

Wenn **Info anzeigen** aktiviert ist, werden Informationen über die ausgewählten Signalquellen und ihre Grenzwert-Spannungspegel sowie ein Wellenformdiagramm angezeigt.

# <span id="page-532-0"></span>SPI-Triggern

Informationen zum Einrichten des Oszilloskops für die Erfassung von SPI-Signalen finden Sie unter ["Setup für SPI-Signale"](#page-528-0) auf Seite 529.

Nach dem Einrichten des Oszilloskops für die Erfassung von SPI-Signalen können Sie an einem Datenmuster triggern, das am Anfang eines Frames auftritt. Für den seriellen Datenstring kann eine Länge von 4 bis 32 Bit festgelegt werden.

Wenn Sie den SPI-Triggertyp wählen und **Info anzeigen** aktiviert ist, wird eine Grafik mit dem aktuellen Zustand des Frame-Signals, der Taktflanke und der Zahl der Datenbits sowie den Datenbitwerten angezeigt.

- **1** Drücken Sie **[Trigger] Trigger**.
- **2** Drücken Sie im Menü Trigger den Softkey **Triggertyp**. Wählen Sie anschließend mit dem Eingabedrehknopf den seriellen Steckplatz (Seriell 1 oder Seriell 2) aus, an dem die SPI-Signale dekodiert werden.

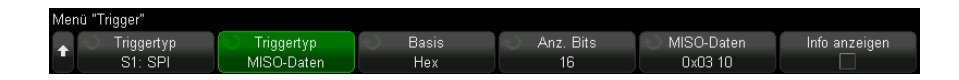

- **3** Drücken Sie den Softkey **Triggertyp**. Wählen Sie anschließend mit dem Eingabedrehknopf die Triggerbedingung:
	- **Master-Out-, Slave-In (MOSI)-Daten** zum Triggern am MOSI-Datensignal.
	- **Master-In-, Slave-Out (MISO)-Daten** zum Triggern am MISO-Datensignal.
- **4** Drücken Sie den Softkey **Anz. Bits** und stellen Sie mit dem Eingabedrehknopf die Anzahl der Bits (**Anz. Bits**) im seriellen Datenstring ein.

Für die Zahl der im String enthaltenen Bits kann ein beliebiger Wert von 4 bis 64 Bit gewählt werden. Die Datenwerte für den seriellen String werden im Wellenformbereich im MOSI/MISO-Datenstring angezeigt.

**5** Drücken Sie den Softkey **MOSI-Daten** oder **MISO-Daten** und verwenden Sie das Tastaturdialogfeld für Binärzahlen, um die Bitwerte **0** (niedrig), **1** (hoch), oder **X** (beliebig) einzugeben.

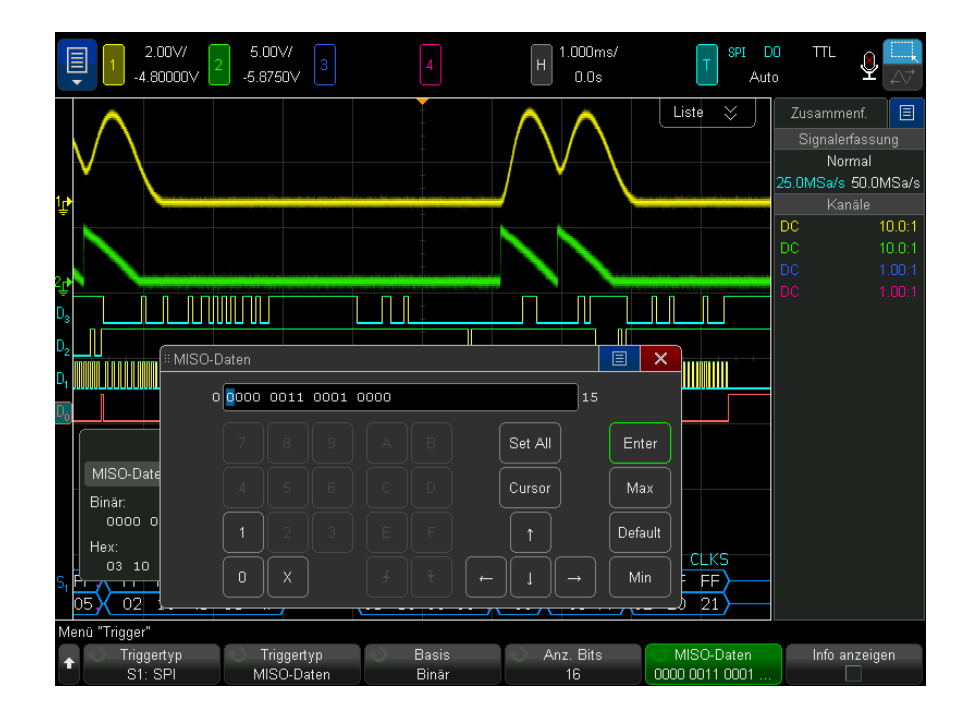

Der Datenwert wird bei der Konfiguration des Triggers im Frame linksbündig ausgerichtet. Wenn die Option Base (Impulsboden) Hex lautet, repräsentiert die erste Ziffer die ersten 4 Bits nach dem Start des Frames, es folgen die verbleibenden Ziffern im Datenwert.

#### **HINWEIS** Weitere Informationen zur SPI-Dekodierung finden Sie unter ["SPI Serielle](#page-534-0)  [Dekodierung"](#page-534-0) auf Seite 535.

# <span id="page-534-0"></span>SPI Serielle Dekodierung

Informationen zum Einrichten des Oszilloskops für die Erfassung von SPI-Signalen finden Sie unter ["Setup für SPI-Signale"](#page-528-0) auf Seite 529.

**HINWEIS** Informationen zum Setup für die SPI-Triggerung finden Sie unter ["SPI-Triggern"](#page-532-0) auf [Seite 533.](#page-532-0)

So stellen Sie SPI-Serielle Dekodierung ein:

**1** Drücken Sie auf **[Serial] Seriell**, um das Menü Seriell dekodieren anzuzeigen.

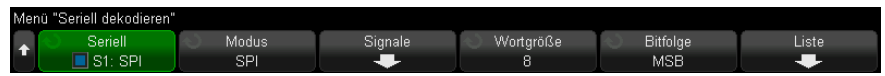

- **2** Drücken Sie den Softkey **Wortgröße** und drehen Sie dann den Eingabedrehknopf, um die Bitanzahl in einem Wort auszuwählen.
- **3** Drücken Sie den Softkey **Bitfolge** und drehen Sie dann den Eingabedrehknopf. Dadurch wählen Sie Bitfolge, höchstwertigstes Bit zuerst (MSB) oder niederwertigstes Bit zuerst (LSB) zur Verwendung bei der Anzeige von Daten in der seriellen Dekodierungswellenform und im Auflister.
- **4** Wenn die Dekodierungszeile nicht in der Anzeige erscheint, drücken Sie die Taste **[Serial] Seriell**, um diese einzuschalten.
- **5** Wenn das Oszilloskop gestoppt ist, drücken Sie die Taste **[Run/Stop] Start/Stopp**, um Daten zu erfassen und zu dekodieren.

**HINWEIS** Wenn über das Setup kein stabiler Trigger erzeugt wird, ist das SPI-Signal möglicherweise langsam genug für eine automatische Triggerung (AutoTriggering) des Oszilloskops. Drücken Sie die Taste **[Mode/Coupling] Modus/Kopplung** und anschließend den Softkey **Modus**, um den Triggermodus von **Auto** auf **Normal** zu stellen.

> Mit dem Fenster **Horizontaler Zoom** können Sie leichter durch die erfassten Daten navigieren.

- Siehe auch ["Interpretieren der SPI-Dekodierung"](#page-536-0) auf Seite 537
	- ["Interpretieren von SPI-Auflisterdaten"](#page-537-0) auf Seite 538
	- ["Suchen nach SPI-Daten im Auflister"](#page-538-0) auf Seite 539

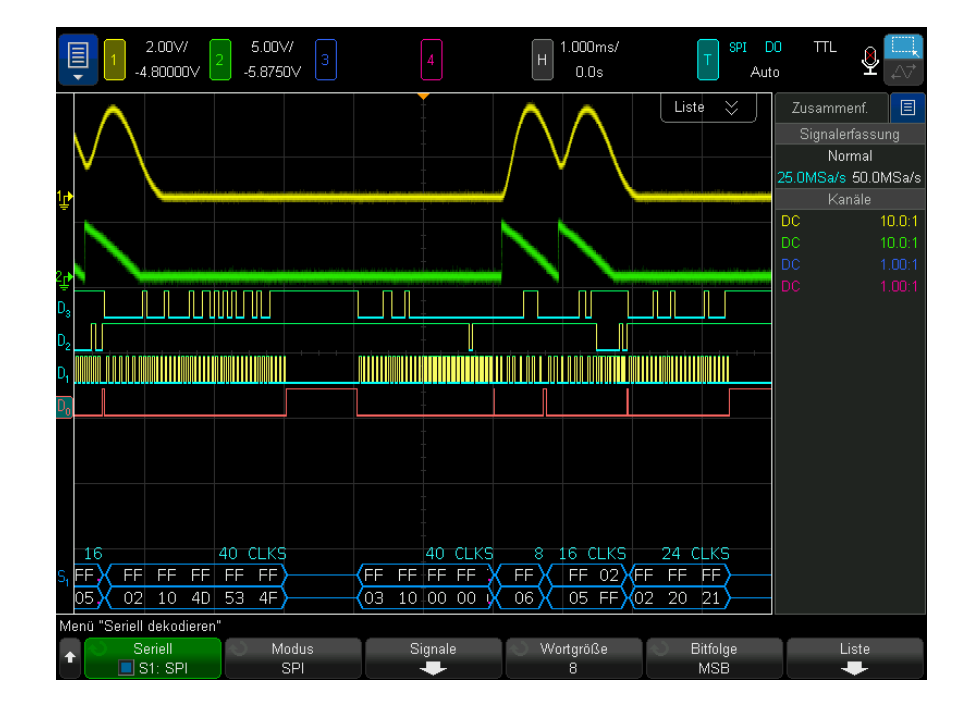

### <span id="page-536-0"></span>Interpretieren der SPI-Dekodierung

- Gewinkelte Wellenformen weisen einen aktiven Bus (in einem Paket/Frame) auf.
- Blaue Linien mittlerer Ebene stellen einen inaktiven Bus dar.
- Die Anzahl der Takte in einem Frame wird hellblau rechts über dem Frame angezeigt.
- Dekodierte hexadezimale Datenwerte werden in Weiß dargestellt.
- Dekodierter Text wird am Ende des zugehörigen Frames abgeschnitten, wenn innerhalb der Frame-Begrenzungen nicht genügend Platz verfügbar ist.
- Pinkfarbene vertikale Leisten weisen darauf hin, dass Sie zur Ansicht der Dekodierung die horizontale Skalierung erweitern und den Vorgang erneut ausführen müssen.
- Rote Punkte in der Dekodierungszeile weisen auf nicht angezeigte Daten hin. Scrollen oder erweitern Sie die horizontale Skalierung zur Ansicht der Informationen.
- Alias-Buswerte (unterabgetastete oder unbestimmte Werte) werden in Pink dargestellt.
- Unbekannte Buswerte (nicht definierte Werte oder Fehlerbedingungen) werden in Rot angezeigt.

<span id="page-537-0"></span>Interpretieren von SPI-Auflisterdaten

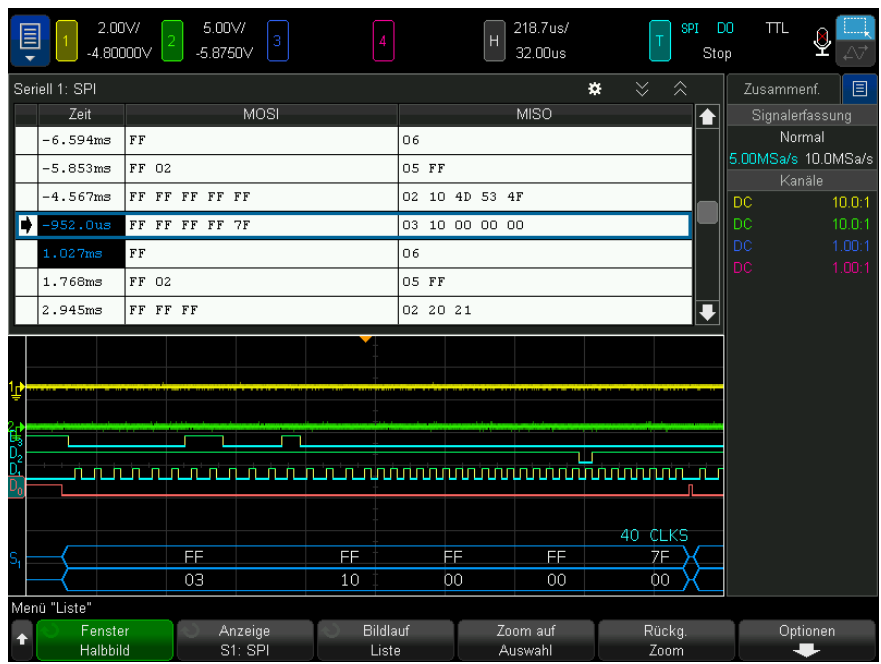

Neben der Standardspalte Zeit umfasst der SPI-Auflister folgende Spalten:

• Daten — Datenbytes (MOSI und MISO).

Alias-Daten werden pink hervorgehoben. Verringern Sie in diesem Fall die horizontale Zeit-/Div.-Einstellung und führen Sie den Vorgang erneut aus.

#### <span id="page-538-0"></span>Suchen nach SPI-Daten im Auflister

Die Suchfunktion des Oszilloskops ermöglicht Ihnen die Suche (und die Kennzeichnung) bestimmter Typen von SPI-Daten im Auflister. Mit der Taste **[Navigate] Navig.** und den entsprechenden Steuerelementen können Sie die markierten Zeilen durchlaufen.

- **1** Während SPI als serieller Dekodierungsmodus ausgewählt ist, drücken Sie **[Search] Suchen**.
- 2 Drücken Sie im Menü "Suchen" den Softkey Suchen. Drehen Sie anschließend den Eingabedrehknopf, um den seriellen Steckplatz (Seriell 1 oder Seriell 2) auszuwählen, an dem die SPI-Signale dekodiert werden.
- **3** Drücken Sie **Suchen nach:**. Wählen Sie anschließend aus folgenden Optionen aus:
	- **Master-Out-, Slave-In (MOSI)-Daten** zum Suchen der MOSI-Daten.
	- **Master-In-, Slave-Out (MISO)-Daten** zum Suchen der MISO-Daten.
- **4** Wählen Sie im Menü SPI-Bits-Suche den Softkey **Wörter**, um die Anzahl der Wörter im Datenwert anzugeben; geben Sie dann mithilfe der übrigen Softkeys die hexadezimalen Digitalwerte ein.
- **5** Drücken Sie den Softkey **Daten** und verwenden Sie das Tastaturdialogfeld, um den hexadezimalen Datenwert einzugeben.

Das Suchmuster wird im Paket stets linksbündig ausgerichtet. Wenn Sie einen Wert im zweiten oder in einem höheren Wort suchen möchten, erhöhen Sie den Zähler **Wörter** und geben "beliebig" ('X') für die früheren Wörter ein.

Weitere Informationen zur Suche von Daten finden Sie unter ["Durchsuchen von](#page-172-0)  [Auflister-Daten"](#page-172-0) auf Seite 173.

Weitere Informationen zur Verwendung der Taste [Navigate] Navig. und der Steuerelemente finden Sie unter ["Navigieren in der Zeitbasis"](#page-87-0) auf Seite 88.

30 I2C/SPI-Triggerung und Seriell Dekodieren
Keysight InfiniiVision 6000 X-Series Oszilloskope Benutzerhandbuch

# 31 I2S-Triggerung und Serielle Dekodierung

[Setup für I2S-Signale / 541](#page-540-0) [I2S-Triggerung / 544](#page-543-0) [I2S Serielle Dekodierung / 547](#page-546-0)

Die Option I2S-Triggerung und serielle Dekodierung ist lizenzpflichtig.

**HINWEIS** Es kann immer nur ein serieller I2S-Bus auf einmal dekodiert werden.

# <span id="page-540-0"></span>Setup für I2S-Signale

<sup>12</sup>S-Signal-Setups (Inter-IC Sound oder Integrated Interchip Sound) erfordern, das Oszilloskop an die Serial-Clock-, Wortauswahl- und Serial-Data-Leitungen anzuschließen und dann die Schwellenwertspannungspegel des Eingangssignals anzugeben.

So richten Sie das Oszilloskop für die Erfassung von I2S-Signalen ein:

- **1** Drücken Sie **[Serial] Seriell**.
- **2** Drücken Sie den Softkey **Seriell**, drehen Sie den Eingabedrehknopf für die Auswahl des gewünschten Steckplatzes (Seriell 1 oder Seriell 2), und drücken Sie den Softkey erneut, um die Dekodierung zu aktivieren.
- **3** Drücken Sie den Softkey **Modus**. Wählen Sie anschließend den Triggertyp **I2S** aus.

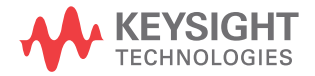

**4** Drücken Sie den Softkey **Signale**, um das Menü I2S-Signale zu öffnen.

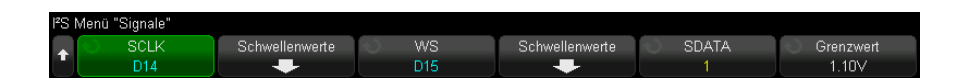

- **5** Für den SCLK (serieller Takt), WS (Wortauswahl) und SDATA (Serielle Daten) Signale:
	- **a** Schließen Sie einen Oszilloskopkanal an das Signal im Messobjekt an.
	- **b** Drücken Sie auf einen der Softkeys **SCLK**, **WS** oder **SDATA** und drehen Sie dann den Eingabedrehknopf, um den Kanal für das Signal auszuwählen.
	- **c** Drücken Sie den entsprechenden Softkey **Grenzwert**. Drehen Sie anschließend den Eingabedrehknopf zur Auswahl des Grenzwert-Spannungspegels für das Signal.

Legen Sie die Grenzwertpegel für die SCLK-, WS- und SDATA-Signale auf das Mittel des Signals fest.

Der Grenzwert-Spannungspegel wird bei der Dekodierung verwendet und als Triggerpegel eingesetzt, wenn der Triggertyp auf den ausgewählten seriellen Steckplatz für die Dekodierung festgelegt wird.

Die SCLK-, WS- und SDATA-Bezeichnungen für die Quellkanäle werden automatisch festgelegt.

- **6** Drücken Sie Zurück/Nach oben, um zum Menü "Seriell dekodieren" **Back**zurückzukehren.
- **7** Drücken Sie den Softkey **Bus-Konfig.**, um das Menü I<sup>2</sup>S Buskonfiguration zu öffnen und ein Diagramm anzuzeigen, in dem WS-, SCLK- und SDATA-Signale für die aktuell angegebene Buskonfiguration dargestellt sind.

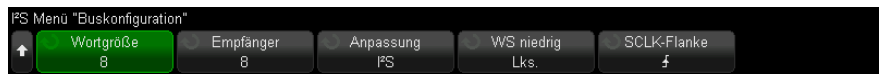

- **8** Drücken Sie den Softkey **Wortgröße**. Drehen Sie den Eingabedrehknopf, um die Senderwortlänge des zu testenden Geräts anzugleichen (von 4 bis 32 Bits).
- **9** Drücken Sie den Softkey **Empfänger**. Drehen Sie den Eingabedrehknopf, um die Empfängerwortlänge des zu testenden Geräts anzugleichen (von 4 bis 32 Bits).

**10** Drücken Sie den Softkey **Anpassung** und drehen Sie dann den Eingabedrehknopf, um die gewünschte Anpassung des Datensignals (SDATA) auszuwählen. Das Diagramm in der Anzeige ändert sich mit Ihrer Auswahl.

**Standardanpassung** — MSB der Daten für jede Abtastung wird zuerst gesendet, LSB wird zuletzt gesendet. Das MSB erscheint in der SDATA-Zeile einen Bittakt nach der Flanke des WS-Übergangs.

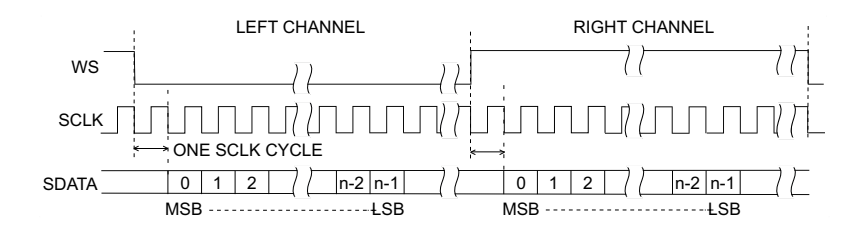

**Linksbündig** — Datenübermittlung (zuerst MSB) beginnt an der Flanke des WS-Übergangs (ohne 1 Bit-Verzögerung, welche das Standardformat benutzt).

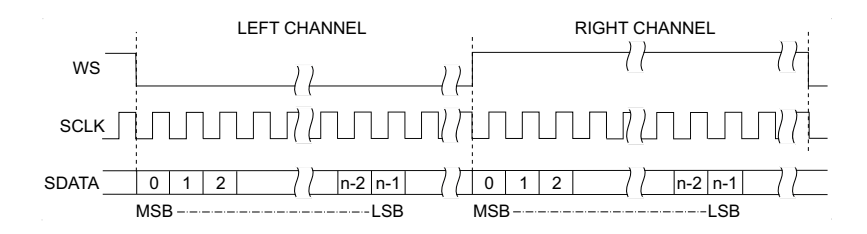

**Rechtsbündig** — Datenübertragung (zuerst MSB) wird rechtsbündig zum Übergang der WS gesetzt.

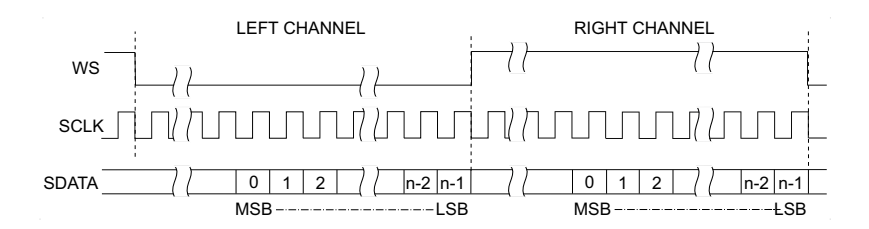

**11** Drücken Sie den Softkey **WS niedrig** und drehen Sie dann den Eingabedrehknopf, um auszuwählen, ob "WS niedrig" die Kanaldaten "Links" (Lks.) oder "Rechts" (Re.) anzeigt. Das Diagramm in der Anzeige ändert sich mit Ihrer Auswahl.

**WS Niedrig = Linker Kanal** — Daten des linken Kanals entsprechen WS=niedrig; Daten des rechten Kanals entsprechen WS=hoch. WS niedrig=Links ist die WS-Standardeinstellung des Oszilloskops.

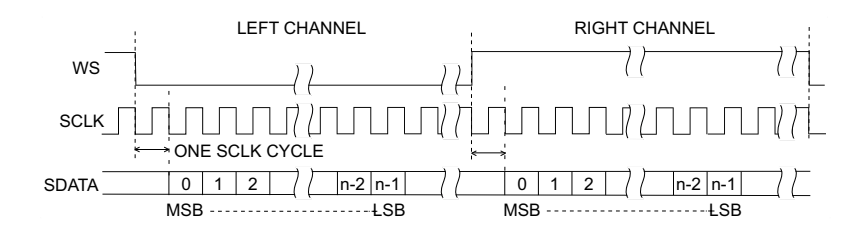

**WS Niedrig = Rechter Kanal** — Daten des rechten Kanals entsprechen WS=niedrig; Daten des linken Kanals entsprechen WS=hoch.

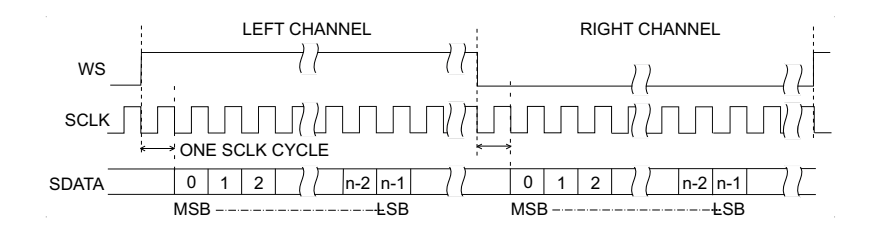

**12** Drücken Sie den Softkey **SCLK-Flanke** und drehen Sie dann den Eingabedrehknopf, um die SCLK-Flanke auszuwählen, auf der die Daten im zu testenden Gerät getaktet werden: entweder ansteigend oder abfallend. Das Diagramm in der Anzeige ändert sich mit Ihrer Auswahl.

# <span id="page-543-0"></span>I2S-Triggerung

Informationen zur Konfiguration des Oszilloskops für die Erfassung von I<sup>2</sup>S-Signalen finden Sie unter ["Setup für I2S-Signale"](#page-540-0) auf Seite 541.

Nachdem Sie das Oszilloskop für das Erfassen von I<sup>2</sup>S-Signalen eingestellt haben, können Sie auf einen Datenwert triggern.

**1** Drücken Sie **[Trigger] Trigger**.

**2** Drücken Sie im Menü Trigger den Softkey **Trigger**. Drehen Sie anschließend den Eingabedrehknopf, um den seriellen Steckplatz (Seriell 1 oder Seriell 2) auszuwählen, an dem die I2S-Signale dekodiert werden.

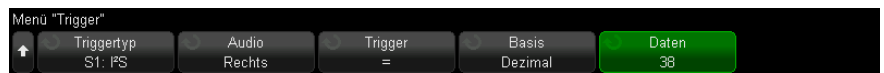

**3** Drücken Sie den Softkey **Trigger-Setup**, um das Menü I2S Trigger Setup zu öffnen.

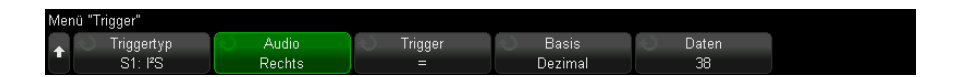

- **4** Drücken Sie den Softkey **Audio** und drehen Sie den Eingabedrehknopf, um zu wählen, dass getriggert wird, wenn Kanalereignisse **Links**, **Rechts** oder auf beiden Kanälen (**Beide**) auftreten.
- **5** Drücken Sie den Softkey **Trigger** und wählen Sie einen Qualifizierer:
	- **Gleich** triggert auf das angegebene Datenwort des Audiokanals, wenn es dem angegebenen Wort gleicht.
	- **Ungleich** triggert auf jedem Wort, das sich vom angegebenen Wort unterscheidet.
	- **Kleiner als** triggert, wenn das Datenwort des Kanals kürzer ist als der angegebene Wert.
	- **Größer als** triggert, wenn das Datenwort des Kanals länger ist als der angegebene Wert.
	- **Im Bereich** oberen und unteren Wert angeben, um den Triggerbereich anzugeben.
	- **Außerhalb d. Bereichs** oberen und unteren Wert eingeben, um den Bereich anzugeben, in dem nicht getriggert werden soll.

• **Ansteigender Wert** — triggert, wenn der Datenwert im Laufe der Zeit ansteigt und der angegebene Wert erreicht oder überschritten wird. **Trigger >=** auf den Datenwert einstellen, der erreicht werden muss. **Armed <=** auf den Wert einstellen, auf den die Daten fallen müssen, bevor das Triggersystem wieder bereit gemacht wird (für erneute Triggerung). Diese Einstellungen werden im aktuellen Menü vorgenommen, wenn **BasisDezimal** ist und im Untermenü Bits, wenn die **BasisBinär** ist. Die Steuerung "Bereit" verringert Triggerungen aufgrund von Rauschen.

Diese Triggerbedingung ist am besten zu verstehen, wenn man sich vorstellt, dass die über den I2S-Bus übertragenen digitalen Daten eine analoge Wellenform darstellen. Die Abbildung unten stellt einen Graphen mit Beispieldaten dar, die für einen Kanal über einen I2S-Bus übertragen wurden. In diesem Beispiel triggert das Oszilloskop an den zwei angezeigten Punkten, da zwei Instanzen vorhanden sind, in denen der Datenwert von unter (oder auf) dem Wert für "Bereit" bis hin zu einem Wert größer als (oder gleich) dem angegebenen Triggerwert steigt.

Wenn Sie für "Bereit" den gleichen oder einen größeren Wert als für "Trigger" wählen, wird der Wert für "Trigger" erhöht, damit er stets größer als der Wert für "Bereit " ist.

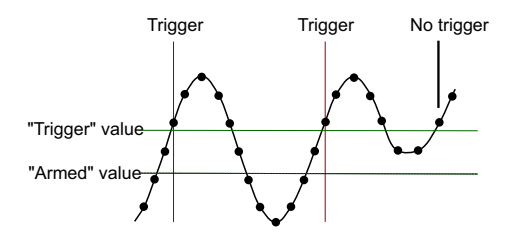

- **Sinkender Wert** ähnlich der oberen Beschreibung, nur dass der Trigger bei sinkendem Datenwortwert auslöst, und der Wert für "Bereit" der Wert ist, auf den der Datenwert steigen muss, damit der Trigger erneut aktiviert wird.
- **6** Drücken Sie den Softkey **Basis** und wählen Sie eine Zahlenbasis zum Eingeben der Datenwerte:
	- **Binär (Zweierkomplement)**.

Wenn Binär ausgewählt ist, erscheint der Softkey **Bits**. Dieser Softkey öffnet das Menü I2S Bits zum Eingeben der Datenwerte.

Wenn der Triggerqualifizierer ein Wertepaar erfordert (z. B. bei Im Bereich, Außerhalb d. Bereichs, Ansteigender oder Sinkender Wert), können Sie mit dem ersten Softkey im Menü I2S Bits den Wert des Paares auswählen.

Drücken Sie im Menü I2S Bits den Softkey **Bit** und drehen Sie den Eingabeknopf, um jedes Bit auszuwählen. Stellen Sie dann mit dem Softkey **01X** jeden Bitwert auf "0", "1" oder "beliebig". Sie können den Softkey **Alle Bits einst.** verwenden, um alle Bits auf den Wert einzustellen, der auf dem Softkey **01X** ausgewählt wurde. Werte des Typs beliebig sind nur mit den Qualifizierern Gleich oder Ungleich zulässig.

#### • **Dezimal mit Vorzeichen**.

Wenn die Option Dezimal ausgewählt ist, können Sie mit den Softkeys rechts und dem Eingabedrehknopf Dezimalwerte eingeben. Diese Softkeys können abhängig vom ausgewählten Triggerqualifizierer **Daten**, **<**, **>** oder **Grenzwert** sein.

#### **HINWEIS** Wenn über die Einstellungen kein stabiler Trigger erzeugt wird, ist das I2S-Signal möglicherweise langsam genug für eine automatische Triggerung (AutoTriggering) des Oszilloskops. Drücken Sie die Taste **[Mode/Coupling] Modus/Kopplung** und anschließend den Softkey **Modus**, um den Triggermodus von **Auto** auf **Normal** zu stellen.

**HINWEIS** Informationen zur Anzeige der seriellen I2S-Dekodierung finden Sie unter "I2S Serielle" [Dekodierung"](#page-546-0) auf Seite 547.

# <span id="page-546-0"></span>I2S Serielle Dekodierung

Informationen zur Konfiguration des Oszilloskops für die Erfassung von I2S-Signalen finden Sie unter ["Setup für I2S-Signale"](#page-540-0) auf Seite 541.

**HINWEIS** Informationen zum Setup für die I2S-Triggerung finden Sie unter ["I2S-Triggerung"](#page-543-0) auf [Seite 544.](#page-543-0)

So stellen Sie I2S-serielle Dekodierung ein:

**1** Drücken Sie auf **[Serial] Seriell**, um das Menü Seriell dekodieren anzuzeigen.

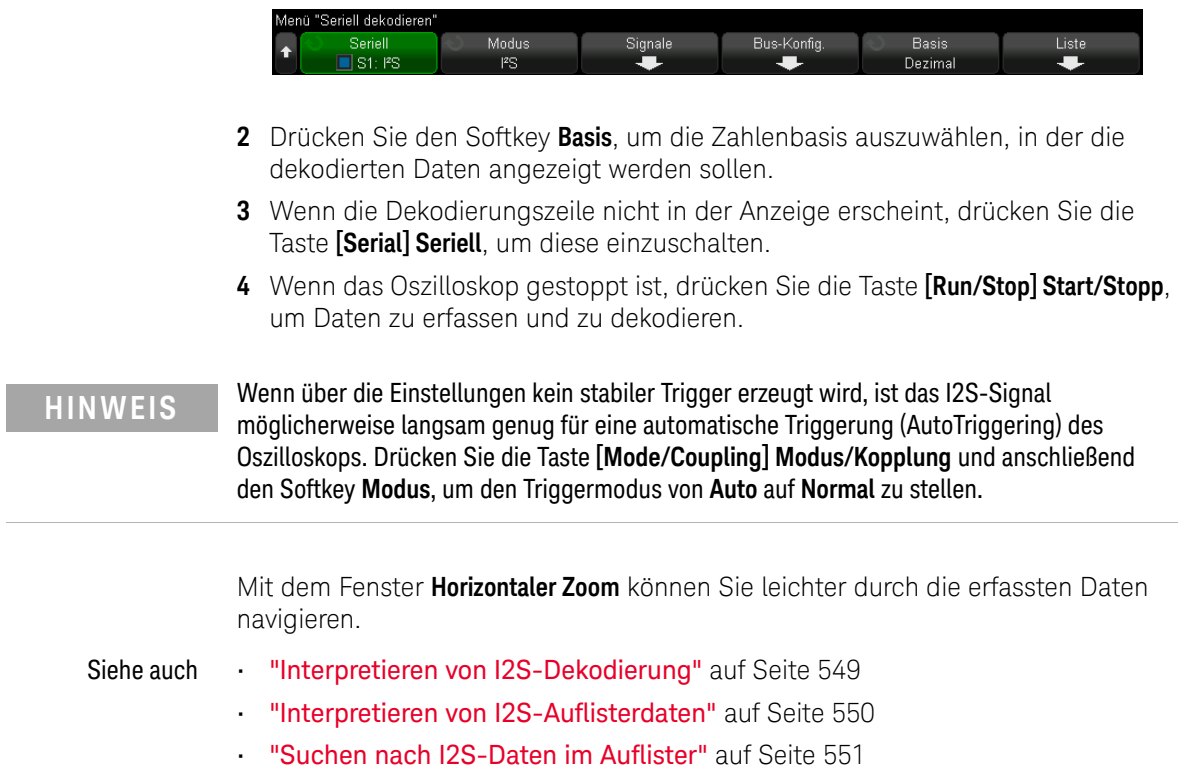

÷

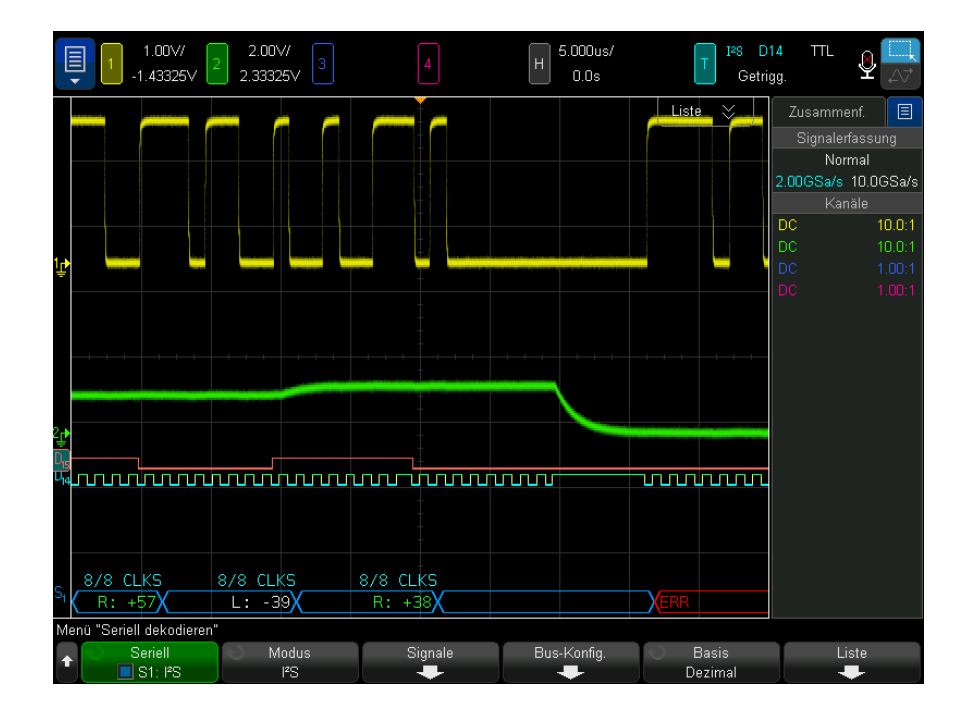

## <span id="page-548-0"></span>Interpretieren von I2S-Dekodierung

- Angewinkelte Wellenformen zeigen einen aktiven Bus an (innerhalb eines Paketes/Frames).
- Blaue Linien mittlerer Ebene stellen einen inaktiven Bus dar.
- In den dekodierten Daten:
	- Datenwerte des rechten Kanals werden zusammen mit dem Buchstaben "R:" grün dargestellt.
	- Datenwerte des linken Kanals werden zusammen mit dem Buchstaben "L:" weiß dargestellt.
	- Dekodierter Text wird am Ende des zugehörigen Frames abgeschnitten, wenn innerhalb der Frame-Begrenzungen nicht genügend Platz verfügbar ist.
- Pinkfarbene vertikale Leisten weisen darauf hin, dass Sie zur Ansicht der Dekodierung die horizontale Skalierung erweitern und den Vorgang erneut ausführen müssen.
- Rote Punkte in der Dekodierungszeile weisen darauf hin, dass weitere Daten angezeigt werden können. Führen Sie zur Ansicht der Daten einen Bildlauf durch oder erweitern Sie die horizontale Skalierung.
- Alias-Buswerte (unterabgetastete oder unbestimmte Werte) werden in Pink dargestellt.
- Unbekannte Buswerte (nicht definierte Werte oder Fehlerbedingungen) werden in Rot angezeigt.

### **HINWEIS** Wenn die Empfängerwortlänge größer ist als die Senderwortlänge, füllt der Dekoder die niederwertigsten Bits mit Nullen, und der dekodierte Wert stimmt nicht mit dem Triggerwert überein.

## <span id="page-549-0"></span>Interpretieren von I2S-Auflisterdaten

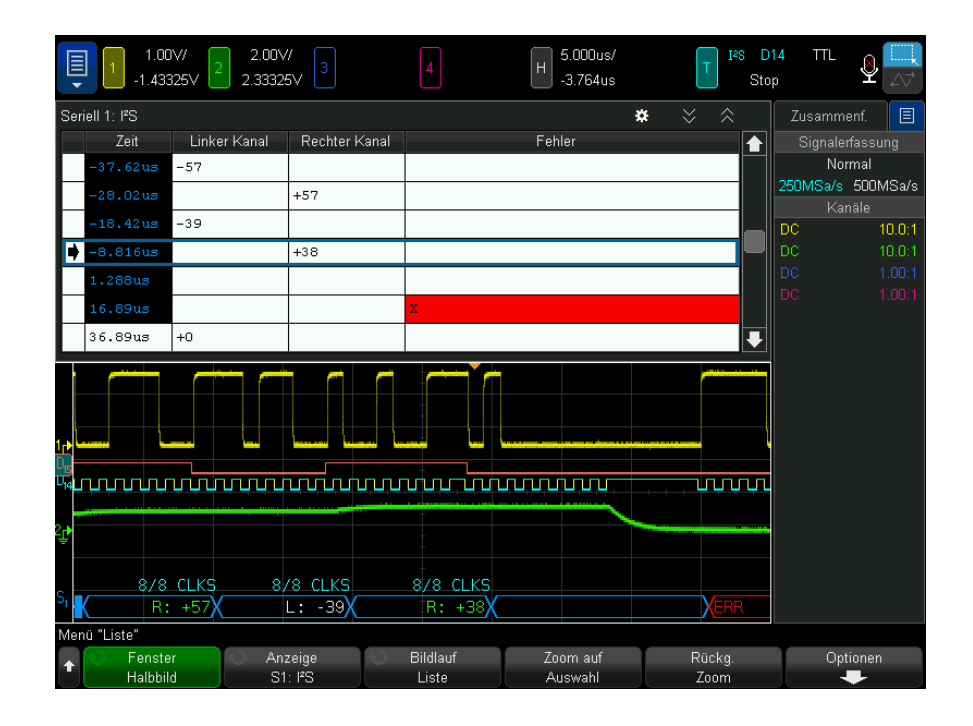

Neben der Standardspalte Zeit umfasst der I2S-Auflister folgende Spalten:

• Linker Kanal — zeigt die Daten des linken Kanals an.

- Rechter Kanal zeigt die Daten des rechten Kanals an.
- Fehler werden rot hervorgehoben und mit einem "X" gekennzeichnet.

Alias-Daten werden pink hervorgehoben. Verringern Sie in diesem Fall die horizontale Zeit-/Div.-Einstellung und führen Sie den Vorgang erneut aus.

## <span id="page-550-0"></span>Suchen nach I2S-Daten im Auflister

Die Suchfunktion des Oszilloskops ermöglicht Ihnen die Suche (und die Kennzeichnung) bestimmter Typen von I2S-Daten im Auflister. Mit der Taste **[Navigate] Navig.** und den entsprechenden Steuerelementen können Sie die markierten Zeilen durchlaufen.

- **1** Während I2S als serieller Dekodierungsmodus ausgewählt ist, drücken Sie **[Search] Suchen**.
- **2** Drücken Sie im Menü Suchen den Softkey **Suchen**. Drehen Sie anschließend den Eingabedrehknopf, um den seriellen Steckplatz (Seriell 1 oder Seriell 2) auszuwählen, an dem die I2S-Signale dekodiert werden.
- **3** Drücken Sie im Menü Suchen auf **Suchen** und wählen Sie dann aus folgenden Optionen aus:
	- **= (Gleich)** findet das angegebene Datenwort des Audiokanals, wenn es dem angegebenen Wort gleicht.
	- **!= (Ungleich)** findet jedes Wort, das sich vom angegebenen Wort unterscheidet.
	- **< (Kleiner als)** findet, wenn das Datenwort des Kanals kürzer ist als der angegebene Wert.
	- **> (Größer als)** findet, wenn das Datenwort des Kanals länger ist als der angegebene Wert.
	- **>< (Im Bereich)** Obere und untere Werte zum Angeben des gesuchten Bereichs eingeben.
	- **<> (Außerhalb d. Bereichs)** Obere und untere Werte zum Angeben des nicht gesuchten Bereichs eingeben.
	- **Fehler** findet alle Fehler.

Weitere Informationen zur Suche von Daten finden Sie unter ["Durchsuchen von](#page-172-0)  [Auflister-Daten"](#page-172-0) auf Seite 173.

Weitere Informationen zur Verwendung der Taste **[Navigate] Navig.** und der Steuerelemente finden Sie unter ["Navigieren in der Zeitbasis"](#page-87-0) auf Seite 88. 31 I2S-Triggerung und Serielle Dekodierung

Keysight InfiniiVision 6000 X-Series Oszilloskope Benutzerhandbuch

# 32 Manchester/NRZ-Triggeru ng und serielle Dekodierung

[Setup für Manchester-Signale / 553](#page-552-0) [Manchester-Triggerung / 557](#page-556-0) [Serielle Manchester-Dekodierung / 558](#page-557-0) [Setup für NRZ-Signale / 563](#page-562-0) [NRZ-Triggerung / 566](#page-565-0) [Serielle NRZ-Dekodierung / 567](#page-566-0)

Die Option Manchester/NRZ Triggerung und serielle Dekodierung ist lizenzpflichtig.

Die Manchester/NRZ Triggerungs- und Dekodierungslösungen unterstützen generische Manchester- oder NRZ-verschlüsselte serielle Busse.

# <span id="page-552-0"></span>Setup für Manchester-Signale

Das NRZ-Signal wird konfiguriert, indem zuerst das Oszilloskop mit einem NRZ-verschlüsselten seriellen Bussignal verbunden und anschließend Signal, Buskonfiguration und andere Einstellungen konfiguriert werden.

So richten Sie das Oszilloskop für die Erfassung von Manchester-Signalen ein:

**1** Drücken Sie **[Serial] Seriell**.

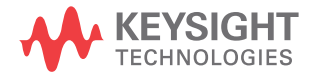

- **2** Drücken Sie den Softkey **Seriell** und wählen Sie die serielle Dekodierung (Seriell 1 oder Seriell 2) und drücken Sie den Softkey erneut, um die Dekodierung zu aktivieren.
- **3** Drücken Sie den Softkey **Modus**; anschließend wählen Sie den **Manchester** Dekodierungsmodus.
- **4** Drücken Sie den **Signale**, um das Menü Manchester-Signale zu öffnen.

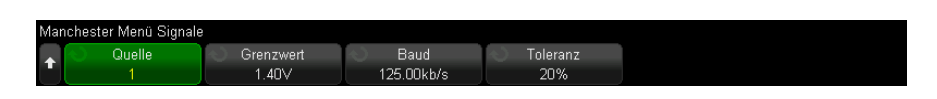

Im Menü Manchester-Signale:

**a** Drücken Sie den Softkey **Quelle**, um den an die Manchester-Signalleitung angeschlossenen Kanal zu wählen.

Die Bezeichnung für den Manchester-Quellkanal wird automatisch zugewiesen.

**b** Drücken Sie den Softkey **Grenzwert**, und geben Sie den gewünschten Triggerspannungswert ein.

Der Grenzwertspannungspegel wird bei der Dekodierung verwendet und als Triggerpegel eingesetzt, wenn der Triggertyp auf den ausgewählten seriellen für die Dekodierung festgelegt wird.

**c** Drücken Sie den Softkey **Baud** und betätigen Sie den Eingabedrehknopf zur Abstimmung mit der Baudrate des CAN FD -Signals des Messobjekts.

Die Baudrate kann in 100 Bit/Sek. Intervallen auf einen Wert zwischen 2 Kb/s und 5 Mb/s festgelegt werden.

Sie müssen die Baudrate auf das Messobjekt abstimmen.

Die Standard-Baudrate ist 125 Kbit/s.

- **d** Drücken Sie den Softkey **Toleranz**, um das Startbit für das ausgewählte Signal anzugeben. Gültige Werte sind im Bereich von 5 % bis 30 % in Bezug auf den Prozentsatz der Bitperiode.
- **e** Drücken Sie die Taste (&) Zurück/Nach oben, um zum Menü Seriell dekodieren zurückzukehren.
- **5** Drücken Sie den Softkey **Bus-Konfig.**, um das Manchester Menü Buskonfiguration zu öffnen.

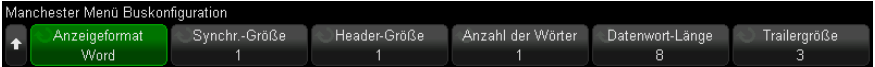

Im Manchester Menü Buskonfiguration:

- **a** Drücken Sie den Softkey **Anzeigeformat** und wählen Sie das Anzeigeformat:
	- **Word** ermöglicht Ihnen die Aufteilung des Frames in Synchronisierungs-, Header-, Daten- und Trailerfelder.

Im Wortformat können Sie als Anzeigeformat hexadezimal, vorzeichenloses Dezimal und die ASCII-Dekodierungsbasis-Einstellungen wählen. Die Basiseinstellung wird sowohl für den Auflister als auch die Dekodierungszeile verwendet und gilt nur für das Datenfeld. Die Headerund Trailerfelder werden stets hexadezimal dargestellt.

**Bit** – zeigt den gesamten Frame-Inhalt als Bitzeichenkette an.

Im Bitformat wird der gesamte Frame stets binär angezeigt.

- **6** Wenn das Anzeigeformat **Word** ausgewählt ist:
	- **a** Drücken Sie den Softkey **Synchr.-Größe** zur Festlegung der Sync-Feldgröße auf einen Wert zwischen 0 und 255 Bits.
	- **b** Drücken Sie den Softkey **Header-Größe** zur Festlegung der Header-Größe auf einen Wert zwischen 0 und 32 Bits.
	- **c** Drücken Sie den Softkey **Anzahl der Wörter** zur Festlegung der Anzahl von Wörtern im Datenfeld auf einen Wert zwischen 1 und 255.

Wird die Trailer-Größe auf 0 gesetzt, wird die Option <auto> verfügbar. Im Modus <auto> kann jede Anzahl von Wörtern unterstützt werden.

- **d** Drücken Sie den Softkey **Länge des Datenworts** und erfassen Sie die Datenwortgröße von 2 bis 32 Bits.
- **e** Drücken Sie den Softkey **Trailer-Größe** zur Festlegung der Trailer-Größe auf einen Wert zwischen 0 und 32 Bits.
- **7** Bei Auswahl des Anzeigeformats **Bits**:
	- **a** Drücken Sie den Softkey **Synchr.-Größe** zur Festlegung der Sync-Feldgröße auf einen Wert zwischen 0 und 255 Bits.
- **8** Drücken Sie die Taste  $\bullet$  Zurück/Nach oben, um zum Menü Seriell dekodieren zurückzukehren.

**9** Drücken Sie den Softkey **Einstellungen**, um das Manchester-Einstellungsmenü zu öffnen.

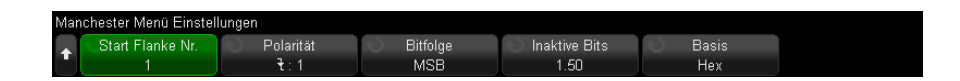

Im Menü Manchester-Einstellungen:

- **a** Drücken Sie den Softkey **Start Flanke Nr.**. Mit diesem Softkey wählen Sie die Startflanke des Manchester-Signals von 1 bis 256.
- **b** Drücken Sie den Softkey **Polarität** und wählen Sie den Logiktyp des Manchestersignals:
	- Ansteigend bestimmt, dass eine ansteigende Flanke verwendet wird, um einen Bitwert mit Logik 1 zu verschlüsseln. Eine abfallende Flanke verschlüsselt einen Bitwert mit Logik 0.
	- Abfallend bestimmt, dass eine abfallende Flanke verwendet wird, um einen Bitwert mit Logik 1 zu verschlüsseln. Eine ansteigende Flanke verschlüsselt einen Bitwert mit Logik 0.
- **c** Drücken Sie den Softkey **Bitfolge** und wählen Sie die Bitfolge, höchstwertiges Bit zuerst (*MSB*) oder niederwertigstes Bit zuerst (*LSB*).

Die ausgewählte Reihenfolge wird bei der Anzeige von Daten in der seriellen Dekodierungswellenform und im Auflister verwendet.

Dieser Softkey ist verfügbar, wenn im Manchester-Bus-Konfigurationsmenü das Anzeigeformat **Word** ausgewählt wird.

**d** Drücken Sie den Softkey **Inaktive Bits** und geben Sie die Inaktivitätszeit/Inter-Frame-Gap-Zeit des NRZ-Busses als Bitbreite an.

Das Framing richtet sich nach der Inaktivitätszeit.

**e** Verwenden Sie den Softkey **Dekodierungsbasis**, um für die dekodierten Daten zwischen der Anzeige als hexadezimale Daten, vorzeichenloses Dezimal oder ASCII umzuschalten.

Die Basiseinstellung für die Dekodierung wird für die Anzeige des Datenfelds in der Dekodierungszeile und im Auflister verwendet.

Wird das Anzeigeformat **Bit** im Konfigurationsmenü für den Manchester-Bus ausgewählt, ist dieser Softkey nicht verfügbar und als Dekodierungsbasis wird Binär erzwungen.

**f** Drücken Sie die Taste (&) Zurück/Nach oben, um zum Menü Seriell dekodieren zurückzukehren.

# <span id="page-556-0"></span>Manchester-Triggerung

Informationen zur Konfiguration des Oszilloskops für die Erfassung eines Manchester-Signals finden Sie unter ["Setup für Manchester-Signale"](#page-552-0) auf [Seite 553](#page-552-0).

So konfigurieren Sie einen Manchester-Trigger:

- **1** Drücken Sie **[Trigger] Trigger**.
- **2** Drücken Sie im Menü Trigger den Softkey **Triggertyp**. Wählen Sie anschließend mit dem Eingabedrehknopf Seriell 1 oder Seriell 2 die Manchester-Dekodierung aus.

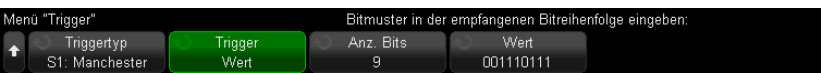

- **3** Drücken Sie den Softkey **Trigger**. Wählen Sie anschließend die Triggerbedingung:
	- **SOF Start des Frames** triggert nach der Startflanke, zwischen der Startflanke und dem Sync-Feld.
	- **Wert** triggert auf einen von Ihnen angegebenen Wert, bis zu 128 Bits nach dem Sync-Feld (beginnend mit Header-Bits).

Beachten Sie, dass der Triggerwert stets für eintreffende Bits gilt (d.h. MSB zuerst).

Lautet die Dekodierungsbitfolge (angegeben im Menü mit den seriellen Dekodierungseinstellungen) "MSB zuerst", entspricht die Bitfolge des dekodierten Werts der Trigger-Wert-Bitfolge.

Lautet die serielle Dekodierungsbitfolge "LSB zuerst", entspricht die Bitfolge des dekodierten Werts dem Gegenteil der Trigger-Wert-Bitfolge.

Wenn der Wert ausgewählt ist:

**i** Drücken sie den Softkey **Anz. Bits** und geben Sie die Anzahl der Bits im seriellen Datenwert vor, von 4 Bits zu 128 Bits.

Der serielle Datenwert wird in der Wertzeichenkette im Wellenformbereich angezeigt.

**ii** Drücken Sie den Softkey **Wert** und verwenden Sie das Tastaturdialogfeld, um den Datenwert einzugeben.

Beachten Sie, dass der Triggerwert stets für eintreffende Bits gilt (d.h. MSB zuerst).

Lautet die Dekodierungsbitfolge (angegeben im Menü mit den seriellen Dekodierungseinstellungen) "MSB zuerst", entspricht die Bitfolge des dekodierten Werts der Trigger-Wert-Bitfolge.

Lautet die serielle Dekodierungsbitfolge "LSB zuerst", entspricht die Bitfolge des dekodierten Werts dem Gegenteil der Trigger-Wert-Bitfolge.

• **Manchester-Fehler** — triggert bei einem Manchester-Kodierungsfehler.

Mit dem Modus **Zoom** können Sie leichter durch die dekodierten Daten navigieren.

**HINWEIS** Weitere Informationen zur Manchester-Dekodierung finden Sie unter ["Serielle](#page-557-0)  [Manchester-Dekodierung"](#page-557-0) auf Seite 558.

# <span id="page-557-0"></span>Serielle Manchester-Dekodierung

Informationen zur Konfiguration des Oszilloskops für die Erfassung von Manchester-Signalen finden Sie unter ["Setup für Manchester-Signale"](#page-552-0) auf [Seite 553](#page-552-0).

#### **HINWEIS** Informationen zum Setup für die Manchester-Triggerung finden Sie unter ["Manchester-Triggerung"](#page-556-0) auf Seite 557.

Konfigurieren der Funktion Manchester-Seriell Dekodieren:

**1** Drücken Sie auf **[Serial] Seriell**, um das Menü Seriell dekodieren anzuzeigen.

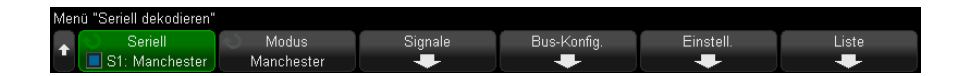

- **2** Wenn die Dekodierungszeile nicht in der Anzeige erscheint, drücken Sie die Taste **[Serial] Seriell**, um diese einzuschalten.
- **3** Wenn das Oszilloskop gestoppt ist, drücken Sie die Taste **[Run/Stop] Start/Stopp**, um Daten zu erfassen und zu dekodieren.

#### **HINWEIS** Wenn über das Setup kein stabiler Trigger erzeugt wird, ist das Manchester-Signal möglicherweise langsam genug für ein automatisches Triggern (AutoTriggering) des Oszilloskops. Drücken Sie die Taste **[Mode/Coupling] Modus/Kopplung** und anschließend den Softkey **Modus**, um den Triggermodus von **Auto** auf **Normal** zu stellen.

Mit dem Fenster Horizontaler **Zoom** können Sie leichter durch die dekodierten Daten navigieren.

### Siehe auch • ["Interpretieren von Manchester-Dekodierung"](#page-558-0) auf Seite 559

• ["Interpretieren von Manchester-Auflisterdaten"](#page-561-0) auf Seite 562

## <span id="page-558-0"></span>Interpretieren von Manchester-Dekodierung

Um Informationen zur seriellen Dekodierung anzuzeigen, drücken Sie nach der Aktivierung der seriellen Dekodierung auf **[Run] Ausführen** oder **[Single] Einzeln** .

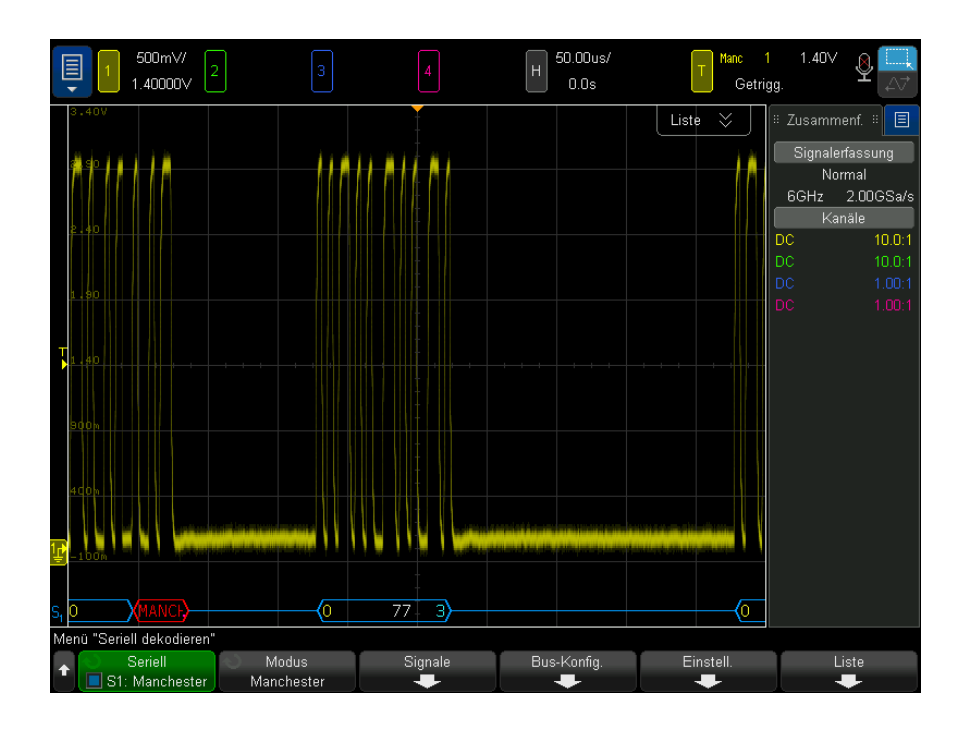

Die Manchester-Dekodierungsanzeige ist wie folgt farbkodiert:

- Im Wortformat:
	- Header (gelb)
	- Daten (weiß)
	- Trailer (blau)
- Im Bit-Format:
	- Wert (weiß)

Die Dekodierungsanzeige zeigt eine blaue inaktive Zeile, bis die angegebene Flankennummer erreicht wird. An diesem Punkt wird der Start der eckigen Frame-Klammer blau dargestellt.

Im Wortformat wird mit dem Synchronisierungsfeld kein Wert verknüpft. Der erste auf dem dekodierten Bus angezeigte Wert wird mit dem Header-Feld verknüpft, wenn Sie eine Header-Größe > 0 wählen. Anderenfalls wird der erste angezeigte

Wert mit dem Datenfeld verknüpft. Die eckige Klammer für das Frame-Ende wird am Ende des Trailer-Felds oder Datenfelds blau dargestellt, wenn die Trailer-Größe gleich null ist, gefolgt von einer blauen inaktiven Zeile.

Im Bitformat wird der Frame nicht in Felder eingeteilt. Sobald die Startflanke auftritt, werden alle Bits im Frame dargestellt. Jedes Bit wird auf dem dekodierten Bus angezeigt, wobei die Zeiten am entsprechenden Manchester-Bus ausgerichtet werden.

Der einzige Fehlertyp, der bei der Manchester-Dekodierung zurückgemeldet wird, ist der Manchester-Fehler. Tritt er auf, wird innerhalb des Fehler-Frames ein roter Rahmen mit rot dargestelltem Text "MANCH" gezeichnet. Alle gültigen Frames vor dem Fehler werden mit einer blauen abschließenden > eckigen Klammer beendet. Weil angenommen wird, dass alle Daten nach einem Manchester-Fehler ungültig sind, wird ein roter Fehler-Frame dargestellt, bis ein gültiges inaktives Signal erkannt wird. Alle Bitwertfehler im Synchronisierungsfeld werden ignoriert. Manchester-Fehler werden überall im Frame zurückgemeldet.

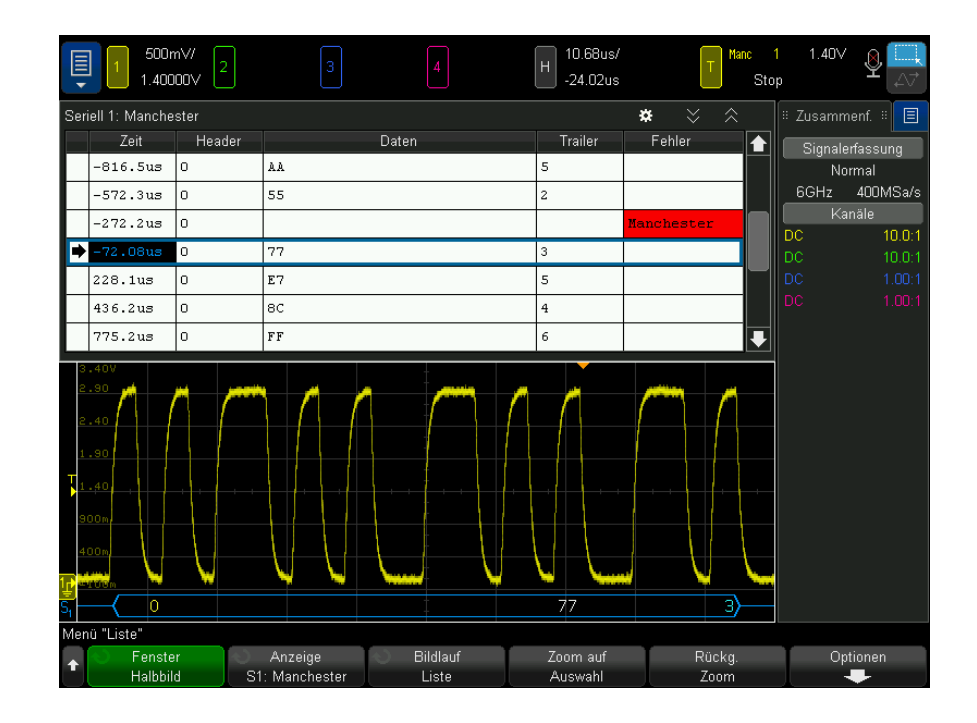

<span id="page-561-0"></span>Interpretieren von Manchester-Auflisterdaten

Neben der Standardspalte Zeit umfasst der Manchester-Auflister folgende Spalten:

- Im Wortformat:
	- Header (hex)
	- Daten (hex, unsigned decimal oder ASCII)
	- Trailer (hex)
	- Fehler
- Im Bit-Format:
	- Wert (binär)
	- Fehler

Alias-Daten werden pink hervorgehoben. Verringern Sie in diesem Fall die horizontale Zeit-/Div.-Einstellung und führen Sie den Vorgang erneut aus.

# <span id="page-562-0"></span>Setup für NRZ-Signale

Das NRZ-Signal wird konfiguriert, indem zuerst das Oszilloskop mit einem NRZ-verschlüsselten seriellen Bussignal verbunden und anschließend Signal, Buskonfiguration und andere Einstellungen konfiguriert werden.

So richten Sie das Oszilloskop für die Erfassung von NRZ-Signalen ein:

- **1** Drücken Sie **[Serial] Seriell**.
- **2** Drücken Sie den Softkey **Seriell** und wählen Sie die serielle Dekodierung (Seriell 1 oder Seriell 2) und drücken Sie den Softkey erneut, um die Dekodierung zu aktivieren.
- **3** Drücken Sie den Softkey **Modus**, anschließend wählen Sie den Dekodierungsmodus **NRZ**.
- **4** Drücken Sie den Softkey **Signale**, um das Menü NRZ-Signale zu öffnen.

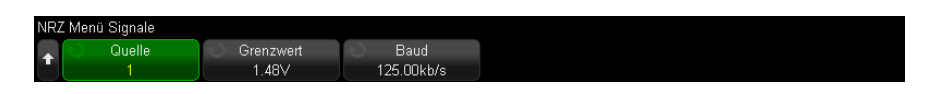

Im Menü NRZ-Signale:

**a** Drücken Sie den Softkey **Quelle**, um den an die NRZ-Signalleitung angeschlossenen Kanal zu wählen.

Die Bezeichnung für den NRZ-Quellkanal wird automatisch zugewiesen.

**b** Drücken Sie den Softkey **Grenzwert**, und geben Sie den gewünschten Triggerspannungswert ein.

Der Grenzwert für die Triggerspannung wird bei der Dekodierung verwendet und als Triggerpegel eingesetzt, wenn der Triggertyp auf serielle NRZ-Dekodierung festgelegt wird.

**c** Drücken Sie den Softkey **Baud** und geben Sie die Baud-Rate des NRZ-Signals vom Messobjekt ein.

Die Baudrate kann inkrementell in 100 b/s von 5 Kbit/s bis 5 Mb/s eingestellt werden.

Sie müssen die Baudrate auf das Messobjekt abstimmen.

Die Standard-Baudrate ist 125 Kbit/s.

- **d** Drücken Sie die Taste (B) Zurück/Nach oben, um zum Menü Seriell dekodieren zurückzukehren.
- **5** Drücken Sie den Softkey **Bus-Konfig.**, um das Menü NRZ-Buskonfiguration zu öffnen.

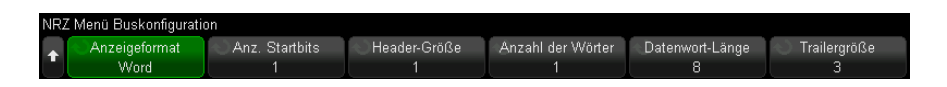

Im Menü NRZ-Buskonfiguration:

- **a** Drücken Sie den Softkey **Anzeigeformat** und wählen Sie das Anzeigeformat:
	- **Word** ermöglicht Ihnen die Aufteilung des Frames in Header-, Datenund Trailerfelder.

Im Wortformat können Sie als Anzeigeformat hexadezimal, vorzeichenloses Dezimal und die ASCII-Dekodierungsbasis-Einstellungen wählen. Die Basiseinstellung wird sowohl für den Auflister als auch die Dekodierungszeile verwendet und gilt nur für das Datenfeld. Die Headerund Trailerfelder werden stets hexadezimal dargestellt.

**Bit** – zeigt den gesamten Frame-Inhalt als Bitzeichenkette an.

Im Bitformat wird der gesamte Frame stets binär angezeigt.

- **6** Wenn das Anzeigeformat **Word** ausgewählt ist:
	- **a** Drücken Sie den Softkey **Anz. Startbits** zur Festlegung der Anzahl von Startbits auf einen Wert zwischen 0 und 255 Bits.
	- **b** Drücken Sie den Softkey **Header-Größe** zur Festlegung der Header-Größe auf einen Wert zwischen 0 und 32 Bits.
	- **c** Drücken Sie den Softkey **Anzahl der Wörter** zur Festlegung der Anzahl von Wörtern im Datenfeld auf einen Wert zwischen 1 und 255.
	- **d** Drücken Sie den Softkey **Länge des Datenworts** und erfassen Sie die Datenwortgröße von 2 bis 32 Bits.
	- **e** Drücken Sie den Softkey **Trailer-Größe** zur Festlegung der Trailer-Größe auf einen Wert zwischen 0 und 32 Bits.
- **7** Bei Auswahl des Anzeigeformats **Bits**:
	- **a** Drücken Sie den Softkey **Anz. Startbits** zur Festlegung der Anzahl von Startbits auf einen Wert zwischen 0 und 255 Bits.
	- **b** Drücken Sie den Softkey **Rahmengröße** und erfassen Sie die gesamte Frame-Größe des NRZ-Signals von 2 bis 255 Bits.

Dies entspricht der Summe der Anzahl von Bits in den Header-, Daten- und Trailerfeldern im Wortanzeigeformat.

- **8** Drücken Sie die Taste  $\bullet$  Zurück/Nach oben, um zum Menü Seriell dekodieren zurückzukehren.
- **9** Drücken Sie den Softkey **Einstellungen**, um das NRZ-Einstellungsmenü zu öffnen.

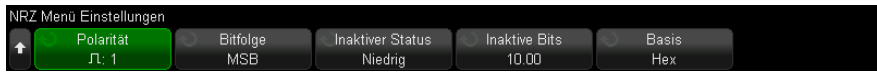

Im Menü NRZ-Einstellungen:

- **a** Drücken Sie den Softkey **Polarität** und wählen Sie den Logiktyp des NRZ-Signals:
	- Hoch bestimmt, dass eine positive Spannung verwendet wird, um einen Bitwert mit Logik 1 zu verschlüsseln. Eine negative Spannung verschlüsselt einen Bitwert mit Logik 0.
	- Niedrig bestimmt, dass eine negative Spannung verwendet wird, um einen Bitwert mit Logik 1 zu verschlüsseln. Eine positive Spannung verschlüsselt einen Bitwert mit Logik 0.
- **b** Drücken Sie den Softkey **Bitfolge** und wählen Sie die Bitfolge, höchstwertiges Bit zuerst (*MSB*) oder niederwertigstes Bit zuerst (*LSB*).

Die ausgewählte Reihenfolge wird bei der Anzeige von Daten in der seriellen Dekodierungswellenform und im Auflister verwendet.

- **c** Drücken Sie den Softkey **Inaktiver Status** , um den inaktiven Status des NRZ-Busses, entweder Niedrig oder Hoch, festzulegen.
- **d** Drücken Sie den Softkey **Inaktive Bits** und geben Sie die Inaktivitätszeit/Inter-Frame-Gap-Zeit des NRZ-Busses als Bitbreite an.

Das Framing richtet sich nach der Inaktivitätszeit.

**e** Verwenden Sie den Softkey **Dekodierungsbasis**, um für die dekodierten Daten zwischen der Anzeige als hexadezimale Daten, vorzeichenloses Dezimal oder ASCII umzuschalten.

Die Basiseinstellung für die Dekodierung wird für die Anzeige des Datenfelds in der Dekodierungszeile und im Auflister verwendet.

**f** Drücken Sie die Taste W Zurück/Nach oben, um zum Menü Seriell dekodieren zurückzukehren.

# <span id="page-565-0"></span>NRZ-Triggerung

Informationen zur Konfiguration des Oszilloskops für die Erfassung eines NRZ-Signals finden Sie unter ["Setup für NRZ-Signale"](#page-562-0) auf Seite 563.

So konfigurieren Sie ein NRZ-Signal:

- **1** Drücken Sie **[Trigger] Trigger**.
- **2** Drücken Sie im Menü Trigger den Softkey **Triggertyp**. Wählen Sie anschließend die NRZ-Dekodierung (Seriell 1 oder Seriell 2) aus.

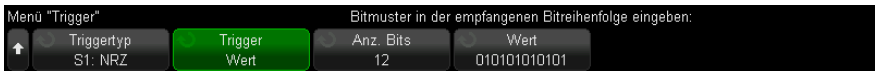

- **3** Drücken Sie den Softkey **Trigger**. Wählen Sie anschließend die Triggerbedingung:
	- **SOF Start des Frames** triggert nach der Startflanke, am Anfang eines NRZ-Frames.
	- **Wert** triggert auf einem von Ihnen angegebenen Wert, bis zu 128 Bits, nach der angegebener Anzahl Startbits.

Beachten Sie, dass der Triggerwert stets für eintreffende Bits gilt (d.h. MSB zuerst).

Lautet die Dekodierungsbitfolge (angegeben im Menü mit den seriellen Dekodierungseinstellungen) "MSB zuerst", entspricht die Bitfolge des dekodierten Werts der Trigger-Wert-Bitfolge.

Lautet die serielle Dekodierungsbitfolge "LSB zuerst", entspricht die Bitfolge des dekodierten Werts dem Gegenteil der Trigger-Wert-Bitfolge.

Wenn der Wert ausgewählt ist:

**i** Drücken sie den Softkey **Anz. Bits** und geben Sie die Anzahl der Bits im seriellen Datenwert vor, von 4 Bits zu 128 Bits.

Der serielle Datenwert wird in der Wertzeichenkette im Wellenformbereich angezeigt.

**ii** Drücken Sie den Softkey **Wert** und verwenden Sie das Tastaturdialogfeld, um den Datenwert einzugeben.

Beachten Sie, dass der Triggerwert stets für eintreffende Bits gilt (d.h. MSB zuerst).

Lautet die Dekodierungsbitfolge (angegeben im Menü mit den seriellen Dekodierungseinstellungen) "MSB zuerst", entspricht die Bitfolge des dekodierten Werts der Trigger-Wert-Bitfolge.

Lautet die serielle Dekodierungsbitfolge "LSB zuerst", entspricht die Bitfolge des dekodierten Werts dem Gegenteil der Trigger-Wert-Bitfolge.

Mit dem Modus **Zoom** können Sie leichter durch die dekodierten Daten navigieren.

**HINWEIS** Informationen zur Anzeige der seriellen NRZ-Dekodierung finden Sie unter "Serielle [NRZ-Dekodierung"](#page-566-0) auf Seite 567.

# <span id="page-566-0"></span>Serielle NRZ-Dekodierung

Informationen zur Konfiguration des Oszilloskops für die Erfassung von NRZ-Signalen finden Sie unter ["Setup für NRZ-Signale"](#page-562-0) auf Seite 563.

**HINWEIS** Informationen zum Setup für die NRZ-Triggerung finden Sie unter ["NRZ-Triggerung"](#page-565-0) auf [Seite 566.](#page-565-0)

Konfigurieren der Funktion NRZ-Seriell Dekodieren:

**1** Drücken Sie auf **[Serial] Seriell**, um das Menü Seriell dekodieren anzuzeigen.

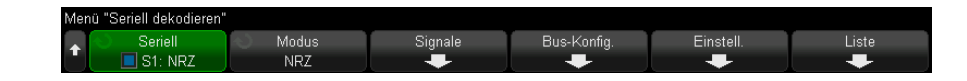

- **2** Wenn die Dekodierungszeile nicht in der Anzeige erscheint, drücken Sie die Taste **[Serial] Seriell**, um diese einzuschalten.
- **3** Wenn das Oszilloskop gestoppt ist, drücken Sie die Taste **[Run/Stop] Start/Stopp**, um Daten zu erfassen und zu dekodieren.

#### **HINWEIS** Wenn über das Setup kein stabiler Trigger erzeugt wird, ist das NRZ-Signal möglicherweise langsam genug für ein automatisches Triggern (AutoTriggering) des Oszilloskops. Drücken Sie die Taste **[Mode/Coupling] Modus/Kopplung** und anschließend den Softkey **Modus**, um den Triggermodus von **Auto** auf **Normal** zu stellen.

Mit dem Fenster Horizontaler **Zoom** können Sie leichter durch die dekodierten Daten navigieren.

- Siehe auch ["Interpretieren von NRZ-Dekodierung"](#page-568-0) auf Seite 569
	- ["Interpretieren von NRZ-Auflisterdaten"](#page-569-0) auf Seite 570

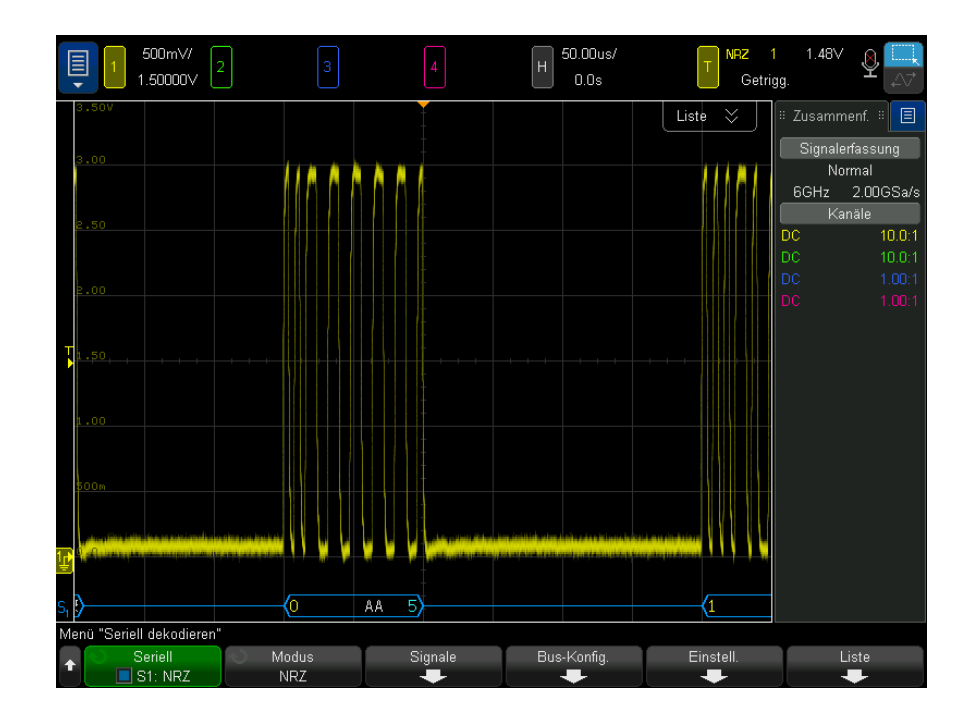

## <span id="page-568-0"></span>Interpretieren von NRZ-Dekodierung

Die NRZ-Dekodierungsanzeige ist wie folgt farbkodiert:

- Wortformat
	- Header (gelb)
	- Daten (weiß)
	- Trailer (blau)
- Bit-Format
	- Wert (weiß)

Die Dekodierungsanzeige zeigt bis zum Frame-Start eine blaue inaktive Zeile. An diesem Punkt wird der Start der eckigen Frame-Klammer blau dargestellt.

Im Wortformat wird der erste auf dem dekodierten Bus angezeigte Wert mit dem Header-Feld verknüpft, wenn Sie eine Header-Größe > 0 wählen. Anderenfalls wird der erste angezeigte Wert mit dem Datenfeld verknüpft. Die eckige Klammer für das Frame-Ende wird am Ende des Trailer-Felds oder Datenfelds blau dargestellt, wenn die Trailer-Größe gleich null ist, gefolgt von einer blauen inaktiven Zeile.

Im Bitformat wird der Frame nicht in Felder eingeteilt. Sobald die Startflanke auftritt, werden alle Bits des Frames dargestellt. Jedes Bit wird auf dem dekodierten Bus angezeigt, wobei die Zeiten am entsprechenden NRZ-Signal ausgerichtet werden.

## <span id="page-569-0"></span>Interpretieren von NRZ-Auflisterdaten

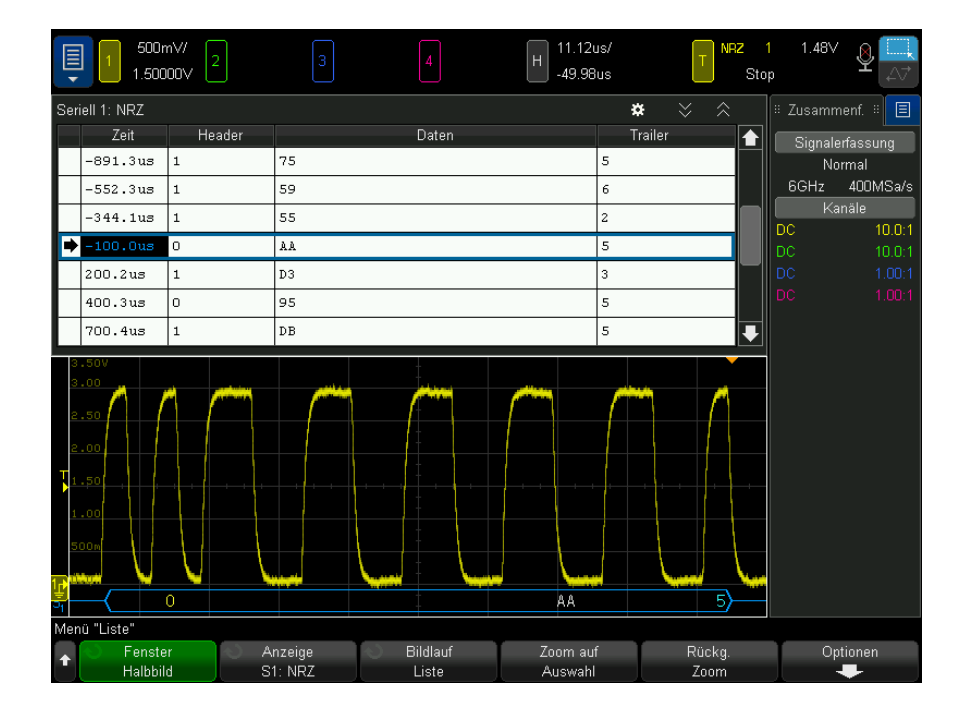

Neben der Standardspalte Zeit umfasst der NRZ-Auflister folgende Spalten:

- Im Wortformat:
	- Header (hex)
	- Daten (hex, unsigned decimal oder ASCII)
	- Trailer (hex)
- Im Bit-Format:

• Wert (binär)

Alias-Daten werden pink hervorgehoben. Verringern Sie in diesem Fall die horizontale Zeit-/Div.-Einstellung und führen Sie den Vorgang erneut aus. 32 Manchester/NRZ-Triggerung und serielle Dekodierung

Keysight InfiniiVision 6000 X-Series Oszilloskope Benutzerhandbuch

# 33 MIL-STD-1553/ARINC 429 – Triggerung und serielle Dekodierung

[Einrichtung für MIL-STD-1553-Signale / 573](#page-572-0) [MIL-STD -1553 Triggerung / 575](#page-574-0) [MIL-STD-1553 Serielle Dekodierung / 576](#page-575-0) [Konfiguration für ARINC 429-Signale / 581](#page-580-0) [ARINC 429-Triggerung / 583](#page-582-0) [ARINC 429 Serielle Dekodierung / 584](#page-583-0)

Die Option MIL-STD-1553/ARINC 429 Triggerung und serielle Dekodierung ist lizenzpflichtig.

Die MIL-STD-1553-Trigger-/Dekodierungslösung unterstützt zweiphasige MIL-STD-1553-Signale durch die Zwei-Schwellenwerte-Triggerung. Die Lösung unterstützt die 1553 Manchester II-Standardkodierung, Datenraten von 1 MB/Sek. und Wortlängen von 20 Bits.

# <span id="page-572-0"></span>Einrichtung für MIL-STD-1553-Signale

Bei der Einrichtung von MIL-STD-1553-Signalen muss das Oszilloskop zunächst unter Verwendung einer aktiven Differentialmesssonde (empfohlen wird die Keysight N2791A-Differentialmesssonde) mit einem seriellen MIL-STD-1553-Signal verbunden werden. Dabei werden die Signalquelle sowie die Schwellenwertpegel für den oberen und unteren Trigger angegeben.

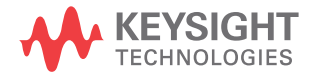

So richten Sie das Oszilloskop für die Erfassung von MIL-STD-1553-Signalen ein:

- **1** Drücken Sie **[Label] Bez.**, um Bezeichnungen zu aktivieren.
- **2** Drücken Sie **[Serial] Seriell**.
- **3** Drücken Sie den Softkey **Seriell**, drehen Sie den Eingabedrehknopf für die Auswahl des gewünschten Steckplatzes (Seriell 1 oder Seriell 2), und drücken Sie den Softkey erneut, um die Dekodierung zu aktivieren.
- **4** Drücken Sie den Softkey **Modus** und wählen Sie anschließend den **MIL-STD-1553**-Dekodierungsmodus.
- **5** Drücken Sie den Softkey **Signale**, um das MIL-STD-1553-Signalmenü zu öffnen.

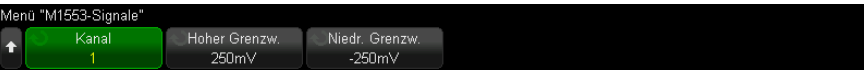

**6** Drücken Sie den Softkey **Quelle**, um den mit der MIL-STD-1553-Signalleitung verbundenen Kanal auszuwählen.

Das Label für den MIL-STD-1553-Quellkanal wird automatisch zugewiesen.

- **7** Drücken Sie Zurück/Nach oben, um zum Menü "Seriell dekodieren" **Back**zurückzukehren.
- **8** Drücken Sie den Softkey **Auto-Setup**, um die folgenden Schritte auszuführen:
	- Festlegen des Tastkopfdämpfungsfaktors des Eingangsquellenkanals auf  $10:1$ .
	- Festlegen des oberen und unteren Schwellenwerts auf einen Spannungswert, der einer ±1/3-Division gleicht (basierend auf der aktuellen V/div-Einstellung).
	- Deaktivieren der Trigger-Rauschunterdrückung.
	- Aktivieren der seriellen Dekodierung.
	- Festlegen des Triggertyps auf MIL-1553.
- **9** Wenn die unteren und oberen Schwellenwerte über **Auto-Setup** nicht ordnungsgemäß festgelegt werden, drücken Sie den Softkey **Signale**, um in das MIL-STD-1553-Signalmenü zurückzukehren. Gehen Sie anschließend wie folgt vor:
	- Drücken Sie den Softkey **Hohe Schwellenspannung** und drehen Sie anschließend den Eingabedrehknopf, um den Schwellenwertpegel für den hohen Trigger festzulegen.

• Drücken Sie den Softkey **Niedrige Schwellenspannung** und drehen Sie anschließend den Eingabedrehknopf, um den Schwellenwertpegel für den niedrigen Trigger festzulegen.

Die Schwellenwertspannungspegel werden bei der Dekodierung verwendet und als Triggerpegel eingesetzt, wenn der Triggertyp auf den ausgewählten seriellen Steckplatz für die Dekodierung festgelegt wird.

# <span id="page-574-0"></span>MIL-STD -1553 Triggerung

Informationen zur Konfiguration des Oszilloskops für die Erfassung eines MIL-STD-1553-Signals finden Sie unter ["Einrichtung für](#page-572-0)  [MIL-STD-1553-Signale"](#page-572-0) auf Seite 573.

So richten Sie einen MIL-STD-1553-Trigger ein:

- **1** Drücken Sie **[Trigger] Trigger**.
- **2** Drücken Sie im Menü Trigger den Softkey **Trigger**. Drehen Sie anschließend den Eingabedrehknopf, um den seriellen Steckplatz (Seriell 1 oder Seriell 2) auszuwählen, an dem das MIL-STD-1553-Signal dekodiert wird.

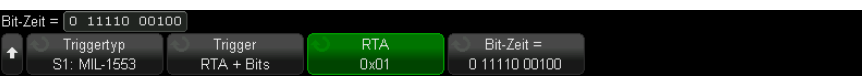

- **3** Drücken Sie den Softkey **Trigger**. Drehen Sie anschließend den Eingabedrehknopf zum Auswählen der Triggerbedingung:
	- **Datenwortbeginn** Triggert bei Beginn eines Datenworts (am Ende des gültigen Daten-Sync-Impulses).
	- **Datenwortende** Triggert am Ende eines Datenworts.
	- **Befehls-/Statuswortbeginn** Triggert bei Beginn des Befehls-/Statusworts (am Ende des gültigen C/S-Sync-Impulses).
	- **Befehls-/Statuswortende** Triggert am Ende eines Befehls-/Statusworts.
	- **Remote-Terminal-Adresse** Triggert, wenn RTA des Befehls-/Statusworts dem angegebenen Wert entspricht.

Bei Auswahl dieser Option wird der Softkey **RTA** aktiviert, sodass Sie den hexadezimalen Remote-Terminal-Adresswert für den Trigger auswählen können. Bei Auswahl von 0xXX (beliebig) triggert das Oszilloskop bei jeder RTA.

• **Remote-Terminal-Adresse + 11 Bits** – Triggert, wenn RTA und die letzten 11 Bits den angegebenen Kriterien entsprechen.

Bei Auswahl dieser Option werden die folgenden Softkeys aktiviert:

- Über den Softkey **RTA** kann der hexadezimale Remote-Terminal-Adresswert ausgewählt werden.
- Der Softkey **Bit-Zeiten** ermöglicht die Angabe der Bit-Zeit-Positionswerte mithilfe eines Tastaturdialogfelds für Binärzahlen, um die Bitwerte **0** (niedrig), **1** (hoch), oder **X** (beliebig) einzugeben.
- **Paritätsfehler** Triggert bei falschem (ungeradem) Paritätsbit für die Daten im Wort.
- **Sync-Fehler** Triggert bei ungültigem Sync-Impuls.
- **Manchester-Fehler** Triggert bei einem Manchester-Kodierungsfehler.

**HINWEIS** Informationen zur MIL-STD-1553-Dekodierung finden Sie unter ["MIL-STD-1553 Serielle](#page-575-0)  [Dekodierung"](#page-575-0) auf Seite 576.

# <span id="page-575-0"></span>MIL-STD-1553 Serielle Dekodierung

Informationen zur Konfiguration des Oszilloskops für die Erfassung von MIL-STD-1553-Signalen finden Sie unter ["Einrichtung für](#page-572-0)  [MIL-STD-1553-Signale"](#page-572-0) auf Seite 573.

**HINWEIS** Informationen zur Konfiguration der MIL-STD-1553-Triggerung finden Sie unter "MIL-STD [-1553 Triggerung"](#page-574-0) auf Seite 575.

So richten Sie die serielle MIL-STD-1553-Dekodierung ein:

**1** Drücken Sie auf **[Serial] Seriell**, um das Menü Seriell dekodieren anzuzeigen.
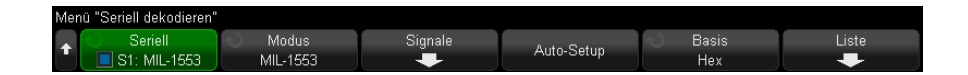

**2** Verwenden Sie den Softkey **Basis**, um zwischen hexadezimaler und binärer Anzeige der dekodierten Daten zu wählen.

Die Basiseinstellung dient der Anzeige der Remote-Terminal-Adresse und der Daten in der Dekodierungszeile und im Auflister.

- **3** Wenn die Dekodierungszeile nicht in der Anzeige erscheint, drücken Sie die Taste **[Serial] Seriell**, um diese einzuschalten.
- **4** Wenn das Oszilloskop gestoppt ist, drücken Sie die Taste **[Run/Stop] Start/Stopp**, um Daten zu erfassen und zu dekodieren.

Mit dem Fenster **Horizontaler Zoom** können Sie leichter durch die dekodierten Daten navigieren.

- Siehe auch ["Interpretieren der MIL-STD-1553-Dekodierung"](#page-576-0) auf Seite 577
	- ["Interpretieren von MIL-STD-1553-Auflisterdaten"](#page-578-0) auf Seite 579
	- ["Suchen nach MIL-STD-1553-Daten im Auflister"](#page-579-0) auf Seite 580

### <span id="page-576-0"></span>Interpretieren der MIL-STD-1553-Dekodierung

Um Informationen zur seriellen Dekodierung anzuzeigen, drücken Sie nach der Aktivierung der seriellen Dekodierung auf **[Run] Ausführen** oder **[Single] Einzeln**.

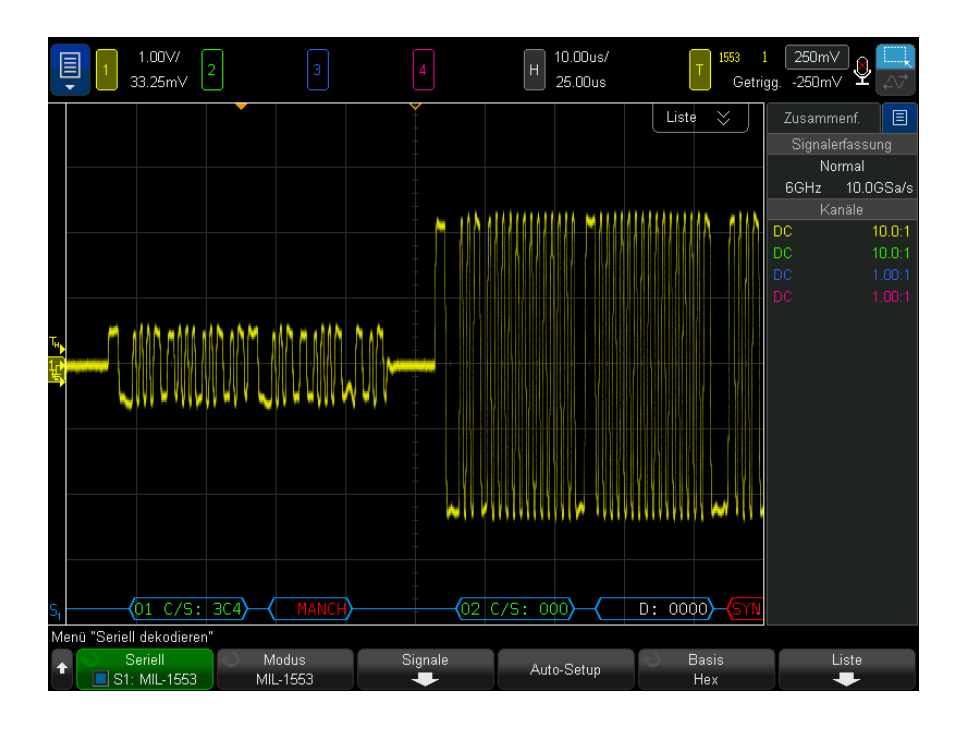

Im Folgenden sehen Sie die Farbkodierung der MIL-STD-1553-Dekodierungsanzeige:

- Dekodierte Befehls- und Statusdaten sind grün, die Remote-Terminal-Adresse (5 Datenbits) wird zuerst angezeigt, anschließend der Text "C/S:", auf den der Wert der letzten 11 Bits eines Befehls-/Statusworts folgt.
- Das dekodierte Datenwort ist weiß mit dem vorangestellten Text "D:".
- Bei Befehls-/Status- oder Datenwörtern mit einem Paritätsfehler wird der dekodierte Text rot statt grün oder weiß angezeigt.
- SYNC-Fehler werden mit "SYNC" in roten Klammern angezeigt.
- Manchester-Kodierungsfehler werden mit "MANCH" in blauen Klammern angezeigt (blau statt rot, da das Wort mit gültigem Sync-Impuls beginnt).

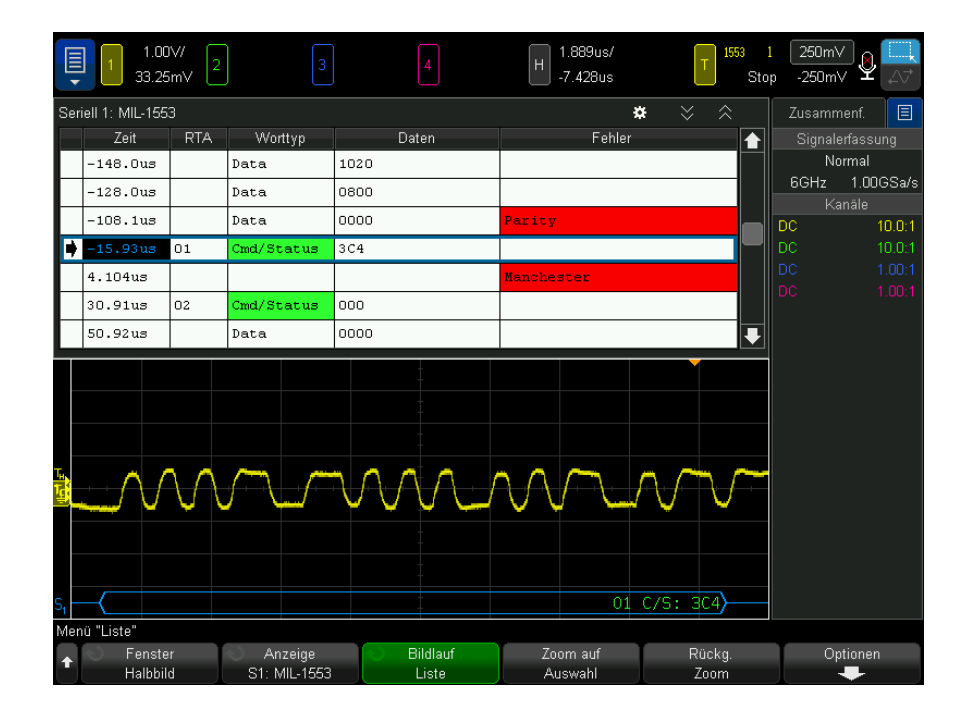

<span id="page-578-0"></span>Interpretieren von MIL-STD-1553-Auflisterdaten

Neben der Standardspalte Zeit umfasst der MIL-STD-1553-Auflister folgende Spalten:

- RTA Zur Anzeige der Remote-Terminal-Adresse für Befehls-/Statuswörter, keine Angabe für Datenwörter.
- Worttyp "Cmd/Status" für Befehls-/Statuswörter, "Daten" für Datenwörter. Bei Befehls-/Statuswörtern ist die Hintergrundfarbe passend zur Farbe des dekodierten Texts grün.
- Daten Die 11 Bits nach der RTA für Befehls-/Statuswörter oder die 16 Bits eines Datenworts.
- Fehler Synchronisierungs-, Paritäts- oder Manchester-Fehler. Die Hintergrundfarbe ist rot, um auf einen Fehler hinzuweisen.

Alias-Daten werden pink hervorgehoben. Verringern Sie in diesem Fall die horizontale Zeit-/Div.-Einstellung und führen Sie den Vorgang erneut aus.

### <span id="page-579-0"></span>Suchen nach MIL-STD-1553-Daten im Auflister

Die Suchfunktion des Oszilloskops ermöglicht Ihnen die Suche (und die Kennzeichnung) bestimmter Typen von MIL-STD-1553-Daten im Auflister. Mit der Taste **[Navigate] Navig.** und den entsprechenden Steuerelementen können Sie die markierten Zeilen durchlaufen.

- **1** Während MIL-STD-1553 als serieller Dekodierungsmodus ausgewählt ist, drücken Sie **[Search] Suchen**.
- **2** Drücken Sie im Menü Suchen den Softkey **Suchen**. Drehen Sie anschließend den Eingabedrehknopf, um den seriellen Steckplatz (Seriell 1 oder Seriell 2) auszuwählen, an dem das MIL-STD-1553-Signal dekodiert wird.
- **3** Drücken Sie **Suchen**. Wählen Sie anschließend aus folgenden Optionen aus:
	- **Datenwortbeginn** Findet den Beginn des Datenworts (am Ende des gültigen Daten-Sync-Impulses).
	- **Befehls-/Statuswortbeginn** Findet den Beginn des Befehls-/Statusworts (am Ende des gültigen C/S-Sync-Impulses).
	- **Remote-Terminal-Adresse** Findet das Befehls-/Statuswort, dessen RTA dem angegebenen Wert entspricht. Dieser Wert ist ein Hex-Wert.

Bei Auswahl dieser Option wird der Softkey **RTA** aktiviert, sodass Sie den hexadezimalen Remote-Terminal-Adresswert auswählen können, nach dem gesucht werden soll.

• **Remote-Terminal-Adresse + 11 Bits** – Findet die RTA und die letzten 11 Bits, die den angegebenen Kriterien entsprechen.

Bei Auswahl dieser Option werden die folgenden Softkeys aktiviert:

- Über den Softkey **RTA** kann der hexadezimale Remote-Terminal-Adresswert ausgewählt werden.
- Über den Softkey **Bit-Zeit** kann die Bit-Zeit ausgewählt werden.
- Über den Softkey **0 1 X** kann die Bit-Zeit auf 1, 0 oder X (beliebig) festgelegt werden.
- **Paritätsfehler** Findet (ungerade) Paritätsbits, die für die Daten im Wort falsch sind.
- **Sync-Fehler** Findet ungültige Sync-Impulse.
- **Manchester-Fehler** Findet Manchester-Kodierungsfehler.

Weitere Informationen zur Suche von Daten finden Sie unter ["Durchsuchen von](#page-172-0)  [Auflister-Daten"](#page-172-0) auf Seite 173.

Weitere Informationen zur Verwendung der Taste **[Navigate] Navig.** und der Steuerelemente finden Sie unter ["Navigieren in der Zeitbasis"](#page-87-0) auf Seite 88.

# <span id="page-580-0"></span>Konfiguration für ARINC 429-Signale

Bei der Konfiguration muss das Oszilloskop zunächst unter Verwendung einer aktiven Differentialmesssonde (empfohlen wird die Keysight N2791A-Differentialmesssonde) mit einem ARINC 429-Signal verbunden werden. Anschließend werden über das Signalmenü die Signalquelle, die Schwellenwertpegel für den oberen und unteren Trigger, die Signalgeschwindigkeit sowie die Signalart angegeben.

So richten Sie das Oszilloskop für die Erfassung von ARINC 429-Signalen ein:

- **1** Drücken Sie **[Serial] Seriell**.
- **2** Drücken Sie den Softkey **Seriell**, drehen Sie den Eingabedrehknopf für die Auswahl des gewünschten Steckplatzes (Seriell 1 oder Seriell 2), und drücken Sie den Softkey erneut, um die Dekodierung zu aktivieren.
- **3** Drücken Sie den Softkey **Modus**; anschließend wählen Sie den Dekodierungsmodus **ARINC 429**.
- **4** Drücken Sie den Softkey **Signale**, um das Menü ARINC 429-Signale zu öffnen.

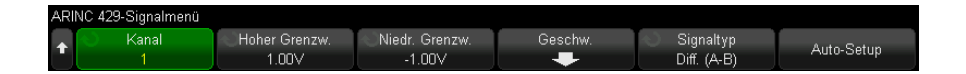

**5** Drücken Sie **Quelle**. Wählen Sie anschließend den Kanal für das ARINC 429-Signal.

Das Label für den ARINC 429-Quellkanal wird automatisch zugewiesen.

**6** Drücken Sie den Softkey **Signale**, um das ARINC 429-Menü Geschwindigkeit zu öffnen.

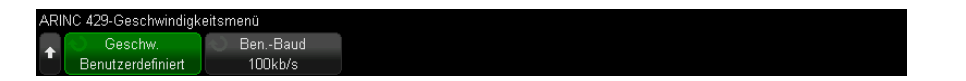

**7** Drücken Sie im ARINC429-Menü Geschwindigkeit den Softkey **Geschwindigkeit** und geben Sie die Geschwindigkeit des ARINC 429-Signals ein:

- **Hoch** 100 kb/s.
- **Niedrig** 12,5 kb/s.
- Ist **Benutzerdefiniert** ausgewählt, kann mit dem Softkey **Ben.-Baud** die Baudrate angegeben werden.
- **8** Drücken Sie die Taste W Zurück/Nach Oben, um zum ARINC 429-Signalmenü zurückzukehren.
- **9** Drücken Sie den Softkey **Signaltyp** und geben Sie den Signaltyp des ARINC 429-Signals ein:
	- **Leitung A (nicht inv.)**.
	- **Leitung B (invertiert)**.
	- **Differential (A-B)**.
- **10** Drücken Sie den Softkey **Auto-Setup**, um diese Optionen automatisch zum Dekodieren und Triggern auf ARINC 429-Signalen einzustellen:
	- Schwellenwert für hohen Trigger: 3.0 V.
	- Schwellenwert für niedrigen Trigger: -3.0 V.
	- Rauschunterdrückung: Aus.
	- Tastkopfdämpfung: 10.0.
	- Vertikale Skalierung: 4 V/Div.
	- Seriell dekodieren: Ein.
	- Basis: Hex.
	- Wortformat Label/SDI/Daten/SSM.
	- Trigger: aktuell aktiver serieller Bus.
	- Triggermodus: Wortbeginn.
- **11** Wenn die hohen und niedrigen Schwellenwerte über **Auto-Setup** nicht ordnungsgemäß festgelegt werden, gehen Sie wie folgt vor:
	- Drücken Sie den Softkey **Hohe Schwellenspannung** und drehen Sie anschließend den Eingabedrehknopf, um den Schwellenwertpegel für den hohen Trigger festzulegen.
	- Drücken Sie den Softkey **Niedrige Schwellenspannung** und drehen Sie anschließend den Eingabedrehknopf, um den Schwellenwertpegel für den niedrigen Trigger festzulegen.

Die Schwellenwertspannungspegel werden bei der Dekodierung verwendet und als Triggerpegel eingesetzt, wenn der Triggertyp auf den ausgewählten seriellen Steckplatz für die Dekodierung festgelegt wird.

# <span id="page-582-0"></span>ARINC 429-Triggerung

Informationen zur Konfiguration des Oszilloskops für die Erfassung eines ARINC 429-Signals finden Sie unter ["Konfiguration für ARINC 429-Signale"](#page-580-0) auf [Seite 581](#page-580-0).

Führen Sie nach dem Einrichten des Oszilloskops für die Erfassung eines ARINC 429-Signals folgende Schritte aus:

- **1** Drücken Sie **[Trigger] Trigger**.
- **2** Drücken Sie im Menü Trigger den Softkey **Trigger**. Drehen Sie anschließend den Eingabedrehknopf, um den seriellen Steckplatz (Seriell 1 oder Seriell 2) auszuwählen, an dem das ARINC 429--Signal dekodiert wird.

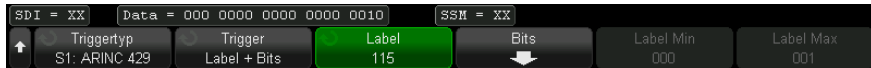

- **3** Drücken Sie den Softkey **Trigger:**. Drehen Sie anschließend den Eingabedrehknopf, um die Triggerbedingung auszuwählen:
	- **Wortbeginn** Triggert bei Beginn eines Worts.
	- **Wortende** Triggert am Ende eines Worts.
	- **Label** Triggert beim angegebenen Labelwert.
	- **Label + Bits** Triggert beim Label und den weiteren Wortfeldern wie angegeben.
	- **Labelbereich** Triggert bei einem Label, das in einem Min-/Max-Bereich folgt.
	- **Paritätsfehler** Triggert bei Worten mit einem Paritätsfehler.
	- **Wortfehler** Triggert bei einem wortinternen Kodierungsfehler.
	- **Zeitspannenfehler** Triggert bei einem wortinternen Zeitspannenfehler.
	- **Wort- oder Zeitspannenfehler** Triggert bei einem Wort- oder Zeitspannenfehler.
	- **Alle Fehler** Triggert bei allen oben genannten Fehlern.
- **Alle Bits (Auge)** Triggert bei einem Bit, welches deshalb ein Augendiagramm bildet.
- **Alle 0-Bits** Triggert bei allen Bits mit dem Wert null.
- **Alle 1-Bits** Triggert bei allen Bits mit dem Wert eins.
- **4** Bei Auswahl der Bedingung **Label** oder **Label + Bits** verwenden Sie den Softkey **Label**, um den Labelwert anzugeben.

Labelwerte werden immer als Oktalzahl angezeigt.

**5** Bei Auswahl der Bedingung **Label + Bits** verwenden Sie den Softkey **Bits** und das Untermenü, um die Bitwerte auszuwählen:

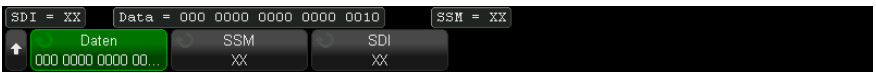

Drücken Sie die Softkeys **Daten**, **SSM**, und/oder **SSM**, um den Bit-Wert 0, 1 oder X (beliebig) auszuwählen.

Eine Auswahl von SDI oder SSM ist abhängig von der Auswahl des Wortformats im Menü Seriell dekodieren gegebenenfalls nicht möglich.

**6** Bei Auswahl der Bedingung **Labelbereich** verwenden Sie die Softkeys **Label Min** und **Label Max**, um die äußeren Werte des Bereichs festzulegen.

Labelwerte werden immer als Oktalzahl angezeigt.

Mit dem Modus **Zoom** können Sie leichter durch die dekodierten Daten navigieren.

**HINWEIS** Informationen zur Anzeige der seriellen ARINC 429-Dekodierung finden Sie unter "ARINC [429 Serielle Dekodierung"](#page-583-0) auf Seite 584.

# <span id="page-583-0"></span>ARINC 429 Serielle Dekodierung

Informationen zur Konfiguration des Oszilloskops für das Erfassen von ARINC 429-Signalen finden Sie unter ["Konfiguration für ARINC 429-Signale"](#page-580-0) auf [Seite 581](#page-580-0).

### **HINWEIS** Informationen zum Einrichten der ARINC 429-Triggerung finden Sie unter ["ARINC 429-Triggerung"](#page-582-0) auf Seite 583.

So richten Sie die serielle ARINC 429-Dekodierung ein:

**1** Drücken Sie auf **[Serial] Seriell**, um das Menü Seriell dekodieren anzuzeigen.

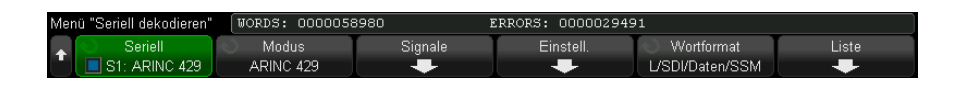

**2** Im Untermenü, auf das über den Softkey **Einstellungen** zugegriffen wird, können Sie über den Softkey **Basis** zwischen hexadezimaler und binärer Anzeige der dekodierten Daten wählen.

Die Basiseinstellung wird für die *Datenanzeige* in der Dekodierungszeile und im Auflister verwendet.

Labelwerte werden immer als Oktalzahl angezeigt, SSM- und SDI-Werte immer im Binärformat.

- **3** Den Softkey **Wortformat** drücken und das Wortdecodierungsformat festlegen:
	- **Bezeichnung/SDI/Daten/SSM**:
		- $\cdot$  Label 8 Bits.
		- $SDI 2$  Bits.
		- Daten 19 Bits.
		- SSM 2 Bits.
	- **Bezeichnung/Daten/SSM**:
		- Label 8 Bits.
		- Daten 21 Bits.
		- $-$  SSM  $-$  2 Bits.
	- **Bezeichnung/Daten**:
		- $\cdot$  Label 8 Bits.
		- Daten 23 Bits.
- **4** Wenn die Dekodierungszeile nicht in der Anzeige erscheint, drücken Sie die Taste **[Serial] Seriell**, um diese einzuschalten.

**5** Wenn das Oszilloskop gestoppt ist, drücken Sie die Taste **[Run/Stop] Start/Stopp**, um Daten zu erfassen und zu dekodieren.

### **HINWEIS** Wenn über das Setup kein stabiler Trigger erzeugt wird, ist das ARINC 429-Signal möglicherweise langsam genug für eine automatische Triggerung (AutoTriggering) des Oszilloskops. Drücken Sie die Taste **[Mode/Coupling] Modus/Kopplung** und anschließend den Softkey **Modus**, um den Triggermodus von **Auto** auf **Normal** zu stellen.

Mit dem Fenster **Horizontaler Zoom** können Sie leichter durch die dekodierten Daten navigieren.

- Siehe auch ["Interpretieren der ARINC 429-Dekodierung"](#page-586-0) auf Seite 587
	- ["ARINC 429-Totalisator"](#page-587-0) auf Seite 588
	- ["Interpretieren von ARINC 429-Auflisterdaten"](#page-588-0) auf Seite 589
	- ["Suchen nach ARINC 429-Daten im Auflister"](#page-589-0) auf Seite 590

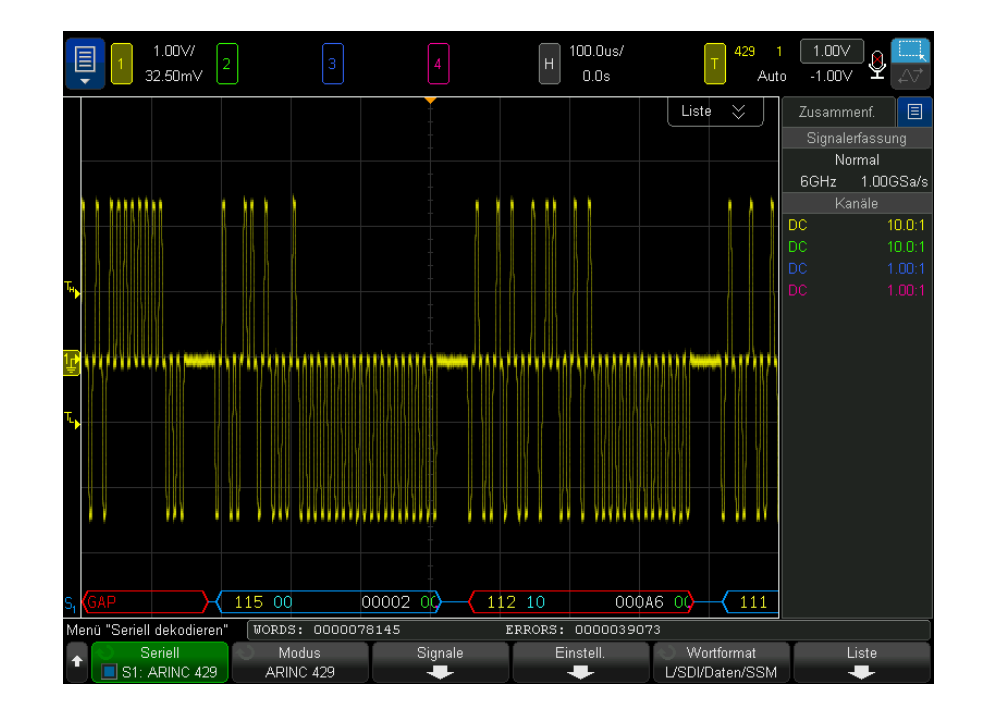

<span id="page-586-0"></span>Interpretieren der ARINC 429-Dekodierung

Abhängig vom ausgewählten Wortdekodierungsformat ist die ARINC 429-Dekodierungsanzeige folgendermaßen farbkodiert:

- Bei Auswahl von "Label/SDI/Daten/SSM" als Dekodierungsformat:
	- Bezeichnung (gelb) (8 Bits) oktal angezeigt.
	- SDI (blau) (2 Bits) binär angezeigt.
	- Daten (weiß, rot bei Paritätsfehler) (19 Bits) in ausgewählter Basis angezeigt.
	- SSM (grün) (2 Bits) binär angezeigt.
- Bei Auswahl von "Label/Daten/SSM" als Dekodierungsformat:
	- Bezeichnung (gelb) (8 Bits) oktal angezeigt.
	- Daten (weiß, rot bei Paritätsfehler) (21 Bits) in ausgewählter Basis angezeigt.
	- SSM (grün) (2 Bits) binär angezeigt.
- Bei Auswahl von "Label/Daten" als Dekodierungsformat:
	- Bezeichnung (gelb) (8 Bits) oktal angezeigt.
	- Daten (weiß, rot bei Paritätsfehler) (23 Bits) in ausgewählter Basis angezeigt.

Die Labelbits werden in der Reihenfolge angezeigt, in der sie empfangen werden. Für Daten-, SSM- und SDI-Bits werden die Felder in der empfangenen Reihenfolge angezeigt. Die Bits innerhalb dieser Felder werden jedoch in umgekehrter Reihenfolge angezeigt. Felder, bei denen es sich nicht um Labelfelder handelt, werden also im ARINC 429-Wortformat angezeigt, während die Bits für diese Felder in umgekehrter Reihenfolge übertragen werden.

### <span id="page-587-0"></span>ARINC 429-Totalisator

Der ARINC 429-Totalisator berechnet die Summe der ARINC 429-Wörter und -Fehler.

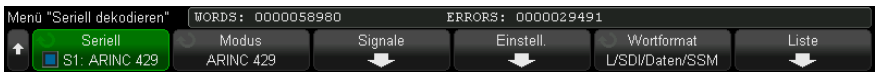

Der Totalisator wird immer ausgeführt, um Wörter und Fehler zu zählen, und wird bei der Anzeige der ARINC 429-Dekodierung stets angezeigt. Der Totalisator zählt auch dann, wenn das Oszilloskop angehalten wird und keine Daten erfasst.

Die Taste **[Run/Stop] Start/Stopp** besitzt keine Auswirkungen auf den Totalisator.

Bei Auftreten einer Überlaufbedingung wird im Zähler **OVERFLOW** angezeigt.

Die Zähler können auf Null zurückgesetzt werden, indem Sie den Softkey **ARINC 429-Zähler zurücksetzen** drücken (im Dekodierungsmenü **Einstellungen**).

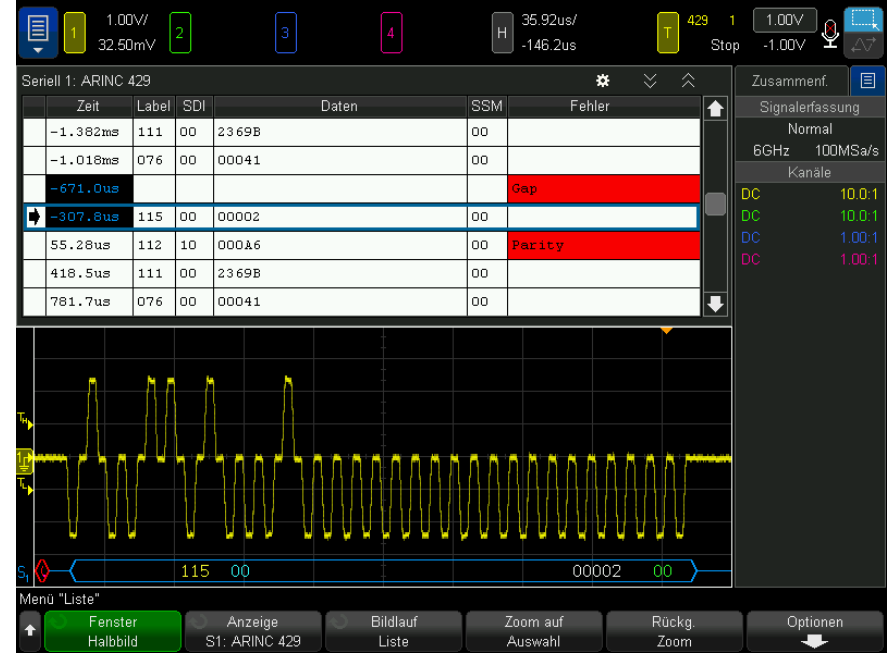

<span id="page-588-0"></span>Interpretieren von ARINC 429-Auflisterdaten

Neben der Standardspalte Zeit umfasst der ARINC 429-Auflister folgende Spalten:

- Label der 5-Bit-Labelwert im Oktalformat.
- SDI die Bitwerte (sofern im Wortdekodierungsformat enthalten).
- Daten der Datenwert im Binär- oder Hexadezimalformat, abhängig von der Basiseinstellung.
- SSM die Bitwerte (sofern im Wortdekodierungsformat enthalten).
- Fehler rot markiert. Bei Fehlern kann es sich um Paritäts-, Wort- oder Zeitspannenfehler handeln.

Alias-Daten werden pink hervorgehoben. Verringern Sie in diesem Fall die horizontale Zeit-/Div.-Einstellung und führen Sie den Vorgang erneut aus.

## <span id="page-589-0"></span>Suchen nach ARINC 429-Daten im Auflister

Die Suchfunktion des Oszilloskops ermöglicht Ihnen die Suche (und die Kennzeichnung) bestimmter Typen von ARINC 429-Daten im Auflister. Mit der Taste **[Navigate] Navig.** und den entsprechenden Steuerelementen können Sie die markierten Zeilen durchlaufen.

- **1** Während ARINC 429 als serieller Dekodierungsmodus ausgewählt ist, drücken Sie **[Search] Suchen**.
- **2** Drücken Sie im Menü Suchen den Softkey **Suchen**. Drehen Sie anschließend den Eingabedrehknopf, um den seriellen Steckplatz (Seriell 1 oder Seriell 2) auszuwählen, an dem das ARINC 429-Signal dekodiert wird.
- **3** Drücken Sie **Suchen**. Wählen Sie anschließend aus folgenden Optionen aus:
	- **Label** Findet den angegebenen Labelwert.

Labelwerte werden immer als Oktalzahl angezeigt.

- **Label + Bits** Findet das Label und die weiteren Wortfelder wie angegeben.
- **Paritätsfehler** Findet Wörter mit einem Paritätsfehler.
- **Wortfehler** Findet einen wortinternen Kodierungsfehler.
- **Zeitspannenfehler** Findet einen wortinternen Zeitspannenfehler.
- **Wort- oder Zeitspannenfehler** Findet einen Wort- oder Zeitspannenfehler.
- **Alle Fehler** Findet alle oben genannten Fehler.

Weitere Informationen zur Suche von Daten finden Sie unter ["Durchsuchen von](#page-172-0)  [Auflister-Daten"](#page-172-0) auf Seite 173.

Weitere Informationen zur Verwendung der Taste **[Navigate] Navig.** und der Steuerelemente finden Sie unter ["Navigieren in der Zeitbasis"](#page-87-0) auf Seite 88. Keysight InfiniiVision 6000 X-Series Oszilloskope Benutzerhandbuch

# 34 SENT-Triggerung und serielle Dekodierung

[Setup für SENT-Signale / 591](#page-590-0) [SENT-Trigger / 596](#page-595-0) [SENT serielle Dekodierung / 599](#page-598-0)

Die Option SENT (Single Edge Nibble Transmission) Triggerung und serielle Dekodierung ist lizenzpflichtig.

# <span id="page-590-0"></span>Setup für SENT-Signale

Einrichten des Oszilloskop für die Erfassung von SENT-Signalen:

**1** Schließen Sie einen Oszilloskopkanal an das Signal im Messobjekt an.

Analoge Kanäle oder digitale Kanäle können verwendet werden.

- **2** Drücken Sie **[Serial] Seriell**.
- **3** Drücken Sie den Softkey **Seriell**, drehen Sie den Eingabedrehknopf für die Auswahl des gewünschten Steckplatzes (Seriell 1 oder Seriell 2), und drücken Sie den Softkey erneut, um die Dekodierung zu aktivieren.
- **4** Drücken Sie den Softkey **Modus** und wählen Sie **SENT**.
- **5** Drücken Sie den Softkey **Quelle**, um das SENT-Quellmenü zu öffnen.

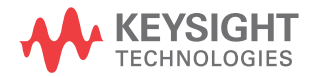

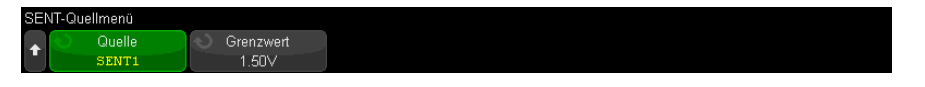

- **a** Drücken Sie den Softkey **Quelle**. Drehen Sie anschließend den Eingabedrehknopf für die Auswahl des Kanals für das Signal.
- **b** Drücken Sie den Softkey **Grenzwert**. Drehen Sie anschließend den Eingabedrehknopf zum Auswählen des Grenzwert-Spannungspegels für das Taktsignal.

Der Grenzwert-Spannungspegel wird bei der Dekodierung verwendet und als Triggerpegel eingesetzt, wenn der Triggertyp auf die ausgewählte serielle Dekodierung festgelegt wird (Seriell 1 oder Seriell 2).

- **c** Drücken Sie die Taste W Zurück/Nach oben, um zum Menü SENT Seriell dekodieren zurückzukehren.
- **6** Drücken Sie den Softkey **Bus-Konfig.**, um das SENT-Buskonfigurationsmenü zu öffnen.

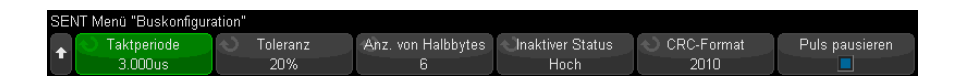

- **a** Drücken Sie den Softkey **Taktperiode** und verwenden Sie anschließend den Eingabedrehknopf (oder drücken Sie den Softkey erneut und verwenden Sie ein Tastaturdialogfeld), um den Nennwert für die Taktperiode (Tick-Zeit) anzugeben.
- **b** Drücken Sie den Softkey **Toleranz** und verwenden Sie den Eingabedrehknopf (oder drücken Sie den Softkey erneut und verwenden Sie ein Tastaturdialogfeld), um den Toleranzwert für die Bestimmung, ob der Synchronisationsimpuls für die Dekodierung der Daten gültig ist, als Prozentsatz anzugeben.

Liegt die gemessene Zeit des Synchronisationsimpulses im prozentualen Toleranzbereich der konfigurierten nominellen Taktperiode, wird die Dekodierung fortgesetzt, anderenfalls ist der Synchronisationsimpuls fehlerhaft und die Daten werden nicht dekodiert.

**c** Drücken Sie den Softkey **Anz. von Halbbytes** und drehen Sie anschließend den Eingabedrehknopf (oder drücken Sie diesen Softkey erneut und verwenden

Sie ein Tastaturdialogfeld), um die Anzahl der Halbbytes in einer schnellen Kanalmeldung anzugeben.

- **d** Drücken Sie den Softkey **Inaktiver Status**, um den inaktiven Status des SENT-Signals festzulegen.
- **e** Drücken Sie den Softkey **CRC-Format**, um das CRC-Format anzugeben, das bei der Berechnung der Genauigkeit der CRCs verwendet werden wird.

CRCs für erweiterte serielle Meldungen werden stets mithilfe des Formats 2010 berechnet, für die schnellen Kanalmeldungen und CRCs bei kurzen seriellen Meldungen wird jedoch die gewählte Einstellung verwendet.

- **f** Drücken Sie den Softkey **Pausemodus**, um anzugeben, ob zwischen den Meldungen des schnellen Kanals ein Pausenpuls eingefügt wird:
	- **Aus** Zwischen den schnellen Kanalmeldungen ist kein Pausenpuls.

Beachten Sie, dass ein serieller SENT-Bus ohne Pausenpuls niemals inaktiv ist. Das bedeutet, dass die Dekodierungszeile des schnellen Kanals im Normalbetrieb einen ständigen Fluss von Paketen aufweist, wobei sich neue Pakete öffnen, sobald ein vorhergehendes Paket geschlossen wurde.

• **Ein** — Pausenpulse werden zwischen schnellen Kanalmeldungen eingefügt, damit diese Frames regelmäßige Abstände aufweisen.

Ist ein Pausenpuls vorhanden (und **Puls pausieren** eingeschaltet), wird zwischen den Meldungen die Inaktivitätszeit angezeigt.

- **SPC** (Short PWM Code) In SENT SPC befinden sich keine Pausenpulse. Stattdessen wird durch den Master ein Meldungsereignis getriggert, wenn Daten empfangen werden sollen. SENT SPC beendet die Übertragung nach dem CRC, so dass es fast den Anschein hat, als befände sich zwischen dem Ende und dem nächsten Master-Trigger ein Pausenpuls.
- **g** Drücken Sie die Taste W Zurück/Nach oben, um zum Menü SENT Seriell dekodieren zurückzukehren.
- **7** Drücken Sie den Softkey **Einstellungen**, um das SENT-Einstellungsmenü zu öffnen.

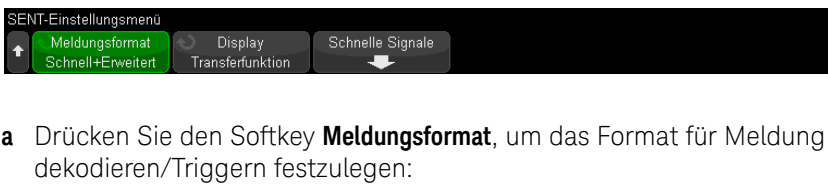

- **Schnelle Halbbytes (Alle)** zeigt die unverarbeiteten übertragenen Halbbyte-Werte.
- **Schnelle Signale** zeigt die Signale der schnellen Kanalmeldungen.
- **Schnell + Kurz seriell** zeigt sowohl schnelle als auch langsame Meldungen (Kurzformat) gleichzeitig.
- **Schnell + Erweitert seriell** zeigt sowohl schnelle als auch langsame Meldungen (erweitertes Format) gleichzeitig.
- **Kurz Seriell** zeigt langsame Kanalmeldungen im Kurzformat.
- **Erweitert seriell** zeigt langsame Kanalmeldungen im erweiterten Format.

Diese Auswahl betrifft sowohl die Dekodierung als auch die Triggerung. Auswirkung auf die Dekodierung hat sowohl die Interpretation der Daten durch das System als auch die Auswahl der angezeigten Daten. Der Trigger ist insoweit betroffen, als die Triggerhardware für das korrekte Triggern auf seriellen Meldungen konfiguriert werden muss.

Sie können die Halbbyte-Anzeigereihenfolge für schnelle Kanalmeldungssignale festlegen (unter dem Softkey **Schnelle Signale**). Unverarbeitete übertragene Halbbyte-Werte werden in der empfangenen Reihenfolge angezeigt.

**HINWEIS** Beachten Sie, dass für den langsamen Kanal das richtige Format, "kurz" oder "erweitert", gewählt werden muss, um korrekte Dekodierung und Triggerung zu gewährleisten.

> Serielle Meldungen des langsamen Kanals werden stets gemäß Definition der SENT-Spezifikation dargestellt.

**b** Drücken Sie den Softkey **Anzeige**, um auszuwählen, ob die Anzeige der Halbbytes, Signale und CRC-Werte des schnellen Kanals, sowie der IDs, Daten und CRC-Werte des langsamen Kanals als hexadezimal, vorzeichenloses Dezimal oder "Transferfunktion" erfolgt. (Der S&C-Wert wird stets binär dargestellt.)

Ihre Auswahl wird sowohl für die Auflister- als auch die Dekodierungszeilen-Anzeigen verwendet.

Wenn die **Transferfunktion** ausgewählt ist (für Meldungsformate, die schnelle Signale beinhalten), zeigen Signale des schnellen Kanals einen berechneten physikalischen Wert auf Grundlage des angegebenen **Multiplikators** und **Offset** an (unter dem Softkey **Schnelle Signale**):

• PhysicalValue = (Multiplikator \* SignalValueAsUnsignedInteger) + Offset

Bei Auswahl von **Transferfunktion** werden die Informationen für CRC und langsamen Kanal hexadezimal dargestellt.

**8** Wenn die Dekodierung/Triggerung einer schnellen Kanalmeldung ausgewählt ist, drücken Sie den Softkey **Schnelle Signale**, um das SENT-Signalmenü zu öffnen. Hier definieren und bestimmen Sie die Anzeige von bis zu sechs schnellen Signalen.

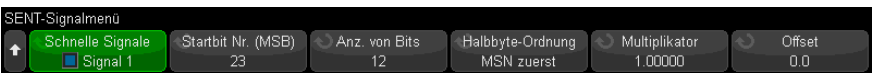

**a** Drücken Sie den Softkey **Schnelle Signale** und verwenden Sie den Eingabedrehknopf, um das zu definierende schnelle Signal anzugeben.

Sobald ein schnelles Signal ausgewählt ist, drücken Sie den Softkey erneut, um die Dekodierung für dieses Signal zu aktivieren oder deaktivieren.

- **b** Drücken Sie den Softkey **Startbit Nr. (MSB)**, um das Startbit für das ausgewählte Signal anzugeben.
- **c** Drücken Sie den Softkey **Anz. von Bits**, um die Anzahl der Bits im ausgewählten Signal anzugeben.
- **d** Drücken Sie den Softkey **Halbbyte-Ordnung**, um die Halbbyte-Reihenfolge so festzulegen, dass entweder das höchstwertige (most significant - MSN) oder niederwertigste Halbbyte (least significant - LSN) an erster Stelle steht.
- **e** Wenn die Anzeigemodus-Einstellung **Transferfunktion** lautet (siehe das SENT-Einstellungsmenü), drücken Sie die Softkeys **Multiplikator** oder **Offset** und drehen dann am Eingabedrehknopf (oder drücken den Softkey erneut und verwenden ein Tastaturdialogfeld), um den Wert anzugeben.

Die Multiplikator- und Offset-Werte werden bei der Berechnung eines physischen Werts verwendet, der für das schnelle Signal verwendet wird:

• PhysicalValue = (Multiplikator \* SignalValueAsUnsignedInteger) + Offset

### 34 SENT-Triggerung und serielle Dekodierung

Es folgen einige Definitionsbeispiele für ein schnelles Signal:

Beispiel 1: Startbit Anz. = 13, Anz. Bits = 8. Halbbyte-Ordnung = LSN zuerst Meldungdaten: |15 14 13 12 | 11 10 9 8 | 7 6 5 4 | 3 2 1 0<br>
Ergebnis-Bits: 7 6 | 11 10 9 8 | 13 12 Beispiel 2: Startbit Anz. = 10, Anz. Bits = 5, Halbbyte-Ordnung = MSN zuerst

Meldungdaten: |15 14 13 12 | 11 10 9 8 | 7 6 5 4 | 3 2 1 0<br>Ergebnis-Bits: ||15 14 13 12 | 10 9 8 | 7 6

# <span id="page-595-0"></span>SENT-Trigger

Informationen zum Einrichten des Oszilloskops für die Erfassung von SENT-Signalen finden Sie unter ["Setup für SENT-Signale"](#page-590-0) auf Seite 591.

Einrichtung einer SENT-Triggerbedingung:

- **1** Drücken Sie **[Trigger] Trigger**.
- **2** Drücken Sie im Menü Trigger den Softkey **Triggertyp**. Wählen Sie anschließend mit dem Eingabedrehknopf Seriell 1 oder Seriell 2 aus, wo das SENT-Signal dekodiert werden.

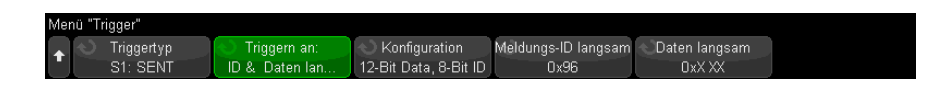

- **3** Verwenden Sie den Softkey **Triggern an:** Softkey und verwenden den  $\bigodot$ Eingabedrehknopf. zur Auswahl der SENT-Triggerbedingung:
	- **Start der Kanalmeldung schnell** triggert beim Start jeder schnellen Kanalmeldung (nach 56 Synchronisierungs-/Kalibrierungsticks).
	- **Start der Kanalmeldung langsam** triggert beim Start jeder langsamen Kanalmeldung.
- **Kanal-SC & Daten schnell** triggert auf einer schnellen Kanalmeldung, wenn das Status- & Kommunikationshalbbyte und die Datenhalbbytes den Werten entsprechen, die mithilfe von zusätzlichen Softkeys eingegeben werden.
- **Kanal-Meldungs-ID langsam** triggert, wenn eine Meldungs-ID eines langsamen Kanals dem Wert entspricht, der mithilfe von zusätzlichen Softkeys eingegeben wurde.
- **Kanal-Meldungs-ID & Daten langsam** triggert, wenn Meldungs-ID und Datenfeld eines langsamen Kanals beide dem Wert entsprechen, der mithilfe von zusätzlichen Softkeys eingegeben wurde.
- **Toleranzverstoß** triggert, wenn die Synchronisationsimpulsbreite um mehr als den eingegebenen Prozentsatz vom nominellen Wert abweicht.
- **Kanal-CRC-Fehler schnell** triggert bei jedem CRC-Fehler einer schnellen Kanalmeldung.
- **Kanal-CRC-Fehler schnell** triggert bei jedem CRC-Fehler einer langsamen Kanalmeldung.
- **Alle CRC-Fehler** triggert bei allen CRC-Fehlern, schnell oder langsam.
- **Pulsperiodenfehler** triggert, wenn ein Halbbyte zu breit oder zu schmal ist (zum Beispiel Datenhalbbyte< 12 (11,5) oder > 27 (27,5) Ticks breit). Sync, S&C, Daten, oder Prüfsummen-Pulsperioden werden geprüft.
- **Fehler bei aufeinanderfolgenden Sync-Impulsen**  triggert auf einen Synchronisationsimpuls, dessen Breite vom vorherigen Synchronisationsimpuls um mehr als 1/64 (1,5625% gemäß SENT-Spezifikation) abweicht.
- **4** Wenn Sie die Triggerbedingung **Kanal-SC & Daten schnell** wählen:
	- **a** Drücken Sie den Softkey **Base (Impulsboden)**zur Auswahl von hexadezimaler oder binärer Datenwert-Eingabe.

Verwenden Sie die binäre Methode, falls Sie "beliebige" Bits (X) innerhalb eines Halbbytes eingeben müssen. Wenn alle Bits in einem Halbbyte "beliebig" sind, wird das Hexadezimal-Halbbyte als "beliebig" (X) angezeigt. Wenn alle Bits in einem Halbbyte Einsen oder Nullen sind, wird der Hexadezimalwert angezeigt. Hexadezimal-Halbbytes, die eine Mischung von 0/1-Bits und "beliebigen" Bits enthalten, werden als "\$" angezeigt.

**b** Drücken Sie den Softkey **SC & Daten** und verwenden Sie das Tastaturdialogfeld, um den Datenwert einzugeben.

Das S&C-Halbbyte ist das Halbbyte , das in der Zeichenkette der Ziffern ganz links erfasst wird, gefolgt von den Datenhalbbytes.

- **5** Wenn Sie die Triggerbedingung **Kanal-Meldungs-ID langsam** oder **Kanal-Meldungs-ID & Daten langsam** wählen:
	- **a** Drücken Sie den Softkey **Konfiguration**, um die gewünschte Paket-ID für den ausgewählten Pakettyp auszuwählen.

Wenn ein erweitertes serielles Format angegeben wird (siehe "Setup für [SENT-Signale"](#page-590-0) auf Seite 591), drücken Sie diesen Softkey, um auszuwählen, ob eine erweiterte Formatkonfiguration verwendet wird.

- 16-Bit Daten, 4-Bit ID
- 12-Bit Daten, 8-Bit ID
- **b** Drücken Sie den Softkey **Meldungs-ID langsam** und verwenden Sie den Eingabedrehknopf (oder drücken Sie diesen Softkey erneut und verwenden ein Tastaturdialogfeld), um die ID der langsamen Meldung festzulegen.
- **c** Wenn Sie die Triggerbedingung **Kanal-Meldungs-ID & Daten langsam** wählen, drücken Sie den Softkey **Daten langsam** und verwenden den Eingabedrehknopf (oder drücken Sie den Softkey erneut und verwenden ein Tastendialogfeld), um die Daten der langsamen Meldung anzugeben.
- **6** Wenn Sie die Triggerbedingung **Toleranzverstoß** wählen, drücken Sie den Softkey **Toleranz** und verwenden den Eingabedrehknopf (oder drücken den Softkey erneut und verwenden ein Tastaturdialogfeld), um den Wert für den Toleranzverstoß anzugeben, der als Verstoß betrachtet wird.

Der eingegebene Prozentsatz muss geringer sein als die prozentuale Toleranz, die in den Konfigurationseinstellungen des Dekodierungsbusses angegeben wird.

**HINWEIS** Wenn über das Setup kein stabiler Trigger erzeugt wird, sind die SENT-Signale möglicherweise langsam genug für eine automatische Triggerung (AutoTriggering) des Oszilloskops. Drücken Sie die Taste **[Mode/Coupling] Modus/Kopplung** und anschließend den Softkey **Modus**, um den Triggermodus von **Auto** auf **Normal** zu stellen.

**HINWEIS** Informationen zur Anzeige der seriellen SENT-Dekodierung finden Sie unter "SENT serielle [Dekodierung"](#page-598-0) auf Seite 599.

# <span id="page-598-0"></span>SENT serielle Dekodierung

Informationen zum Einrichten des Oszilloskops für die Erfassung von SENT-Signalen finden Sie unter ["Setup für SENT-Signale"](#page-590-0) auf Seite 591.

**HINWEIS** Informationen zum Setup für die SENT-Triggerung finden Sie unter ["SENT-Trigger"](#page-595-0) auf [Seite 596.](#page-595-0)

Konfigurieren der Funktion SENT-Seriell Dekodieren:

**1** Drücken Sie auf **[Serial] Seriell**, um das Menü Seriell dekodieren anzuzeigen.

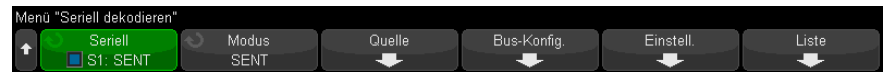

- **2** Wenn die Dekodierungszeile nicht in der Anzeige erscheint, drücken Sie die Taste **[Serial] Seriell**, um diese einzuschalten.
- **3** Wenn das Oszilloskop gestoppt ist, drücken Sie die Taste **[Run/Stop] Start/Stopp**, um Daten zu erfassen und zu dekodieren.

**HINWEIS** Wenn über das Setup kein stabiler Trigger erzeugt wird, sind die SENT-Signale möglicherweise langsam genug für eine automatische Triggerung (AutoTriggering) des Oszilloskops. Drücken Sie die Taste **[Mode/Coupling] Modus/Kopplung** und anschließend den Softkey **Modus**, um den Triggermodus von **Auto** auf **Normal** zu stellen.

> Mit dem Fenster **Horizontaler Zoom** können Sie leichter durch die erfassten Daten navigieren.

- Siehe auch ["Interpretieren der SENT-Dekodierung"](#page-599-0) auf Seite 600
	- ["Interpretieren der SENT-Auflisterdaten"](#page-601-0) auf Seite 602
	- ["Suchen nach SENT-Daten in den Auflister"](#page-603-0) auf Seite 604

## <span id="page-599-0"></span>Interpretieren der SENT-Dekodierung

Die Felder der schnellen und langsamen Kanäle werden wie folgt dargestellt. Beachten Sie, dass der langsame Kanal über drei unterschiedliche Varianten verfügt. Die nachstehend angegebenen Farben beziehen sich auf die Farbe dieses Texts:

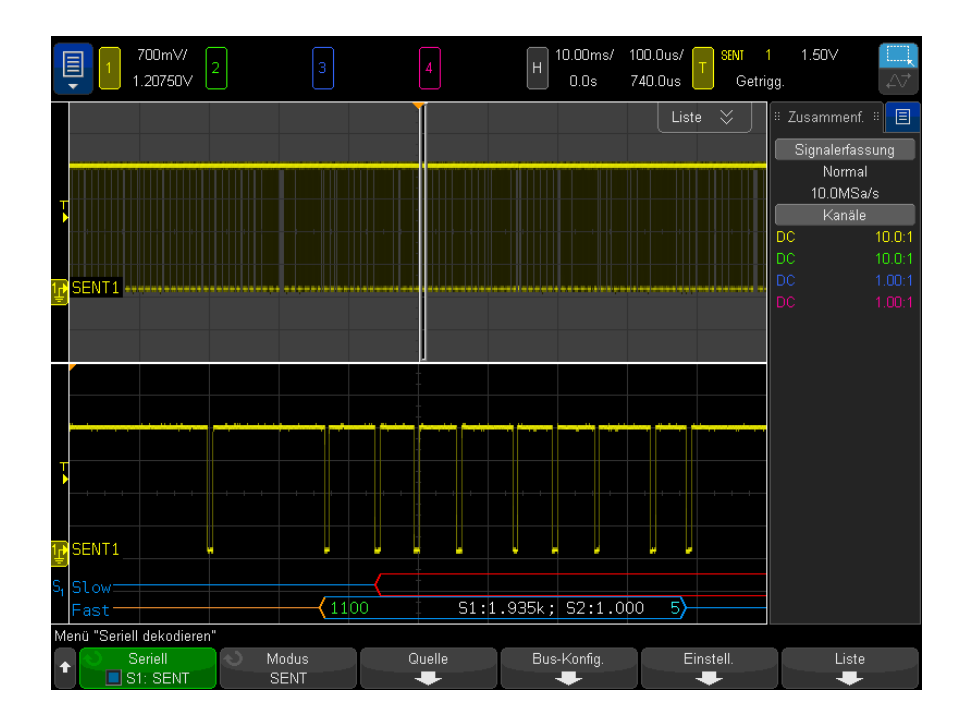

• Schneller Kanal:

- Status & Kommunikation (S&C) Halbbyte (Grün) (4 Bits):
	- 2 Anwendungsbits und 2 serielle Meldungsbits werden angezeigt, in sämtlichen Formaten.
- Daten-Halbbytes (weiß) (4 Bits, können jedoch abhängig vom Format zu Signalen kombiniert werden):
	- "**Schnelle Halbbytes (Alle)**" Format jedes Halbbyte wird als Hex- oder Dezimalzahl dargestellt.
- "**Schnelle Signale**", "**Schnell + Kurz seriell**", oder "**Schnell + Erweitert seriell**" Formate — Bei Aktivierung schneller Signale werden die Signale wie folgt dargestellt:
	- S1:<Wert>;S2:<Wert>.
	- Unbenutzte Halbbytes werden nicht angezeigt (Beispiel: wenn das 6. Halbbyte eine invertierte Kopie des 1. Halbbytes ist).
- CRC Halbbyte (blau bei Gültigkeit, rot bei Fehlererkennung) (4 Bits)
- Langsamer Kanal Kurze serielle Meldung:
	- Meldungs-ID (gelb) (4 Bits).
	- Datenbyte (weiß) (8 Bits).
	- CRC (blau bei Gültigkeit, rot bei Fehlererkennung) (4 Bits)

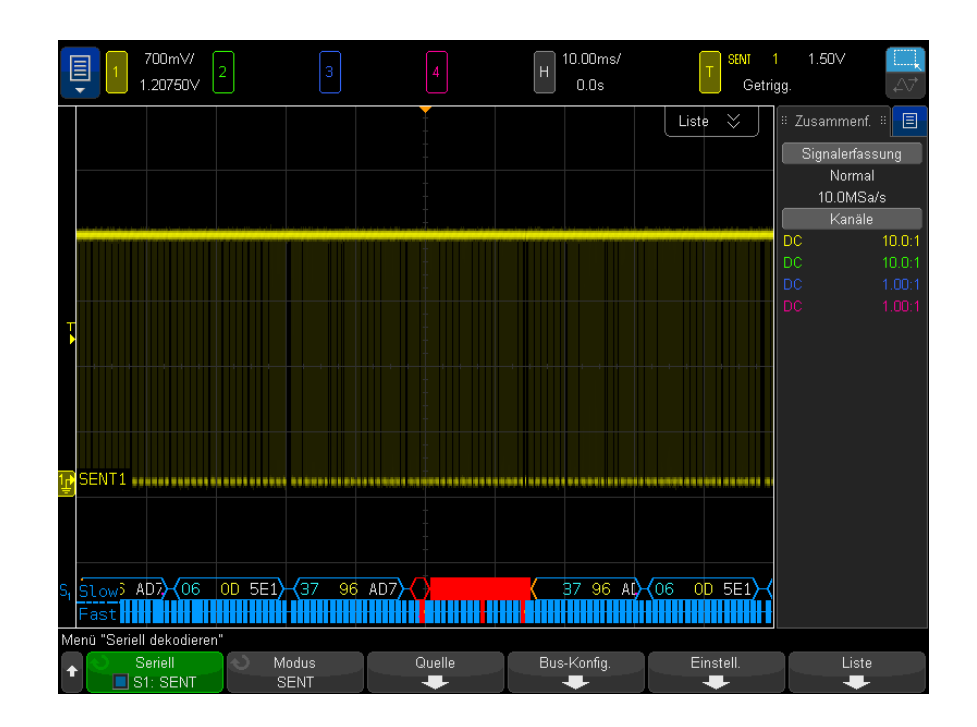

- Langsamer Kanal Erweiterte serielle Meldung:
	- CRC (blau wenn gütig, orange bei Meldungsende außerhalb des Bildschirms, rot bei Fehlererkennung) (6 Bits).
	- Meldungs-ID (gelb) (4 oder 8 Bits).

• Daten-Teilbild (weiß) (16 oder 12 Bits).

Erweiterte serielle Meldungs-CRCs werden orangefarben dargestellt, wenn die Daten zur CRC-Berechnung rechts nicht mehr in den Bildschirm passen. Serielle Meldungen werden ebenfalls mit einer vorangesetzten inaktiven orangefarbenen Linie und einer sich öffnenden orangefarbenen Klammer angezeigt, wenn die Startposition nicht präzise ermittelt werden kann, weil die Daten links außerhalb des Bildschirms liegen.

Bei der Dekodierung werden auch Fehler angezeigt, bei denen der Halbbyte-Implus zu breit oder zu schmal ist. Dies wird durch ein rot formatiertes ">" oder "<" angezeigt, ebenso sind die übrigen Umrisse und die sich schließende Klammer rot, und bis zur nächsten gültigen Synchronisation erscheint eine orangefarbene inaktive Zeile. Zum Zeitpunkt der gültigen Synchronisierung wird eine sich öffnende orangefarbene Klammer angezeigt.

### <span id="page-601-0"></span>Interpretieren der SENT-Auflisterdaten

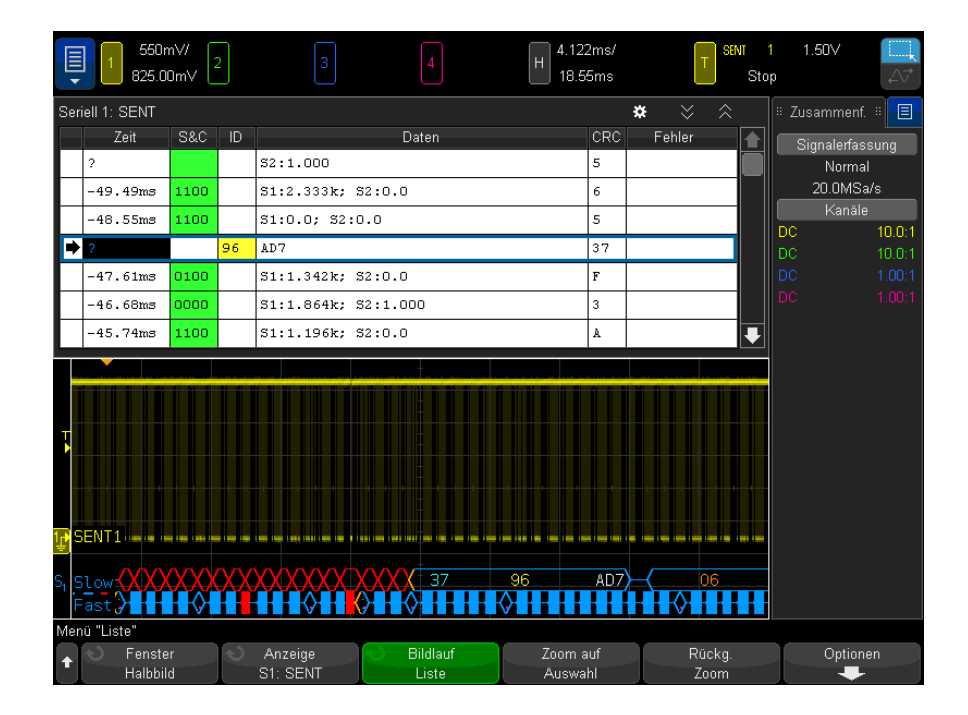

Jede schnelle oder langsame Kanalnachricht wird in einer eigenen Reihe dargestellt. Die Startzeit der langsamen Kanalmeldungen bestimmt ihre Reihenfolge relativ zu den schnellen Kanalmeldungen. Deshalb erscheint eine Meldung des langsamen Kanals vor den meisten Meldungen des schnellen Kanals, anhand von dem sie erstellt wurde. Der Grund hierfür ist, dass die "Zeit"-Spalte die Startzeit eines Pakets enthält.

Zusätzlich zur standardmäßigen Zeitspalte werden die beiden folgenden Spalten für die gleichzeitige Darstellung des schnellen und langsamen Kanals verwendet. Diese Spalten werden für alle Meldungsformat-Modi angezeigt, mit Ausnahme von**Schnelle Halbbytes (Alle)**:

- S&C (Nur schneller Kanal) (binär).
- ID (Nur langsamer Kanal) (Hex oder Dezimal).
- Daten (Hex oder Dezimal):
	- Schneller Kanal:
		- <Wert> (Wert in Hex oder Dezimal) (Raw-Dekodierungsformat)
		- S1:<Wert>;S2:<Wert> (Werte in Hex oder Dezimal) (andere Formate).
	- Langsamer Kanal: Hex- oder Dezimalanzeige eines einzelnen Werts.
- CRC (Wert in Hex oder Dezimal).
- Pausenticks (Ticks werden orangefarben angezeigt, wenn Messunsicherheit > 25%).
- Fehler.

Wird das Meldungsformat auf **Schnelle Halbbytes (Alle)** gesetzt , werden die folgenden Spalten angezeigt:

- Sync-Breite.
- S&C (Nur schneller Kanal) (binär).
- Daten (Hex oder Dezimal).
- CRC (Wert in Hex oder Dezimal).
- Fehler.

Wenn das ausgewählte Meldungsformat Meldungen für schnelle ebenso wie langsame Kanäle enthält, erhält das S&C-Auflisterfelder (das Daten für schnelle Meldungen enthält) einen grünen und das ID-Auflisterfeld (das Daten für langsame Meldungen enthält) einen gelben Hintergrund.

CRC-Werte des langsamen Kanals, die nicht als gültig oder ungültig bestätigt werden können, weil die in der Berechnung verwendeten Daten rechts außerhalb des Bildschirms liegen, werden im Auflister mit orangefarbenem Hintergrund dargestellt.

### <span id="page-603-0"></span>Suchen nach SENT-Daten in den Auflister

Die Suchfunktion des Oszilloskops ermöglicht Ihnen die Suche (und die Kennzeichnung) bestimmter Typen von SENT-Daten im Auflister. Mit der Taste **[Navigate] Navig.** und den entsprechenden Steuerelementen können Sie die markierten Zeilen durchlaufen.

- **1** Während SENT als serieller Dekodierungsmodus ausgewählt ist, drücken Sie **[Search] Suchen**.
- **2** Drücken Sie im Suchmenü den Softkey **Suchen**; drehen Sie anschließend den Eingabedrehknopf, um Seriell 1 oder Seriell 2 auszuwählen, wo das SENT-Signal dekodiert wird.
- **3** Drücken Sie im Menü Suchen auf **Suchen nach** und wählen Sie dann aus folgenden Optionen aus:
	- **Schnelle Kanaldaten** findet Daten-Halbbytes des schnellen Kanals, die den mithilfe zusätzlicher Softkeys eingegebenen Werten entsprechen.
	- **Kanal-Meldungs-ID langsam** findet Meldungs-IDs des langsamen Kanals, die den mithilfe zusätzlicher Softkeys eingegebenen Werten entsprechen.
	- **Kanal-Meldungs-ID & Daten langsam** findet Meldungs-IDs und Daten des langsamen Kanals, die den mithilfe zusätzlicher Softkeys eingegebenen Werten entsprechen.
	- **Alle CRC-Fehler** findet alle CRC-Fehler, schnell und langsam.
	- **Pulsperiodenfehler** findet Halbbytes, die zu breit oder zu schmal sind (zum Beispiel Datenhalbbyte< 12 (11,5) oder > 27 (27,5) Ticks breit). Sync, S&C, Daten, oder Prüfsummen-Pulsperioden werden geprüft.

Weitere Informationen zur Suche von Daten finden Sie unter ["Durchsuchen von](#page-172-0)  [Auflister-Daten"](#page-172-0) auf Seite 173.

Weitere Informationen zur Verwendung der Taste **[Navigate] Navig.** und der Steuerelemente finden Sie unter ["Navigieren in der Zeitbasis"](#page-87-0) auf Seite 88. Keysight InfiniiVision 6000 X-Series Oszilloskope Benutzerhandbuch

# 35 UART/RS232/422/485 Triggerung und serielles Dekodieren

[Setup für UART/RS232/422/485-Signale / 605](#page-604-0) [UART/RS232/422/485-Triggern / 607](#page-606-0) [UART/RS232/422/485 Serielle Dekodierung / 609](#page-608-0)

Die Option UART/RS232/422/485 Triggerung und serielle Dekodierung ist lizenzpflichtig.

<span id="page-604-0"></span>Setup für UART/RS232/422/485-Signale

So richten Sie das Oszilloskop für die Erfassung von UART/RS232/422/485-Signalen ein:

- **1** Drücken Sie **[Serial] Seriell**.
- **2** Drücken Sie den Softkey **Seriell**, drehen Sie den Eingabedrehknopf für die Auswahl des gewünschten Steckplatzes (Seriell 1 oder Seriell 2), und drücken Sie den Softkey erneut, um die Dekodierung zu aktivieren.
- **3** Drücken Sie den Softkey **Modus**. Wählen Sie anschließend den Triggertyp **UART/RS232** aus.
- **4** Drücken Sie den Softkey **Signale**, um das Menü UART/RS232-Signale zu öffnen.

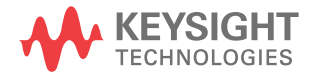

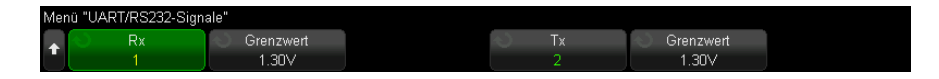

- **5** Für Rx- und Tx-Signale:
	- **a** Schließen Sie einen Oszilloskopkanal an das Signal im Messobjekt an.
	- **b** Drücken Sie den Softkey **Rx** oder **Tx**. Drehen Sie anschließend den Eingabedrehknopf, um den Kanal für das Signal auszuwählen.
	- **c** Drücken Sie den entsprechenden Softkey **Grenzwert**. Drehen Sie anschließend den Eingabedrehknopf zur Auswahl des Grenzwert-Spannungspegels für das Signal.

Der Grenzwert-Spannungspegel wird bei der Dekodierung verwendet und als Triggerpegel eingesetzt, wenn der Triggertyp auf den ausgewählten seriellen Steckplatz für die Dekodierung festgelegt wird.

Die Bezeichnungen RX und TX für die Quellkanäle werden automatisch zugewiesen.

- **6** Drücken Sie die Taste **D** Zurück/Nach oben, um zum Menü Seriell dekodieren zurückzukehren.
- **7** Drücken Sie den Softkey **Bus-Konfig.**, um das Menü UART/RS232-Buskonfiguration zu öffnen.

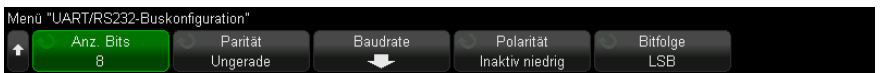

Legen Sie die folgenden Parameter fest.

- **a Anz. Bits** Festlegung der Anzahl von Bits in den UART/RS232-Wörtern zur Anpassung an das Messobjekt (5-9 Bits wählbar).
- **b Parität** Wählen Sie ungerade, gerade oder keine basierend auf dem getesteten Gerät.
- **c Baud** Drücken Sie den Softkey **Baudrate**, dann den Softkey **Baud** und wählen Sie eine Baudrate, die dem Signal des getesteten Geräts entspricht. Sie können benutzerdefinierte Baudraten von 1,2 Kb/s bis 12 Mb/s festlegen.

Ist die gewünschte Baudrate nicht aufgelistet, wählen Sie **Benutzerdefiniert** im Softkey Baud und dann die gewünschte Baudrate mithilfe des Softkeys **Ben.-Baud**. Sie können eine UART-Baudrate von 100 Bit/Sek. bis 8,0000 Mb/s festlegen.

- **d Polarität** Wählen Sie Inaktiv niedrig oder Inaktiv hoch zur Anpassung an den Status des getesteten Geräts, wenn inaktiv. Wählen Sie für RS232 Inaktiv niedrig .
- **e Bitfolge** Wählen Sie aus, ob das höchstwertige Bit (MSB) oder niederwertigste Bit (LSB) im Signal des Messobjekts auf das Startbit folgen soll. Wählen Sie für RS232 LSB.

**HINWEIS** In der Anzeige des seriellen Dekodierens wird das höchstwertige Bit unabhängig von der eingestellten Bitfolge immer links angezeigt.

# <span id="page-606-0"></span>UART/RS232/422/485-Triggern

Informationen zur Konfiguration des Oszilloskops für die Erfassung von UART/RS232/422/485-Signalen finden Sie unter ["Setup für](#page-604-0)  [UART/RS232/422/485-Signale"](#page-604-0) auf Seite 605.

Um auf ein UART (Universal Asynchronous Receiver/Transmitter)-Signal zu triggern, verbinden Sie das Oszilloskop mit den Rx- und Tx-Leitungen und richten Sie eine Triggerbedingung ein. RS232 (empfohlener Standard 232) ist ein Beispiel eines UART-Protokolls.

- **1** Drücken Sie **[Trigger] Trigger**.
- **2** Drücken Sie im Menü Trigger den Softkey **Trigger**. Wählen Sie anschließend mit dem Eingabedrehknopf den seriellen Steckplatz (Seriell 1 oder Seriell 2) aus, an dem die UART-RS232-Signale dekodiert werden.

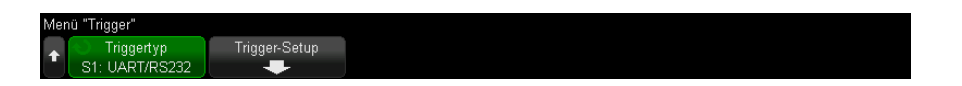

**3** Drücken Sie den Softkey **Trigger-Setup**, um das Menü UART/RS232-Trigger-Setup zu öffnen.

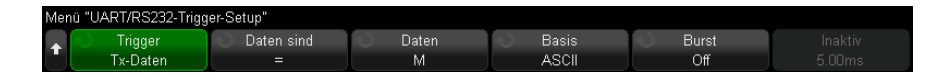

**4** Drücken Sie den Softkey **Basis** zur Auswahl von Hex oder ASCII als angezeigte Basis im Softkey Daten des Menüs UART/RS232-Trigger-Setup.

Beachten Sie, dass die Einstellung dieses Softkeys nicht die ausgewählte Basis der Dekodierungsanzeige beeinflusst.

- **5** Drücken Sie den Softkey **Trigger** und richten Sie die gewünschte Triggerbedingung ein:
	- **Rx-Startbit** das Oszilloskop triggert, wenn an Rx ein Startbit auftritt.
	- **Rx-Stoppbit** Triggern bei Auftreten eines Stoppbits an Rx. Der Trigger tritt beim ersten Stoppbit auf. Dies geschieht automatisch unabhängig davon, ob das getestete Gerät 1, 1,5 oder 2 Stoppbits verwendet. Die Anzahl der beim getesteten Gerät verwendeten Stoppbits muss nicht angegeben werden.
	- **Rx-Daten** Triggern an gewünschtem Datenbyte. Zu verwenden, wenn die Datenwörter des getesteten Geräts 5 bis 8 Bit lang sind (kein 9. (Alarm-)Bit).
	- **Rx 1:Daten** für die Suche, wenn die Datenwörter des getesteten Geräts 9 Bit einschl. Alarm-Bit (9. Bit) lang sind. Triggert nur, wenn das 9. (Alarm)-Bit 1 ist. Das angegebene Datenbyte gilt für die niederwertigsten 8 Bit (außer 9. (Alarm)-Bit).
	- **Rx 0:Daten** für die Suche, wenn die Datenwörter des getesteten Geräts 9 Bit einschl. Alarm-Bit (9. Bit) lang sind. Triggert nur, wenn das 9. (Alarm)-Bit 0 ist. Das angegebene Datenbyte gilt für die niederwertigsten 8 Bit (außer 9. (Alarm)-Bit).
	- **Rx X:Daten** für die Suche, wenn die Datenwörter des getesteten Geräts 9 Bit einschl. Alarm-Bit (9. Bit) lang sind. Triggert an einem von Ihnen angegebenen Datenbyte, ungeachtet des Wertes des 9. Bit (Alarm). Das angegebene Datenbyte gilt für die niederwertigsten 8 Bit (außer 9. Bit, Alarm).
	- Eine ähnliche Auswahl ist auch für Tx verfügbar.
	- **Rx- oder Tx-Paritätsfehler** Triggern nach Paritätsfehler anhand der im Menü Buskonfiguration festgelegten Parität.
- **6** Wenn Sie eine Triggerbedingung wählen, deren Beschreibung "**Daten**" einschließt (Beispiel: **Rx-Daten**), drücken Sie den Softkey **Daten sind** und wählen Sie einen Gleichheits-Qualifizierer. Sie können wählen zwischen Gleich, Nicht gleich, Kleiner als oder größer als bezogen auf einen bestimmten Datenwert.
- **7** Wählen Sie mit dem Softkey **Daten** den Datenwert für Ihren Triggervergleich. Dies funktioniert in Verbindung mit dem Softkey **Daten sind**.
- **8** Optional: Der Softkey **Burst** ermöglicht das Triggern am Nten Frame (1-4096) nach einer gewählten inaktiven Zeit. Alle Triggerbedingungen müssen erfüllt sein, damit der Trigger auftreten kann.
- **9** Bei Auswahl von **Burst** kann eine inaktive Zeit (1 µs to 10 s) angegeben werden, sodass das Oszilloskop erst nach Verstreichen der inaktiven Zeit nach einer Triggerbedingung sucht. Drücken Sie den Softkey **Inaktiv**. Wählen Sie anschließend mit dem Eingabedrehknopf die inaktive Zeit.

### **HINWEIS** Wenn über das Setup kein stabiler Trigger erzeugt wird, ist das UART/RS232-Signal möglicherweise langsam genug für eine automatische Triggerung (AutoTriggering) des Oszilloskops. Drücken Sie die Taste **[Mode/Coupling] Modus/Kopplung** und anschließend den Softkey **Modus**, um den Triggermodus von **Auto** auf **Normal** zu stellen.

### **HINWEIS** Informationen zur Anzeige des seriellen UART/RS232-Dekodierens siehe ["UART/RS232/422/485 Serielle Dekodierung"](#page-608-0) auf Seite 609.

# <span id="page-608-0"></span>UART/RS232/422/485 Serielle Dekodierung

Informationen zum Einrichten des Oszilloskops für die Erfassung von UART/RS232/422/485-Signalen finden Sie unter ["Setup für](#page-604-0)  [UART/RS232/422/485-Signale"](#page-604-0) auf Seite 605.

**HINWEIS** Für das Setup zur UART/RS232/422/485-Triggerung siehe ["UART/RS232/422/485-Triggern"](#page-606-0) auf Seite 607.

So stellen Sie die serielle Dekodierung für UART/RS232/422/485 ein:

**1** Drücken Sie auf **[Serial] Seriell**, um das Menü Seriell dekodieren anzuzeigen.

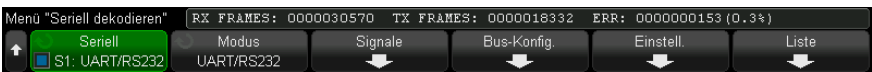

- **2** Drücken Sie auf **Einstellungen**.
- **3** Drücken Sie im UART/RS232-Einstellungsmenü auf den Softkey **Basis**, um die Basis (Hex, Binär oder ASCII) auszuwählen, in der dekodierte Worte angezeigt werden.

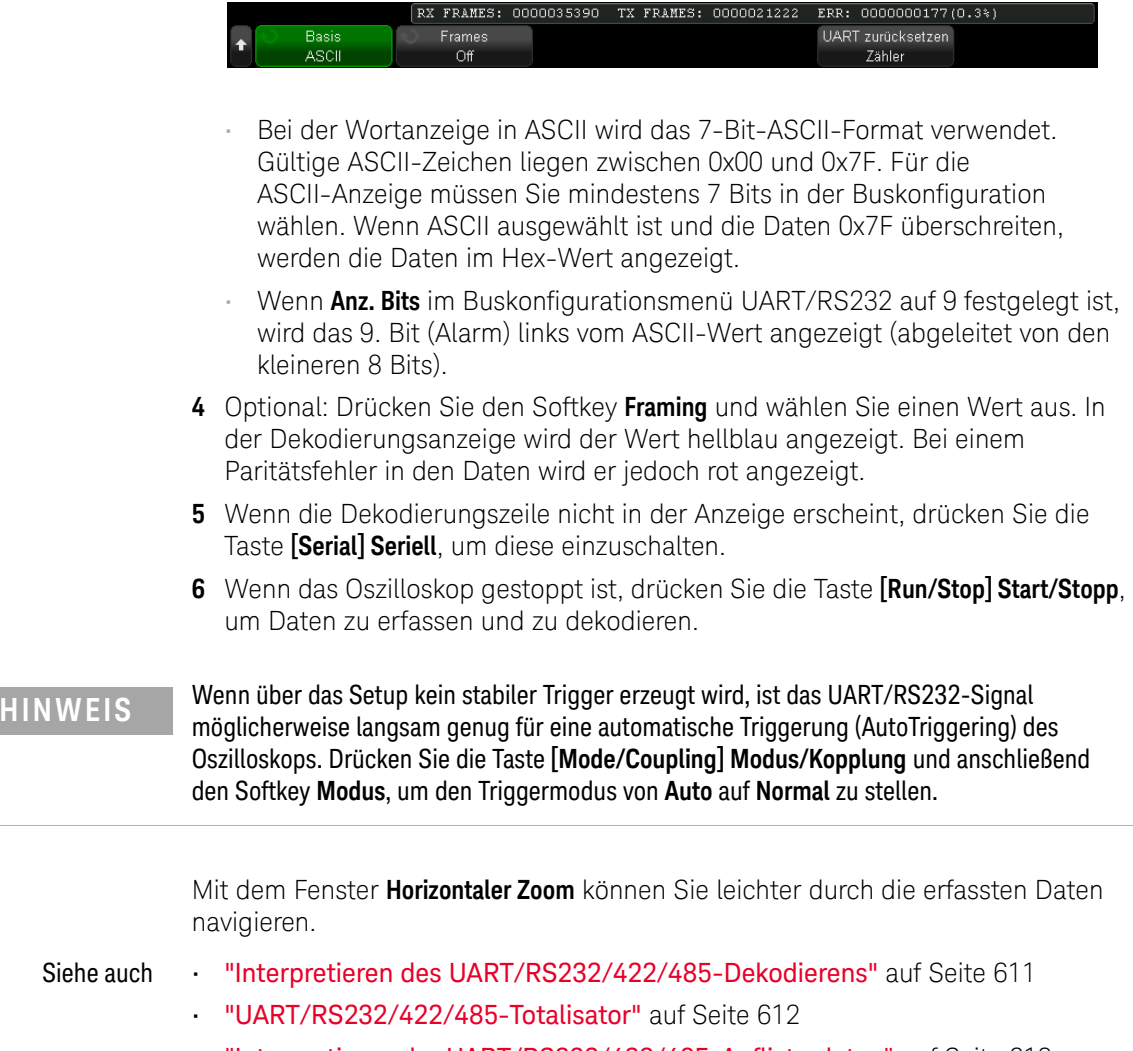

- ["Interpretieren der UART/RS232/422/485-Auflisterdaten"](#page-612-0) auf Seite 613
- ["Suchen nach UART/RS232/422/485-Daten im Auflister"](#page-612-1) auf Seite 613

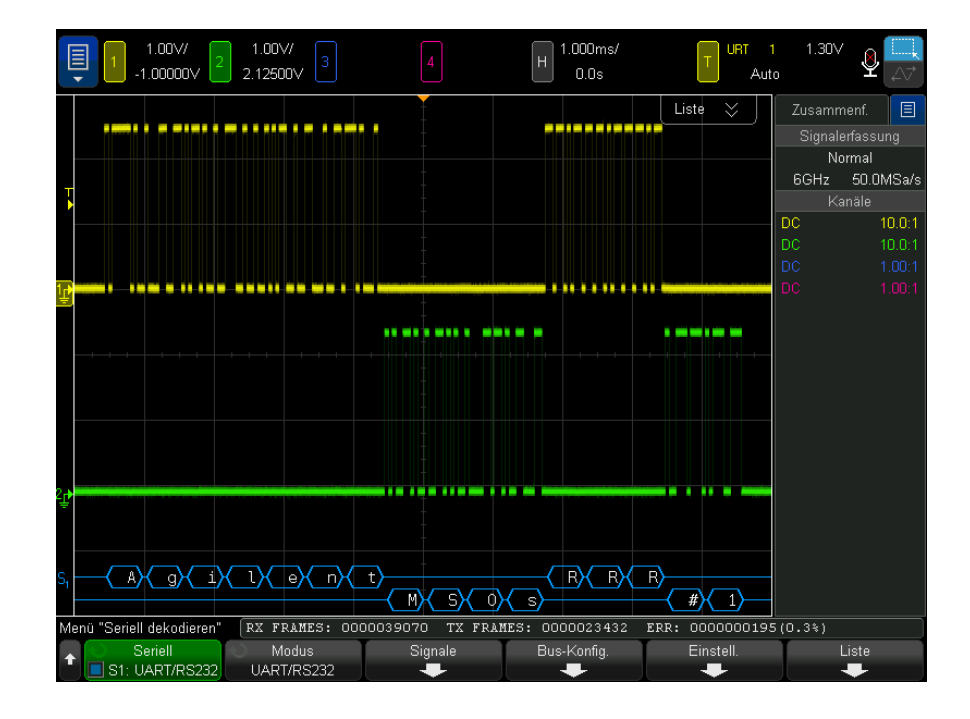

<span id="page-610-0"></span>Interpretieren des UART/RS232/422/485-Dekodierens

- Gewinkelte Wellenformen weisen einen aktiven Bus (in einem Paket/Frame) auf.
- Blaue Linien mittlerer Ebene stellen einen inaktiven Bus dar.
- Bei 5-8-Bit-Formaten werden dekodierte Daten weiß angezeigt (Binär-, Hexoder ASCII-Werte).
- Beim 9-Bit-Format werden alle Datenwörter grün angezeigt, einschließlich des 9. Bits. Das 9. Bit wird links angezeigt.
- Wenn ein Datenwortwert für Framing gewählt wird, wird er hellblau angezeigt. Bei Verwendung von 9-Bit-Datenwörtern wird das 9. Bit auch in Hellblau angezeigt.
- Dekodierter Text wird am Ende des zugehörigen Frames abgeschnitten, wenn innerhalb der Frame-Begrenzungen nicht genügend Platz verfügbar ist.
- Pinkfarbene vertikale Leisten weisen darauf hin, dass Sie zur Ansicht der Dekodierung die horizontale Skalierung erweitern und den Vorgang erneut ausführen müssen.
- Wenn die horizontale Skaleneinstellung nicht die Anzeige aller verfügbaren dekodierten Daten zulässt, markieren rote Punkte im dekodierten Bus die Position verborgener Daten. Erweitern Sie die horizontale Skala, damit die Daten angezeigt werden können.
- Ein unbekannter (undefinierter) Bus wird rot dargestellt.
- Bei einem Paritätsfehler wird das damit zusammenhängende Datenwort in Rot angezeigt, die 5-8-Datenbits und das optionale 9. Bit eingeschlossen.

### <span id="page-611-0"></span>UART/RS232/422/485-Totalisator

Der UART/RS232/422/485-Totalisator besteht aus Zählern, die ein direktes Maß für Busqualität und -effizienz darstellen. Der Totalisator wird immer dann angezeigt, wenn das UART/RS232-Dekodieren im Menü Seriell dekodieren AKTIVIERT ist.

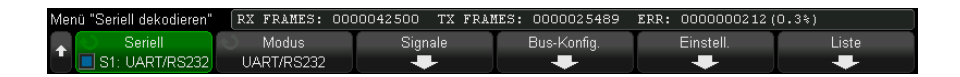

Der Totalisator wird auch dann ausgeführt – Frames werden gezählt und der prozentuale Anteil von Fehler-Frames berechnet – wenn das Oszilloskop angehalten wurde (keine Daten erfasst).

Der ERR (Fehler)-Zähler erfasst die Zahl der Rx- und Tx-Frames mit Paritätsfehlern. Die TX FRAMES- und RX FRAMES-Zähler enthalten sowohl normale Frames als auch Frames mit Paritätsfehlern. Bei Auftreten einer Überlaufbedingung wird im Zähler **OVERFLOW** angezeigt.

Die Zähler können durch Drücken des Softkeys **UART zurücksetzen** Zähler im Menü UART/RS232-Einstellungen auf null zurückgesetzt werden .
Interpretieren der UART/RS232/422/485-Auflisterdaten

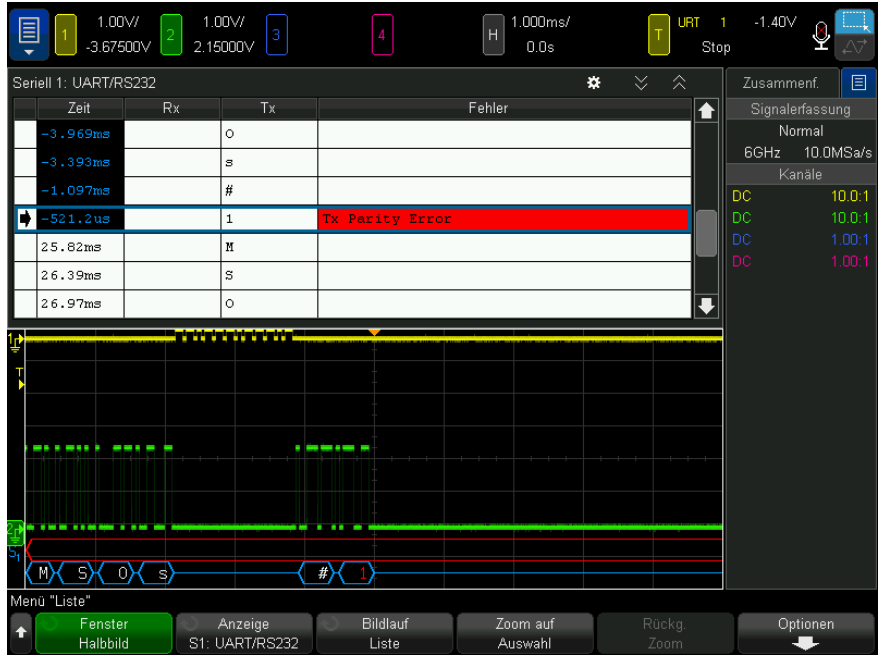

Neben der Standardspalte Zeit umfasst der UART/RS232-Auflister folgende Spalten:

- $\cdot$  Rx Daten empfangen.
- $\cdot$  Tx  $-$  Daten senden.
- Fehler hervorgehoben in Rot, Paritätsfehler oder unbekannter Fehler.

Alias-Daten werden pink hervorgehoben. Verringern Sie in diesem Fall die horizontale Zeit-/Div.-Einstellung und führen Sie den Vorgang erneut aus.

### Suchen nach UART/RS232/422/485-Daten im Auflister

Die Suchfunktion des Oszilloskops ermöglicht Ihnen die Suche (und die Kennzeichnung) bestimmter Typen von UART/RS232/422/485-Daten im Auflister. Mit der Taste **[Navigate] Navig.** und den entsprechenden Steuerelementen können Sie die markierten Zeilen durchlaufen.

- **1** Während UART/RS232 als serieller Dekodierungsmodus ausgewählt ist, drücken Sie **[Search] Suchen**.
- **2** Drücken Sie im Menü Suchen den Softkey **Suchen**. Drehen Sie anschließend den Eingabedrehknopf, um den seriellen Steckplatz (Seriell 1 oder Seriell 2) auszuwählen, an dem die UART/RS232-Signale dekodiert werden.
- **3** Drücken Sie im Menü Suchen auf **Suchen** und wählen Sie dann aus folgenden Optionen aus:
	- **Rx-Daten** Suche nach gewünschtem Datenbyte. Wenn die DTU-Datenwörter 5 bis 8 Bit lang sind (kein 9. Alarm-Bit).
	- **Rx 1:Daten** für die Suche, wenn DUT-Datenwörter 9 Bit einschl. Alarm-Bit (9. Bit) lang sind. Nur eine Suche, wenn das 9. Bit (Alarm) 1 ist. Das angegebene Datenbyte gilt für die niederwertigsten 8 Bit (außer 9. Bit, Alarm).
	- **Rx 0:Daten** für die Suche, wenn DUT-Datenwörter 9 Bit einschl. Alarm-Bit (9. Bit) lang sind. Nur eine Suche, wenn das 9. Bit (Alarm) 0 ist. Das angegebene Datenbyte gilt für die niederwertigsten 8 Bit (außer 9. Bit, Alarm).
	- **Rx X:Daten** für die Suche, wenn DUT-Datenwörter 9 Bit einschl. Alarm-Bit (9. Bit) lang sind. Suche nach gewünschtem Datenbyte, ungeachtet des Werts des 9. Bit (Alarm). Das angegebene Datenbyte gilt für die niederwertigsten 8 Bit (außer 9. Bit, Alarm).
	- Eine ähnliche Auswahl ist auch für Tx verfügbar.
	- **Rx- oder Tx-Paritätsfehler** —Suche nach Paritätsfehler anhand der im Menü Buskonfiguration festgelegten Parität.
	- **Beliebiger Rx- oder Tx-Fehler** Suche nach beliebigem Fehler.

Weitere Informationen zur Suche von Daten finden Sie unter ["Durchsuchen von](#page-172-0)  [Auflister-Daten"](#page-172-0) auf Seite 173.

Weitere Informationen zur Verwendung der Taste **[Navigate] Navig.** und der Steuerelemente finden Sie unter ["Navigieren in der Zeitbasis"](#page-87-0) auf Seite 88. Keysight InfiniiVision 6000 X-Series Oszilloskope Benutzerhandbuch

# 36 USB 2.0 Triggerung und serielle Dekodierung

[Einrichtung für USB 2.0-Signale / 615](#page-614-0) [USB 2.0 Triggerung / 617](#page-616-0) [USB 2.0 Serielle Dekodierung / 619](#page-618-0)

Die Option USB 2.0 Triggerung und serielle Dekodierung ist lizenzpflichtig.

<span id="page-614-0"></span>Einrichtung für USB 2.0-Signale

So richten Sie das Oszilloskop für die Erfassung von USB 2.0-Signalen ein:

- **1** Drücken Sie **[Serial] Seriell**.
- **2** Drücken Sie den Softkey **Seriell**, drehen Sie den Eingabedrehknopf zur Auswahl des gewünschten Steckplatzes (Seriell 1 oder Seriell 2), und drücken Sie den Softkey erneut, um die Dekodierung zu aktivieren.
- **3** Drücken Sie den Softkey **Modus**. Wählen Sie anschließend den Triggertyp **USB** aus.
- <span id="page-614-1"></span>**4** Drücken Sie den Softkey **Geschwindigkeit** und geben Sie die Geschwindigkeit des USB-Signalsein:
	- **Niedrig (1,5 Mb/s)** erfordert zwei Single-Ended Tastköpfe.
	- **Voll (12 Mb/s** erfordert zwei Single-Ended Tastköpfe.
	- **Hoch (480 Mb/s)** erfordert einen Differentialtastkopf.

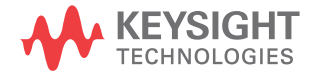

Analoge Kanäle können für beliebige dieser Geschwindigkeiten verwendet werden. Digitale Kanäle können nur für Low und Full (geringe und volle) Geschwindigkeit verwendet werden.

**5** Drücken Sie den Softkey **Signale**, um das Menü USB-Signale zu öffnen.

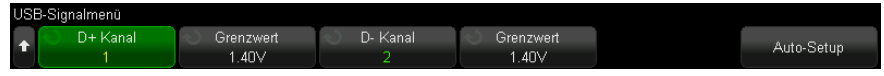

- **6** Für sowohl D+ als auch D- Signale (für geringe und volle Geschwindigkeit, ähnliche Schritte für die einzelne Quelle für hohe Geschwindigkeit):
	- **a** Schließen Sie einen Oszilloskopkanal an das Signal im Messobjekt an.
	- **b** Drücken Sie den Softkey **D+ Quelle** oder **D- Quelle**; anschließend drehen Sie de Eingabe, um den Kanal für das Signal auszuwählen.
	- **c** Drücken Sie den entsprechenden Softkey **Grenzwert**. Drehen Sie anschließend den Eingabedrehknopf zur Auswahl des Grenzwert-Spannungspegels für das Signal.

Der Grenzwert-Spannungspegel wird bei der Dekodierung verwendet und als Triggerpegel eingesetzt, wenn der Triggertyp auf den ausgewählten seriellen Steckplatz für die Dekodierung festgelegt wird.

- **7** Drücken Sie den Softkey **Auto-Setup**, um diese Optionen automatisch zum Dekodieren und Triggern auf USB-Signalen einzustellen:
	- Niedrige Geschwindigkeit:
		- D+/- Schwellwerte: 1.4 V
		- D+/- Vertikale Skalierung der Quelle: 1.0 V/div
		- D+/- Vertikaler Offset der Quelle: 0.0 V
		- Horizontale Skalierung: 5 μs/div
	- Volle Geschwindigkeit:
		- D+/- Schwellwerte: 1.4 V
		- D+/- Vertikale Skalierung der Quelle: 1.0 V/div
		- D+/- Vertikaler Offset der Quelle: 0.0 V
		- Horizontale Skalierung: 500 ns/div
	- Hochgeschwindigkeit:
		- D+/- Schwellwerte: 0.0 V
- D+/- Vertikale Skalierung der Quelle: 200 mV/div
- D+/- Vertikaler Offset der Quelle: 0.0 V
- Horizontale Skalierung: 20 ns/div
- Seriell dekodieren: Ein
- Triggermodus: aktuell aktiver serieller Bus
- <span id="page-616-1"></span>• USB-Triggermodus: Start des Pakets

## <span id="page-616-0"></span>USB 2.0 Triggerung

Informationen zur Konfiguration des Oszilloskops für die Erfassung von USB 2.0-Signalen finden Sie unter ["Einrichtung für USB 2.0-Signale"](#page-614-0) auf Seite 615.

Um auf ein USB 2.0 Signal zu triggern, verbinden Sie das Oszilloskop mit den D+ und D- Leitungen und konfigurieren eine Triggerbedingung.

- **1** Drücken Sie **[Trigger] Trigger**.
- **2** Drücken Sie im Menü Trigger den Softkey **Trigger**. Wählen Sie anschließend mit dem Eingabedrehknopf den seriellen Steckplatz (Seriell 1 oder Seriell 2) aus, an dem die USB 2.0-Signale dekodiert werden.

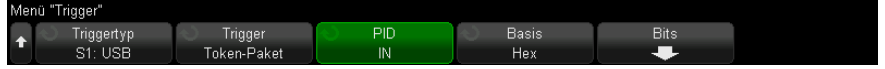

- **3** Drücken den Softkey **Trigger** und verwenden Sie den Eingabedrehknopf  $\bigcirc$ , um das USB-Paket, den Fehler oder Ereignis zu wählen, auf das getriggert werden soll:
	- **SOP Start des Pakets** das Oszilloskop triggert auf das Synchronisationsbit am Anfang des Pakets (nur geringe und volle Geschwindigkeit).
	- **EOP Ende des Pakets** das Oszilloskop triggert auf das Ende des SE0-Abschnitts des EOP (nur geringe und volle Geschwindigkeit).
	- **Aussetzen** triggert, wenn der Bus > 3 ms (nur geringe und volle Geschwindigkeit) aktiv ist.
	- **Wiederaufnehmen** triggert, wenn ein Inaktivitätszustand > 10 ms beendet wird (nur geringe und volle Geschwindigkeit).
- **Zurücksetzen** triggert, wenn SE0 gleich > 10 ms (nur geringe und volle Geschwindigkeit).
- **Token-Paket** triggert, wenn ein Token-Paket mit dem angegebenen Inhalt erkannt wird.
- **Datenpaket** triggert, wenn ein Datenpaket mit dem angegebenen Inhalt erkannt wird.
- **Handshake-Paket** triggert, wenn ein Handshake-Paket mit angegebenem Inhalt erkannt wird.
- **Spezialpaket** triggert, wenn ein Spezialpaket mit angegebenem Inhalt erkannt wird.
- **Alle Fehler** triggert bei allen oben genannten Fehlern.
- **PID-Fehler** triggert, wenn das Pakettyp-Feld dem Prüffeld nicht entspricht.
- **CRC5-Fehler** triggert, wenn ein 5 Bit-CRC-Fehler erkannt wird.
- **CRC16-Fehler** triggert, wenn ein 16 Bit-CRC-Fehler erkannt wird.
- **Störimpulsfehler** triggert, wenn zwei Übergänge in der Zeit eines Halbbits auftreten.
- **Bit-Stuffing-Fehler** triggert, wenn > 6 aufeinanderfolgende erkannt werden (nur geringe und volle Geschwindigkeit).
- **SE1 Error** triggert, wenn SE1 > 1 Bitzeit (nur geringe und volle Geschwindigkeit).
- **4** Wenn Sie die Triggerbedingung **Token-Paket**, **Daten-Paket**, **Handshake-Paket**, oder **Spezialpaket** wählen:
	- **a** Drücken Sie den Softkey **PID**, um die gewünschte Paket-ID für den ausgewählten Pakettyp auszuwählen.
	- **b** Drücken Sie den Softkey **Base**, um die Zifferbasis **Hex** oder **Binär** für die Anzeige oder Eingabe von Triggerwerten für USB-Pakete zu wählen.

Beachten Sie, dass die Einstellung dieses Softkeys nicht die ausgewählte Basis der Dekodierungsanzeige beeinflusst.

- **c** Drücken Sie den Softkey **Bits**.
- **d** Drücken Sie im USB-Bits-Menü den Softkey **Definieren**, um den Triggerwert für die Anzeige auszuwählen.

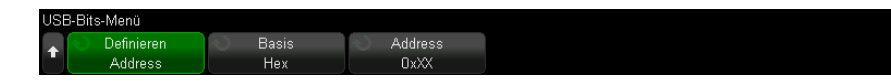

**e** Verwenden Sie die weiteren Softkeys, um den Wert anzugeben.

Einzelheiten zur Verwendung der Softkeys im Menü USB-Bits erhalten Sie, indem Sie den entsprechenden Softkey gedrückt halten und so die integrierte Hilfe anzeigen.

#### **HINWEIS** Wenn über das Setup kein stabiler Trigger erzeugt wird, ist das USB 2.0-Signal möglicherweise langsam genug für eine automatische Triggerung (AutoTriggering) des Oszilloskops. Drücken Sie die Taste **[Mode/Coupling] Modus/Kopplung** und anschließend den Softkey **Modus**, um den Triggermodus von **Auto** auf **Normal** zu stellen.

#### **HINWEIS** Informationen zur Anzeige der USB 2.0-Dekodierung finden Sie unter "USB 2.0 Serielle [Dekodierung"](#page-618-0) auf Seite 619.

## <span id="page-618-0"></span>USB 2.0 Serielle Dekodierung

<span id="page-618-1"></span>Informationen zur Konfiguration des Oszilloskops für die Erfassung von USB 2.0-Signalen finden Sie unter ["Einrichtung für USB 2.0-Signale"](#page-614-0) auf Seite 615.

#### **HINWEIS** Informationen zum Setup für die USB 2.0-Triggerung finden Sie unter "USB 2.0 [Triggerung"](#page-616-0) auf Seite 617.

So konfigurieren Sie die serielle USB 2.0-Dekodierung:

**1** Drücken Sie auf **[Serial] Seriell**, um das Menü Seriell dekodieren anzuzeigen.

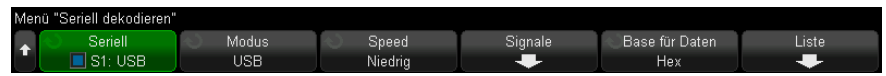

**2** Drücken Sie den Softkey **Base für Daten**, um die Basis (Hex, Binär, ASCII, oder Dezimal) auszuwählen, in der die dekodierten Daten angezeigt werden.

- **3** Wenn die Dekodierungszeile nicht in der Anzeige erscheint, drücken Sie die Taste **[Serial] Seriell**, um diese einzuschalten.
- **4** Wenn das Oszilloskop gestoppt ist, drücken Sie die Taste **[Run/Stop] Start/Stopp**, um Daten zu erfassen und zu dekodieren.

**HINWEIS** Wenn über das Setup kein stabiler Trigger erzeugt wird, ist das USB 2.0-Signal möglicherweise langsam genug für eine automatische Triggerung (AutoTriggering) des Oszilloskops. Drücken Sie die Taste **[Mode/Coupling] Modus/Kopplung** und anschließend den Softkey **Modus**, um den Triggermodus von **Auto** auf **Normal** zu stellen.

> Mit dem Fenster **Horizontaler Zoom** können Sie leichter durch die erfassten Daten navigieren.

- Siehe auch ["Interpretieren der USB 2.0 Dekodierungsanzeige"](#page-620-0) auf Seite 621
	- ["Interpretieren von USB 2.0-Auflisterdaten"](#page-622-0) auf Seite 623
	- ["Suchen nach USB 2.0-Daten im Auflister"](#page-623-0) auf Seite 624

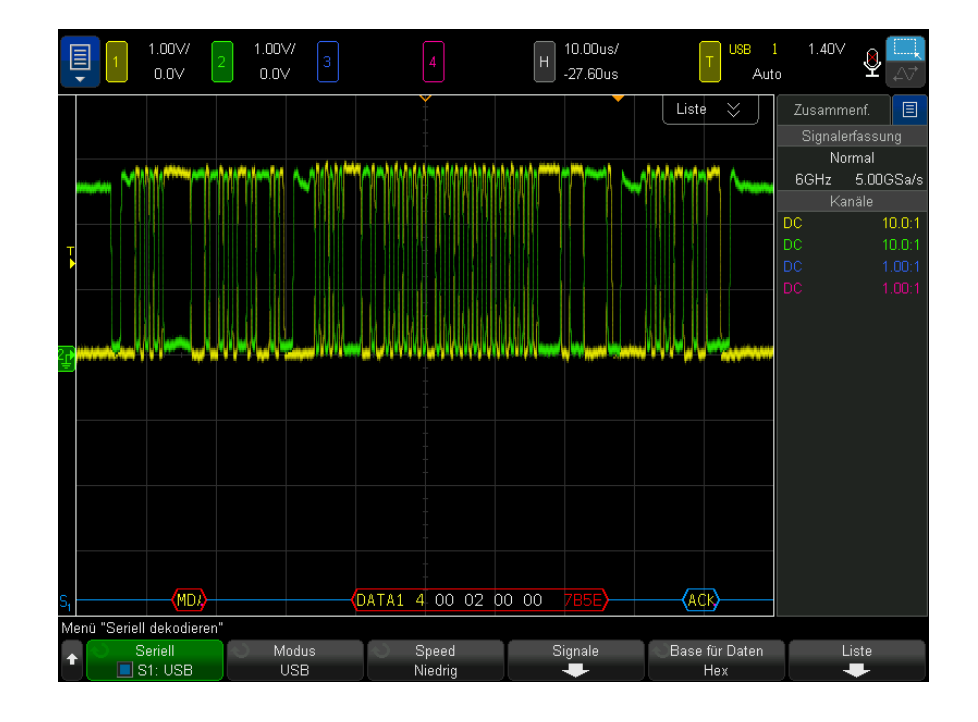

<span id="page-620-0"></span>Interpretieren der USB 2.0 Dekodierungsanzeige

Die USB-Dekodierungsanzeige ist wie folgt farbkodiert:

- Für Token-Pakete (alle außer SOF):
	- PID (gelb, "OUT", "IN", "SETUP", "PING")
	- PID-Prüfung (gelb bei Gültigkeit, rot bei Fehlererkennung)
	- Adresse (blau)
	- Endpunkt (grün)
	- CRC (blaue Hex-Ziffern bei Gültigkeit, rote Hex-Ziffern bei Entdeckung eines Fehlers)
- Für Token Packets (SOF):
	- PID (gelb, "SOF")
	- PID-Prüfung (gelb bei Gültigkeit, rot bei Fehlererkennung)
	- Frame (grün) die Framenummer
- CRC (blaue Hex-Ziffern bei Gültigkeit, rote Hex-Ziffern bei Entdeckung eines Fehlers)
- Für Datenpakete:
	- PID (gelb, "DATA0", "DATA1", "DATA2", "MDATA")
	- PID-Prüfung (gelb bei Gültigkeit, rot bei Fehlererkennung)
	- Daten (weiß)
	- CRC (blaue Hex-Ziffern bei Gültigkeit, rote Hex-Ziffern bei Entdeckung eines Fehlers)
- Für Handshake-Pakete:
	- PID (gelb, "ACK", "NAK", "STALL", "NYET", "PRE", "ERR")
	- PID-Prüfung (gelb bei Gültigkeit, rot bei Fehlererkennung)
- Für Split Transaction Token-Pakete:
	- PID (gelb, "SPLIT")
	- PID-Prüfung (gelb bei Gültigkeit, rot bei Fehlererkennung)
	- Hub-Adr (grün)
	- SC (blau)
	- Anschluss (grün)
	- $-S & E|U$  (blau)
	- ET (grün)
	- CRC (blaue Hex-Ziffern bei Gültigkeit, rote Hex-Ziffern bei Entdeckung eines Fehlers)

Ist das Paket unbekannt, weil die PID außerhalb des Bildschirms liegt, werden alle Bytes orange angezeigt.

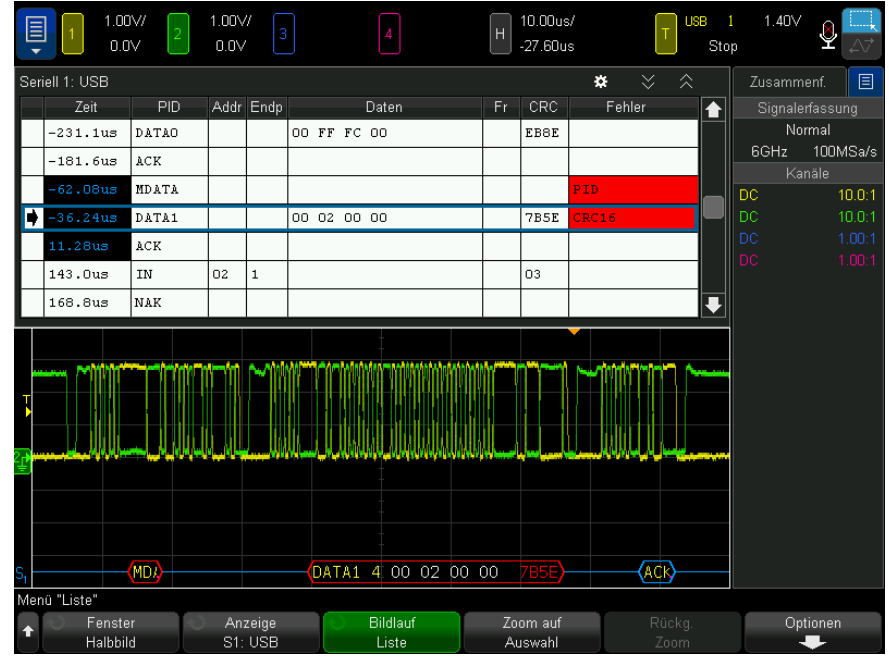

## <span id="page-622-0"></span>Interpretieren von USB 2.0-Auflisterdaten

Neben der Standardspalte Zeit umfasst der USB 2.0-Auflister folgende Spalten:

- PID PID wird als roter Text angezeigt, wenn der Wert für die PID-Prüfung nicht übereinstimmt.
- Addr Adresse.
- Endp Endpunkt.
- Data entweder die Daten eines Datenpakets oder die verschiedenen Felder eines SPLIT-Pakets.
- Fr Frame Rahmennummer eines SOF-Pakets.
- CRC.
- Fehler Jeweils "PID", "CRC5", "CRC16", "Störimpuls", "Stuff" , oder "SE1". Die Hintergrundfarbe ist rot, um auf einen Fehler hinzuweisen.

Alias-Daten werden pink hervorgehoben. Verringern Sie in diesem Fall die horizontale Zeit-/Div.-Einstellung und führen Sie den Vorgang erneut aus. Wenn der Pakettyp unbeknannt ist, weil die PID außerhalb des Bildschirms liegt, verfügt der Auflistertext über einen roten Hintergrund.

#### <span id="page-623-0"></span>Suchen nach USB 2.0-Daten im Auflister

Die Suchfunktion des Oszilloskops ermöglicht Ihnen die Suche (und die Kennzeichnung) bestimmter Typen von USB 2.0-Daten im Auflister. Mit der Taste **[Navigate] Navig.** und den entsprechenden Steuerelementen können Sie die markierten Zeilen durchlaufen.

- **1** Während USB 2.0 als serieller Dekodierungsmodus ausgewählt ist, drücken Sie **[Search] Suchen**.
- **2** Drücken Sie im Menü Suchen den Softkey **Suchen**. Drehen Sie anschließend den Eingabedrehknopf, um den seriellen Steckplatz (Seriell 1 oder Seriell 2) auszuwählen, an dem die USB 2.0-Signale dekodiert werden.
- **3** Drücken Sie im Menü Suchen auf **Suchen nach** und wählen Sie dann aus folgenden Optionen aus:
	- **Token-Paket** Findet ein Token-Paket mit dem angegebenen Inhalt.
	- **Datenpaket** Sucht ein Datenpaket mit angegebenem Inhalt.
	- **Handshake-Paket** Findet ein Handshake-Paket mit angegebenem Inhalt.
	- **Spezialpaket** Findet ein Spezialpaket mit angegebenem Inhalt.
	- **Alle Fehler** Findet alle folgenden Fehler.
	- **PID-Fehler** Findet Pakettypfelder, die dem Prüfffeld nicht entsprechen.
	- **CRC5-Fehler** Findet 5 Bit-CRC-Fehler.
	- **CRC16-Fehler** Findet 16 Bit-CRC-Fehler.
	- **Störimpulsfehler** Findet zwei Übergänge, die in der Zeit eines Halbbits auftreten.
	- **Bit-Stuffing-Fehler** Findet > 6 aufeinanderfolgende (nur geringe und volle Geschwindigkeit).
	- **SE1-Fehler** Findet Bedingung SE1 > 1 Bit Zeit (nur geringe und volle Geschwindigkeit).

Weitere Informationen zur Suche von Daten finden Sie unter ["Durchsuchen von](#page-172-0)  [Auflister-Daten"](#page-172-0) auf Seite 173.

Weitere Informationen zur Verwendung der Taste **[Navigate] Navig.** und der Steuerelemente finden Sie unter ["Navigieren in der Zeitbasis"](#page-87-0) auf Seite 88. Keysight InfiniiVision 6000 X-Series Oszilloskope Benutzerhandbuch

# 37 USB-PD-Triggerung und serielle Dekodierung

[Setup für USB PD-Signale / 625](#page-624-0) [USB PD-Triggerung / 626](#page-625-0) [USB PD serielle Triggerung und Dekodierung / 628](#page-627-0)

<span id="page-624-1"></span>Die Option USB PD (Power Delivery) Triggerung und serielle Dekodierung ist lizenzpflichtig.

## <span id="page-624-0"></span>Setup für USB PD-Signale

So richten Sie das Oszilloskop für die Erfassung von USB PD-Signalen ein:

**1** Schließen Sie einen Oszilloskopkanal an das Signal im Messobjekt an.

Es können analoge Kanäle verwendet werden.

- **2** Drücken Sie **[Serial] Seriell**.
- **3** Drücken Sie den Softkey **Seriell**, drehen Sie den Eingabedrehknopf für die Auswahl des gewünschten Steckplatzes (Seriell 1 oder Seriell 2), und drücken Sie den Softkey erneut, um die Dekodierung zu aktivieren.
- **4** Drücken Sie den Softkey **Modus**. Wählen Sie anschließend **USB PD**.

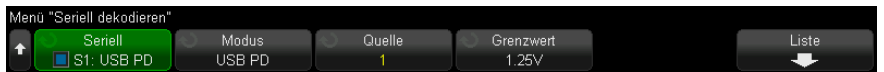

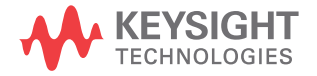

- **5** Drücken Sie den Softkey **Quelle**. Drehen Sie anschließend den Eingabedrehknopf für die Auswahl des Kanals für das Signal.
- **6** Drücken Sie den Softkey **Grenzwert**. Drehen Sie anschließend den Eingabedrehknopf zum Auswählen des Grenzwert-Spannungspegels für das Taktsignal.

<span id="page-625-1"></span>Der Grenzwert-Spannungspegel wird bei der Dekodierung verwendet und als Triggerpegel eingesetzt, wenn der Triggertyp auf die ausgewählte serielle Dekodierung festgelegt wird (Seriell 1 oder Seriell 2).

## <span id="page-625-0"></span>USB PD-Triggerung

Informationen zur Konfiguration des Oszilloskops für die Erfassung von USB PD-Signalen finden Sie unter ["Setup für USB PD-Signale"](#page-624-0) auf Seite 625.

Wenn USB PD (Power Delivery) als eine der seriellen Bus-Dekodierungen ausgewählt ist, können Sie auf USB PD-Signale triggern.

Einrichtung einer USB PD-Triggerbedingung:

- **1** Drücken Sie **[Trigger] Trigger**.
- **2** Drücken Sie im Menü Trigger den Softkey **Triggertyp**. Wählen Sie anschließend mit dem Eingabedrehknopf Seriell 1 oder Seriell 2 die serielle Dekodierung des USB PD-Signals aus.

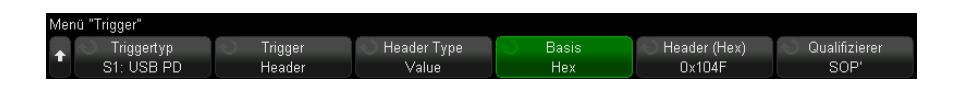

- **3** Drücken Sie den Softkey **Trigger** und verwenden Sie den Eingabedrehknopf, um den USB PD-Trigger-Modus zu wählen:
	- **Präambel Start** triggert beim Start eines Präambels, beginnend mit 0.
	- **EOP** triggert am Ende des Pakets.
	- **SOP** triggert beim angeordneten Satz Sync-1, Sync-1, Sync-1, Sync-2.
	- **SOP'** triggert beim angeordneten Satz Sync-1, Sync-1, Sync-3, Sync-3.
	- **SOP''** triggert beim angeordneten Satz Sync-1, Sync-3, Sync-1, Sync-3.
	- **SOP'-Debug** triggert beim angeordneten Satz Sync-1, RST-2, RST-2, Sync-3.
- **SOP'-Debug** triggert beim angeordneten Satz Sync-1, RST-2, Sync-3, Sync-2.
- **Hard-Reset** triggert beim angeordneten Satz RST-1, RST-1, RST-1, RST-2.
- **Cable-Reset** triggert beim angeordneten Satz RST-1, Sync-1, RST-1, Sync-3.
- **CRC-Fehler** triggert, wenn ein Fehler auf einem 32-Bit CRC gefunden wird.
- **Präambelfehler** triggert, wenn ein Fehler auf einer 64-Bit-Folge abwechselnder Nullen und Eisen auftritt.
- **Header-Inhalt** triggert auf einem benutzerdefinierten 16-Bit-Wert.

In diesem Modus können Sie den Triggermodus mit zusätzlichen Softkeys weiter konfigurieren.

- **4** Wird der Triggermodus **Header-Inhalt** ausgewählt, drücken Sie den Trigger **Header-Typ** zur Auswahl des Header-Typs:
	- **Steuerungsnachricht** triggert bei Steuerungsnachrichtentypen (0 Datenobjekt). Drücken Sie den Softkey **Nachricht-Typ**, um die Steuerungsnachricht auszuwählen.
	- **Datennachricht** triggert bei Datennachrichtentypen (1 oder mehr Datenobjekte) Drücken Sie den Softkey **Nachricht-Typ**, um die Datennachricht auszuwählen.
	- **Erweiterte Nachricht** triggert bei erweiterten Nachrichtentypen (Bit 15 wird gesetzt). Drücken Sie den Softkey **Nachricht-Typ**, um die erweiterte Datennachricht auszuwählen.
	- **Wert** triggert bei einem benutzerdefinierten Header-Wert. Drücken Sie den Softkey **Base**, um die Nummernbasis zu wählen. Drücken Sie den Softkey **Header**, um den Wert einzugeben.
- **5** Zusätzlich ist bei Auswahl des Triggermodus **Header-Inhalt** ein Softkey **Qualifizierer** zur Angabe weiterer Eigenschaften für den Trigger verfügbar:
	- **Keine** Es gibt keinen zusätzlichen Qualifizierer für den Trigger.
	- **SOP** Der Trigger tritt ausschließlich bei nach Sync-1, Sync-1, Sync-1, Sync-2 angeordneten Sätzen auf.
	- **SOP'** Der Trigger tritt ausschließlich bei nach Sync-1, Sync-1, Sync-3, Sync-3 angeordneten Sätzen auf.
	- **SOP''** Der Trigger tritt ausschließlich bei nach Sync-1, Sync-3, Sync-1, Sync-3 angeordneten Sätzen auf.

#### **HINWEIS** Wenn über das Setup kein stabiler Trigger erzeugt wird, ist das USB PD-Signal möglicherweise langsam genug für eine automatische Triggerung (AutoTriggering) des Oszilloskops. Drücken Sie die Taste **[Mode/Coupling] Modus/Kopplung** und anschließend den Softkey **Modus**, um den Triggermodus von **Auto** auf **Normal** zu stellen.

#### **HINWEIS** Informationen zur Anzeige der seriellen USB PD-Dekodierung finden Sie unter "USB PD [serielle Triggerung und Dekodierung"](#page-627-0) auf Seite 628.

## <span id="page-627-0"></span>USB PD serielle Triggerung und Dekodierung

<span id="page-627-1"></span>Informationen zur Konfiguration des Oszilloskops für die Erfassung von USB-PD-Signalen finden Sie unter ["Setup für USB PD-Signale"](#page-624-0) auf Seite 625.

**HINWEIS** Informationen zum Setup für die USB-PD-Triggerung finden Sie unter ["USB PD-Triggerung"](#page-625-0) auf Seite 626.

So konfigurieren Sie die serielle USB-PD-Dekodierung:

**1** Drücken Sie auf **[Serial] Seriell**, um das Menü Seriell dekodieren anzuzeigen.

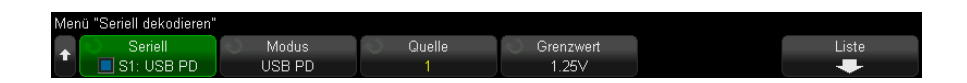

- **2** Wenn die Dekodierungszeile nicht in der Anzeige erscheint, drücken Sie die Taste **[Serial] Seriell**, um diese einzuschalten.
- **3** Wenn das Oszilloskop gestoppt ist, drücken Sie die Taste **[Run/Stop] Start/Stopp**, um Daten zu erfassen und zu dekodieren.

**HINWEIS** Wenn über das Setup kein stabiler Trigger erzeugt wird, ist das USB-PD-Signal möglicherweise langsam genug für eine automatische Triggerung (AutoTriggering) des Oszilloskops. Drücken Sie die Taste **[Mode/Coupling] Modus/Kopplung** und anschließend den Softkey **Modus**, um den Triggermodus von **Auto** auf **Normal** zu stellen.

<span id="page-628-1"></span>Mit dem Fenster **Horizontaler Zoom** können Sie leichter durch die erfassten Daten navigieren.

- Siehe auch ["Interpretieren von USB PD-Dekodierung"](#page-628-0) auf Seite 629
	- ["Interpretieren der USB PD-Auflisterdaten"](#page-630-0) auf Seite 631

<span id="page-628-0"></span>Interpretieren von USB PD-Dekodierung

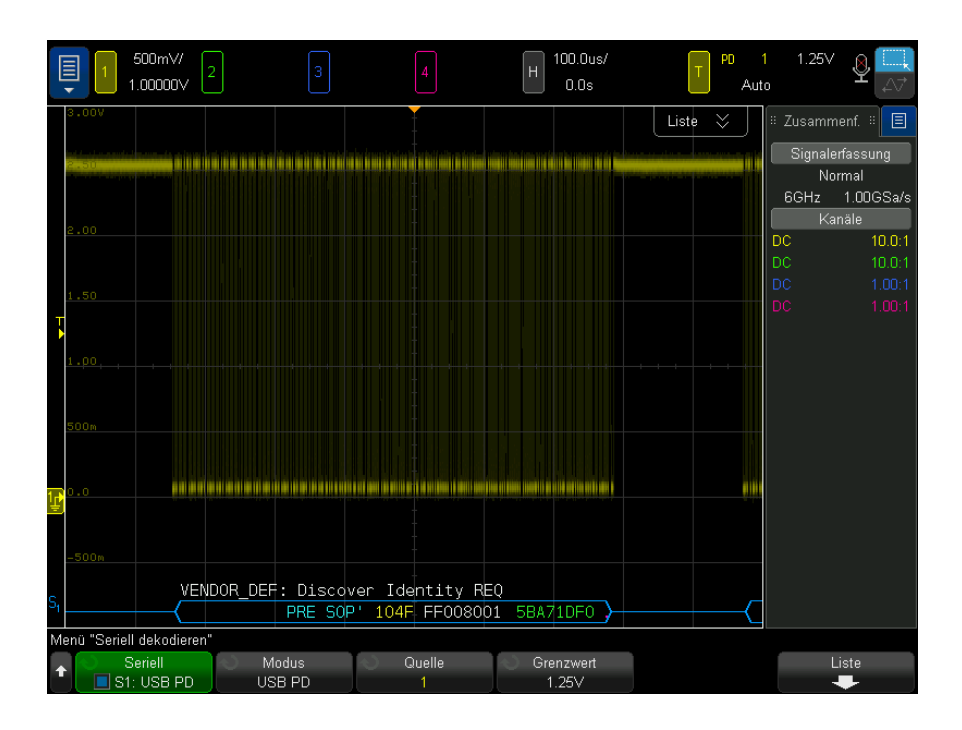

Die USB-PD-Dekodierung wird als Einzel-Bus angezeigt, wobei eine Dekodierungszeile ganz oben im Wellenformbereich positioniert wird, deren Zeiten am verbundenen physischen Signal ausgerichtet sind. Oberhalb der Dekodierungslinie befinden sich abgekürzte symbolische Dekodierungsinformationen, weiß dargestellt, von denen die Anschlussstrom-Rolle des Headers (Bit 8), die Anschlussdaten-Rolle (Bit 5) und der Nachrichtentyp (Bits 4-0) beschrieben werden.

Die Dekodierungsanzeige zeigt bis zum Präambel-Start eine blau dargestellte inaktive Zeile. An diesem Punkt wird die eckige Klammer für den Frame-Start (<) blau dargestellt. Die eckige Klammer für das Frame-Ende wird am EOP-Ende blau dargestellt, gefolgt von einer blauen inaktiven Zeile. Die Felder und Hex-Daten innerhalb eines Pakets werden nach Farbe unterschieden:

- SOP\* (blau)
- Nachrichten-Header (gelb)
- Erweiterter Nachrichten-Header (yellow)
- Daten (weiß)
- CRC (grün)
- EOP (blau)

Treten Fehler auf, wird ein roter Fehler-Frame gezeichnet, bis ein gültiges inaktives Signal erkannt wird. Bei CRC-Fehlern wird der entschlüsselte Text rot dargestellt. Für Präambel-Fehler wird "PError" rot angezeigt.

<span id="page-630-1"></span>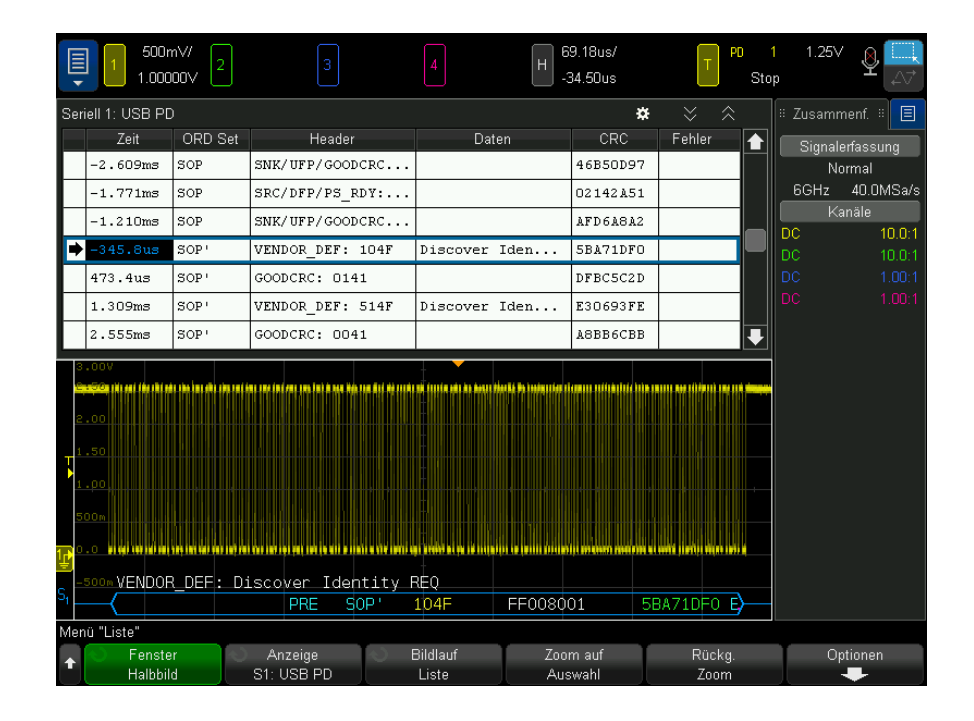

## <span id="page-630-0"></span>Interpretieren der USB PD-Auflisterdaten

Neben der Standardspalte Zeit umfasst der USB PD-Auflister folgende Spalten:

- ORD Set der geordnete Satztyp.
- Header der Header-Typ und Wert.
- Data die Daten- oder erweiterte Nachricht.
- CRC Hexadezimaler Wert.
- Fehler Zeichenfolgewert, der den Typ des erkannten Fehlers anzeigt.

37 USB-PD-Triggerung und serielle Dekodierung

## Index

#### **Symbols**

, Takt, [142](#page-141-0) , und drücken Sie dann den Softkey, [254](#page-253-0) , Zeitablenkung, [46](#page-45-0) (, [418](#page-417-0) +Breite bis +Breite Jitter-Messung, [336](#page-335-0)

#### **Numerics**

1 M Ohm, Eingangsimpedanz, [95](#page-94-0) 10 MHz REF-Anschluss, [427](#page-426-0) 10 MHz-Anschluss, [69](#page-68-0) 10er-Exponentialfunktion, math., [129](#page-128-0) 50-Ohm-Eingangsimpedanz, [95](#page-94-1)

#### **A**

Abfallzeit, Messungstrend, [137](#page-136-0) Abruf von Dateien über die Webschnittstelle, [448](#page-447-0) Abruf von Maskendateien, [405](#page-404-0) Abrufen, Setups, [405](#page-404-1) Abschwächer, [101](#page-100-0) Abschwächung, Messsonde, externer Trigger, [239](#page-238-0) Absoluter Wert, math. Funktion, [127](#page-126-0) Abtastrate, [4](#page-3-0) Abtastrate und Speichertiefe, [248](#page-247-0) Abtastrate, aktuell angezeigte Abtastrate, [76](#page-75-0) Abtastrate, Oszilloskop, [244](#page-243-0), [246](#page-245-0) Abweichung, FM-Modulation, [388](#page-387-0) AC RMS - N-Zyklen-Messung, [287](#page-286-0) AC RMS - Vollbildmessung, [287](#page-286-1) AC-Kanalkopplung, [94](#page-93-0) Addition, mathematische Funktion, [107](#page-106-0) Adresse ohne Quittung, I2C-Trigger, [521](#page-520-0)

Adresse, I2C-Trigger, [521](#page-520-1) AERO-Lizenz, [460](#page-459-0) aktive Tastköpfe, [98](#page-97-0) Aktiver serieller Bus, [495](#page-494-0), [526](#page-525-0), [537](#page-536-0), [611](#page-610-0) aktiver serieller Bus, [549](#page-548-0) Aktivitätsanzeige, [157](#page-156-0) Aktualisieren des Oszilloskops, [462](#page-461-0) Aktualisieren von Software und Firmware, [463](#page-462-0) Aliasing, [243](#page-242-0) Aliasing, FFT, [122](#page-121-0) alle Flanken messen, [331](#page-330-0) alle Flanken, messen, [331](#page-330-0) Alle Messungen schnell, [440](#page-439-0) Allgemeiner Video-Trigger, [219](#page-218-0) AM (Amplitudenmodulation), Wellenformgeneratorausgang, [38](#page-385-0) 6 [Amplitudenmodulation \(AM\),](#page-385-0)  Wellenformgenerator-Ausgang, [38](#page-385-0) 6 [Analogfilter, Abgleich,](#page-385-0) [114](#page-113-0) Analogkanal, Messsondendämpfung, [99](#page-98-0) Analogkanal, Setup, [91](#page-90-0) Analogkanaleingänge, [50](#page-49-0) Analyse Segmente, [260](#page-259-0), [308](#page-307-0) Analyseergebnisse, Speichern, [395](#page-394-0) Angezeigte Kanäle, automatische Skalierung, [425](#page-424-0) Anhalten, Erfassung, [47](#page-46-0) Anmerkung, hinzufügen, [180](#page-179-0) Annäherung mit abnehmendem Durchschnitt, [132](#page-131-0) Anschließen digitaler Messsonden, [151](#page-150-0) Anschlüsse, Rückseite, [68](#page-67-0) Anstiegs-/Abfallzeit-Trigger, [208](#page-207-0) Anstiegsratenmessung, [300](#page-299-0) Anstiegszeit, Messungstrend, [137](#page-136-1) Anstiegszeit, Oszilloskop, [247](#page-246-0)

Anstiegszeit, Signal, [247](#page-246-1) Anti-Aliasing, deaktivieren/aktivieren, [184](#page-183-0) Anzeige löschen, [179](#page-178-0) Anzeige, Löschen, [179](#page-178-0) Anzeige, Taste, [45](#page-44-0) Anzeige, verstehen, [70](#page-69-0) Anzeigelöschung, Anzeige-Schnelllöschung, [440](#page-439-1) Anzeige-Schnelllöschung, [440](#page-439-1) Arbiträr erzeugte Wellenformen, Bearbeiten, [373](#page-372-0) Arbiträrsignale, Bearbeiten vorhandener, [376](#page-375-0) Arbiträrsignale, Erstellen neuer, [375](#page-374-0) Arbiträrsignale, Kopieren aus anderen Quellen, [380](#page-379-0) Arbiträrwellenformgenerator-Ausgang, [371](#page-370-0) ARINC 429 Dekodierung, Wortformat, [585](#page-584-0) ARINC 429 Wörter/Fehler Zähler, [588](#page-587-0) ARINC 429-Totalisator, [588](#page-587-0) ARINC 429-Trigger, [583](#page-582-0) ARINC 429-Dekodierung, Signalgeschwindigkeit, [581](#page-580-0) ARINC 429-Dekodierung, Signaltyp, [582](#page-581-0) ASCII, [398](#page-397-0) ASCII-Dateiformat, [394](#page-393-0) AUDIO-Lizenz, [460](#page-459-1) aufbau, Frequenzganganalyse (FRA), [364](#page-363-0) Auflage, lokalisierte, [52](#page-51-0) Auflister, [171](#page-170-0) Aufruf, [440](#page-439-2) Aufruf, Schneller erneuter Aufruf, [440](#page-439-2) Ausführung, Steuerungstasten, [47](#page-46-1) Ausgang, Trigger, [427](#page-426-1) Ausgangseinstellungen, Wellenformgenerator, [381](#page-380-0) Ausgangserfassungs-Datensatz, [399](#page-398-0)

Ausgleichen passiver Messsonden, [51](#page-50-0) Auswahl, Dateiexplorer Softkey-Bezeichnung, [420](#page-419-0) Auswählen digitaler Kanäle, [159](#page-158-0) Auswählen, Werte, [44](#page-43-0) Auswahlknopf, [159](#page-158-0) Auto, [232](#page-231-0) Auto Inkrement, [403](#page-402-0) Auto? Triggeranzeige, [233](#page-232-0) AutoIP, [417](#page-416-0), [418](#page-417-1) Automatische Messungen, [273](#page-272-0) automatische Messungen, [277](#page-276-0) Automatische Skalierung rückgängig machen, [40](#page-39-0) Automatische Skalierung, digitale Kanäle, [155](#page-154-0) Automatische Skalierung, Einstellungen, [425](#page-424-1) Automatisches Setup, [155](#page-154-0) AUTO-Option, [460](#page-459-2) AutoProbe-Schnittstelle, [50](#page-49-1), [95](#page-94-2) Auto-Setup, FFT, [117](#page-116-0), [118](#page-117-0) Ax + B math. Funktion, [125](#page-124-0)

#### **B**

Bandbreite, [437](#page-436-0) Bandbreite, Echtzeitabtastung, [257](#page-256-0) Bandbreite, Oszilloskop, [244](#page-243-1) Bandbreitenbegrenzung, [96](#page-95-0) Bartlett FFT-Fenster, [116](#page-115-0) BB-Begr.? in der DVM-Anzeige, [357](#page-356-0) Bearbeiten von Messungen, [276](#page-275-0) Bedienfeld, Sprachmaske, [52](#page-51-0) Bedienfeld, Steuerungen und Anschlüsse, [43](#page-42-0) Bedienfeldmasken in traditionellem Chinesisch, [54](#page-53-0) Bedienfeldmasken in vereinfachtem Chinesisch, [54](#page-53-1) bei Ereignissen ein Signal ausgeben, [423](#page-422-0) Benutzerdefinierte Kalibrierung, [436](#page-435-0) benutzerdefinierte Position, Zeitreferenz, [86](#page-85-0) Benutzerdefinierter Schwellenwert, [159](#page-158-1) Bereich - N-Zyklen-Messung, [300](#page-299-1) Bereich - Vollbildmessung, [300](#page-299-2)

Bereich, externer Triggereingang, [239](#page-238-1) Beschädigung, Versand, [33](#page-32-0) Betrachten, Neigen des Geräts, [36](#page-35-0) Bezeichnungen, [187](#page-186-0) Bezeichnungen, automatische Erhöhung, [190](#page-189-0) Bezeichnungen, Standardbibliothek, [192](#page-191-0) Bezeichnungsliste, [191](#page-190-0) Bezeichnungsliste laden aus Textdatei, [191](#page-190-1) Bibliothek, Bezeichnungen, [189](#page-188-0) Bildschirm drucken, [409](#page-408-0) Bildschirmabbild über Webschnittstelle, [450](#page-449-0) Bildschirmschoner, [424](#page-423-0) Binärdaten (.bin), [463](#page-462-1) Binärdaten in MATLAB, [464](#page-463-0) Binärdaten, Beispielprogramm zum Lesen, [467](#page-466-0) Binärdatendatei, Beispiele, [468](#page-467-0) BIN-Dateiformat, [394](#page-393-1) Bitmuster-Trigger, [203](#page-202-0) Bitrate-Messung, [293](#page-292-0) Bits, SPI-Trigger, [534](#page-533-0) Blackman Harris, FFT- Fenster, [115](#page-114-0) BMP-Dateiformat, [394](#page-393-2) Bode-Plot, Frequenzganganalyse, [366](#page-365-0) Breite - Messung, [292](#page-291-0) Breite + Messung, [292](#page-291-1) -Breite bis -Breite Jitter-Messung, [336](#page-335-1) Browser Web Control, [443](#page-442-0), [444](#page-443-0), [445](#page-444-0) Browser-Based Remote Front Panel, [444](#page-443-1) Burst, Signal-Bursts erfassen, [258](#page-257-0) Busanzeigemodus, [160](#page-159-0)

#### **C**

CAN-Dekodierung, Quellkanäle, [476](#page-475-0) CANFD-Lizenz, [460](#page-459-3) CAN-FD-Standard, [478](#page-477-0) CAN-Frame-Zähler, [485](#page-484-0) CAN-Symbolikdaten, [479](#page-478-0) CAN-Totalisator, [485](#page-484-0) CAN-Trigger, [480](#page-479-0) Chart Logic Bus Timing, math. Funktion, [137](#page-136-2)

Chart Logic Busstatus, math. Funktion, [138](#page-137-0) CMOS-Schwellenwert, [159](#page-158-2) COMP-Lizenz, [460](#page-459-4) Copyright, [2](#page-1-0) CSV-Dateien, Mindest- und Höchstwerte, [471](#page-470-0) CSV-Dateiformat, [394](#page-393-3) CSV-Daten, [398](#page-397-1) Cursor, binär, [265](#page-264-0) Cursor, Hexmodus, [265](#page-264-1) Cursor, manuell, [264](#page-263-0) Cursor, Messmodus, [265](#page-264-2) Cursor, torgesteuertes Messfenster, [305](#page-304-0) Cursor, Wellenform verfolgen, [265](#page-264-3) Cursor-Einheiten, [266](#page-265-0) Cursorknopf, [49](#page-48-0) Cursor-Messungen, [263](#page-262-0) Cursor-Taste, [49](#page-48-1) CXPI-Auflister-Daten, [507](#page-506-0) CXPI-Dekodierung interpretieren, [505](#page-504-0) CXPI-Dekodierung, Signaleinrichtung, [499](#page-498-0) CXPI-Lizenz, [460](#page-459-5) CXPI-Trigger, [501](#page-500-0)

#### **D**

D\*, [48](#page-47-0), [160](#page-159-1) d/dt, mathematische Funktion, [109](#page-108-0) D6000AERA/B Lizenz, [459](#page-458-0) D6000AUTA/B Lizenz, [459](#page-458-1) D6000BDLA/B-Lizenz, [460](#page-459-6) D6000GENA/B-Lizenz, [460](#page-459-7) D6000PWRA/B-Lizenz, [460](#page-459-8) D6000USBA/B-Lizenz, [460](#page-459-9) Dachmessung, [283](#page-282-0) Dämpfung, Messsonde, [99](#page-98-0) Dämpfungsfaktor (PLL zweiter Ordnung), Taktwiederherstellung, [144](#page-143-0) Datei speichern, abrufen, laden, [419](#page-418-0) Datei-Explorer, [419](#page-418-0) Dateiformat, ASCII, [394](#page-393-0) Dateiformat, BIN, [394](#page-393-1) Dateiformat, BMP, [394](#page-393-2) Dateiformat, CSV, [394](#page-393-3) Dateiformat, PNG, [394](#page-393-4) Dateiname, neu, [403](#page-402-1)

Dateitasten, [49](#page-48-2) Daten ohne Quittung schreiben, Bedingung, I2C-Trigger, [522](#page-521-0) Datenblatt, [455](#page-454-0) Datenerfassungsmodus, [256](#page-255-0) Daten-TIE Jitter-Messung, [333](#page-332-0) DC RMS - N-Zyklen-Messung, [287](#page-286-2) DC RMS - Vollbildmessung, [287](#page-286-3) DC-Kanalkopplung, [94](#page-93-1) DC-Offset, Korrektur für integrierte Wellenform, [111](#page-110-0) DC-Signale, Überprüfen, [233](#page-232-1) DC-Wellenformgeneratorausgang, [371](#page-370-1) DDR-Burst, zufallsbestimmter Trigger-Holdoff, [237](#page-236-0) Dekadischer Logarithmus, math. Funktion, [127](#page-126-1) Demo 1, Anschluss, [51](#page-50-1) Demo 2, Anschluss, [51](#page-50-2) Deutsche Bedienfeldmasken, [54](#page-53-2) deutsche Lärmvorschriften, [473](#page-472-0) Dezibel, vertikale FFT-Einheiten, [116](#page-115-1) Dezimieren von Samples, [248](#page-247-1) Dezimierung für Bildschirm, [471](#page-470-1) Dezimierung für Messdatensatz, [471](#page-470-2) DHCP, [417](#page-416-1), [418](#page-417-2) Die Farbkorrekturdatenbank ist gefüllt, [324](#page-323-0) Dienstprogramme, [415](#page-414-0) Differenzieren, mathematische Funktion, [109](#page-108-0) Digital Kanäle, automatische Skalierung, [155](#page-154-0) Digital Messsonden, [151](#page-150-0) Digital Messsonden, Impedanz, [164](#page-163-0) Digitalanzeige, verstehen, [157](#page-156-1) Digitale Kanäle, [158](#page-157-0) Digitale Kanäle, Messsonden, [164](#page-163-0) Digitale Messsonden, [164](#page-163-0) Digitaler Busmodus, [160](#page-159-0) Digitalkanal, Menü, [158](#page-157-0) Digitalkanäle, aktivieren, [462](#page-461-0) Digitalkanäle, Größe, [158](#page-157-1) Digitalkanäle, Logikschwellenwert, [159](#page-158-3) Digitalkanaleingänge, [69](#page-68-1) Digitalkanalsteuerungen, [48](#page-47-1) Digital-Taste, [48](#page-47-1) Digitalvoltmeter (DVM), [356](#page-355-0) Display, Bereich, [71](#page-70-0)

Display, Persistenz, [177](#page-176-0) Display, Signaldaten, [175](#page-174-0) Display, Softkey-Funktionsbezeichnungen, [72](#page-71-0) Display, Statuszeile, [71](#page-70-1) Division, math. Funktion, [108](#page-107-0) DNS-IP, [417](#page-416-2) Drucken, [440](#page-439-3) Drucken der Anzeige, [409](#page-408-0) Drucken, Querformat, [413](#page-412-0) Drucken, Schnelldruck, [440](#page-439-3) Drucken, Taste, [49](#page-48-3) Drucker, USB, [51](#page-50-3), [409](#page-408-0) Druckoptionen, [412](#page-411-0) Dual-Kanal-Verfolgung via Wellenformgenerator, [391](#page-390-0) Dual-Kanal-Verfolgung, Wellenformgenerator, [391](#page-390-0) Dunkeltastung, [83](#page-82-0) DVM (Digitalvoltmeter), [356](#page-355-0) DVM-Grenze, Signal bei, [423](#page-422-1) DVM-Grenzwert, Signal bei, [358](#page-357-0) Dynamischer DNS, [417](#page-416-3)

#### **E**

E/A-Schnittstelleneinstellungen, [415](#page-414-1) Echtzeitabtastung und Oszilloskop-Bandbreite, [257](#page-256-0) Echtzeitaugeanalyse-Messungen, [279](#page-278-0) Echtzeitaugenanalyse, [337](#page-336-0) ECL-Schwellenwert, [159](#page-158-4) EEPROM-Daten lesen, I2C-Trigger, [522](#page-521-1) Eigenständige Verbindung, [418](#page-417-3) Eingabedrehknopf, [44](#page-43-1) Eingabedrehknopf drücken zur Auswahl, [44](#page-43-2) Eingangsimpedanz, Analogkanaleingang, [95](#page-94-3) Einheiten, Cursor, [266](#page-265-0) Einheiten, externer Trigger, Messsonde, [238](#page-237-0) Einheiten, math., [105](#page-104-0), [106](#page-105-0) Einheiten, Messsonde, [98](#page-97-1) Einschalten, [36](#page-35-1) Einschalten, Kanal, [50](#page-49-2) Einzel, Signal bei, [423](#page-422-2)

Einzelerfassung, [47](#page-46-2) E-Mail, Quick-E-Mail, [440](#page-439-4) EMBD-Lizenz, [460](#page-459-10) Energie eines Impulses, [111](#page-110-1) Energieverbrauch, [36](#page-35-2) Entsprechungszeit-Sampling, [257](#page-256-1) Erdungsanschluss, [51](#page-50-4) Erdungspegel, [92](#page-91-0) Ereignistabelle, [171](#page-170-0) erfassen, [241](#page-240-0) Erfassen, Taste, [45](#page-44-1) Erfassungmodus Mittelwertbildung, [253](#page-252-0), [254](#page-253-1) Erfassungmodus, Normal, [249](#page-248-0) Erfassungsmodi, [241](#page-240-0) Erfassungsmodus, [248](#page-247-2) Erfassungsmodus Normal, [249](#page-248-0) Erfassungsmodus, Beibehalten während automatischer Skalierung, [425](#page-424-2) Erfassungsmodus, hohe Auflösung, [255](#page-254-0) Erfassungsmodus, Mittelwertbildung, [253](#page-252-0), [254](#page-253-1) Erfassungsmodus, Spitze erkennen, [250](#page-249-0) Erfassungsspeicher, [194](#page-193-0) Erfassungsspeicher, speichern, [399](#page-398-1) Erforderliche Bandbreite, Oszilloskop, [247](#page-246-2) Erforderliche Oszilloskopbandbreite, [247](#page-246-2) ergebnisse, Frequenzganganalyse (FRA), [366](#page-365-1) Erkennungstyp, FFT (Größe), [116](#page-115-2) Erwartete Ausgangslast, Wellenformgenerator, [381](#page-380-1) Erweitern über, [422](#page-421-0) Erweitern über Mitte, [422](#page-421-1) Erweitern über Signal-Null-Linie, [422](#page-421-2) Erzwingen eines Triggers, [195](#page-194-0) exFAT-Dateisystemformat, [421](#page-420-0) explizite Taktwiederherstellung, [144](#page-143-1) Exponential, math. Funktion, [128](#page-127-0) Exponentieller Abfall, Wellenformgeneratorausgang, [37](#page-371-0) [2](#page-371-0) Exponentieller Anstieg, Wellenformgeneratorausgang, [37](#page-371-1) [2](#page-371-1)

#### Index

Exportieren von Wellenformen, [393](#page-392-0) EXT TRIG IN als Z-Achseneingang, [83](#page-82-0) EXT TRIG IN-Anschluss, [51](#page-50-5) externe Skalierung für Sonde, [100](#page-99-0) externe Skalierung, Sonde, [100](#page-99-0) Externer Trigger, [238](#page-237-1) externer Trigger, Eingangsimpedanz, [238](#page-237-2) externer Trigger, Eingangssignalbereich, [239](#page-238-1) Externer Trigger, Messsondenabschwächung, [239](#page-238-0) Externer Trigger, Messsondeneinheiten, [238](#page-237-0) Externes Speichergerät, [51](#page-50-3)

#### **F**

Faltfrequenz, [243](#page-242-1) Farbkorrektur-Farbschema Intensität, [327](#page-326-0) Farbkorrektur-Farbschema Temperatur, [327](#page-326-1) Farbkorrektur-Themen, [326](#page-325-0) Farbkorrektur-Wellenform, [323](#page-322-0) Farbkorrektur-Wellenform, aktivieren, [325](#page-324-0) FAT32-Dateisystemformat, [421](#page-420-1) FAT-Dateisystemformat, [421](#page-420-2) Fehlende Quittung, I2C-Trigger, [522](#page-521-2) Feineinstellung, horizontale Skalierung, [85](#page-84-0) Feineinstellung, vertikale Skalierung, [97](#page-96-0) Fenster, FFT, [115](#page-114-1) Fernprogrammierung, Keysight IO Libraries, [446](#page-445-0) Fernsteuerung, [415](#page-414-1) Fernsteuerung, Webschnittstelle, [445](#page-444-1) FFT (Größe) Erkennungstyp, [116](#page-115-2) FFT-Aliasing, [122](#page-121-0) FFT-Analyse-Messung der belegten Bandbreite, [301](#page-300-0) FFT-Analyse-Messungen, [300](#page-299-3) FFT-Auflösung, [121](#page-120-0) FFT-DC-Wert, [122](#page-121-1) FFT-Einheiten, [122](#page-121-2) FFT-Fenster, [115](#page-114-1) FFT-Gating, [116](#page-115-3)

FFT-Magnitude, mathematische Funktion, [113](#page-112-0) FFT-Messung, Hinweise, [120](#page-119-0) FFT-Phase, mathematische Funktion, [113](#page-112-0) FFT-Spektralverbreiterung, [124](#page-123-0) FFT-Spitzen, Suchen, [119](#page-118-0) Filter Math. Funktion, gemittelter Wert, [132](#page-131-1) Filter, math., [129](#page-128-1) Filter, math. Funktion, Hoch- und Tiefpass, [130](#page-129-0) Firmware-Updates, [463](#page-462-0) Firmware-Upgrade-Dateien, [451](#page-450-0) Firmware-Versionen, [451](#page-450-1) Firmware-Versionsinformationen, [442](#page-441-0) Fixierungsanzeige, [440](#page-439-5) Fixierungsanzeige, Schnellfixierungsanzeige, [440](#page-439-5) Flache Oberseite, FFT-Fenster, [115](#page-114-2) Flanke dann Flanke, Triggerung, [198](#page-197-0) Flanken, alle messen, [331](#page-330-0) Flankengeschwindigkeiten, [247](#page-246-3) Flankentrigger, [196](#page-195-0) Flankentriggerung, [196](#page-195-0) Flash-Laufwerk, [51](#page-50-3) FLEX-Lizenz, [460](#page-459-11) FlexRay-Frame Zähler, [515](#page-514-0) FlexRay-Totalisator, [515](#page-514-0) FlexRay-Trigger, [510](#page-509-0) FM (Frequenzmodulation), Wellenformgeneratorausgang, [38](#page-386-0) [7](#page-386-0) FRA (Frequenzganganalyse), [363](#page-362-0) FRA-Lizenz, [461](#page-460-0) Frame, LIN-Symbolik, [493](#page-492-0) Frame-Trigger, I2C, [522](#page-521-3), [523](#page-522-0) Französische Bedienfeldmasken, [54](#page-53-3) Frequency-Shift Keying Modulation (FSK), Wellenformgeneratorausgang, [38](#page-388-0) [9](#page-388-0) Frequenz, Messungstrend, [136](#page-135-0) Frequenz, Nyquist, [243](#page-242-2) Frequenzanforderungen, Spannungsquelle, [36](#page-35-2) Frequenzganganalyse (FRA), [363](#page-362-0) frequenzgang-Analysedaten,

Frequenzhub, FM-Modulation, [388](#page-387-0) Frequenzmodulation (FM), Wellenformgeneratorausgang, [38](#page-386-0) [7](#page-386-0) Frequenzspitzen, Suche nach, [119](#page-118-0) Frequenzzähler, [360](#page-359-0) FSK (Frequency-Shift Keying Modulation), Wellenformgeneratorausgang, [38](#page-388-0) [9](#page-388-0) Funktionen, mathematische, [103](#page-102-0)

#### **G**

Garantie, [2](#page-1-1), [438](#page-437-0) garantierte technische Daten, [455](#page-454-0) Gateway-IP, [417](#page-416-4) Gating, FFT, [116](#page-115-3) Gaußscher Frequenzgang, [245](#page-244-0) Gaußscher Puls, Wellenformgeneratorausgang, [37](#page-371-2) [2](#page-371-2) Gerät an Service senden, [439](#page-438-0) Geräte-Dienstprogramme-Webseite, [4](#page-450-2) [51](#page-450-2) Gesamte harmonische Verzerrung (THD) FFT-Analysemessung, [302](#page-301-0) Getr.? Triggeranzeige, [233](#page-232-2) gezoomte Anzeige, Messfenster, [305](#page-304-0) Gitterfarben invertieren, [396](#page-395-0) Gitterintensität, [180](#page-179-1) Gitterrastertyp, [179](#page-178-1) Gittertyp, [179](#page-178-1) Glättung, math. Funktion, [132](#page-131-2) Grafik, Histogramm, [319](#page-318-0) Greifer, [153](#page-152-0), [154](#page-153-0) Grenzwerttest, Messung, [308](#page-307-1) Größe, [158](#page-157-1)

#### **H**

Hanning, FFT-Fenster, [115](#page-114-3) Hardware-Selbsttest, [437](#page-436-1) Helligkeit, Wellenformen, [44](#page-43-3) Hex-Bus-Trigger, [206](#page-205-0) HF-Unterdrückung, [236](#page-235-0) Hilfe, integrierte, [72](#page-71-1) Hilfsprogramm, Taste, [49](#page-48-4) Hinweise, [2](#page-1-0)

speichern, [367](#page-366-0)

Hinzufügen von Digitalkanälen, Lizenz, [462](#page-461-0) Histogramm, [313](#page-312-0) Histogramm, Messung, [315](#page-314-0), [318](#page-317-0) Histogramm-Grafik, [319](#page-318-0) Histogramm-Statistiken, [320](#page-319-0) hochempfindlicher Stromtastkopf N2820A, [279](#page-278-1) Hochfrequenz-Rauschunterdrückung, [236](#page-235-0) Hochladen neuer Firmware, [442](#page-441-1) Hochpassfilter, math. Funktion, [130](#page-129-0) Hohe Auflösung, Modus, [248](#page-247-2), [255](#page-254-0) Holdoff, [236](#page-235-1) Hop-Frequenz, FSK-Modulation, [389](#page-388-1) Horiz, Taste, [46](#page-45-1) Horiz., Taste, [253](#page-252-1) Horizontal, Navigieren-Taste, [46](#page-45-2) Horizontal, Suchen-Taste, [46](#page-45-3) Horizontale Position, Knopf, [77](#page-76-0) Horizontale Skalierung, Feineinstellung, [85](#page-84-0) Horizontal-Steuerelement Zeit/Div Horizontal-Steuerelement, [46](#page-45-0) Horizontal-Steuerelemente, [46](#page-45-4), [79](#page-78-0) Horizontaltaste, [81](#page-80-0) Horiz-Taste, [75](#page-74-0) Hostname, [417](#page-416-5), [441](#page-440-0) Hüllkurve, math. Funktion, [133](#page-132-0) Hüllkurve, max/min, [135](#page-134-0)

### **I**

I2C-Trigger, [520](#page-519-0) I2S-Trigger, [544](#page-543-0) Identifikationsfunktion, Webschnittstelle, [450](#page-449-1) Imped., Softkey, [95](#page-94-4) Impedanz, digitale Messsonden, [164](#page-163-0) Impulsbreiten-Trigger, [200](#page-199-0) Impuls-Wellenformgeneratorausgang, [371](#page-370-2) Inaktiver serieller Bus, [495](#page-494-1), [526](#page-525-1), [537](#page-536-1), [611](#page-610-1) inaktiver serieller Bus, [549](#page-548-1) InfiniiMax Tastköpfe, [98](#page-97-2) Infinite Persistence (unbegrenzte Persistenz), [178](#page-177-0) Info zum Oszilloskop, [437](#page-436-2)

Informationsbereich, [72](#page-71-2) Inkrement Statistiken, [308](#page-307-2) Installierte Lizenzen, [438](#page-437-1) Installierte Optionen, [451](#page-450-3) Installiertes Modul, [437](#page-436-3) Integrieren, mathematische Funktion, [110](#page-109-0) Integrierte Hilfe, [72](#page-71-1) Intensität, Taste, [44](#page-43-4) Intensitätssteuerung, [175](#page-174-0) Interpolieren, Arbiträrsignaloption, [375](#page-374-1) Invertieren, Wellenform, [97](#page-96-1) IP-Adresse, [417](#page-416-6), [441](#page-440-1) Italienische Bedienfeldmasken, [54](#page-53-4)

#### **J**

Japanische Bedienfeldmasken, [54](#page-53-5) Jitter-Analyse, [329](#page-328-0) Jitter-Analyse, Einrichtung, [330](#page-329-0) Jitteranalyse-Messungen, [279](#page-278-0) Jitter-freier Trigger, [426](#page-425-0) JITTER-Lizenz, [461](#page-460-1) Jitter-Messung vom Typ Periode-Periode, [335](#page-334-0) Jitter-Messungen, [333](#page-332-1) Jitter-Taste, [45](#page-44-2)

#### **K**

Kalibrieren, Messsonde, [101](#page-100-1) Kalibrierung, [436](#page-435-0) Kalibrierung, Signal bei, [423](#page-422-3) Kalibrierungsschutzknopf, [68](#page-67-0), [69](#page-68-2) Kalibrierungsstatus, [451](#page-450-4) Kanal invertieren, [97](#page-96-1) Kanal, analog, [91](#page-90-0) Kanal, Bandbreitenbegrenzung, [96](#page-95-0) Kanal, externe Skalierung für Sonde, [100](#page-99-0) Kanal, Kopplung, [94](#page-93-2) Kanal, Messsondeneinheiten, [98](#page-97-1) Kanal, Position, [93](#page-92-0) Kanal, Tasten zum Ein-/Ausschalten, [50](#page-49-2) Kanal, Versatz, [100](#page-99-1) Kanal, vertikale Empfindlichkeit, [93](#page-92-1) Kanalbezeichnungen, [187](#page-186-0)

Kanalleistung FFT-Analysemessung, [301](#page-300-1) Kardio-Wellenformgeneratorausgang, [372](#page-371-3) Kennwort (Netzwerk), Ändern oder Deaktivieren, [453](#page-452-0) Kennwort (Netzwerk), Einstellung, [452](#page-451-0) Keysight IO Libraries Suite, [446](#page-445-0) Knöpfe (Tasten), vorderes Bedienfeld, [43](#page-42-0) Knöpfe, vorderes Bedienfeld, [43](#page-42-0) Kompensieren passiver Messsonden, [42](#page-41-0) Konfig., Softkey, [417](#page-416-7), [418](#page-417-4) Konfiguration für E-Mail, Abbildungen, oder Daten, [403](#page-402-2) Konstantfrequenz-Taktwiederherstellun g, [143](#page-142-0) Kopplung, Kanal, [94](#page-93-2) Kopplung, Trigger, [234](#page-233-0) Koreanische Bedienfeldmasken, [54](#page-53-6) ksx-Dateien, [419](#page-418-1)

#### **L**

Laden von, [402](#page-401-0) Laden, Datei, [419](#page-418-0) LAN-Anschluss, [70](#page-69-1) LAN-Einstellungen, Softkey, [417](#page-416-8), [418](#page-417-5) Länge, Softkey, [397](#page-396-0) Längenbestimmung, [399](#page-398-1) langes Speichern, Signal bei, [423](#page-422-4) LAN-Schnittstelle, Fernsteuerung, [415](#page-414-2) LAN-Verbindung, [417](#page-416-9) Leistungsanwendungsmessungen, [279](#page-278-2) Leitungsspannung, [36](#page-35-2) LIN-Symbolikdaten, [491](#page-490-0) LIN-Trigger, [491](#page-490-1) Lizenzen, [459](#page-458-2), [462](#page-461-0) Logikpegel, [265](#page-264-0) Logikschwellenwert, [159](#page-158-3) Logik-Voreinstellungen, Signalgenerator, [383](#page-382-0) Lokalisierte Bedienfeldmaske, [52](#page-51-0) Löschen der Persistenz, [178](#page-177-1) Löschen, Anzeige, [253](#page-252-2) Löschen, Datei, [419](#page-418-0) Löschen, sicheres, [407](#page-406-0) Lüftungsanforderungen, [36](#page-35-3)

#### **M**

Manchester/NRZ serielle Analyse, Lizenz, [461](#page-460-2) Manchester-Trigger, [557](#page-556-0) Markierungen, Produkt, [472](#page-471-0) Maske, Bedienfeld, [52](#page-51-0) Maske, TRIG OUT-Signal, [427](#page-426-2) Maskendateien, Abrufen, [405](#page-404-0) Maskenfehler, Signal bei, [423](#page-422-5) Maskenstatistiken, Reset, [440](#page-439-6) Maskentest, [341](#page-340-0) Maskentest, Triggerausgang, [345](#page-344-0), [427](#page-426-2) MASK-Lizenz, [461](#page-460-3) Math. Filter, [129](#page-128-1) math. Filterfunktion, Bandpass, [131](#page-130-0) math. Filterfunktion, Hüllkurve, [133](#page-132-0) math. Funktion Filter, Glättung, [132](#page-131-2) math. Funktion serielles Signal zeichnen, [139](#page-138-0) Math. Operatoren, [106](#page-105-1) Math. Visualisierungen, [133](#page-132-1) Math., 1\*2, [108](#page-107-0) Math., 1/2, [108](#page-107-0) Math., Division, [108](#page-107-0) Math., Einheiten, [106](#page-105-0) Math., Multiplikation, [108](#page-107-0) Mathematik, Addition, [107](#page-106-0) Mathematik, differenzieren, [109](#page-108-0) Mathematik, Einheiten, [105](#page-104-0) Mathematik, FFT-Magnitude/Phase, [113](#page-112-0) Mathematik, Integrieren, [110](#page-109-0) Mathematik, Offset, [105](#page-104-0) Mathematik, Skalierung, [105](#page-104-0) Mathematik, Subtraktion, [107](#page-106-0) Mathematik, Verwenden mathematischer Funktionen für Wellenformen, [103](#page-102-1) mathematische Funktion Bandpassfilter, [131](#page-130-0) Mathematische Funktion Gemittelter Wert, [132](#page-131-1) mathematische Funktion Max halten, [135](#page-134-0) mathematische Funktion Min halten, [135](#page-134-0) mathematische Funktionen, kaskadiert, [104](#page-103-0)

Mathematische Peak-Peak Funktion, [135](#page-134-1) Mathematische Transformationen, [109](#page-108-1) Math-Taste, [48](#page-47-2) MATLAB-Binärdaten, [464](#page-463-0) max Hüllkurve, [135](#page-134-0) Maximale Abtastrate, [248](#page-247-3) maximale Eingangsspannungen, [457](#page-456-0) maximale mathematische Funktion, [134](#page-133-0) Meas., Taste, [49](#page-48-5) MegaZoom IV, [5](#page-4-0) Mehrere Erfassungen anzeigen, [242](#page-241-0) Meldung, CAN-Symbolik, [482](#page-481-0) mem4M, [461](#page-460-4) Menüzeile, [72](#page-71-3) Merkmale, [455](#page-454-0) Mess., Taste, [273](#page-272-1) Messen, Alle Messungen schnell, [440](#page-439-0) Messfenster, [305](#page-304-0) Messgrenzwerttest, [308](#page-307-1) Messkategorie, Definitionen, [456](#page-455-0) Messmodus-Cursor, [265](#page-264-2) Messsonde kalibrieren, [101](#page-100-1) Messsonde, AutoProbe-Schnittstelle, [50](#page-49-1) Messsonden, [458](#page-457-0) Messsonden, Anschließen am Oszilloskop, [37](#page-36-0) Messsonden, digitale, [151](#page-150-0) Messsonden, passive, Kompensieren, [42](#page-41-0) Messsondenabschwächung, externer Trigger, [239](#page-238-0) Messsondenausgleich, [51](#page-50-0) Messsondendämpfung, [99](#page-98-0) Messsondeneinheiten, [98](#page-97-1) Messstatistik, schnelles Reset, [440](#page-439-7) Messsteuerelemente, [49](#page-48-6) Messung der (-) Breite, [292](#page-291-0) Messung der (+) Breite, [292](#page-291-1) Messung der Abfallzeit, [293](#page-292-1) Messung der Amplitude, [283](#page-282-1) Messung der Anstiegszeit, [293](#page-292-2) Messung der Basis, [284](#page-283-0) Messung der Frequenz, [290](#page-289-0) Messung der Standardabweichung, [287](#page-286-1) Messung der Verzögerung, [294](#page-293-0)

Messung des Maximums, [282](#page-281-0) Messung des Minimums, [282](#page-281-1) Messung des Tastverhältnisses, [293](#page-292-3) Messung des Überschwingens, [284](#page-283-1) Messung des Verhältnisses, [289](#page-288-0) Messung des Vorschwingens, [286](#page-285-0) Messung einer Periode, [290](#page-289-1) Messung Histogramm, [315](#page-314-0) Messung Spitze-Spitze, [282](#page-281-2) Messungen, [277](#page-276-0) Messungen der Anzahl negativer Impulse, [298](#page-297-0) Messungen der Anzahl positiver Impulse, [298](#page-297-1) Messungen der Anzahl steigender Flanken, [299](#page-298-0) Messungen der Burst-Breite, [292](#page-291-2) Messungen der Zahl fallender Flanken, [299](#page-298-1) Messungen, automatische, [273](#page-272-0) Messungen, bearbeiten, [276](#page-275-0) Messungen, Jitter, [333](#page-332-1) Messungen, Phase, [278](#page-277-0) Messungen, Spannung, [281](#page-280-0) Messungen, Überschwingen, [278](#page-277-1) Messungen, Verzögerung, [277](#page-276-1) Messungen, Vorschwingen, [278](#page-277-2) Messungen, Zeit, [289](#page-288-1) Messungsaufzeichnung, [399](#page-398-2) Messungsdefinitionen, [277](#page-276-0) Messungsschwellenwerte, [303](#page-302-0) Messungsstatistiken, [305](#page-304-1) Messungstrend, math. Funktion, [135](#page-134-2) Messwerthistogramm, [318](#page-317-0) MIL-STD -1553 Trigger, [575](#page-574-0) min Hüllkurve, [135](#page-134-0) minimale mathematische Funktion, [134](#page-133-0) Mitte, FFT, [115](#page-114-4) Mittelwert - N-Zyklen-Messung, [286](#page-285-1) Mittelwert - Vollbildmessung, [286](#page-285-2) Mittelwert, Messungstrend, [136](#page-135-1) Mittelwertbildung, Modus, [248](#page-247-2) Modellnummer, [437](#page-436-4), [441](#page-440-2) Modulation, Hinzufügen zur Ausgabe des Wellenformgenerators, [385](#page-384-0) Modus Rechteck zeichnen, [55](#page-54-0) Modus Spitze erkennen, [250](#page-249-1) Modus-/Kopplungstaste, Trigger, [231](#page-230-0) MSO, [5](#page-4-1) MSO-Funktionsupgrade, [462](#page-461-0) MSO-Lizenz, [461](#page-460-5) Multicast-DNS, [417](#page-416-10) Multiplex-Positionsknopf, [48](#page-47-3) Multiplex-Skalenknopf, [48](#page-47-4) Multiplikation, math. Funktion, [108](#page-107-0) Muster, SPI-Trigger, [534](#page-533-1)

#### **N**

Nachbarkanalleistungs-Verhältnis (ACPR), FFT-Analyse-Messung, [301](#page-300-2) Nachtrigger-Informationen, [78](#page-77-0) Nachverarbeitung, [274](#page-273-0) Natürlicher Logarithmus, math. Funktion, [128](#page-127-1) Navigieren in der Zeitbasis, [88](#page-87-1) Navigieren, Dateien, [419](#page-418-0) Negative Pulsbreite, Messungstrend, [136](#page-135-2) Neigen zum Betrachten, [36](#page-35-0) Nenndatenrate, Taktwiederherstellung, [144](#page-143-2) Netzkabelanschluss, [69](#page-68-3) Netzschalter, [37](#page-36-1), [44](#page-43-5) Netzwerk, Verbindung herstellen, [417](#page-416-9) Netzwerkdruckerverbindung, [411](#page-410-0) Netzwerkkennwort ändern, [453](#page-452-0) Netzwerkkennwort deaktivieren, [453](#page-452-0) Netzwerkkonfigurationsparameter, [442](#page-441-2) Neue Bezeichnung, [189](#page-188-1) Neustartbedingung, I2C-Trigger, [521](#page-520-2) Niedrige Impulse, [290](#page-289-2) Normal, [232](#page-231-1) Normal, Modus, [248](#page-247-2) Normalmodus, [249](#page-248-0) N-Perioden-Jitter-Messungen, [334](#page-333-0) NRZ-Lizenz, [461](#page-460-6) NRZ-Trigger, [566](#page-565-0) Nte Flanke Burst-Trigger, [210](#page-209-0) Nte Flanke Burst-Triggern, [210](#page-209-0) Null-Phasenreferenz, FFT (Phase), [117](#page-116-1) Nyquist-Frequenz, [122](#page-121-3) Nyquist-Sampling-Theorie, [243](#page-242-3)

#### **O**

ODER-Trigger, [206](#page-205-1) Offset (DC) Korrektur für integrierte Wellenform, [111](#page-110-0) Operatoren, math., [106](#page-105-1) Option für Echtzeitsampling, [256](#page-255-0) Optionen für erhöhte Sicherheit, [431](#page-430-0) Optionen, Drucken, [412](#page-411-0) Oszilloskopabtastrate, [246](#page-245-1) Oszilloskop-Analysesoftware Infiniium Offline N8900A, [395](#page-394-1) Oszilloskopanstiegszeit, [247](#page-246-0) Oszilloskopbandbreite, [244](#page-243-1) Oszilloskopbandbreite, erforderliche, [247](#page-246-2)

#### **P**

Palette, [396](#page-395-1) Passive Messsonden, Kompensieren, [42](#page-41-0) passive Tastköpfe, [98](#page-97-3) PC-Verbindung, [418](#page-417-3) Pegel, Trigger, [195](#page-194-1) Periode, Messungstrend, [136](#page-135-3) Periodenzähler, [360](#page-359-0) Permanentes Speichern, sicheres Löschen, [407](#page-406-0) Persistenz, [177](#page-176-0) Persistenz löschen, [178](#page-177-1) Persistenz, unendlich, [242](#page-241-1) Phase eines frequenzverfolgten Wellenformgenerator-Ausgangs, [3](#page-390-1) [91](#page-390-1) Phase, X-Cursor-Einheiten, [267](#page-266-0) Phasenmessung, [278](#page-277-0), [296](#page-295-0) PLL 1. Ordnung Taktwiederherstellung, [143](#page-142-1) PLL 2. Ordnung Taktwiederherstellung, [144](#page-143-3) PNG-Dateiformat, [394](#page-393-4) Portugiesische Bedienfeldmasken, [54](#page-53-7) Position, [402](#page-401-1) Position, analog, [93](#page-92-0) Position, digitale Kanäle, [159](#page-158-0) Position, Softkey-Bezeichnung im Datei-Explorer, [420](#page-419-1) Positionierungsknopf, [159](#page-158-0)

Positive Pulsbreite, Messungstrend, [136](#page-135-4) Präzisionsanalysedatensatz, [399](#page-398-3) Präzisionsmessungen und math. Wellenformen, [310](#page-309-0) Präzisionsmessungen, Jitter-Analyse und, [330](#page-329-1) Press to go, [402](#page-401-2) Press to go, Softkeybezeichnung im Datei-Explorer, [420](#page-419-2) Probleme durch Übersprechen, [114](#page-113-1) Programmierhandbuch, [447](#page-446-0) Protokollierung der Remote-Befehle, [430](#page-429-0) PTYPE-Frames, CXPI, [502](#page-501-0) Pulspolarität, [201](#page-200-0) Punkte oder Vektoren, Wellenformanzeige, [183](#page-182-0) Punkte pro Spanne, FFT (Größe), [117](#page-116-2) Punkt-zu-Punkt-Verbindung, [418](#page-417-3) PWR-Lizenz, [461](#page-460-7)

#### **Q**

Quadrat, math. Funktion, [126](#page-125-0) Quadratwurzel, [124](#page-123-1) Qualifizierer, Impulsbreite, [202](#page-201-0) qualifiziertes Ereignis triggern Signal, Zählung, [359](#page-358-0) Querformatmodus, [413](#page-412-0) Quick-E-Mail, [440](#page-439-4)

#### **R**

Rasterintensität, [180](#page-179-1) Rauschen, [231](#page-230-1) Rauschen, Hinzufügen zur Ausgabe des Wellenformgenerators, [384](#page-383-0) Rauschen, Hochfrequenz, [236](#page-235-0) Rauschen, Niederfrequenz, [234](#page-233-1) Rauschen-Wellenformgeneratorausgan g, [372](#page-371-4) Rauschunterdrückung, [235](#page-234-0) Rechteck, FFT-Fenster, [115](#page-114-5) Rechteckwellen, [245](#page-244-1) Rechteck-Wellenformgeneratorausgang , [371](#page-370-3) Referenzpunkt, Wellenform, [422](#page-421-0) Referenzsignalmodus, [427](#page-426-0)

Referenzwellenformen, [145](#page-144-0) Ref-Taste, [48](#page-47-5) Reinigen, [438](#page-437-2) Remote Front Panel, [445](#page-444-0) Remote-Befehle, Protokollierung, [430](#page-429-0) RMS - AC, Messungstrend, [136](#page-135-5) Rollen, Modus, [80](#page-79-0) RS232-Trigger, [607](#page-606-0) rückseitige Anschlüsse, [68](#page-67-0) Russische Bedienfeldmasken, [54](#page-53-8)

#### **S**

Sägezahn-Wellenformgeneratorausgan g, [371](#page-370-4) Sampling, Übersicht, [243](#page-242-4) Sampling-Theorie, [243](#page-242-5) Schleifenbandbreite (PLL), Taktwiederherstellung, [144](#page-143-4) Schnellbefehle, Taste, [49](#page-48-7) Schnell-Debug, automatische Skalierung, [425](#page-424-3) Schnelldruck, [440](#page-439-3) Schneller erneuter Aufruf, [440](#page-439-2) Schneller Single-Shot, [440](#page-439-8) Schnelles Maskenstatistiken-Reset Mask Statistics Reset, [440](#page-439-6) Schnelles Messstatistik-Reset, [440](#page-439-7) Schnellfixierungsanzeige, [440](#page-439-5) Schnellhilfe, [72](#page-71-1) Schnellhilfe, Sprache, [73](#page-72-0) Schnellspeicherung, [440](#page-439-9) Schnell-Trigger-Modus, [440](#page-439-10) Schoner, Bildschirm, [424](#page-423-0) Schwellenwert, analoge Kanalmessungen, [303](#page-302-0) Schwellenwert, Digitalkanäle, [159](#page-158-3) SCL, I2C-Trigger, [520](#page-519-1) SCLK, I2S Trigger, [542](#page-541-0) SCPI-Befehlsfenster, [445](#page-444-2) SDA, [519](#page-518-0) SDA, I2C-Trigger, [520](#page-519-2) Segment speichern, [397](#page-396-1) Segmente analysieren, [258](#page-257-1) segmentierbarer Speicher, [258](#page-257-0) Segmentierbarer Speicher, Segmente speichern, [397](#page-396-1) segmentierbarer Speicher, Zeit für erneute Triggerbereitschaft, [261](#page-260-0)

segmentierter Speicher, statistische Daten, [260](#page-259-0) Seitenleiste, [58](#page-57-0) Selbsttest des vorderen Bedienfelds, [437](#page-436-5) Selbsttest, Hardware, [437](#page-436-1) Selbsttest, vorderes Bedienfeld, [437](#page-436-5) SENSOR-Lizenz, [461](#page-460-8) SENT Daten, Suchen nach, [604](#page-603-0) SENT dekodieren, interpretieren, [600](#page-599-0) SENT, Definition schneller Signale, [595](#page-594-0) SENT-Auflisterdaten, [602](#page-601-0) SENT-Dekodierung, Signalkonfiguration, [591](#page-590-0) SENT-Trigger, [596](#page-595-0) Serial Clock, I2C-Trigger, [520](#page-519-3) Serial-Data, I2C-Trigger, [520](#page-519-4) Seriell, Taste, [48](#page-47-6) Serielle ARINC 429-Dekodierung, [584](#page-583-0) Serielle CAN-Dekodierung, [482](#page-481-1) Serielle Clock Extension Peripheral Interface-Analyse (CXPI), Lizenz, [460](#page-459-12) Serielle CXPI-Dekodierung, [504](#page-503-0) Serielle Daten, [519](#page-518-1) Serielle Dekodierung, Steuerungen, [48](#page-47-6) Serielle FlexRay-Dekodierung, [513](#page-512-0) Serielle I2C-Dekodierung, [525](#page-524-0) Serielle I2S-Dekodierung, [547](#page-546-0) Serielle LIN-Dekodierung, [494](#page-493-0) Serielle Manchester-Dekodierung, [558](#page-557-0) Serielle MIL-STD-1553-Dekodierung, [576](#page-575-0) Serielle NRZ-Dekodierung, [567](#page-566-0) Serielle SENT-Dekodierung, [599](#page-598-0) Serielle SPI-Dekodierung, [535](#page-534-0) Serielle UART/RS232/422/485-Dekodierun g, [609](#page-608-0) Serielle USB 2.0-Dekodierung, [619](#page-618-1) Serielle USB PD-Dekodierung, [628](#page-627-1) serielle USB-PD-Analyse, Lizenz, [462](#page-461-1) serieller Takt, I2S-Triggerung, [542](#page-541-1) serielles Signal zeichnen, [139](#page-138-0) Seriennummer, [437](#page-436-6), [441](#page-440-3) Servicefunktionen, [435](#page-434-0) Setup, automatisch, [155](#page-154-0) Setup, Standard, [39](#page-38-0) Setup-Dateien, Speichern, [396](#page-395-2)

Setups, Abrufen, [405](#page-404-1) Setup-und-Halten-Triggern, [213](#page-212-0) Sicheres Löschen, [407](#page-406-0) Sicherheitsoptionen, erhöht, [431](#page-430-0) Sicherheitsvorkehrungen für den Versand, [439](#page-438-0) Sicherheitswarnung, [38](#page-37-0) Sigma, Minimum, [344](#page-343-0) Signal, CAN-Symbolik, [482](#page-481-2) Signal, LIN-Symbolik, [493](#page-492-1) Signal-Bursts erfassen, [258](#page-257-0) Signalgenerator, Logik-Voreinstellungen, [383](#page-382-0) Signalrauschen, [231](#page-230-1) single-Shot, Wellenformgenerator, [382](#page-381-0) single-Shot, Wellenformgenerator übertragen, [382](#page-381-0) Single-Shot-Ereignisse, [242](#page-241-2) Single-Shot-Erfassungen, [233](#page-232-3) Sinus-Wellenformgeneratorausgang, [3](#page-370-5) [71](#page-370-5), [372](#page-371-5) Snapshot All, Schnellbefehl, [440](#page-439-0) Snapshot, Messungen, [280](#page-279-0) Softkey und geben Sie den Hostnamen über das Tastenfeld ein., [418](#page-417-6) Softkey-Funktionsbezeichnungen, [72](#page-71-0) Softkeys, [9](#page-8-0), [44](#page-43-6) Software-Updates, [463](#page-462-0) Softwareversion, [437](#page-436-7) Spanische Bedienfeldmasken, [54](#page-53-9) Spanne, FFT, [115](#page-114-6) Spannungsmessungen, [281](#page-280-0) Spannungsversorgung, [69](#page-68-3) Spannungsversorgungsanforderungen, [36](#page-35-2) Speicher, segmentierter, [258](#page-257-0) Speichern, [440](#page-439-9) Speichern in, [402](#page-401-3) Speichern von Dateien über Webschnittstelle, [447](#page-446-1) Speichern von Daten, [393](#page-392-0) Speichern, Datei, [419](#page-418-0) Speichern, Schnellspeicherung, [440](#page-439-9) Speichern, Setup-Dateien, [396](#page-395-2) Speichern/Abrufen, Taste, [49](#page-48-8) Speichern/Zurückladen über Webschnittstelle, [447](#page-446-2) Speicherorten, Navigieren, [402](#page-401-4)

Speichertiefe und Abtastrate, [248](#page-247-0) Speicherzeiten, Daten, [400](#page-399-0) Spektralverbreiterung, FFT, [124](#page-123-0) SPI-Trigger, [533](#page-532-0) Spitze erkennen, Modus, [248](#page-247-2), [250](#page-249-0) Sprache der Benutzeroberfläche, [73](#page-72-0) Sprache der grafischen Benutzerschnittstelle, [73](#page-72-0) Sprache, Benutzeroberfläche und Schnellhilfe, [73](#page-72-0) Spracherkennung, [67](#page-66-0) Sprachsteuerung, [422](#page-421-3) Sprecheroptionen, [422](#page-421-3) Standardbezeichnungsbibliothek, [192](#page-191-0) Standardeinstellungen des Wellenformgenerators, Wiederherstellen, [390](#page-389-0) Standardeinstellungen, Wellenformgenerator, [390](#page-389-0) Standardkonfiguration, [39](#page-38-0) Standard-Setup, [39](#page-38-0), [407](#page-406-1) Standard-Setup, Taste, [47](#page-46-3) Startbedingung, I2C, [521](#page-520-3) Starten, Erfassung, [47](#page-46-4) Start-Freq., FFT, [115](#page-114-7) Statistiken, Histogramm, [320](#page-319-0) Statistiken, Inkrementieren, [308](#page-307-2) Statistiken, Maskentest, [346](#page-345-0) Statistiken, Messung, [305](#page-304-1) Statistiken, mit segmentiertem Speicher, [260](#page-259-0) Status, Benutzerkal., [438](#page-437-3) Status, Logic Bus Chart, [138](#page-137-0) Status, Timing Logic Bus, [137](#page-136-2) Statuszeile, [71](#page-70-1) Steilheit einer Wellenform, [109](#page-108-2) Stellen, Zählerauflösung, [360](#page-359-0) Steuerung der horizontalen Position, [46](#page-45-5) Steuerung, Remote, [415](#page-414-1) Steuerungen, vorderes Bedienfeld, [43](#page-42-0) Stop-Freq., FFT, [115](#page-114-8) Stoppbedingung, I2C, [521](#page-520-4) Störimpulse, Erfassung, [250](#page-249-1) Störimpuls-Trigger, [200](#page-199-0) Subnetzmaske, [417](#page-416-11) Subtraktion, mathematische Funktion, [107](#page-106-0) Suchen, Taste, [46](#page-45-3)

Symbolikdaten, CAN, [479](#page-478-0) Symbolikdaten, LIN, [491](#page-490-0) Synchronisationsimpuls, Wellenformgenerator, [383](#page-382-1)

#### **T**

Takt-TIE Jitter-Messung, [334](#page-333-1) Taktwiederherstellung, [142](#page-141-0) Taste Analyse, [45](#page-44-3) Taste Anzeige löschen, [45](#page-44-4) Taste Berühren, [50](#page-49-3), [54](#page-53-10) Taste Bez., [50](#page-49-4) Taste Einzeln, [242](#page-241-3) Taste Horiz, [83](#page-82-1) Taste horizontaler Zoom, [46](#page-45-6) Taste Navig. Navig., [46](#page-45-2) Taste Ref., [145](#page-144-1) Taste Schnellbefehle, [439](#page-438-1) Tasten, vorderes Bedienfeld, [43](#page-42-0) Tastgrad, Messungstrend, [136](#page-135-6) Tastkopf, [101](#page-100-2) Tatsächliche Abtastrate, [248](#page-247-4) technische Daten, [455](#page-454-0) Test ideale Wellenform, [341](#page-340-0) Test, Maske, [341](#page-340-0) TF-Unterdrückung, [234](#page-233-1) Themen, Farbkorrektur, [326](#page-325-0) Theorie, Sampling, [243](#page-242-5) Tiefpassfilter, math. Funktion, [130](#page-129-0) Tools-Tasten, [49](#page-48-9) torgesteuert durch Cursor, Messfenster, [305](#page-304-0) Totalisator, ARINC 429, [588](#page-587-0) Totalisator, CAN, [485](#page-484-0) Totalisator, FlexRay, [515](#page-514-0) Totalisator, UART/rs232, [612](#page-611-0) Totalisator-Zähler, [360](#page-359-1) Touch-Geste Pinch, [56](#page-55-0) Touch-Geste Streichen, [56](#page-55-0) Touch-Geste Ziehen, [56](#page-55-0) Touchscreen-Steuerelemente, [54](#page-53-11) Trainingssignale, [51](#page-50-6) Transformationen, mathematische, [109](#page-108-1) Transparente Hintergründe, [422](#page-421-4) TRIG OUT Signal und zonenqualifizierter Trigger, [230](#page-229-0) TRIG OUT-Anschluss, [69](#page-68-4), [427](#page-426-1)

Trigger, allgemeine Informationen, [194](#page-193-1) Trigger, Definition, [194](#page-193-2) Trigger, Erzwingen, [195](#page-194-0) Trigger, extern, [238](#page-237-1) Trigger, Holdoff, [236](#page-235-1) Trigger, Modus/Kopplung, [231](#page-230-0) Trigger, Quelle, [196](#page-195-1) Trigger, Signal bei, [423](#page-422-6) Trigger, TRIG OUT-Signal, [427](#page-426-3) Trigger, zonenqualifiziert, [228](#page-227-0) Triggeranzeige, Auto?, [233](#page-232-0) Triggeranzeige, Getr.?, [233](#page-232-2) Triggerausgang, [427](#page-426-1) Triggerausgang, Maskentest, [345](#page-344-0), [427](#page-426-2) Triggerbereitschaftszeit, [261](#page-260-0) Triggerkopplung, [234](#page-233-0) Triggermodus, automatisch oder normal, [232](#page-231-2) Triggermodus, Schnell-Trigger-Modus, [440](#page-439-10) Triggern auf beide Flanken, [198](#page-197-1) Triggern für niedrige Impulse, [211](#page-210-0) Triggerpegel, [195](#page-194-1) Trigger-Steuerelemente, [45](#page-44-5) Triggertyp, Anstiegs-/Abfallzeit, [208](#page-207-0) Triggertyp, ARINC 429, [583](#page-582-0) Triggertyp, Bitmuster, [203](#page-202-0) Triggertyp, CAN, [480](#page-479-0) Triggertyp, CXPI, [501](#page-500-0) Triggertyp, Flanke, [196](#page-195-0) Triggertyp, Flanke dann Flanke, [198](#page-197-0) Triggertyp, FlexRay, [510](#page-509-0) Triggertyp, Hex-Bus, [206](#page-205-0) Triggertyp, I2C, [520](#page-519-0) Triggertyp, I2S, [544](#page-543-0) Triggertyp, Impulsbreite, [200](#page-199-0) Triggertyp, LIN, [491](#page-490-1) Triggertyp, Manchester, [557](#page-556-0) Triggertyp, MIL-STD-1553, [575](#page-574-0) Triggertyp, niedrige Impulse, [211](#page-210-0) Triggertyp, NRZ, [566](#page-565-0) Triggertyp, Nte Flanke Burst, [210](#page-209-0) Triggertyp, ODER, [206](#page-205-1) Triggertyp, RS232, [607](#page-606-0) Triggertyp, SENT, [596](#page-595-0) Triggertyp, Setup und Halten, [213](#page-212-0) Triggertyp, SPI, [533](#page-532-0) Triggertyp, Störimpuls, [200](#page-199-0) Triggertyp, UART, [607](#page-606-0)

Triggertyp, USB PD, [626](#page-625-1) Triggertyp, Video, [214](#page-213-0) Triggertypen, [193](#page-192-0) Triggertypen, USB 2.0, [617](#page-616-1) TTL-Schwellenwert, [159](#page-158-5)

#### **U**

U2H-Lizenz, [461](#page-460-9) UART/RS232 Lizenz, [460](#page-459-13) UART/RS232-Frame-Zähler, [612](#page-611-0) UART-Totalisator, [612](#page-611-0) UART-Trigger, [607](#page-606-0) Überschwingmessung, [278](#page-277-1) Überspannungskategorie, [458](#page-457-1) Uhr, [426](#page-425-1) Unbegrenzte Persistenz, [250](#page-249-1) unbestimmt, [266](#page-265-1) unendliche Nachleuchtdauer, [242](#page-241-1) Unterdrückung des Niederfrequenzrauschens, [234](#page-233-1) Unzureichend abgetastete Signale, [243](#page-242-6) Upgrade-Dateien, [451](#page-450-0) Upgrade-Optionen, [459](#page-458-2) usb, [421](#page-420-3) USB 2.0 Trigger, [617](#page-616-1) USB PD-Trigger, [626](#page-625-1) USB, CD-Gerät, [421](#page-420-4) USB, Deaktivieren des Geräts, [51](#page-50-7) USB, Speichergerätnummerierung, [421](#page-420-5) usb2, [421](#page-420-6) USB-Dekodierung, Signalgeschwindigkeit, [615](#page-614-1) USB-Drucker, [409](#page-408-1) USB-Drucker, unterstützt, [409](#page-408-2) USB-Geräteanschluss, [70](#page-69-2) USB-Geräteanschluss, Fernsteuerung, [415](#page-414-3) USB-Host-Anschluss, [409](#page-408-3) USB-Hostanschluss, [70](#page-69-3) USB-Hostanschlüsse, [51](#page-50-3) USBPD, Lizenz, [462](#page-461-2) USB-PD-Auflisterdaten, [631](#page-630-1) USB-PD-Dekodierung, Interpretieren, [629](#page-628-1) USB-PD-Dekodierung, Signal-Setup, [625](#page-624-1)

USB-Speichergerät, [51](#page-50-3) USBSQ-Lizenz, [462](#page-461-3) USB-Stick, [51](#page-50-3) USF-Lizenz, [461](#page-460-10)

#### **V**

V RMS, vertikale FFT-Einheiten, [116](#page-115-1) variable Persistenz, [178](#page-177-2) Vektoren oder Punkte, Wellenformanzeige, [183](#page-182-0) Verbindung mit einem PC, [418](#page-417-3) Verbindungen für Frequenzganganalyse (FRA), [363](#page-362-1) Verfolgen von Cursorn, [265](#page-264-3) Vergrößern, math. Funktion, [133](#page-132-2) Vergrößerung über Null-Linie, [93](#page-92-2) Verhältnis, Messungstrend, [136](#page-135-7) Verhältnis, X-Cursor-Einheiten, [267](#page-266-1) Verhältnis, Y-Cursor-Einheiten, [267](#page-266-2) Versandschaden, [33](#page-32-0) Versatz, Analogkanal, [100](#page-99-1) Verschieben und Zoomen, [76](#page-75-1) Verschmutzungsgrad, [458](#page-457-2) Verschmutzungsgrad, Definitionen, [458](#page-457-3) Vertikale Einheiten, FFT, [116](#page-115-1) Vertikale Empfindlichkeit, [50](#page-49-5) vertikale Empfindlichkeit, [93](#page-92-1) Vertikale FFT-Einheiten, [116](#page-115-1) vertikale Position, [93](#page-92-0) Vertikale Positionierung, Knöpfe, [50](#page-49-6) Vertikale Skalierung, Feineinstellung, [97](#page-96-0) Vertikale Skalierung, Knöpfe, [50](#page-49-7) Vertikale Vergrößerung, [93](#page-92-2) vertikaler Offset, [93](#page-92-0) Vertikal-Steuerelemente, [50](#page-49-8) Verzerrungen, [114](#page-113-2) Verzögerte Zeitbasis, [83](#page-82-2) Verzögerungsknopf, [77](#page-76-0) Verzögerungsmessung, [277](#page-276-1) Verzögerungszeitanzeige, [86](#page-85-1) VGA-Videoausgang, [70](#page-69-4) Video-Trigger, [214](#page-213-0) Video-Trigger, benutzerdefiniert allgemein, [219](#page-218-0) VID-Lizenz, [462](#page-461-4) VISA-Verbindungszeichenfolge, [441](#page-440-4)

Visualisierungen, math., [133](#page-132-1) Vordefinierte Bezeichnungen, [188](#page-187-0) Vorderes Bedienfeld, browserbasiert aus der Ferne, [444](#page-443-1) Vorschriften, [472](#page-471-0) Vorschwingmessung, [278](#page-277-2) Vortrigger-Informationen, [78](#page-77-1)

#### **W**

Wählen, Werte, [44](#page-43-0) Wartezeit (erneute Triggerbereitschaft), [261](#page-260-0) Wave Gen 1/2-Tasten, [49](#page-48-10) Wave Gen1/2, [52](#page-51-1) WAVEGEN-Lizenz, [462](#page-461-5) Webschnittstelle, [441](#page-440-5) Webschnittstelle, Zugreifen, [442](#page-441-3) wechselnder Flankentrigger, [198](#page-197-2) Weißrauschen, Hinzufügen zur Ausgabe des Wellenformgenerators, [384](#page-383-0) Wellenform, Cursor verfolgen, [265](#page-264-3) Wellenform, Drucken, [409](#page-408-0) Wellenform, Intensität, [175](#page-174-0) Wellenform, Referenzpunkt, [422](#page-421-0) Wellenform, Speichern/Exportieren, [393](#page-392-0) Wellenformgenerator, [369](#page-368-0) Wellenformgenerator, Arbiträrsignale, [373](#page-372-0) Wellenformgenerator, Ausgabe Single-Shot, [382](#page-381-0) Wellenformgenerator, Ausgabe Single-Shot als Schnellaktion, [440](#page-439-8) Wellenformgenerator, Ausgang invertieren, [382](#page-381-1) Wellenformgenerator, erwartete Ausgangslast, [381](#page-380-1) Wellenformgenerator, Wellenformtyp, [369](#page-368-1) wellenform-Generator-Amplitude, Frequenzgang-Analyse, [365](#page-364-0) Wellenformgeneratorausgang invertieren, [382](#page-381-1) Wellenformgenerator-Ausgangseinstell ungen, [381](#page-380-0) Wellenformgenerator-Synchronisationsi mpuls, [383](#page-382-1)

Wellenformgenerator-Synchronisationsi mpuls, TRIG OUT-Signal, [427](#page-426-4) Wellenformtasten, [45](#page-44-6) Wellenformtyp, Wellenformgenerator, [369](#page-368-1) Werkseinstellungen, [407](#page-406-2) Werte auswählen, [44](#page-43-0)

#### **X**

X bei Max Y auf FFT, [279](#page-278-3) X bei Max. Y, Messung, [297](#page-296-0) X bei Min Y auf FFT, [279](#page-278-4) X bei Min. Y, Messung, [297](#page-296-1) XY-Modus, [80](#page-79-1)

#### **Y**

Y bei X-Messung, [283](#page-282-2)

#### **Z**

Z-Achsen-Dunkeltastung, [83](#page-82-0) Zähler, [358](#page-357-1) Zähler, ARINC 429 Wörter/Fehler, [588](#page-587-0) Zähler, CAN-Frame, [485](#page-484-0) Zähler, FlexRay-Frame, [515](#page-514-0) Zähler, UART/RS232-Frame, [612](#page-611-0) Zählermessung, [291](#page-290-0) Zeit bei der Kantenmessung, [293](#page-292-4) Zeit zum Speichern von Daten, [400](#page-399-0) Zeit, erneute Triggerbereitschaft, [261](#page-260-0) Zeitbasis, [79](#page-78-0) Zeitmessungen, [289](#page-288-1) Zeitreferenzanzeige, [86](#page-85-2) Ziegelwand-Frequenzgang, [244](#page-243-2) zonenqualifizierter Trigger, [228](#page-227-0) Zoomen und Verschieben, [76](#page-75-1) Zoom-Taste, [46](#page-45-6) Zubehör, [34](#page-33-0), [458](#page-457-0) zufallsbestimmter Trigger-Holdoff, [237](#page-236-1) Zurück/Nach oben-Taste, [44](#page-43-7) Zwei-Kanal-Messungen (Tastkopf N2820A), [279](#page-278-1)

Distributed by: